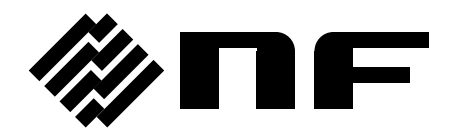

### ディジタルマルチメータ

# **DM2571**

取扱説明書

株式会社 エヌエフ回路設計スロック

DA00078037−002

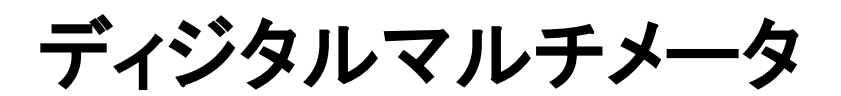

DM2571

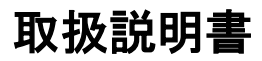

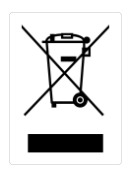

ISO−9001 CERTIFIED MANUFACTURER

この取扱説明書は著作権によって保護された知的財産情報を含んでいます。当社は すべての権利を保持します。当社の文書による事前の承諾なしに,この取扱説明書 を複写,転載,他の言語に翻訳することはできません。

この取扱説明書に記載された情報は印刷時点のものです。部品の仕様, 機器, およ び保守手順は,いつでも予告なしで変更することがありますので予めご了承ください。

# 目次

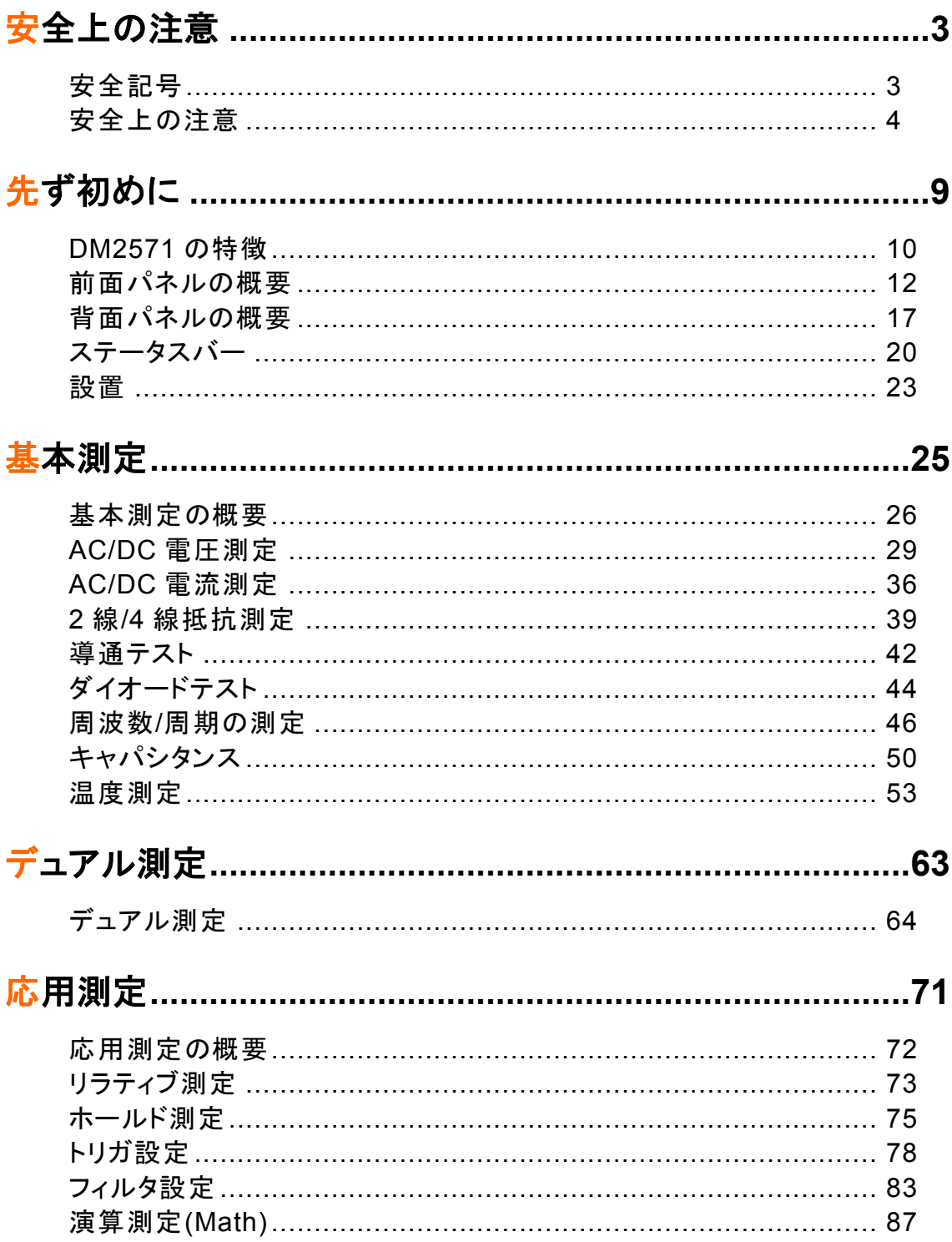

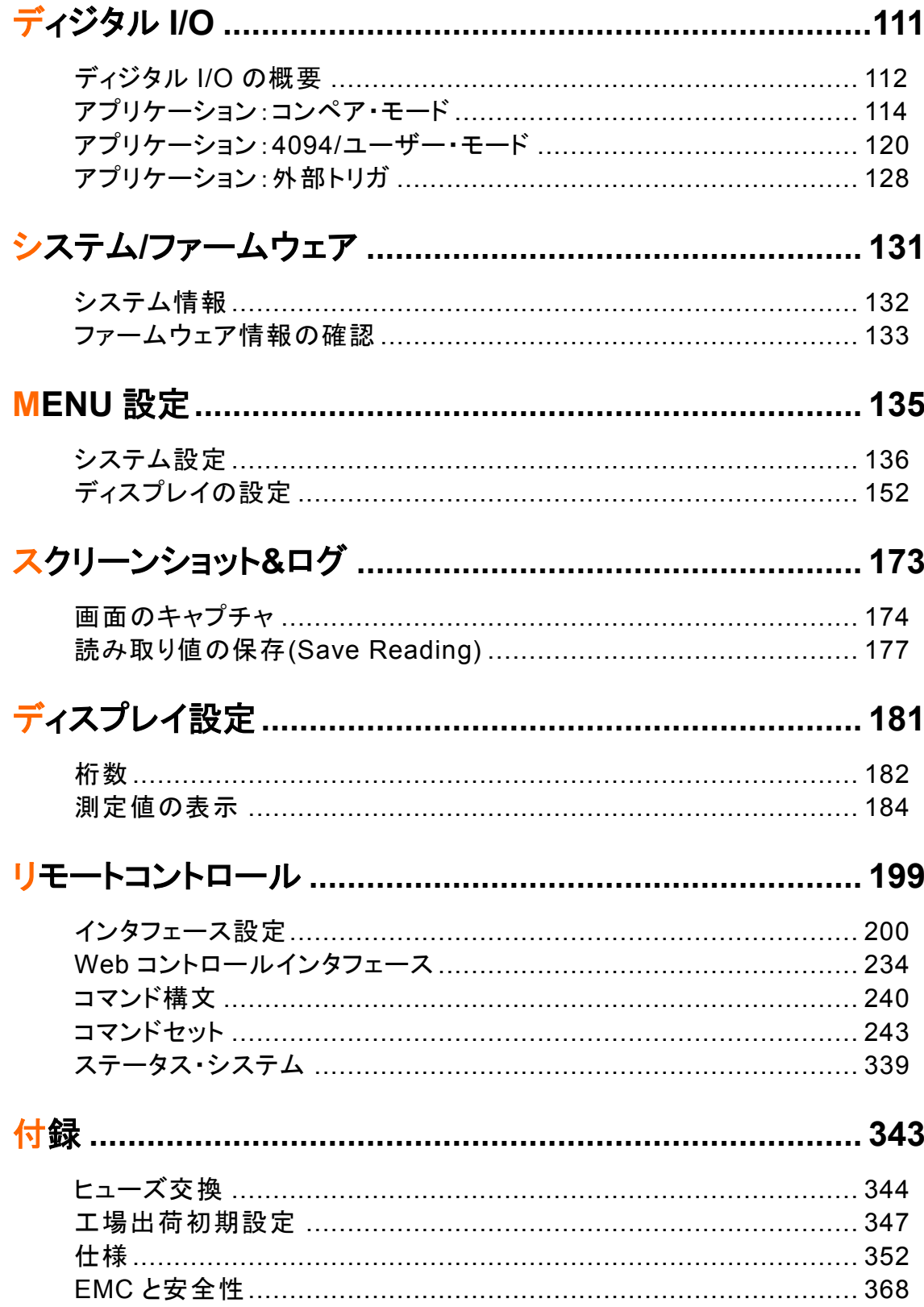

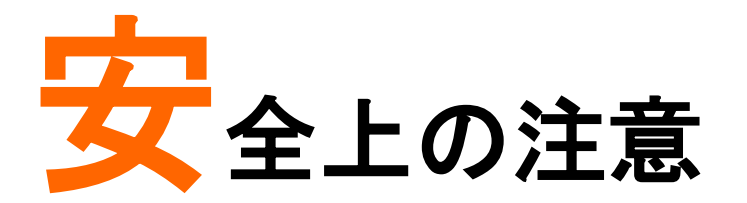

この章では,本器を保管する際および操作時に従わなければ ならない重要な安全指示が含まれています。あなたの安全を 確保し,最良の状態でご使用いただくために,操作の前に以 下の注意をよくお読みください。

# 安全記号

以下の安全記号が本書または本体に記載されています。

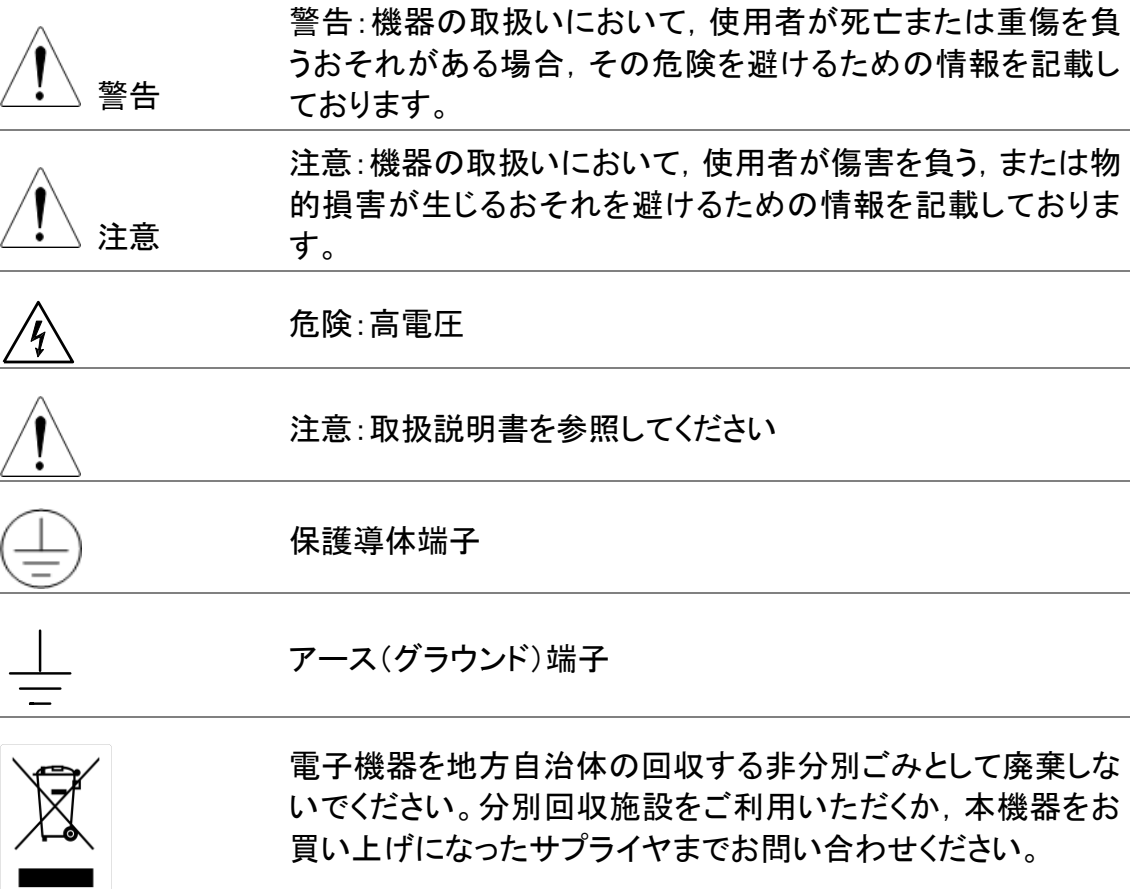

# 安全上の注意

一般注意事項

- 注意
- 入力端子には,製品を破損しないために最大入力が決めら れています。製品故障の原因となりますので定格・仕様欄ま たは安全上の注意にある仕様を越えないようにしてくださ い。
- 周波数が高くなったり,高圧パルスによっては入力できる最 大電圧が低下します。
- 電圧測定ターミナルの入力電圧がDC 1000V/AC750V を越 えてはいけません。
- 入力電流は,各端子の最大電流を越えてはいけません。
- 重量のある物を本器上に置かないでください
- 激しい衝撃または荒い取り扱いを避けてください。本器の破 損につながります。
- 本器に,静電気を放電してはいけません。
- 端子には適切なコネクタを使用してください。裸線は,接続し ないでください。
- 冷却用ファンの通気口をふさがないでください。製品の通気 口をふさいだ状態で使用すると故障,火災の危険がありま す。
- 建造物への引込み線,配電盤,配電盤からコンセントまでの 配線など建屋施設の測定は避けてください。(以降の注意事 項参照)。
- サービス認定された人でない限り,本器を分解しないでくだ さい。
- 端子間の電圧は,以下の値を超えてはいけません。 Sense LO ⇔ Input LO:最大 2Vpk Sense LO ⇔ Sense HI:最大 200Vpk Input LO ⇔ アース接地:最大 500Vpk

(注意) (測定カテゴリ) EN61010−2−030:2010 は測定カテゴリ と要求事項を以下の要領で規定しています。DM2571 は,カテ ゴリ II 300V の部類に入ります。

- 測定カテゴリ IVは建造物への引込み電路,引込み口から電 力量メータおよび一次過電流保護装置(分電盤)までの電路 を規定します。
- 測定カテゴリ III は直接分電盤から電気を取り込む機器(固 定設備)の一次側および分電盤からコンセントまでの電路を 規定します。
- 測定カテゴリⅡはコンセントに接続する電源コード付機器(家 庭用電気製品など)の電源プラグからその機器の電気回路 までを規定します。
- 測定カテゴリ なし はコンセントからトランスなどを経由した 機器内の二次側の電気回路を規定します。

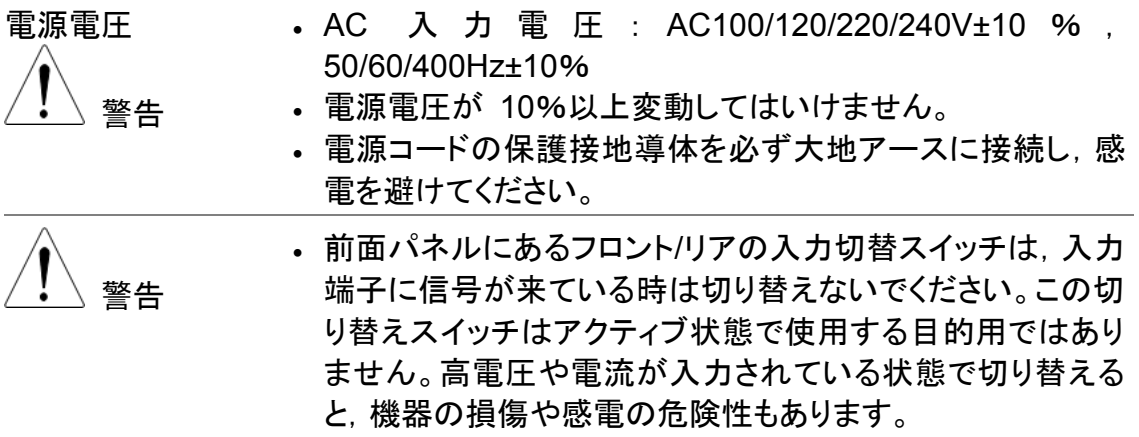

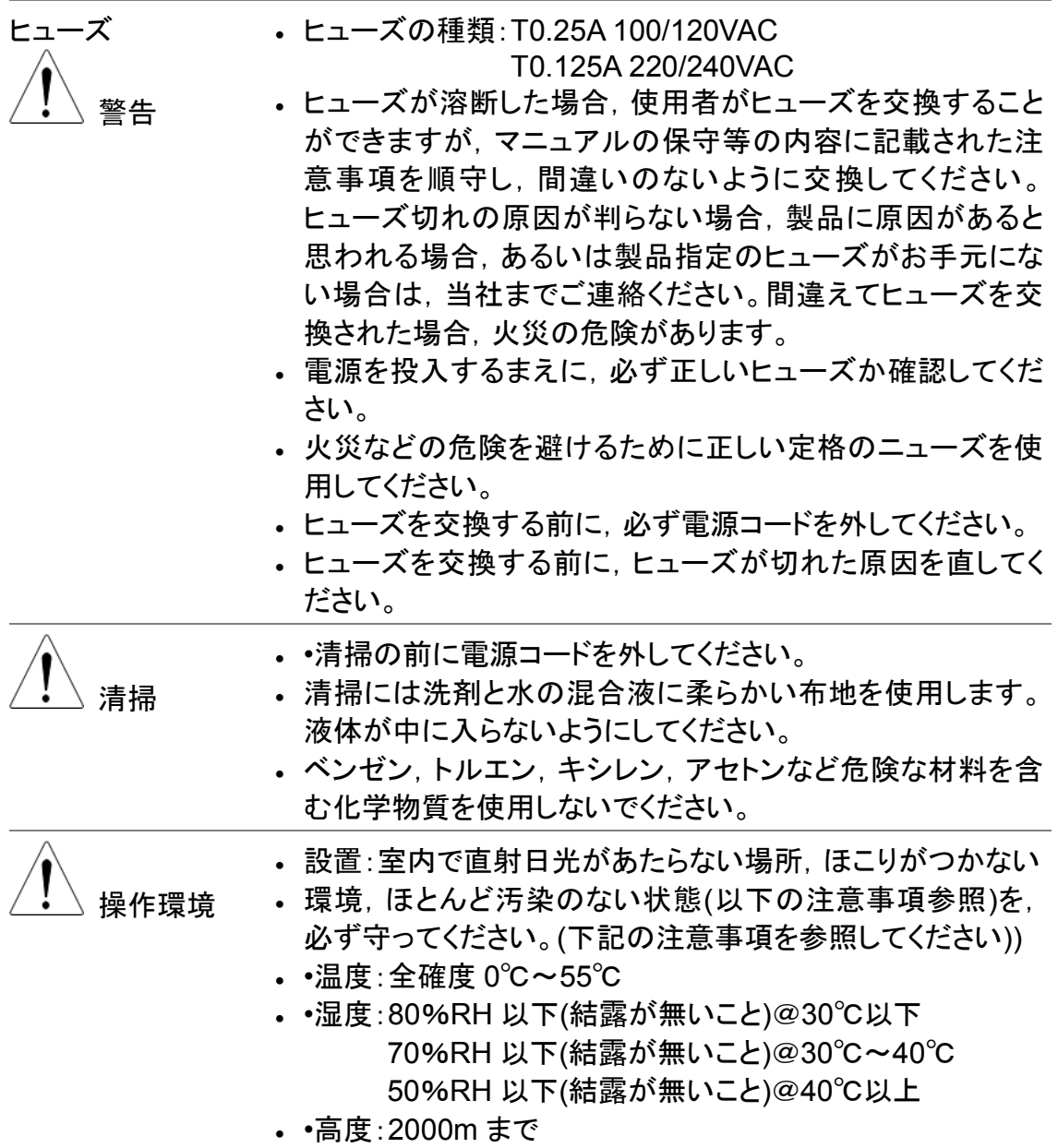

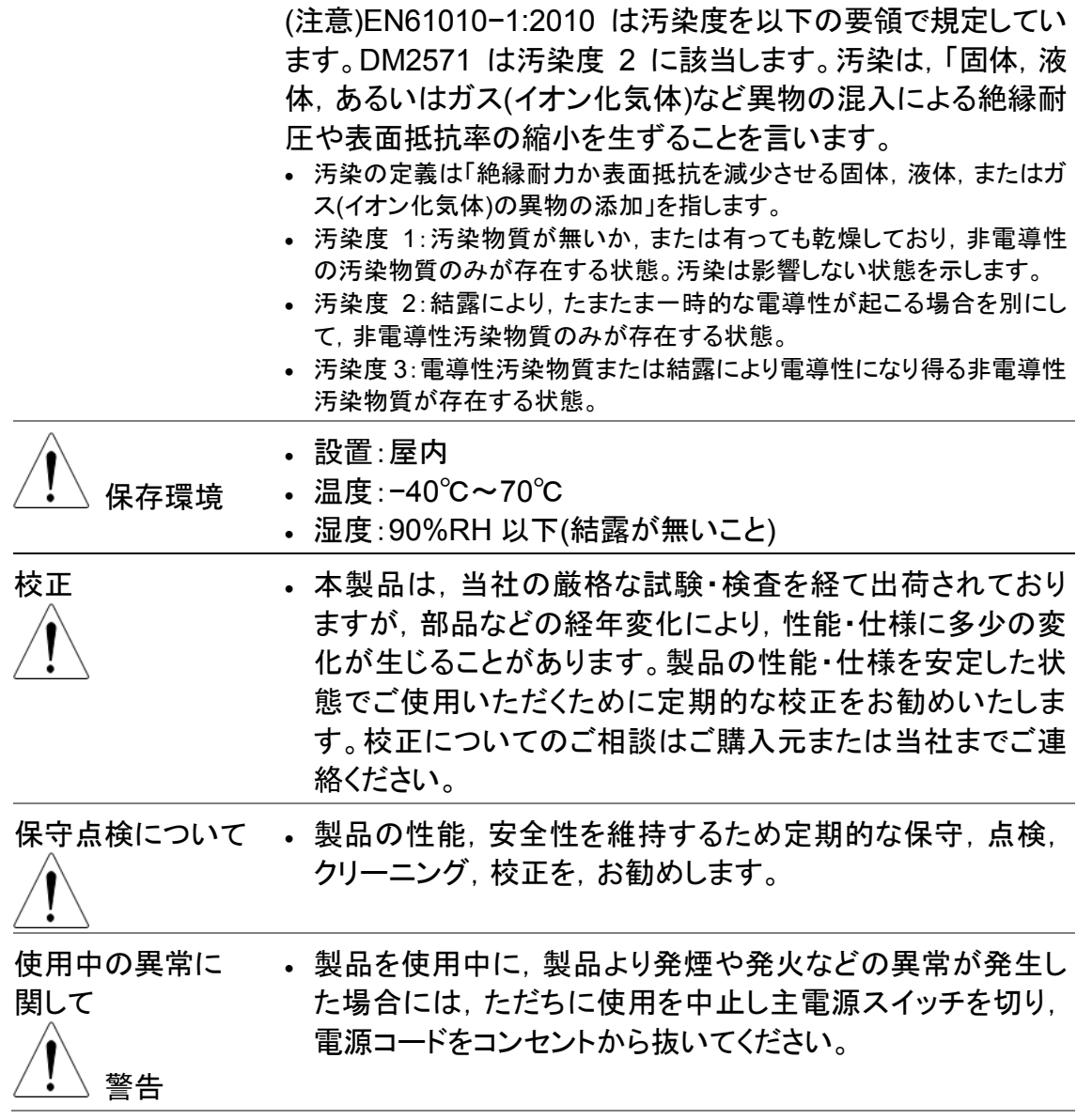

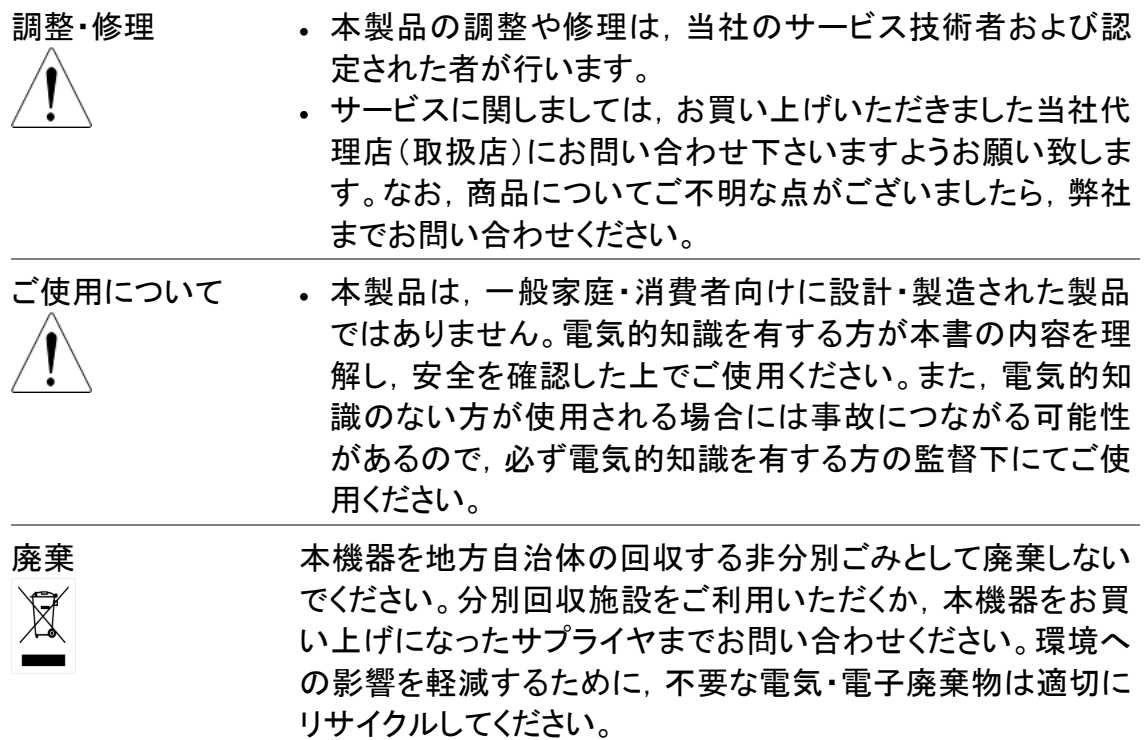

# 先ず初めに

この章では、DM2571 シリーズについて主な機能と前面/背面 パネルの概要を含みごく簡潔に説明します。概要を説明した 後、適切にメーターをセットアップするための電源投入手順に 従ってください。

このマニュアルの情報は、印刷時点でのものです。製品の仕 様および機能は改善のために予告なしにいつでも変更される 可能性があります。最新情報やコンテンツについては弊社ウェ ブサイトを参照してください。

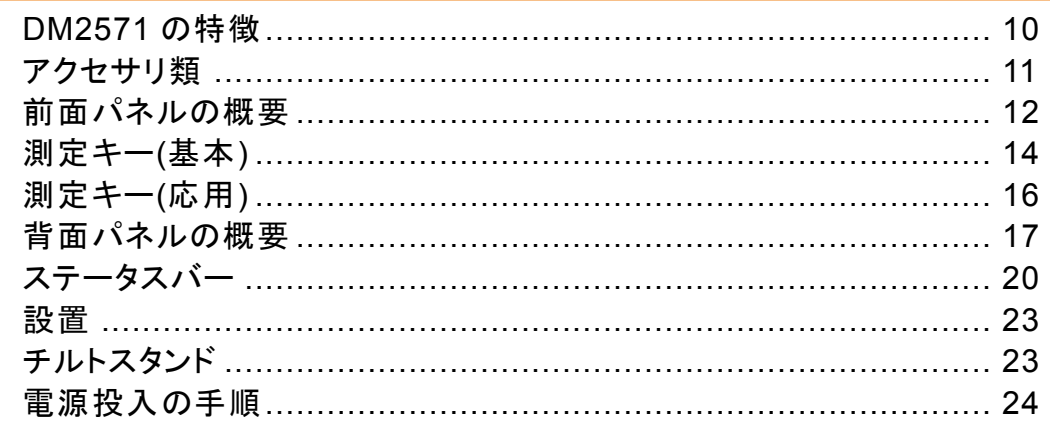

## **DM2571** の特徴

DM2571 は, 研究開発から生産設備·生産ライン, 教育実験ま で幅広い分野でご利用いただける 6 1/2 桁のディジタルマルチ メータです。

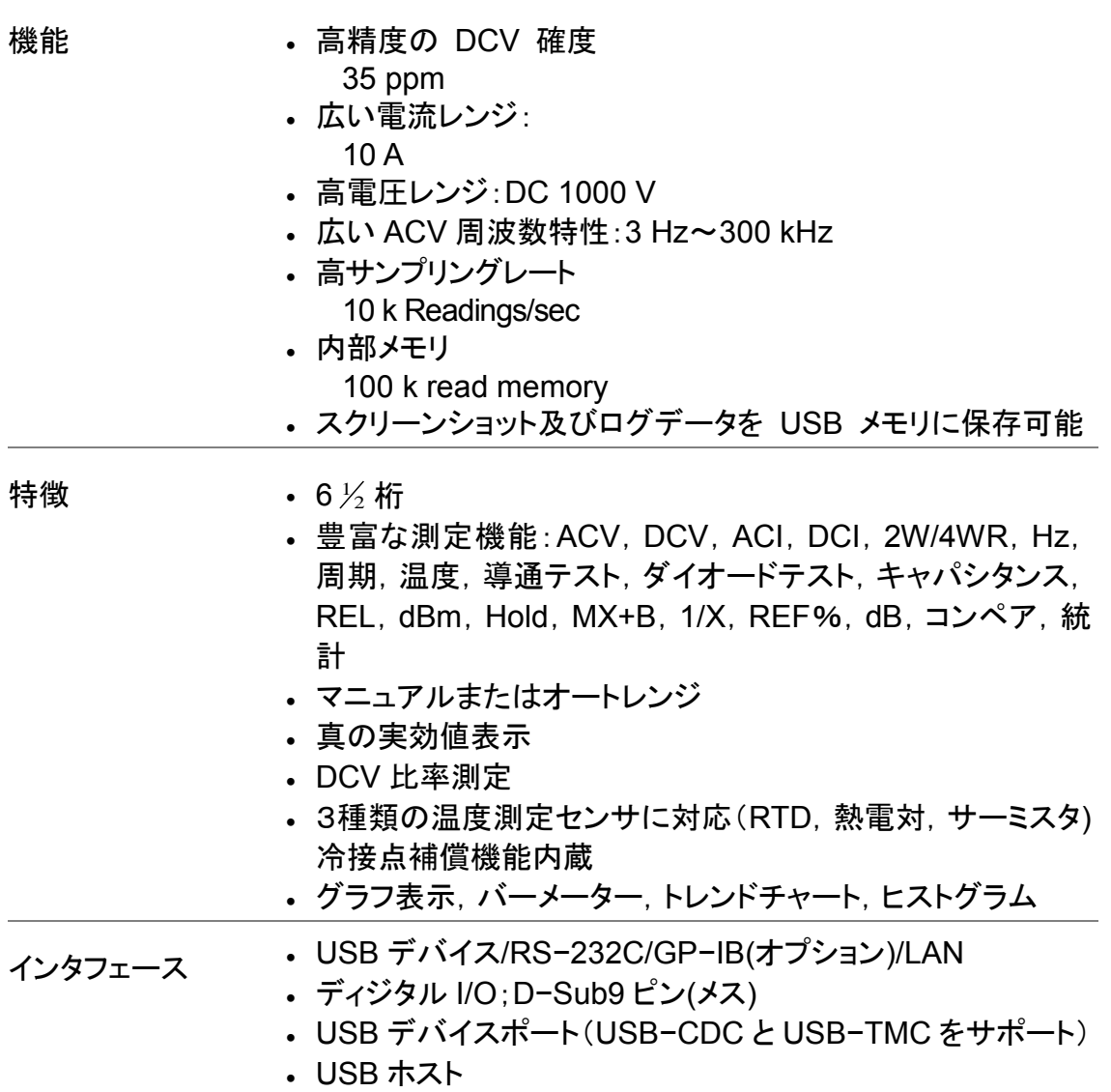

#### アクセサリ類

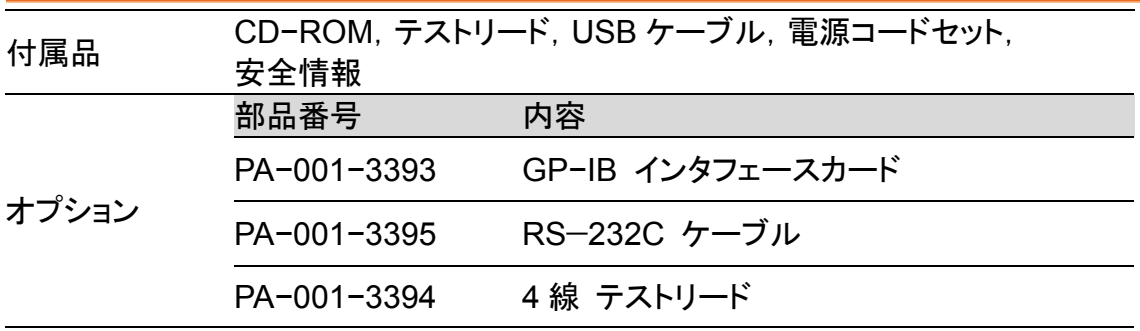

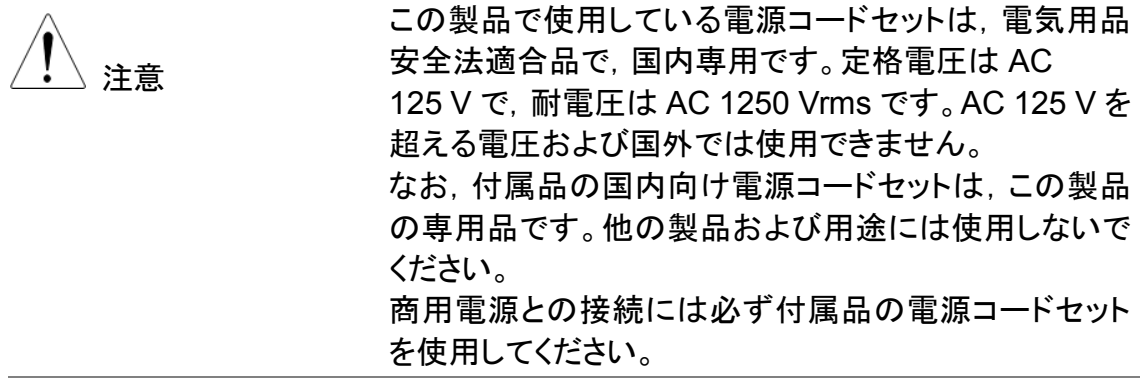

# 前面パネルの概要

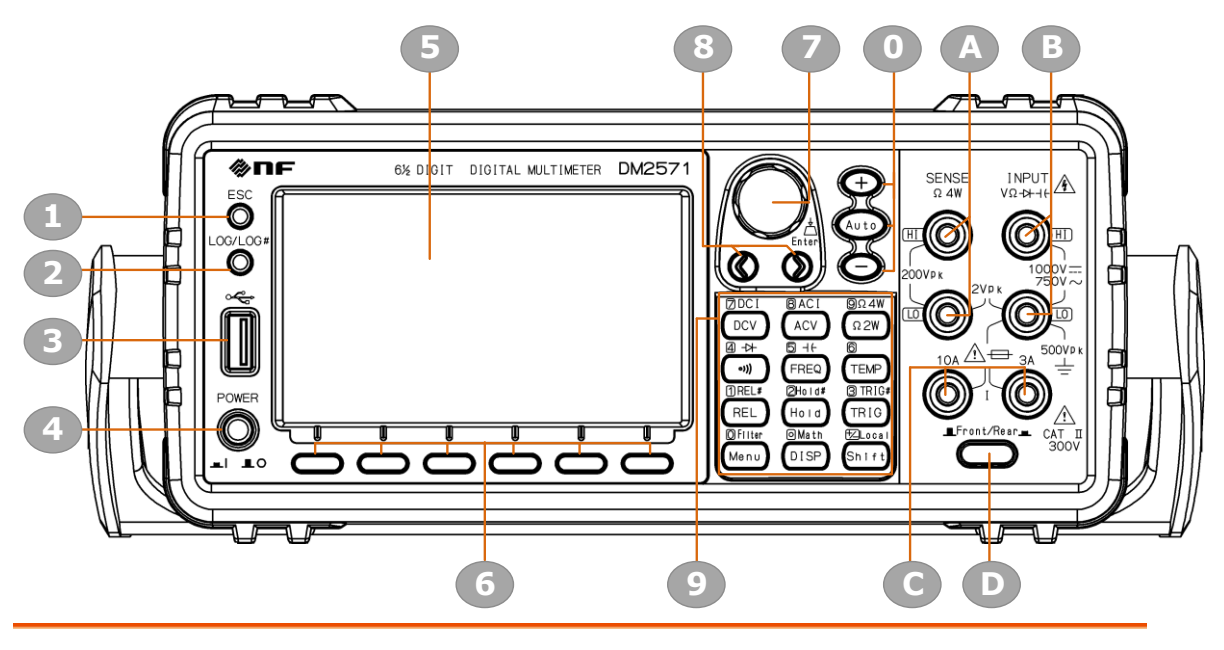

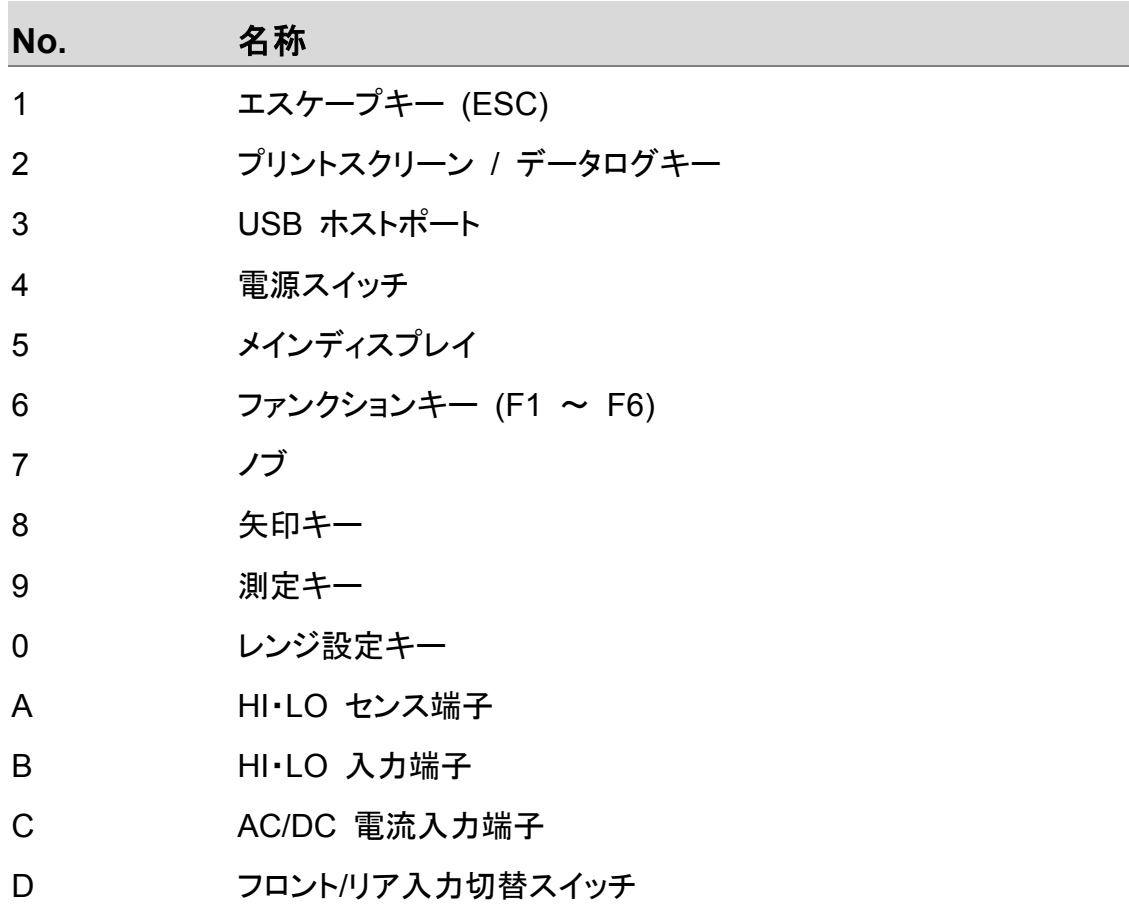

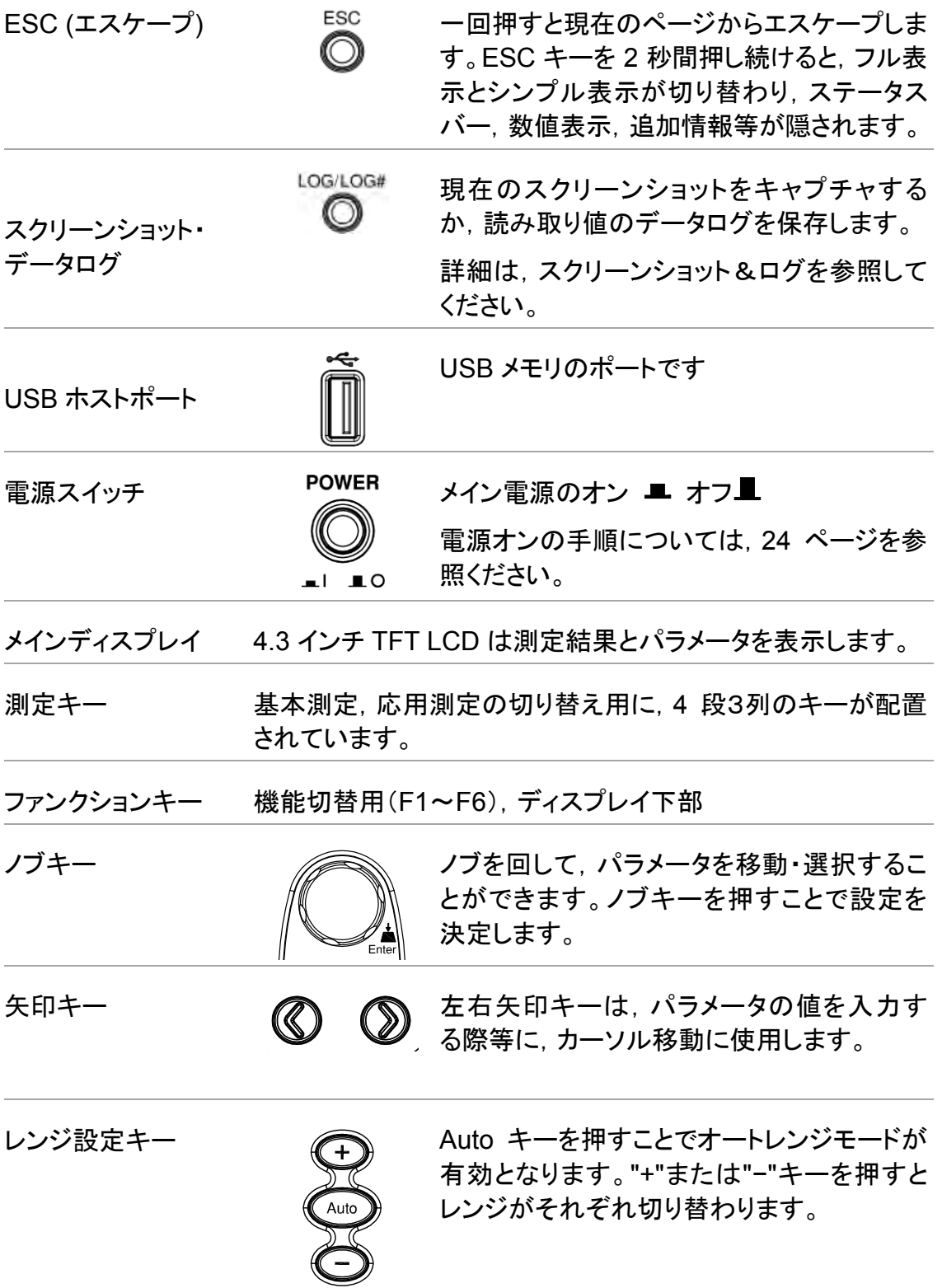

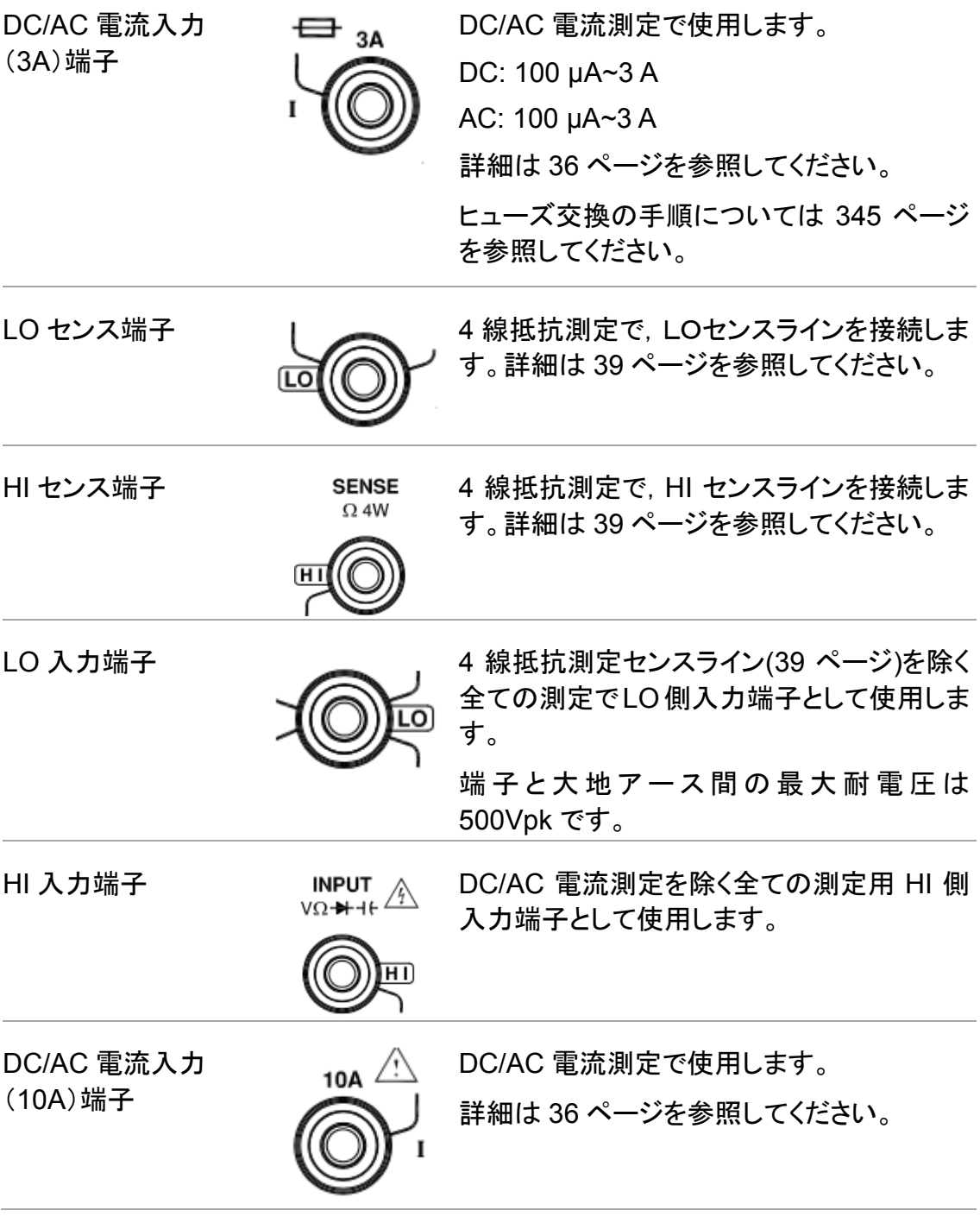

#### 測定キー(基本)

概要 上2段の測定キーは,電圧,電流,抵抗,導通,ダイオード, 周波数,周期,静電容量,温度などの基本的な測定に使用さ れます。各キーには,それぞれ第一と第二の機能がありま す。第二機能は,Shift キーと連動して起動します。

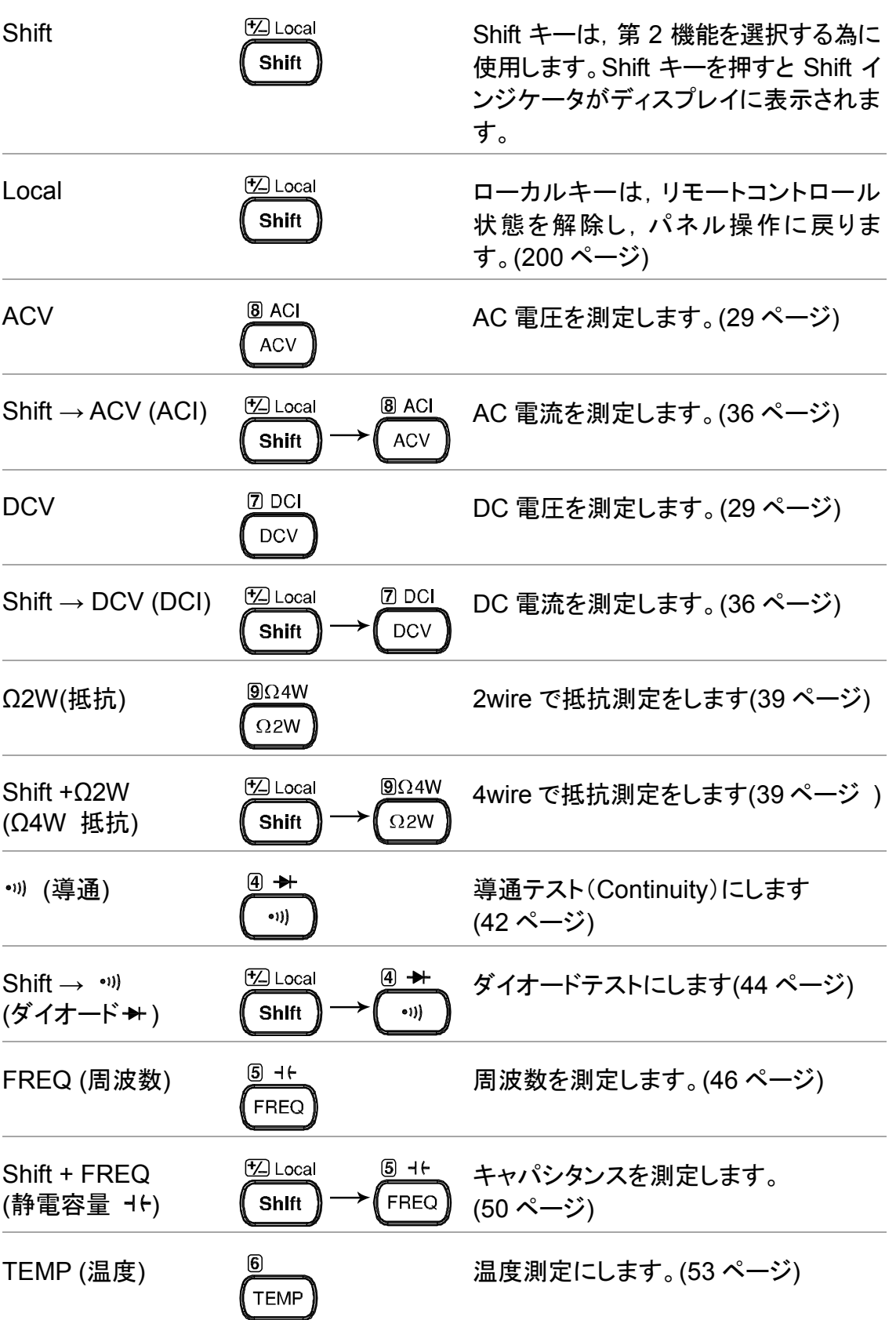

#### 測定キー(応用)

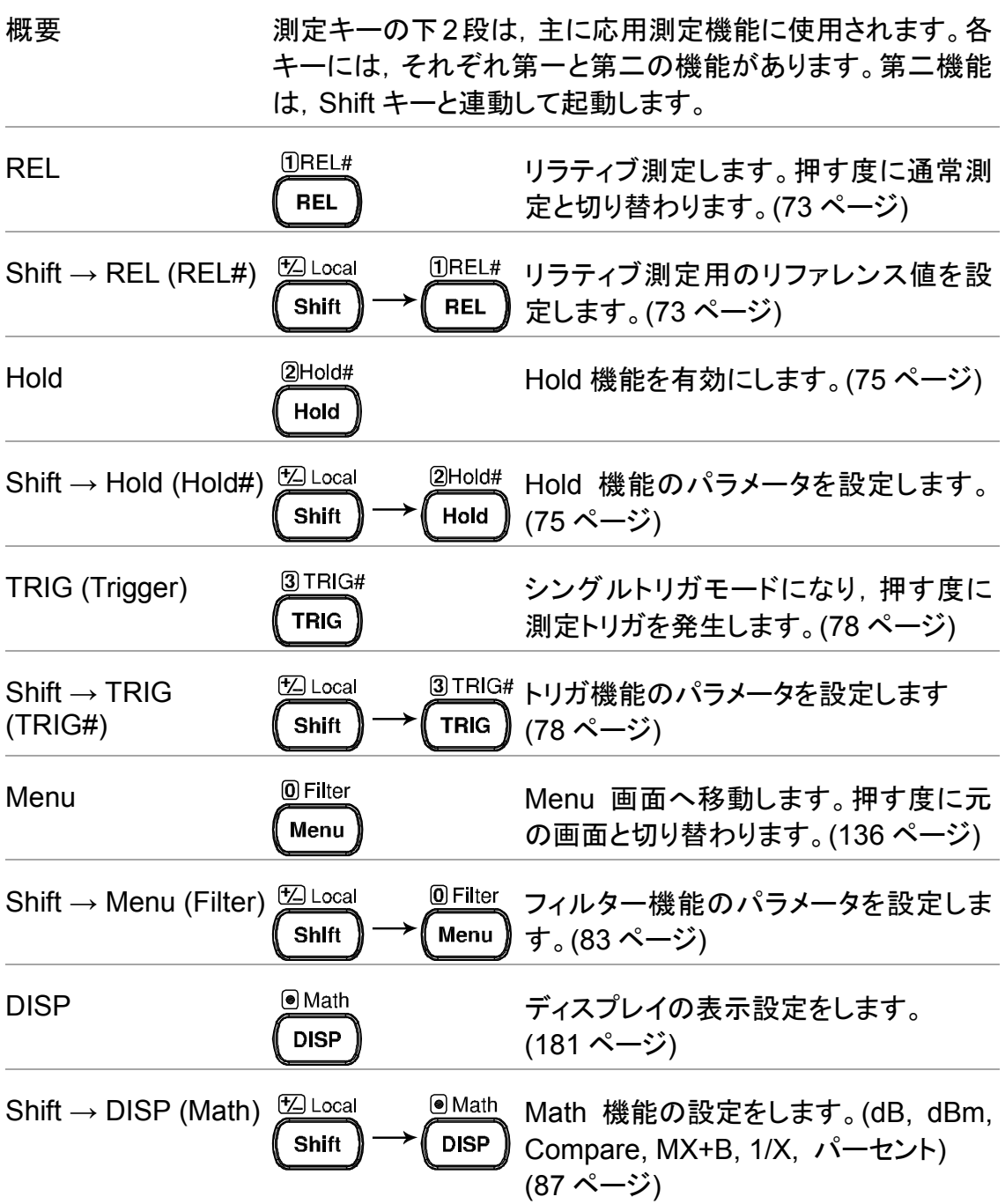

# 背面パネルの概要

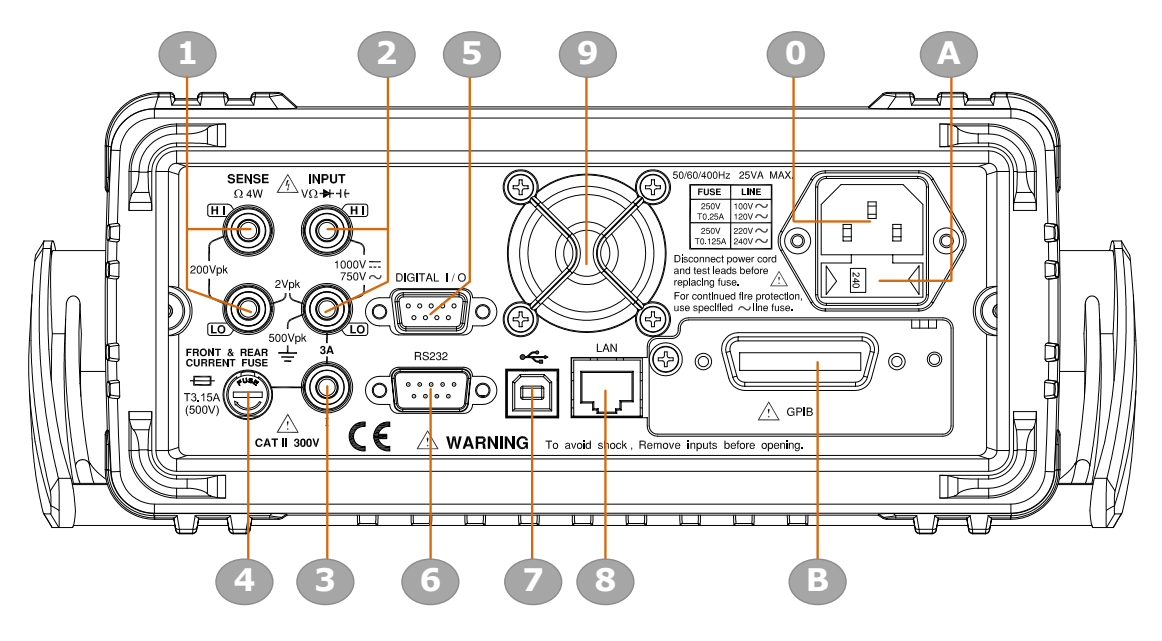

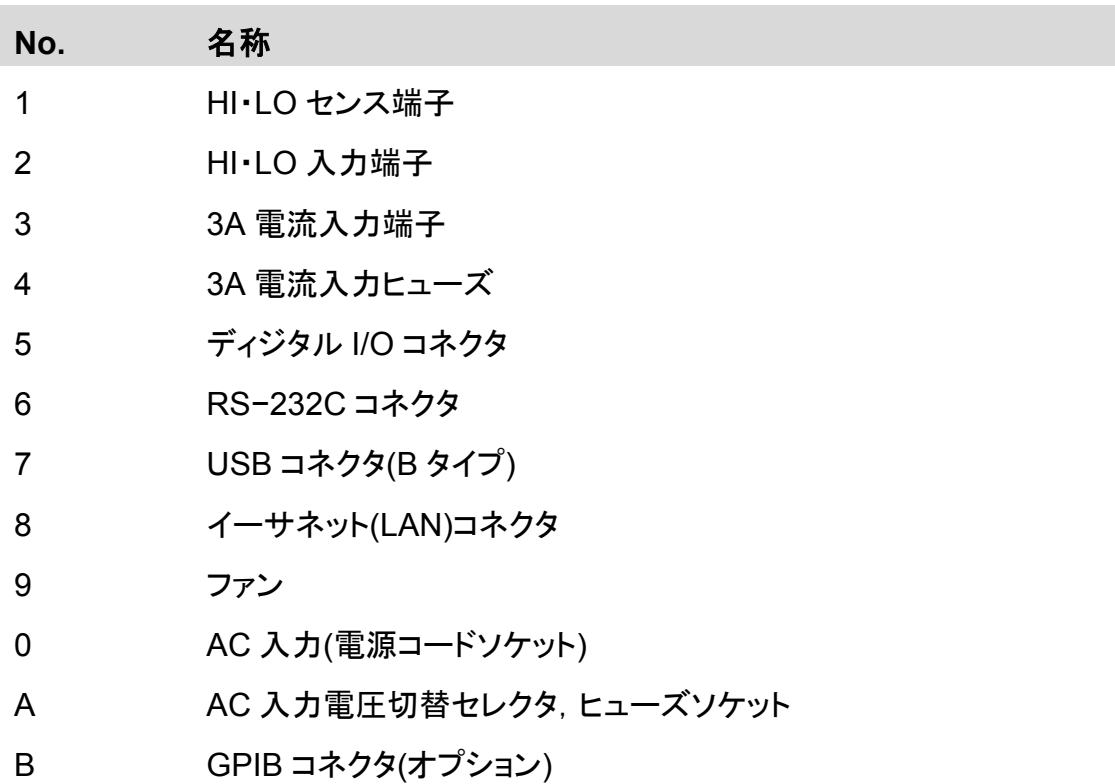

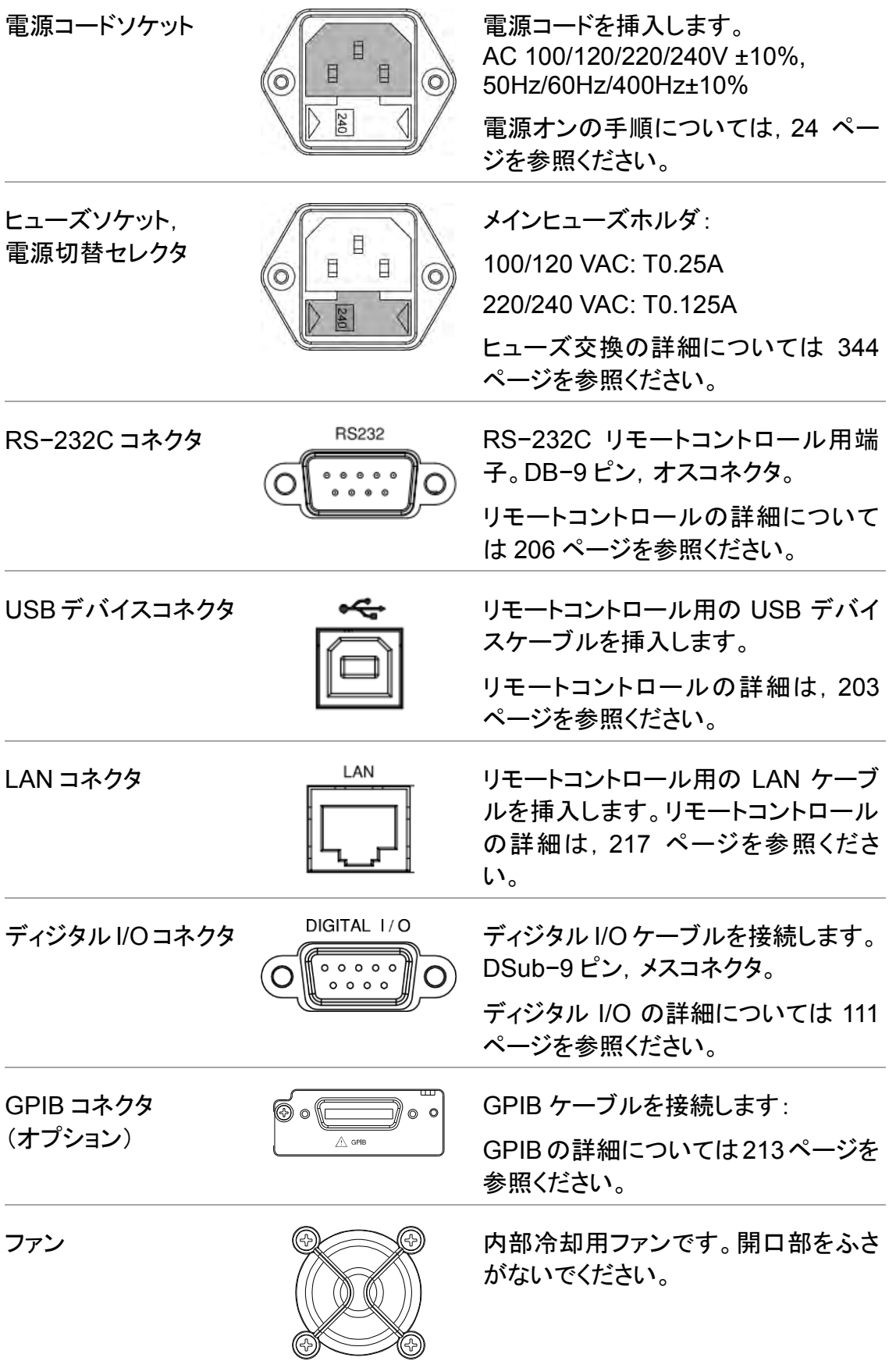

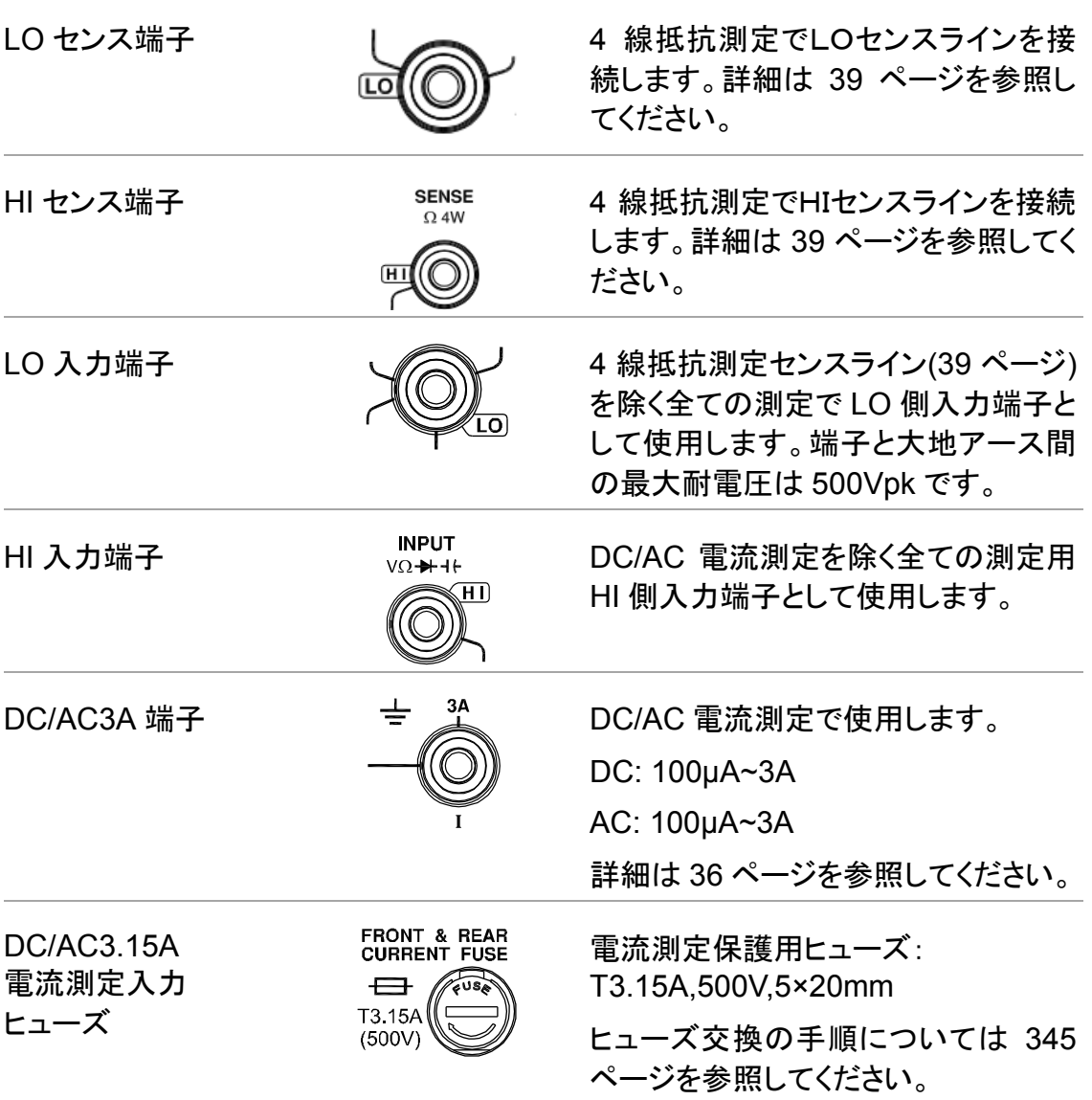

ステータスバー

ディスプレイ上段ステータスバーの各アイコンについて説明しま す。

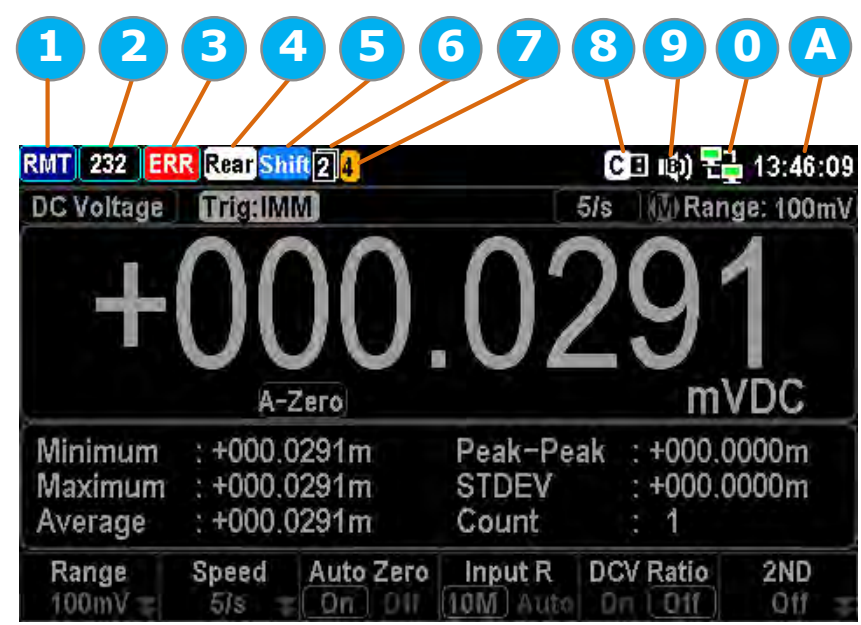

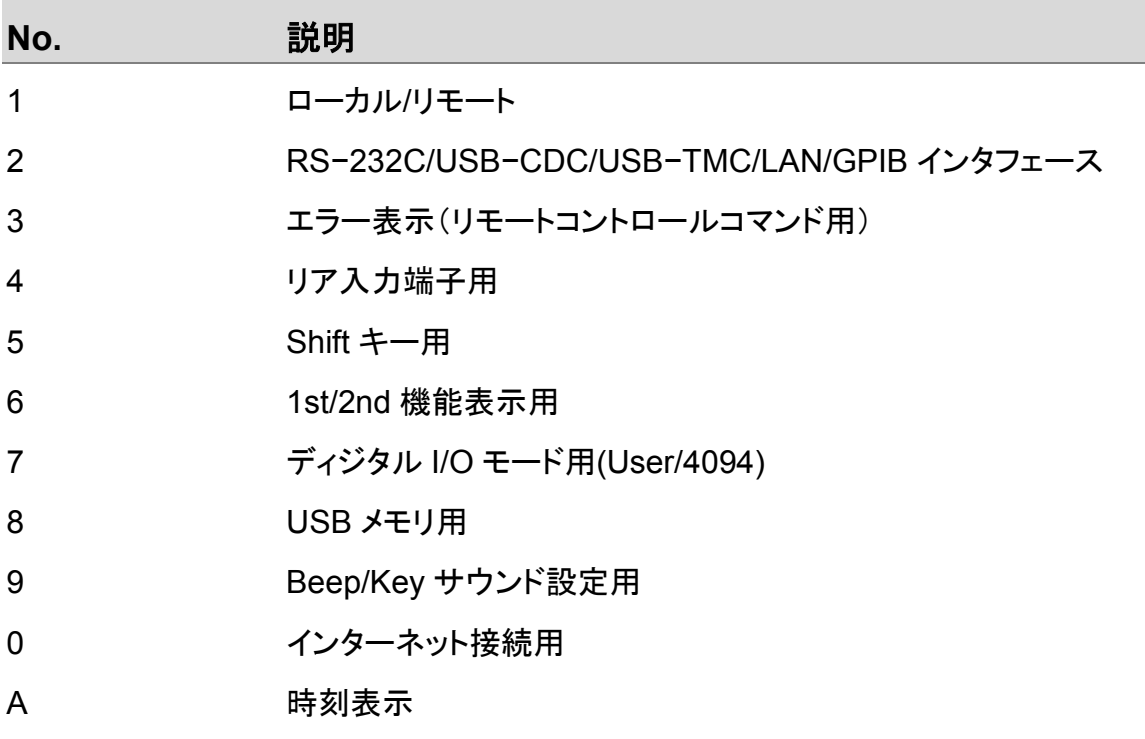

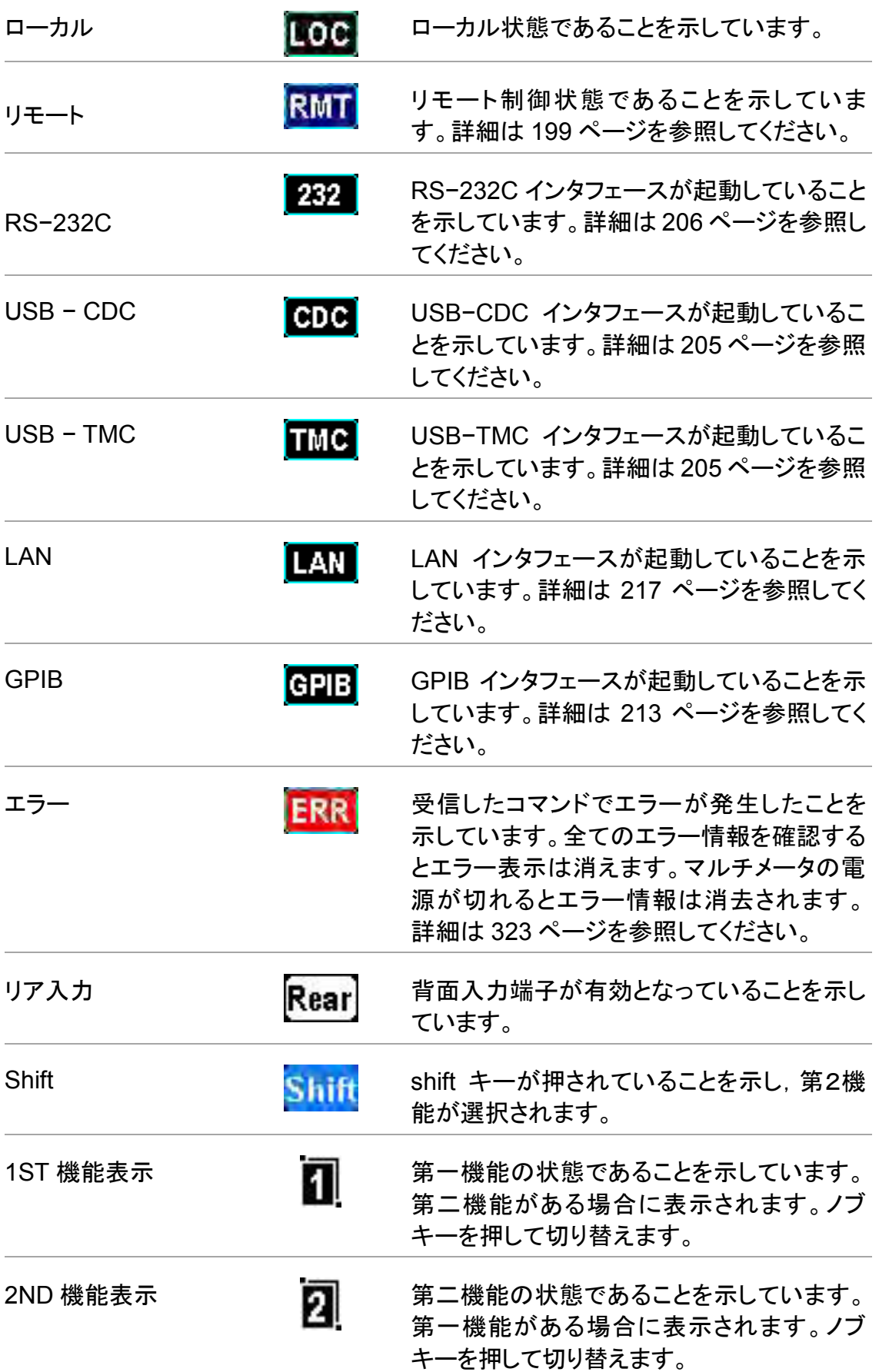

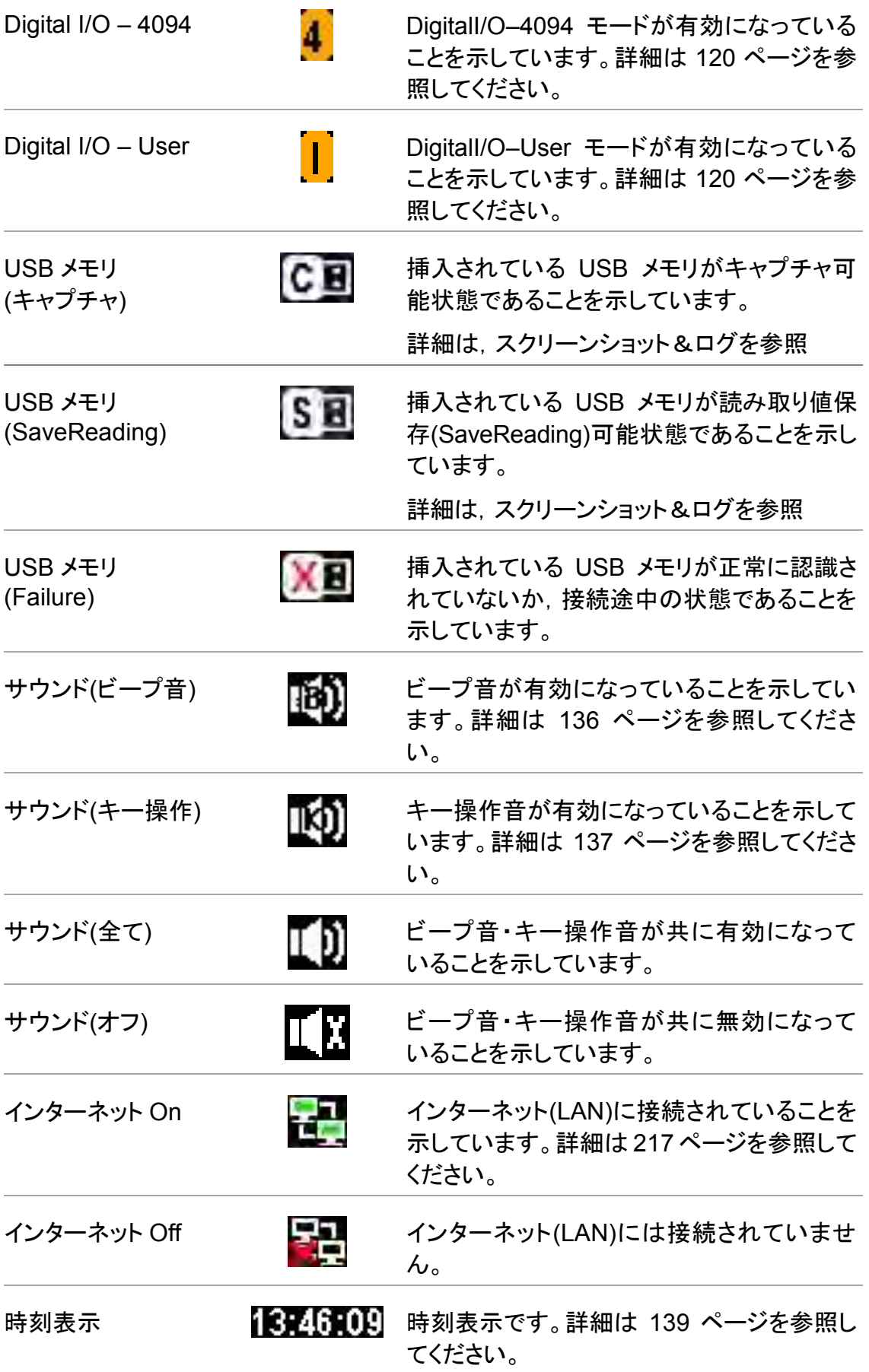

# 設置

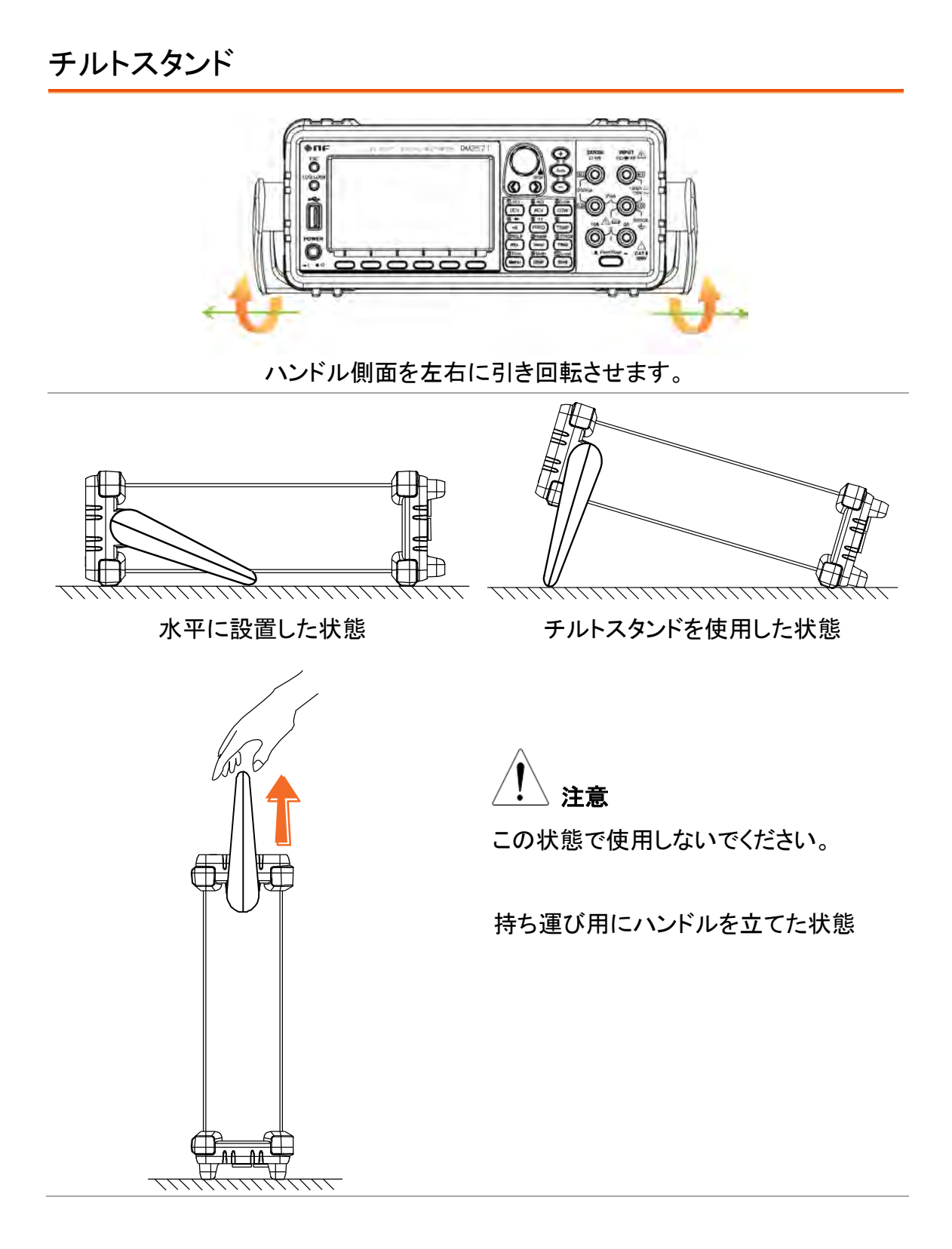

#### <span id="page-27-0"></span>電源投入の手順

- 手順 1. ご使用の電圧が、ヒューズホルダ上に ズレ等無く正しく見えているか確認して ください。異なる場合は,[344](#page-347-0) ページを 参照し,電圧とヒューズを正しく設定し てください。(240V の例を図に示してい ます。)
	- 2. 電源コードを挿入しま す。

Note <br>
電源コードのグランド端子を必ず大地アース(グランド)へ接 続してく注意ださい。測定確度に影響を及ぼす場合がありま す。

> 3. 前面パネルにある電源ス イッチを押してください

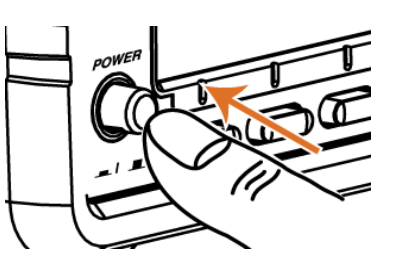

VV.

4. 初めにブランドロゴ(NF Corporation)が表示され,メッセージ "Load the default parameter is Ok"が続き,デフォルトパラ メータがロードされます。

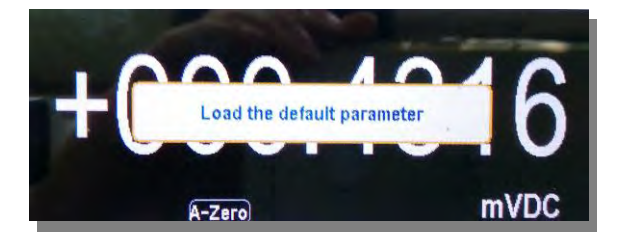

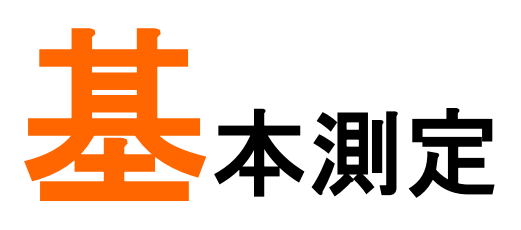

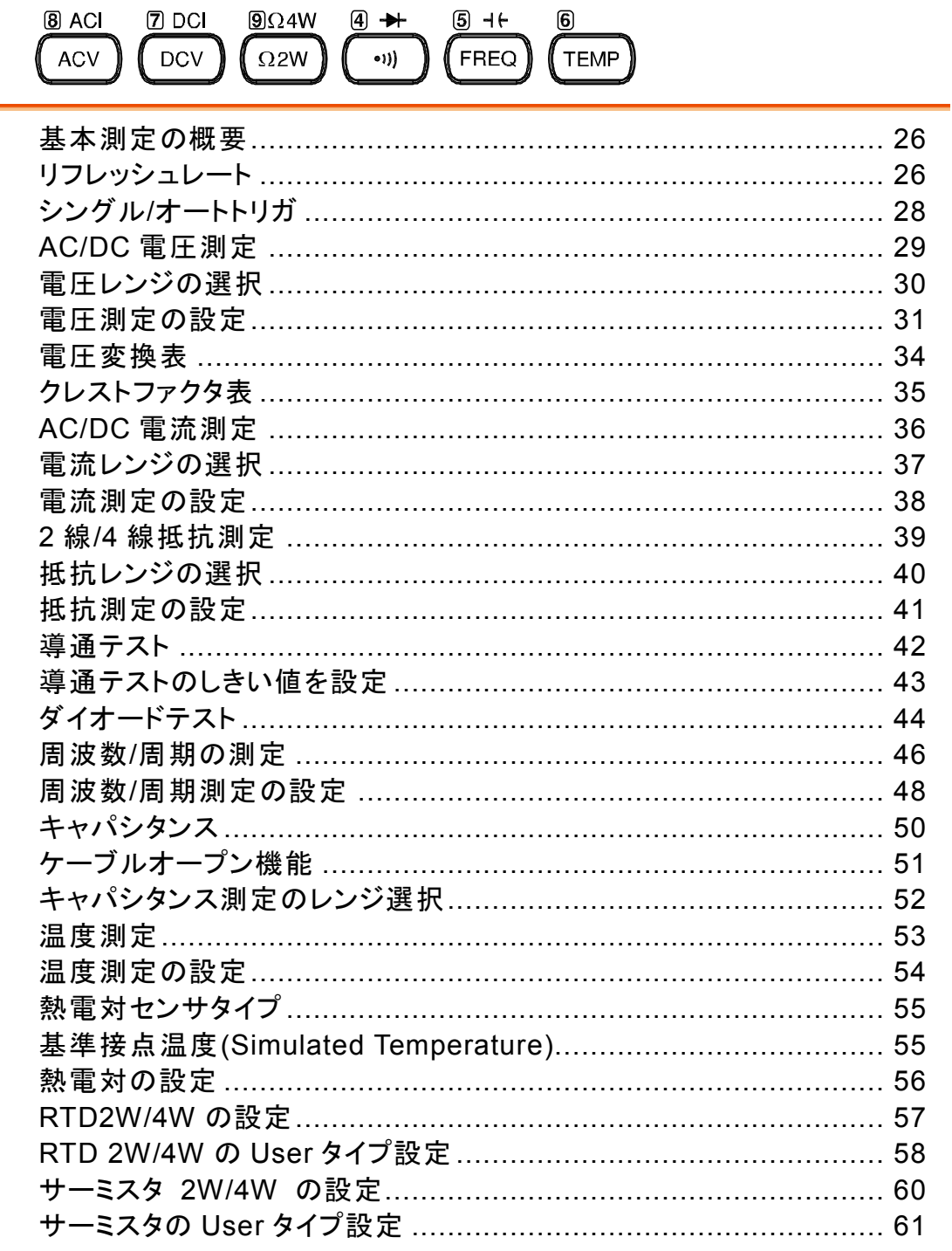

# 基本測定の概要

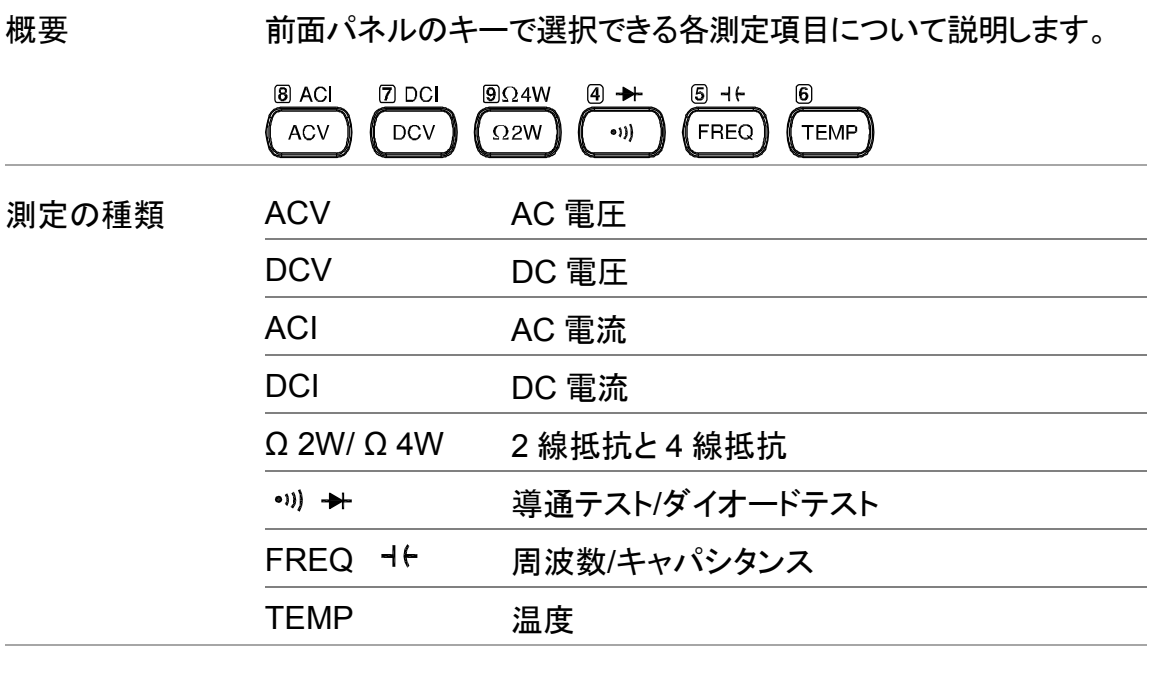

応用測定 応用測定の項では[\(71](#page-74-0) ページ),基本測定で得られた値を使用す る応用測定の操作を説明します。

#### リフレッシュレート

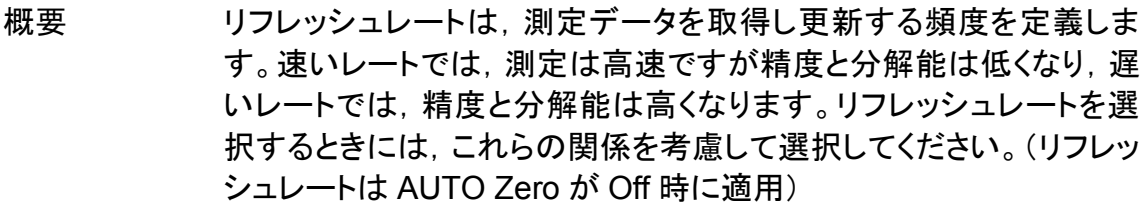

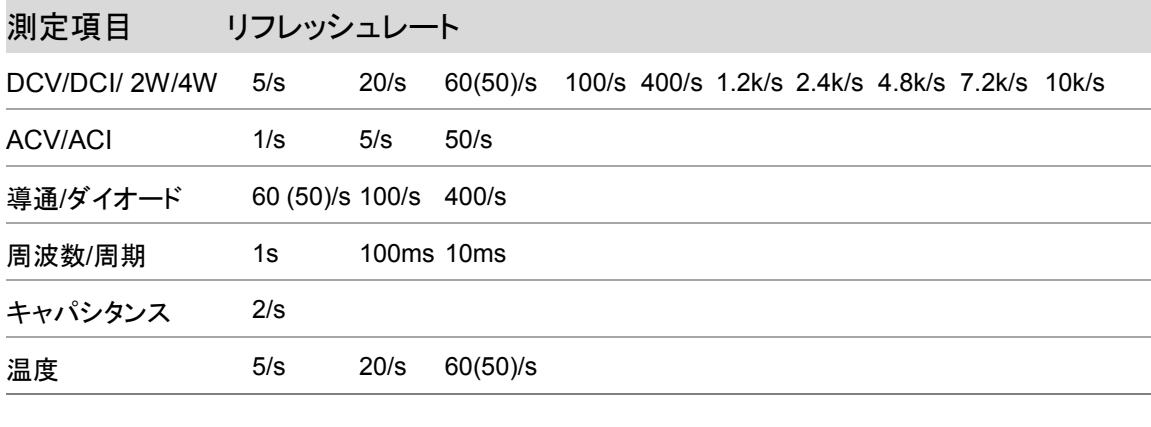

Note レートは, Auto Zero がオフ時に適用されます。

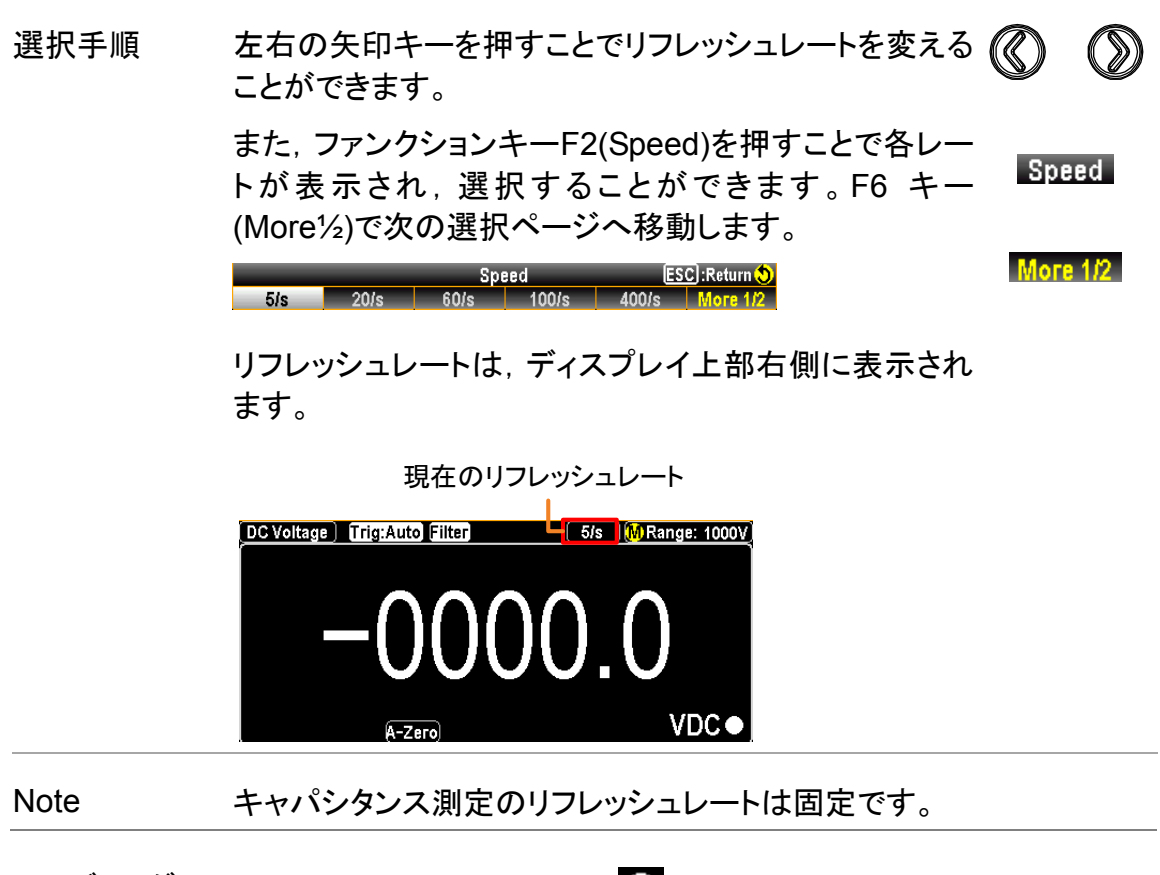

リーディング インジケーター リーディング・インジケーター ■は, ディスプレイの測定値表示部右 側下部に表示されます。リフレッシュレートの設定に基づいて点滅し ます。

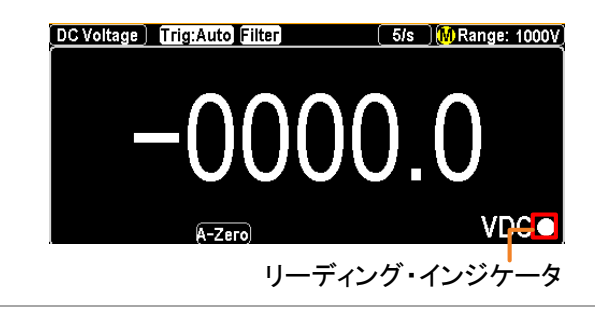

 $3$  TRIG# **TRIG** 

シングル/オートトリガ

概要 本器は, 初期設定でオートトリガに設定されています。オートトリガは リフレッシュレートに基づきトリガ動作を行います。シングルトリガモー ドでは,TRIG キーを押す度にトリガ動作を行います。

シングルトリガ TRIG キーを押すとシングルトリガモードに設定されま す。TRIGキーを1回押すとトリガを1回発生し,指定回数 読み取りが行われます。

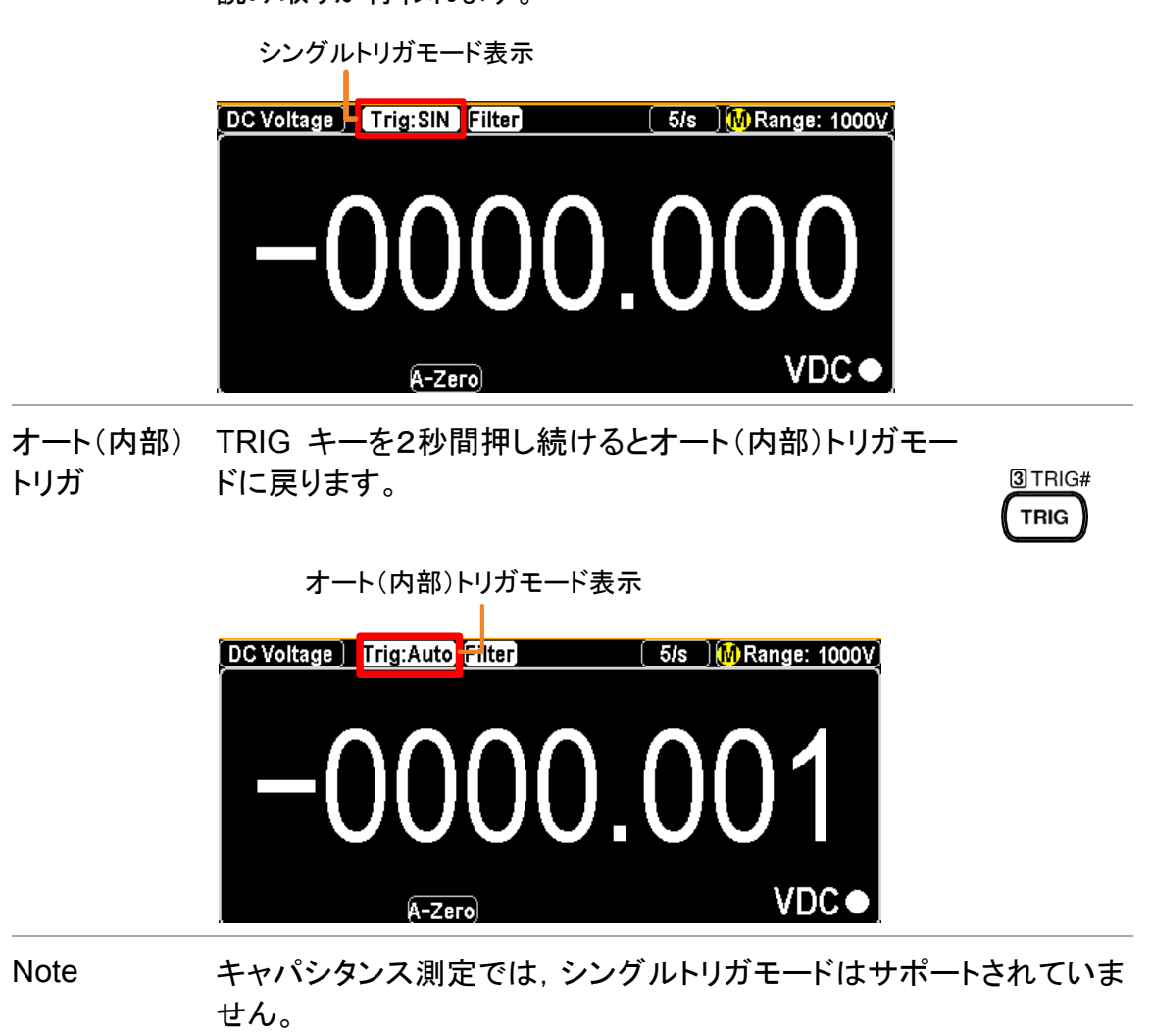

# <span id="page-32-0"></span>**AC/DC** 電圧測定

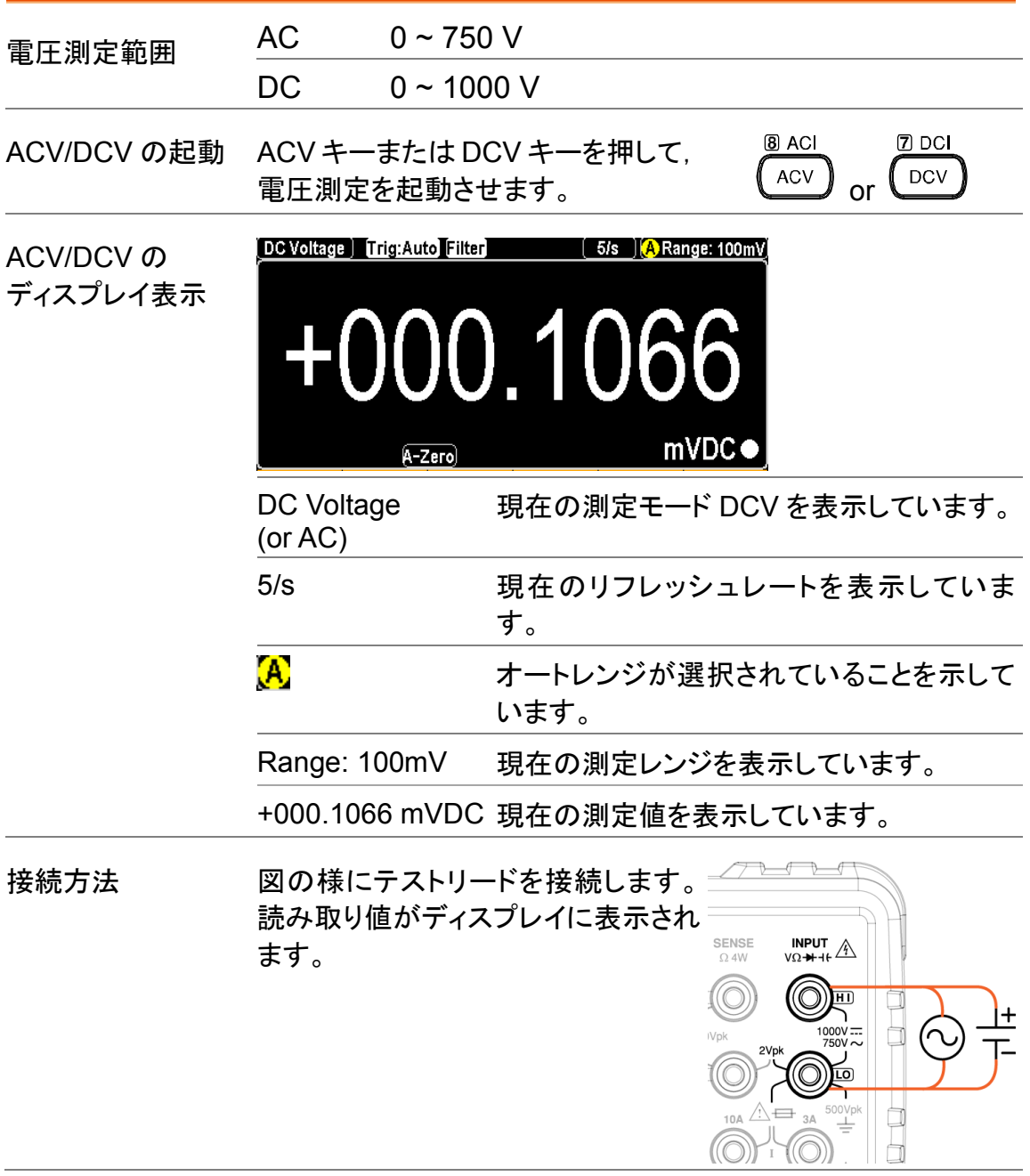

電圧レンジの選択

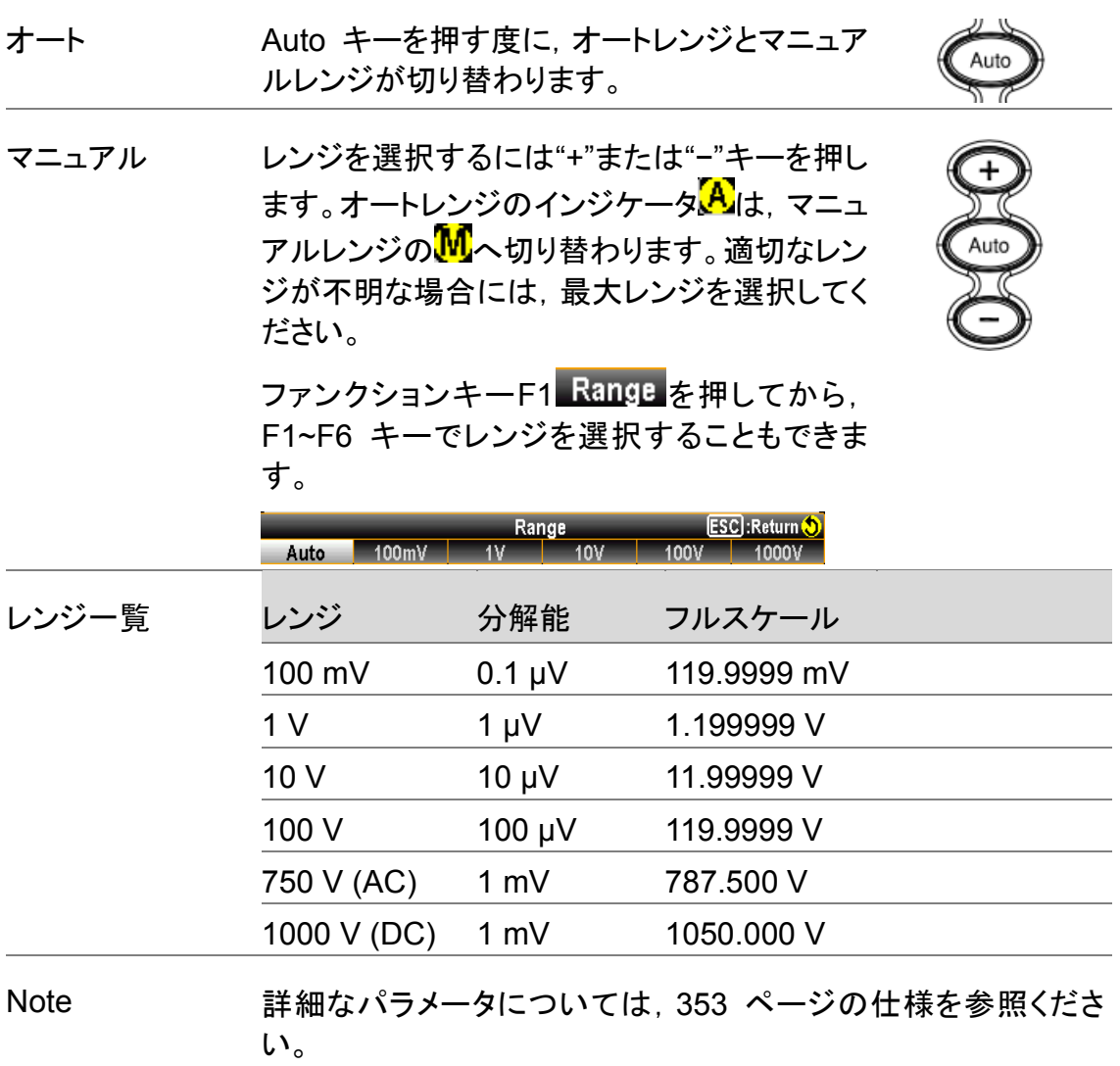

#### 電圧測定の設定

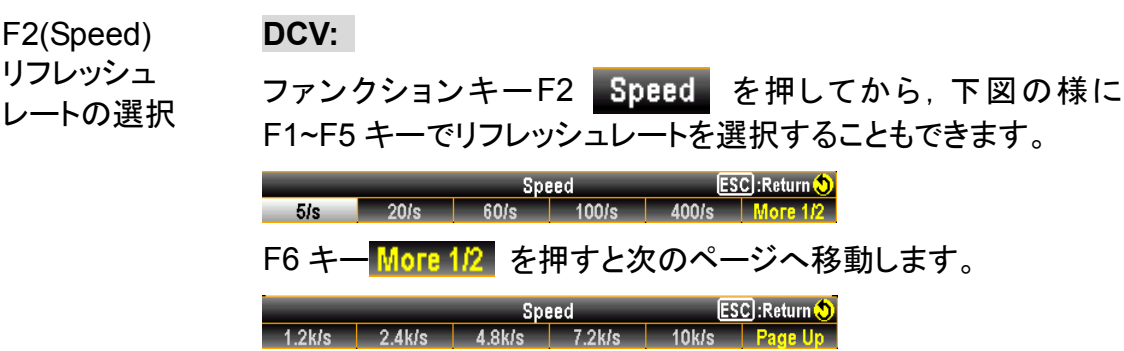

#### **ACV:**

ファンクションキーF2 Speed を押してから、下図の様に F1~F3 キーでリフレッシュレートを選択することもできます。

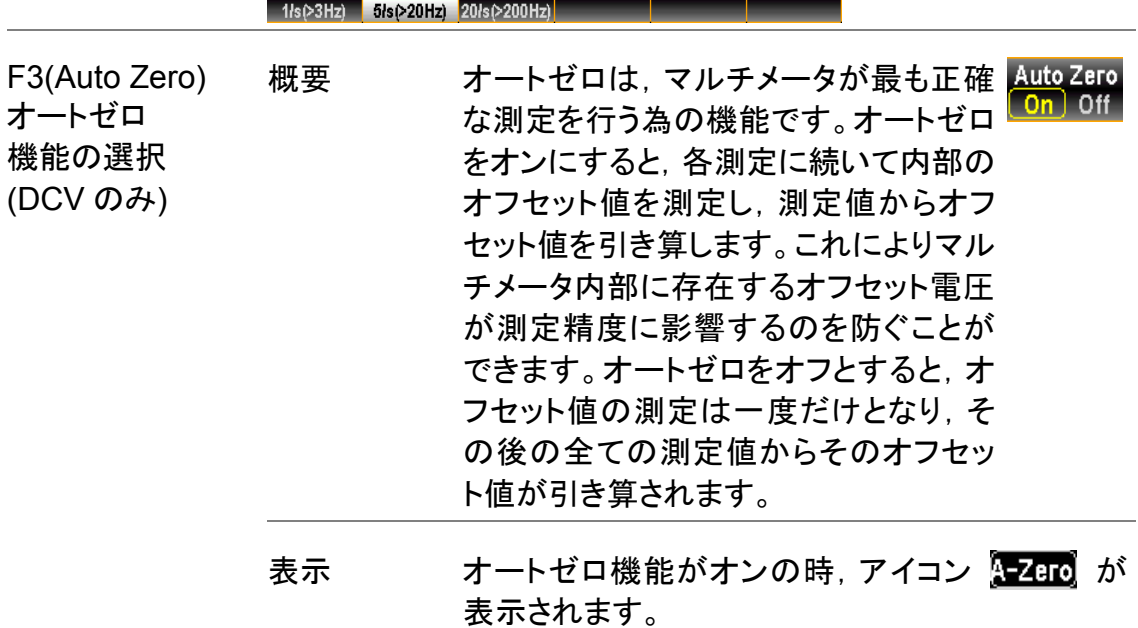

F4 (Input R) 入力抵抗の設定

概要 測定時の入力抵抗を Auto または 10 nautR 10M Auto MΩ に設定することができます。

Auto:

Hi−Z:100m V, 1 V, 10 V 10 MΩ:100 V, 1000 V

多くの場合,10MΩはほとんどの回路に 対して十分高い値ですが,高インピーダ ンス回路では安定した読み取りを行うに は低い場合があります。一方熱雑音等 の影響により Hi−Z よりもノイズの少な い読み取りにつながる場合もあります

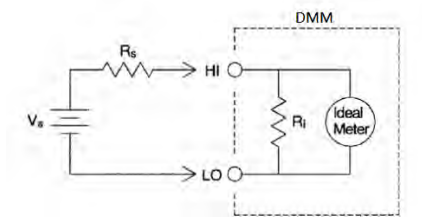

- Vs = ideal voltage of DUT
- Rs = input impedance of DUT
- Ri = input impedance of DM2571 (either 10M or 10G available (Hi−Z)) Deviation  $(\%) = \text{Rs/(Rs+Ri)} * 100$

ディスプレイ Auto モードが選択されている時,Hi−Z の状態で 表示 は次のアイコンが表示されます。 $(H-Z)$
F5(DCV Ratio) DCV 比率測定

概要 DCV 比率測定では, INPUT 端子で測 DCV Ratio On Off 定された値(Input Voltage)と SENSE 端子で測定されたリファレンス値 (Reference Voltage)との比率を計算 することができます。

接続は下記の様に入力します。

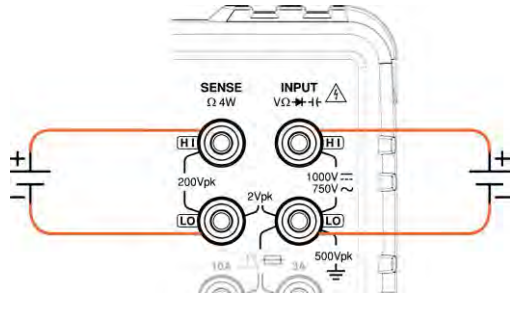

比率測定は,次の式で計算されます。

DC Input Voltage  $DCV$  RATIO  $=$ DC Reference Voltage

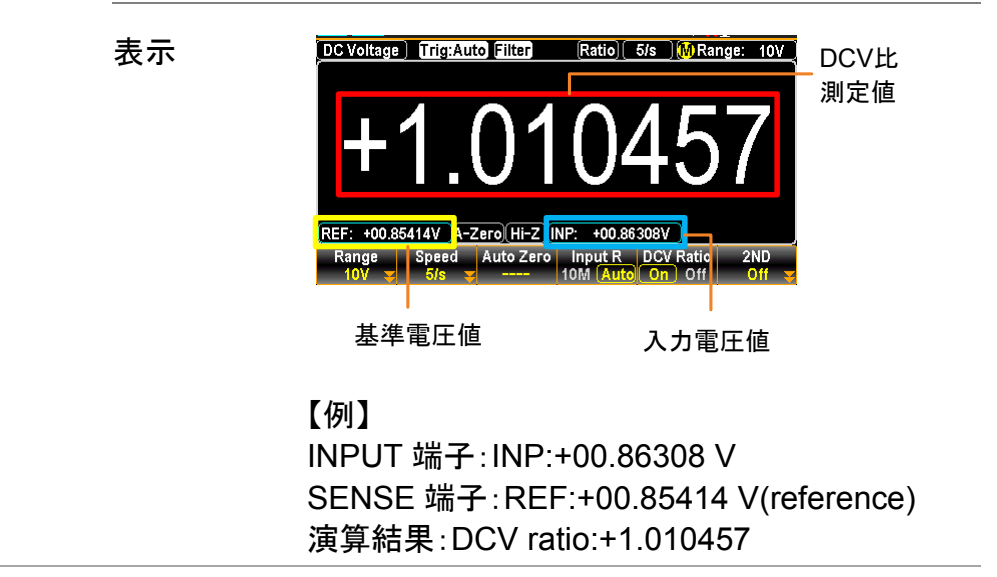

### 電圧変換表

#### この表は,様々な波形における AC と DC 測定との関係を示しています。

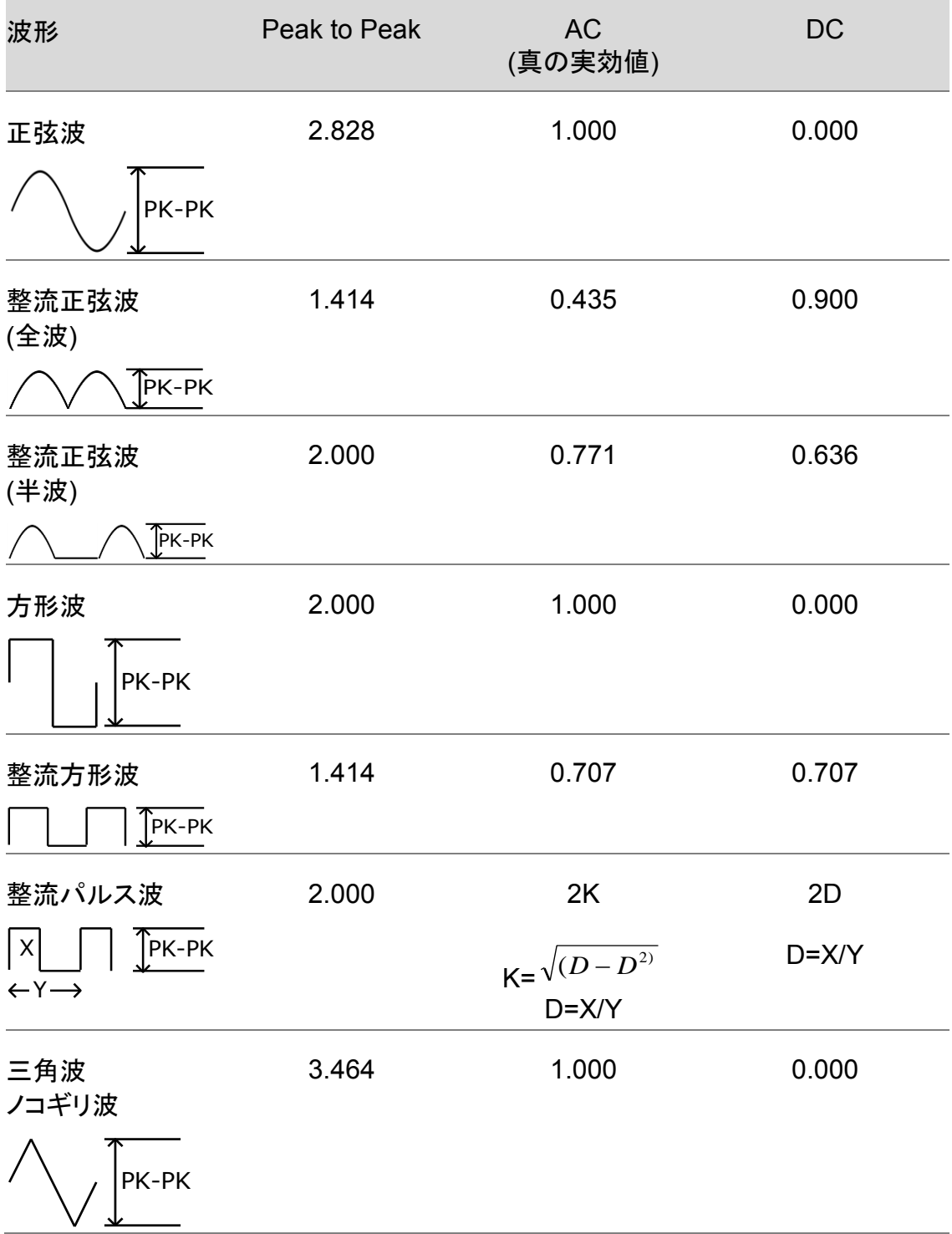

### クレストファクタ表

概要 クレストファクタは,信号振幅のピーク値と信号の RMS 値との比 です。それは,AC 測定の確度を決定します。 クレストファクタが 3.0 未満である場合,電圧測定において,フル スケールのダイナミックレンジの制限によるエラーは発生しませ  $\mathcal{L}_{\circ}$ 

> クレストファクタが 3.0 より大きい場合は,通常,下記の表に示す 様に異常波形を示します。

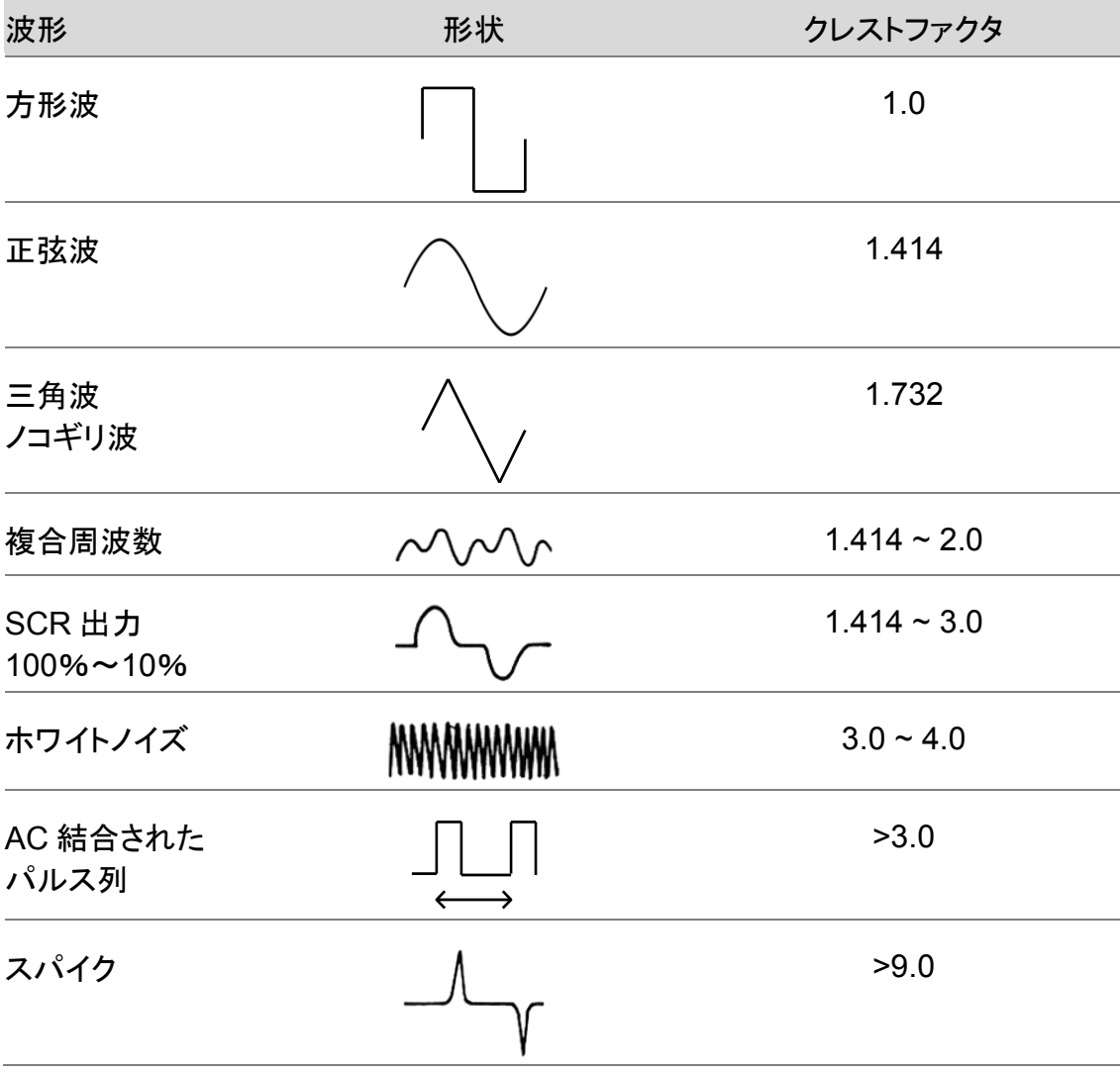

# **AC/DC** 電流測定

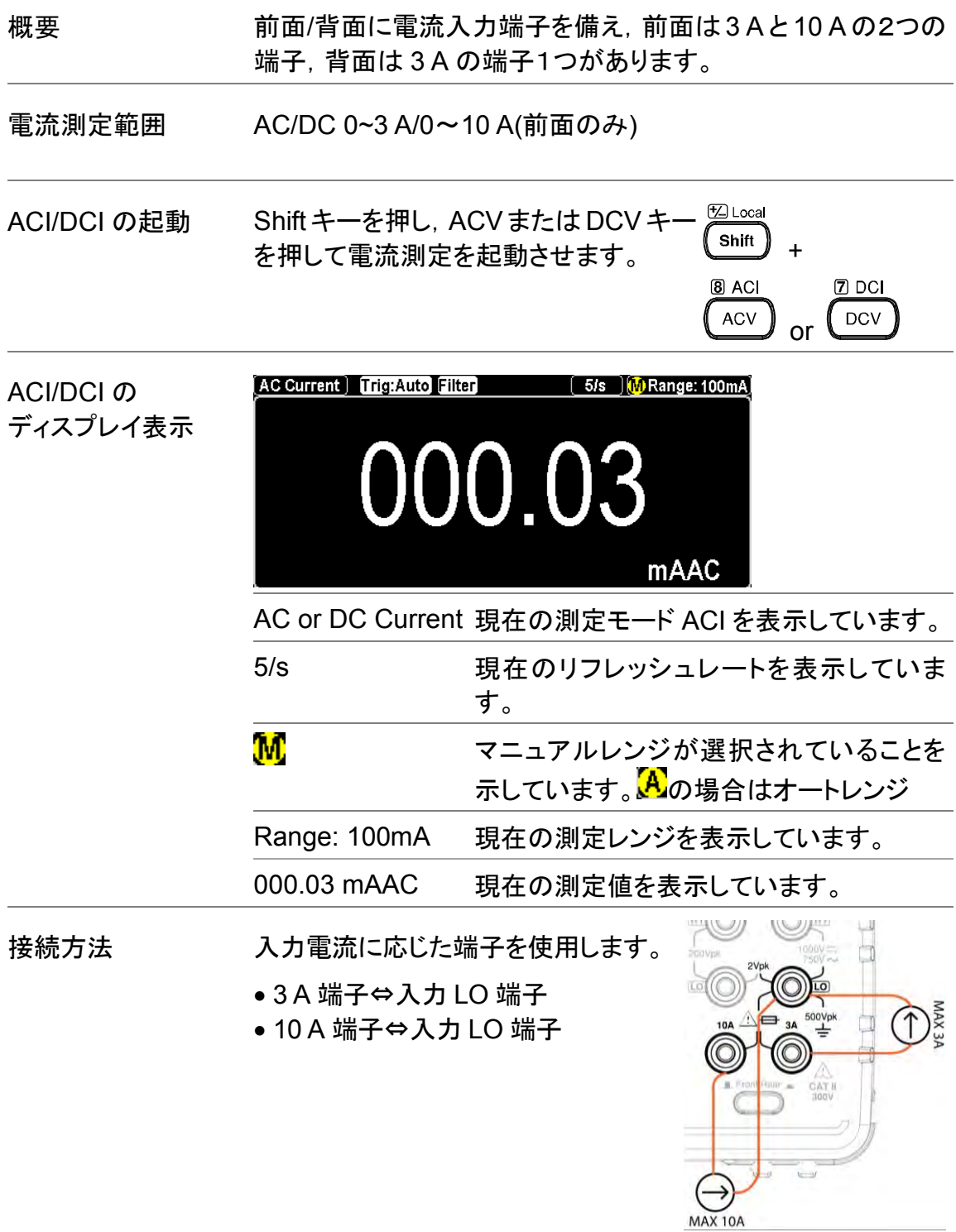

## 電流レンジの選択

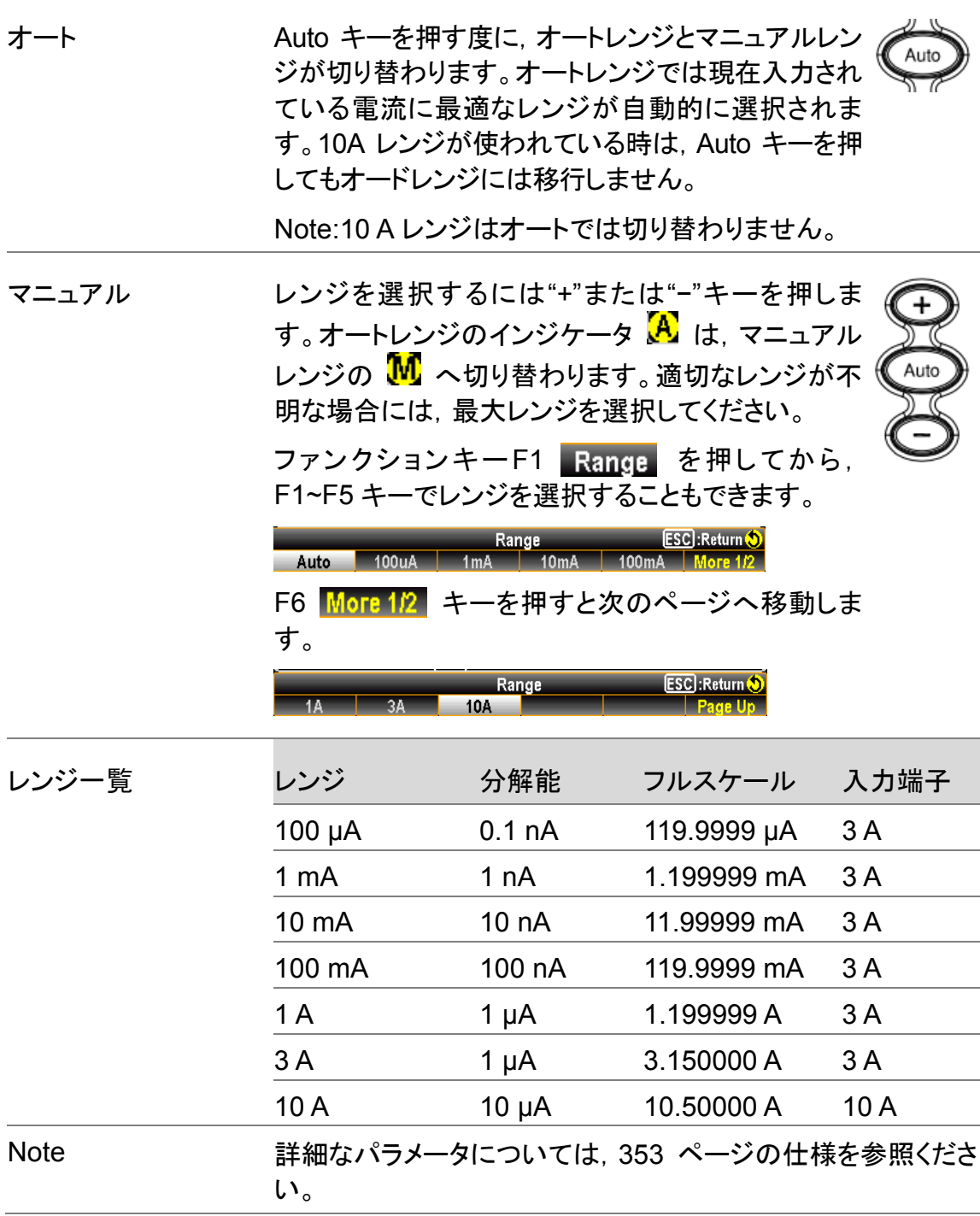

### 電流測定の設定

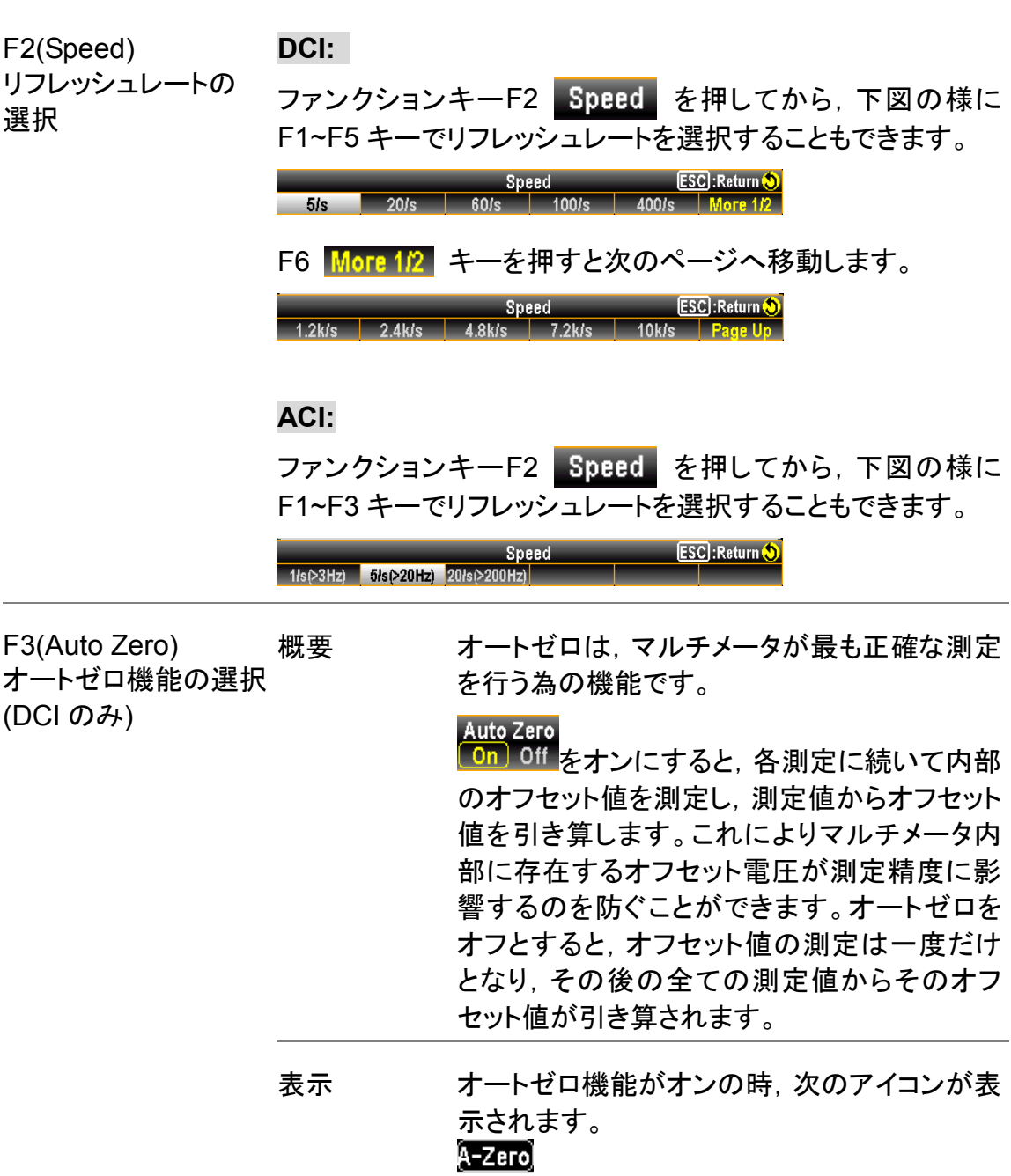

## **2** 線**/4** 線抵抗測定

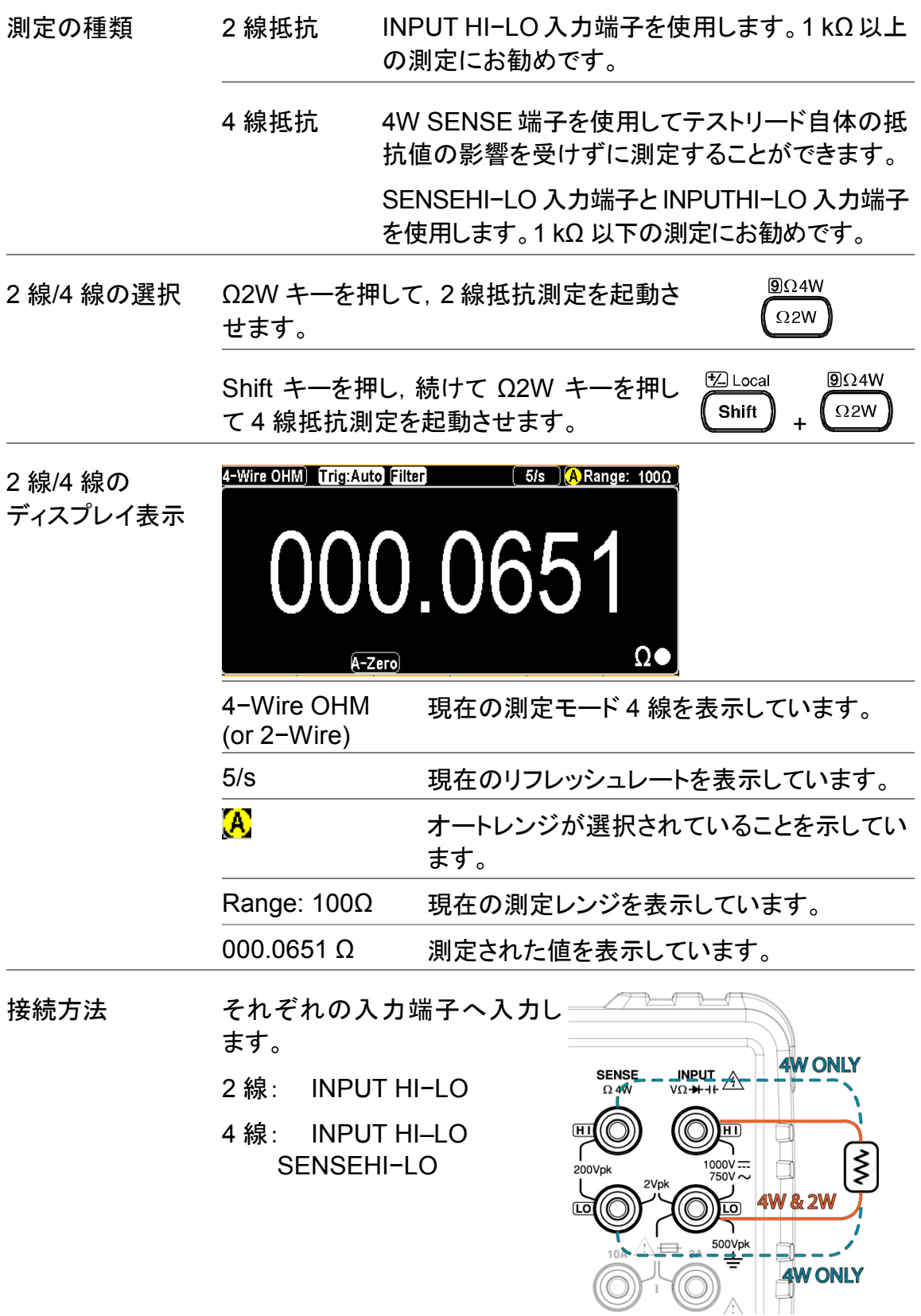

抵抗レンジの選択

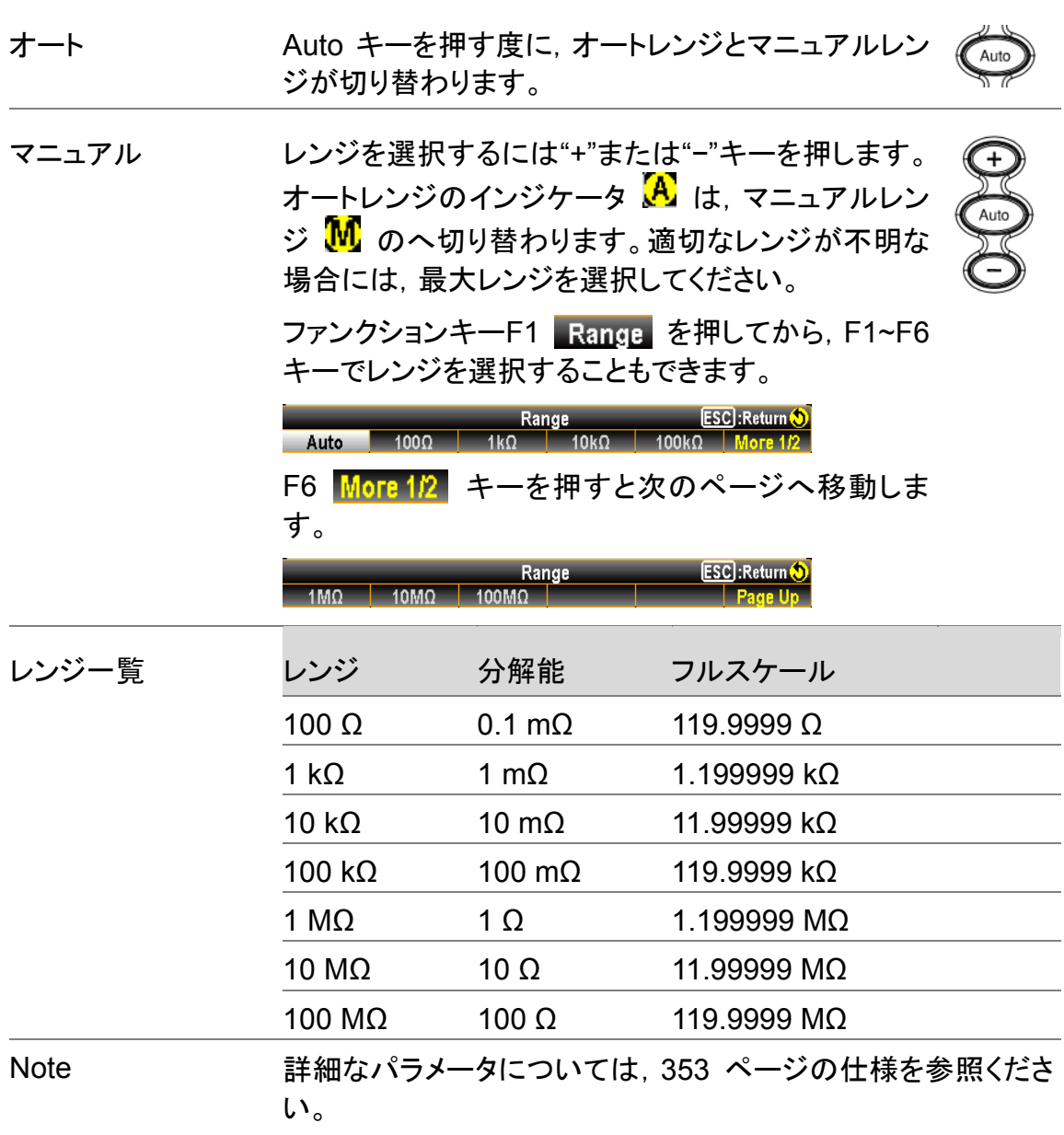

## 抵抗測定の設定

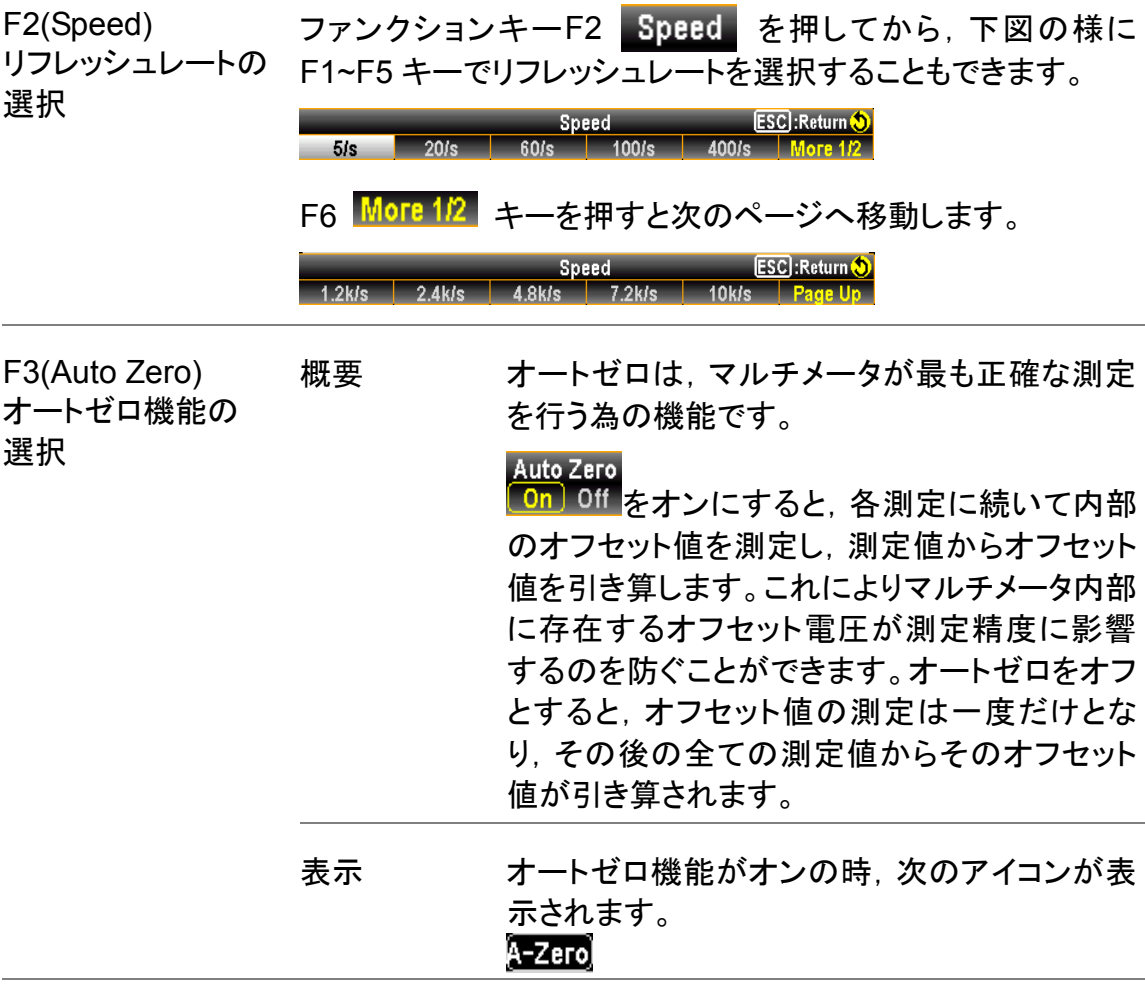

## 導通テスト

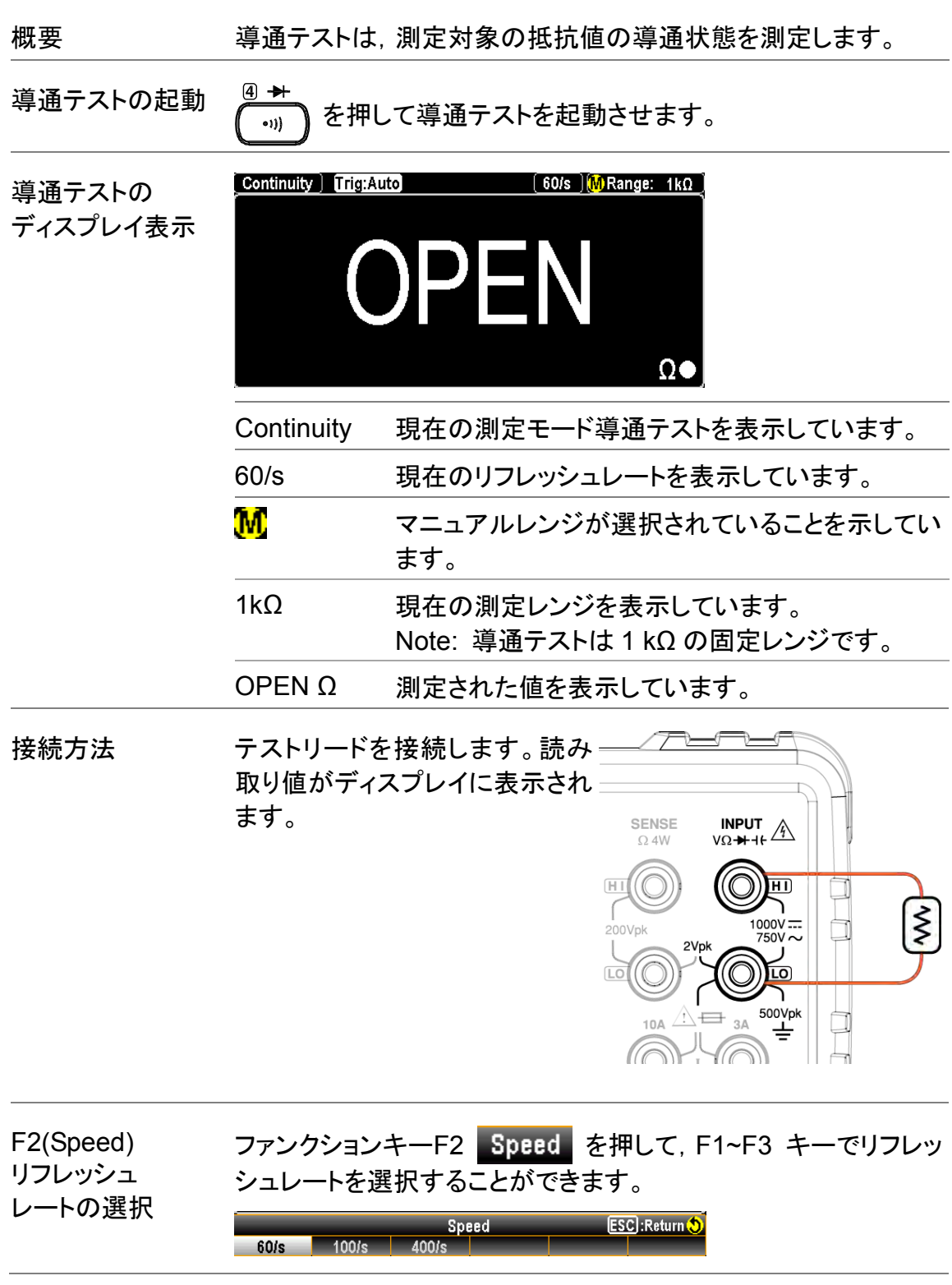

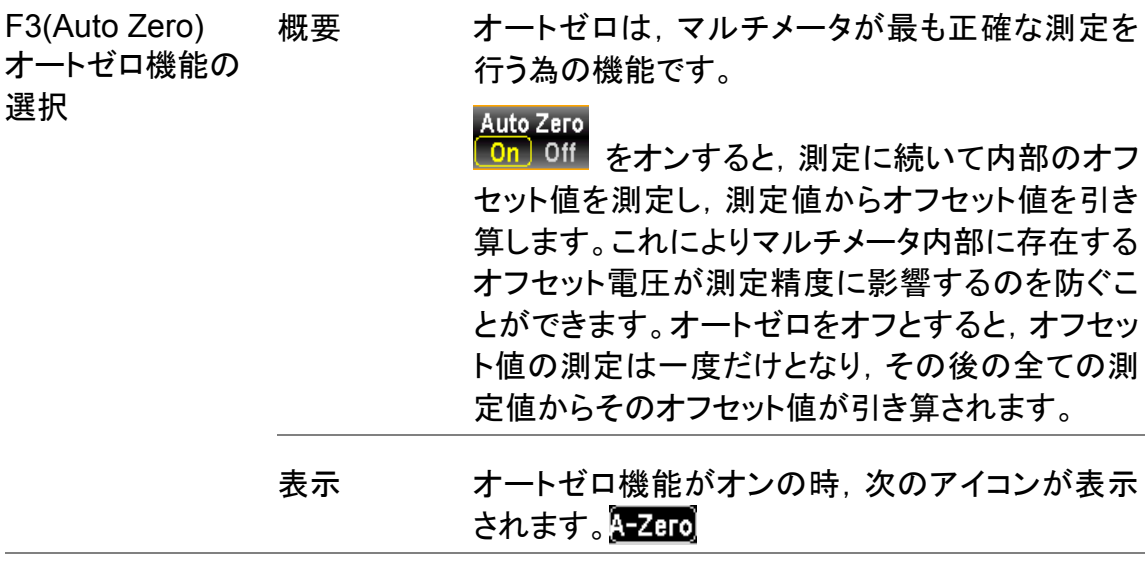

F4(BeepVol) 音量の選択 ファンクションキーF4 BeepVol を押して, F2~F3 キーで判定時 の音量を選択することができます。 F1 キーで,音量をオフにすることもできます。

ESC):Return (<mark>)</mark><br>Off <mark>Small M</mark>edium Large **CSC):Return ()** 

導通テストのしきい値を設定

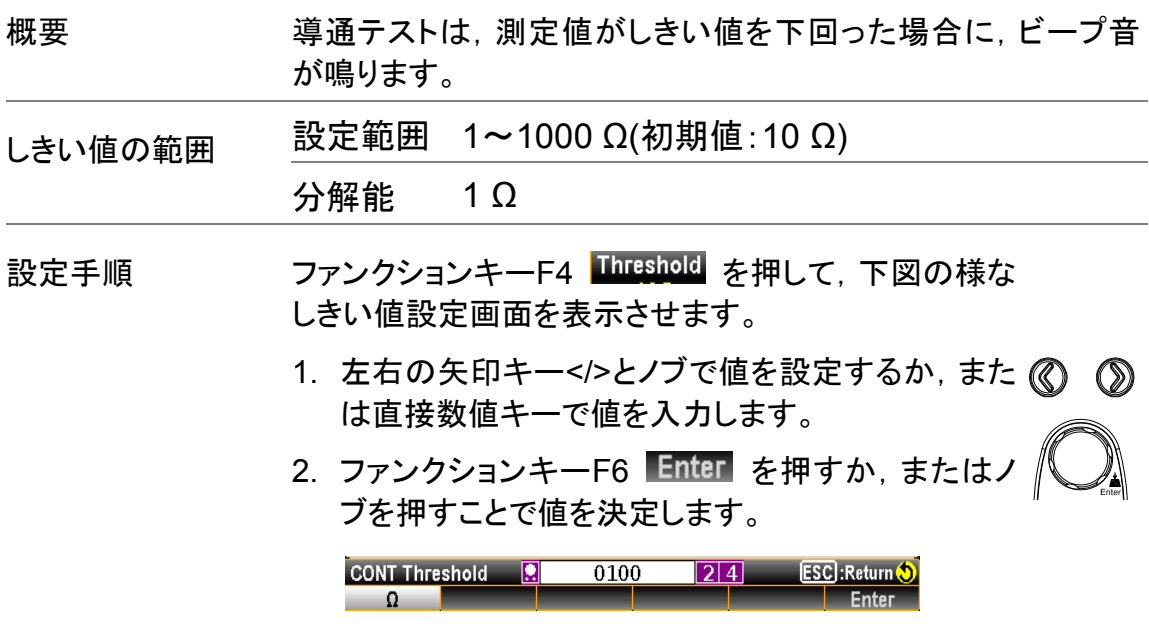

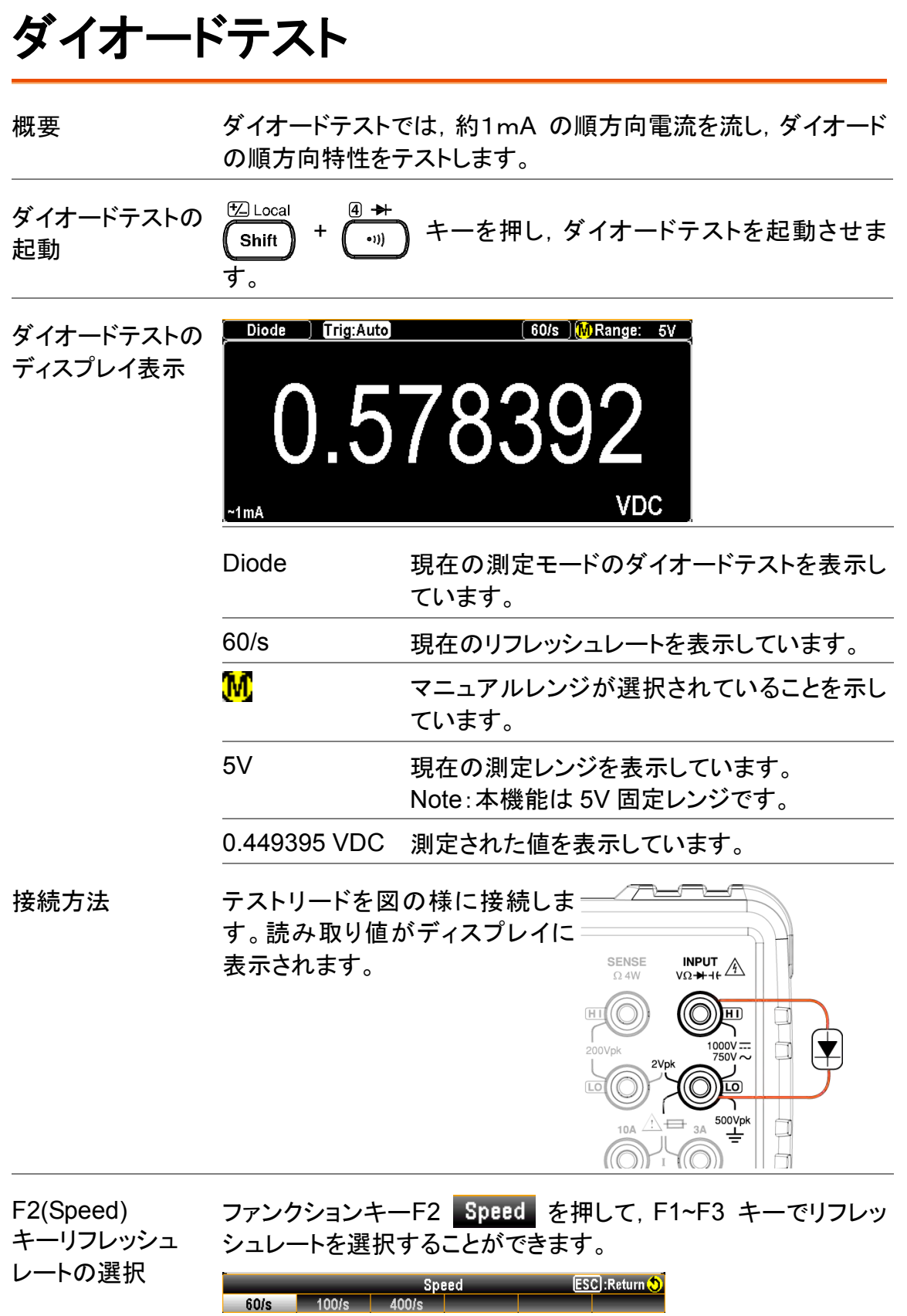

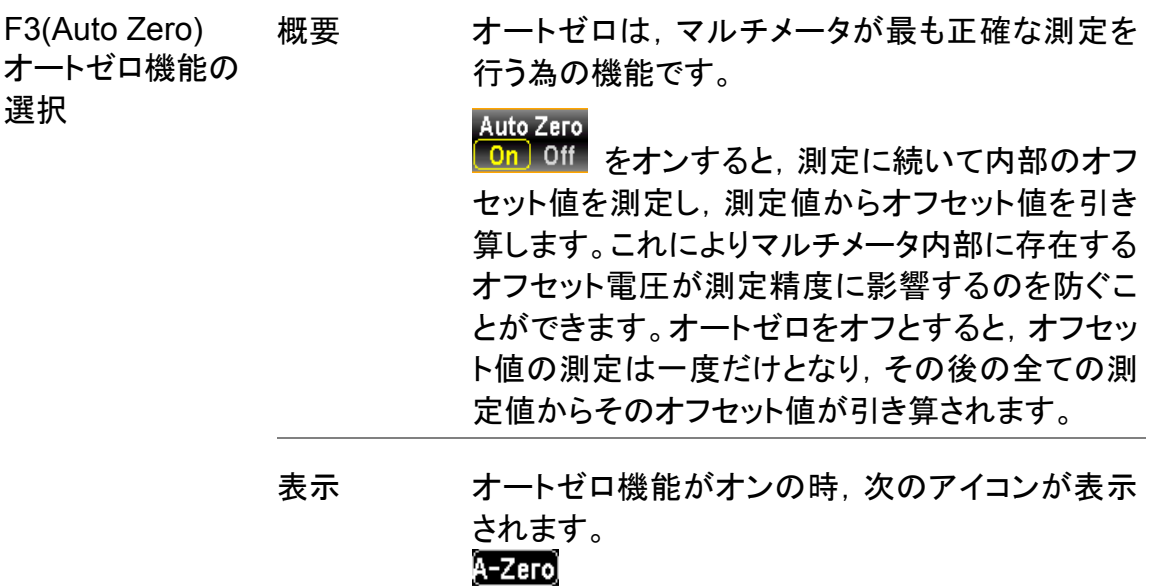

## 周波数**/**周期の測定

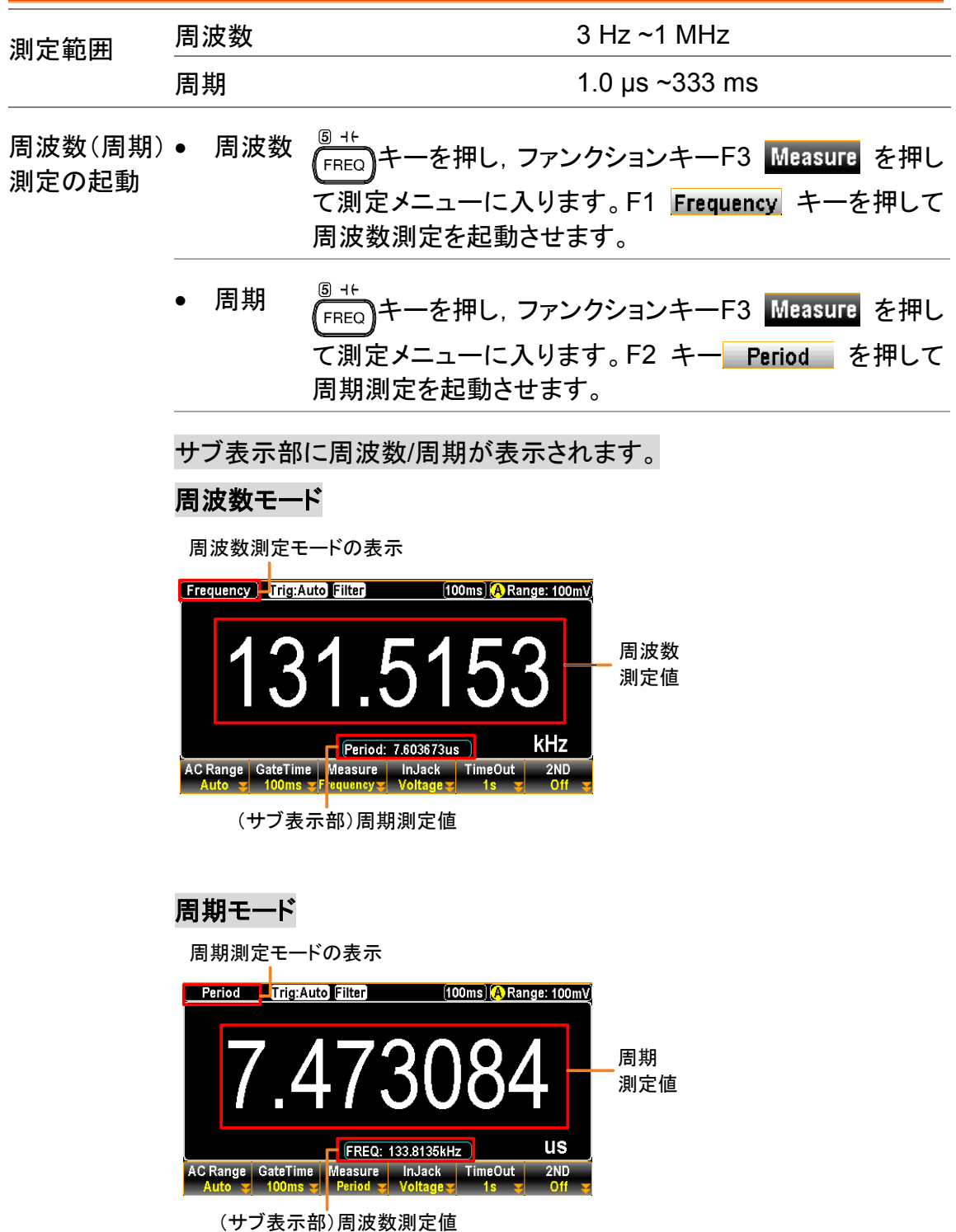

SENSE<br>O 4W

HH(O)

MAX 10A

 $\frac{INPUT}{V\Omega+H+H}$ 

J 5

 $\bigoplus_{\mathbf{y}\in\mathbb{X}}$ 

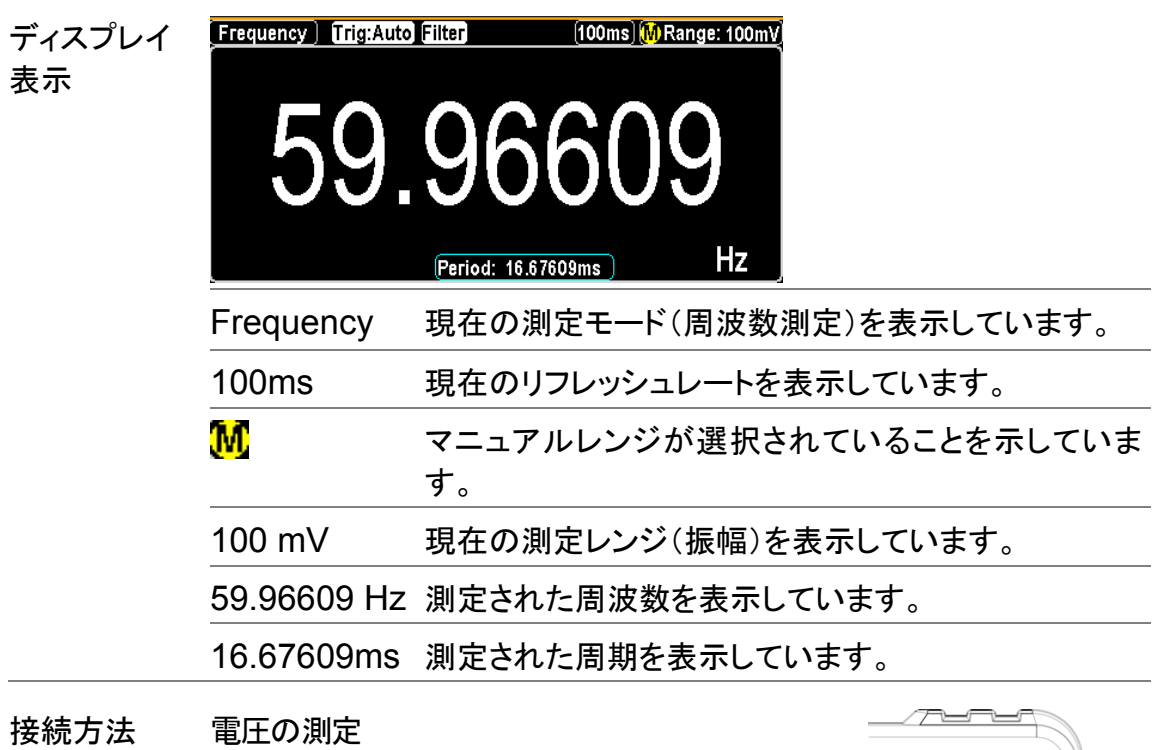

テストリードを INPUT HI−LO 入力端子へ 入力します。

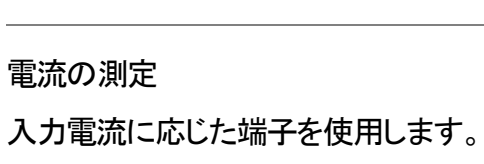

- 3A 端子⇔入力 LO 端子
- 10A 端子⇔入力 LO 端子

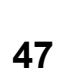

## 周波数/周期測定の設定

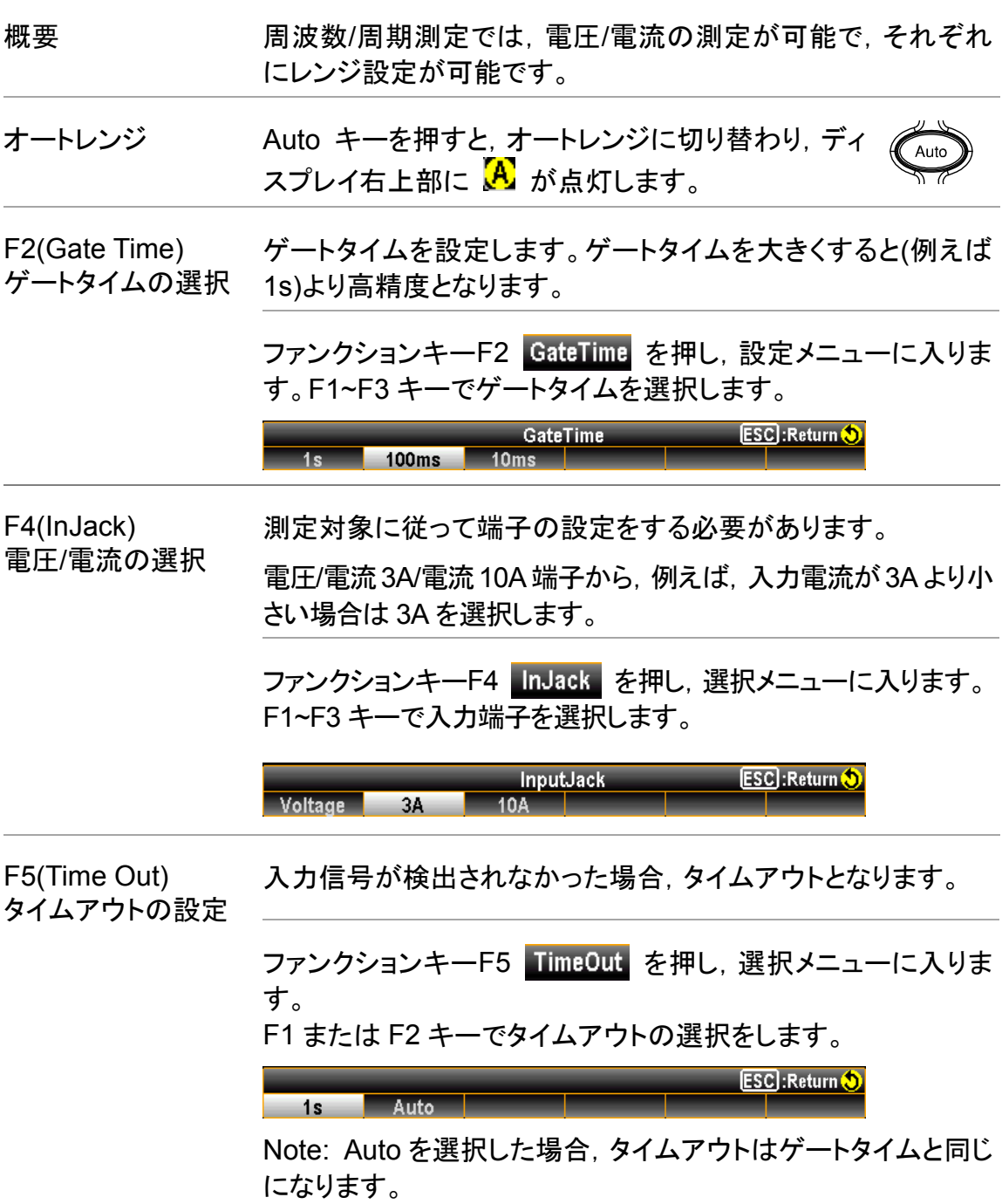

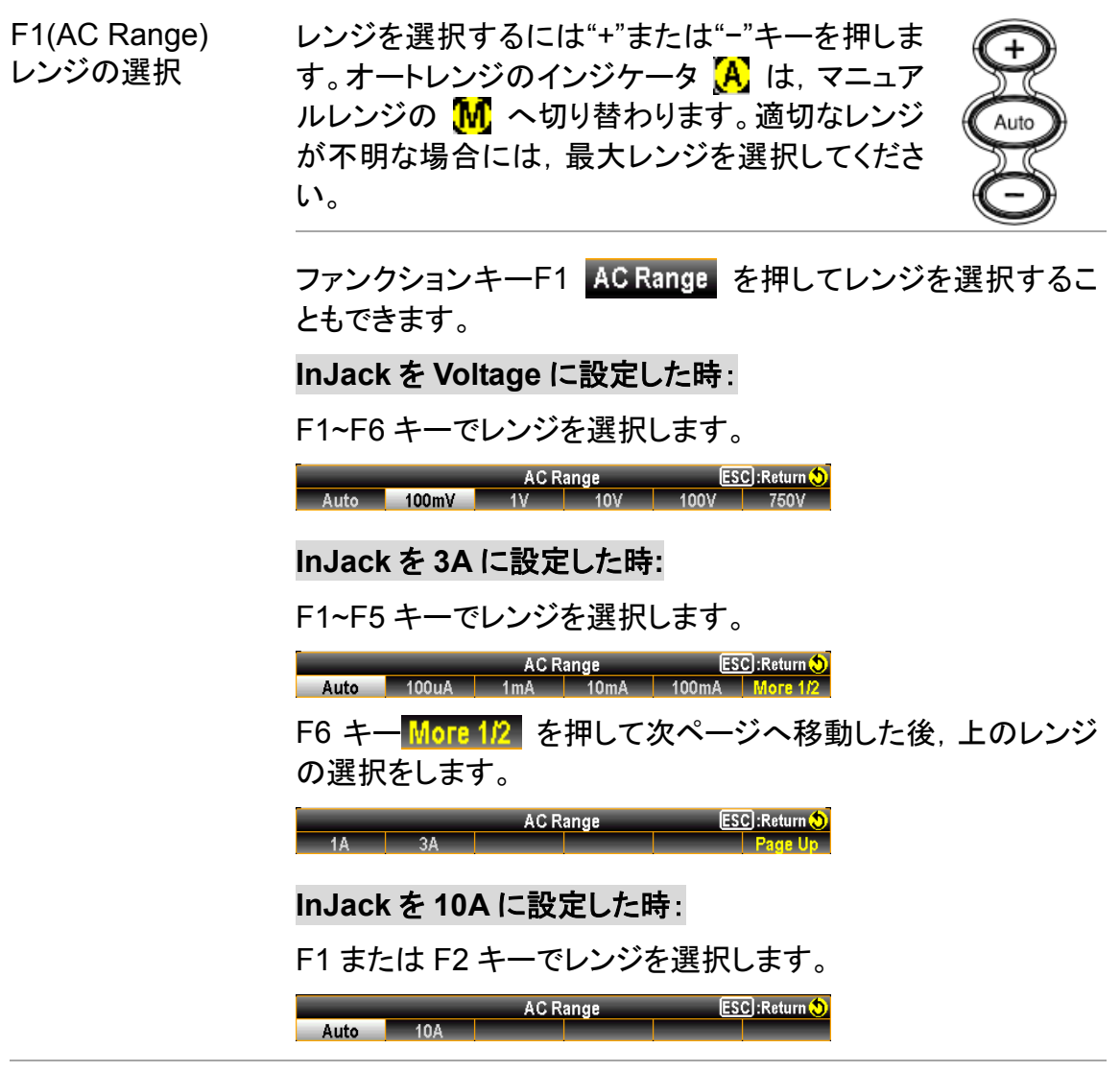

 $\frac{1}{10A}$   $\triangle$ 

 $2A$ 王 Ò

キャパシタンス **Z** Loca <u>® +t</u><br>(<sub>FREQ</sub>) キーを押し, キャパシタンス測定を起動させま キャパシタンス Shift 測定の起動 す。 Capacitance Trig:Auto ディスプレイ表示 2/s **A** Range: 100nF 105.0 **nF** Capacitance 現在の測定モードのキャパシタンス測定を表示 しています。 2/s 現在のリフレッシュレートを表示しています。 Note:キャパシタンス測定は 2/s 固定です。 A オートレンジが選択されていることを示していま す。 Range: 100nF 現在の測定レンジを表示しています。 105.0 nF 測定された値を表示しています。 接続方法 テストリードを入力端子 INPUT HI−LO へ入力します。 SENSE<br> $\Omega$  4W **INPUT**  $\frac{NPUT}{V\Omega+H+f}$ +側を HI ਸਾ -側を LO へ入力します。 $1000V =$ 750V 500Vpl

### ケーブルオープン機能

概要 ケーブルオープン機能は,キャパシタンス測定のレンジが 1 nF ~10 nF の間で動作します。テストリード自体の静電容量が測 定に影響する場合に,本機能が効果的に機能します。

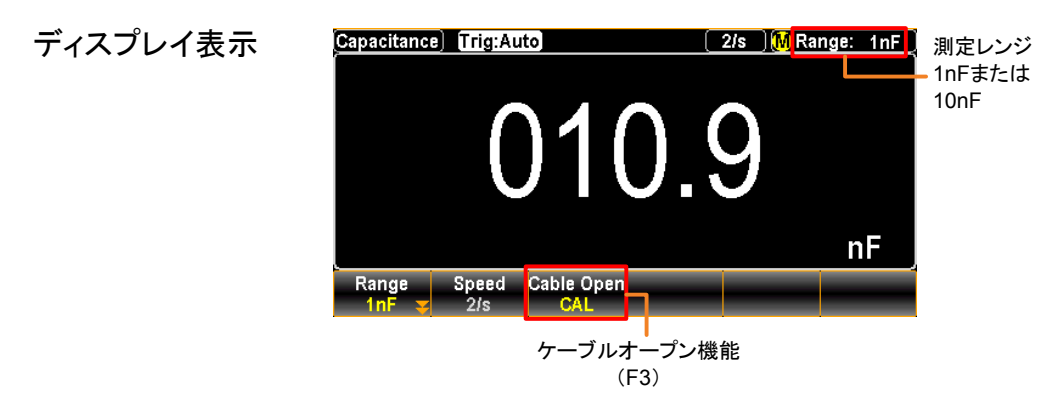

ケーブルオープンの テストリードを接続した後,測定対象を外し,続けて F3 キー 起動 <sub>Cable Open</sup><br><mark>- CAL -</mark>を押してケーブルオープン機能を起動させます。ディス</sub> プレイの測定値はほぼゼロとなります。

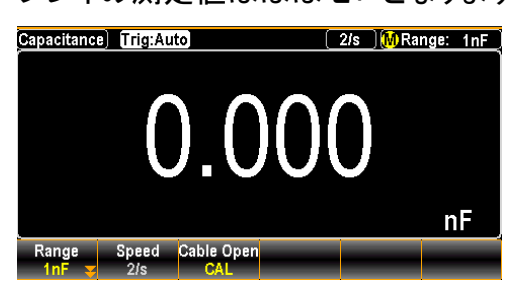

測定の実施 測定対象を接続し測定を実施します。

テストリードの静電容量分が減算された値が測定値として表示 されます。

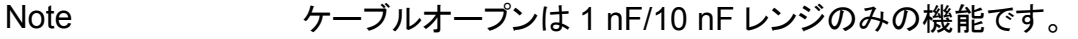

キャパシタンス測定のレンジ選択

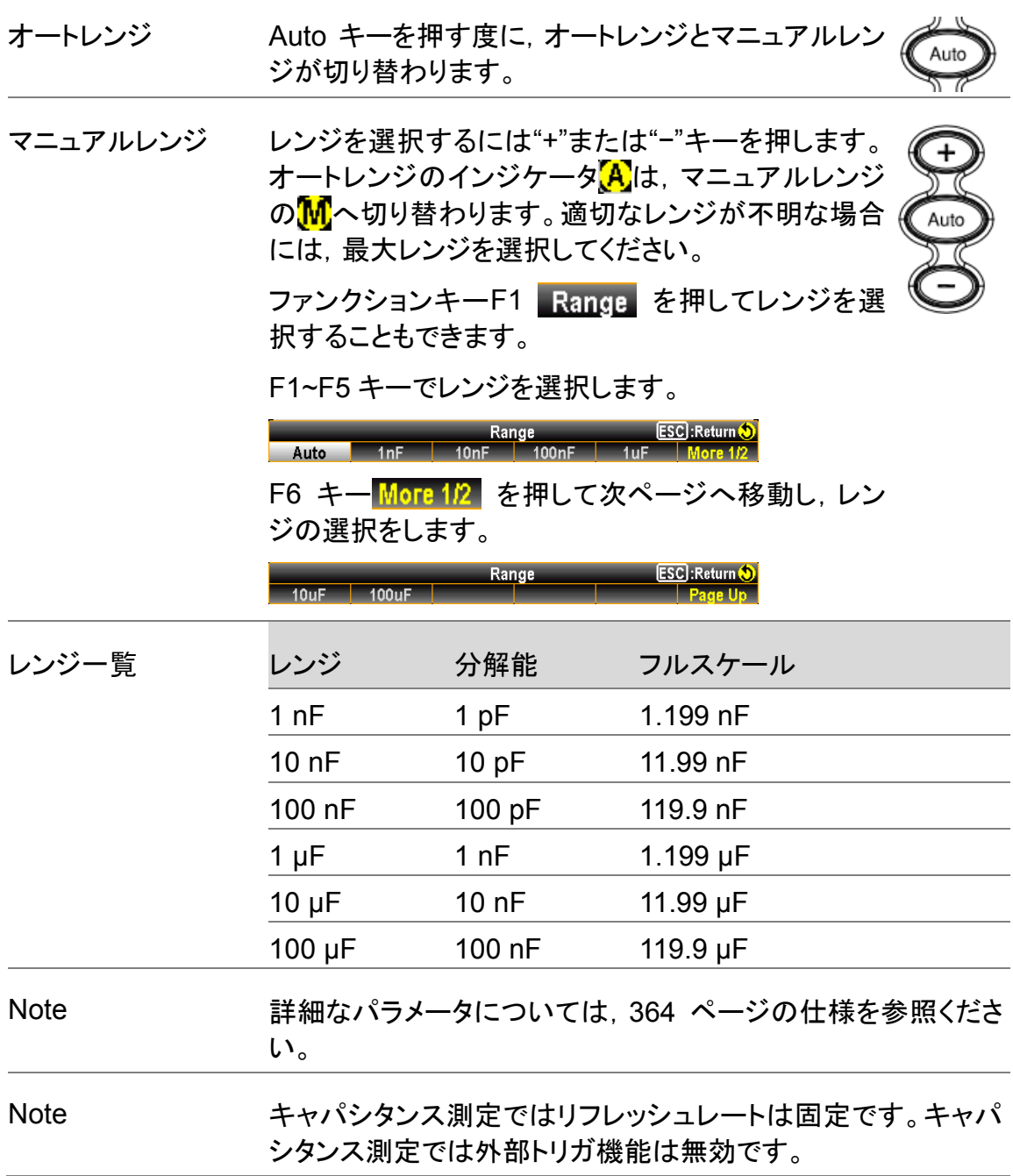

## 温度測定

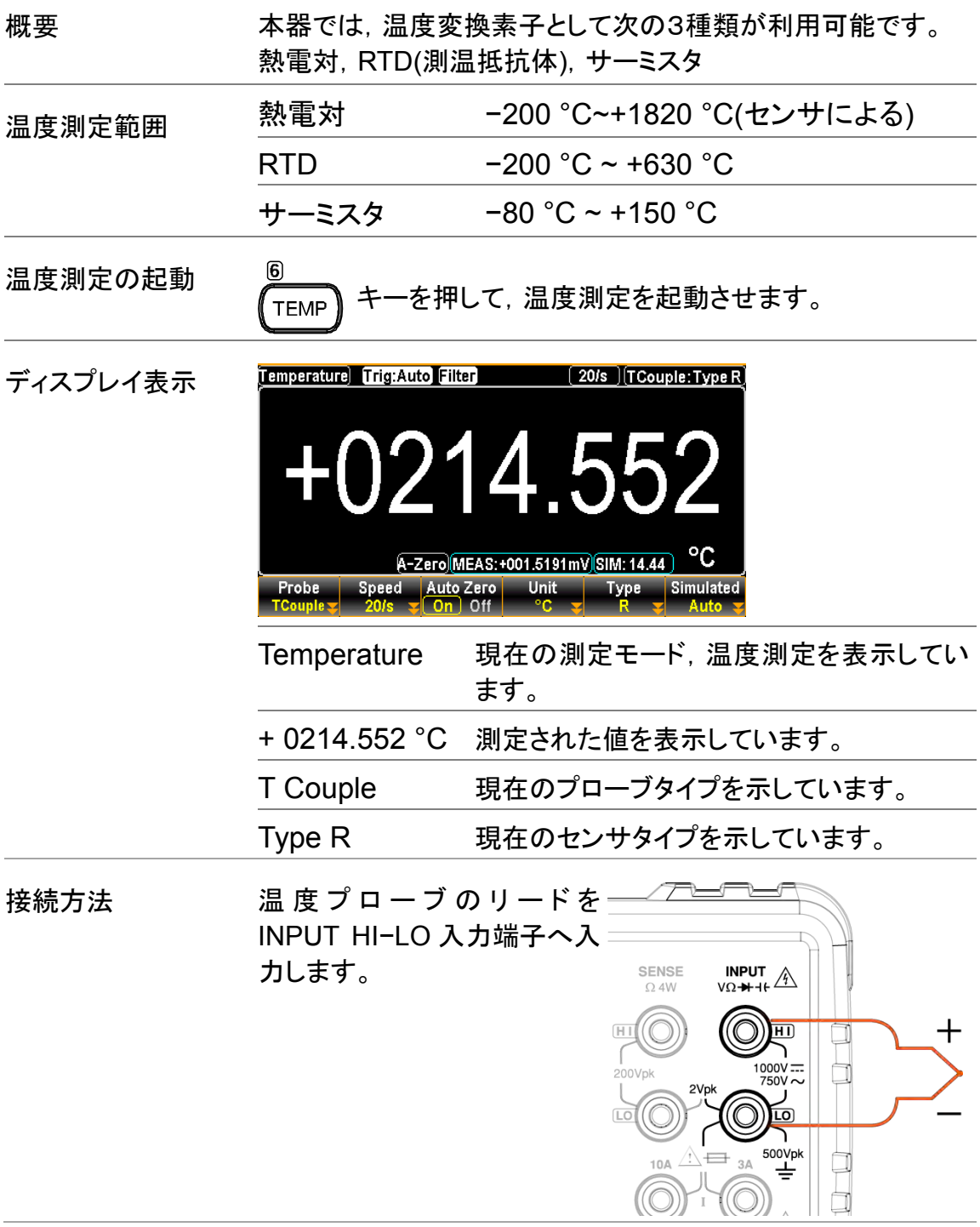

温度測定の設定

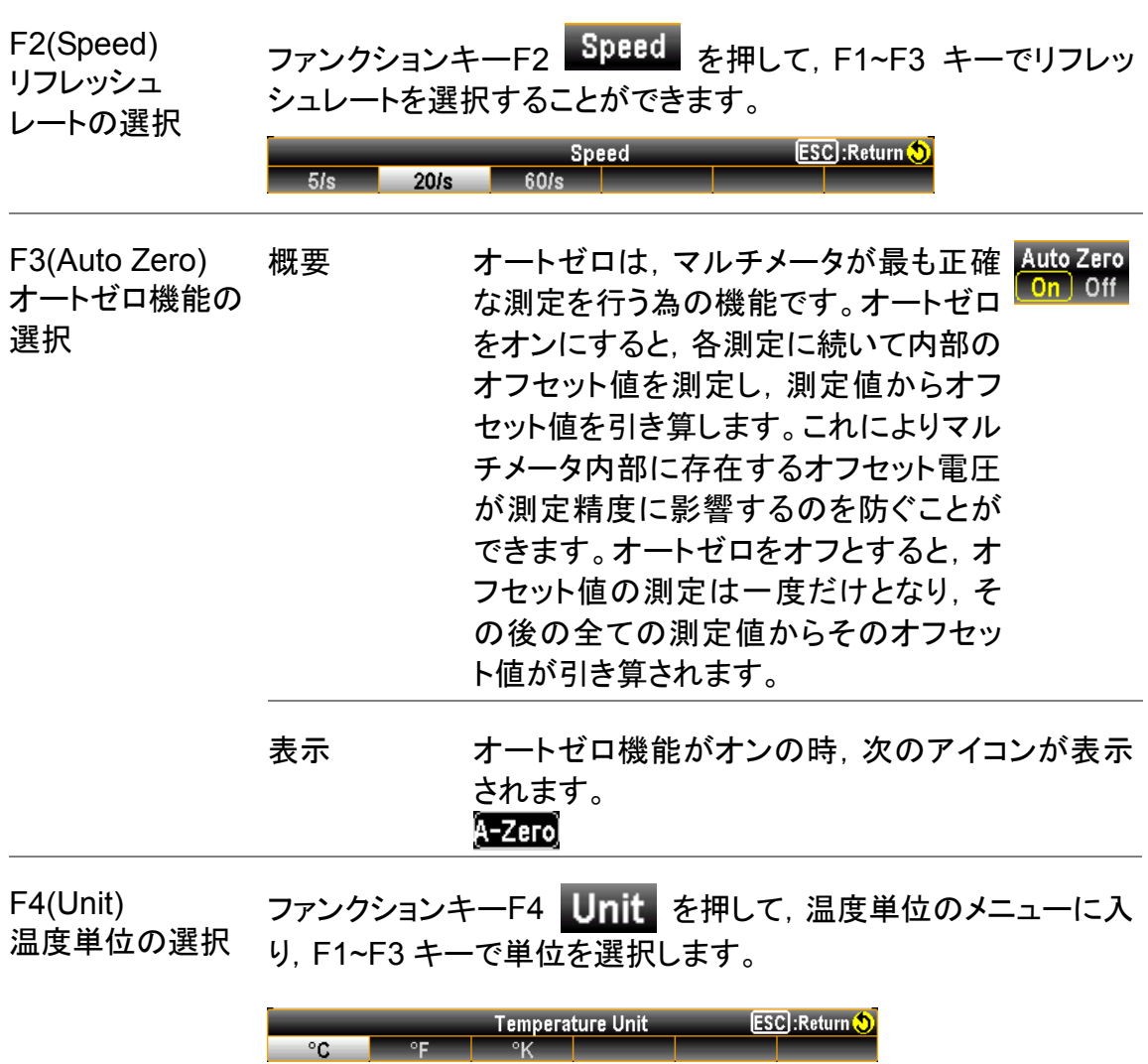

#### 熱電対センサタイプ

本器では,次の熱電対センサタイプが使用可能です。使用する温度範囲によりセン サタイプを選択します。

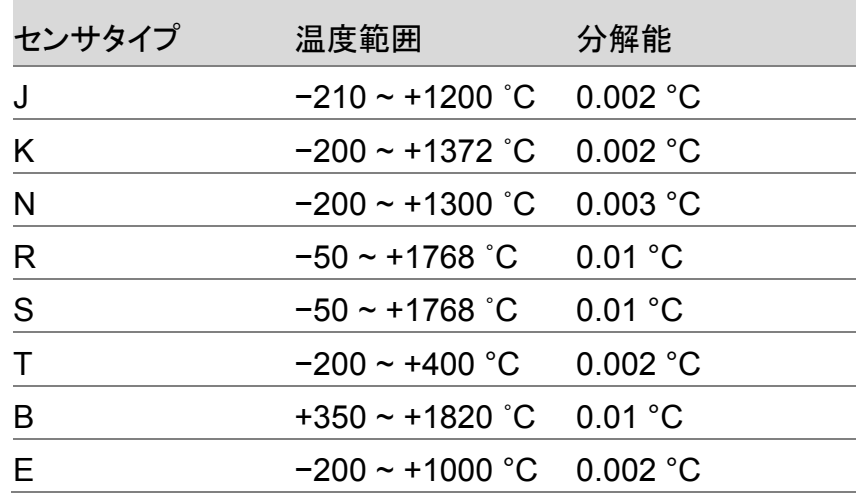

### 基準接点温度(Simulated Temperature)

概要 まちゃく 熱電対測定では基準接点温度を設定する必要があります。既 知 の 固 定 値 ( 外 部 基 準 接 点 等 ) や 本 器 内 部 温 度 (Simulated:Auto)が利用可能です。基準接点温度が適切に設 定されない場合誤差の要因となります。 タイプ 範囲 かいかい 分解能 SIM (simulated) −20 °C ~ +80 °C 0.01 °C 初期値:Auto(推奨)

#### 熱電対の設定

操作手順 1. ファンクションキーF1 Probe を押して、温度プローブメニューに 入り,F1 キーをクリックして熱電対モードを有効にします

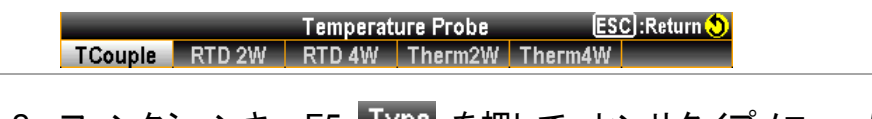

2. ファンクションキーF5 IVPB を押して、センサタイプメニューに入 り,F1~F5 キーでセンサタイプを選択します。

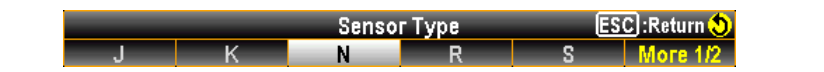

3. ファンクションキーF5 More 12 を押すと次のページへ移動しま す。同様にセンサタイプを選択します。

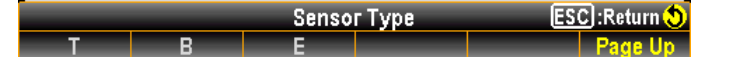

4. 温度測定初期画面(熱電対選択状態)でファンクションキーF6 Simulated を押すと, 基準接点温度メニューへ移動します。ここで は,基準接点温度として Auto または固定値(初期値 23.00)を選 択することができます。

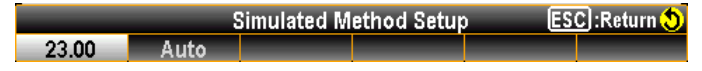

- 23.00 が選択時は,測定値の下に 800023000 が表示されま す。
- Auto が選択時は, さらに調整オプション ADJ:+00.00 が表示 されます。AUTO の温度に値を追加したい場合はここで入力 します。

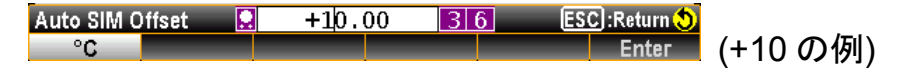

5. ファンクションキーF6 Enter またはノブキー ♪ ★ 押して,設 定を確定します。 別の認可 が表示され, 入力端子の温度と設定し た+10 ℃に基づいてシミュレートされた 34.5 °C を示します。つま り,入力端子温度は 34.5–10=24.5 °C です。

## RTD2W/4W の設定

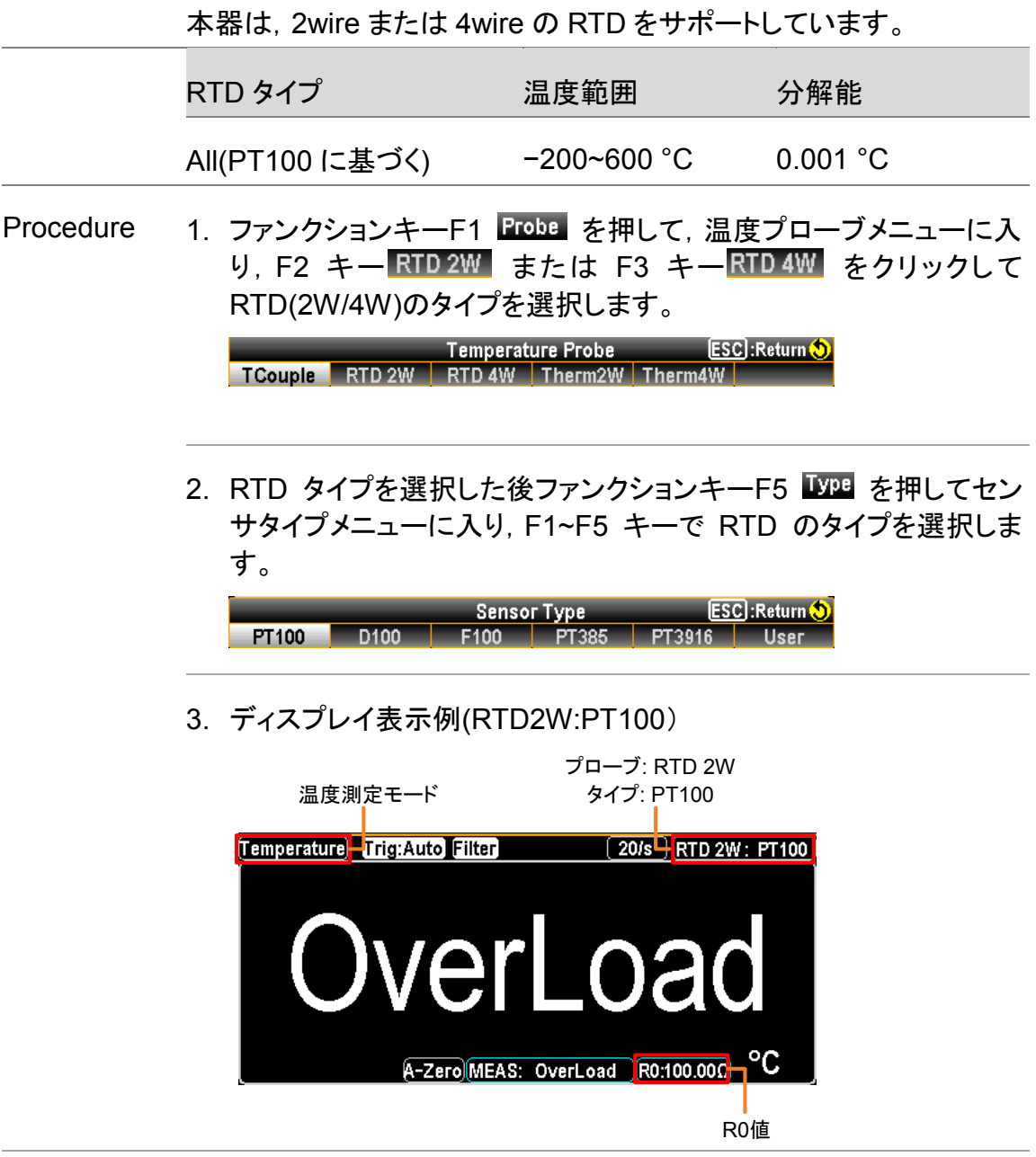

### RTD 2W/4W の User タイプ設定

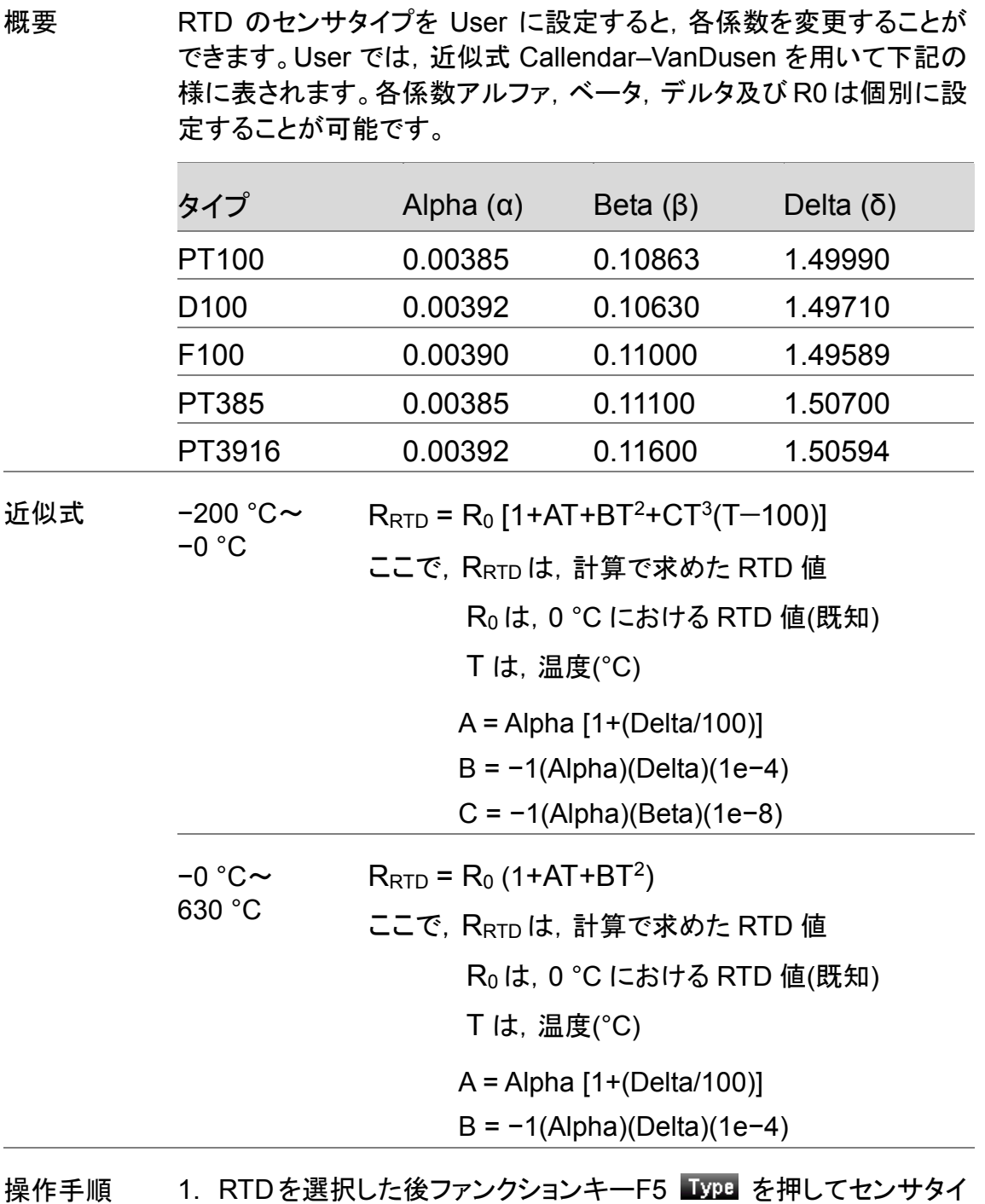

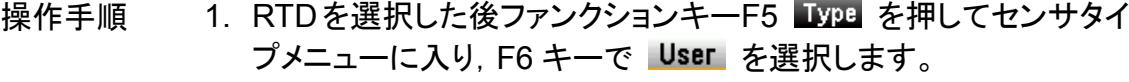

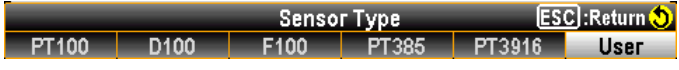

2. ファンクションキーF6 UserType を押して UserType Setup メ ニューに入ります。係数 α,β,δ,R0 をそれぞれ設定します。

**User Type Setup** ESC : Return 5 a:0.003850 B:0.108630 6:1.499900 R0:100.0000 **PT100 DEF** 

3. ファンクションキーF1 0:0.003850 を押して RTDAlphaSetup ページ に入ります。左右の矢印キー</>でカーソルを移動し,ノブと F6 キー Enter で値を設定します。

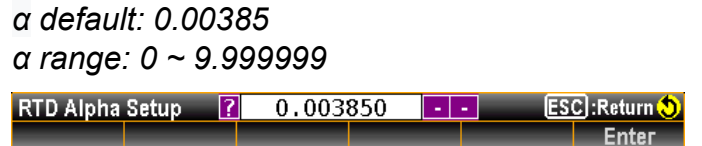

4. β (Beta), δ (Delta), R0 も同様に設定します。

*β default: 00.10863, δ default: 1.49990, R0 default: 100 β, δ range: 0 ~ 9.999999, R0 range: 80 ~ 120*

RTD Beta Setup

**Talent ESC**:Return

RTD Delta Setup

**E ESC**:Return Ente

RTD R0 Setup

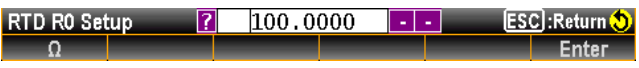

5. 必要に応じて UserTypeSetup ページへ戻り, F6 キー PTIODEF を 押して,デフォルト係数(PT100)に戻します。

### サーミスタ 2W/4W の設定

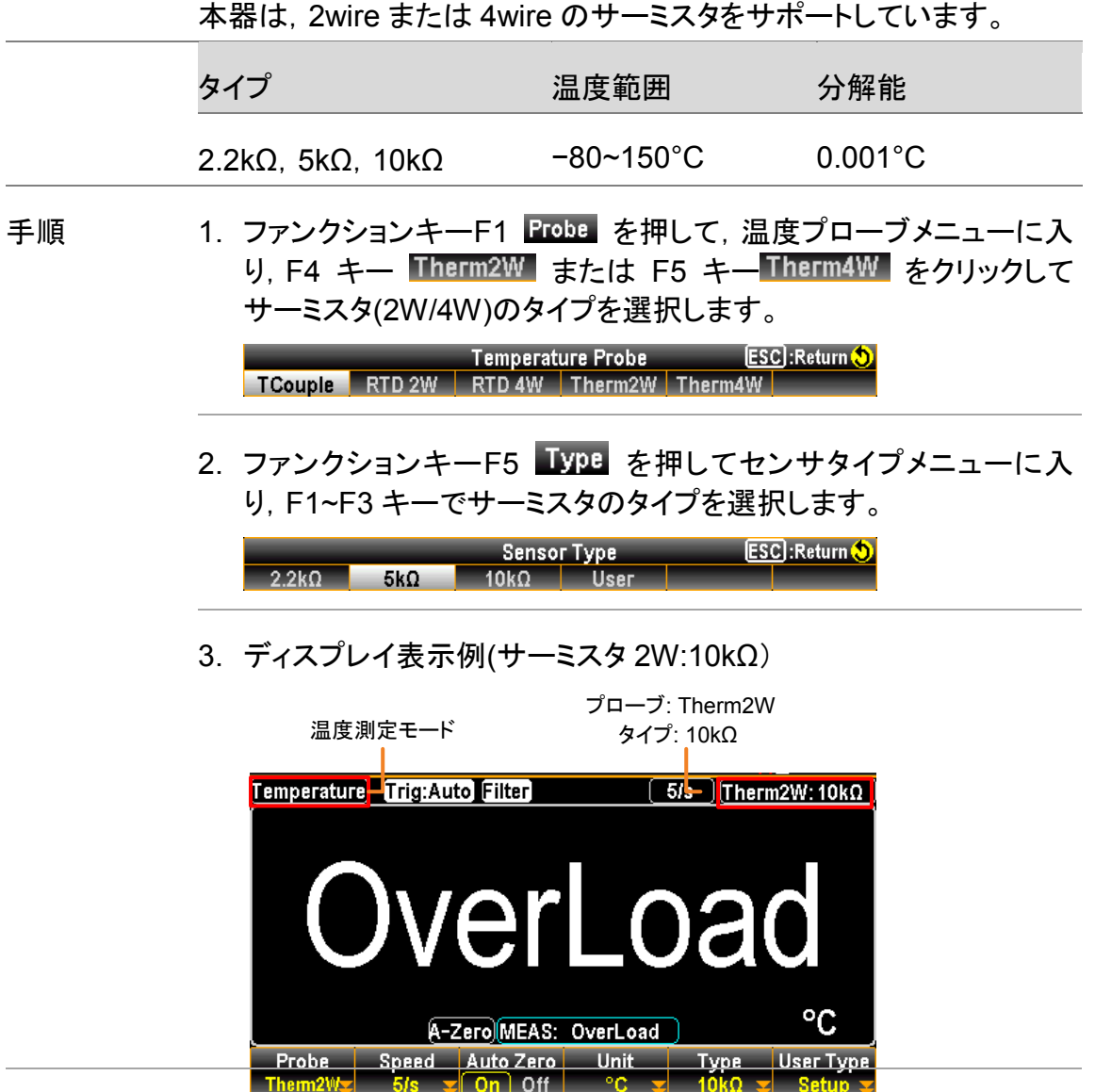

#### サーミスタの User タイプ設定

概要 サーミスタのセンサタイプを User に設定すると,各係数を変更するこ とができます。User では,近似式 Steinhart–Hart を用いて下記の様 に表されます。各係数 A, B, C は個別に設定することが可能です。

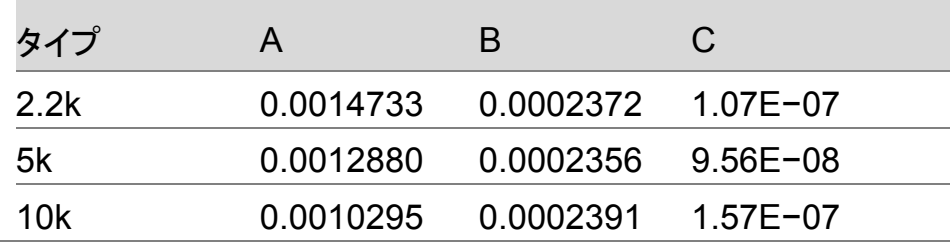

近似式 <sub>TK</sub> =  $\frac{1}{\Delta + B(\ln P)}$ A+B(ln R)+C(ln R) $^3$ 

ここで,T<sup>K</sup> は,計算で求めた温度(ケルビン)

ln R は,サーミスタの抵抗測定値の自然対数値

A,B,C は,カーブフィットで求めた定数値

操作手順 1. タイプを選択した後ファンクションキーF5 VPB を押してセンサタ イプメニューに入り,F4 キー でを選択します。

> **Sensor Type** ESCI:Return 5  $2.2\mathrm{k}\Omega$  5kQ  $10k\Omega$  User

2. ファンクションキーF6 User Type を押して User Type Setup メ ニューに入ります。係数 A,B,C をそれぞれ設定します。

User Type Setup<br>|-<br>|1.2880E-03<sup>|</sup>B:2.3560E-04<sup>|</sup>C:9.5570E-08 ESC : Return 5  $5k\Omega$  DEF

ファンクションキーF1 A:1.2880E-03 を押して THERM A Setup ページに入ります。左右の矢印キーでカーソルを移動し,ノブと F6 キー Enter で値を設定します。

*A range: 0 ~ 9.9999 (default: 1.2880E−03)*

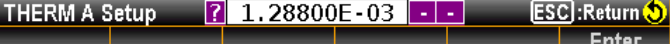

- 3. 係数 B,C も同様に設定します。 *B range: 0 ~ 9.9999 (default :2.35600E−04) C range: 0 ~ 9.9999 (default :9.55700E−08)* THERM B Setup **THERM B Setup** 2.35600E-04  $\cdot$  -  $\cdot$ ESC : Return Enter THERM C Setup ESC: Return 5 **Enter**
- 4. 必要に応じて UserTypeSetup ページへ戻り, F6 キー 5kQDEF を押して,デフォルト係数(5kΩ)に戻します。

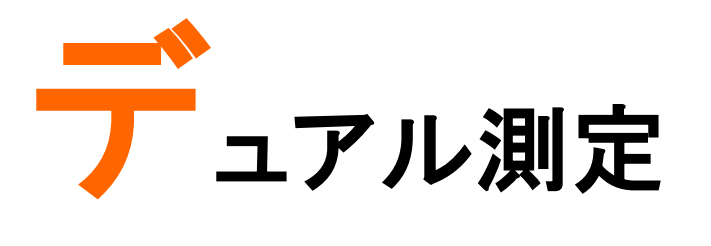

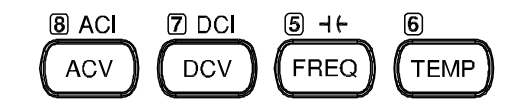

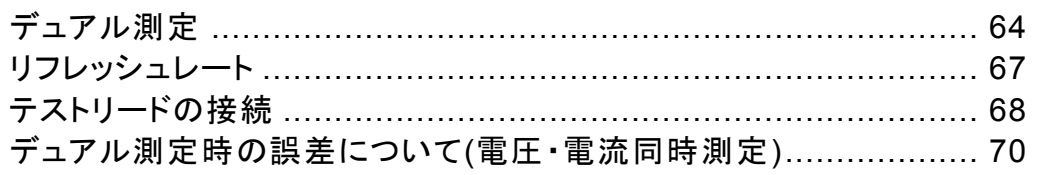

## デュアル測定

概要 デュアル測定モードでは,第 2 ディスプレイを用いてもう一つの 測定項目を表示し,2 つのモードの測定結果を同時に表示する ことができます。

> デュアルモードは,通常の測定(第 1 ディスプレイ)ともう一つの 測定(第 2 ディスプレイ)があり,同じ測定レンジ・リフレッシュ レートで, ACV と周波数/周期のような関連した測定の場合, 両 方の表示に対して1回の測定が行われます。第 1 ディスプレイ と第 2 ディスプレイが異なる測定モードの場合(ACV と DCV 等)は,それぞれの表示に対して別々に測定が行われます。

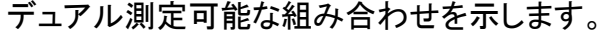

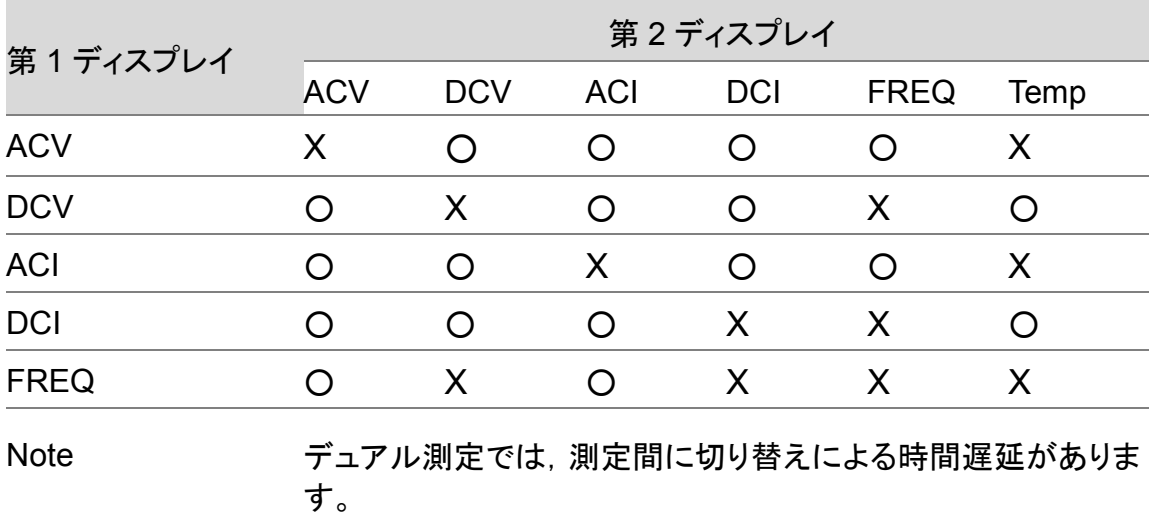

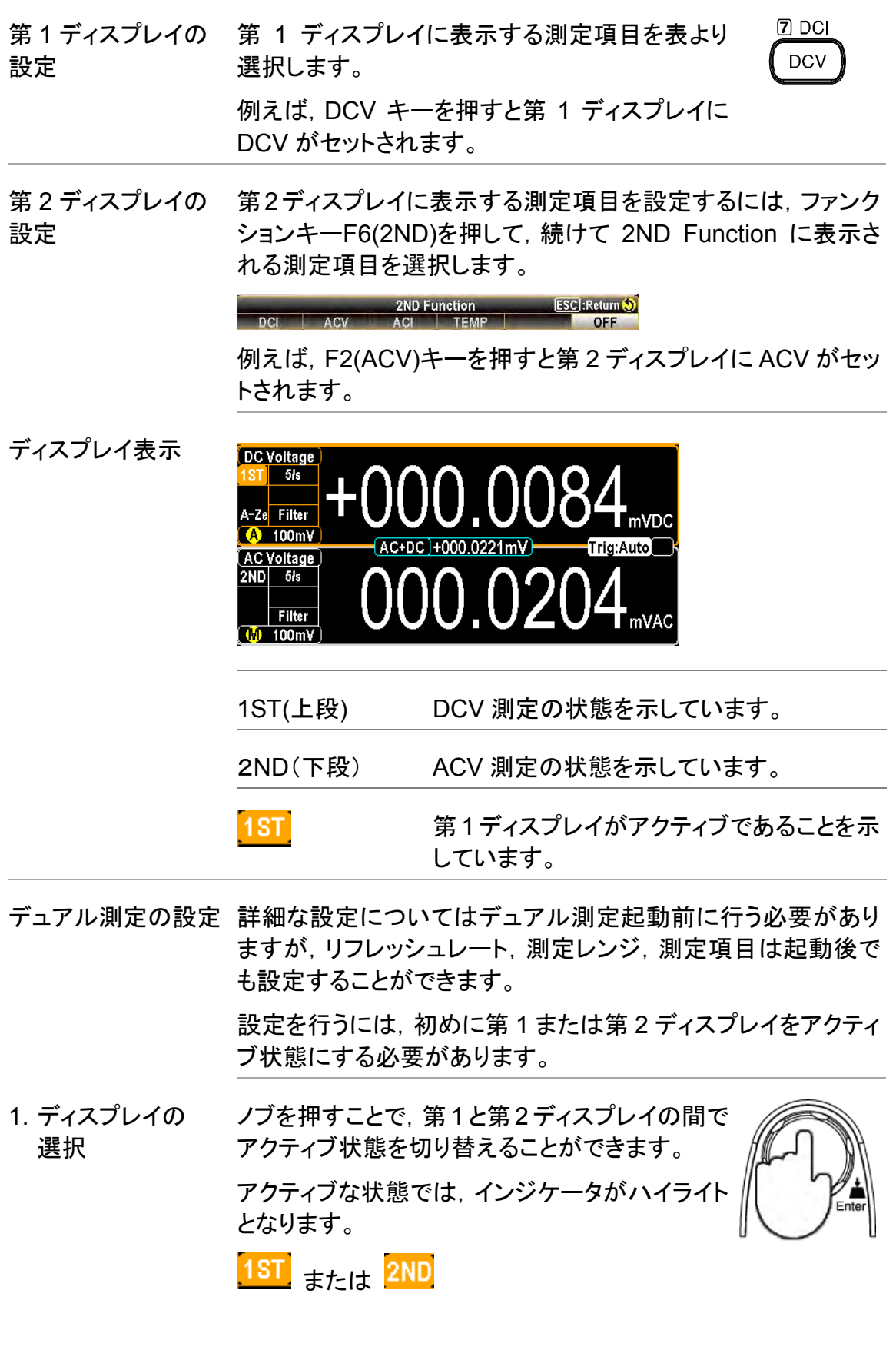

2. 設定の変更 リフレッシュレート, 測定レンジ, 測定項目の設 定は通常測定時と同じ操作方法で行います。 操作方法は,基本測定 [25](#page-28-0) ページを参照くださ い。

デュアル測定の終了 デュアル測定を終了するには,初めに第 1 ディスプレイをアク ティブとして, ファンクションキーF6 2ND を押し, 続けて F6 OFF を選択します。

#### リフレッシュレート

概要 リフレッシュレートは,測定データを取得し更新する頻度を定義 します。速いリフレッシュレートでは,測定は高速ですが精度と 分解能は低くなり,遅いリフレッシュレートでは,精度と分解能 は高くなります。リフレッシュレートを選択するときには,これら の関係を考慮して選択してください。

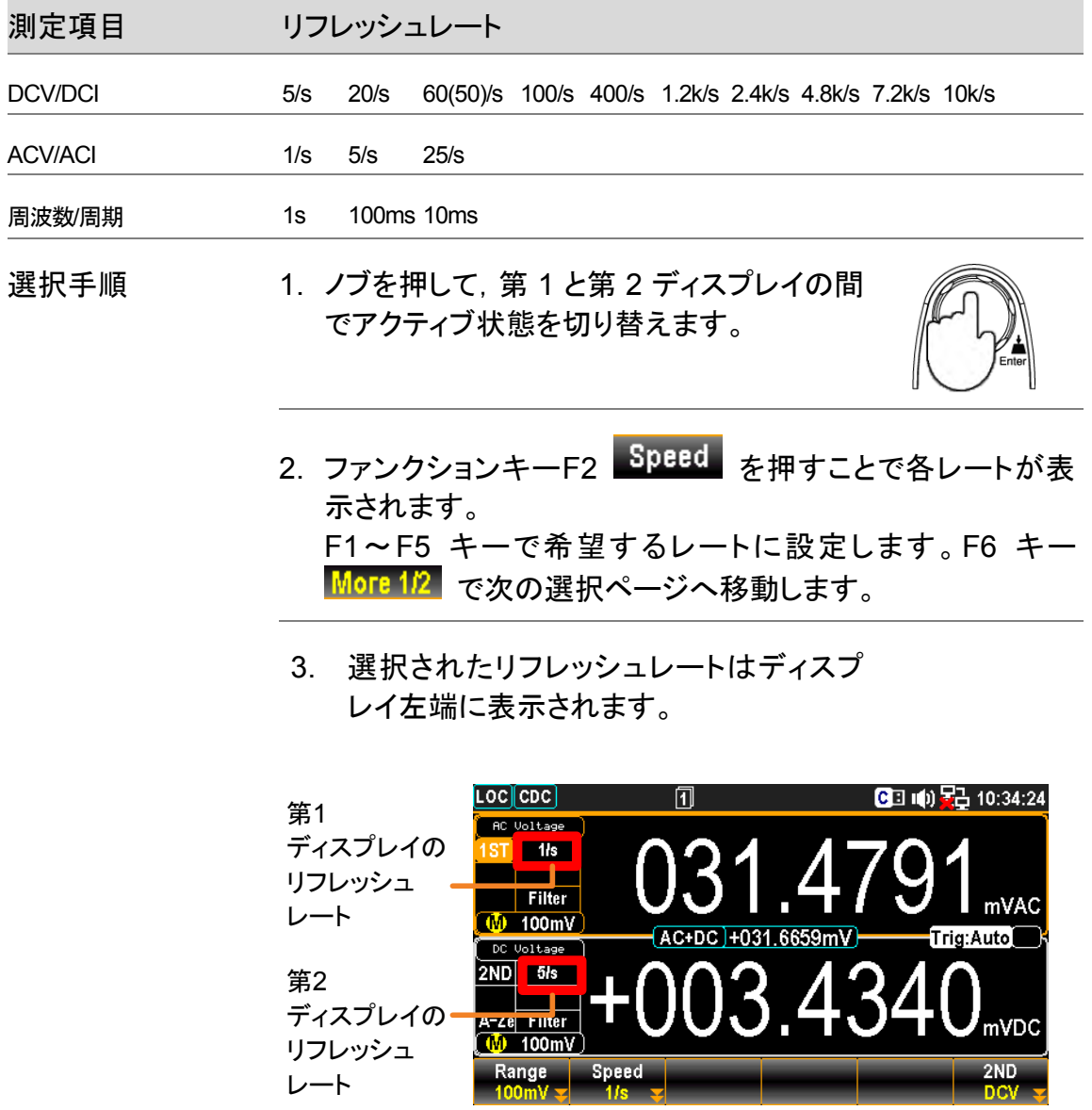

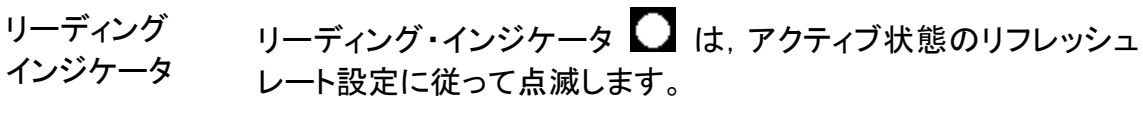

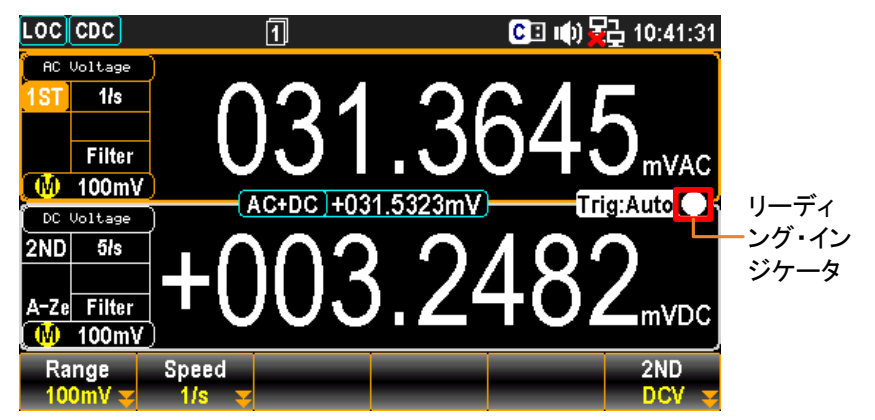

テストリードの接続

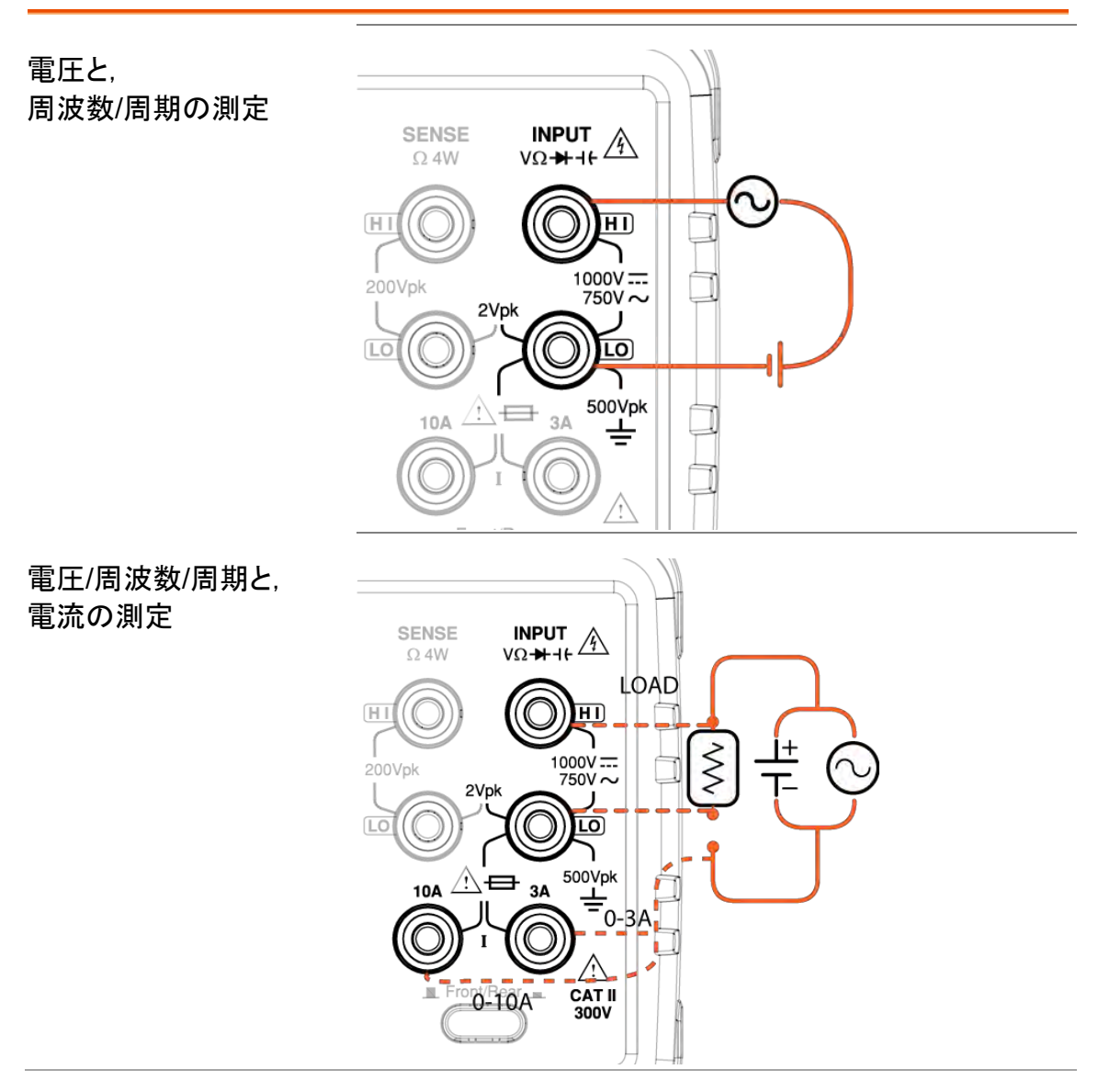
Note インチング 上記接続での DCI/DCV または ACI/ACV のデュアル測定 では抵抗に加わる電圧と抵抗を流れる電流の測定が行わ れます。測定回路にテストリードが直列に接続されますの でテストリード分の抵抗値を考慮する必要があります。

> 直流電流の測定値がマイナスで表示される場合,電流接 続の極性が反転していると考えられます。

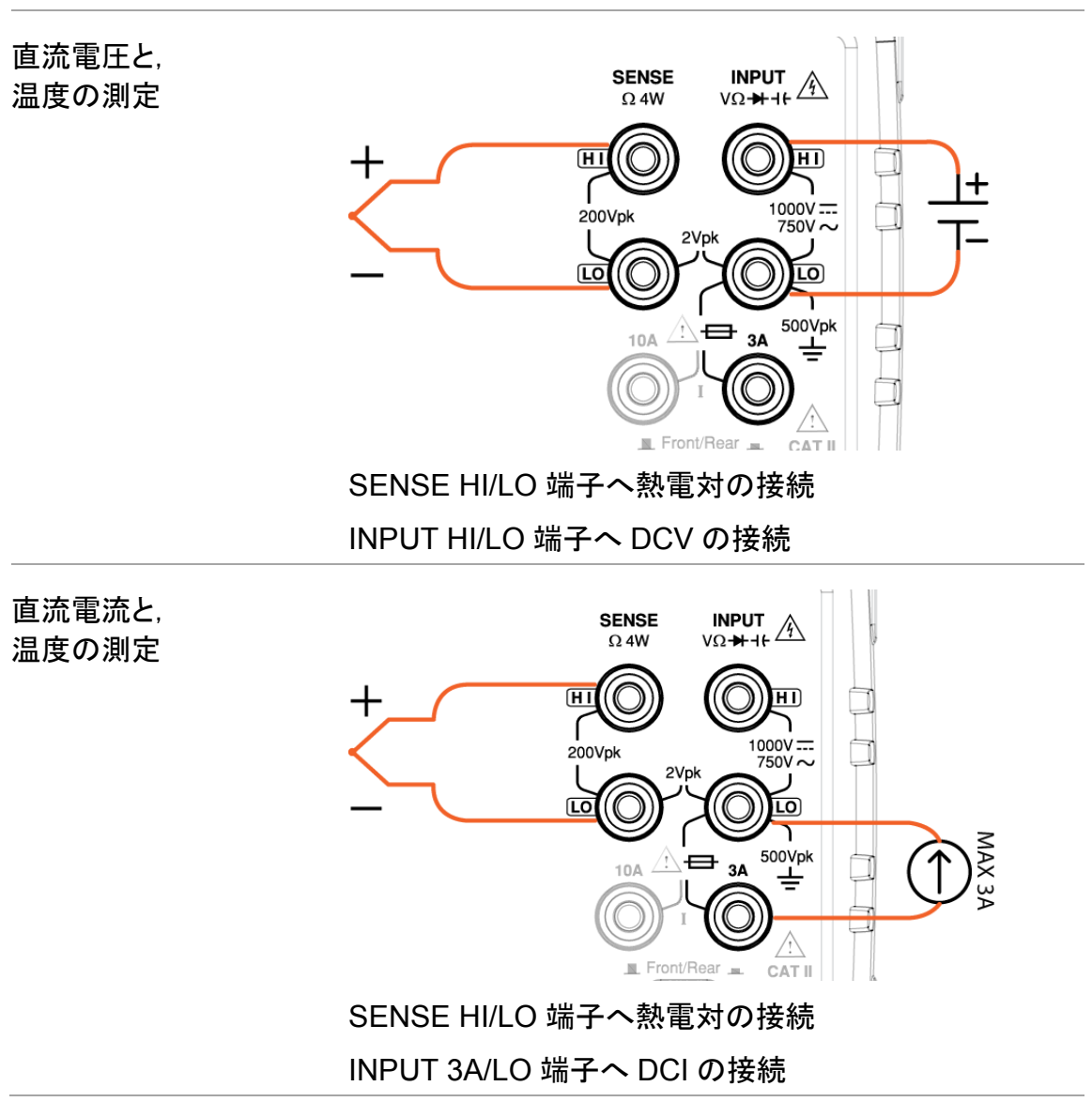

#### デュアル測定時の誤差について(電圧・電流同時測定)

概要 デュアル測定において電圧と電流の測定が行われている 際, 電圧測定を行う LO 端子は電流測定の経路と全く同一で あり,経路内の抵抗は2つの測定回路に含まれることになり ます。また,電流が流れている間,回路内の抵抗には電圧 降下が生じます。被測定回路内の外部負荷抵抗に,LO 端 子の内部抵抗が追加されるため,電圧の読み取り精度に影 響を与えることになります。

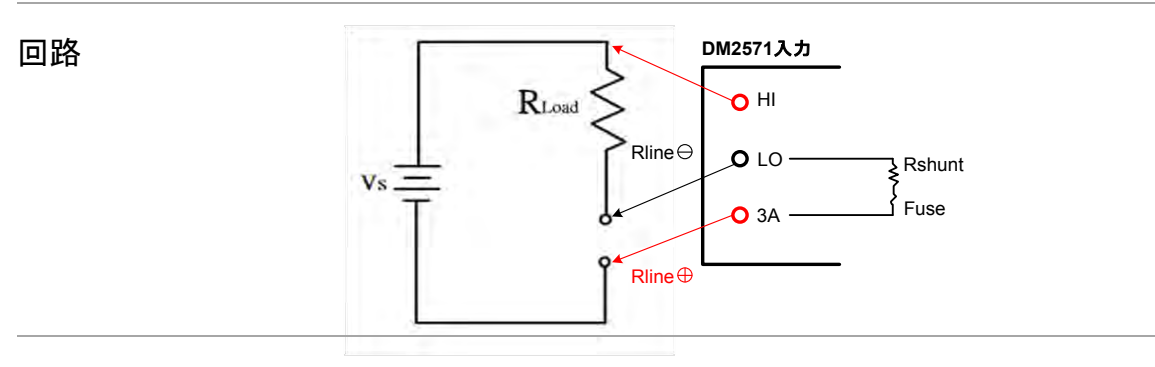

#### 例 Vs = 電圧ソース

RLoad = 負荷抵抗分

Rint = DMM 電流測定部抵抗分

= Rshunt + Fuse + Rline Rline + Rline Rline

(Rshunt は,電流測定レンジによって値が変わります)

#### 【計算例】

Vs = 10 V, Rload = 10  $\Omega$ 

理想的な測定値は 10 V ですが,電流測定端子にかかる合 計のインピーダンス Rint=0.5 Ω とすると,実際の計算では 次の様になります。

10 V
$$
\times \frac{10 \Omega}{(10 \Omega + 0.5 \Omega)} = 9.52381
$$
 V  
Error(%) =  $\frac{Rint}{(Rload+Rint)} \times 100$ ,

この誤差は DC だけでなく AC でも同様です。

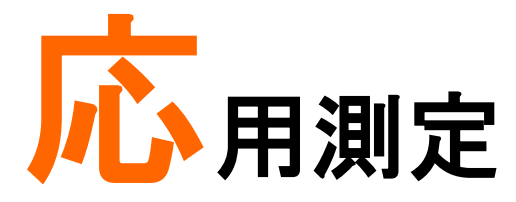

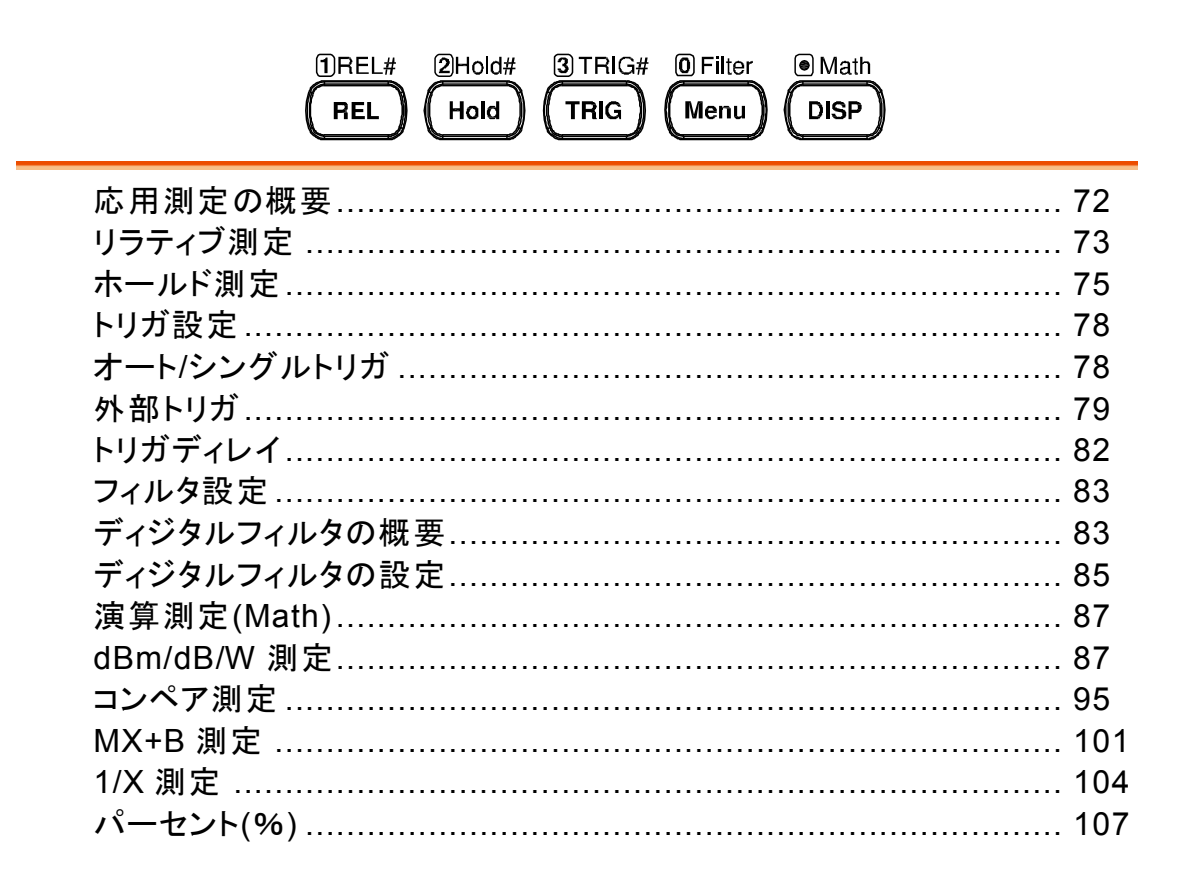

### 応用測定の概要

応用測定は,基本測定で得られた値を使い行われます。

対象: ACV, DCV, ACI, DCI, 2/4W, ダイオード/導通テスト, 周波数/周期,温度

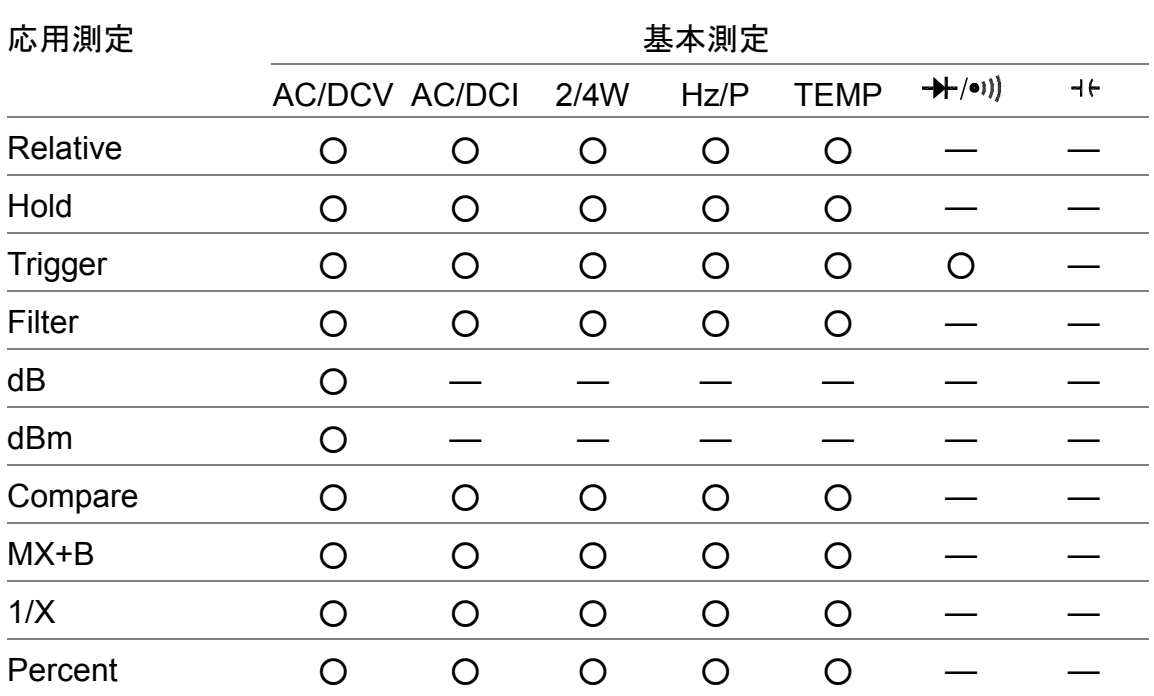

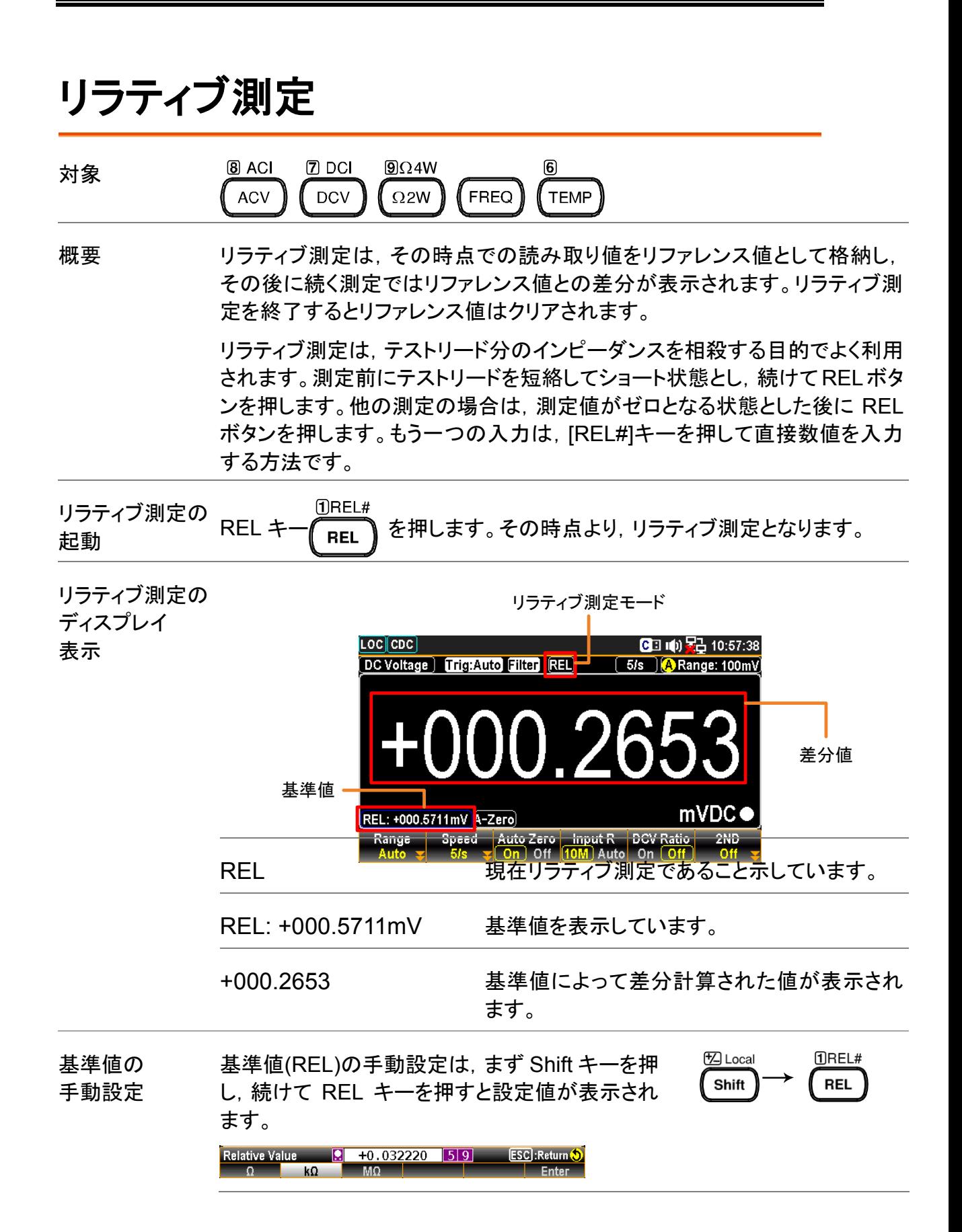

初めにファンクションキーF1~F3 で単位を決め ます。次に左右の矢印キー</>とノブで値を設定 するか,または直接数値キーで値を入力します。

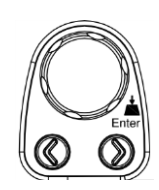

ファンクションキーF6 Enter を押すか, または ノブを押すことで値を決定します。

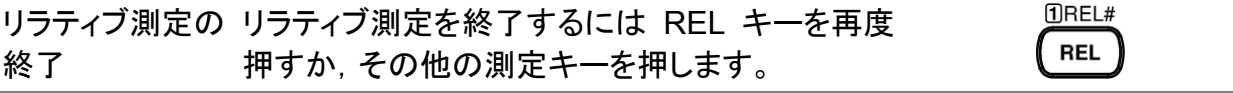

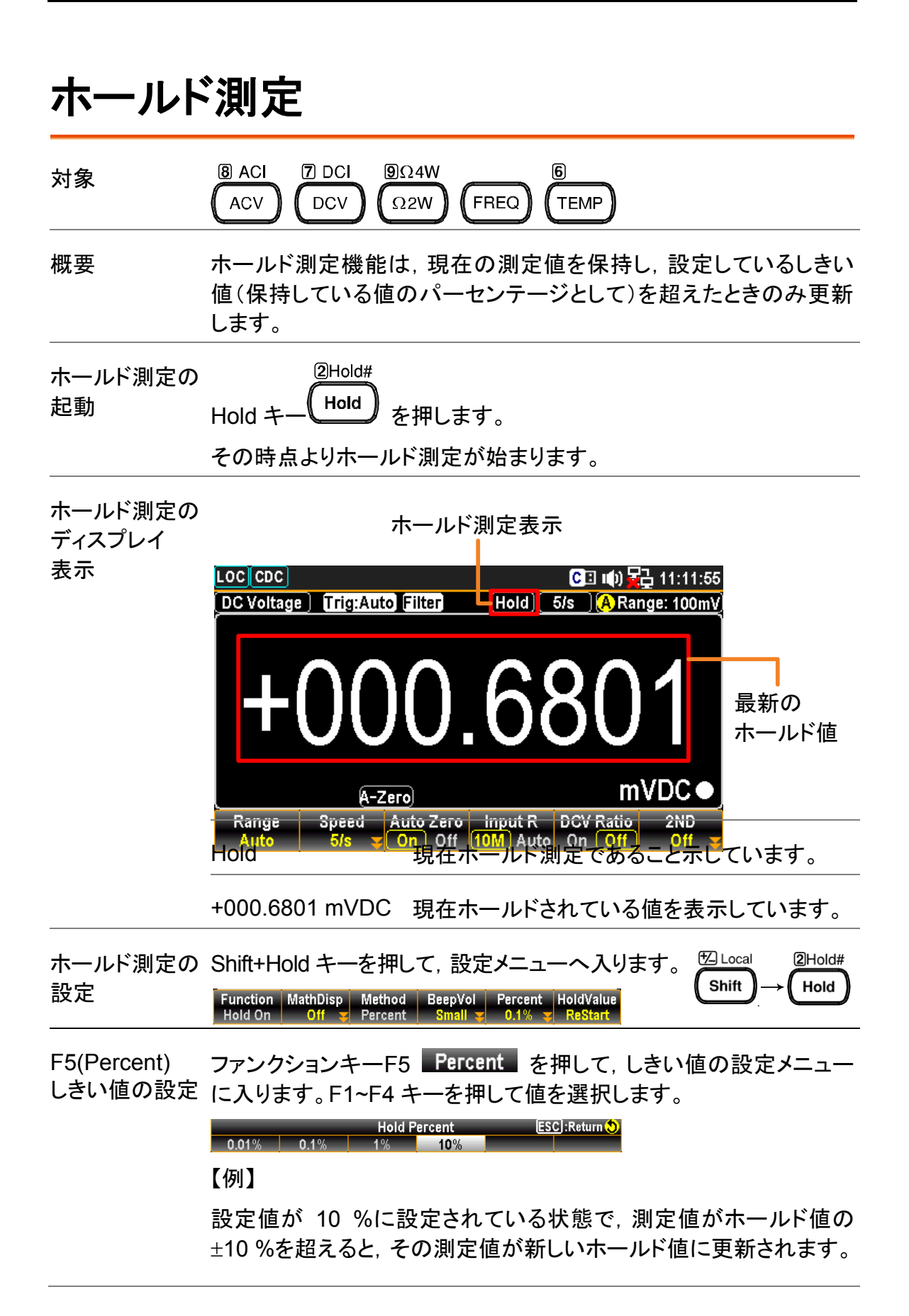

F4(BeepVol) ビープ音量の 設定 ファンクションキーF4 BeepVol を押して、音量の設定メニューに 入ります。F2~F4 キーを押して音量を選択します。ホールド値が更 新されるとビープ音が鳴ります。

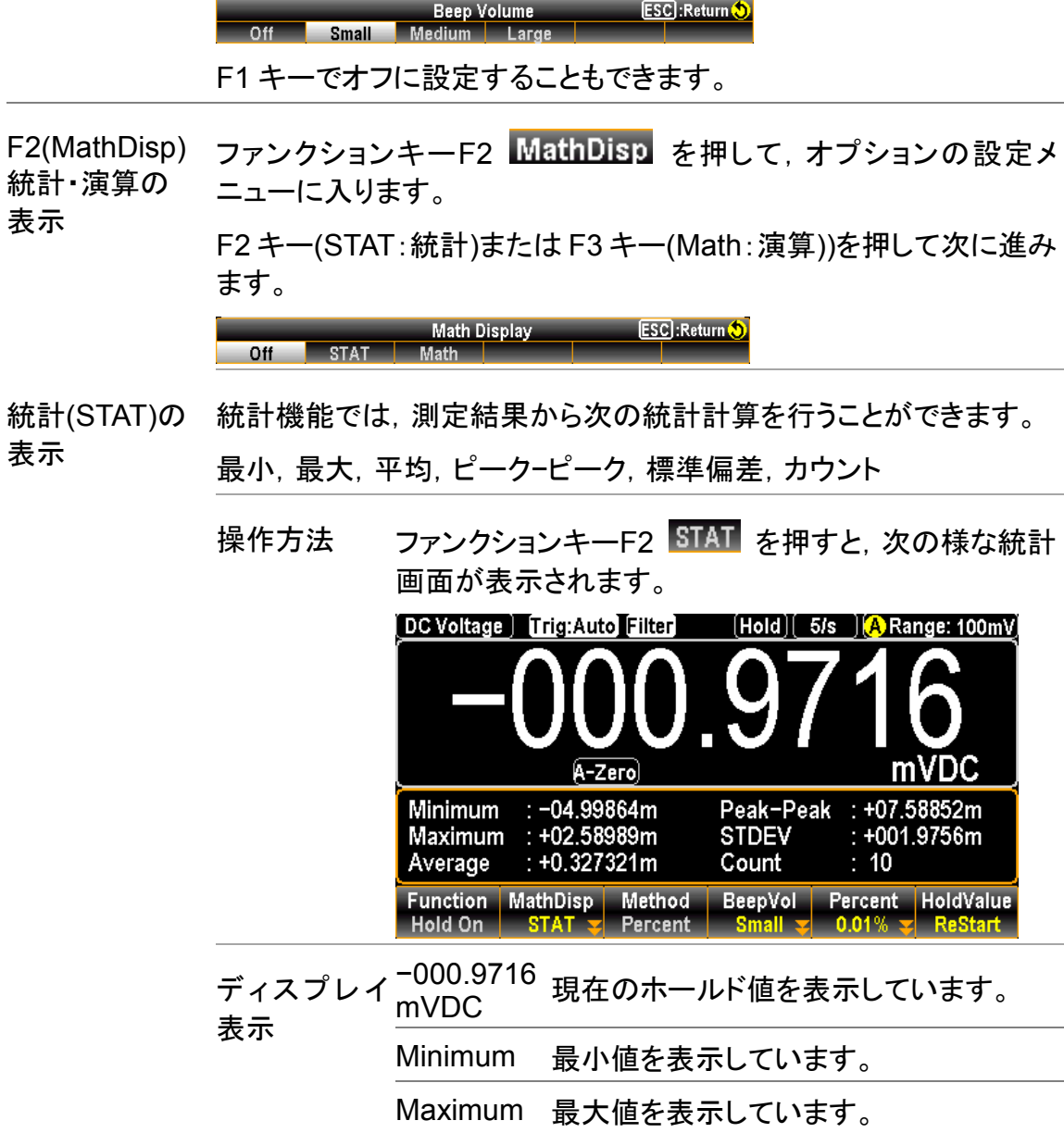

Average 平均値を表示しています。

STDEV 標準偏差を表示しています。

されます。

k

Peak−Pea 最大値から最小値を減算した値が表示

Count ホールド測定が起動してからの測定値 の数を表示しています。

演算(Math)の 演算機能では,ホールド値の偏移等が表示されます。

表示

操作方法 ファンクションキーF3 Math を押すと,次の様な Math 画面が表示されます。

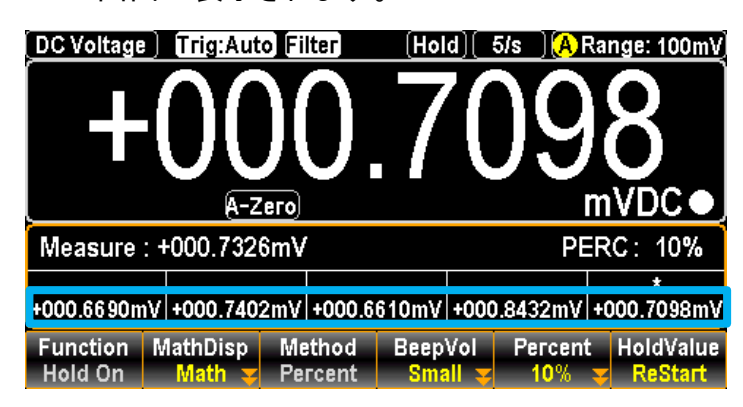

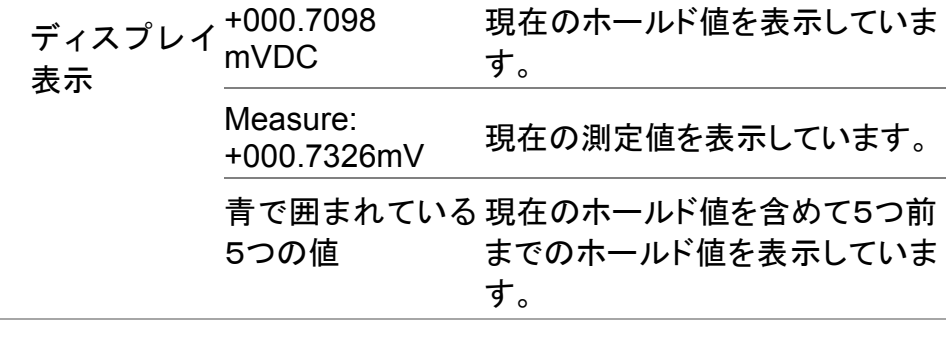

F6(HoldValue) ファンクションキーF6 <mark>HoldValue</mark> を押すと, ホールド値を更新し新 ホールド値の 更新 たな値とします。

Function MathDisp Method BeepVol Percent HoldValue<br>Hold On Off Percent Small 0.1% ReStart

## トリガ設定

オート/シングルトリガ  $8$  ACI  $\sqrt{7}$  DCI  $9024W$  $\overline{4}$   $\rightarrow$  $5 + 6$  $\sqrt{6}$ 対象 **ACV DCV**  $\Omega$ 2W  $\bullet$ 1)) **FREQ TEMP** オートトリガ オートトリガでは,設定されているリフレッシュレートに従って,測定 (初期設定) が繰り返し行われます。 オートトリガモード **CE (0) 品** 11:52:23  $[LOG]$   $[CDC]$   $[2]$ DC Voltage | Trig: Auto Filter 20/s MRange: 100mV 000.8700  $+ ($ **mVDC**  $A-Zero$ TrigSourceSampCount 1ST Delay 2ND Delay TrigSignal EOM OUT  $3$  TRIG# シングルトリガ TRIG キー (TRIG) を押すと, シングルトリガモードとなります。 TRIG キーを押す度に測定が行われます。 シングルトリガモード $\overline{[LOG]CDC]}$ 团 CE ((b) H2 11:42:57 DC Voltage | Trig: SIN | Filter  $\boxed{5/s}$   $\boxed{A}$  Range: 100mV 000.952  $+ ($ mVDC  $A-Zero$ **Function MathDisp Method** BeepVol Percent HoldValue

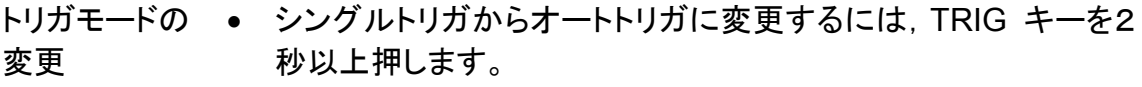

• オートトリガからシングルトリガへの変更は,TRIG キーを1回押し ます。

#### 外部トリガ

トリガパルスを背面の I/O ポートから入力します。本器が外部よりパルス信号を受け 取った際に,1回の測定または指定回数の測定が行われます。

I/O ポート 外部トリガの使用は,背面パネルの DigitalI/O ポートを使用します。

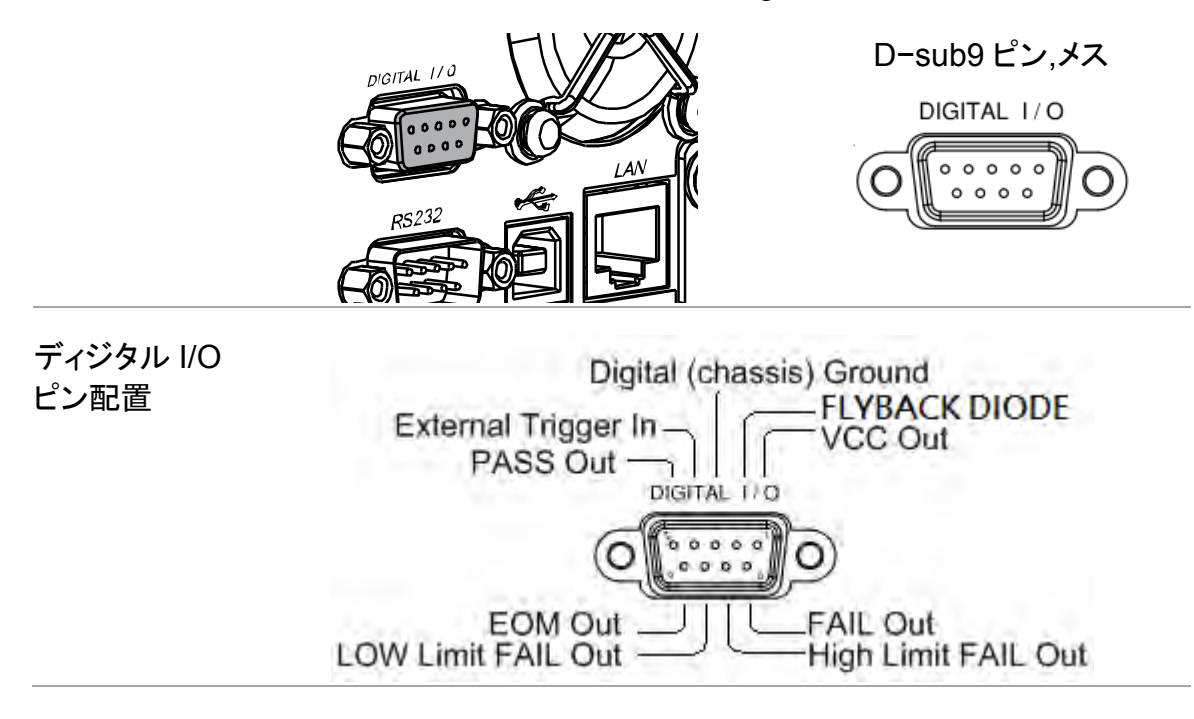

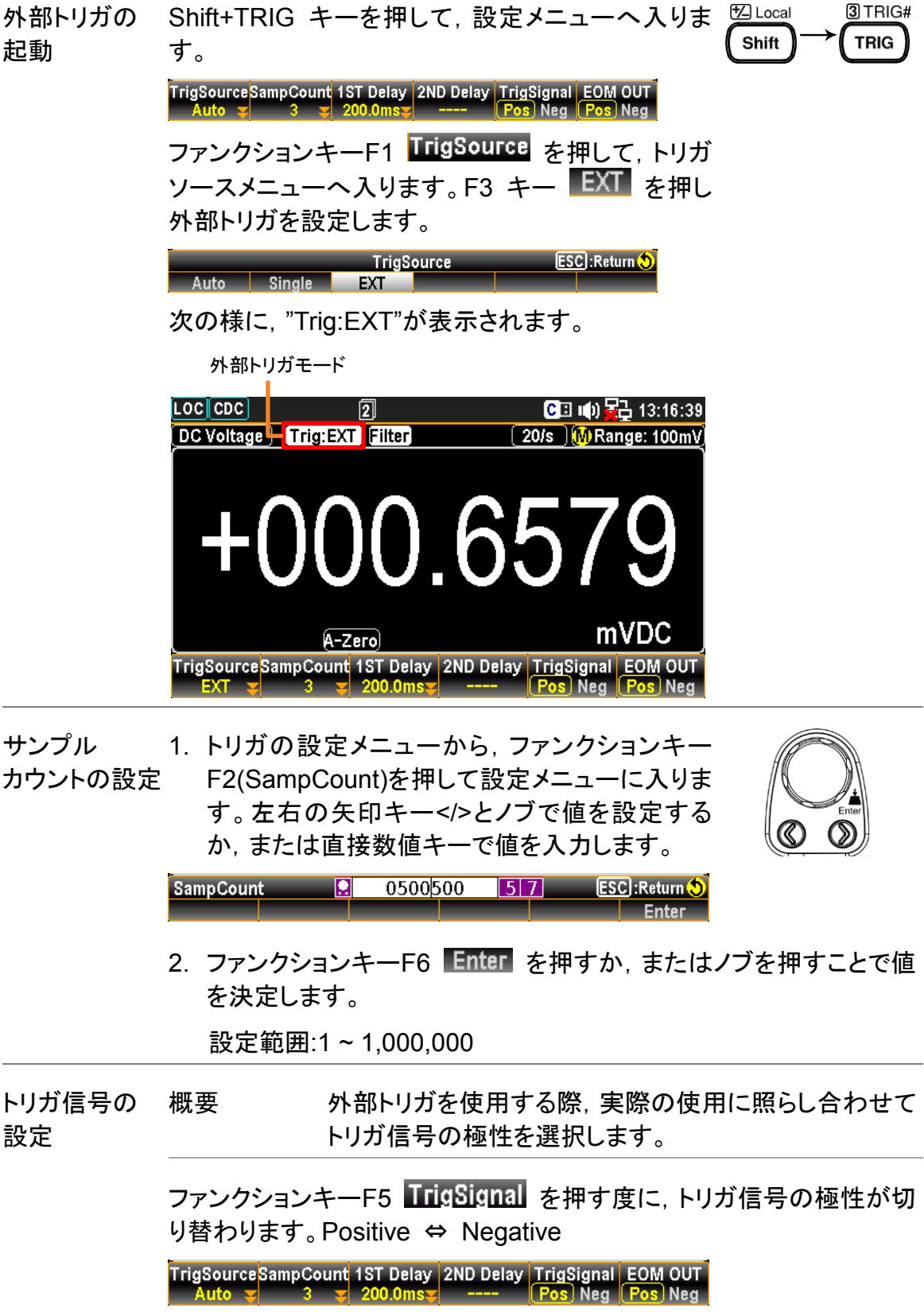

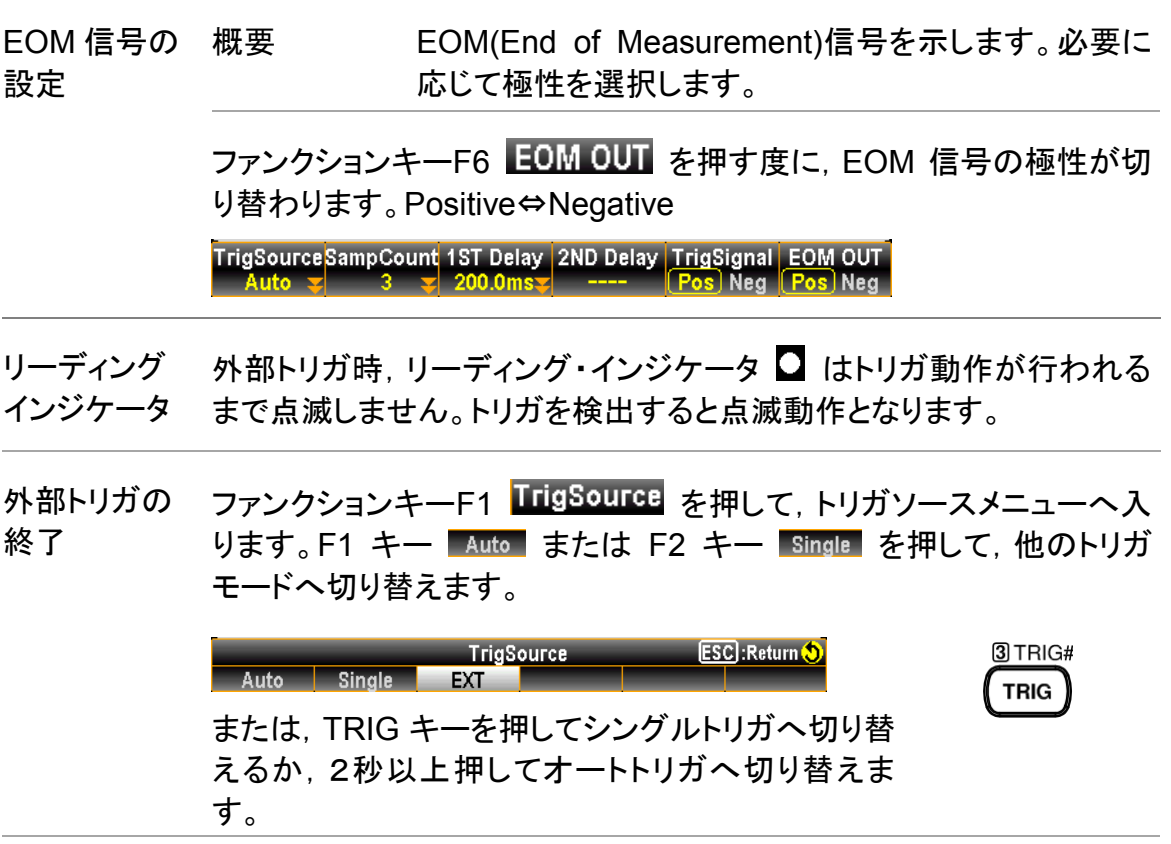

トリガディレイ

トリガディレイは,トリガの発生から測定開始までの間のディレイ時間 を設定します。

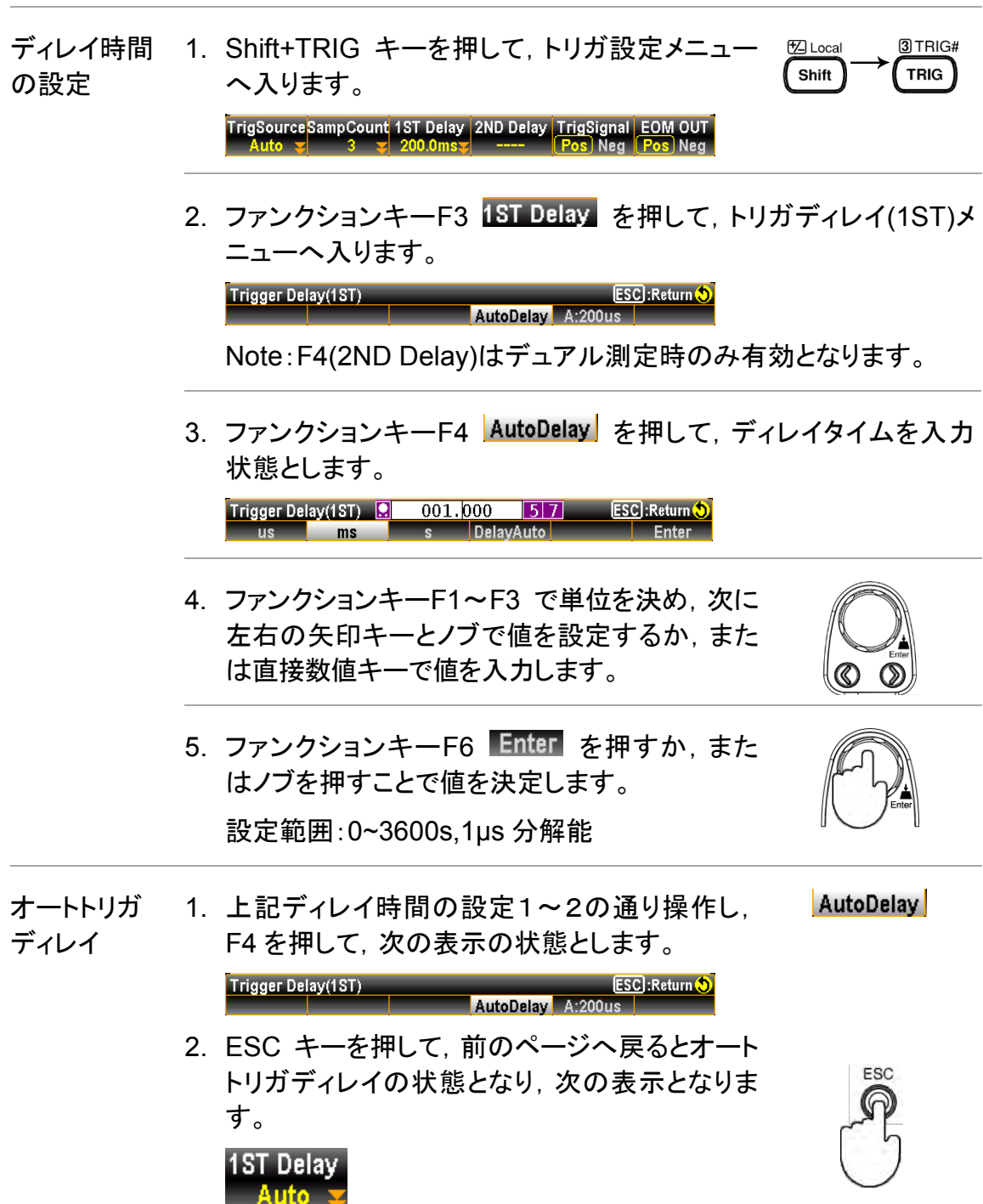

## フィルタ設定

ディジタルフィルタの概要

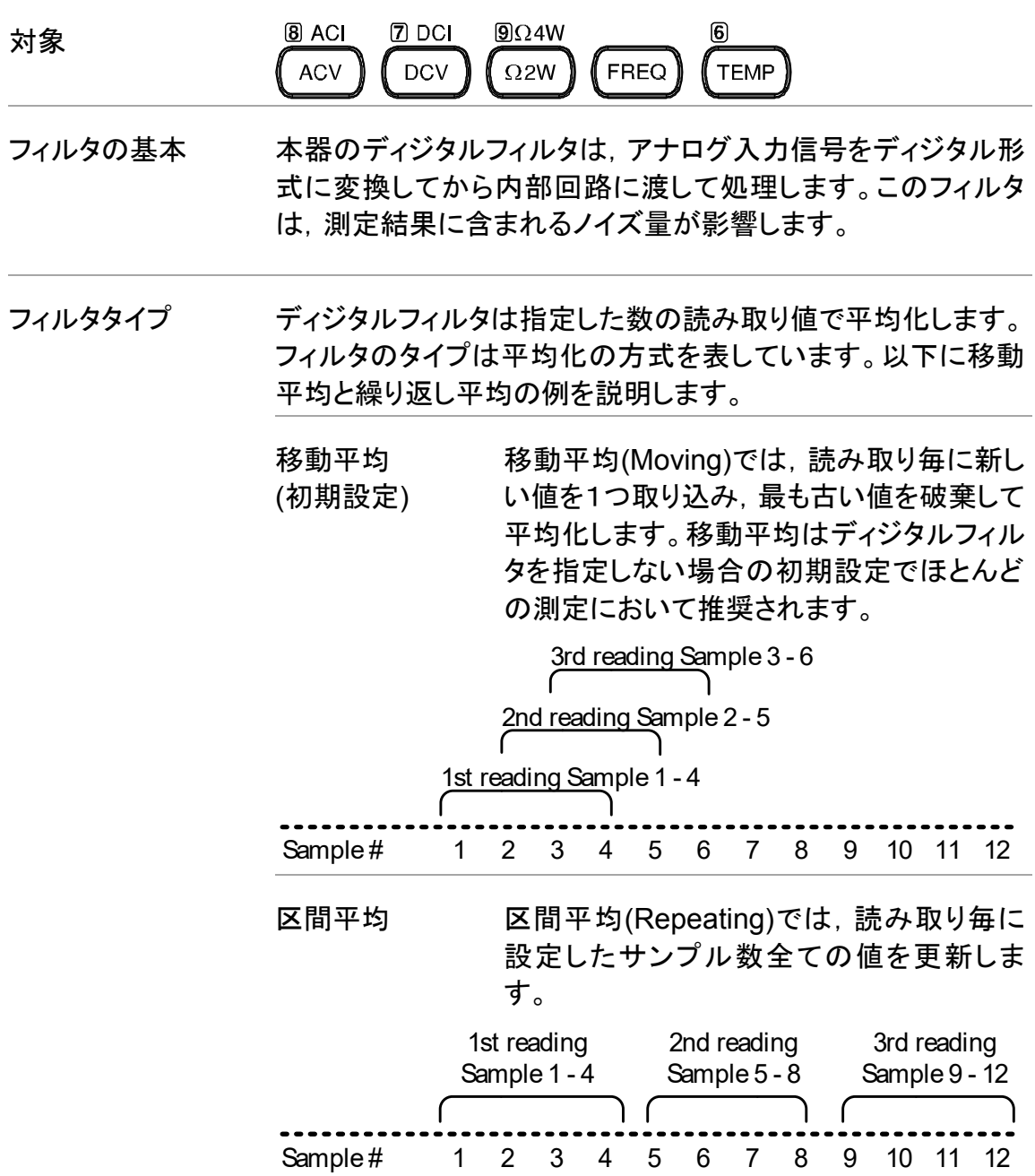

フィルタカウントは,読み取り毎の平均化するサンプル数を意 味します。サンプル数が多くなると,測定値へのノイズ成分の 影響は軽減されますがその分測定時間が長くなります。少な いサンプル数では,測定時間は短くなりますがノイズの影響は 受けやすくなります。

設定範囲 2~100

フィルタウインドウ フィルタウインドウでは,ディジタルフィルタのしきい値を指定し ます。測定値(AD データ)がスレッショルドレベル TH と TL にあ る時は平均化処理は継続されます。スレッショルドレベルを外 れると平均化は再スタートとなります。不安定な信号を測定す る時,フィルタウインドウを適切に設定することで測定スピード を改善することができます。

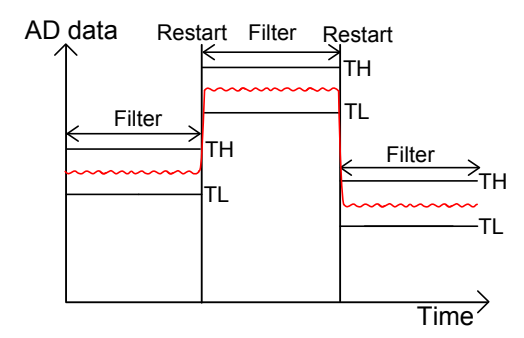

TH: Threshold High, TL: Threshold Low

フィルタウインドウの 方式:Measure

前の測定値×(1-ウインドウ値)<しきい値

<前の測定値×(1+ウインドウ値)

方式:Range 前の測定値+(レンジ×ウインドウ値)<しきい値 <前の測定値×(レンジ×ウインドウ値) ウィンドウは,5 種類が設定可能です。 10%,1%,0.1%,0.01%,なし

計算式

### ディジタルフィルタの設定

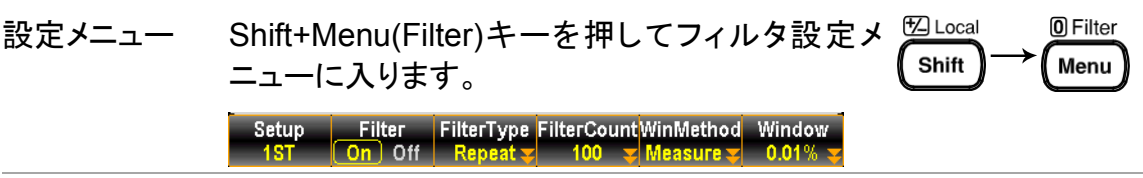

1ST − 2ND の ファンクションキーF1 ■Setup■を押すと 1ST−2ND が切り替わりま 切替 す。ディジタルフィルタ機能の設定対象をここで切り替えます。

Note:2ND の設定はデュアル測定時のみです。

フィルタ機能の ファンクションキーF2 Filter を押して, 機能を ON/OFF します。 ON/OFF ON 時はインジケータが点灯します。

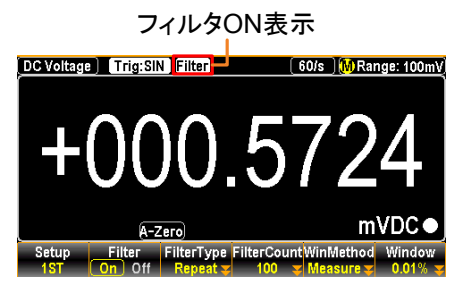

リフレッシュレートが 7.2k/s 以上の場合,フィルタ機能は無効になり ます。

フィルタタイプの ファンクションキーF3 FilterType を押して, サブメニューに入りま 選択 す。F1/F2 キーでフィルタタイプを決定します。

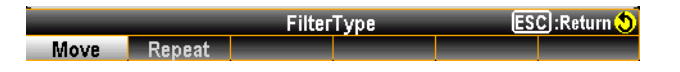

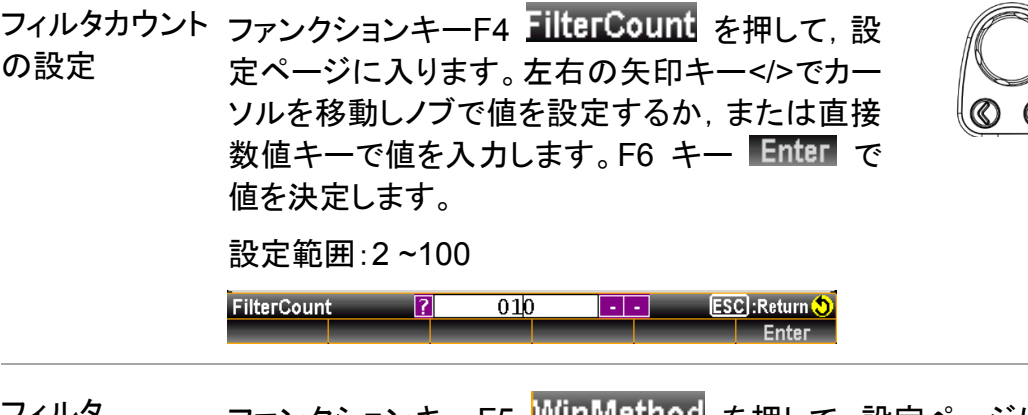

フィルタ ウインドウ 方式の設定 ファンクションキーF5 **||||||||||||||||||||||||||** を押して,設定ページに入りま す。F1/F2 キーでフィルタ方式を決定します。

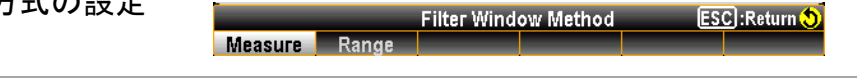

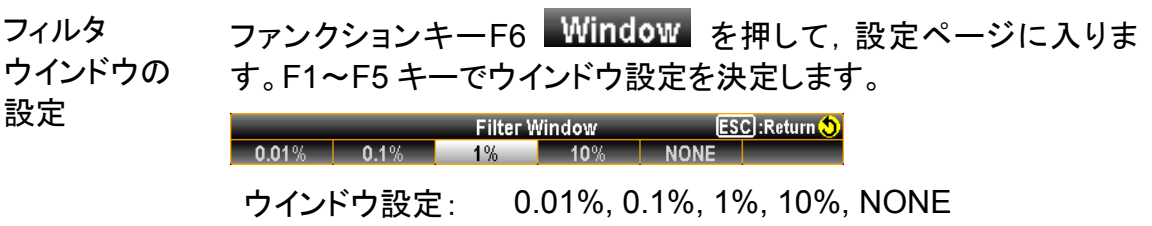

# 演算測定**(Math)**

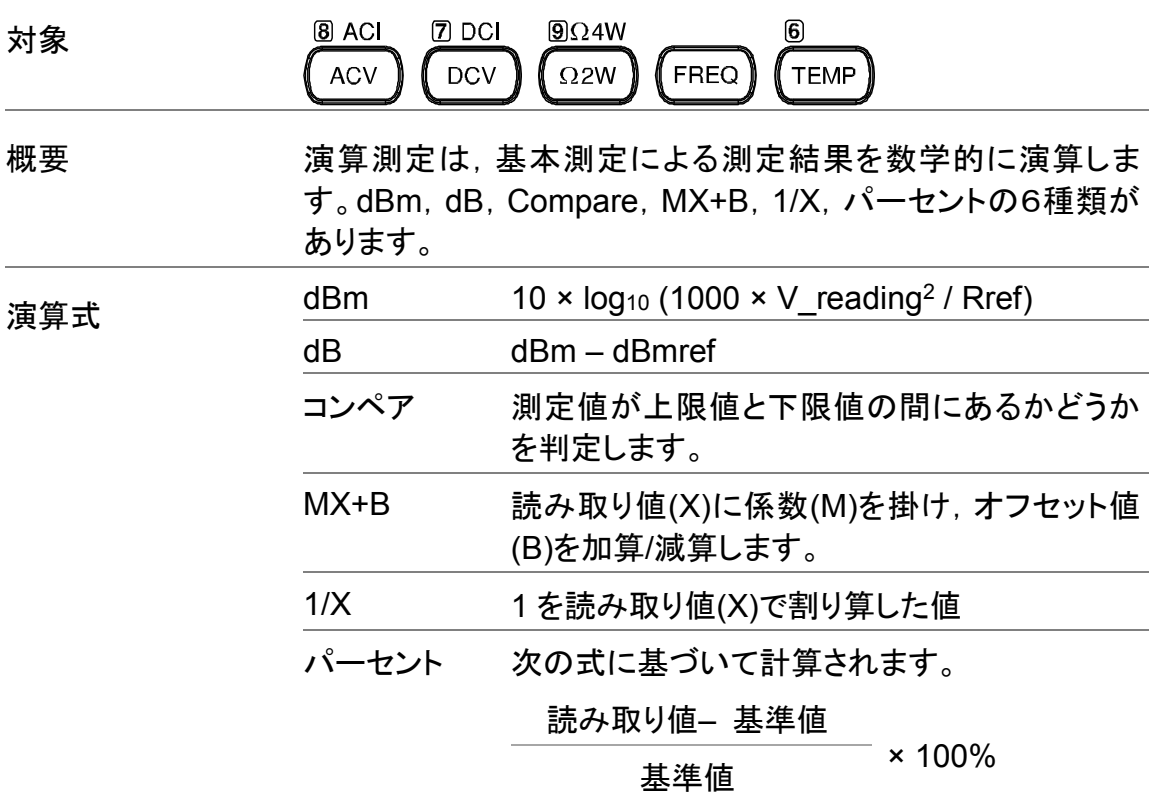

### dBm/dB/W 測定

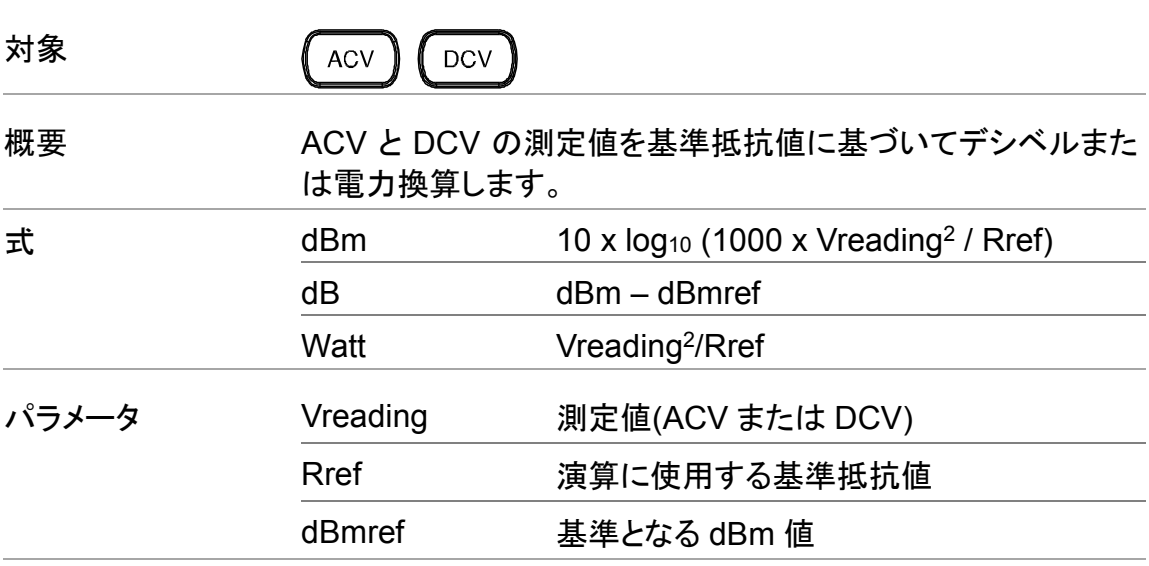

dBm/W

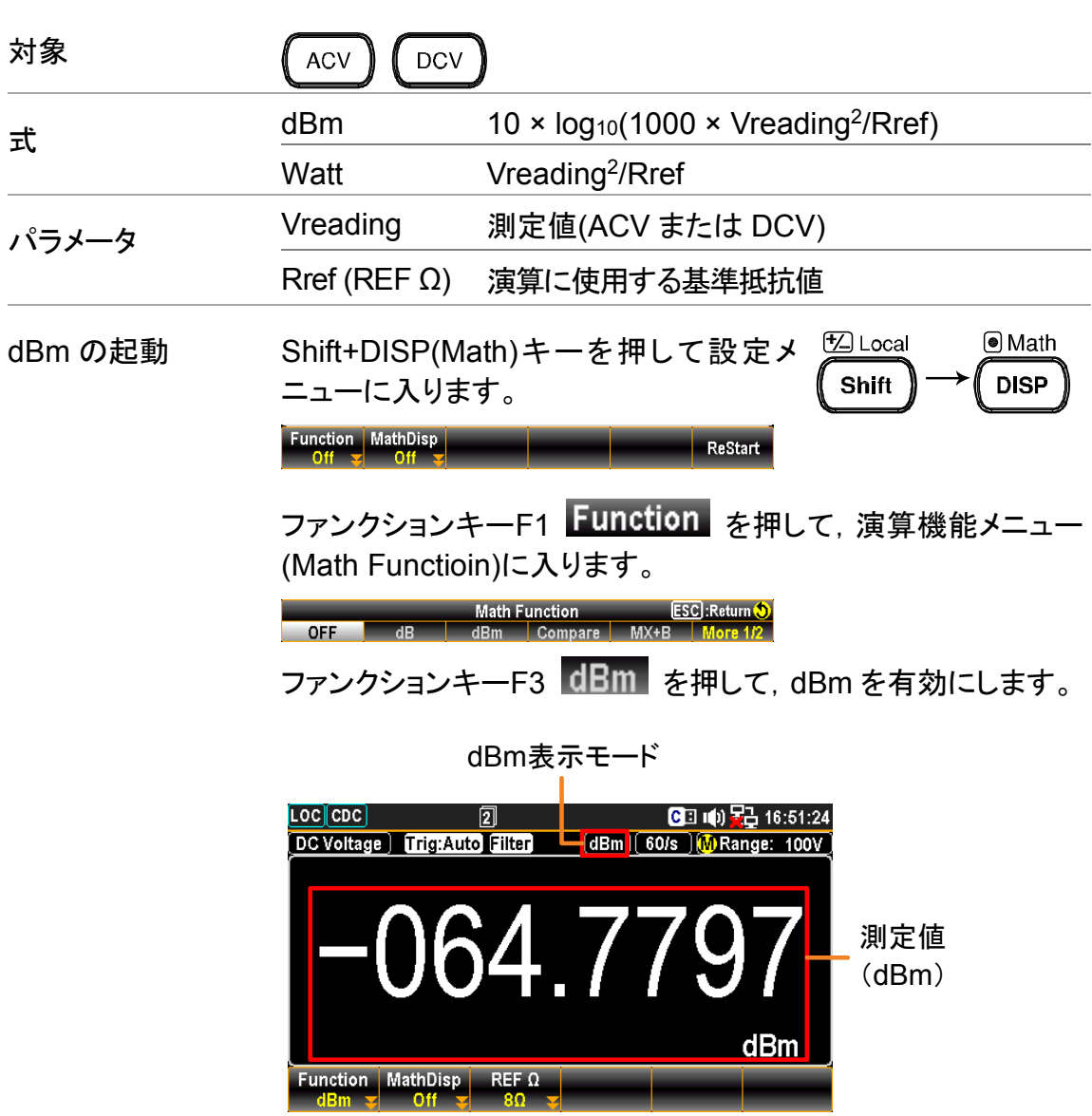

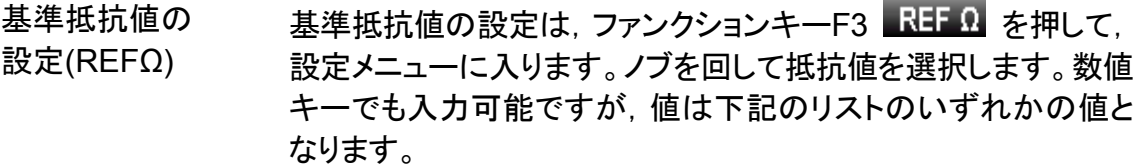

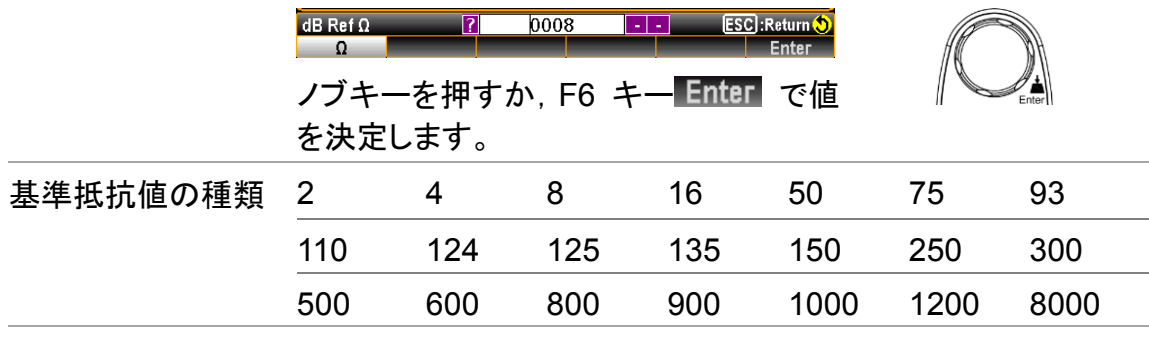

電力(W)での表示 基準抵抗値の設定が 50Ω 未満の時は,電力(W)での表示が可 能となります。

> 電力表示とするには、ファンクションキーF1 Function が の状態で,さらに F1 キーと続けて F3 キー(dBm)を押し ます。

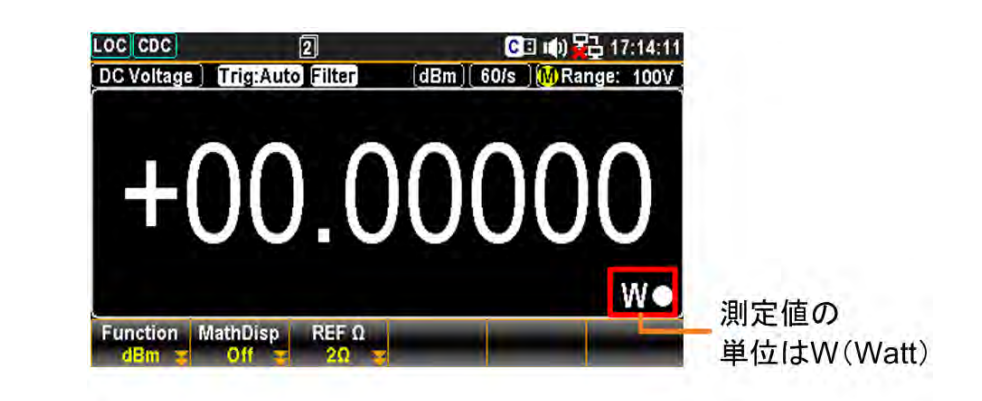

F2(MathDisp) 統計・演算の表示 ファンクションキーF2 MathDisp を押して、設定メニューに入 ります。F2 キーSTAT(統計)または F3 キーMath(演算)を押して 表示を選択します。

**ESC**:Return **Math Display** Off STAT

統計(STAT)の表示 統計機能では,測定結果から次の統計計算が行われます。 最小,最大,平均,ピーク−ピーク,標準偏差,カウント

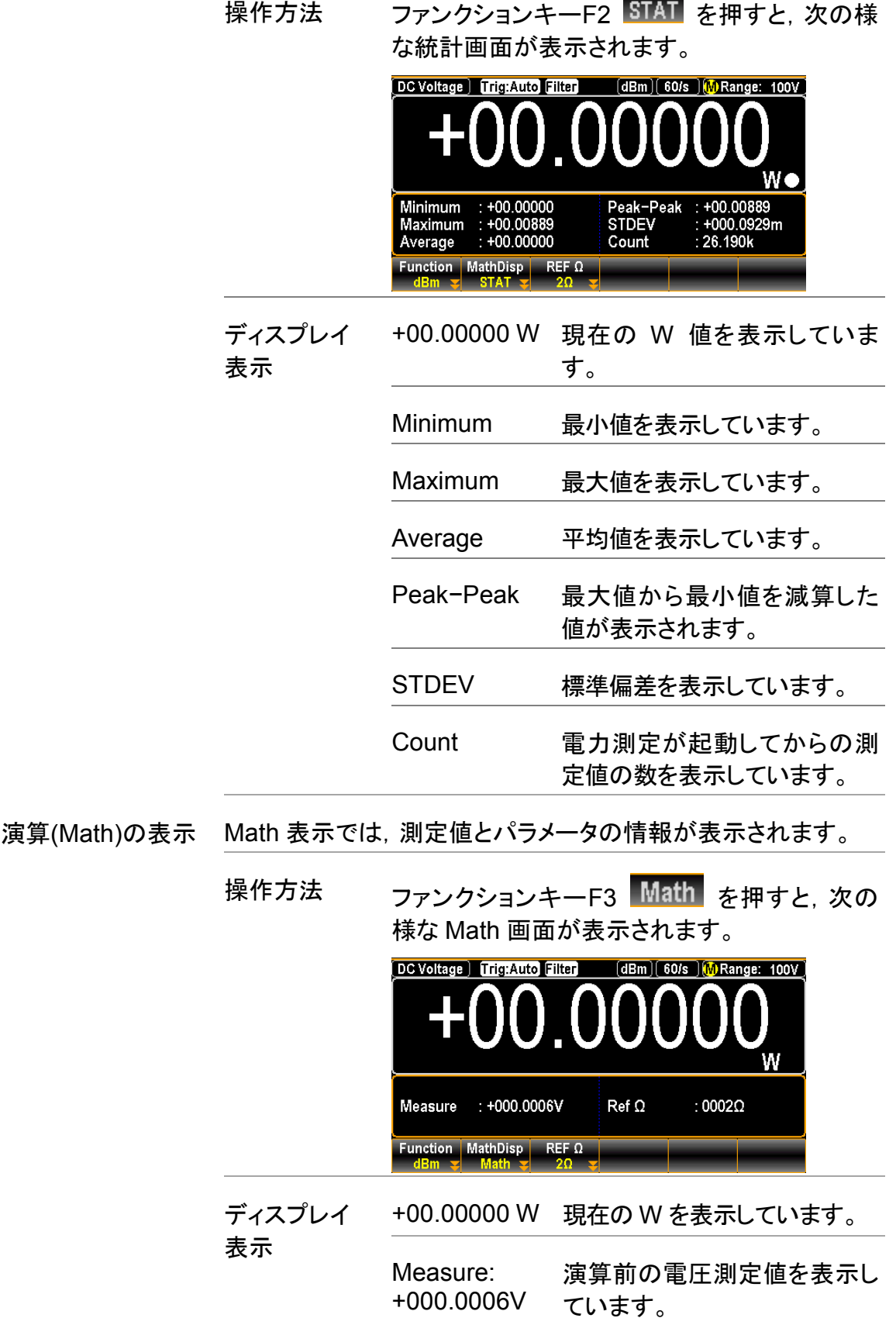

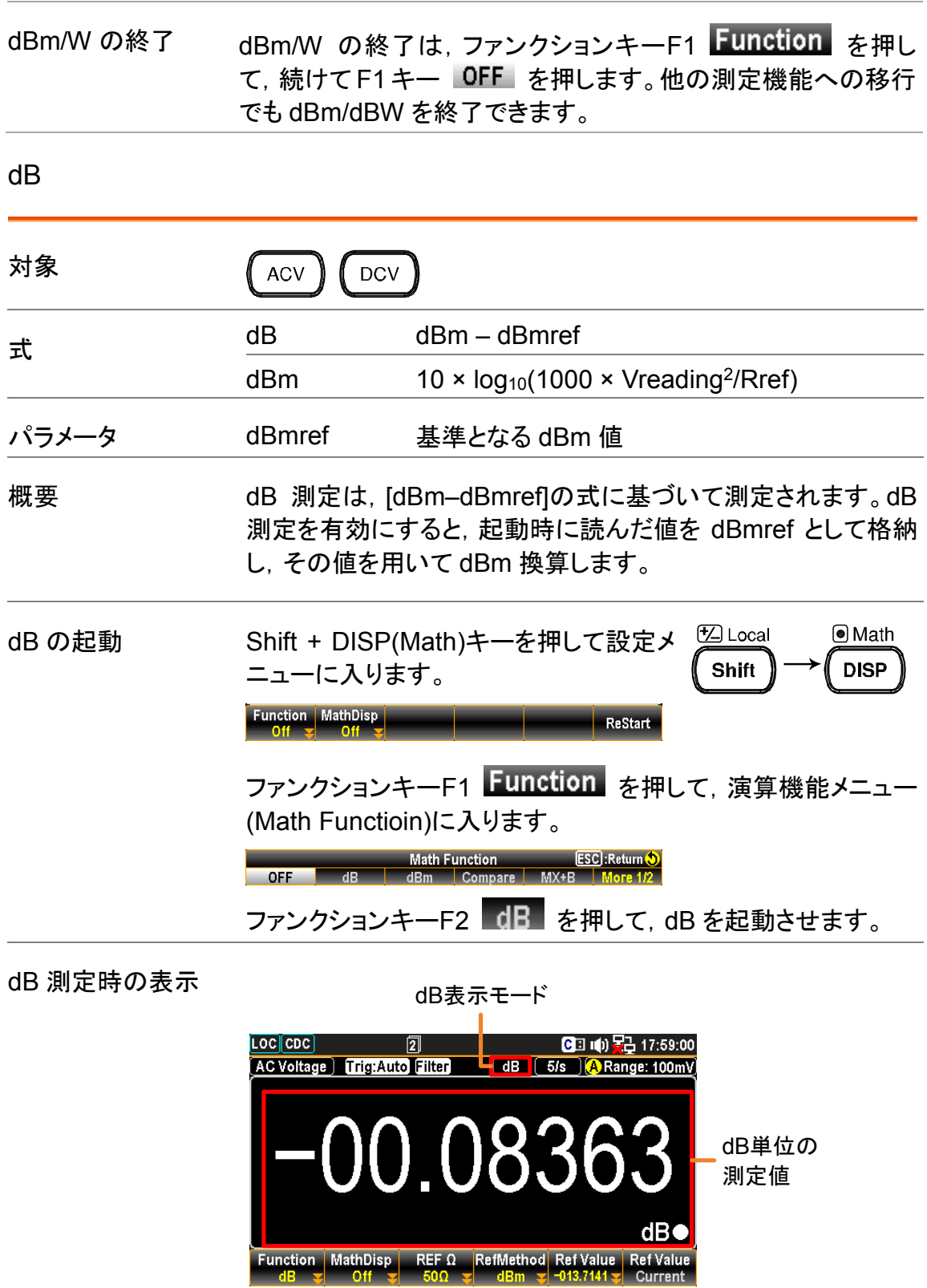

基準抵抗値の設定 基準抵抗値の設定は, ファンクションキーF3 REF 0 を押し て,設定メニューに入ります。ノブを回して抵抗値を選択します。 数値キーでも入力可能ですが,値は下記のリストの値となりま す。

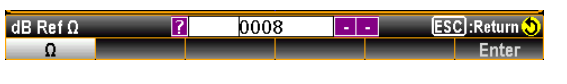

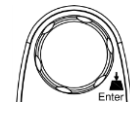

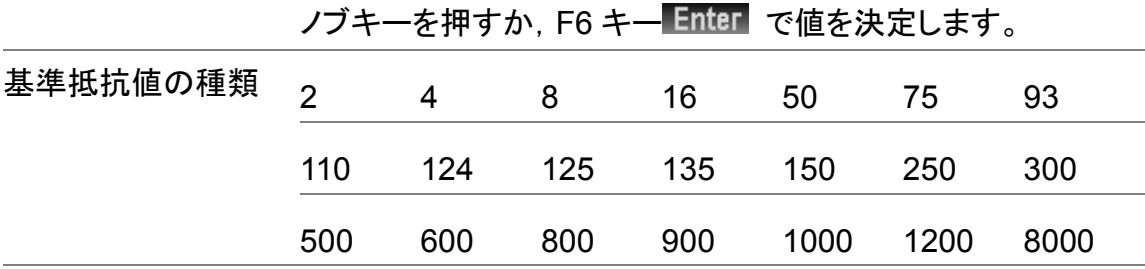

F4(Ref Method) 基準方式の設定 本設定はdB 値の計算方法に関係します。dBm が選択されて いる時,dBm の値を指定することができます。Voltage を選択 した場合, 値は dBm 計算の Vreading として定義されます。そ れまで dBm が選択されていた場合,異なる dB 値になります

> ファンクションキーF4 RefMethod を押して設定メニューに入り ます。F1 キー Voltage または F2 キー dBm を押して基 準値のタイプを選択します。

> > ESC : Return (O

dB Ref Method Voltage  $\blacksquare$  dBm

F5(RefValue) 基準値の設定

F3(REFΩ)

基準値 RefValue を設定するには,ファンクション キーF5 Ref Value を押して設定メニューに入り ます。左右の矢印キー</>でカーソルを移動しノブ で値を設定するか,または直接数値キーで値を入 力します。F6 キー で値を決定します。

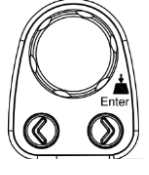

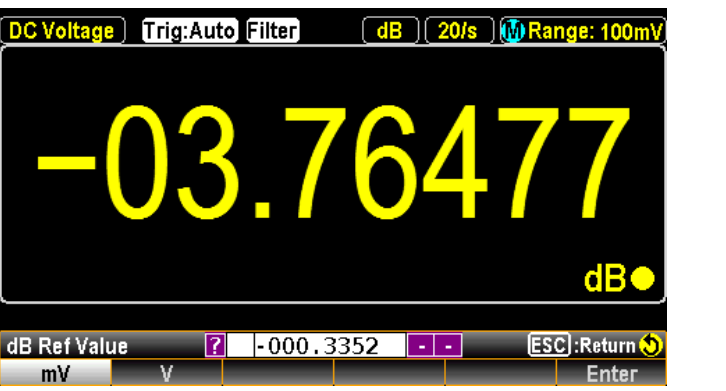

Ref Value F6(Ref Value) - o(i.c. value)<br>基準値の更新 ファンクションキーF6 Current を押すと, 直ちに RefValue が 現在の電圧測定値に更新されます。

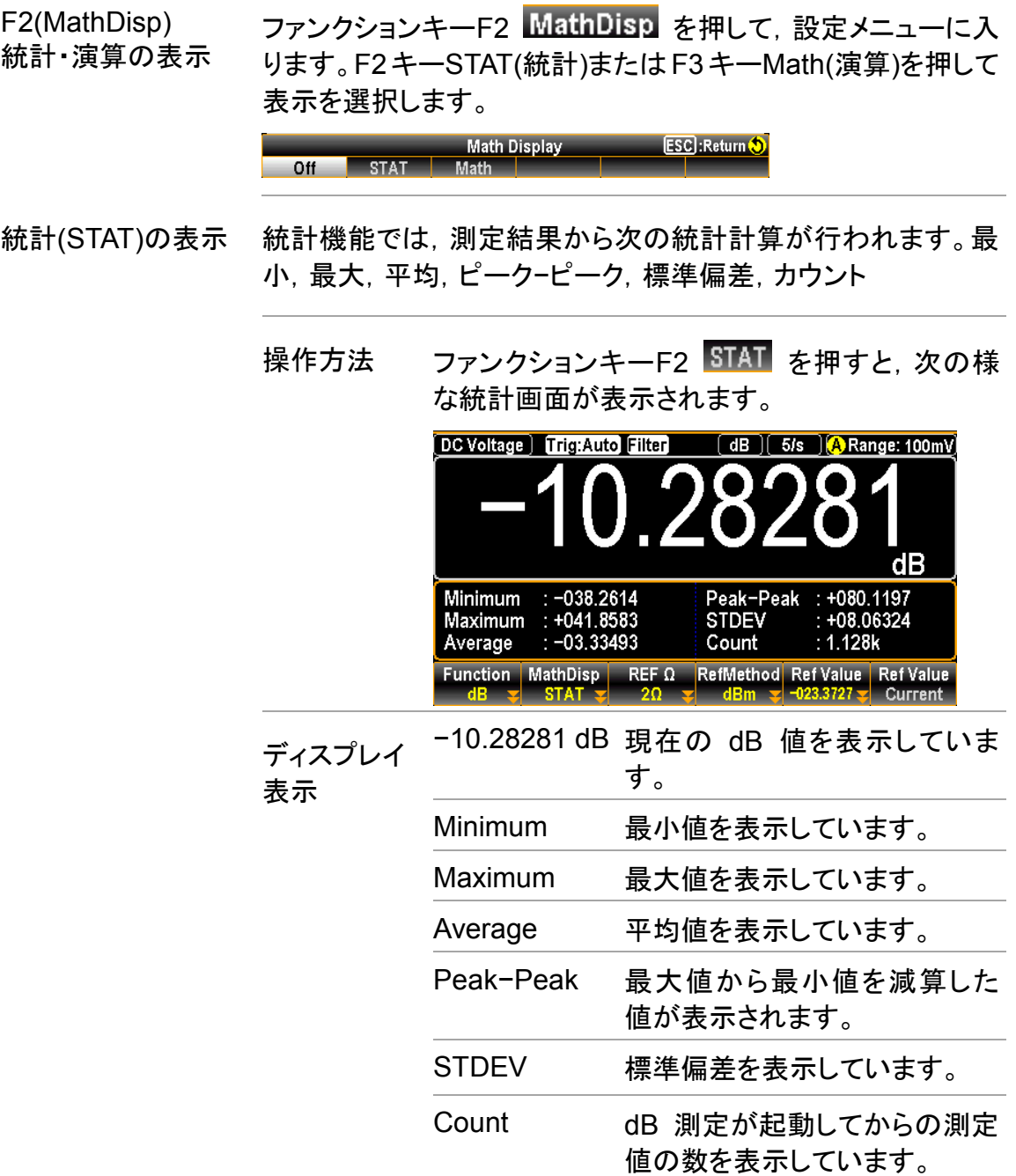

演算(Math)の表示 Math 表示では,測定値とパラメータの情報が表示されます。

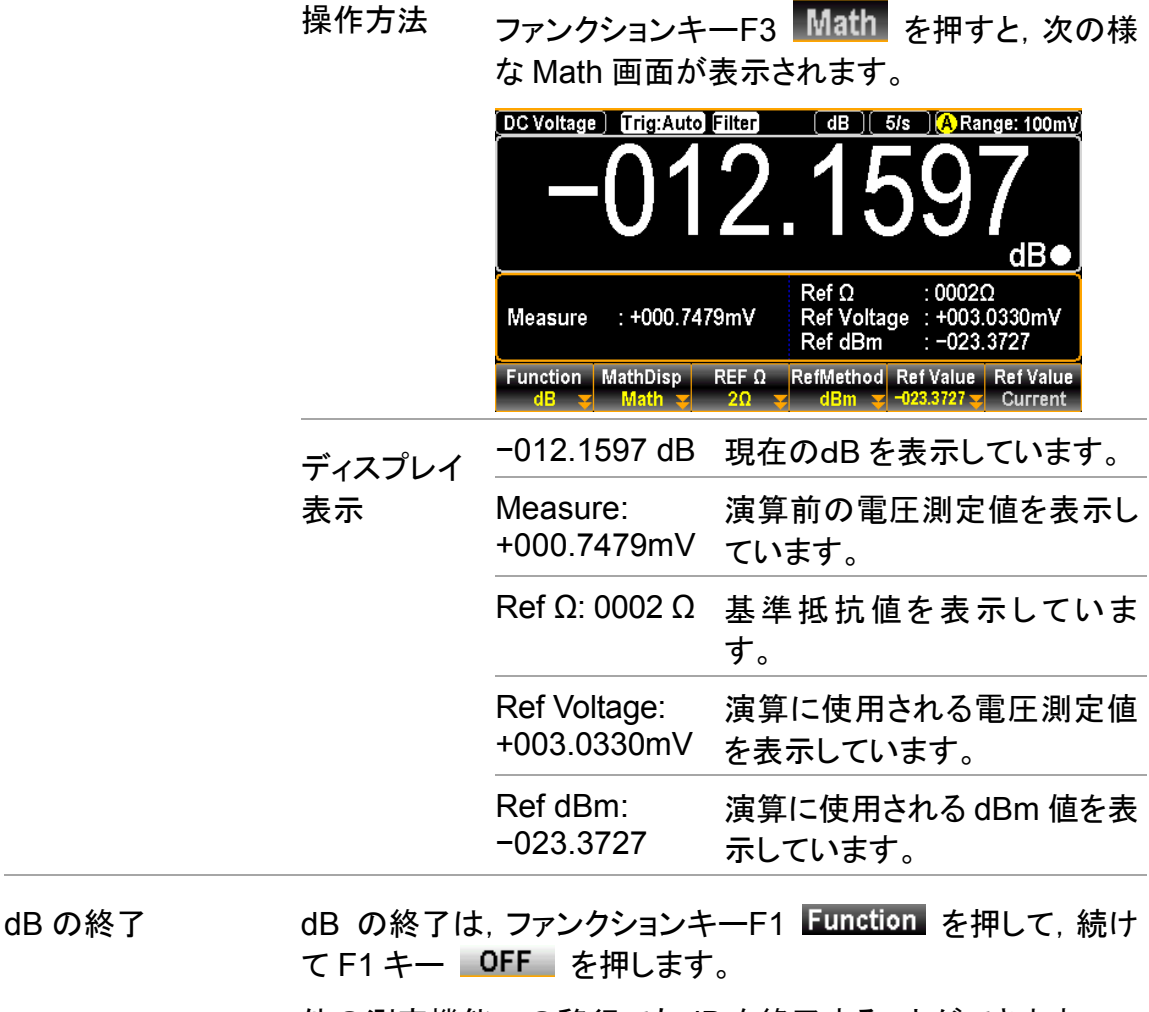

他の測定機能への移行でも dB を終了することができます。

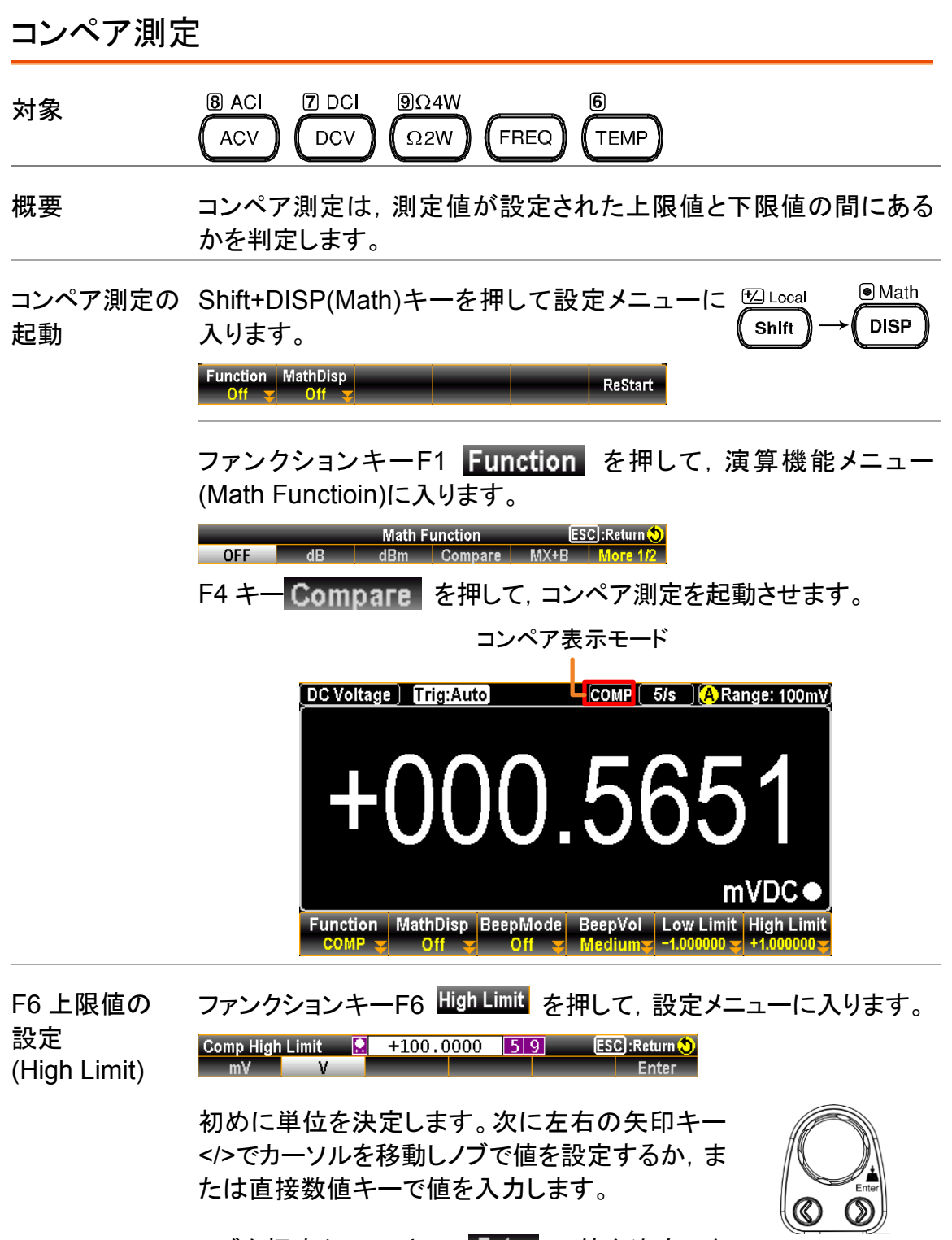

ノブを押すか F6 キー Enter で値を決定しま す。

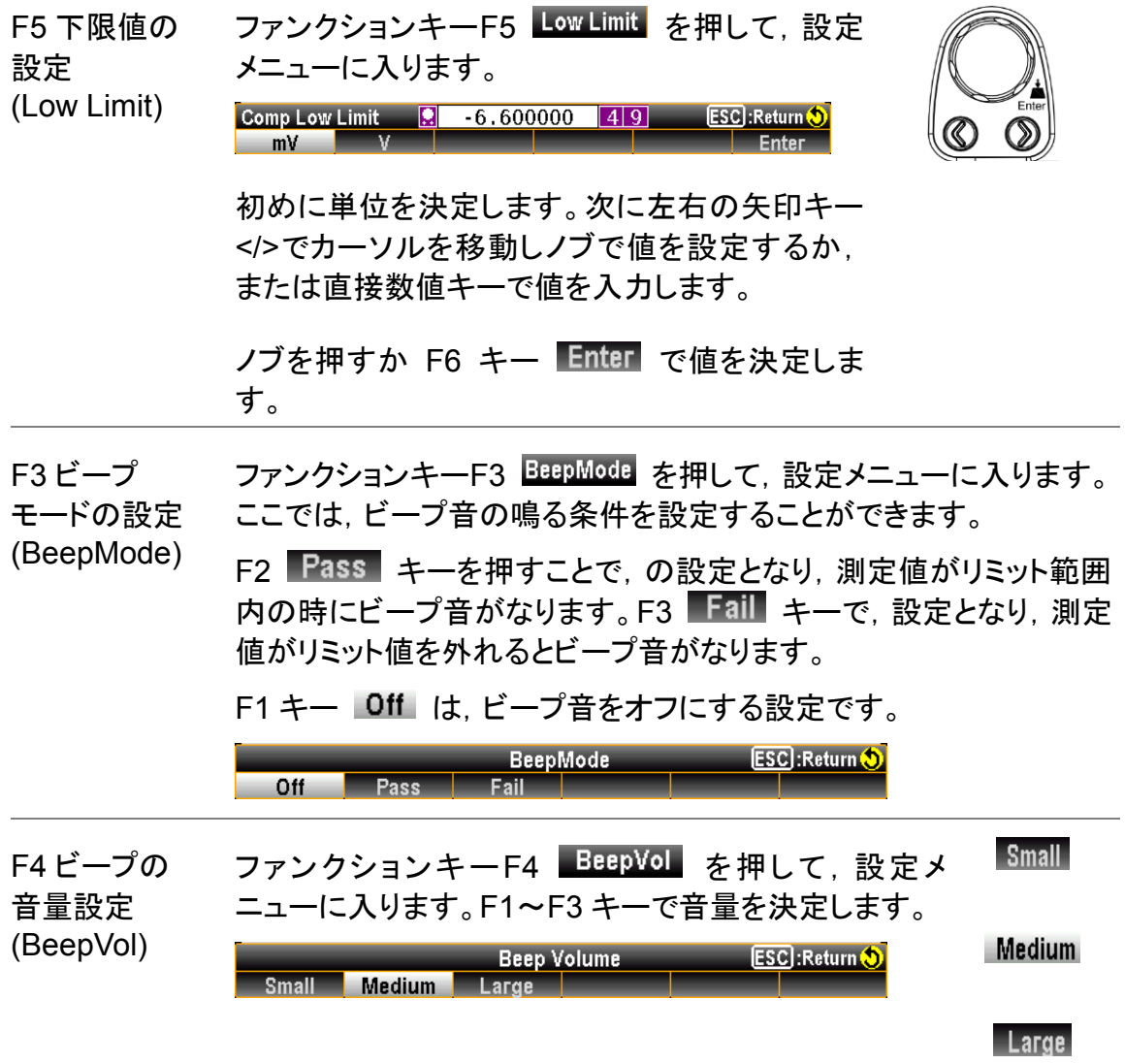

コンペア結果の 表示 測定値がリミット範囲内の時(Pass),図の様な黒の表示となりま す。

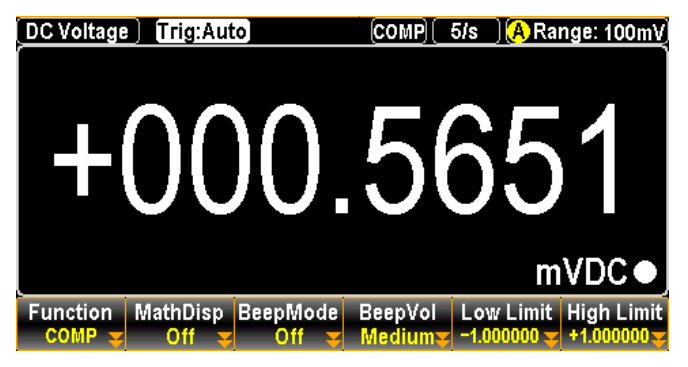

測定値がリミット範囲から外れた時(Fail),図の様な赤の表示となり ます。

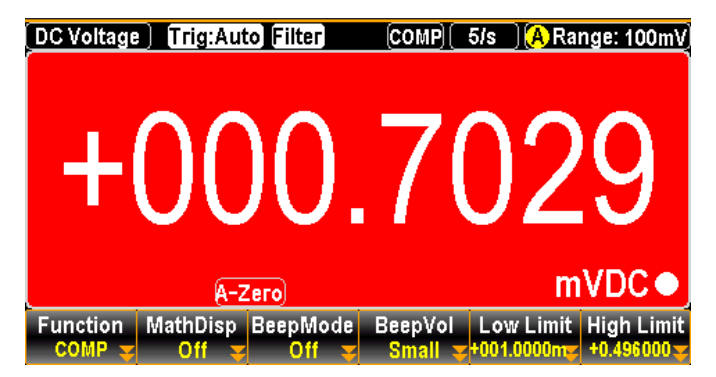

コンペア測定結果によりアクティブとなる DigitalI/O 出力 (アクティブロー)

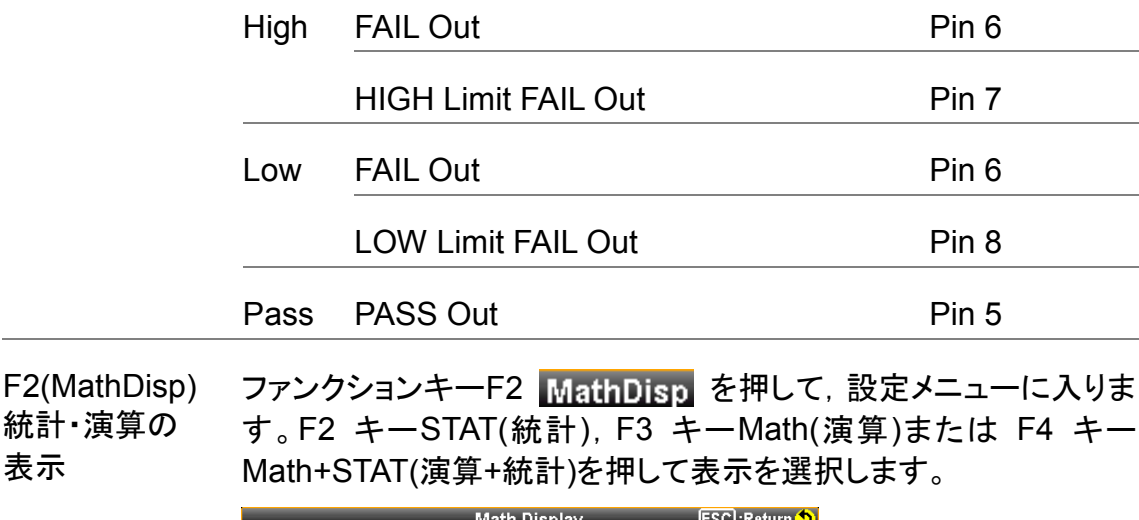

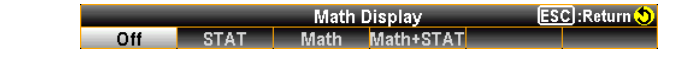

統計(STAT)の 表示 統計機能では,測定結果から次の統計計算が行われます。最小, 最大,平均,ピーク−ピーク,標準偏差,カウント

操作方法 ファンクションキーF2 STAT を押すと,次の 様な統計画面が表示されます。

|          | DC Voltage   Trig: Auto Filter |                                                  | COMP 5/s                           | <b>A</b> Range: 100mV                            |
|----------|--------------------------------|--------------------------------------------------|------------------------------------|--------------------------------------------------|
|          |                                | (A-Zero                                          |                                    | <b>mVDC</b>                                      |
|          | Minimum<br>Maximum<br>Average  | $: -005.6902m$<br>$: +001.3242m$<br>: +000.6573m | Peak-Peak<br><b>STDEV</b><br>Count | $: +007.0145m$<br>: +000.4883m<br>: 674          |
|          | <b>Function</b><br>сомв        | MathDisp BeepMode                                | <b>BeepVol</b><br>Mediums          | Low Limit High Limit<br>+4 000000 ·<br>-4 000000 |
| ディスプレイ表示 | $+000.4835$<br>mVDC            |                                                  |                                    | 現在の測定値を表示しています。                                  |
|          | Minimum                        |                                                  | 最小値を表示しています。                       |                                                  |
|          | Maximum                        |                                                  | 最大値を表示しています。                       |                                                  |
|          | Average                        |                                                  | 平均値を表示しています。                       |                                                  |
|          |                                |                                                  | が表示されます。                           | Peak-Peak 最大値から最小値を減算した値                         |
|          | <b>STDEV</b>                   |                                                  |                                    | 標準偏差を表示しています。                                    |
|          | Count                          |                                                  |                                    | コンペア測定が起動してからの測<br>定値の数を表示しています。                 |

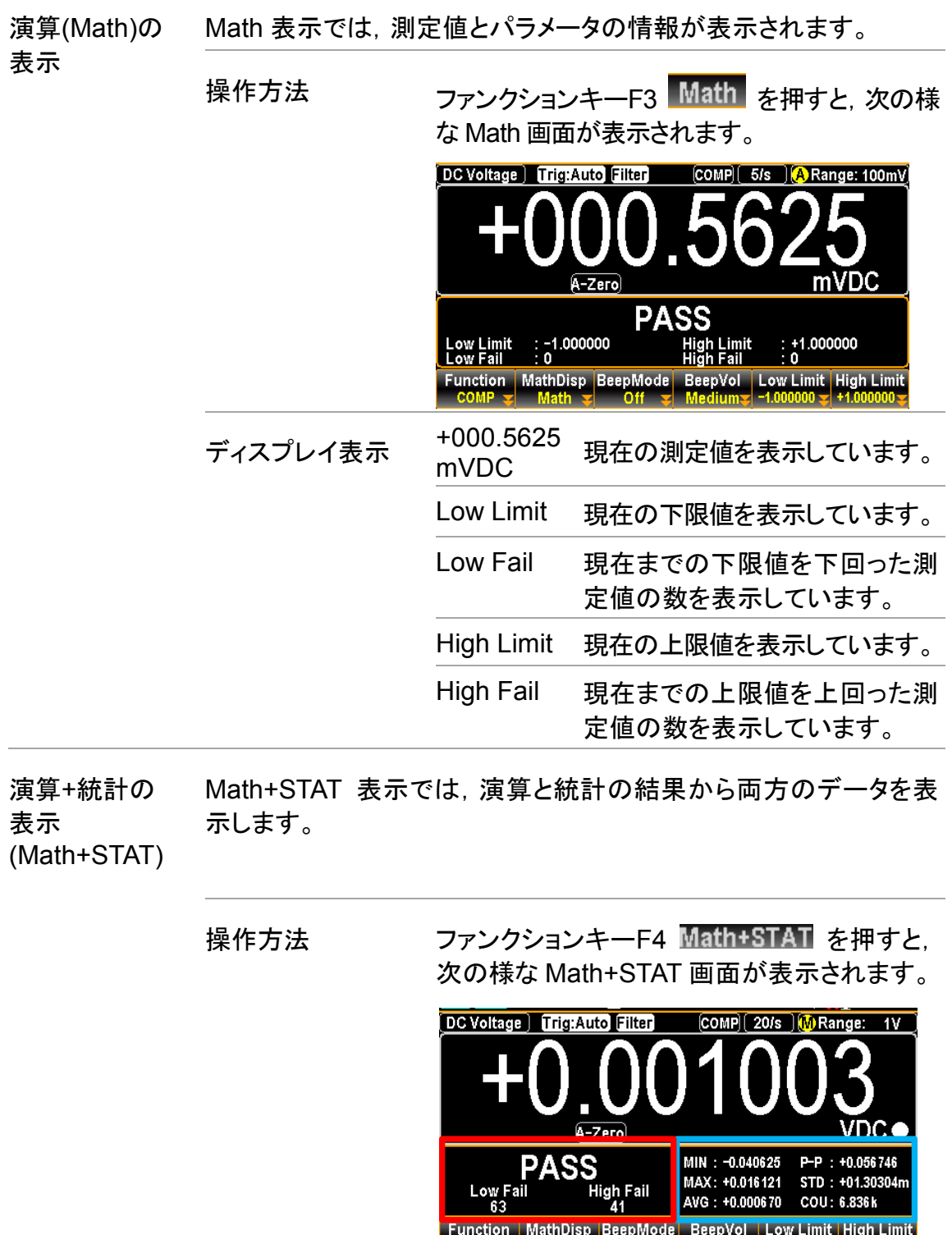

ディスプレイ表示 +0.001003

VDC

す。

High Fail<br>41

す。

青区分 統計データを表示しています。

Function MathDisp BeepMode BeepVol Low Limit High Limit<br>COMP MathPSTAT Off Medium - 06.00000 - 109.99999

赤区分 コンペアの結果を表示していま

**99**

現在の測定値を表示していま

P-P : +0.056746<br>STD : +01.30304m<br>COU: 6.836k

MIN : -0.040625<br>MAX: +0.016121<br>AVG : +0.000670

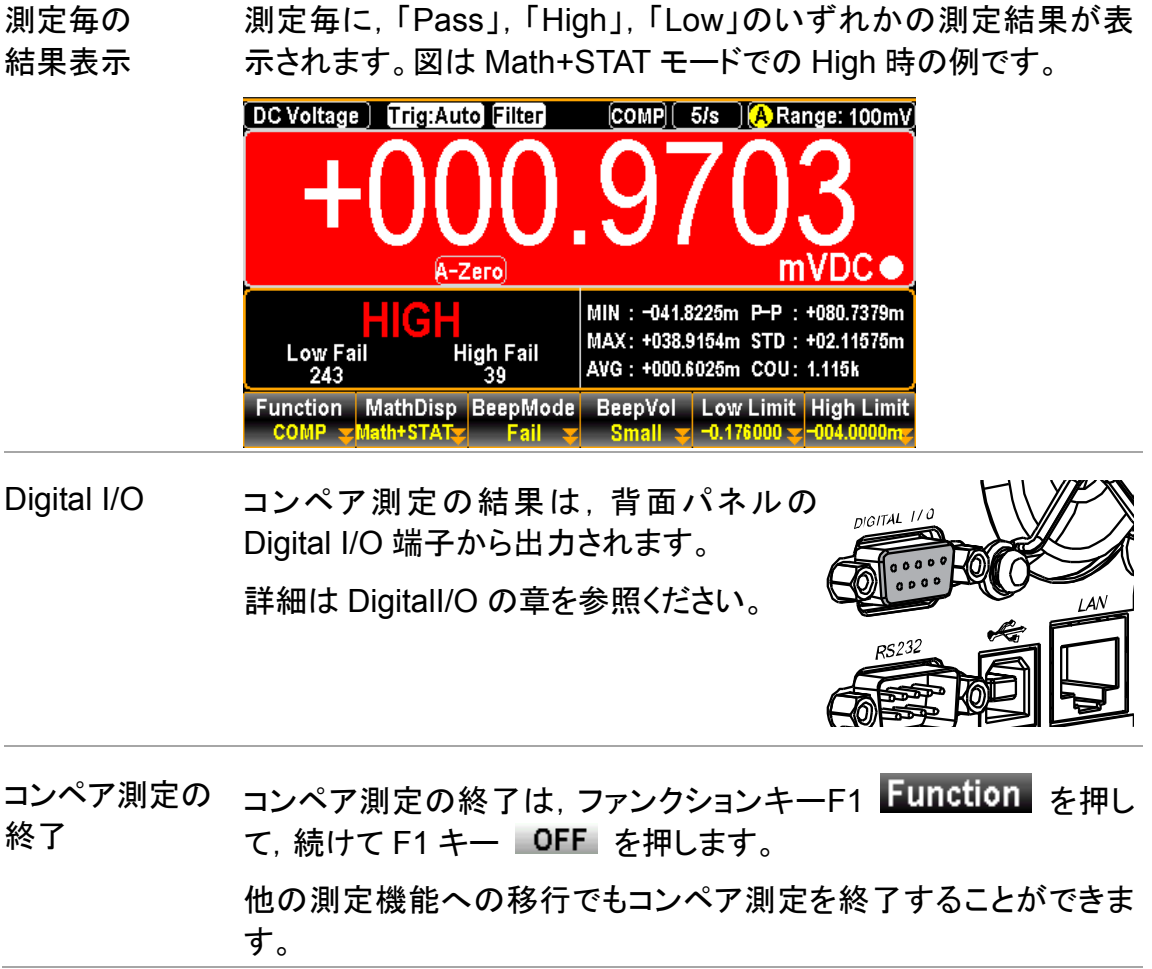

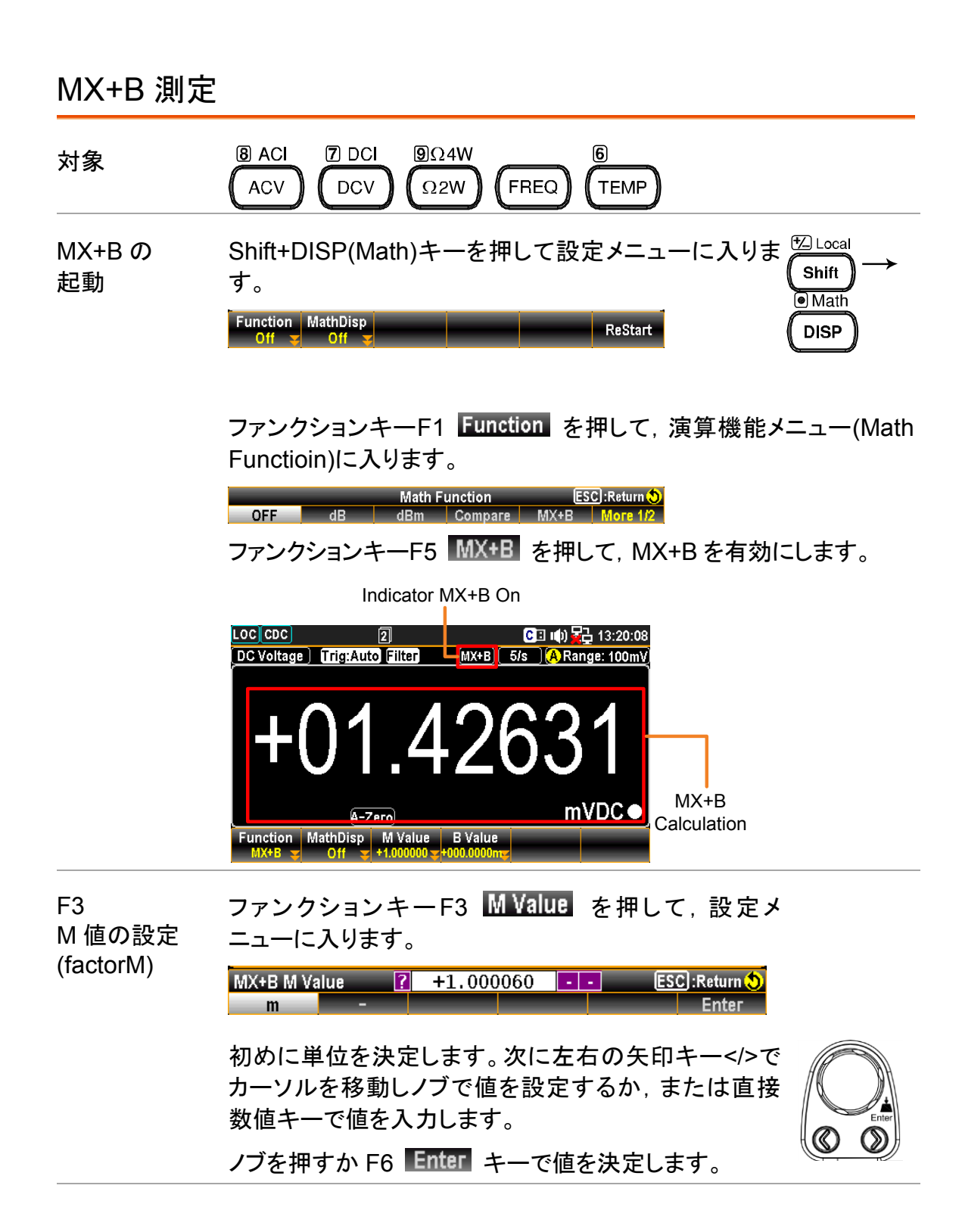

ファンクションキーF4 B Value を押して、設定メニューに入りま F4 B 値の設定 す。 (offset B) 初めに単位を決定します。次に左右の矢印キー</>で カーソルを移動しノブで値を設定するか,または直接 数値キーで値を入力します。  $\mathcal{Q}$ MX+B B Value **R** +209.9999 39 ESC : Return  $mV$ **Enter**  $V$ 

F2(MathDisp) 統計・演算の 表示 ファンクションキーF2 MathDisp を押して、設定メニューに入りま す。F2 キーSTAT(統計),または F3 キーMath(演算)を押して表示を 選択します。

> Math Display **ESC**:Return Off STAT Math

統計(STAT)の 表示 統計機能では, 測定結果から次の統計計算が行われます。最小, 最大,平均,ピーク−ピーク,標準偏差,カウント

> 操作方法 ファンクションキーF2 STAT を押すと、次の様な統 計画面が表示されます。

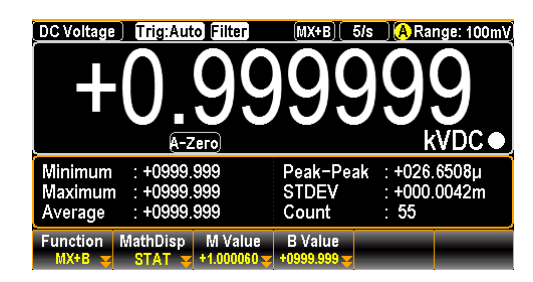

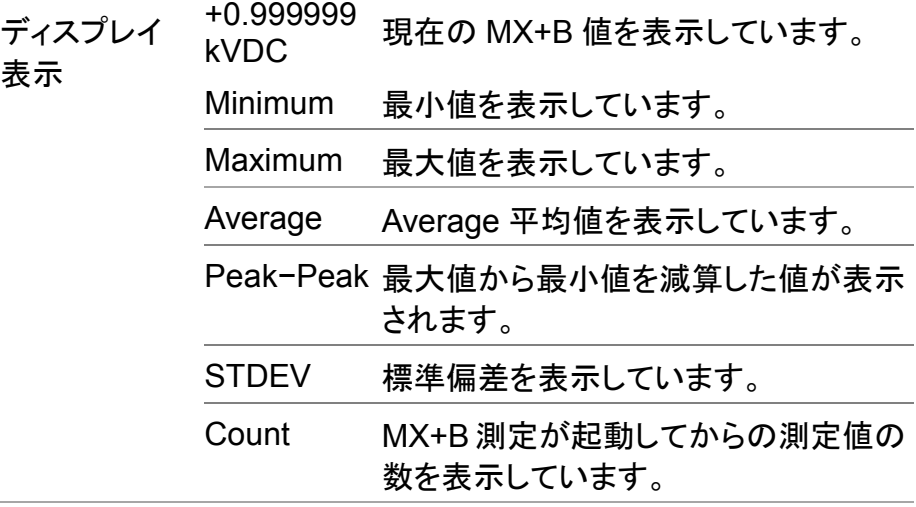

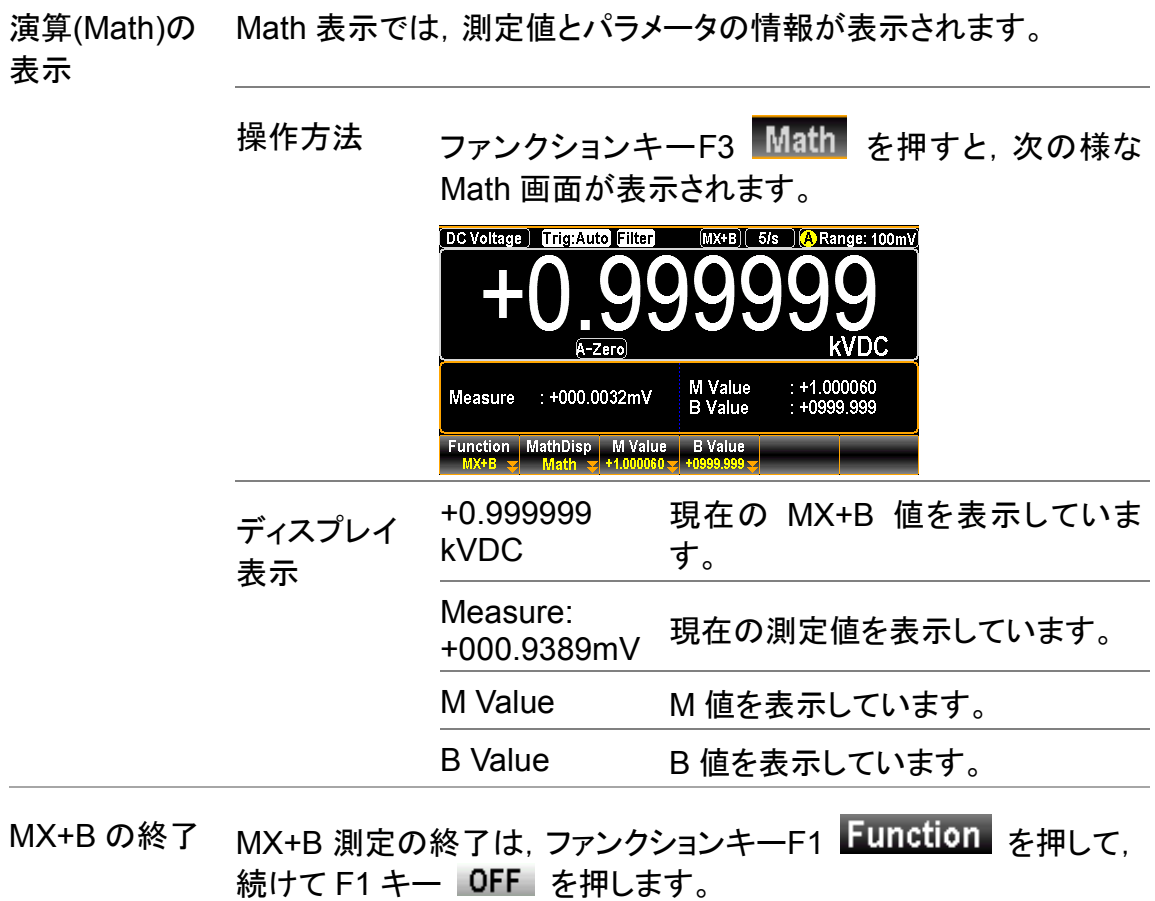

他の測定機能への移行でも MX+B 測定を終了することができます。

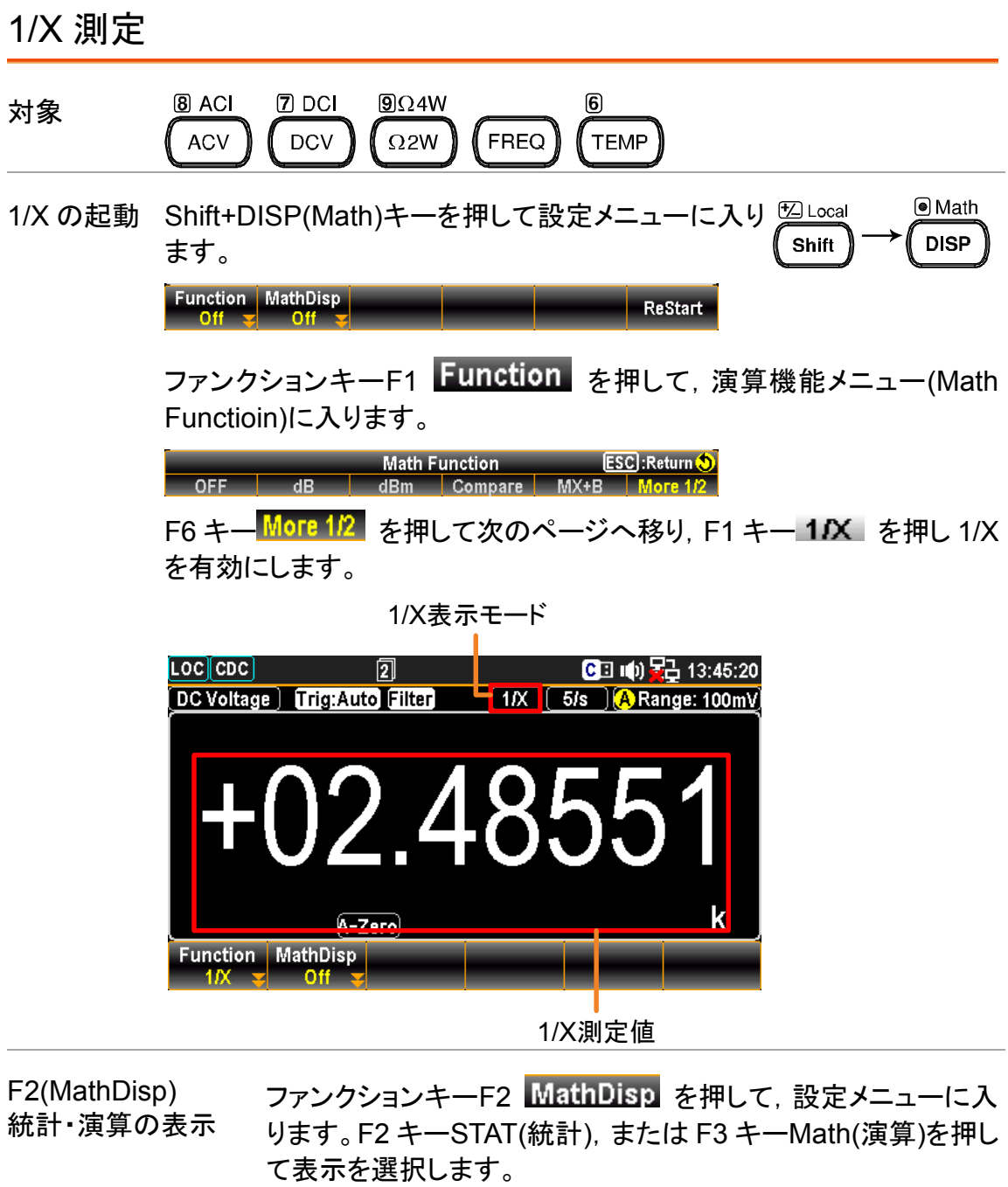

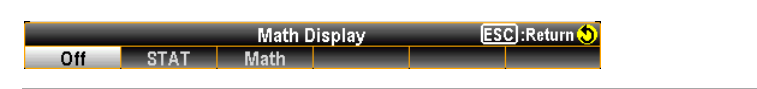
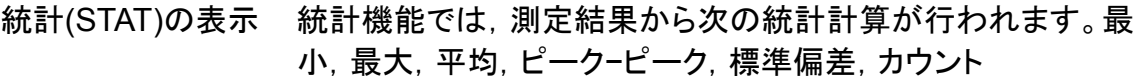

操作方法 ファンクションキーF2 STAT を押すと,次の様 な統計画面が表示されます。

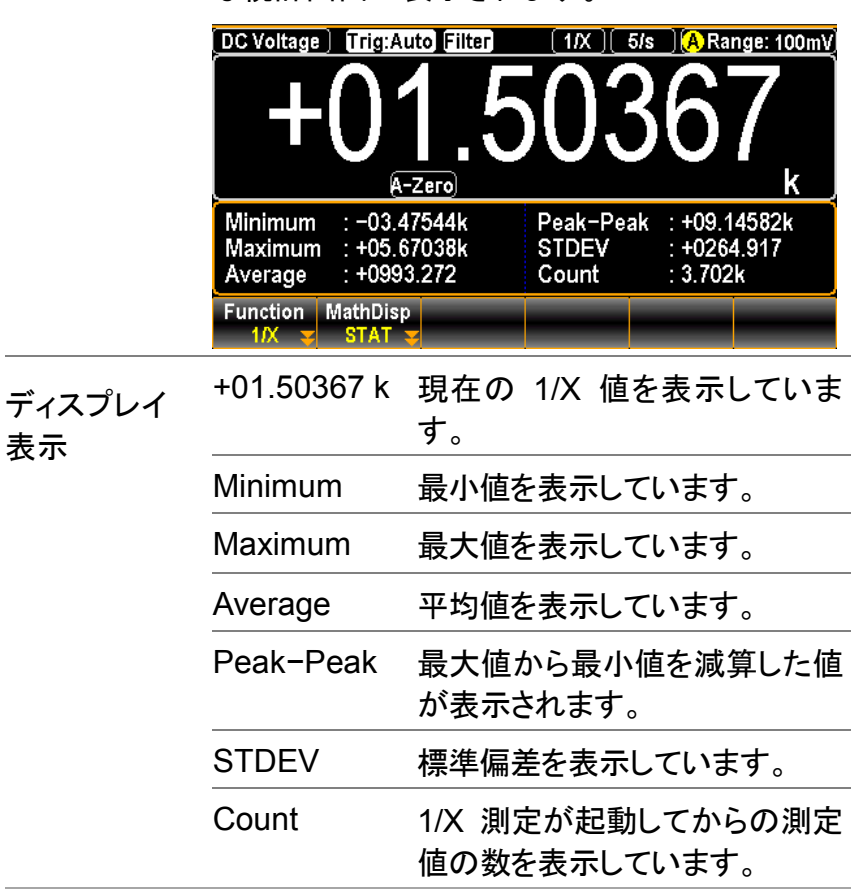

演算(Math)の表示 Math 表示では,測定値とパラメータの情報が表示されます。

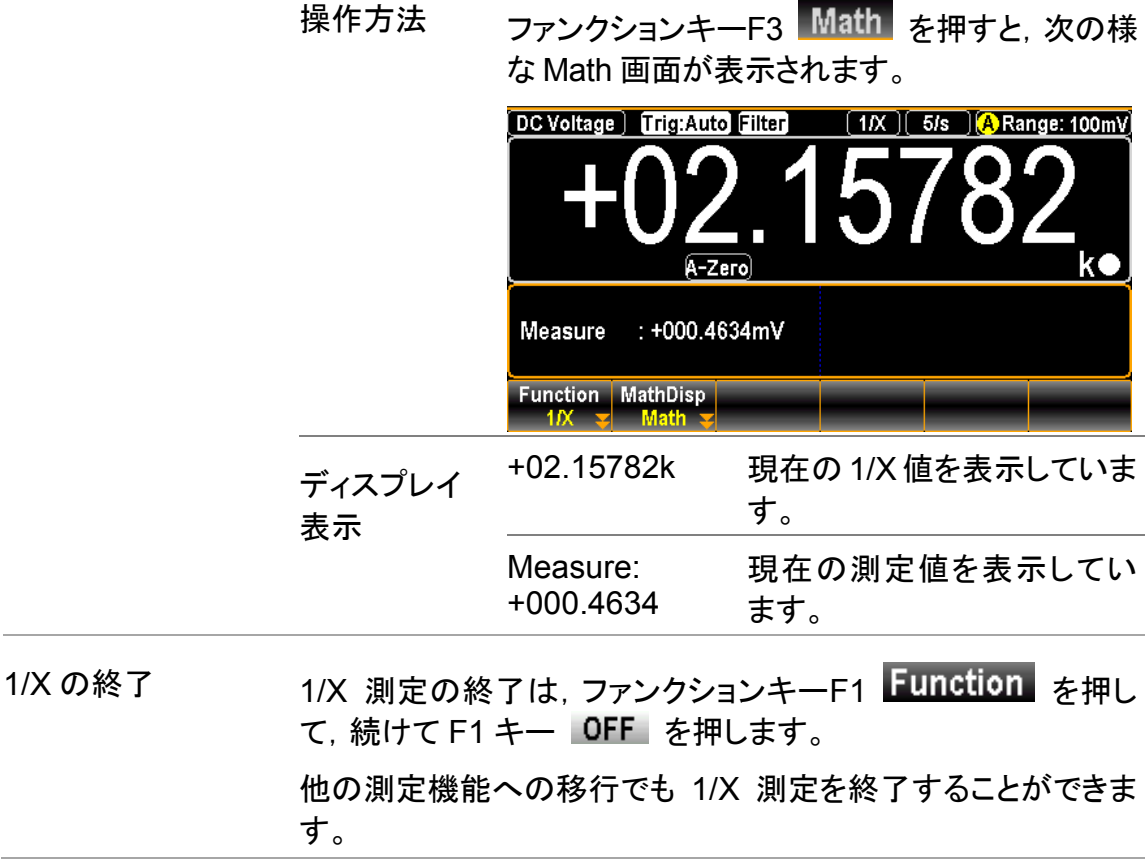

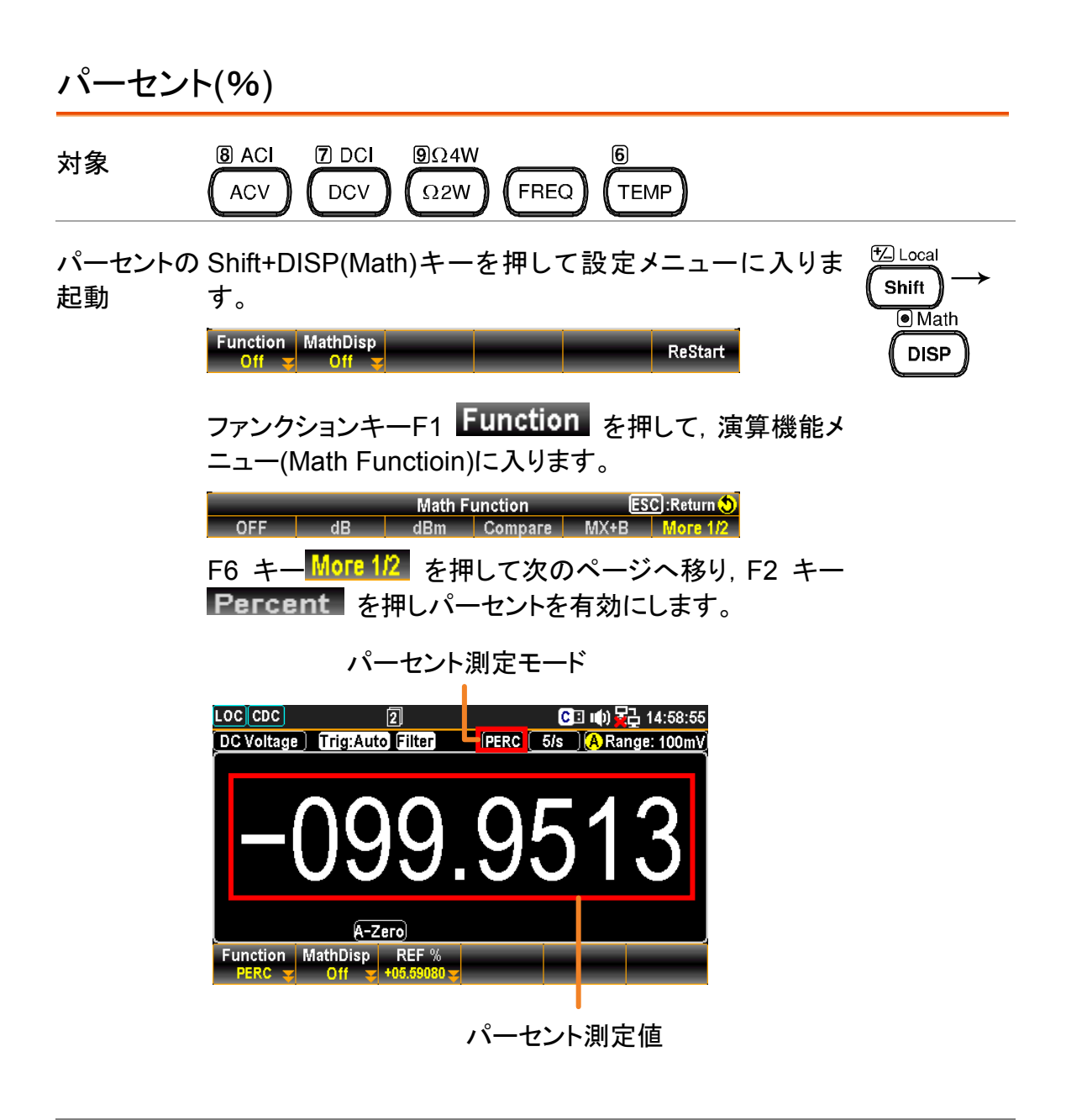

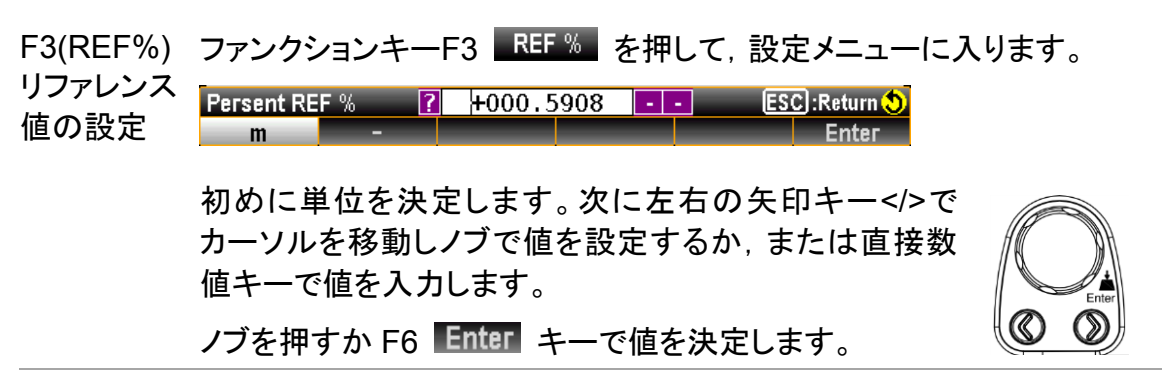

F2 (MathDisp) 統計・演算の 表示 ファンクションキーF2 MathDisp を押して、設定メニューに入ります。 F2 キーSTAT(統計),または F3 キーMath(演算)を押して表示を選択し ます。

**Math Display** ESC : Return  $Off$ **STAT** Math

統計(STAT) の表示 統計機能では, 測定結果から次の統計計算が行われます。最小, 最 大,平均,ピーク−ピーク,標準偏差,カウント

> 操作方法 ファンクションキーF2 STAT を押すと,次の様 な統計画面が表示されます。 DC Voltage | Trigi Auto Filter **A** Range: 100mV A-Zero  $\begin{array}{l} +046.6443k \\ +2088.623 \\ \hline 260 \end{array}$ Peak-Peak<br>STDEV Minimum : - 021.1106k Maximum : +025.5336k  $: +019.8494$ Average Count Function MathDisp REF<sup>9</sup> ディスプレイ表示 +040.6525 現在のパーセント値を表示してい ます。 Minimum 最小値を表示しています。 Maximum 最大値を表示しています。 Average 平均値を表示しています。 Peak−Peak 最大値から最小値を減算した値 が表示されます。 STDEV 標準偏差を表示しています。 Count パーセント測定が起動してからの 測定値の数を表示しています。

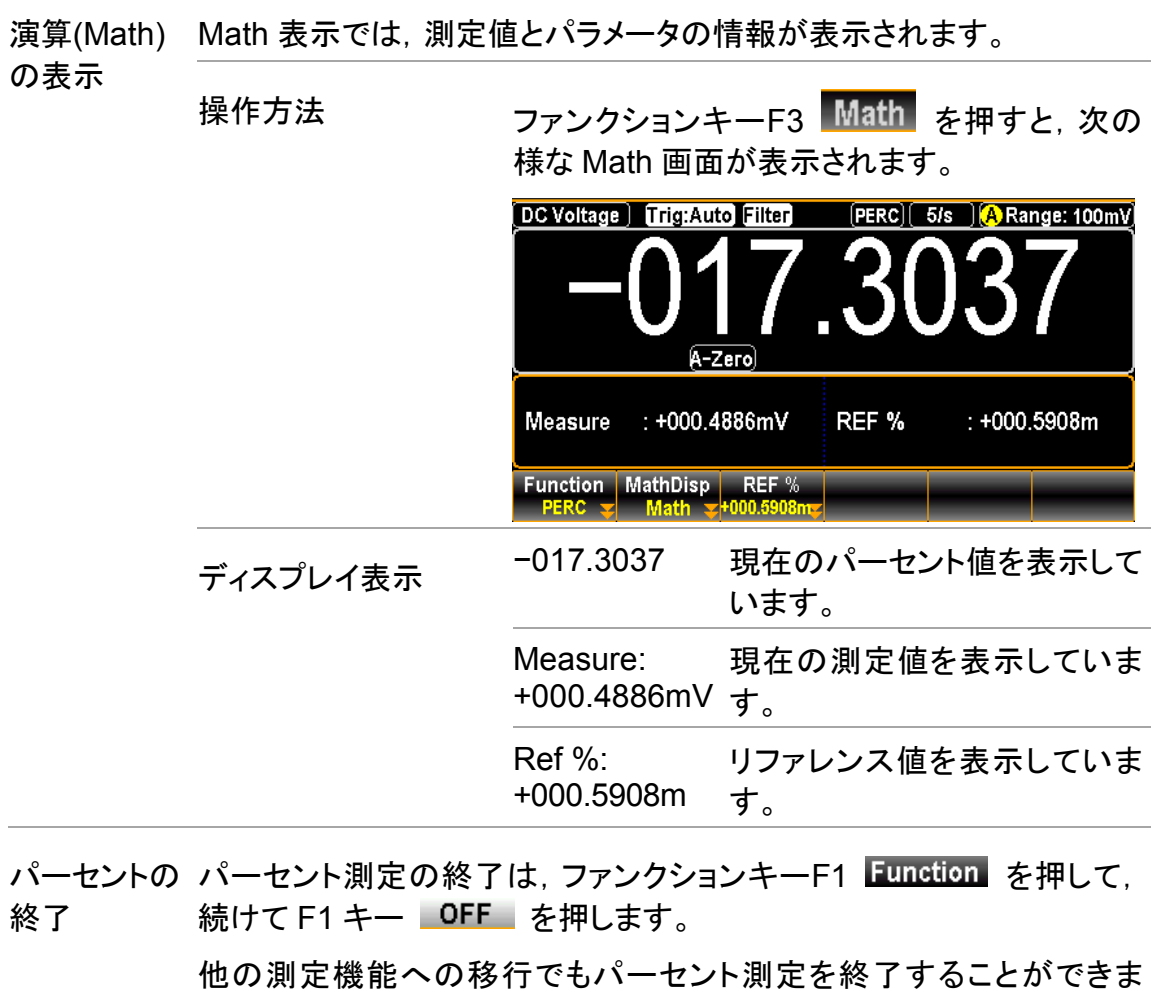

す。

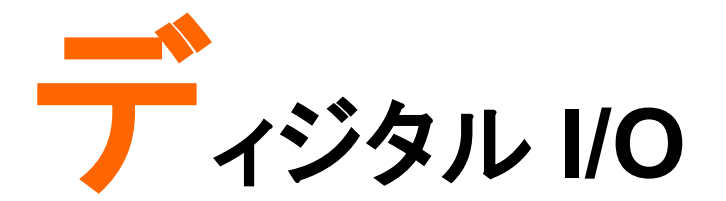

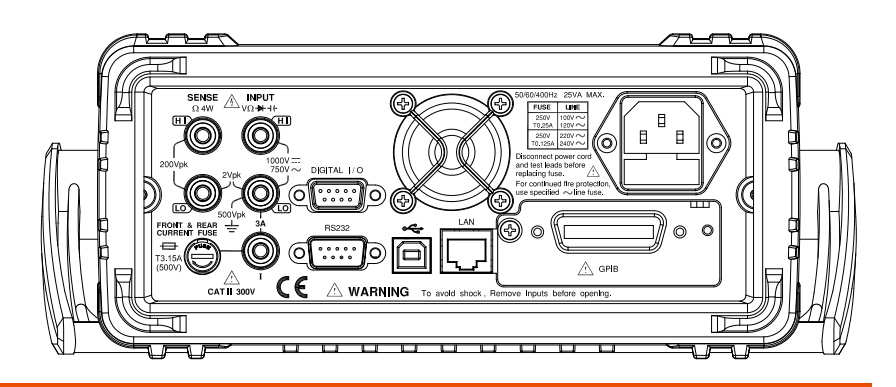

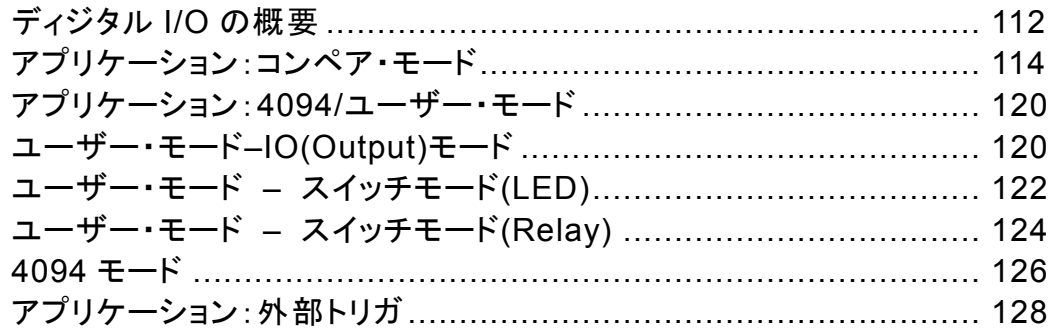

# ディジタル **I/O** の概要

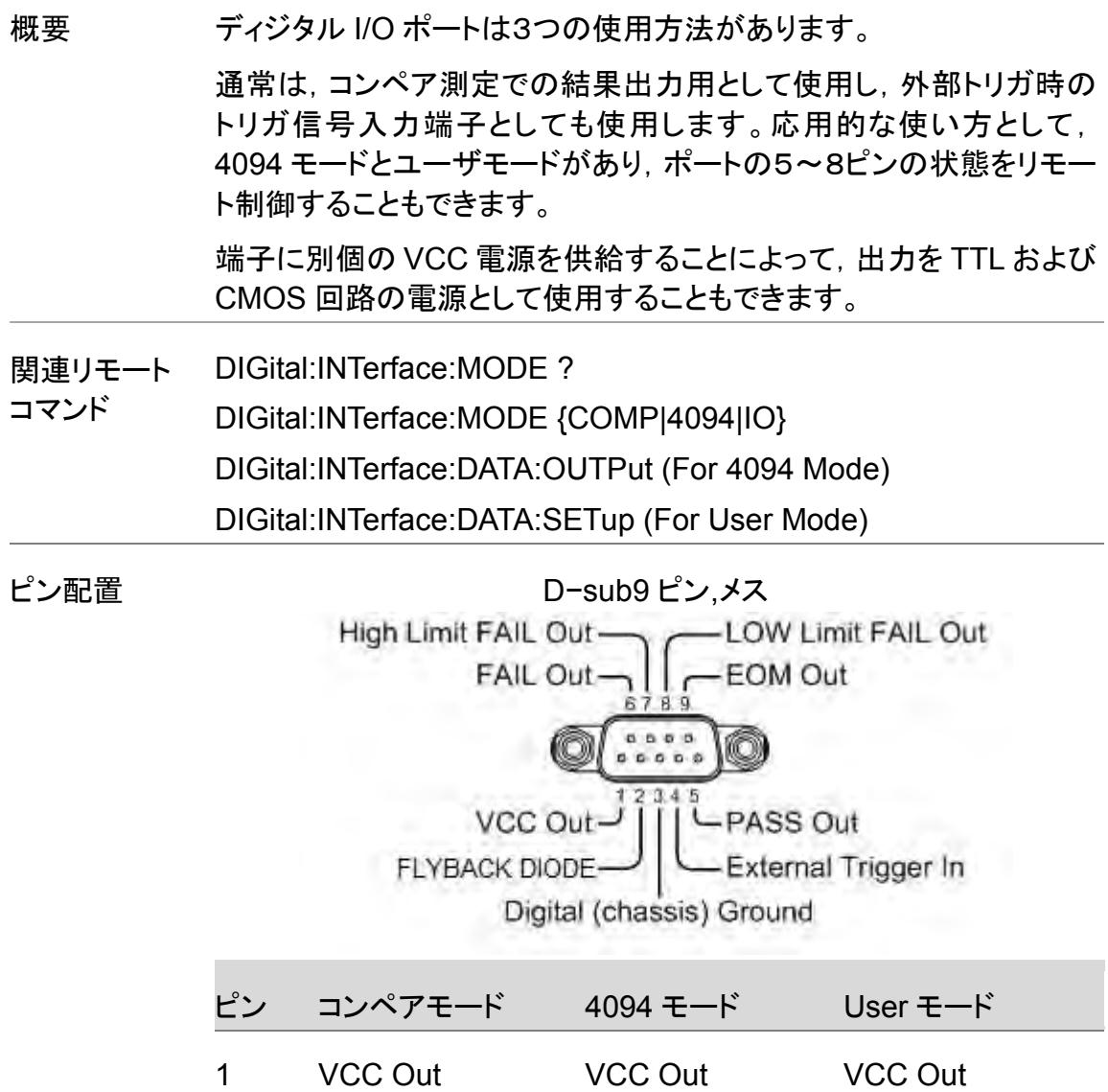

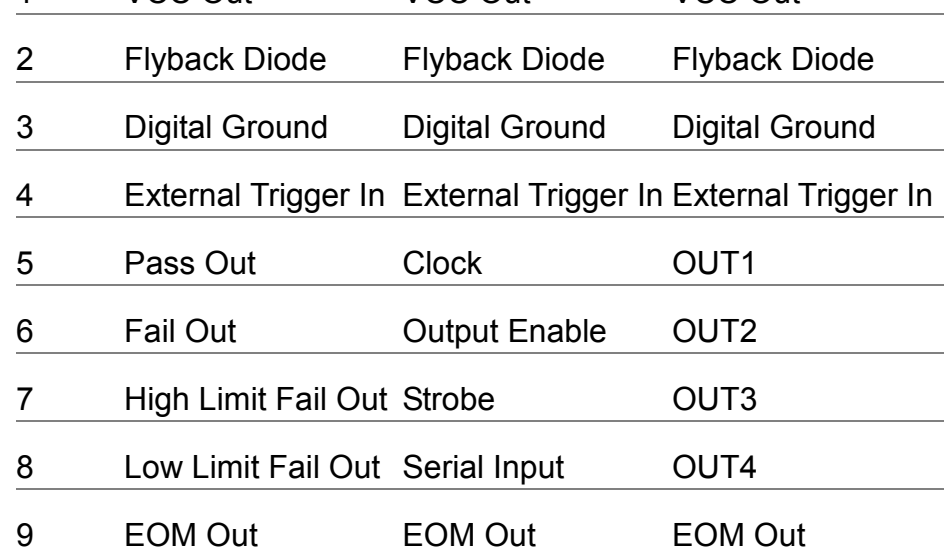

Pin1 VCC 出力,5V。外部デバイス/ロジック回路の電源として使用 します。

供給可能電流:100mA

- Pin2 Flyback Diode。VCC または外部電源に接続します。
- Pin3 ディジタル GND(シャーシ)
- Pin4 外部トリガ入力。マルチメータの測定に外部トリガを使用する 場合は,この端子に入力します。

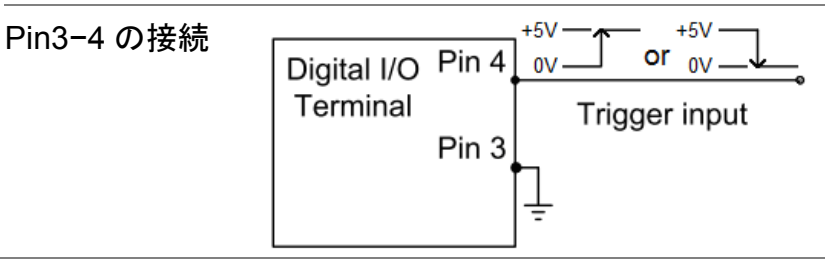

Pin5−8 Pin5−8 は複数の機能に対応しています。用途に合わせて使 用することができます。

詳細は次のページを参照ください。

コンペア測定:[114](#page-117-0) ページ,4094/User:[120](#page-123-0) ページ

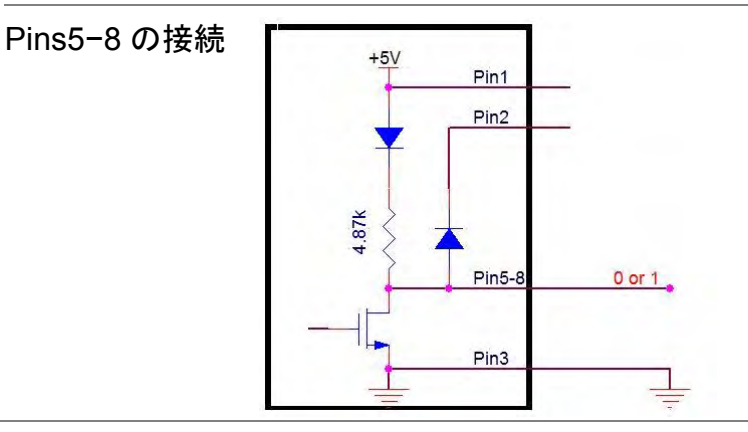

Pin9 測定終了信号 EOM(EndofMeasurement)出力。 コンペア測定の完了でアクティブとなります。他の測定でも使 用することができます。

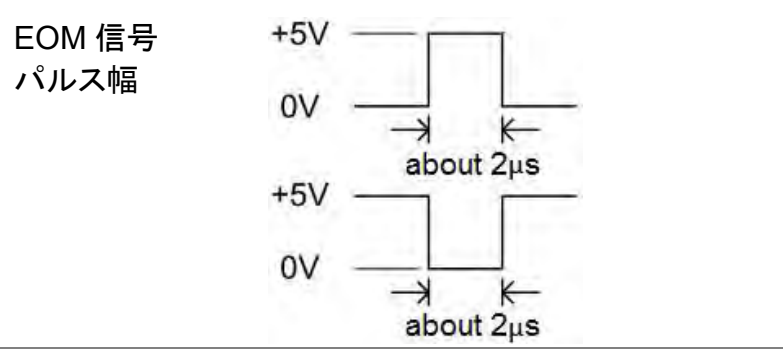

# <span id="page-117-0"></span>アプリケーション:コンペア・モード

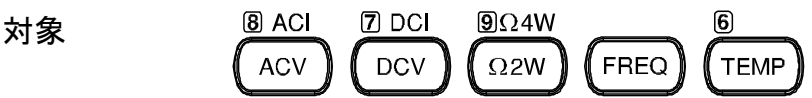

概要 コンペア測定では Pass/Fail の測定結果を出力します。各出力はア クティブローの信号です。さらに,測定の終了を示すために,約 2μs 幅のパルスが出力されます(End of Measurement)。

> 入力信号が上限値または下限値を超えると,HighFail または LowFail出力がLowになります。信号がスレッショルドレベル内に留 まると,Pass 出力が Low になります。

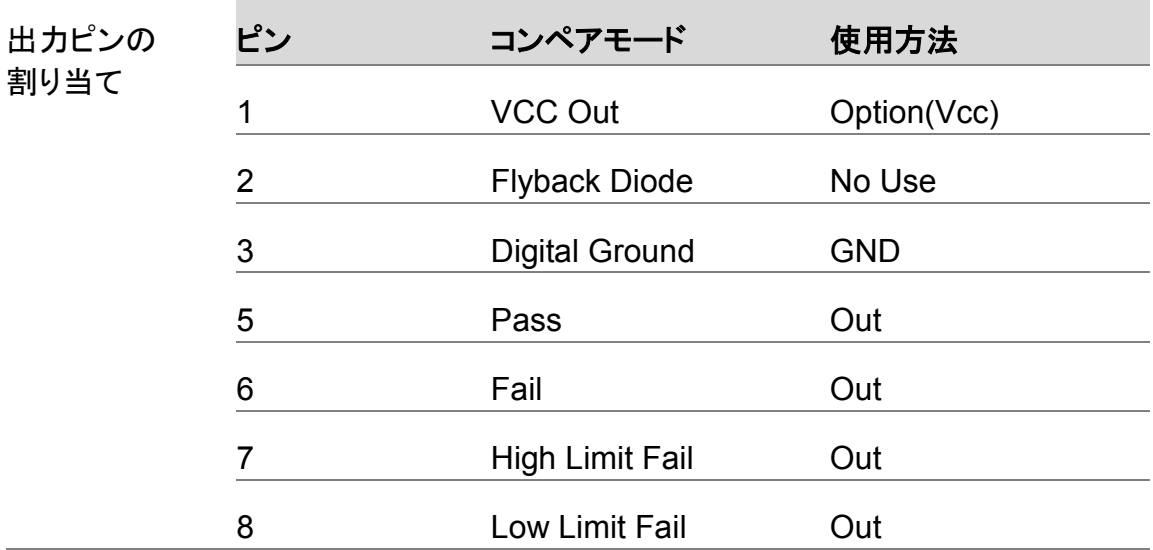

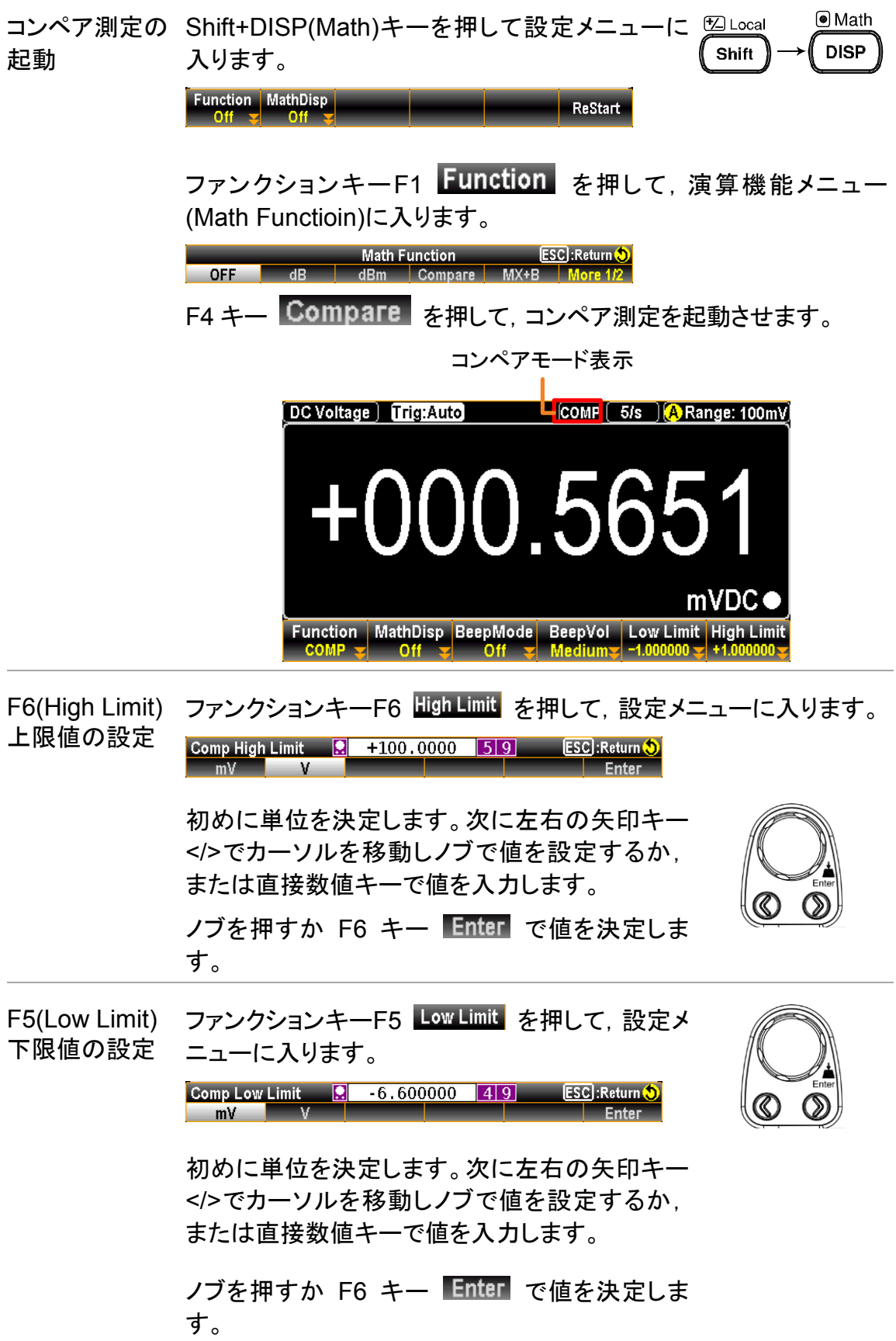

F3(BeepMode) ファンクションキーF3 BeepMode を押して, 設定メニューに入ります。 ビープモードの ここでは,ビープ音の鳴る条件を設定することができます。 設定

F2 キーを押すことで, Pass の設定となり, 測定値がリミット範囲 内の時にビープ音がなります。F3 キーで, Fail 設定となり, 測定 値がリミット値を外れるとビープ音がなります。

F1 キー 0ff は, ビープ音をオフにする設定です。

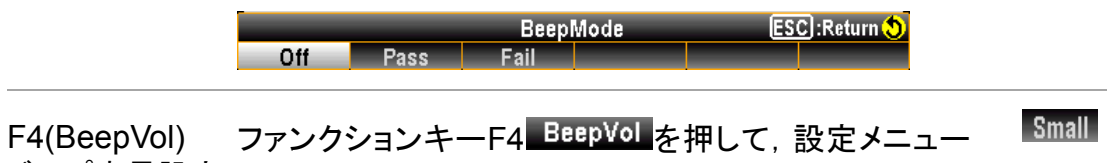

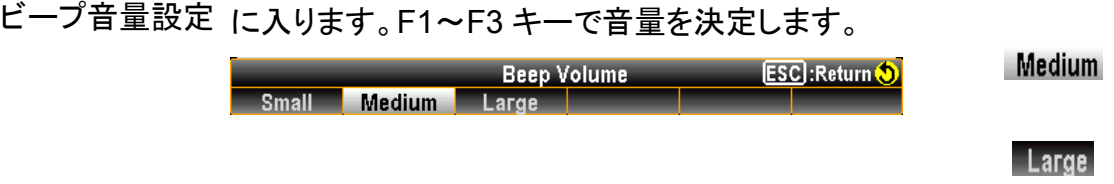

コンペア結果の 測定値がリミット範囲内の時(Pass),次の様な黒の表示となりま 表示 す。

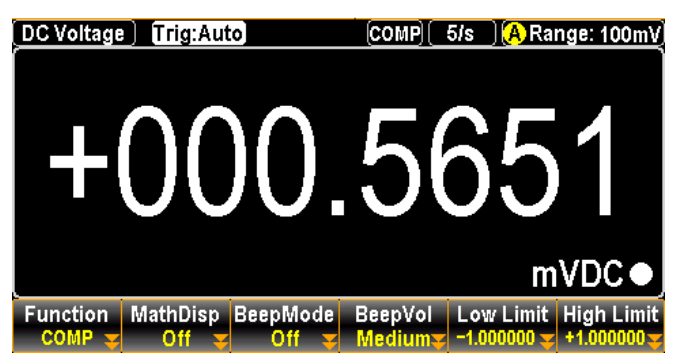

測定値がリミット範囲から外れた時(Fail),次の様な赤の表示となり ます。

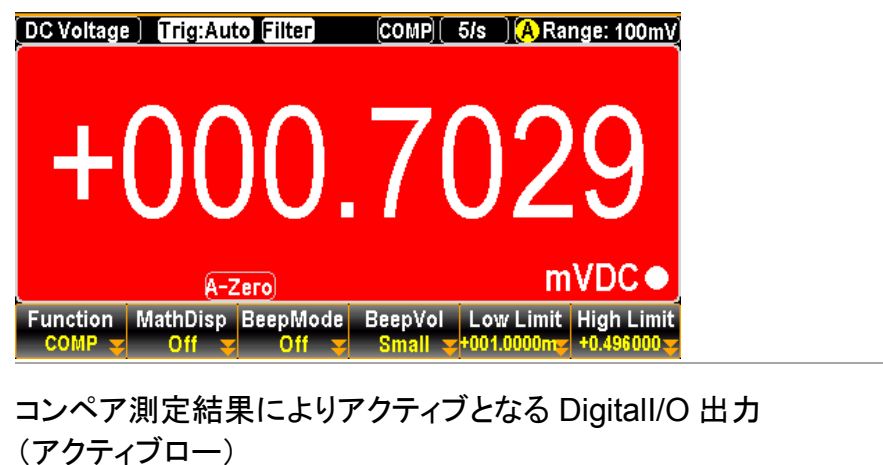

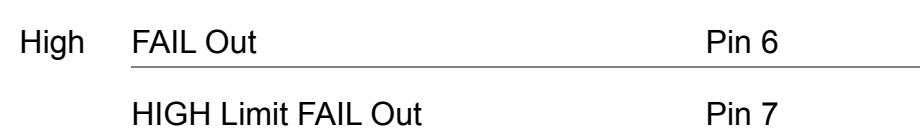

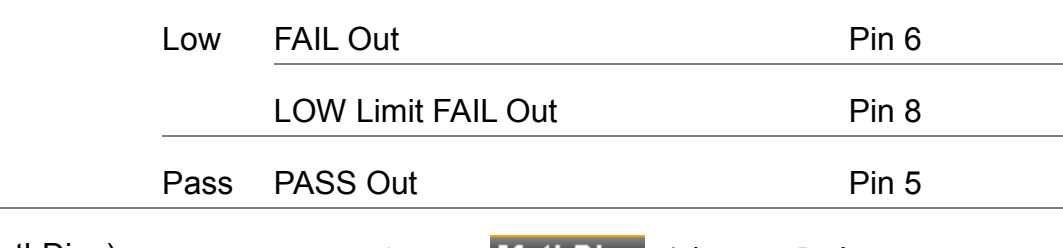

F2(MathDisp) 統計・演算の表示 ファンクションキーF2 MathDisp を押して、設定メニューに入り ます。F2 キーSTAT(統計), F3 キーMath(演算)または F4 キー Math+STAT(演算+統計)を押して表示を選択します。

> Math Display<br>The State Math Math+State Math+State ESC : Return O

統計(STAT)の表示 統計機能では,測定結果から次の統計計算が行われます。最 小,最大,平均,ピーク−ピーク,標準偏差,カウント

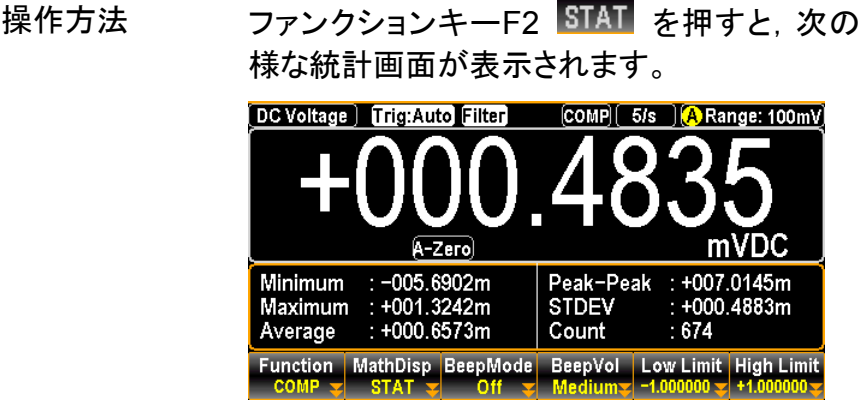

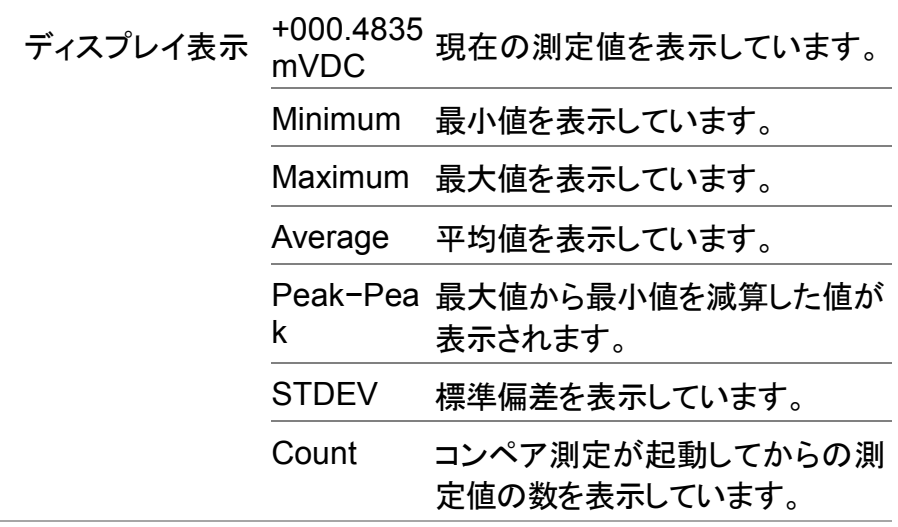

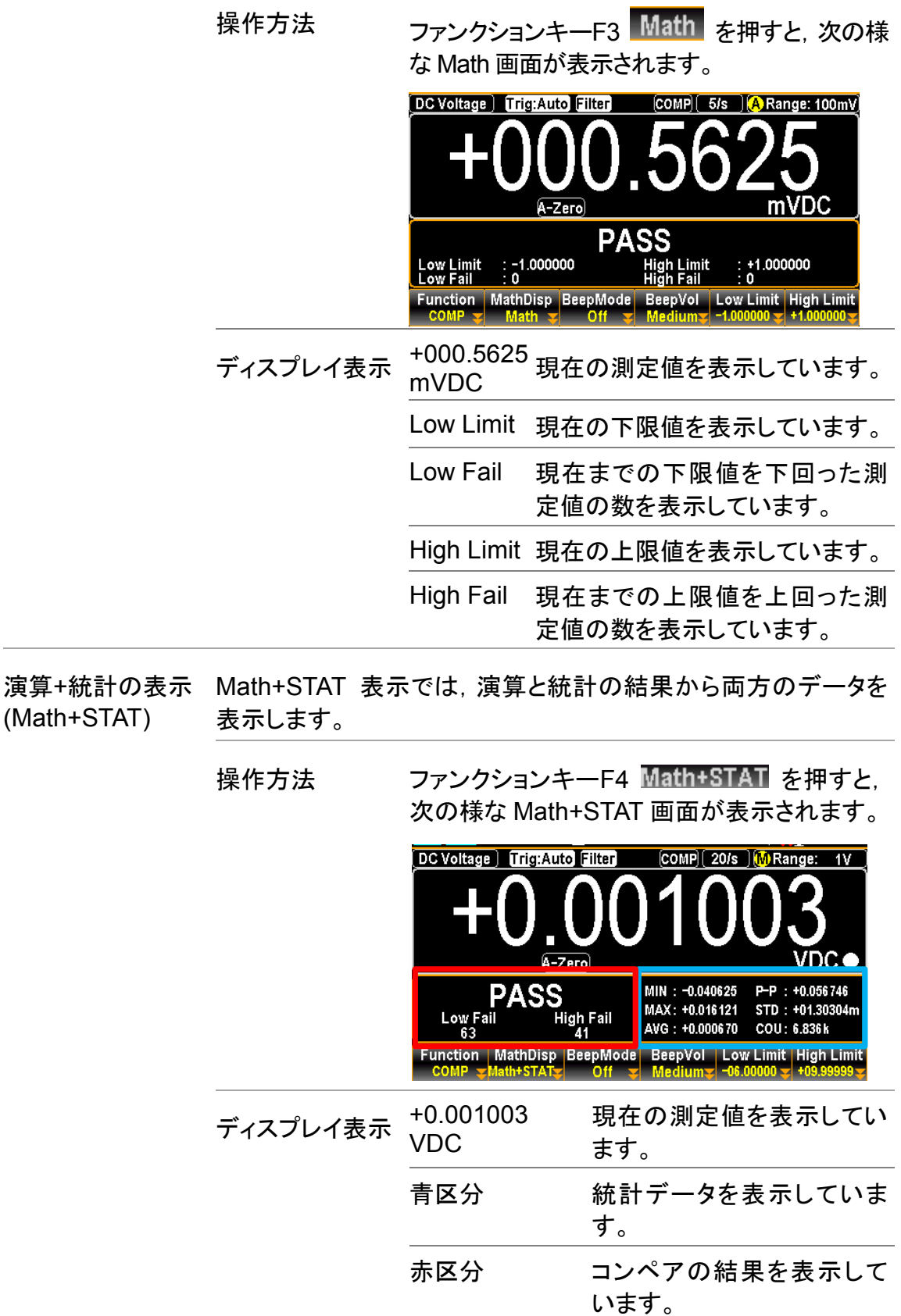

演算(Math)の表示 Math 表示では,測定値とパラメータの情報が表示されます。

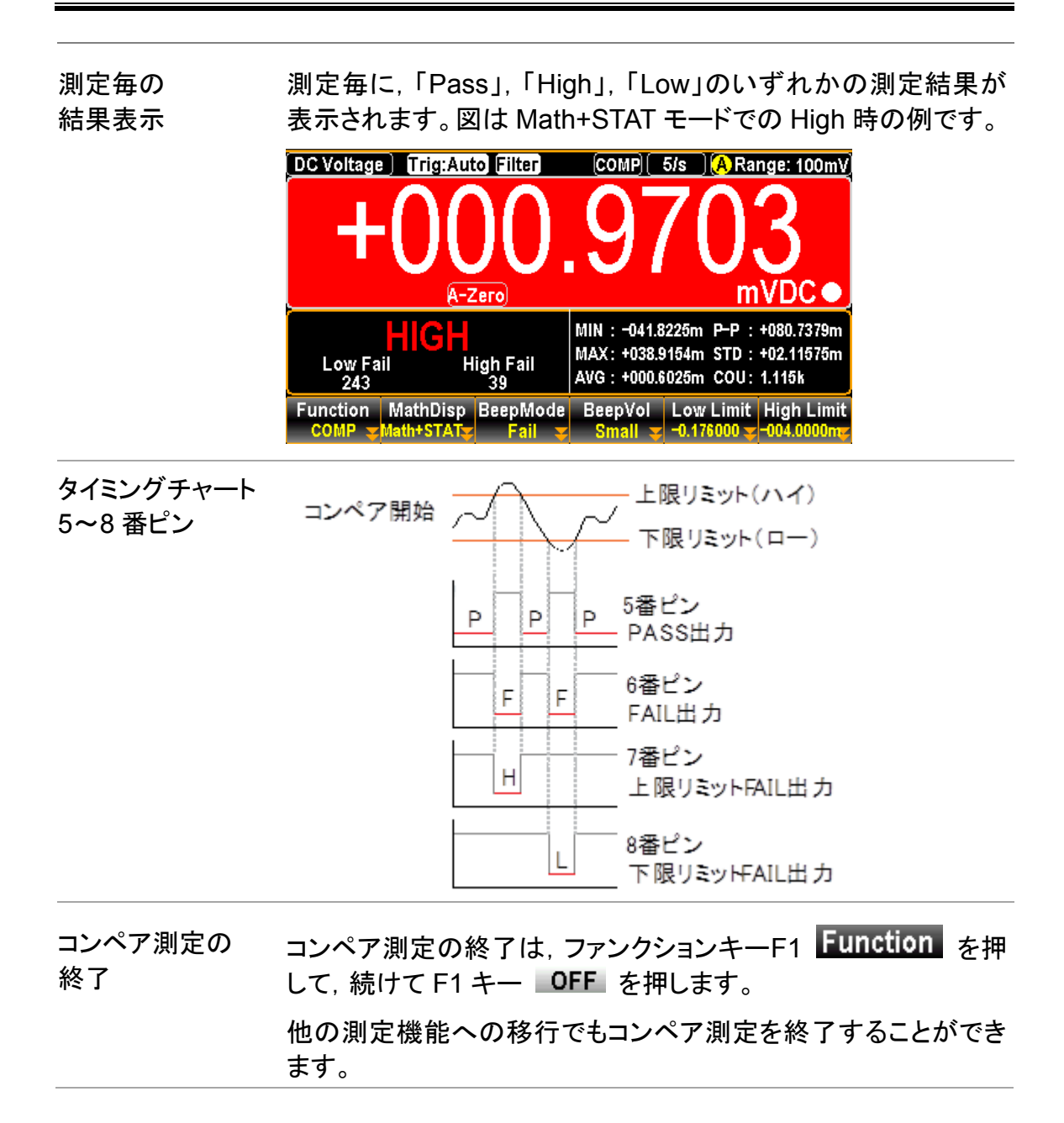

# <span id="page-123-0"></span>アプリケーション:**4094/**ユーザー・モード

※4094/ユーザ・モードはリモート制御でのみ使用可能となります。

#### ユーザー・モード–IO(Output)モード

概要 ディジタル I/O ポートを使用した Hi,Lo 制御の例です。最大 4 つの 出力が制御可能です。 接続は図を参照ください。リモートコマンドコマンドは, [276](#page-279-0) ページの ディジタルインタフェースコマンドを参照ください。

関連リモート コマンド DIG:INT:MODE IO (IO モードの設定) DIG:INT:DATA:SET0,1,1,0 (出力状態の設定) => OUT1(Pin5) : +0 V OUT2(Pin6) : +5 V OUT3(Pin7) : +5 V OUT4(Pin8) : +0 V

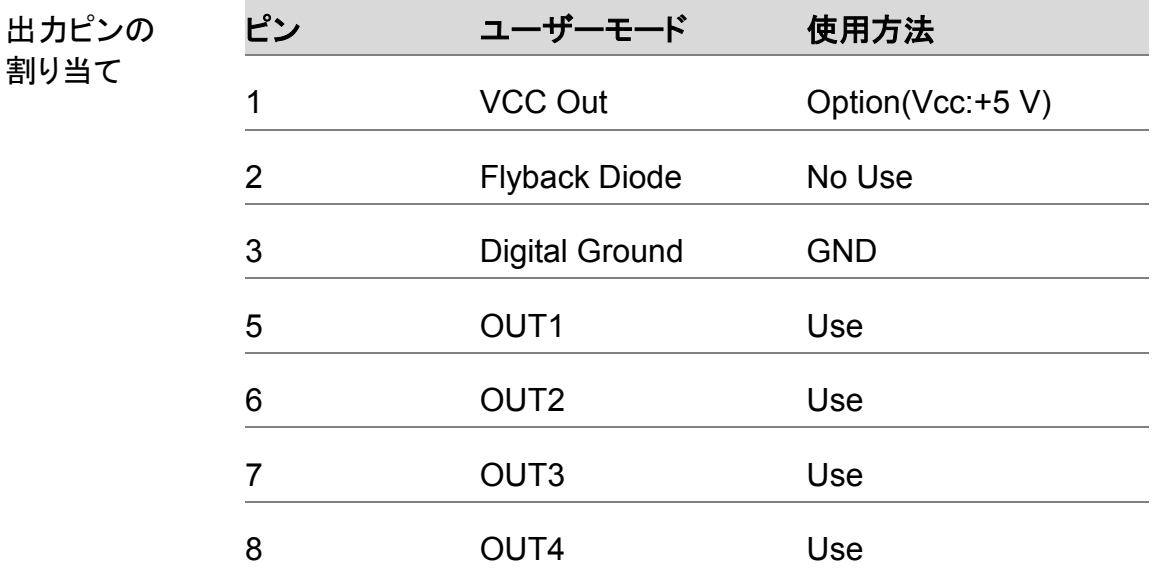

#### 配線例 **\***内部電源の使用

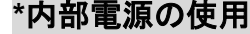

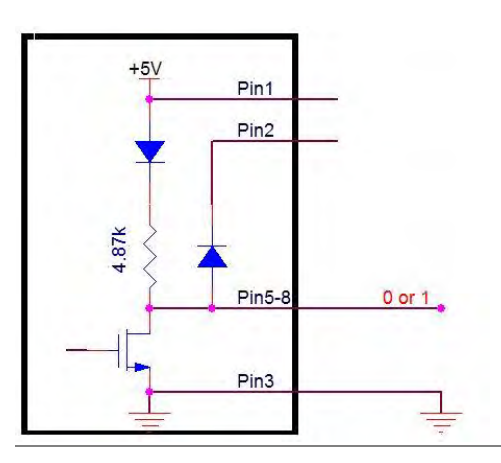

Note: Pin1 と Pin2 は, 使用しません。

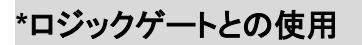

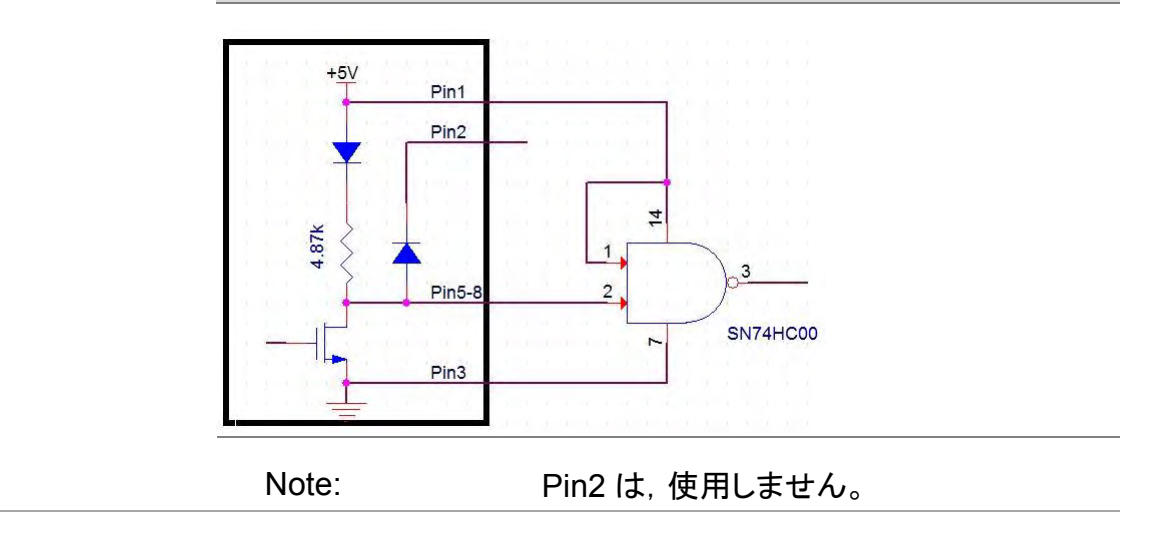

### ユーザー・モード – スイッチモード(LED)

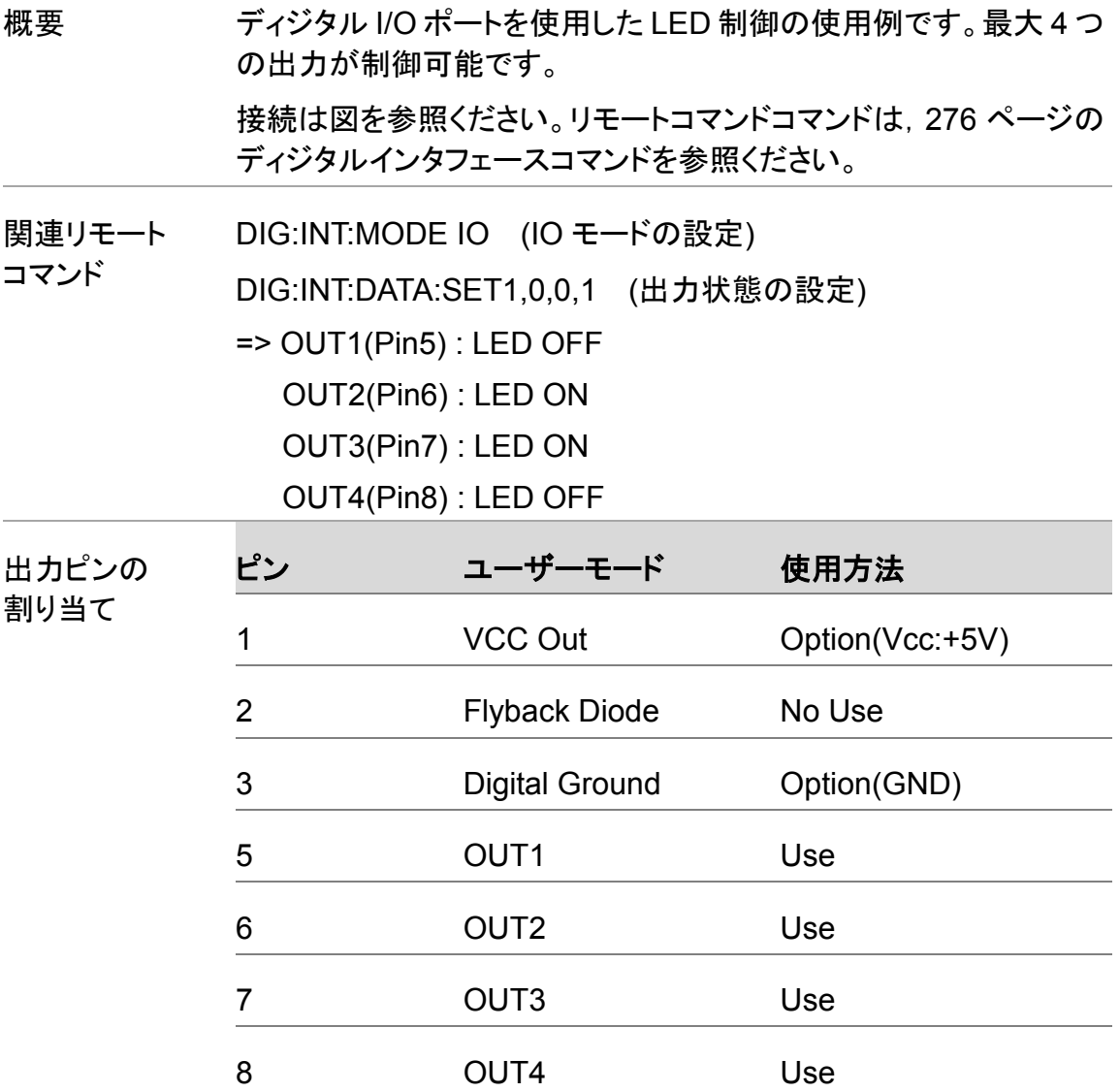

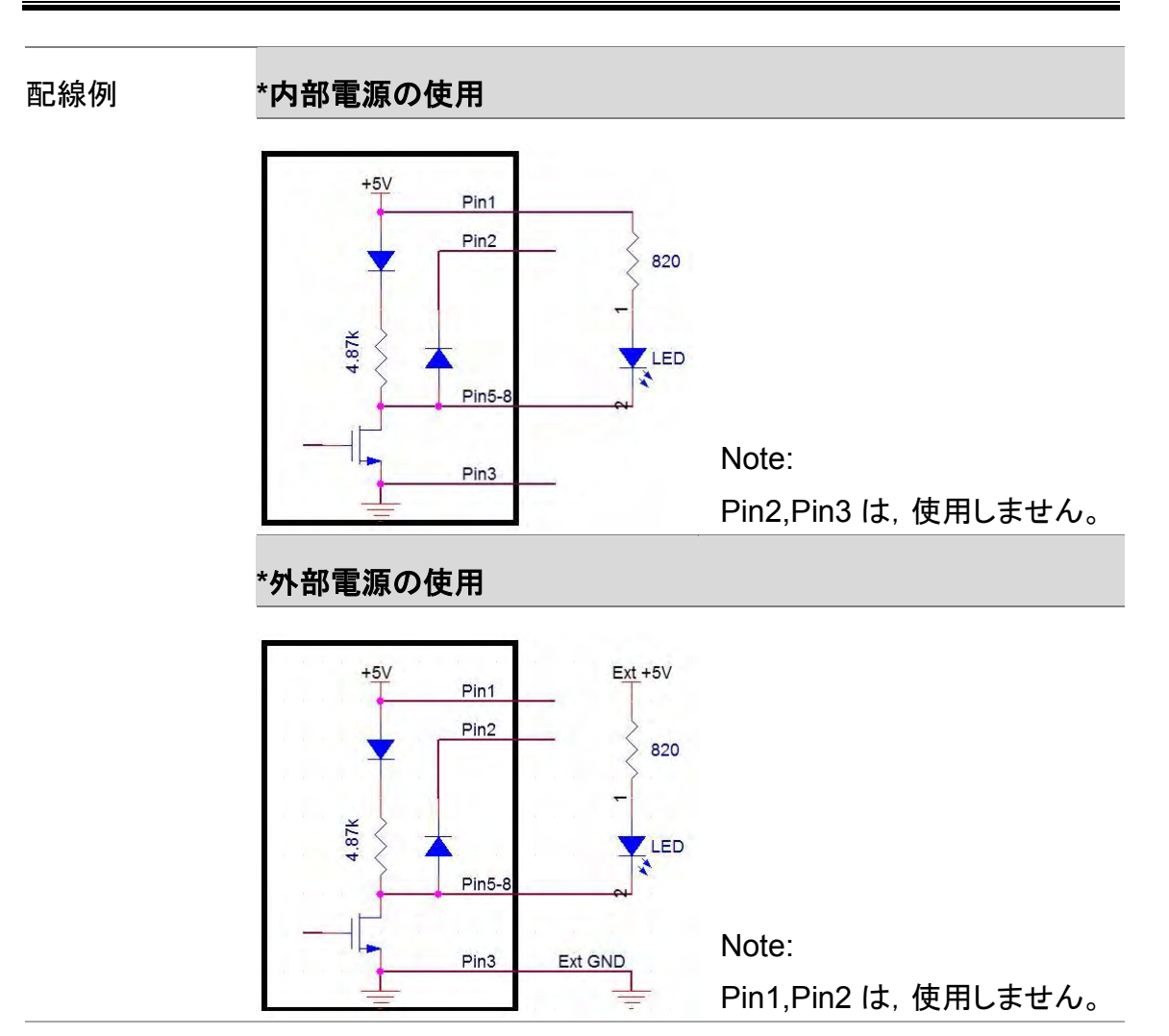

### ユーザー・モード – スイッチモード(Relay)

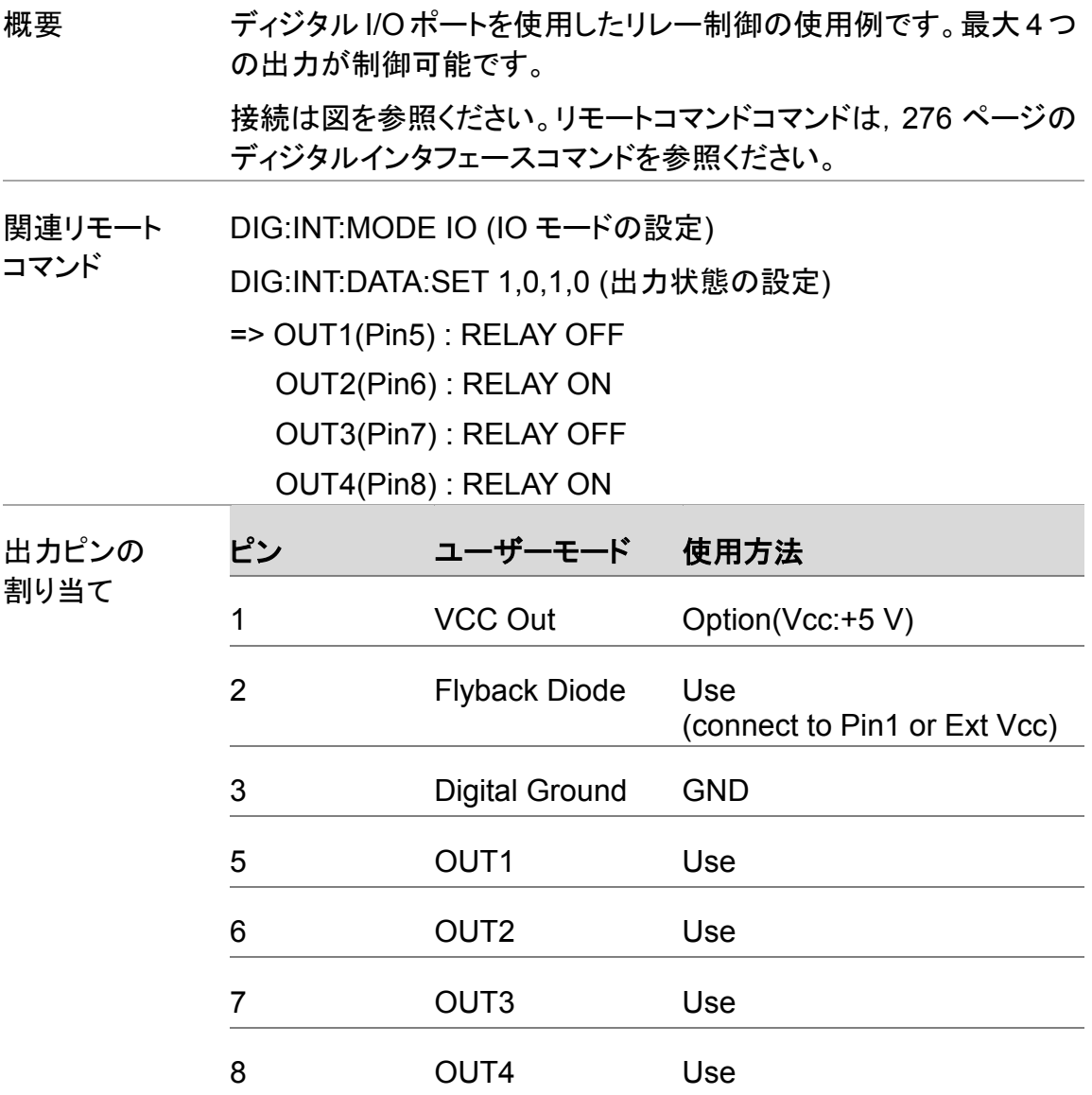

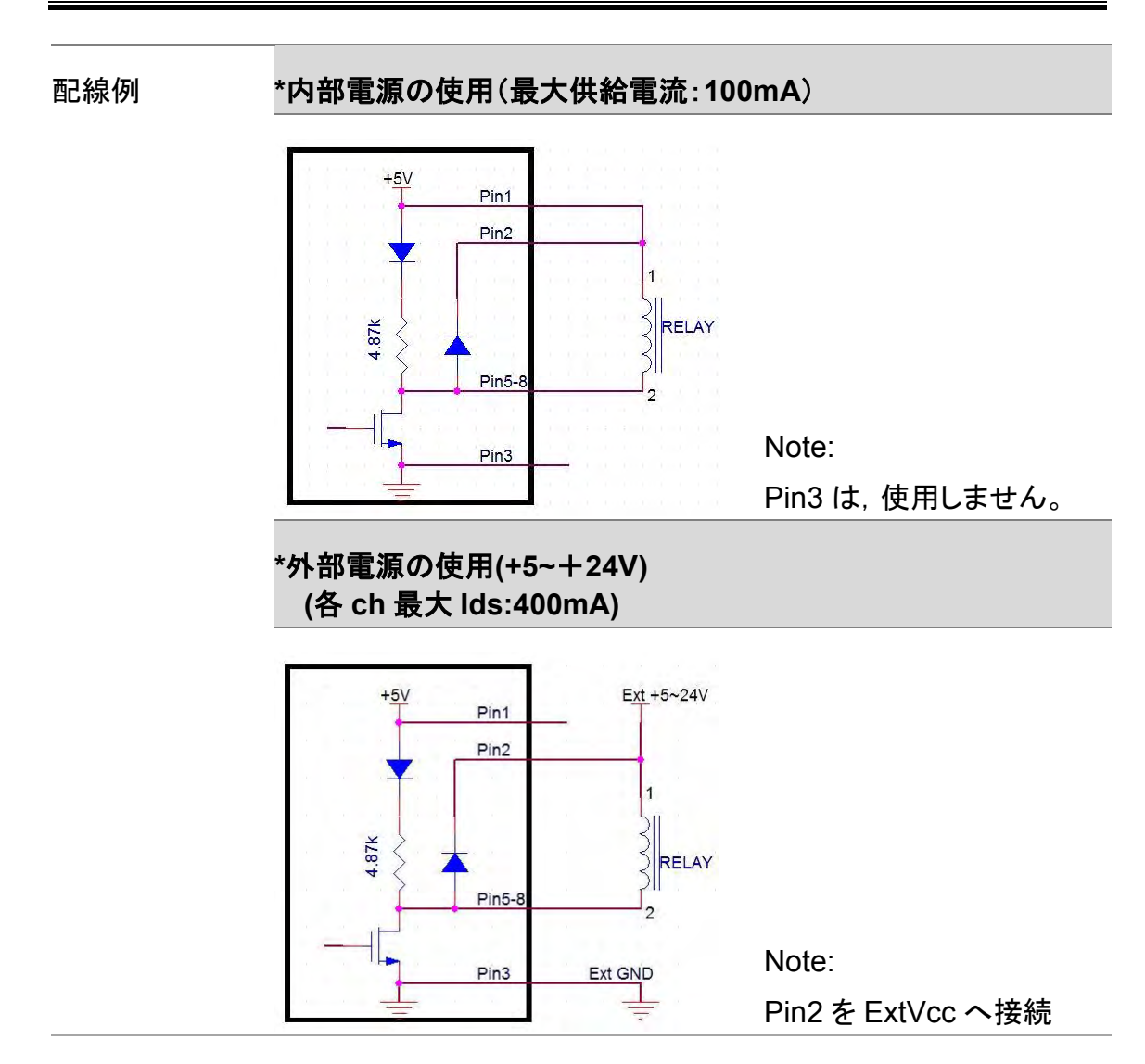

### 4094 モード

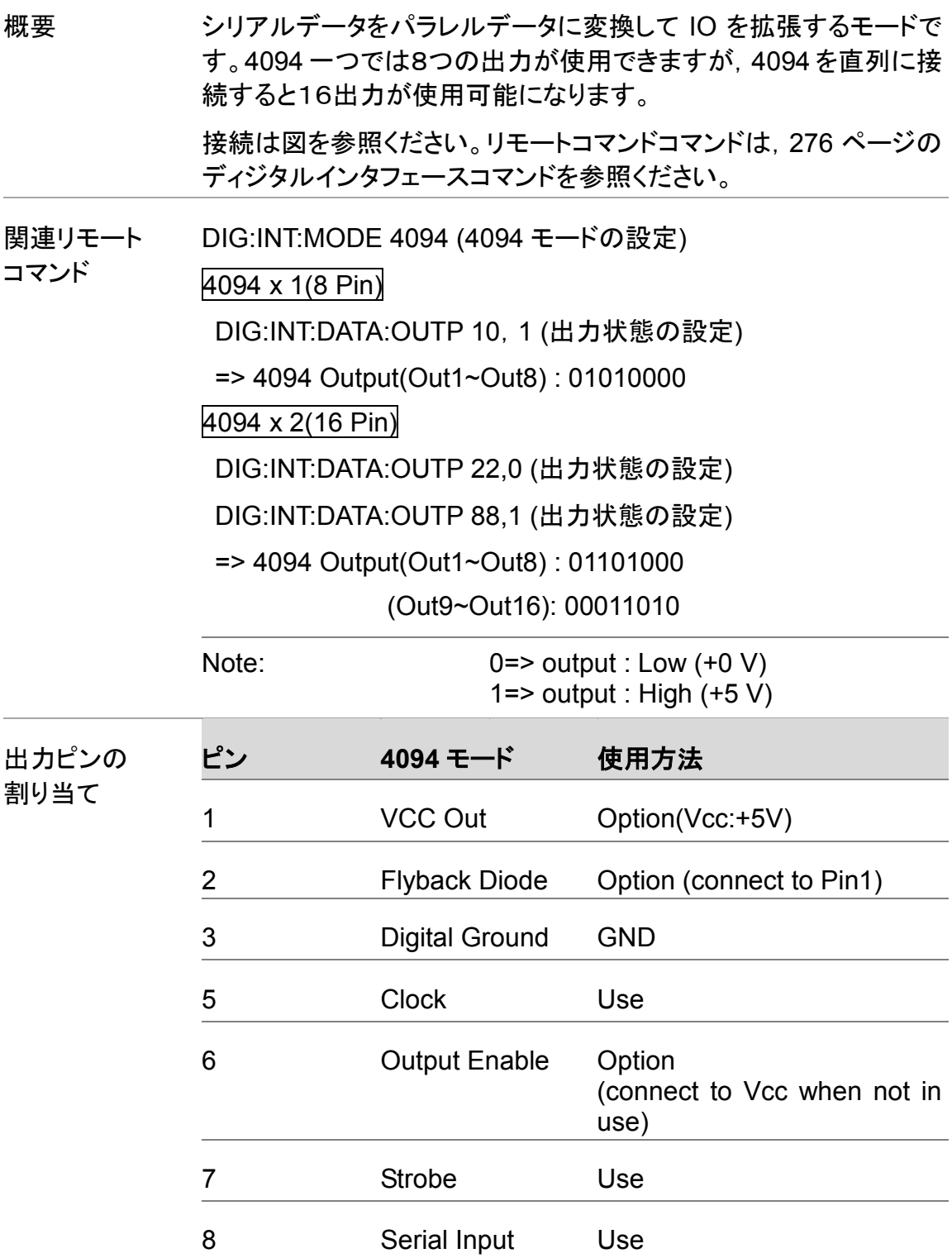

#### 配線例 **\*** 内部電源の使用

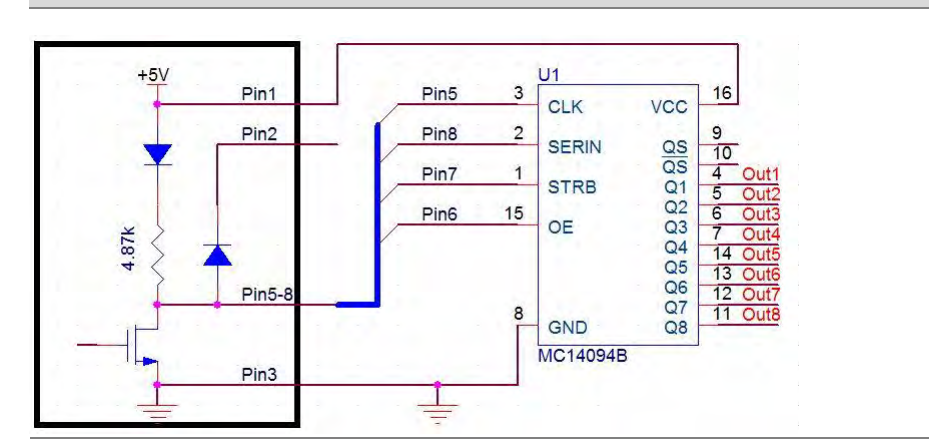

Note: Pin2 は, 使用しません。

**\*** 外部電源の使用

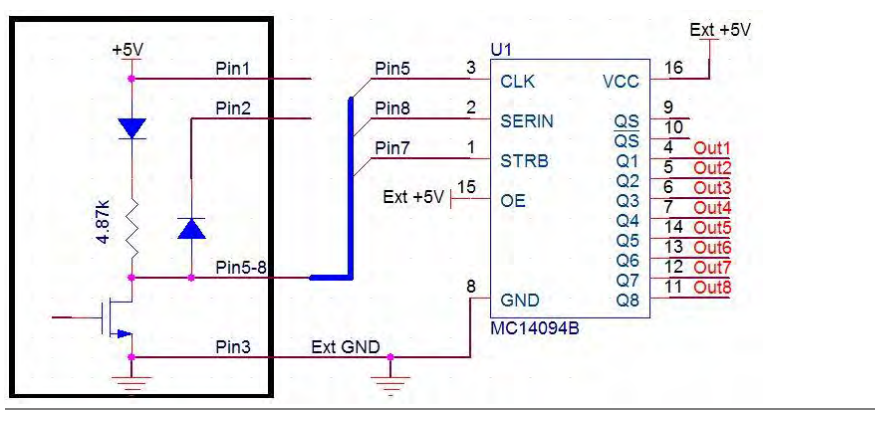

Note: Pin1 と Pin2 は, 使用しません。

**\*** 直列接続

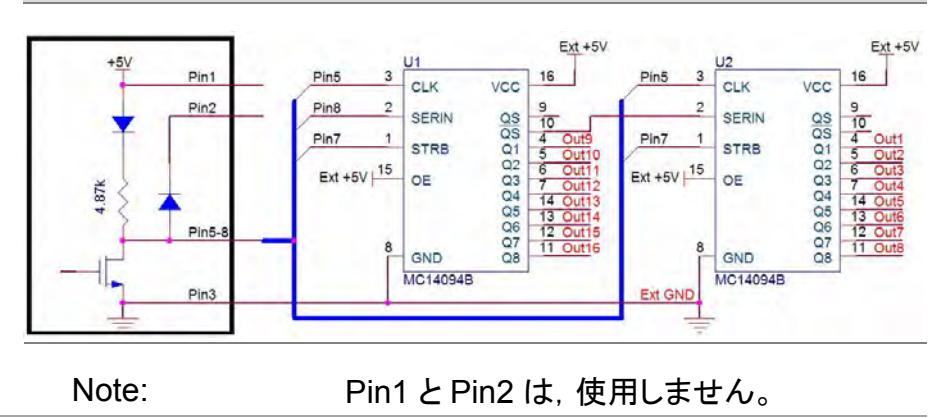

# アプリケーション:外部トリガ

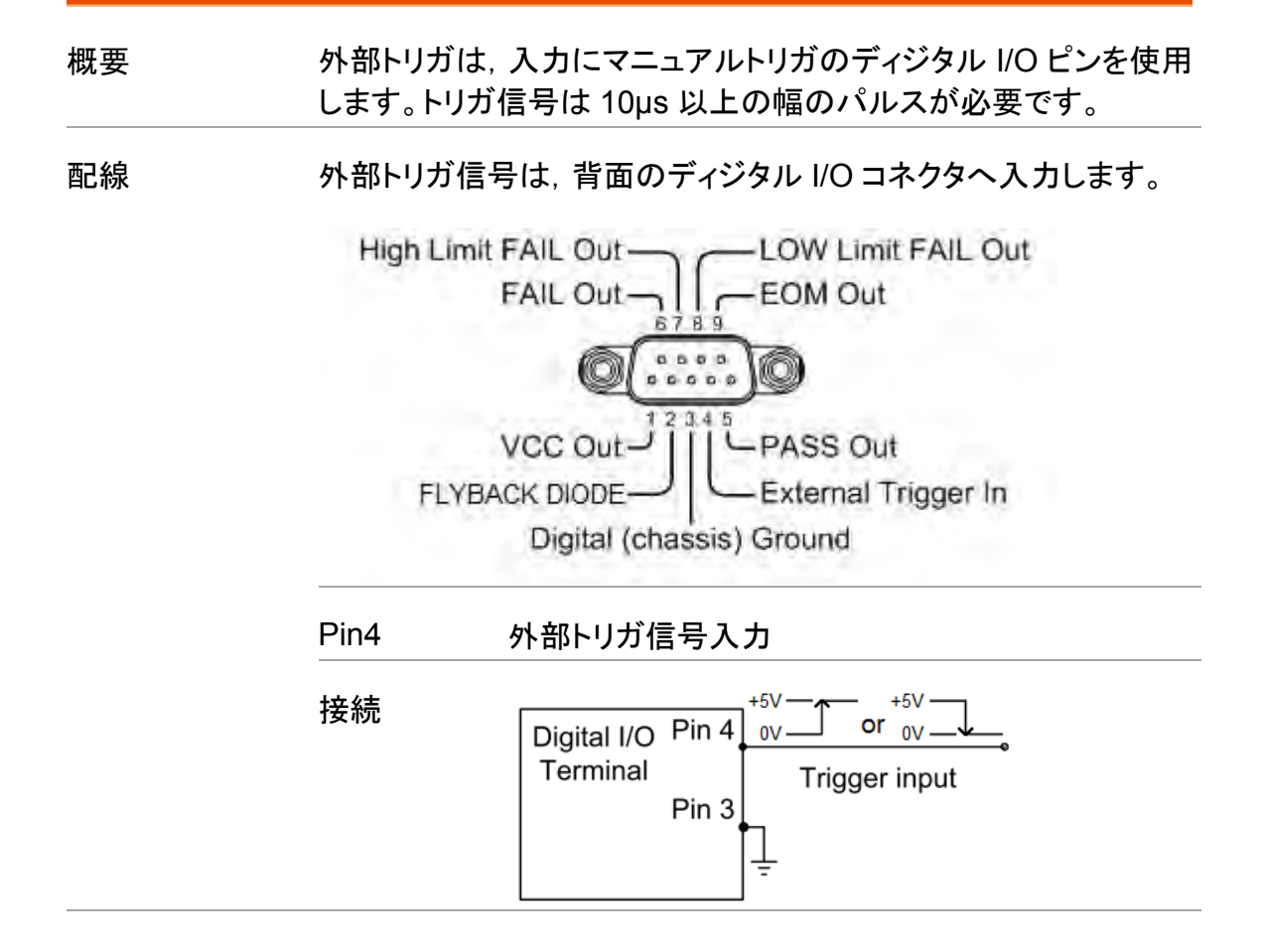

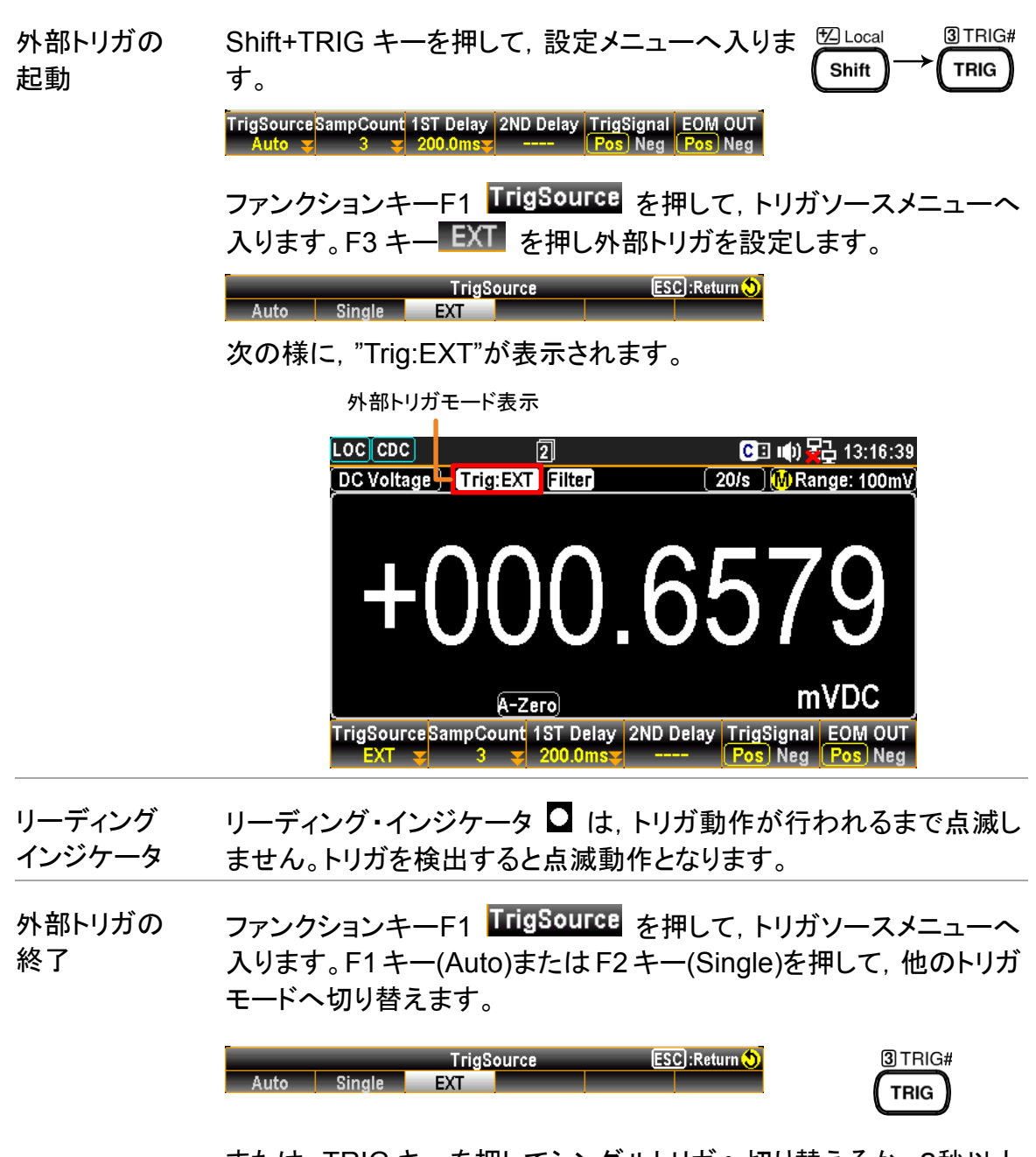

または, TRIG キーを押してシングルトリガへ切り替えるか, 2秒以上 押してオートトリガへ切り替えます。

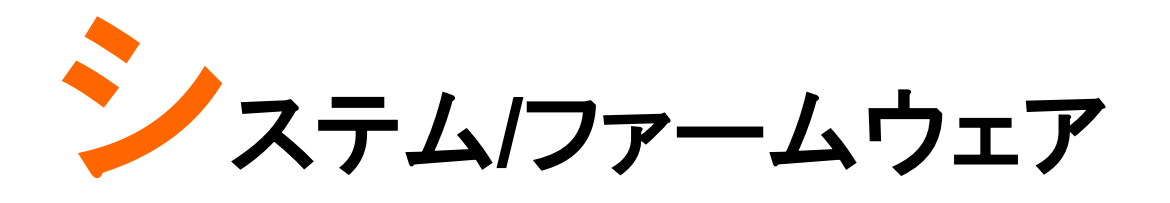

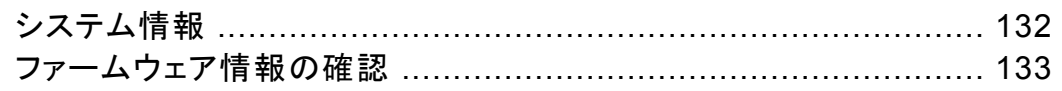

## システム情報

概要 システム情報のページでは,ベンダーID,モデル名,製造番号, ファームウェアの情報を確認することができます。 0 Filter 手順 1. メニューキー (Menu) を押してシス テムメニューのページに入ります。次 にファンクションキーF4 NEXT を何 度 か 押 す か, ま た は ノブ で SystemInfo へカーソルを移動させま す。  $LOG 232$ CD (0) 22 15:23:27 Display | Interface | Lan Setup **MENU** System Beep Parameter ON  $\vert \mathbf{v} \vert$ Save&Load Key Sound ON  $|+$ Open Cali&Update **Date/Time** 2018 / 03 / 08 **Date** Calibration Open **Time** 15 20 11 Firmware Open TimeSync Open Security& Info Security Open Open teminfo Page Up Page Down PREV NEXT **Enter Exit Menu** 2. ファンクションキーF5 Enter を押す Pushかまたはノブを押すと,現在のシス テム情報が表示されます。  $LOG 232$ CE 10 Hz 15:39:49 **MENU** Syster **System Information** Vendor: **NF Corporation** Bee Key Model Name: DM2571 8418418 Serial Number: Date Master Firmware: V1.05 Tim Slave Firmware: V1.01 **Tim** Return Page Up Page Down PREV NEXT **For Enter Exit Menu** 

## ファームウェア情報の確認

手順

 $[0]$  Filter 1. メニューキー (Menu) を押してシステ ムメニューのページに入ります。次に ファンクションキーF4 NEXT を何度 か押すかまたはノブで Firmware へ カーソルを移動させます。  $\boxed{\text{LOC} \, 232}$ CD (0) Z2 15:20:15

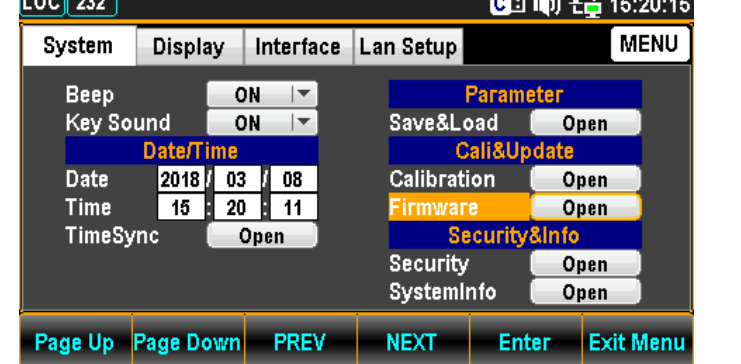

2. ファンクションキーF5 Enter を押す かノブを押して,現在のファームウェ ア情報が表示されます。

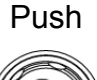

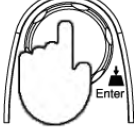

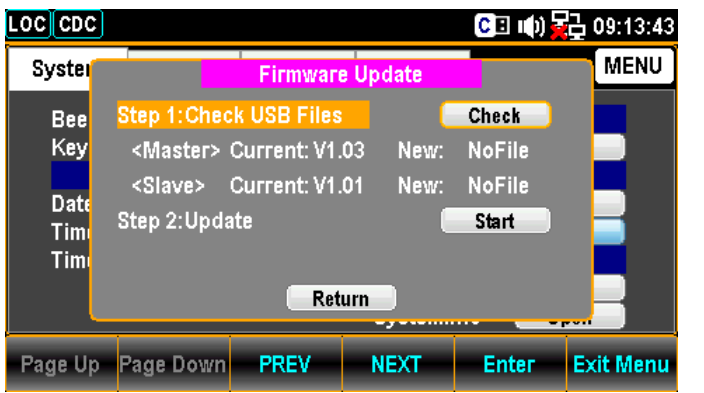

ファームウェアの 更新

更新手順 アップデートする前に, 必要なファームウェアがフロ ントパネルのUSBポートに差し込まれたUSB メモリ に保存されていることを確認してください。また、こ のメニューで現在のファームウェアのバージョンを 確認することができます。

> Note アップデート用ファームウェアのファイ ル名は次の通りです。異なる場合は ファイル名を変更してください。

✓ Master 用:M\_IMAGE.bin

✓ Slave 用:S\_IMAGE.bin

1. ファンクションキーF5 Enter を押すかまたはノ ブを押すと,更新ファイルが USB メモリにあれば 次の様な表示となります。

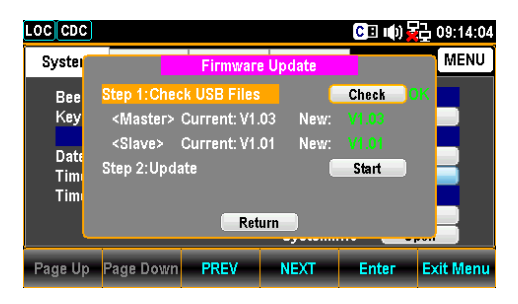

Note:更新ファイルが無い場合は,次の様に表 示します。

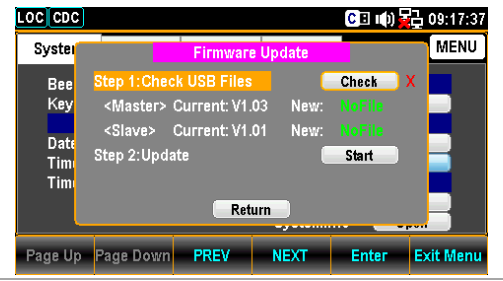

2. NEXT を押すかまたはノブで Update ヘカーソ ルを移動させて, F5 Enter を押すかまたはノ ブを押すと,更新が始まります。

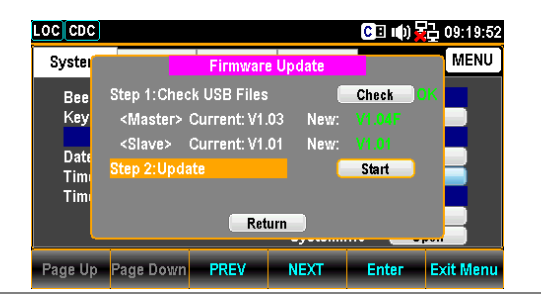

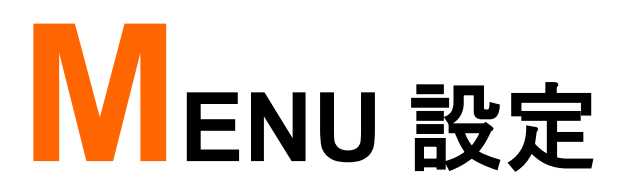

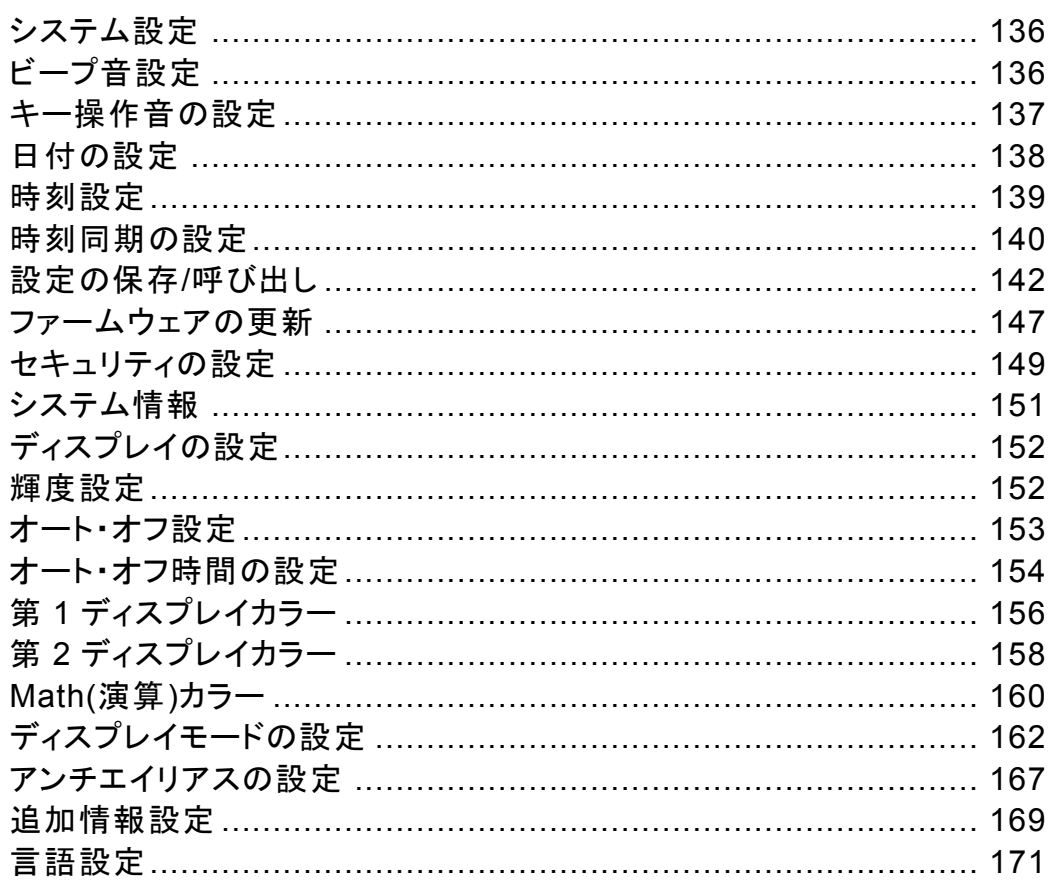

## システム設定

#### ビープ音設定

概要 ビープ音の有効/無効をここで設定します。

手順

0 Filter 1. メニューキー (Menu) <sub>を押して.</sub> システムメニューのページに入 ります。

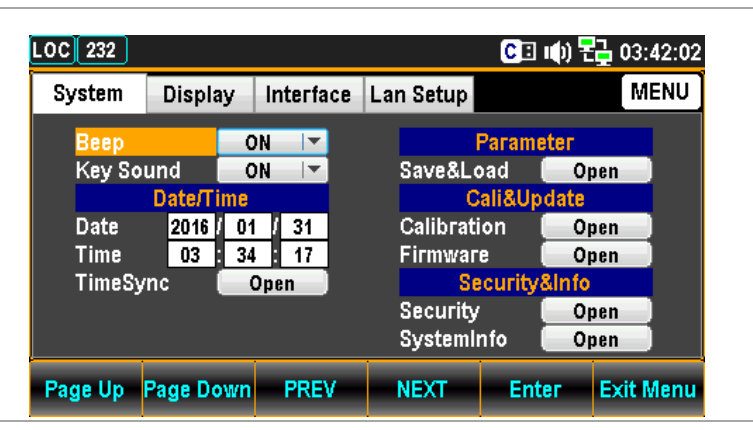

2. カーソルが Beep の位置で,ファンク ションキーF5 Enter を押すかまた はノブを押し,続けてノブまたは+/− キーで ON/OFF を設定します。

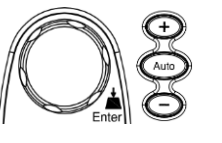

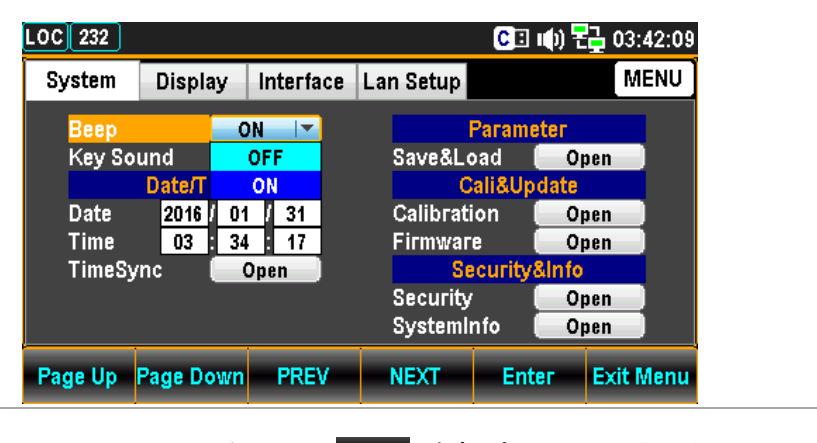

3. ファンクションキーF5 Enter を押す か,またはノブを押して,設定を決 定します

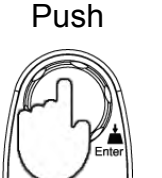

### キー操作音の設定

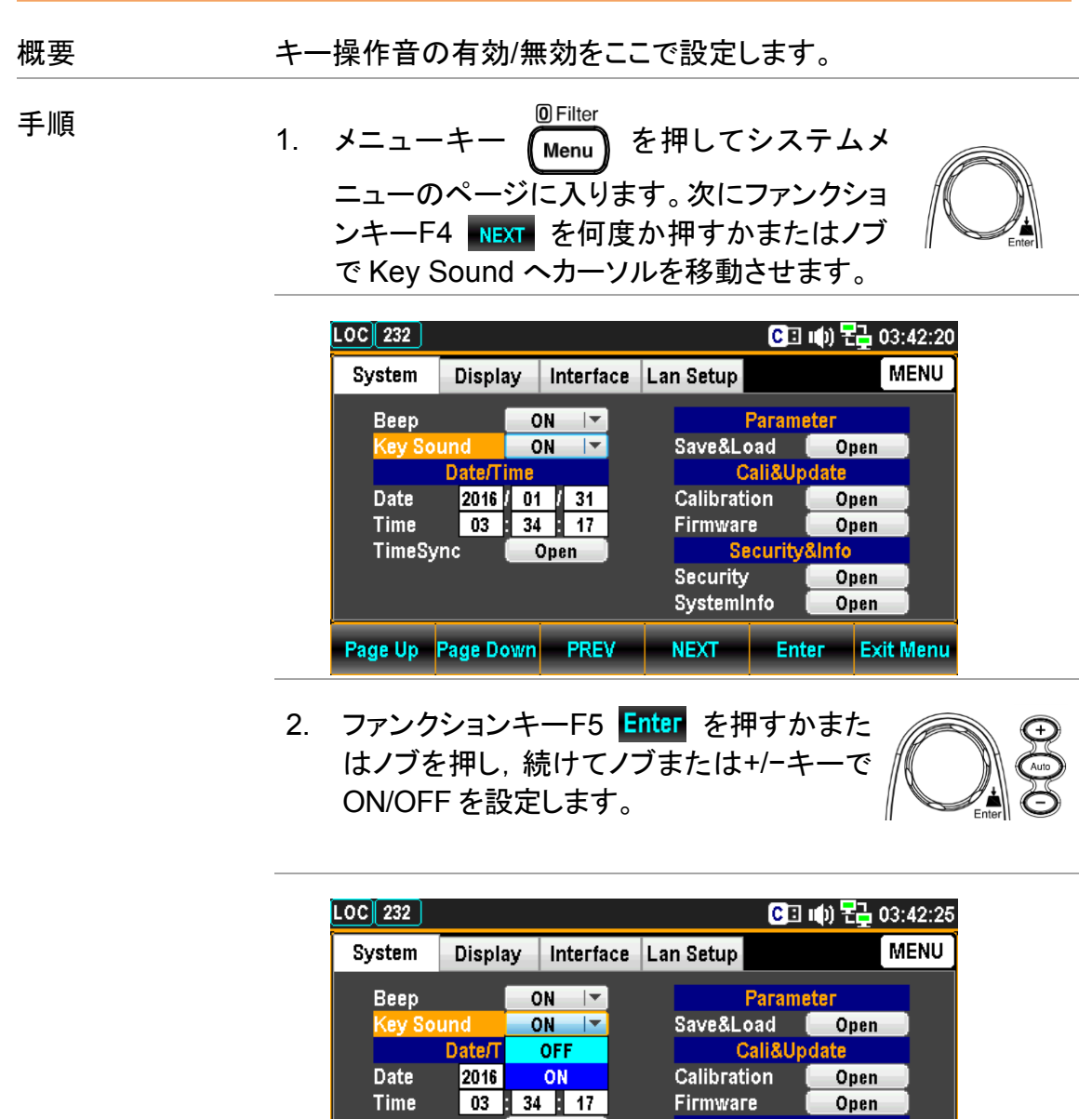

 $^{\circ}$  Open Security&Info TimeSync Security<br>SystemInfo Open Open Page Up Page Down PREV - NEXT Enter Exit Menu

3. ファンクションキーF5 Enter を押すか,また はノブを押して,設定を決定します Push

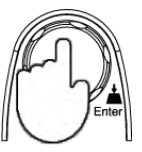

#### 日付の設定

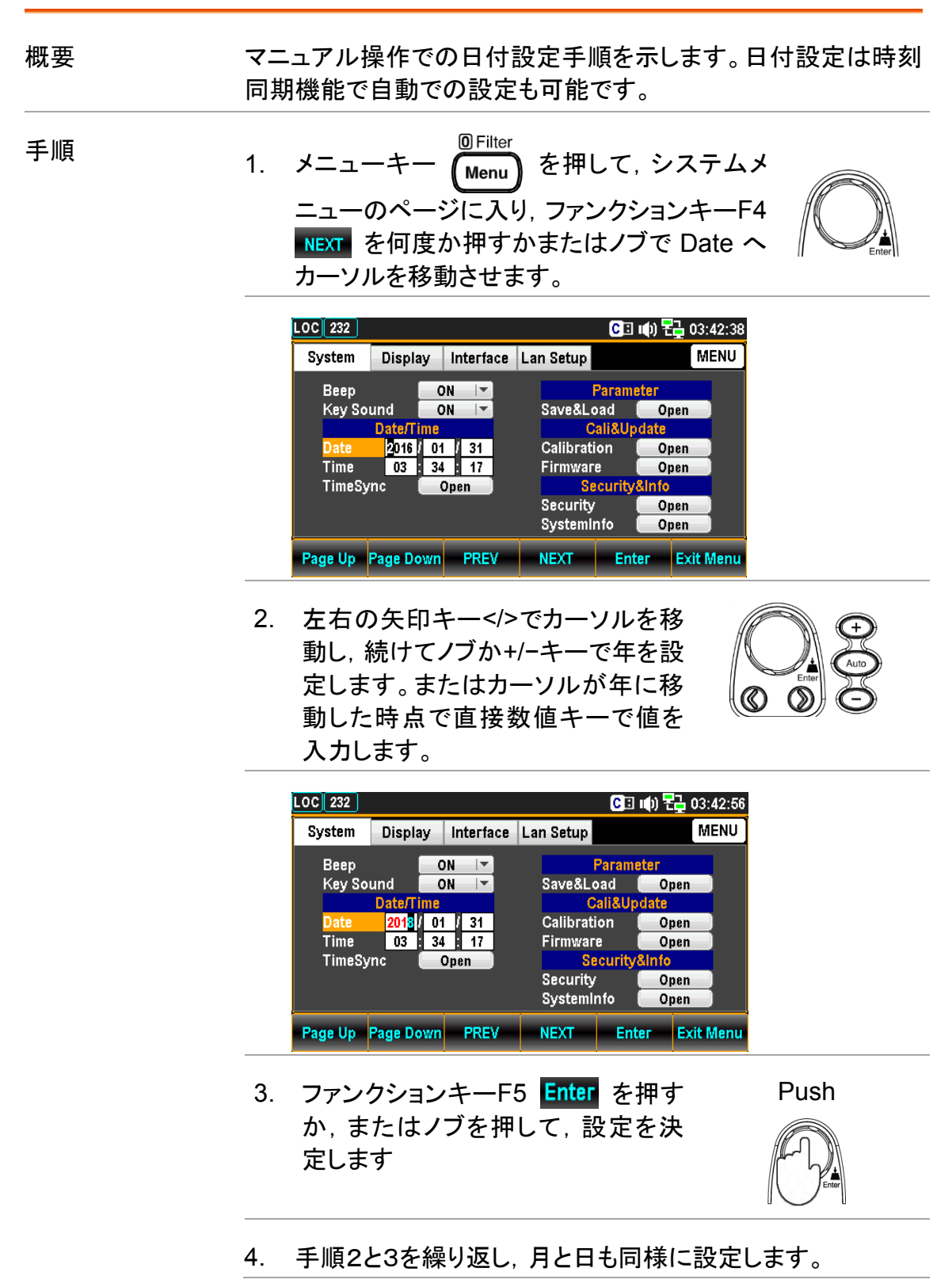

#### 時刻設定

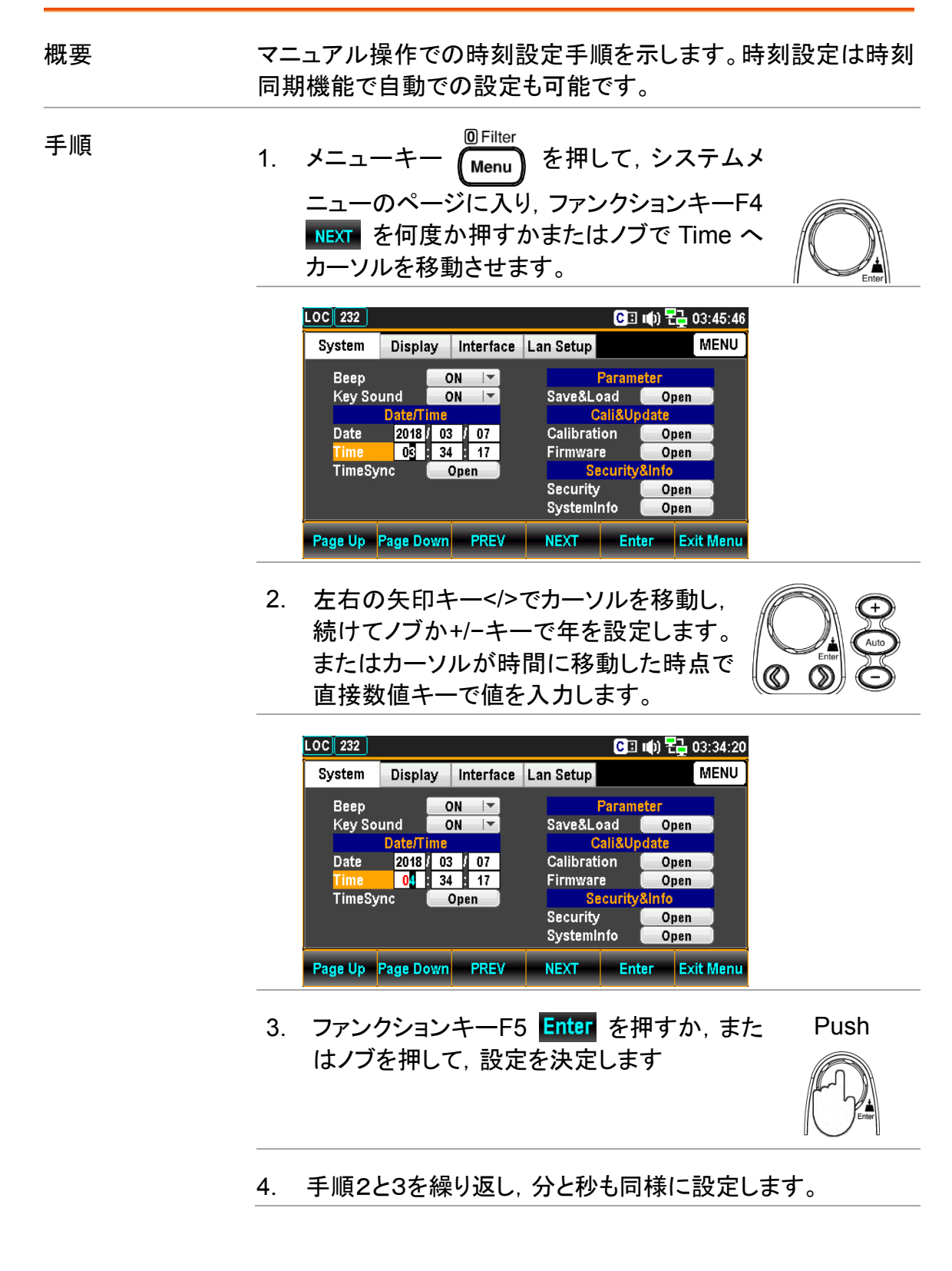

### 時刻同期の設定

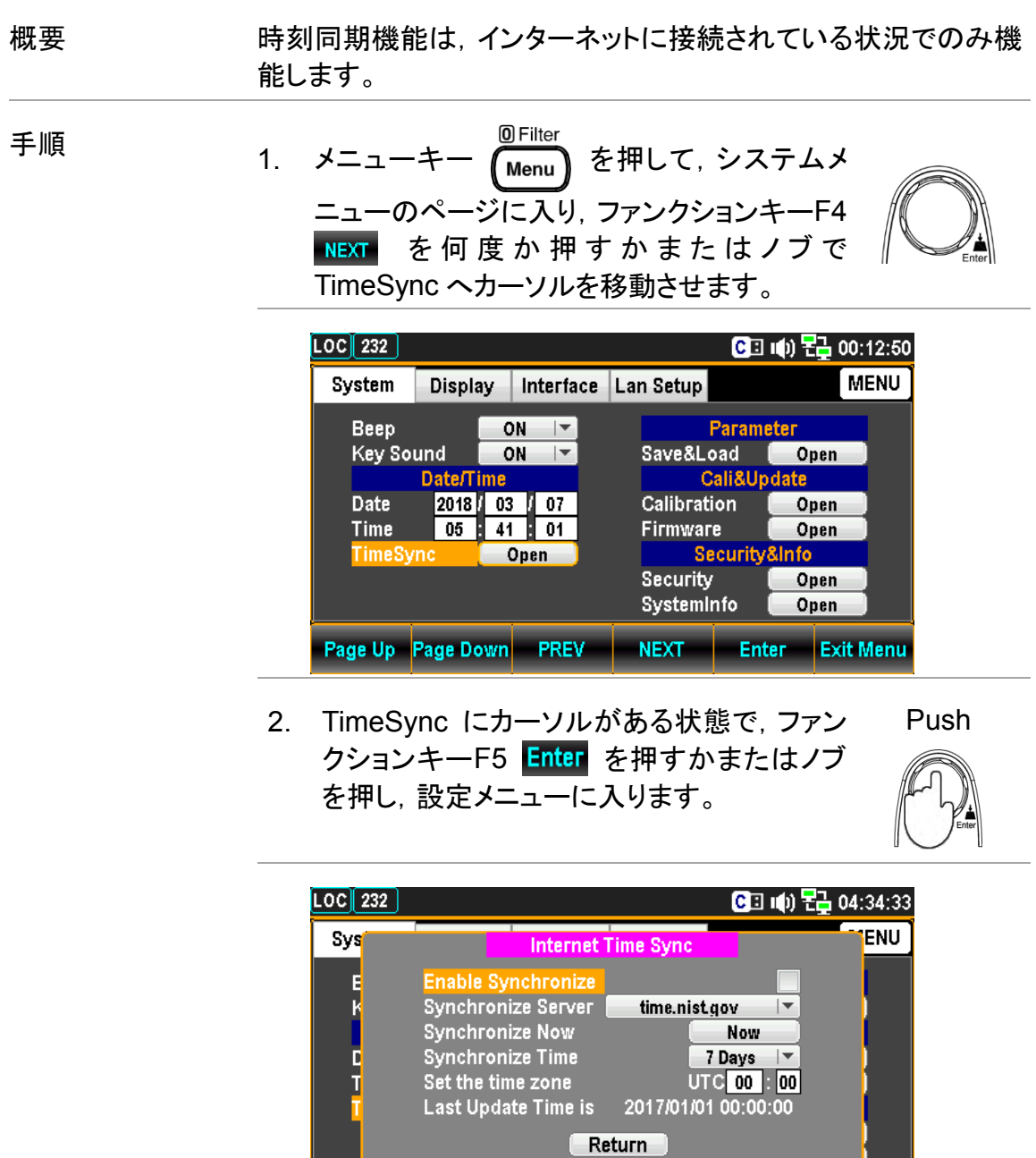

Page Up Page Down PREV NEXT Enter Exit Menu
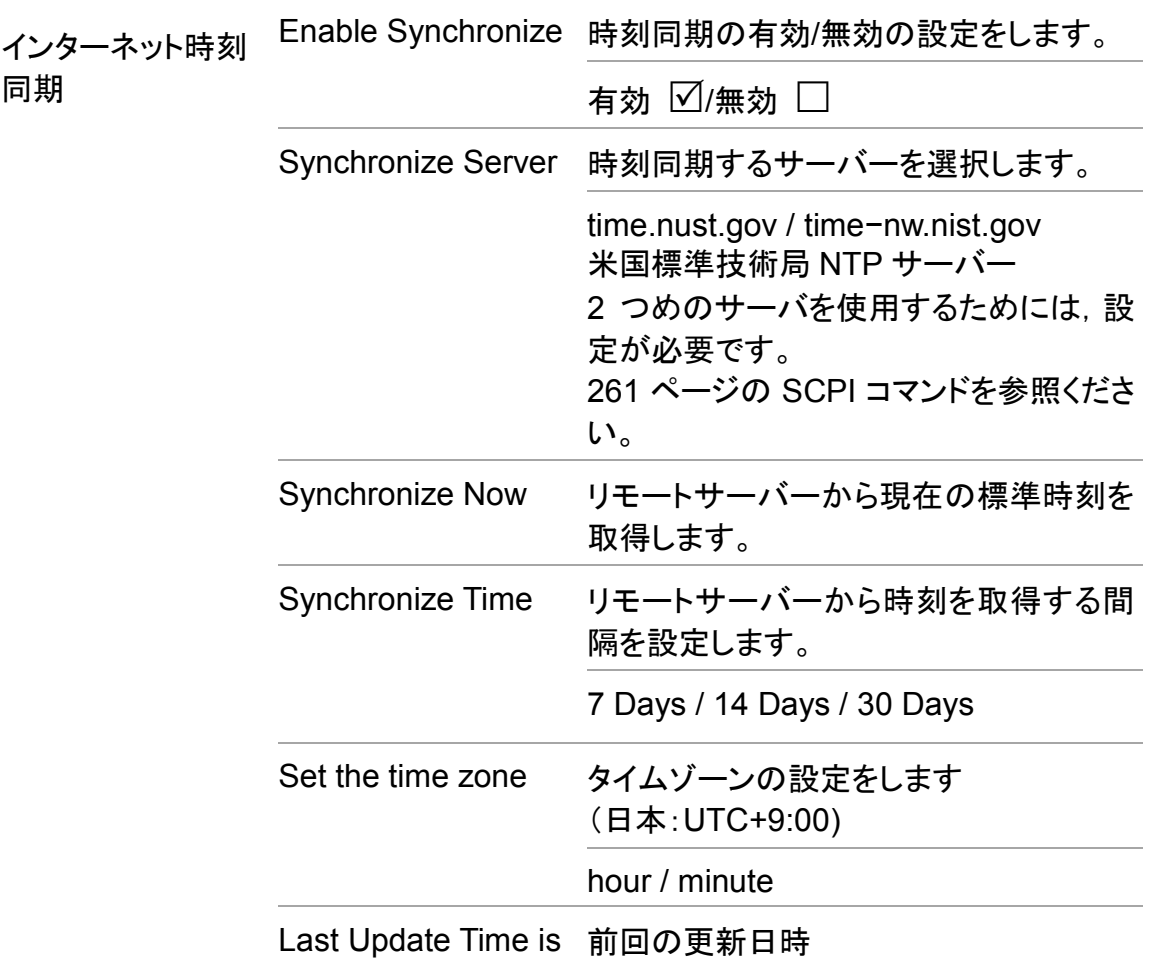

設定の保存/呼び出し

概要 本器は設定状態を5つまで保存することができます。本器の状態。 機能,I/O の設定が保存されます。

> 呼び出しは,保存した設定または初期設定を直ちにまたは次回電 源投入時に行われます。

手順 1. メニューキー を押してシステムメニューの ページに入ります。次にファンクションキーF4 **NEXT を何度か押すか,またはノブで Save&Load** へカーソルを移動させます。

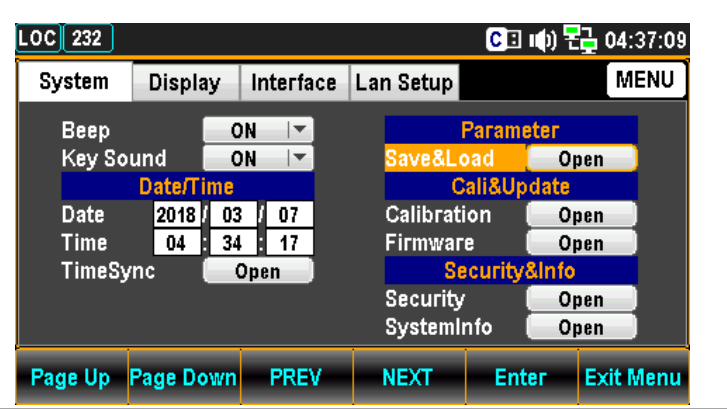

2. ファンクションキーF5 Enter を押すか, またはノ ブを押して,Save&Load メニューに入ります。

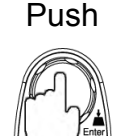

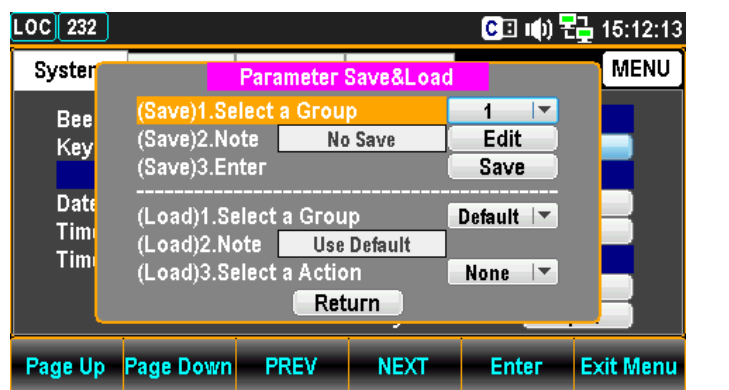

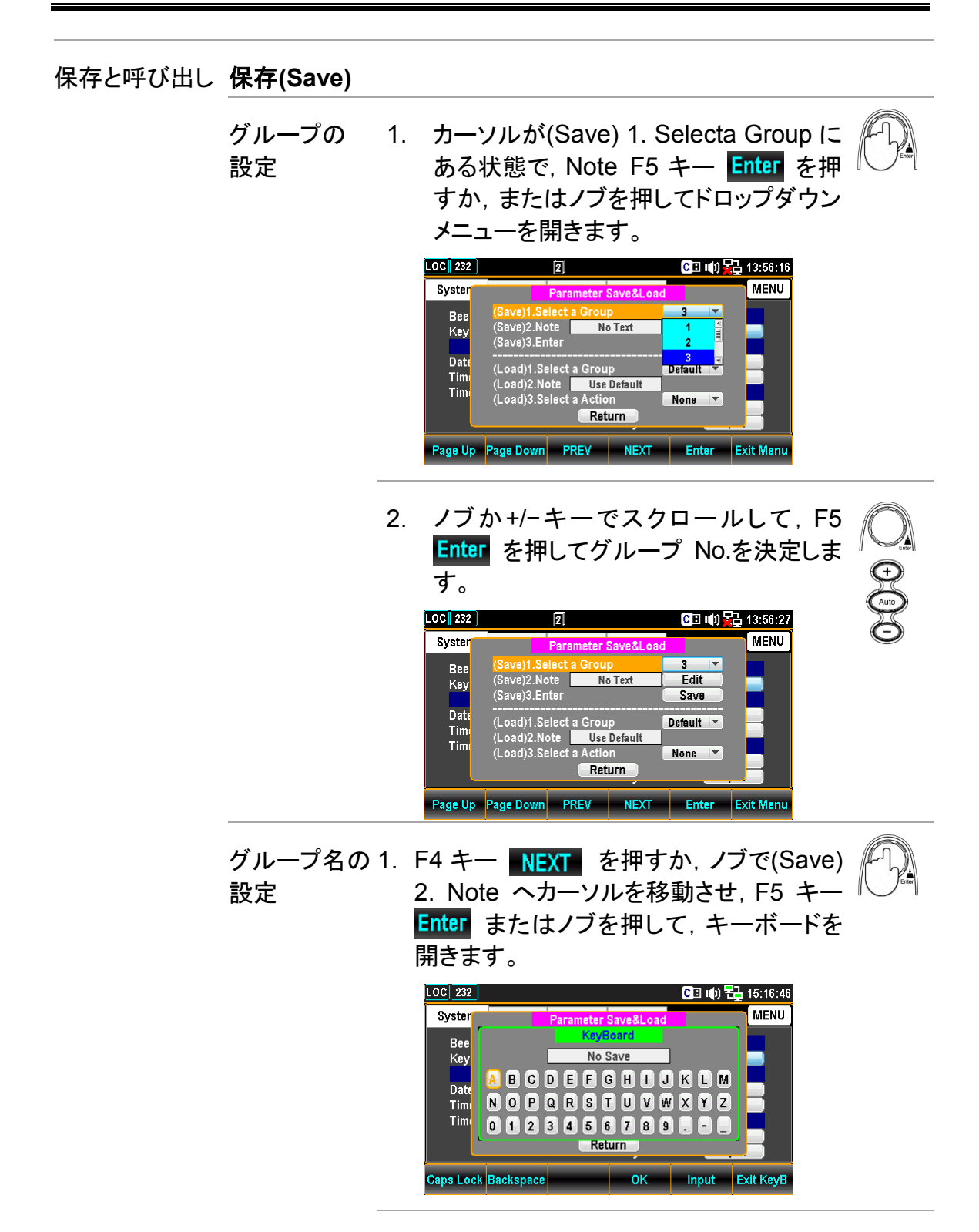

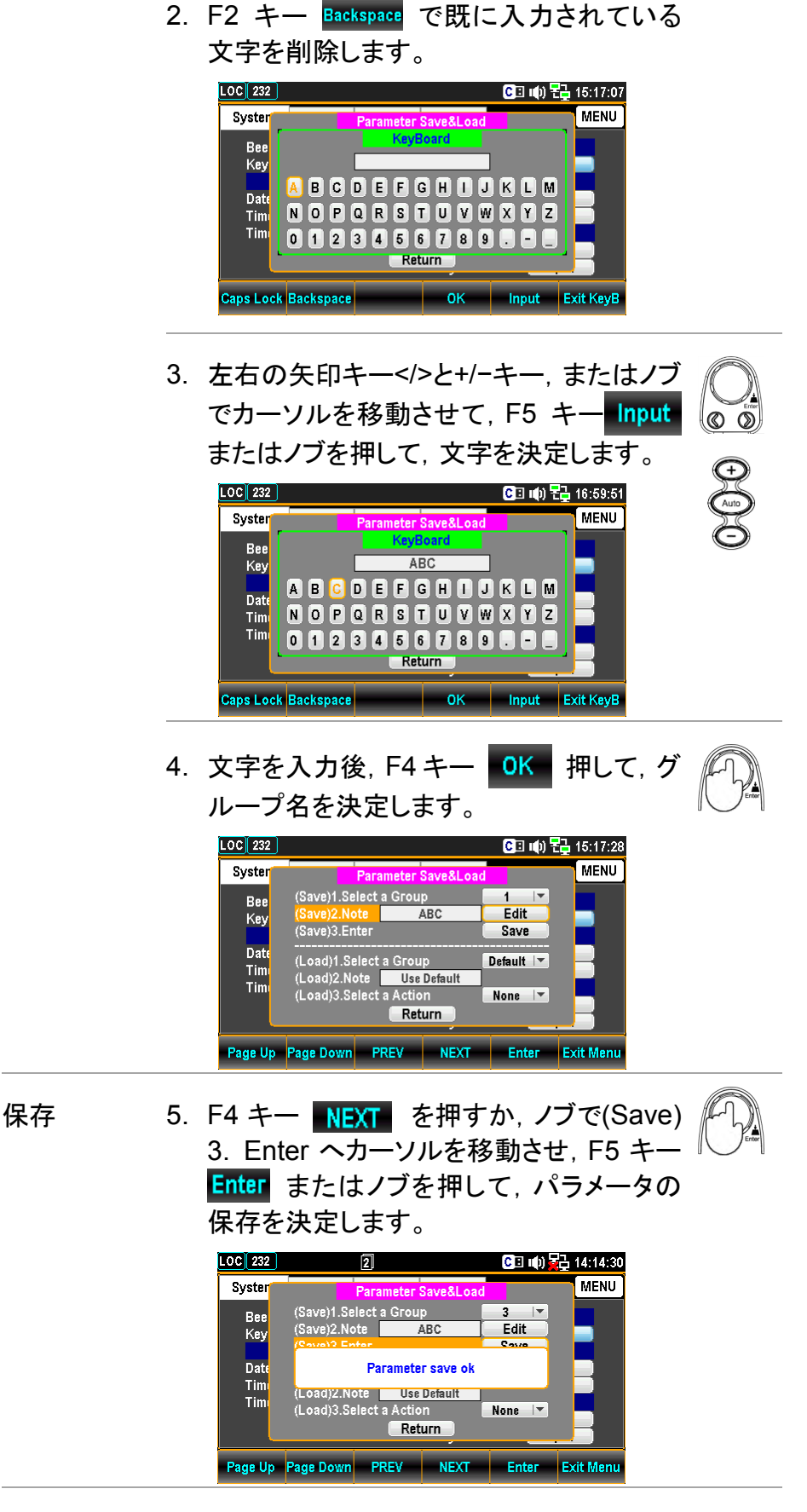

呼び出し**(Load)**

- グループの 1. カーソルが(Load) 1. Select a Group に ある状態で, F5 Enter キーを押すか, 選択 また はノブを押してドロップダウンメ ニューを開きます。  $\boxed{\text{LOC}$  232  $\boxed{2}$ Syster MENIL Save)1.Select a Group<br>(Save)2.Note<br>(Save)2.Note 7  $\overline{\phantom{a}}$ Bee<br>Key  $E$ dit **ARC** Save Date<br>Tim<br>Tim Load) 1. Select a Group<br>(Load) 2. Note<br>(Load) 3. Select a Action ABC Return **Page Up Page Down** PREV NEXT Enter Exit Menu 2. ノブか+/−キーでスクロールして,F5 Enter またはノブを押してグループ No. を決定します。  $\begin{array}{|c|c|c|c|}\n\hline\n\text{LOC} & 232 & \text{} & \text{} \textcolor{red}{\overline{21}}\n\hline\n\end{array}$ ■□ 响 昂 14:45:18 **MENU** Syster Parameter Save&l Parameter Sa<br>
(Save)1.Select a Group<br>
(Save)2.Note<br>
(Save)3.Enter Bee 3  $\vert \mathbf{v} \vert$  $\overline{ABC}$ Edit Key **Save** Date  $\overline{\phantom{a}}$  $\overline{\phantom{a}}$ Tim<br>Tim (Load) 2.Note **Carl Additional Additional Additional Addition**<br>(Load) 3.Select a Action ABC PowerOn<sup>1</sup> Return **Page Up Page Down** PREV NEXT Enter Exit Menu
	- 3. 現在設定されているグループ名が Note へ表示されます。

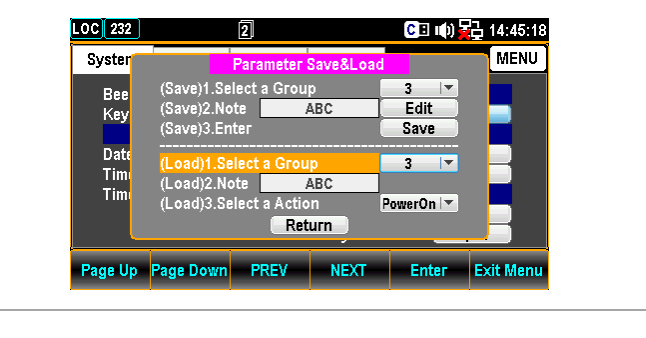

Load 動作の 4. カーソルが(Load) 3. Select a Action に 選択 ある状態で, F5 キー Enter またはノブを

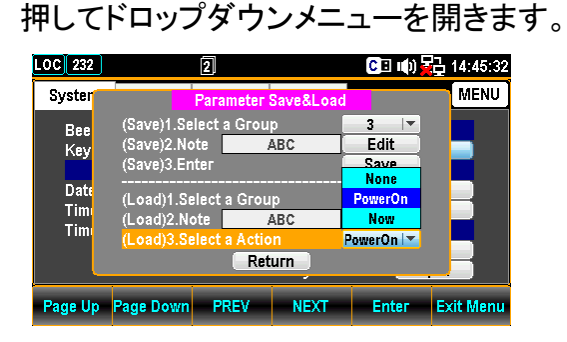

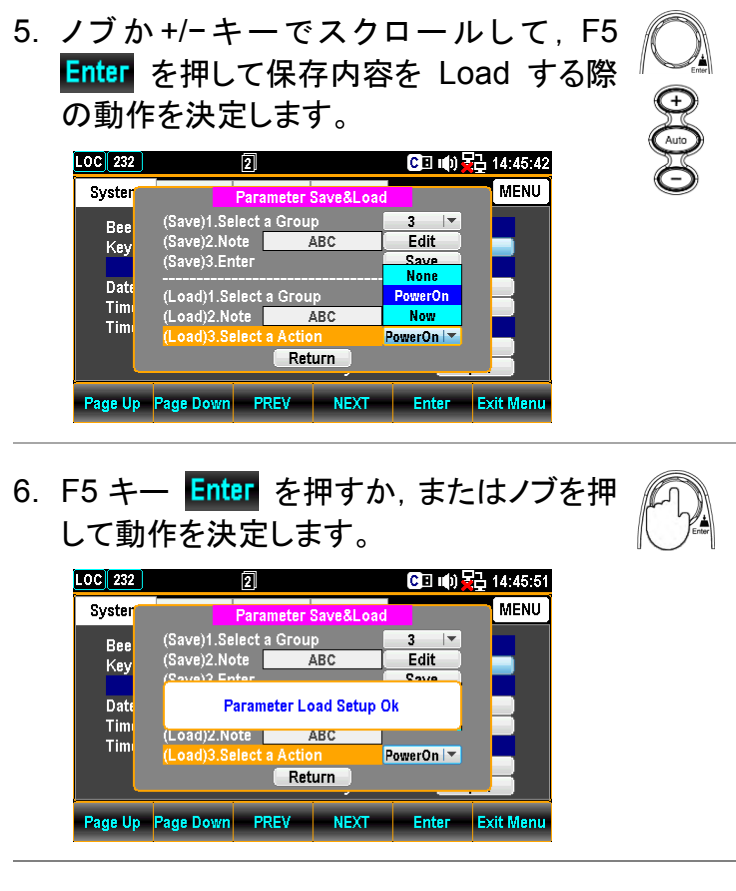

None: Load しません

Power On: 次の電源投入時に Load

Now: 直ちに Load

# ファームウェアの更新

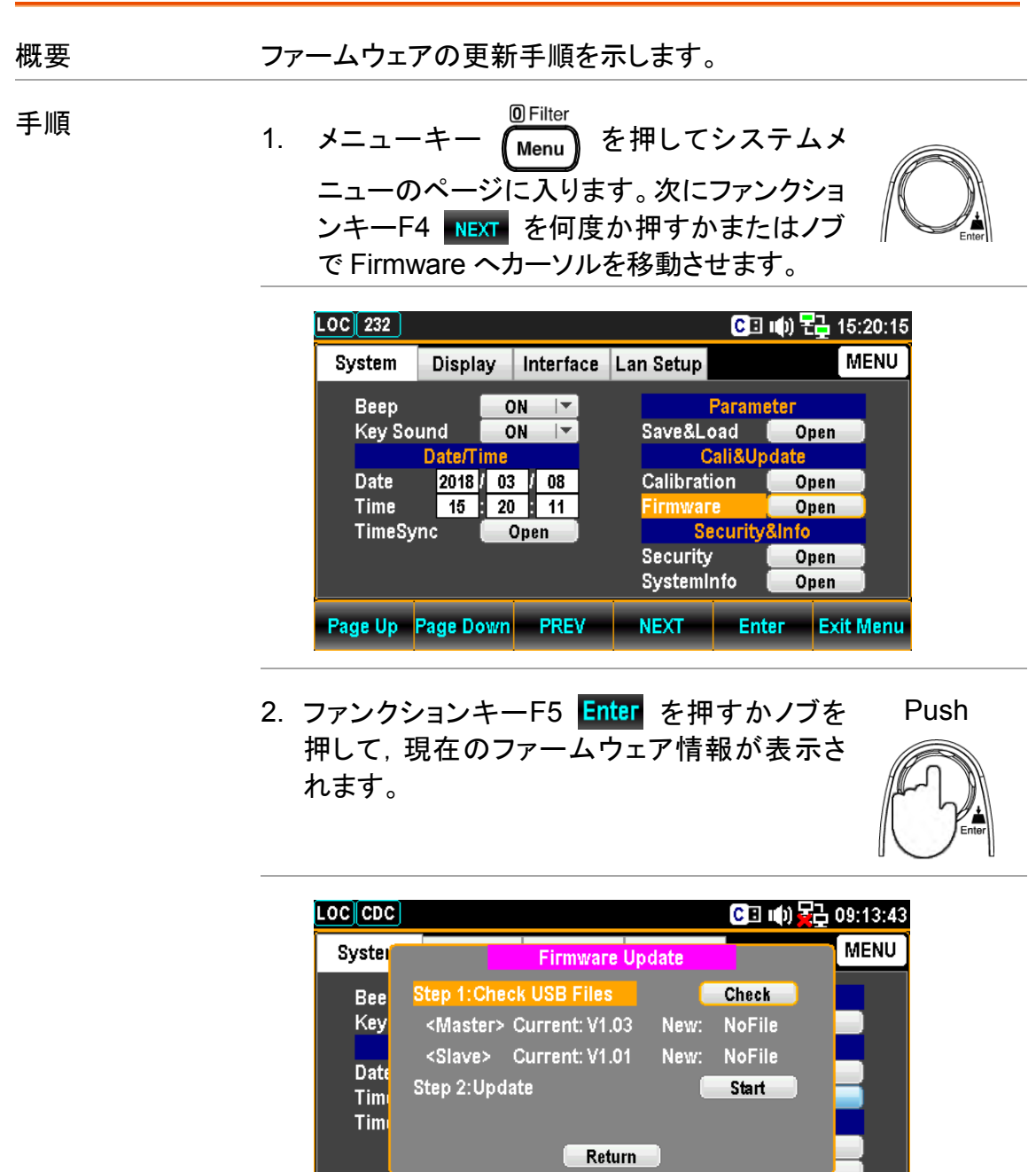

Page Up Page Down PREV NEXT Enter Exit Menu

ファームウェアの 更新

更新手順 アップデートする前に,必要なファームウェアがフロ ントパネルのUSBポートに差し込まれたUSB メモリ に保存されていることを確認してください。また,こ のメニューで現在のファームウェアのバージョンを 確認することができます。

> 1. ファンクションキーF5 Enter を押すかまたはノブ を押すと,更新ファイルが USB メモリにあれば次 の様な表示となります。

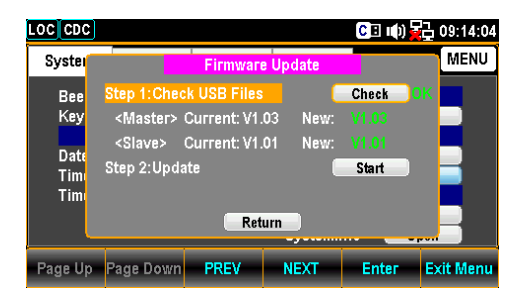

注意: 更新ファイルが無い場合は、次の様に表 示します。

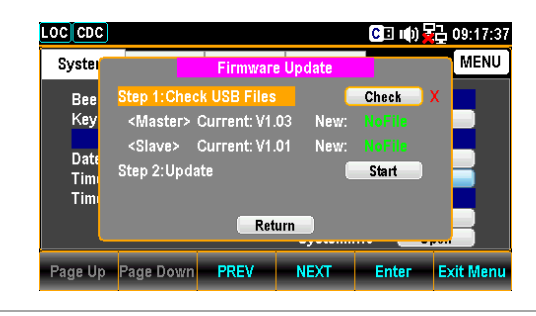

2. F4 NEXT を押すかまたはノブで Update へカー ソルを移動させて, F5 Enter を押すかまたはノ ブを押すと,更新が始まります。

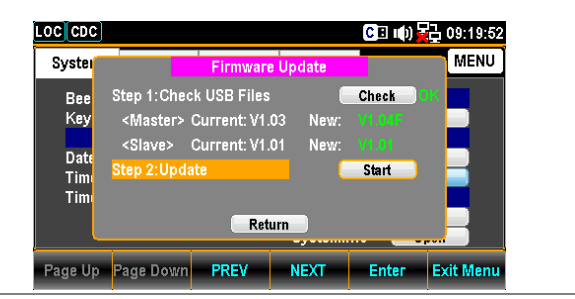

# セキュリティの設定

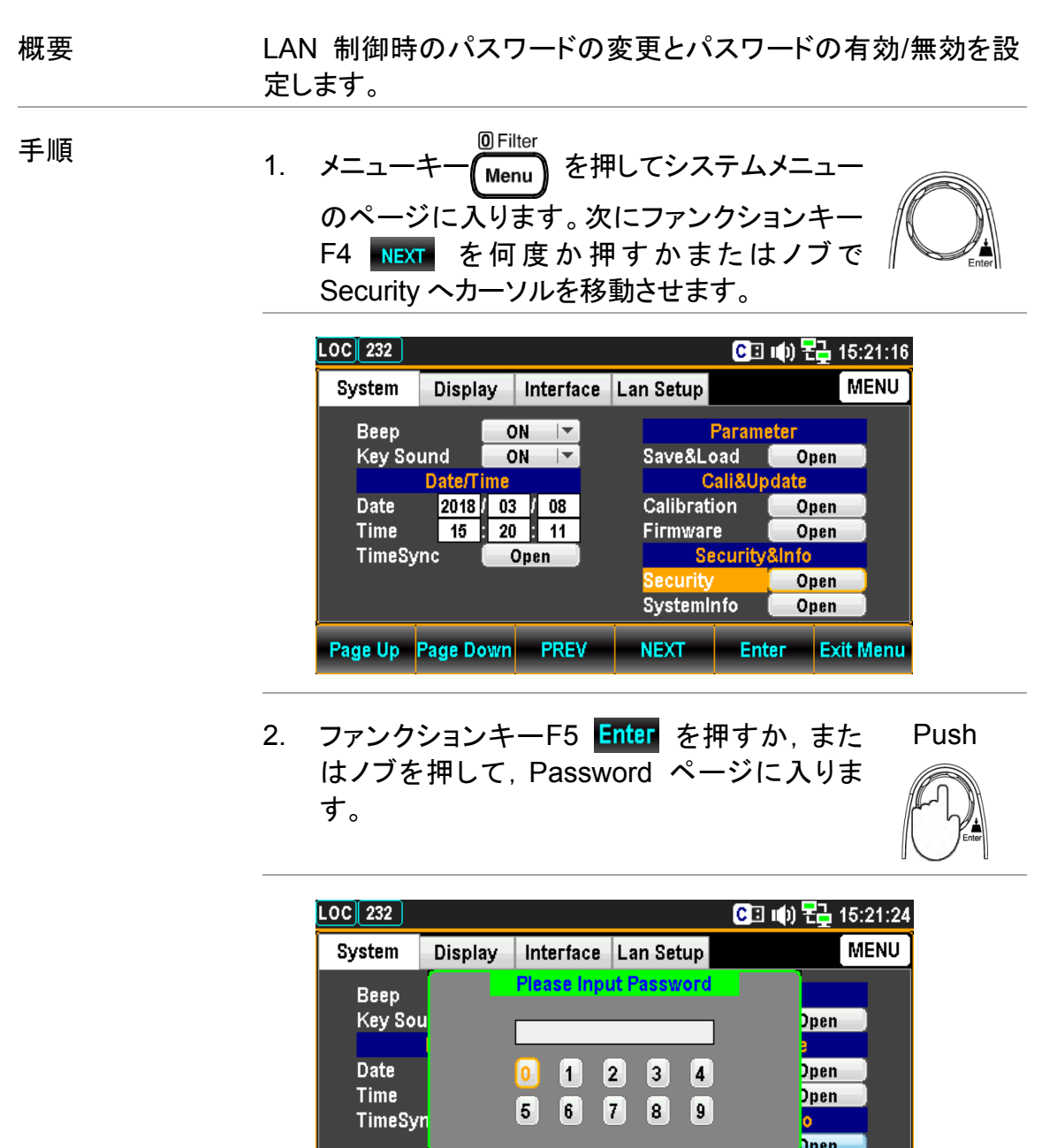

3. 直接数値キーで入力するか,または左右 の矢印キー</>
, +/-キーまたはノブで カーソルを移動し,ファンクションキーF5 Input を押して, 数値を決定しパスワード を入力していきます。

**Backspace** 

SystemInfo

 $Open$ 

- OK - | Input - Exit PW

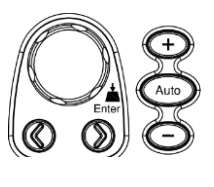

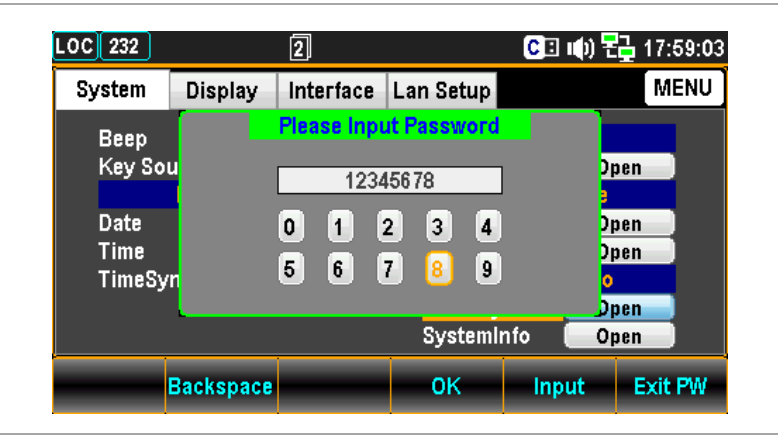

4. ファンクションキーF4 OK を押してパスワードを決定し, Security ページに入ります。パスワードが違うとエラーとな ります。

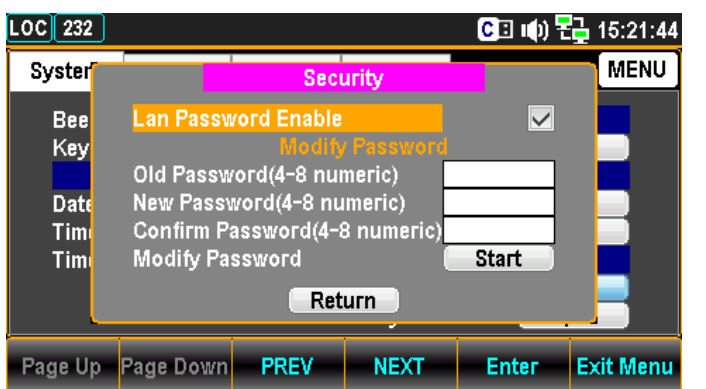

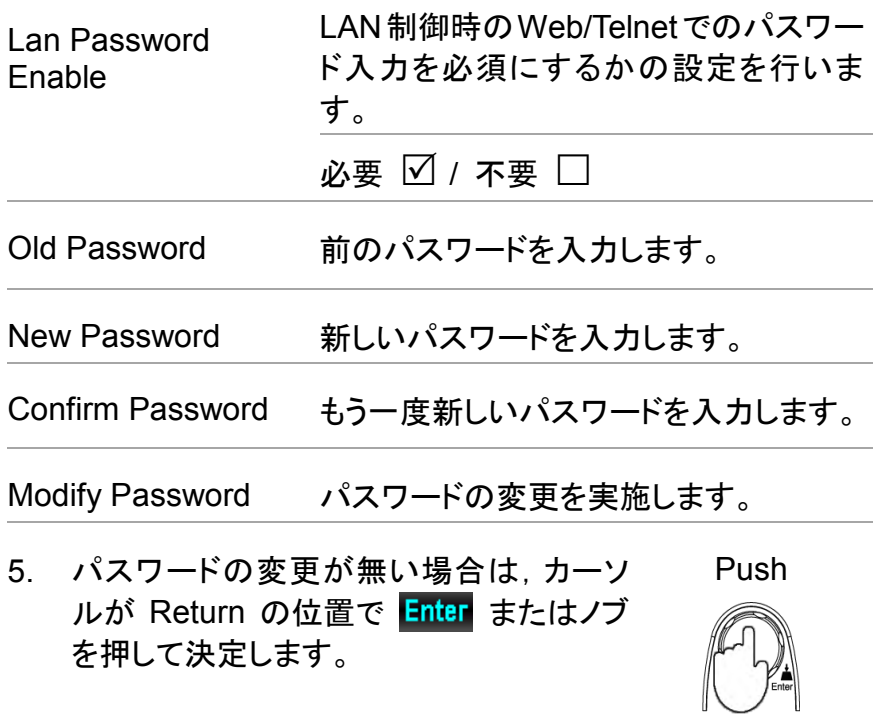

## システム情報

概要 システム情報のページでは,ベンダーID,モデル名,製造番号, ファームウェアの情報を確認することができます。

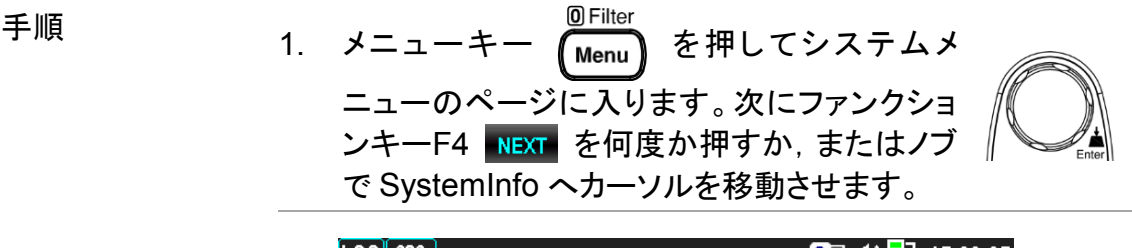

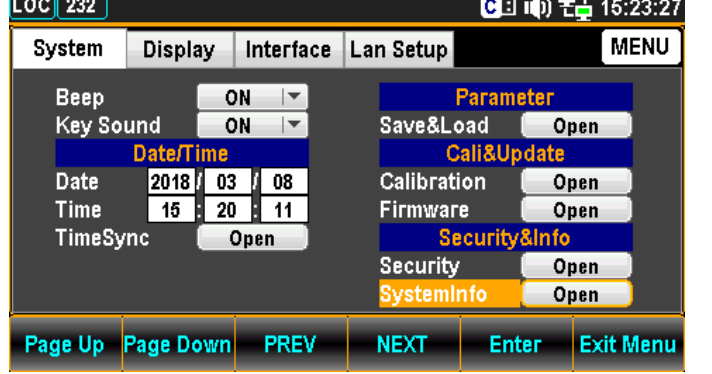

2. ファンクションキーF5 Enter を押すかまたはノ ブを押すと,現在のシステム情報が表示されま す。

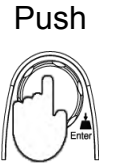

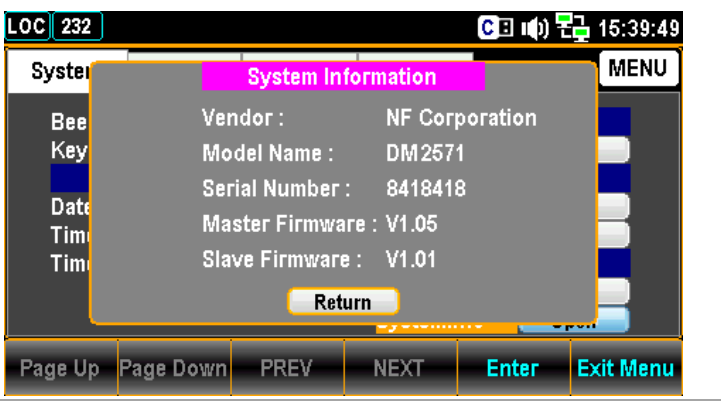

# ディスプレイの設定

輝度設定

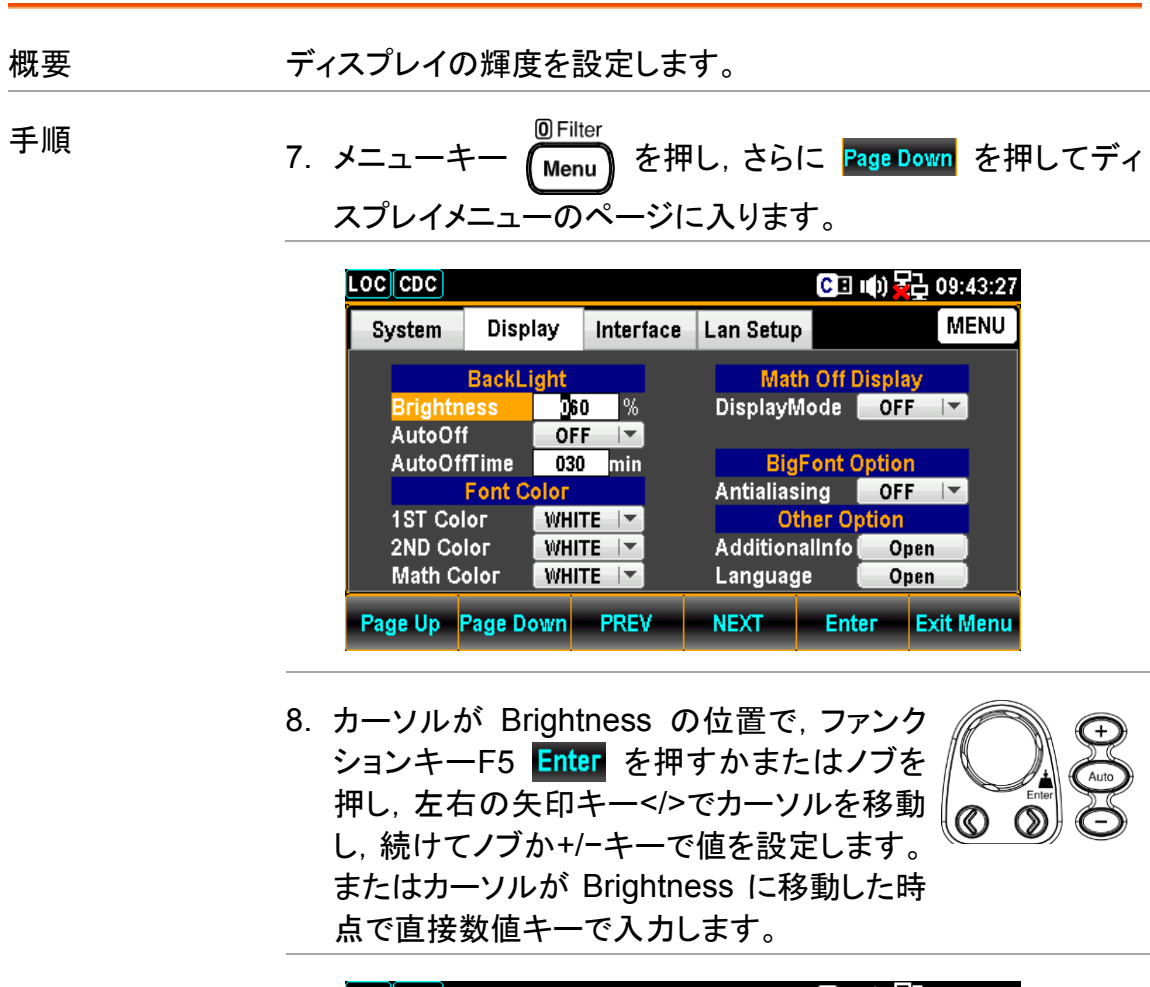

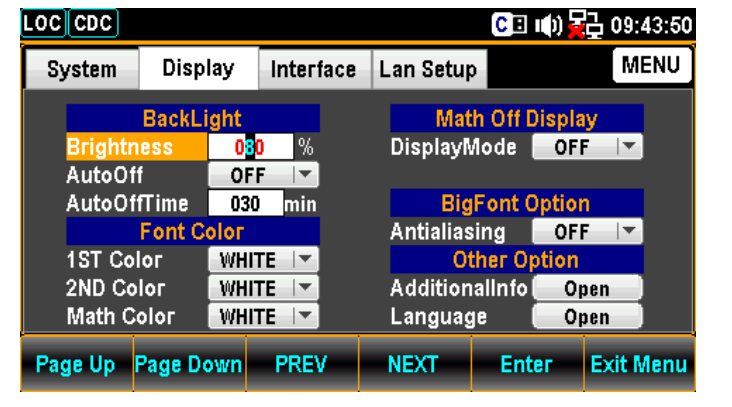

9. ファンクションキーF5 Enter を押すか, また はノブを押して,設定を決定します。

## オート・オフ設定

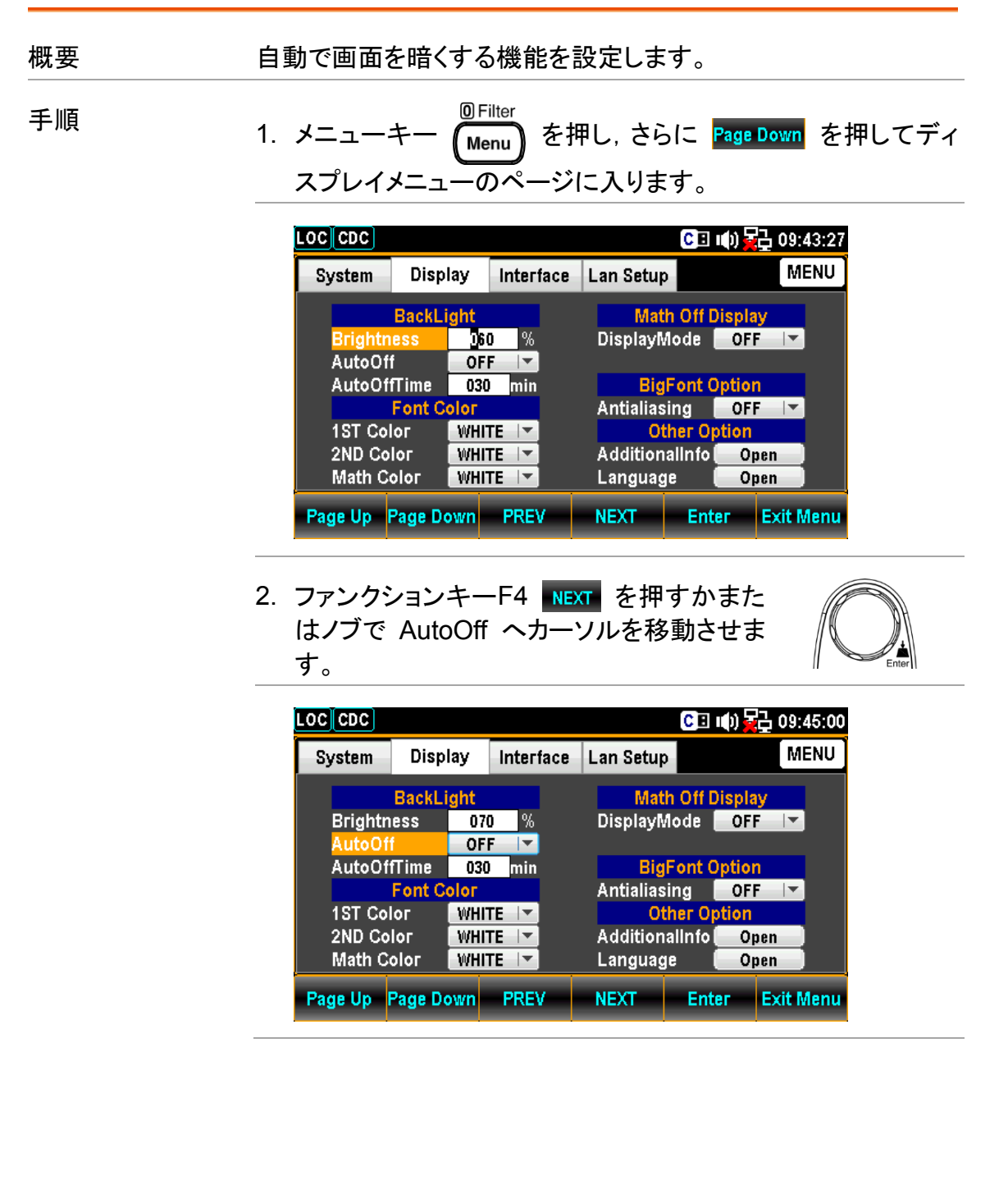

3. ファンクションキーF5 Enter を押すかまた はノブを押し,続けてノブまたは+/−キーで ON/OFF を設定します。

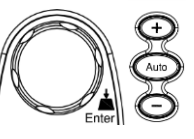

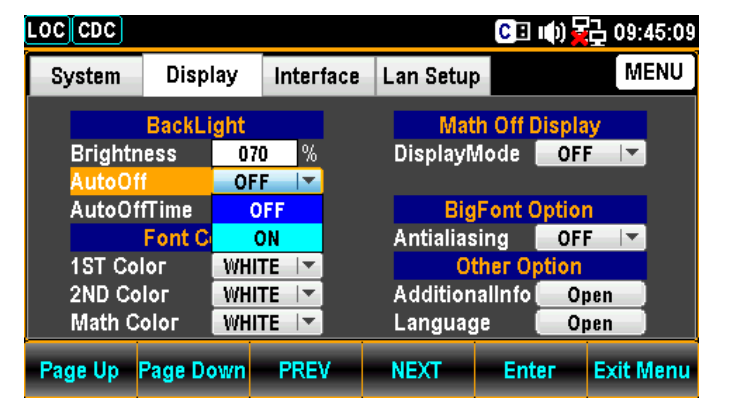

4. ファンクションキーF5 Enter を押すか, ま たはノブを押して,設定を決定します。

#### オート・オフ時間の設定

概要 オート・オフ機能が起動するまでの時間を設定します。設定時間 を経過すると自動的に画面が暗くなります。

Note:本設定はオート・オフが ON の時のみ機能します。

手順 インパン エューキー <mark>MFilter</mark> を押し,さらに <mark>Page Down</mark> を押してディ スプレイメニューのページに入ります。

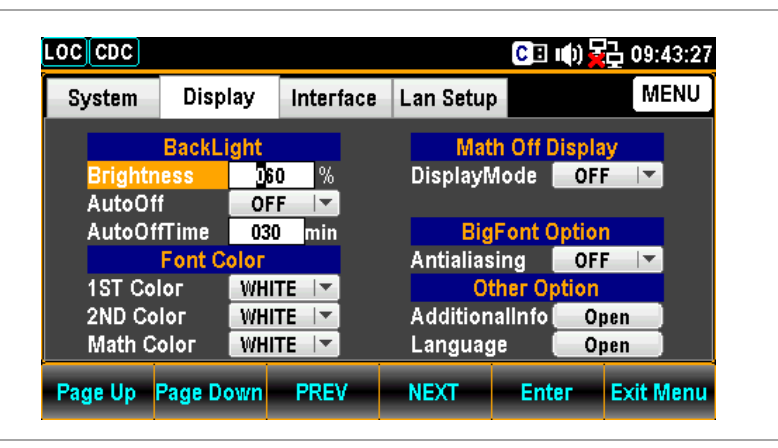

2. ファンクションキーF4 NEXT を押すかまた はノブでAutoOffTimeへカーソルを移動させ ます。

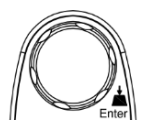

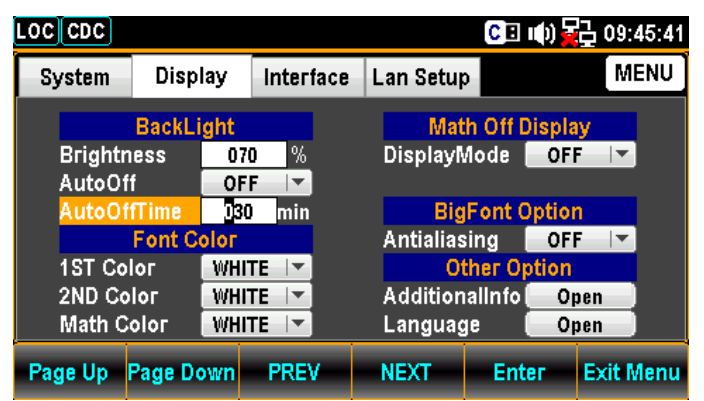

3. カーソルが AutoOffTime の位置で,ファンク ションキーF5 Enter を押すかまたはノブを 押し,左右の矢印キー</>でカーソルを移動 し,続けてノブか+/−キーで値を設定します。 またはカーソルが AutoOffTime に移動した 時点で直接数値キーで入力します。

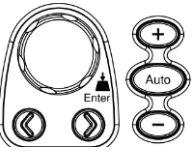

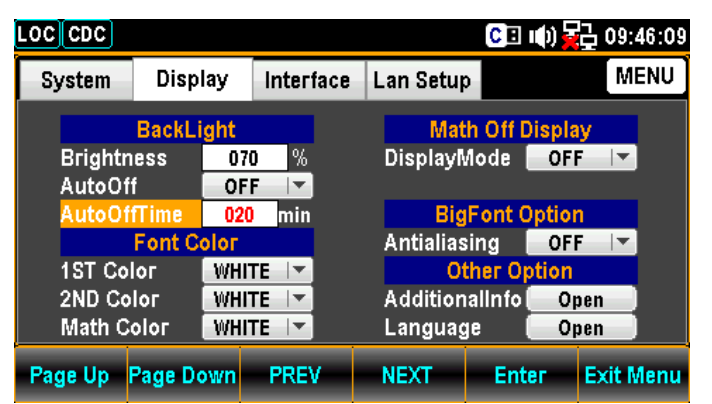

4. ファンクションキーF5 Enter を押すか, また はノブを押して,設定を決定します。

Math Off Display<br>DisplayMode **COFF 19** 

**BigFont Option** 

Antialiasing OFF L Other Option

NEXT | Enter Exit Menu

Open

AdditionalInfo Open

Language

# 第 1 ディスプレイカラー

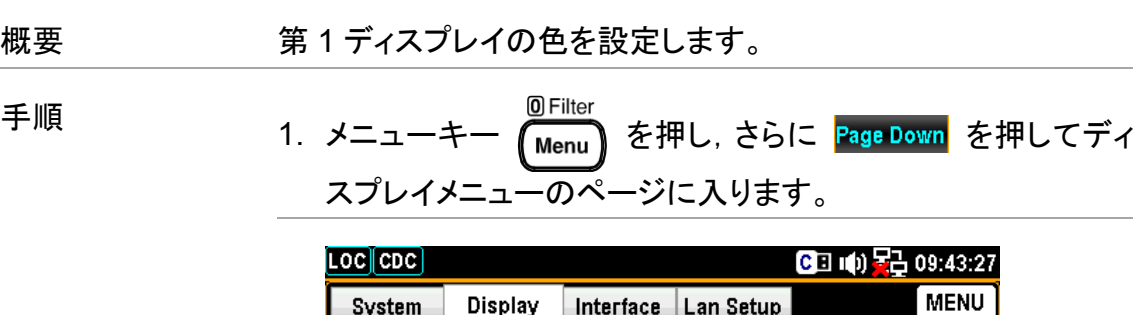

System Display Interface Lan Setup

**DESCRIPTION**<br>
OFF 1

WHITE |

WHITE  $|\nabla$ 

 $WHITE$   $\rightarrow$ 

**BackLight** 

**Font Color** 

Page Up Page Down PREV

**Brightne** AutoOff

AutoOffTime

**1ST Color** 

2ND Color

Math Color

2. ファンクションキーF4 NEXT を押すかまたは ノブで 1ST Color へカーソルを移動させます。

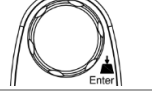

 $\left\lfloor\right\rfloor$ 

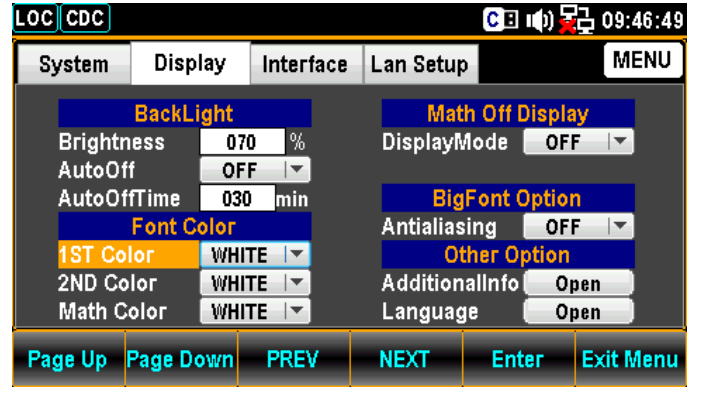

3. ファンクションキーF5 Enter を押すかまた はノブを押し,続けてノブまたは+/−キーで 第 1 ディスプレイの色を設定します。

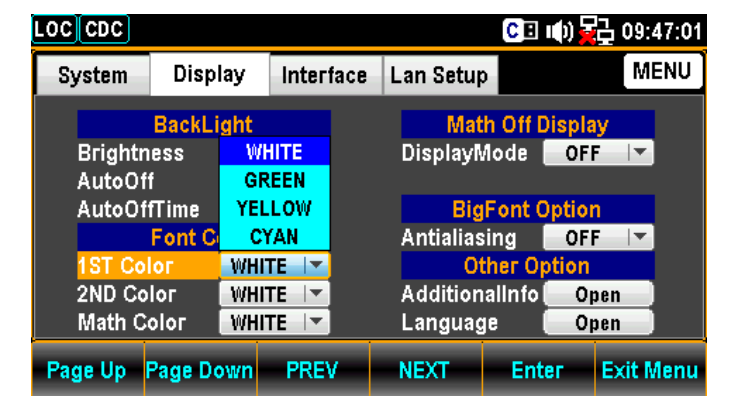

4. ファンクションキーF5 Enter を押すか, また はノブを押して,設定を決定します。

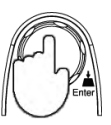

黄色設定の例

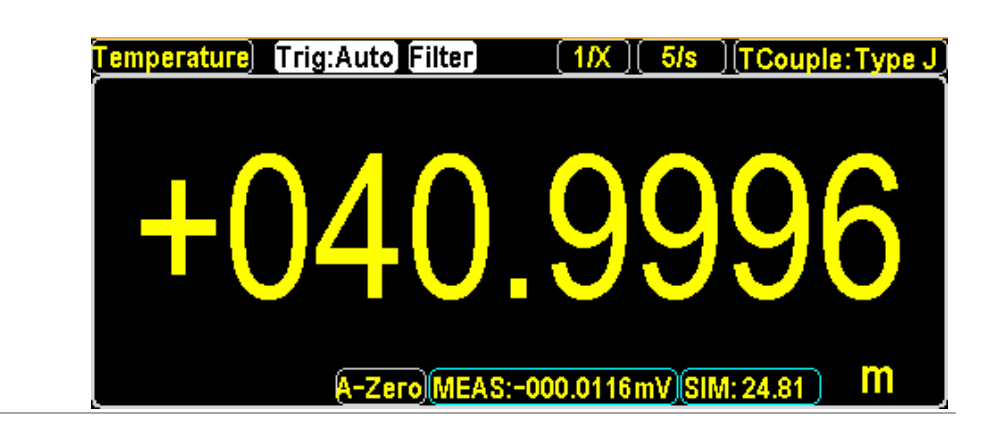

# 第 2 ディスプレイカラー

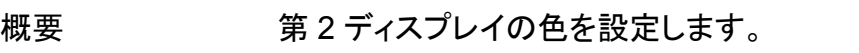

手順 1. メニューキー <sup>MFilter</sup> を押し, さらに <mark>Page Down</mark> を押してディス プレイメニューのページに入ります。

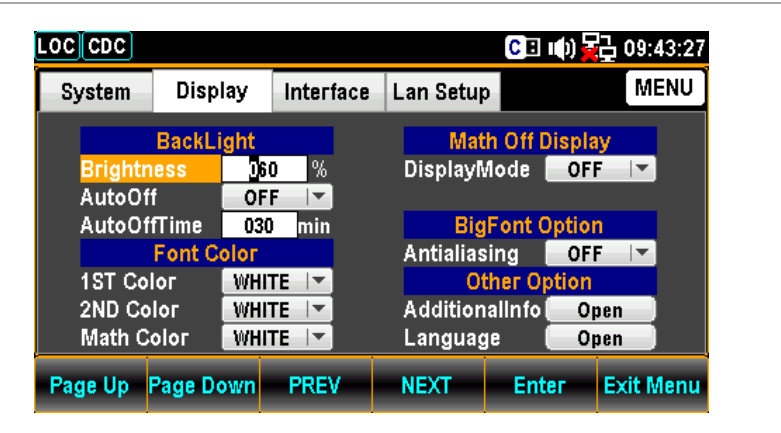

2. ファンクションキーF4 NEXT を押すかまた はノブで 2ND Color へカーソルを移動させ ます。

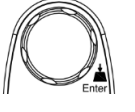

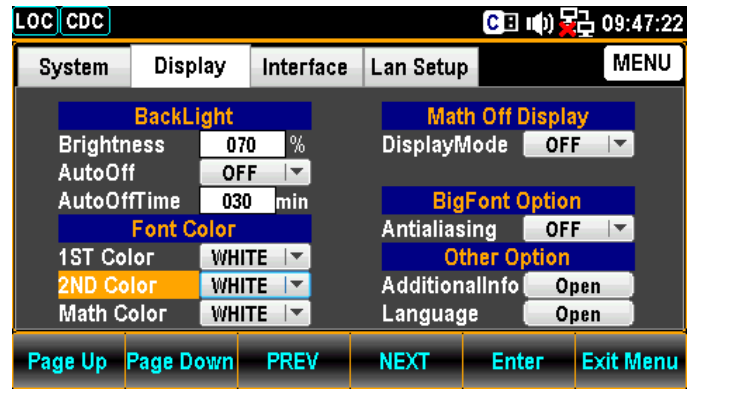

3. ファンクションキーF5 Enter を押すかまた はノブを押し,続けてノブまたは+/−キーで 第 2 ディスプレイの色を設定します。

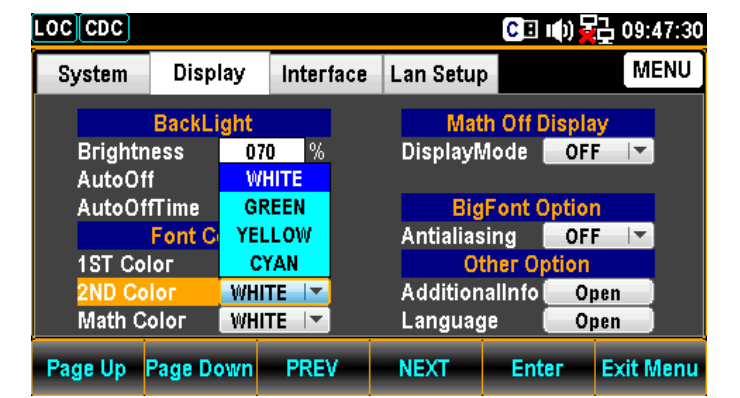

4. ファンクションキーF5 Enter を押すか, ま たはノブを押して,設定を決定します。

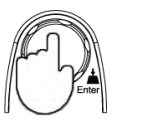

第1ディスプレイ黄色, 第2ディスプレイ緑色設定の例

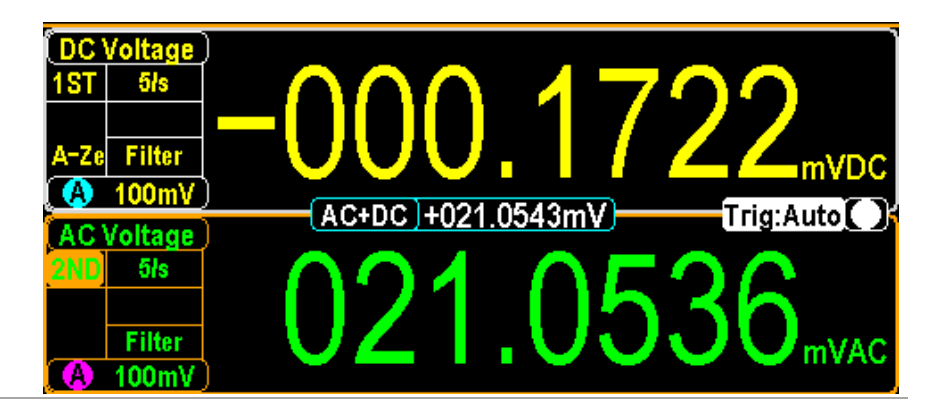

### Math(演算)カラー

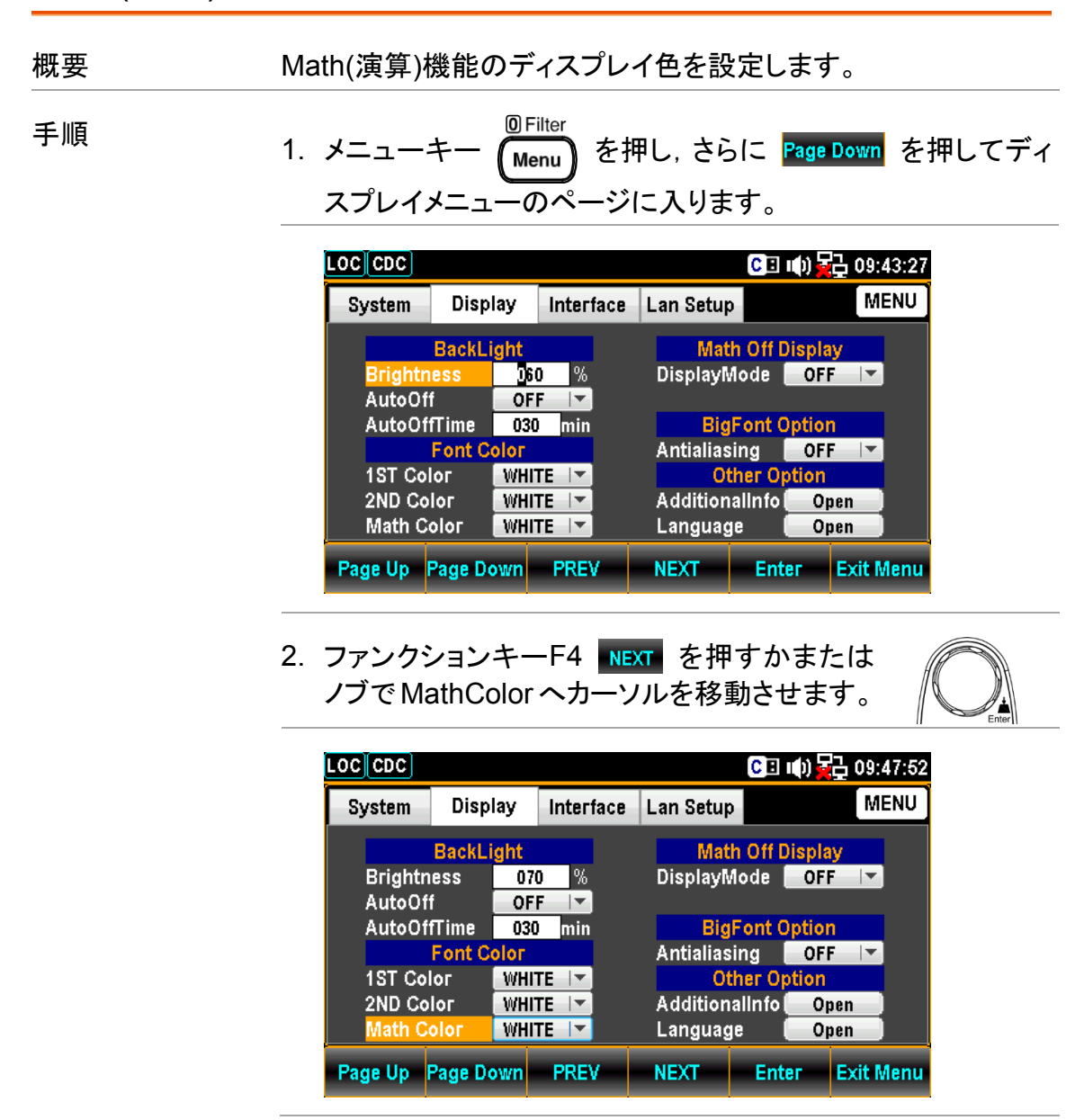

3. ファンクションキーF5 Enter を押すかまた はノブを押し,続けてノブまたは+/−キーで Math ディスプレイの色を設定します。 CD (0) 22 09:48:02  $\overline{[LOC][CDC]}$ **MENU** Display Interface Lan Setup System **Math Off Display BackLight** DisplayMode OFF Brightness 070 %

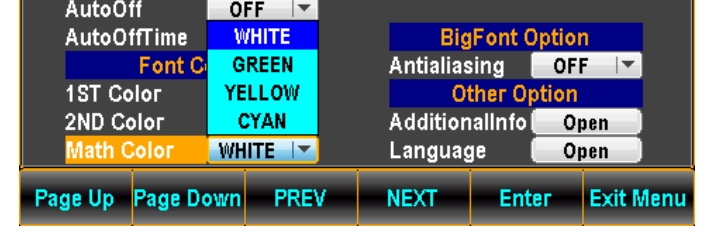

4. ファンクションキーF5 Enter を押すか, また はノブを押して,設定を決定します。

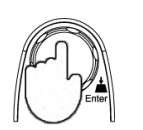

第1ディスプレイ黄色, Math(演算)表示をシアン設定の例

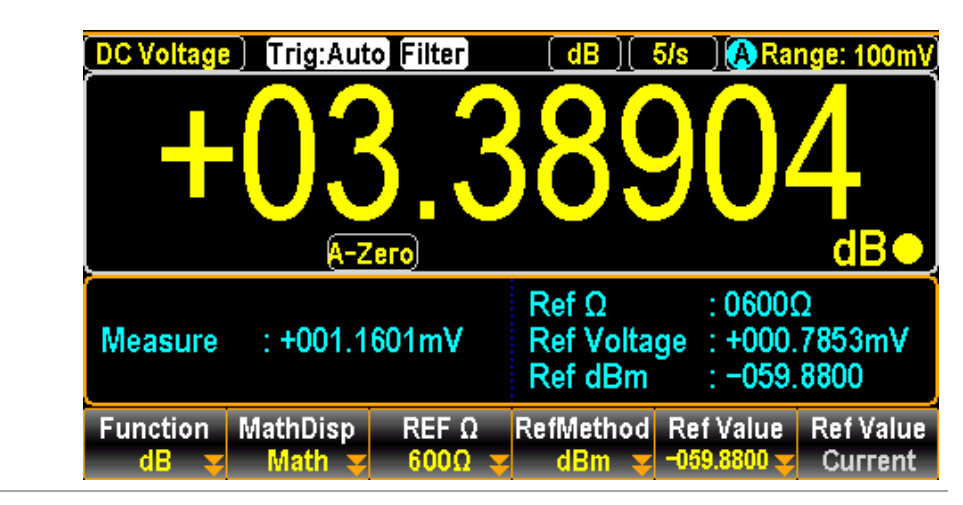

# ディスプレイモードの設定

概要 まちにはえ力されたテキスト情報表示の有効/無効の設 定を行います。

MathDisp は,Off とする必要があります。

手順 1. メニューキー <mark>MFilter</mark> を押し, さらに <mark>Page Down</mark> を押してディ スプレイメニューのページに入ります。

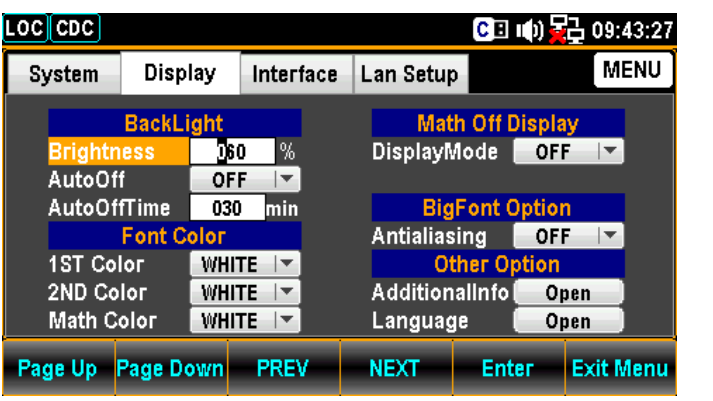

2. ファンクションキーF4 NEXT を押すか, ま たはノブで DisplayMode へカーソルを移動 させます。

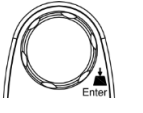

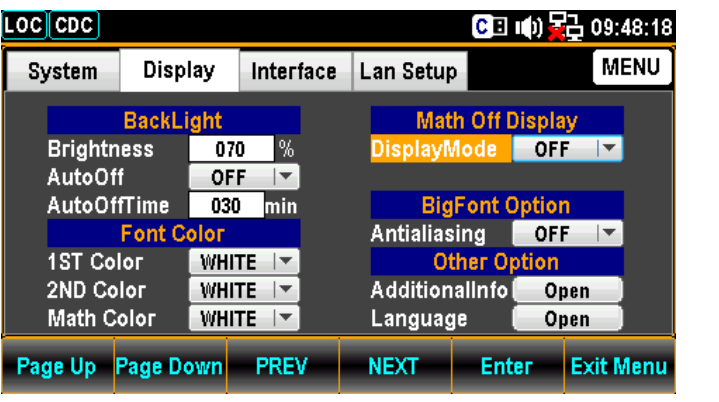

Time 設定 3. ファンクションキーF5 Enter を押すかまた はノブを押し,続けてノブまたは+/−キーで Time オプションを設定します。

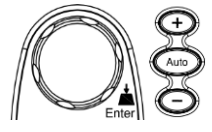

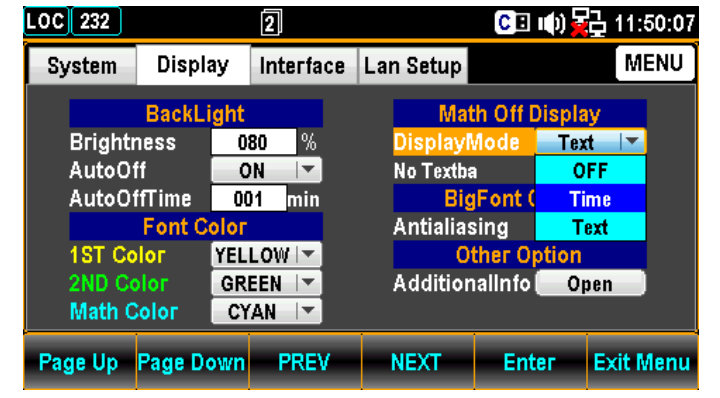

4. ファンクションキーF5 Enter を押すか, ま たはノブを押して,設定を決定します。

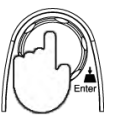

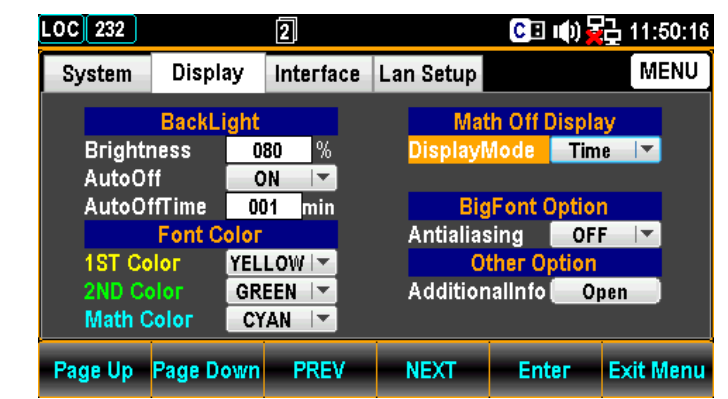

Time 設定時の例

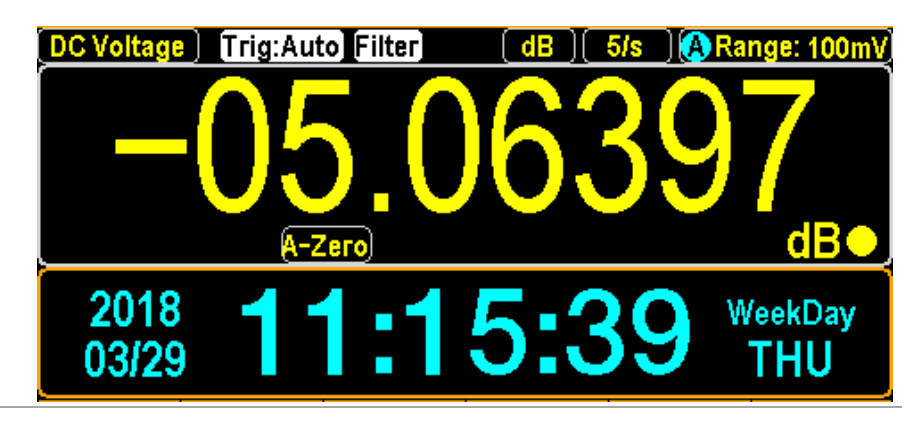

Text 設定 5. DisplayMode にカーソルがある状態でファ ンクションキーF5 Enter を押すかまたはノ ブを押し,続けてノブまたは+/−キーで Text オプションを設定します。

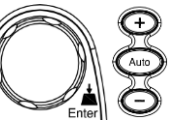

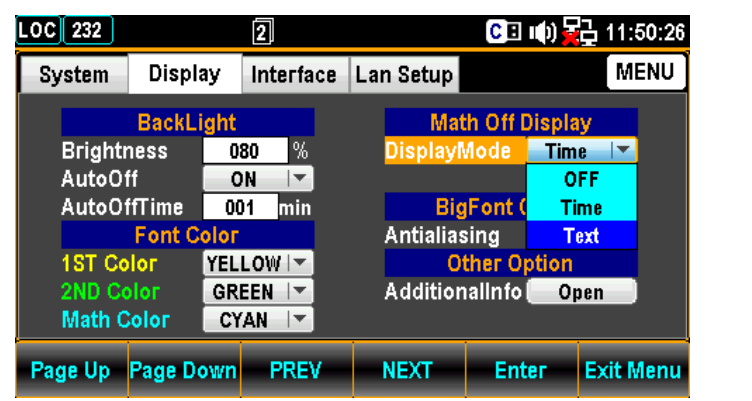

6. ファンクションキーF5 Enter を押すか, ま たはノブを押して,設定を決定します。

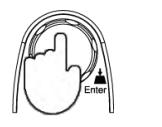

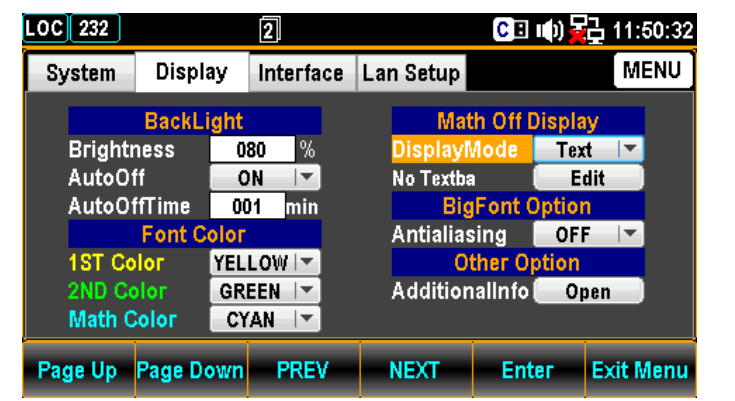

7. ファンクションキーF4 NEXT を押すかまた はノブで Edit へカーソルを移動させます。

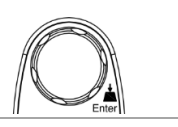

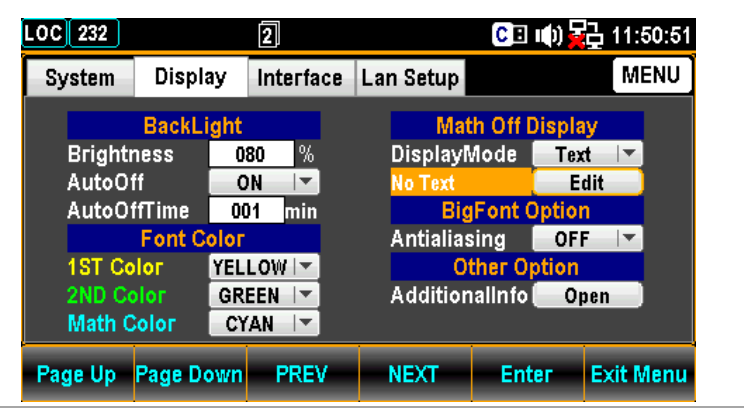

8. ファンクションキーF5 Enter を押すか, ま たはノブを押して,キーボードページに入り ます。

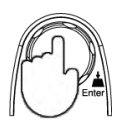

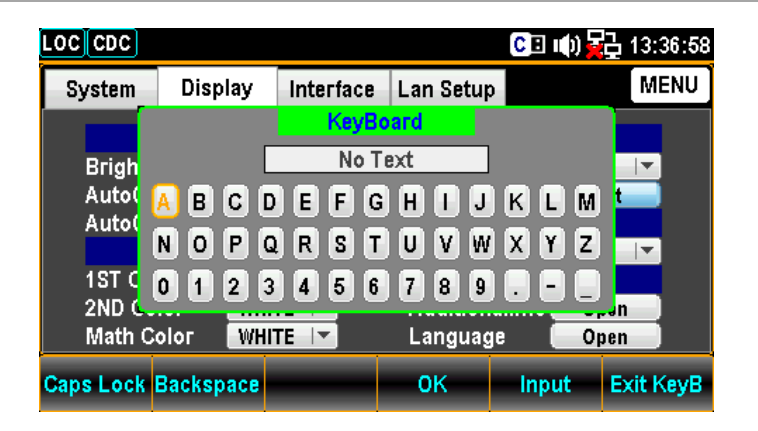

9. F2 キー Backspace で既に入力されている 文字を削除します。左右の矢印キー</>と +/−キー,またはノブでカーソルを移動させ て, F5 キー Input またはノブを押して, 文 字を決定します。

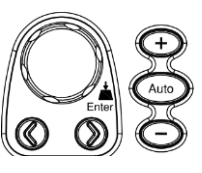

Note:F1 キー Caps Lock を押すと, 大/小文字が切り替わ ります。

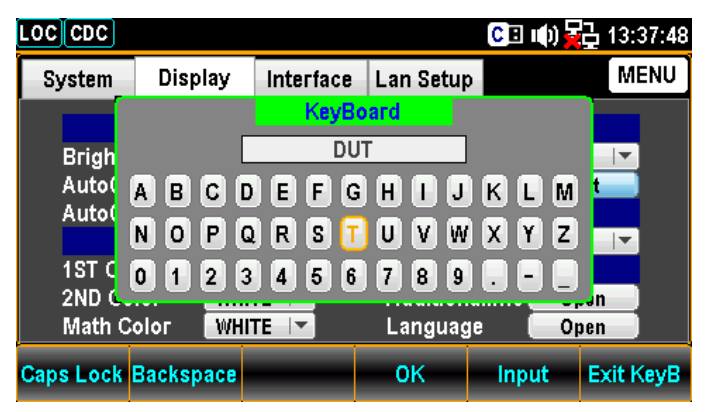

10. 文字入力後, F4 キー OK 押して, 入力を決定します。

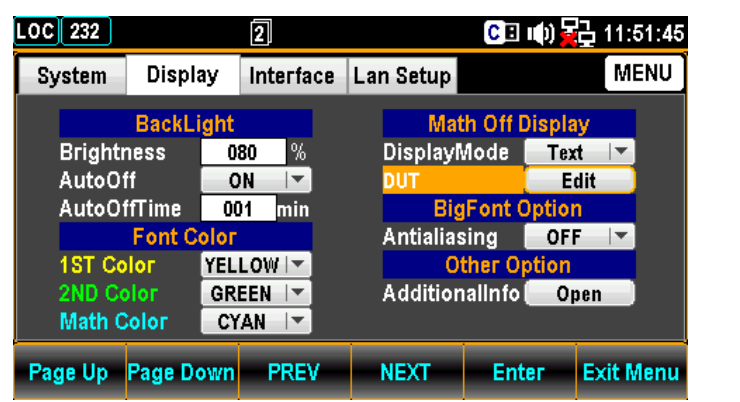

Text 表示の例

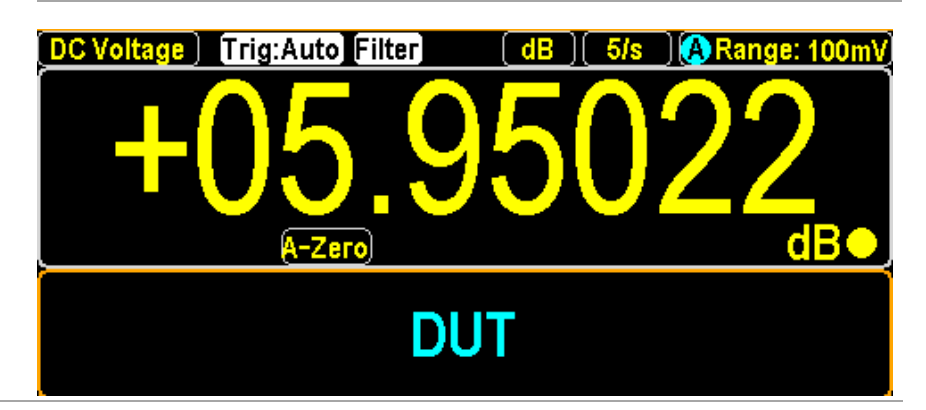

#### アンチエイリアスの設定

概要 アンチエイリアス機能の有効/無効の設定を行います。本機能 は,測定値の表示をスムーズにします。最大 1.2k/s のリフレッ シュレートで使用することができます。2.4k/s を超えるリフレッ シュレートはサポートされていません。

> Note:オートゼロやデュアル測定モード下では,最大 10 k/s のリ フレッシュレートのサポートとなります。

手順 インパン 1. メニューキー <mark>Citiler de 押し,さらに Page Down</mark> を押してディス プレイメニューのページに入ります。

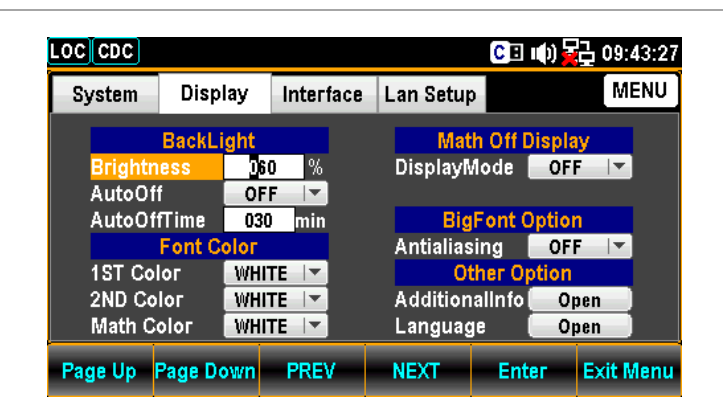

2. ファンクションキーF4 NEXT を押すかまた はノブで Antialiasing へカーソルを移動さ せます。

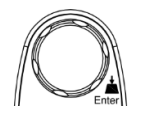

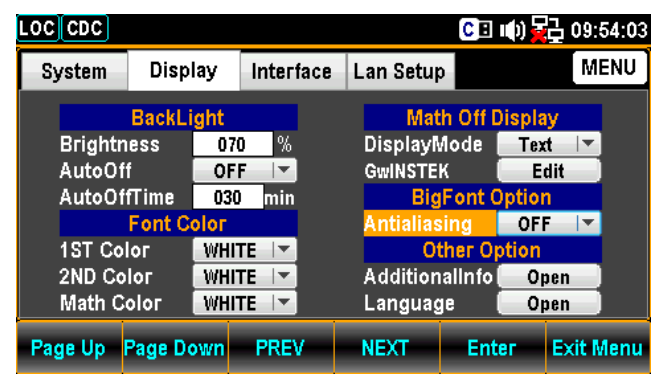

3. ファンクションキーF5 Enter を押すかまた はノブを押し,続けてノブまたは+/−キーで ON/OFF を設定します。

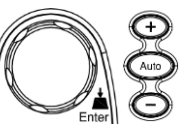

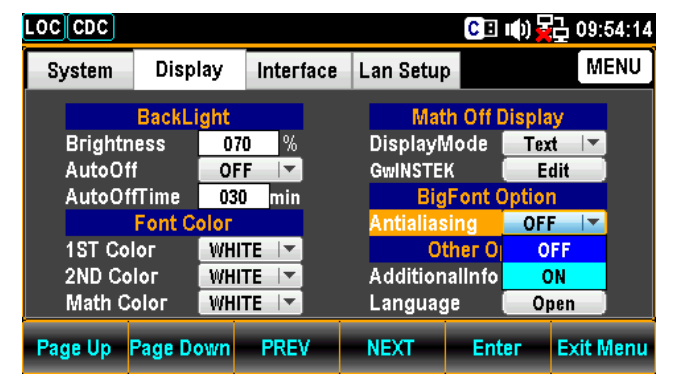

4. ファンクションキーF5 Enter を押すか, ま たはノブを押して,設定を決定します。

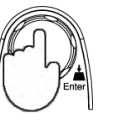

# 追加情報設定

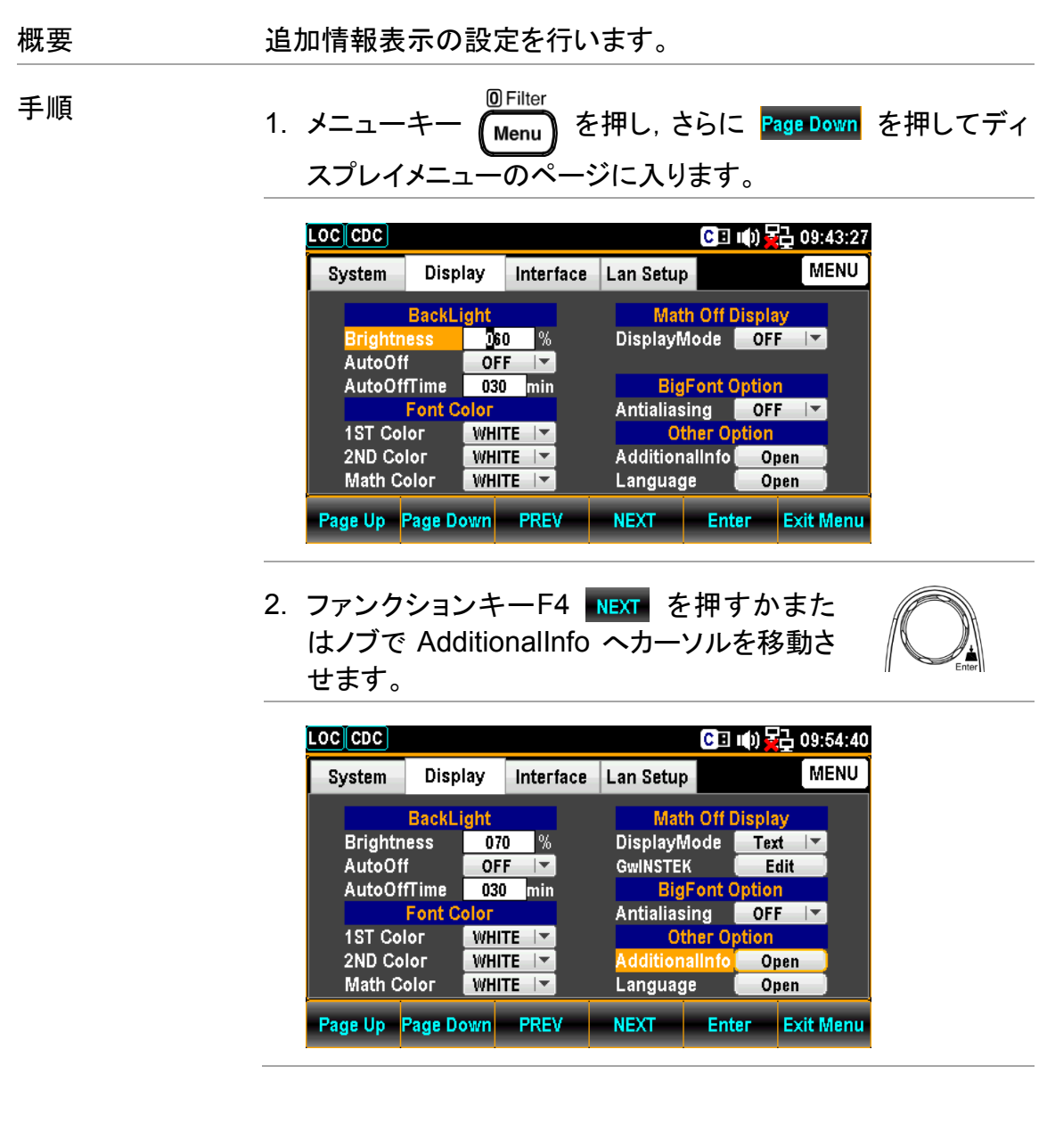

- 3. F5 キー Enter を押すか、またはノブを押して、Additional Information ページに入ります。
- 4. F4 キー NEXT を押すかまたはノブでカーソルを移動させ, F5 キー Enter を押すか, またはノブを押して, ☑ / □を設定 します。
- 5. カーソルが Return の位置で Enter またはノブを押して決定 します。

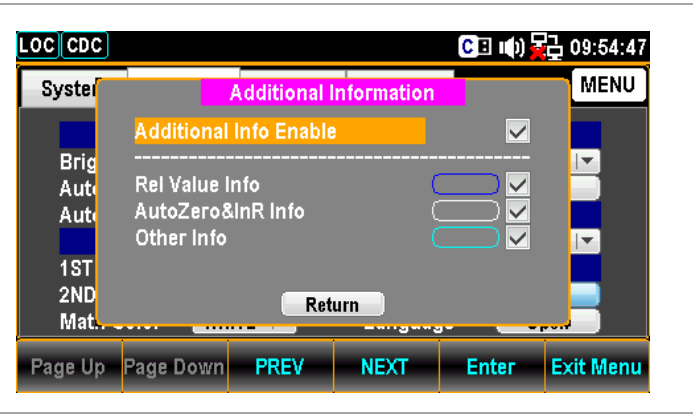

表示例 設定した表示例を以下に示します。

- リラティブ測定の際に,REL 値を表示します。
- AutoZero の状況を表示します。
- 熱電対測定の際に,SIM 値を表示します。

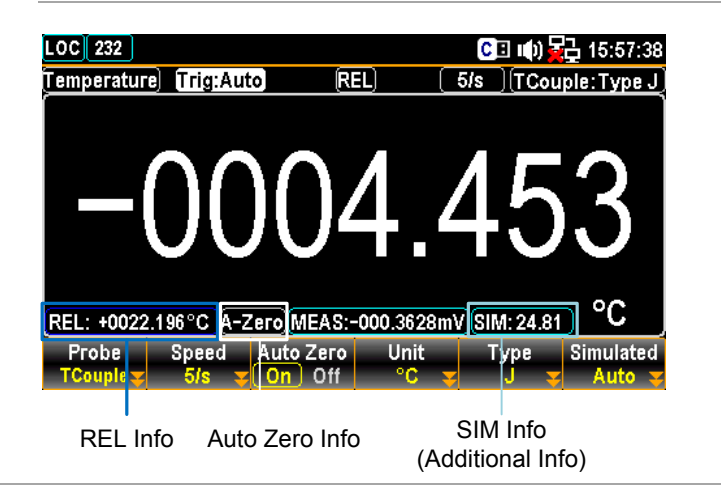

# 言語設定

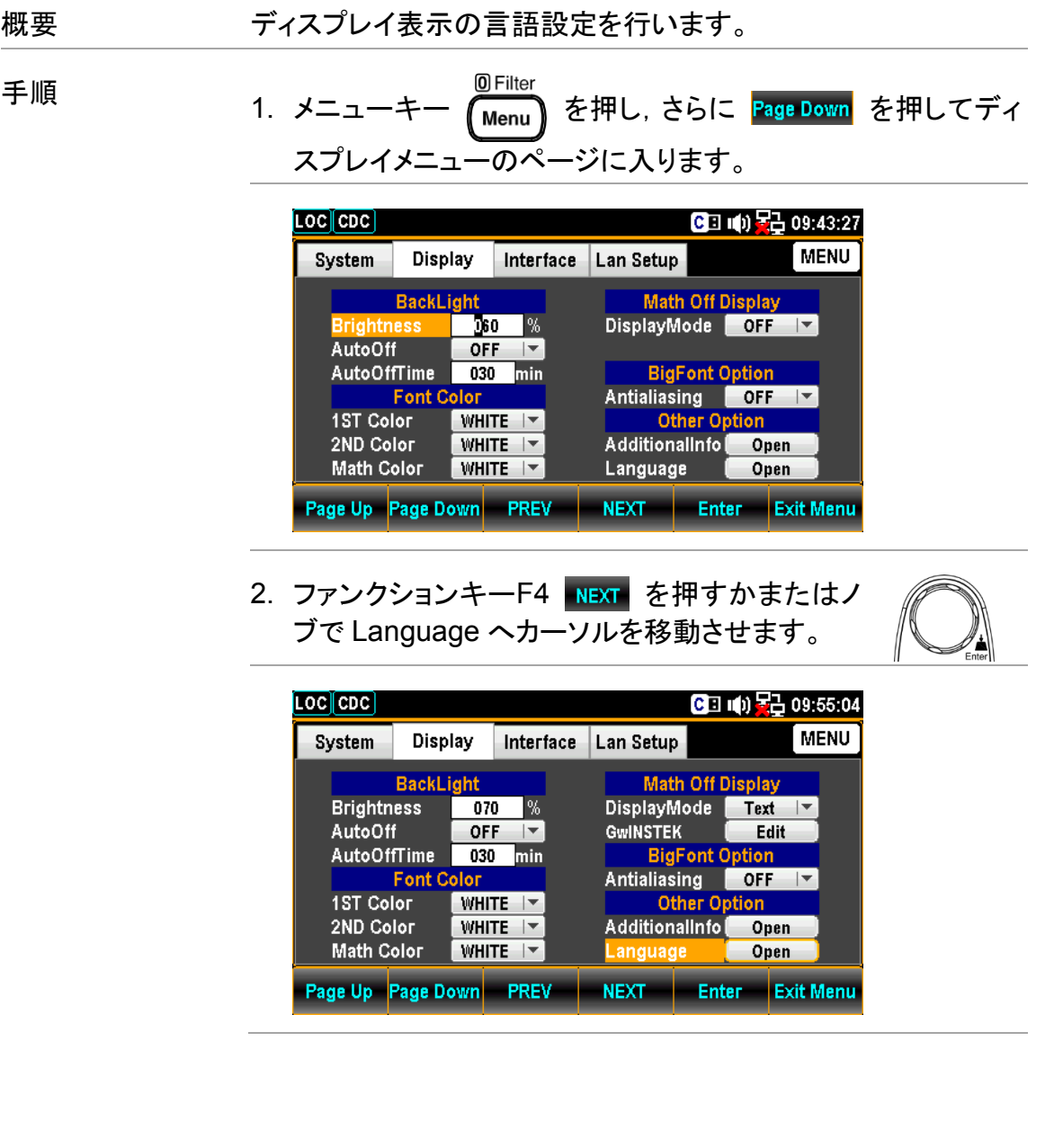

3. F5 キー Enter を押すか, またはノブを押して, Language ページに入ります。次に NEXT キーを押すかまたはノブで カーソルを移動させ, F5 キー NEXT を押すか, またはノブを 押して,言語オプションの⊠ / □を設定します。カーソルが Return の位置で Enter またはノブを押して決定します。

English

繁體中文 (Traditional Chinese)

言語 简体中文 (Simplified Chinese)

日本語 (Japanese)

한국어 (Korean)

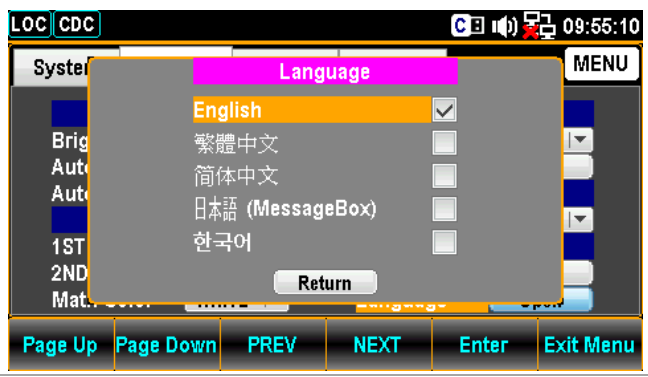

Note "日本語"を選択した場合,日本語となるのはメッセージボッ クスのコメントのみで,他は英語表記となります。

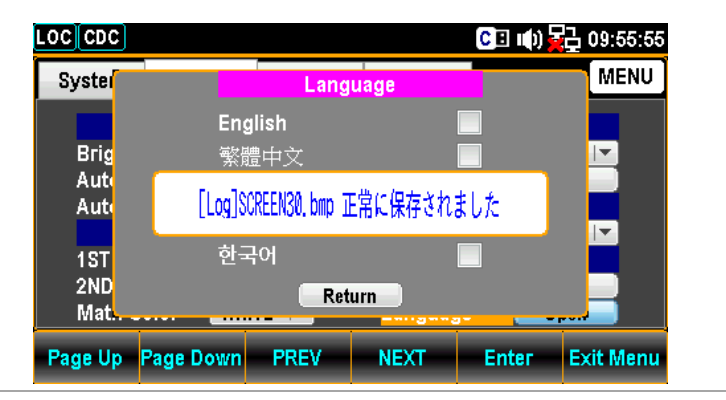

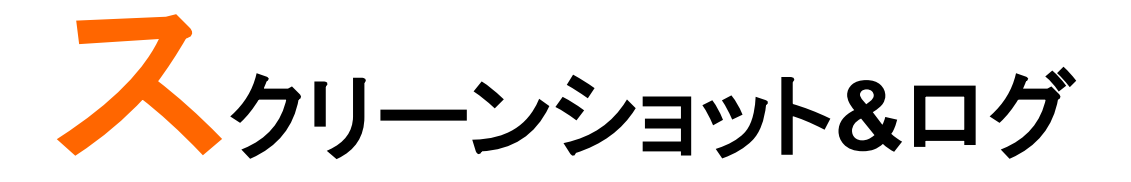

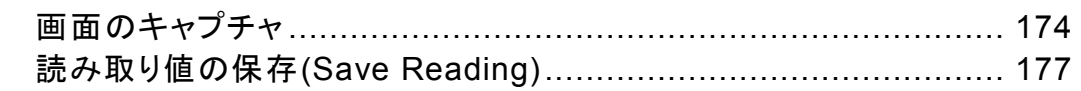

画面のキャプチャ

概要 インチントリーンショットの設定方法を示します。

サポート USB メモリ:

タイプ:USB メモリ

ファイルシステム:Fat16,Fat32(推奨)

最大メモリサイズ:128 GB

Note アダプターを使用する必要のあるフラッシュ・ディスク の使用は推奨しておりません。

手順 1. Shift キーを押し, 続けて LOG/LOG# LOG/LOG# キーを押して設定メニューを表示させ∮ Shift ます。

Log Mode FileName Name OverWrite

- 2. ファンクションキーF1 Log Mode を押し、続けて F1 キー Capture を押して,画面保存モードを有効にします。 Log Mode ESC : Return 5 Capture SaveRead
- 3. ファンクションキーF2 FileName を押してメニューに入りま す。さらに F1 キー,または F2 キーを押してモードを決定しま す。

Default ファイル名を自動で付けるモードです。

**Manual ファイル名を指定して付けるモードです。** 

Log FileName Mode ESC : Return Default Manual

自動ファイル名:SCREEN00~SCREEN99

- USB メモリを取り外すと,自動ファイル名は一旦初期値に戻 ります。
- Note ファイル名が最大値 SCREEN99 に達すると 保存動作は不可になります。

4. ファンクションキーF3 EditName を押すと、キーボードが開き ます。F2 キー Backspace で既に入力されている文字を削除 します。左右の矢印キー</>と+/−キー,またはノブでカーソ ルを移動させて, F5 キー Input またはノブを押して, 文字を 決定します。F1 キー Caps Lock を押すと, 大/小文字が切り 替わります。

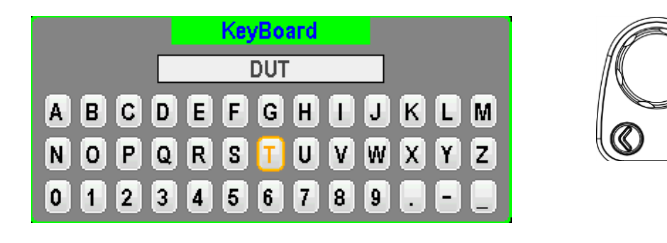

5. 文字入力後, F4 キー OK 押して, 入力を決定します。

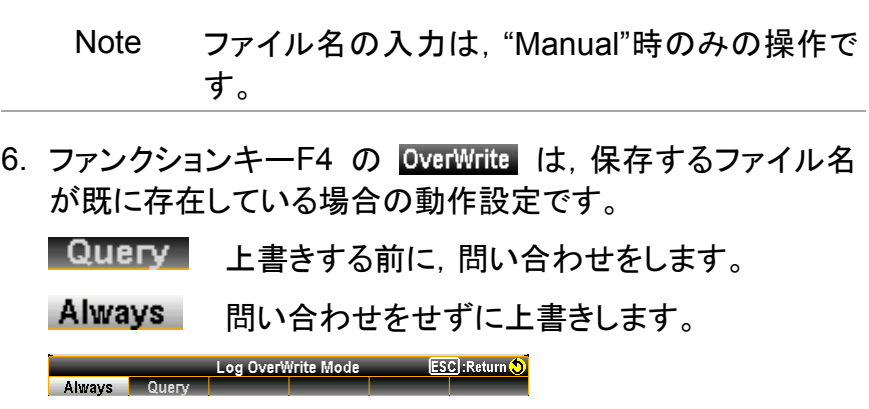

#### Note **File Name − Default** のとき

- Overwrite–"Always" USB メモリを一旦抜いて再度挿入すると, 自動ファイル番号は初期値 SCREEN00 になり,USB メモリ内に同じファイル名が 既に存在していても,ファイルは自動的に 上書きされます。
- Overwrite–"Query" USB メモリを一旦抜いて再度挿入すると, 自動ファイル番号は初期値 SCREEN00 になり,保存時に,USB メモリ内に同じファ イル名が既に存在している場合,ファイル を上書きするかどうかを尋ねるメッセージ が表示されます。F1(Yes)をクリックすると 上書きし,F2(No)をクリックすると使われ ていないファイル番号で保存します。 [ESC]キーをクリックすると,保存せずに書 き込み動作を終了します。

#### **File Name − Manual** のとき

- Overwrite–"Always" USB メモリ内に,保存しようとするファイル 名と同じファイル名が既に存在していて も,そのままファイルを上書きします。
- Overwrite–"Query" USB メモリ内に,保存しようとするファイル 名と同じファイル名が既に存在している と,既存のファイルを上書きするかどうか を尋ねるメッセージが表示されます。 F1(Yes)をクリックすると上書きされ,F2 (No)をクリックするとキーボードが表示さ れ,保存するファイル名を再編集します。 [ESC]キーをクリックすると,保存せずに書 き込み動作を終了します。
## 読み取り値の保存**(Save Reading)**

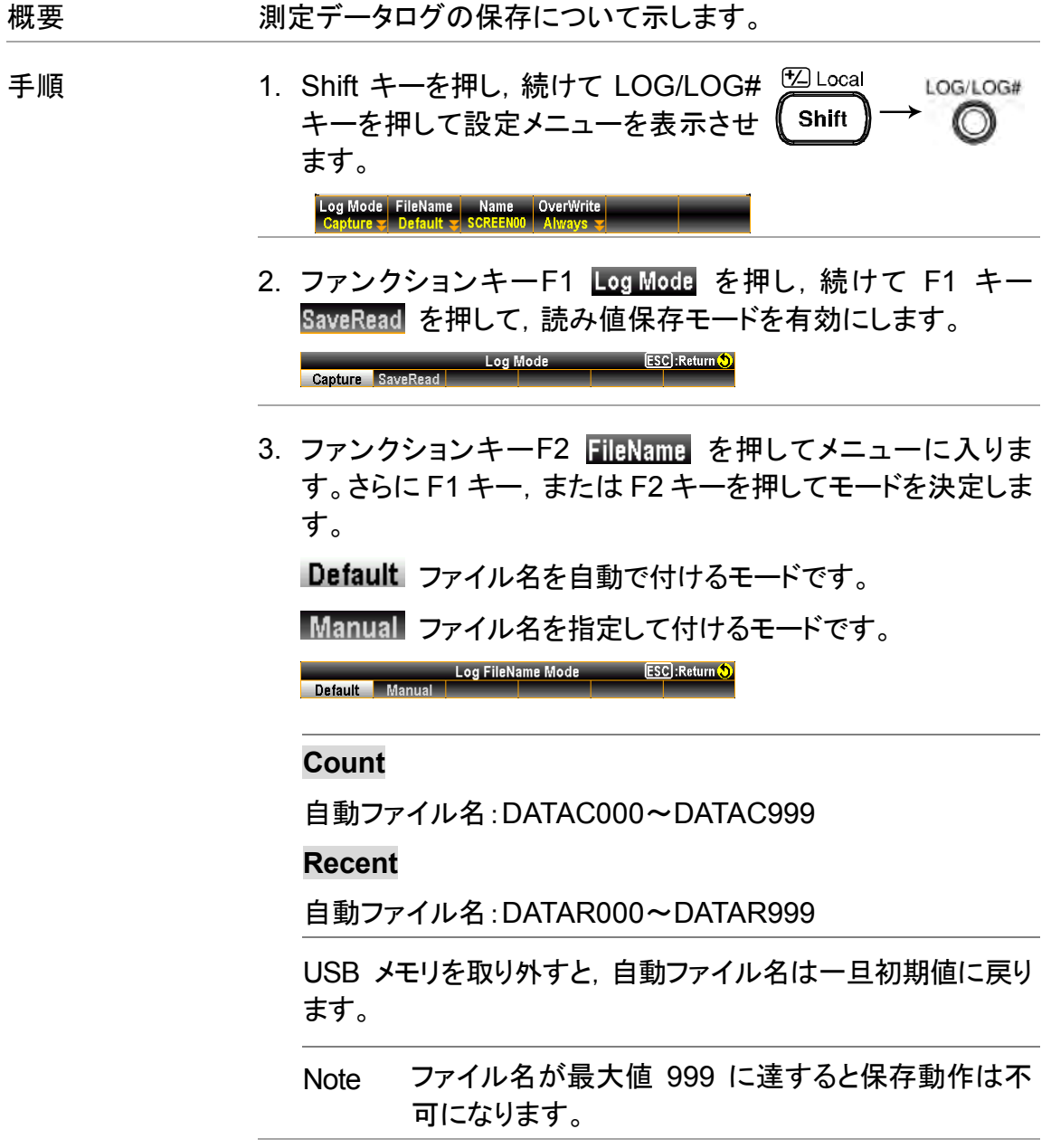

4. ファンクションキーF3 EditName を押すと、キーボードが開き ます。F2 キー Backspace で既に入力されている文字を削除 します。左右の矢印キー</>と+/−キー,またはノブでカーソ ルを移動させて, F5 Input キーまたはノブを押して, 文字を 決定します。F1 キー Caps Lock を押すと, 大/小文字が切り 替わります。

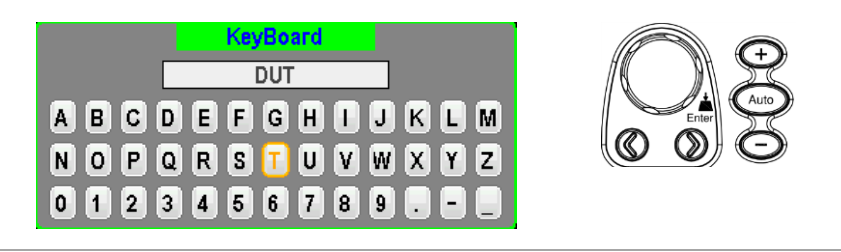

- 5. 文字入力後, F4 キー OK 押して, 入力を決定します。
	- Note ファイル名の入力は,"Manual"時のみの操作で す。
- 6. ファンクションキーF4 の **DverWrite** は, 保存するファイル名 が既に存在している場合の動作設定です。

上書きする前に,問い合わせをします。

問い合わせをせずに上書きします。

Cuery 上書きする前に,問い合わせをします。

Always 問い合わせをせずに上書きします。

Log OverWrite Mode ESC : Return 0 **Always** Query

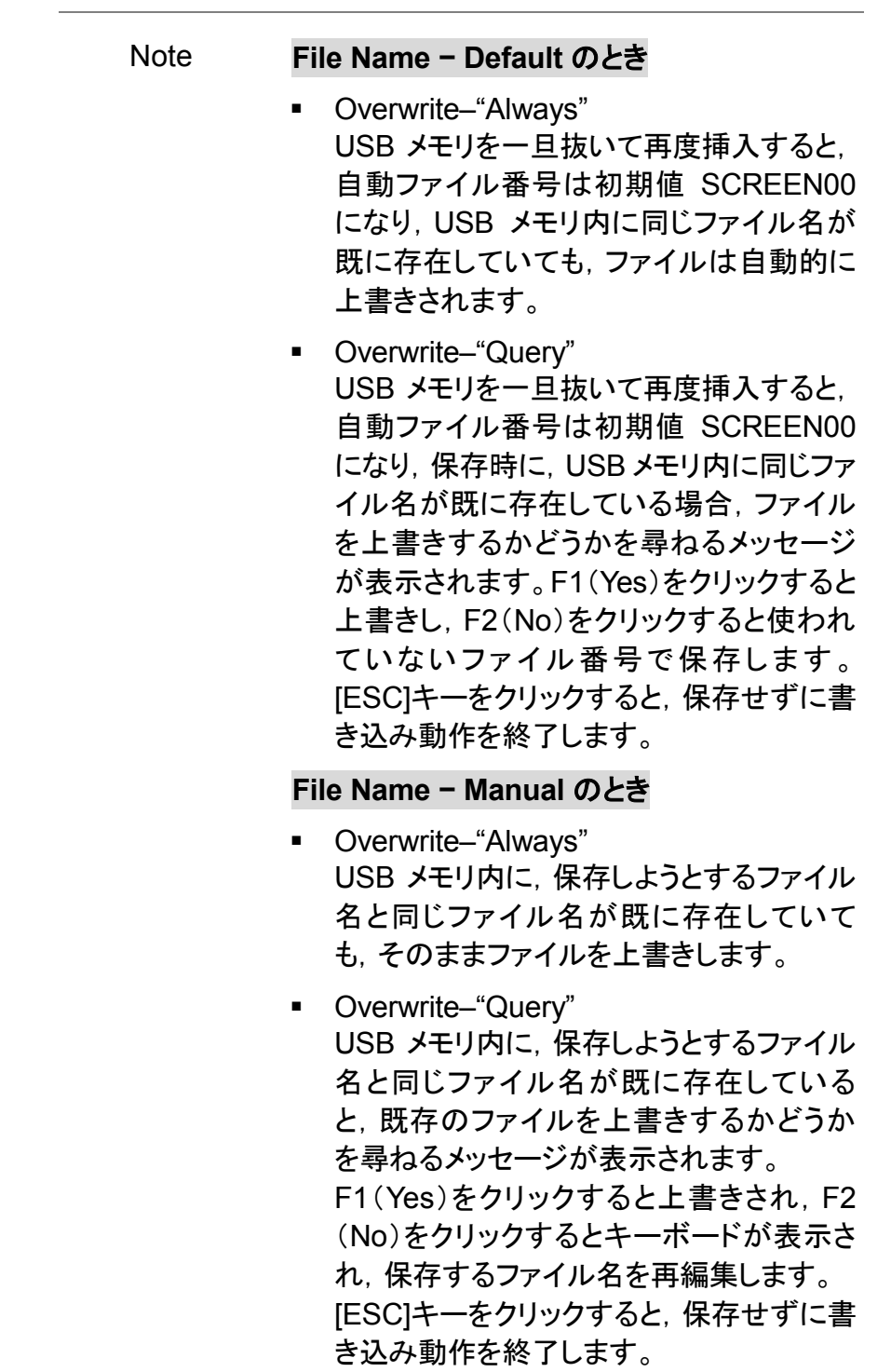

7. F5 キー Source を押して SaveReadSource(Log)メニュー に入ります。ここでは保存のモードを選ぶことができます。F1 キー Count または F2 キー Recent をさらに押して、ソース モードを決定します。"Count"は測定機能が切り替わってか らの全測定カウント分のログが, "Recent"は指定された期間 内ログが保存されます。両モードともトレンドチャートの "Count"と"Recent"に基づいています。<br><sub>SaveRead Source(Log)</sub> Esc<sub>i</sub>Returnt<mark>5)</mark> **Count Recent** 

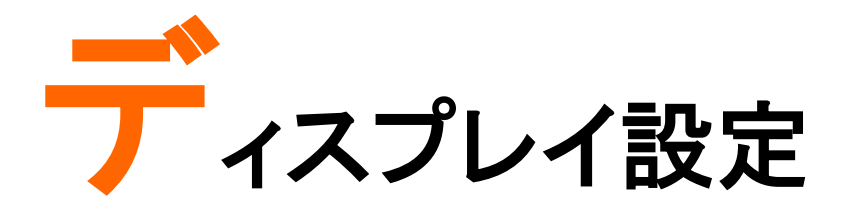

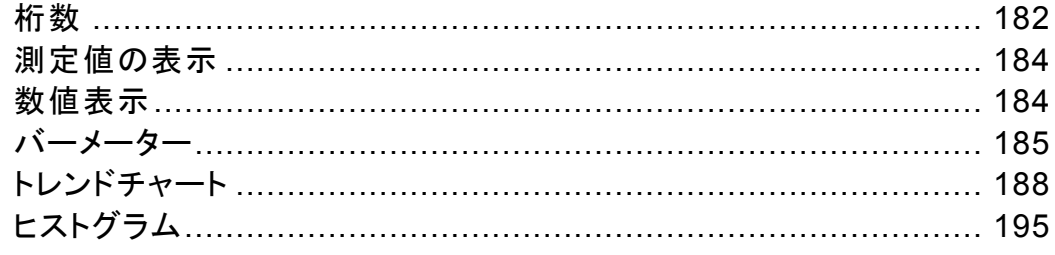

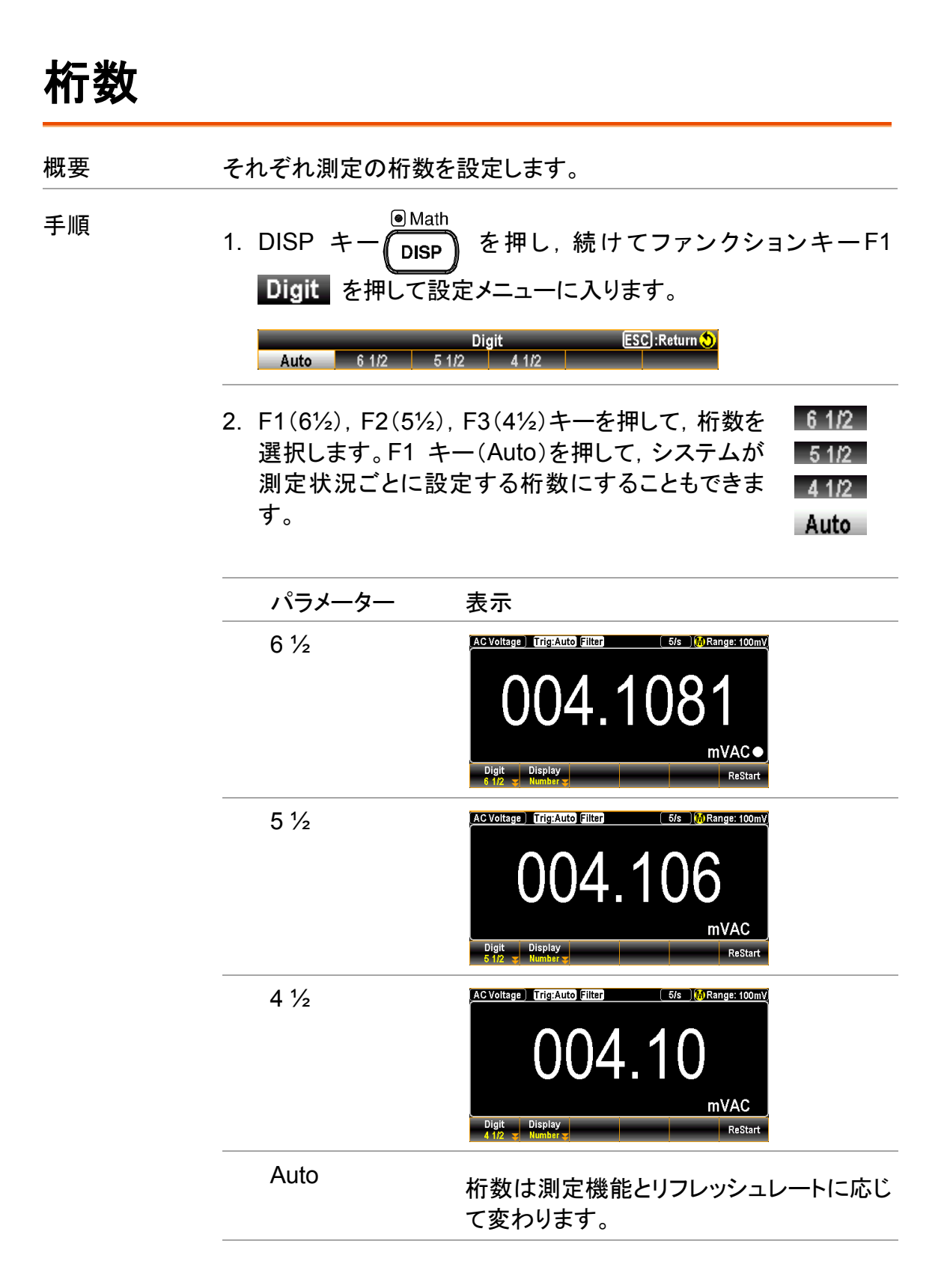

#### 相関表(測定機能・リフレッシュレート・桁数)

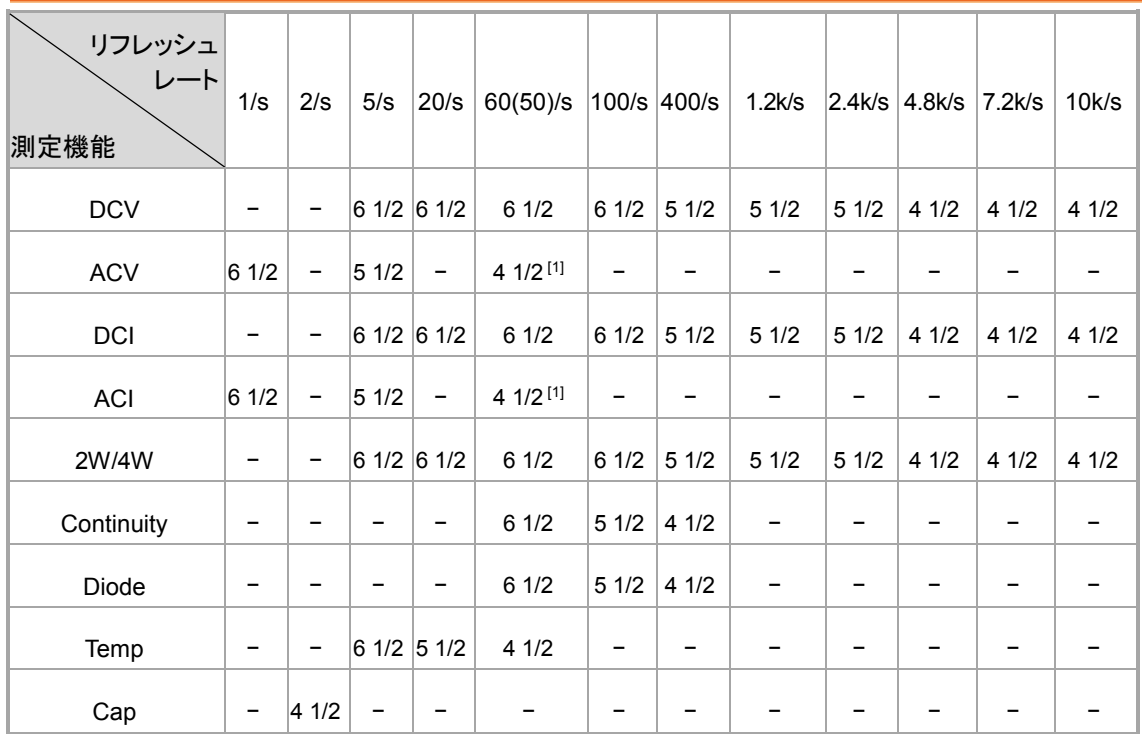

[1]. 50/s 固定です。

### 相関表(周波数/周期測定機能・ゲート時間)

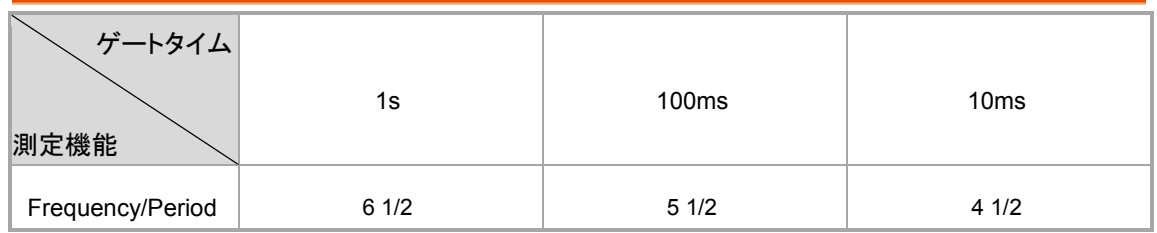

## 測定値の表示

数値表示

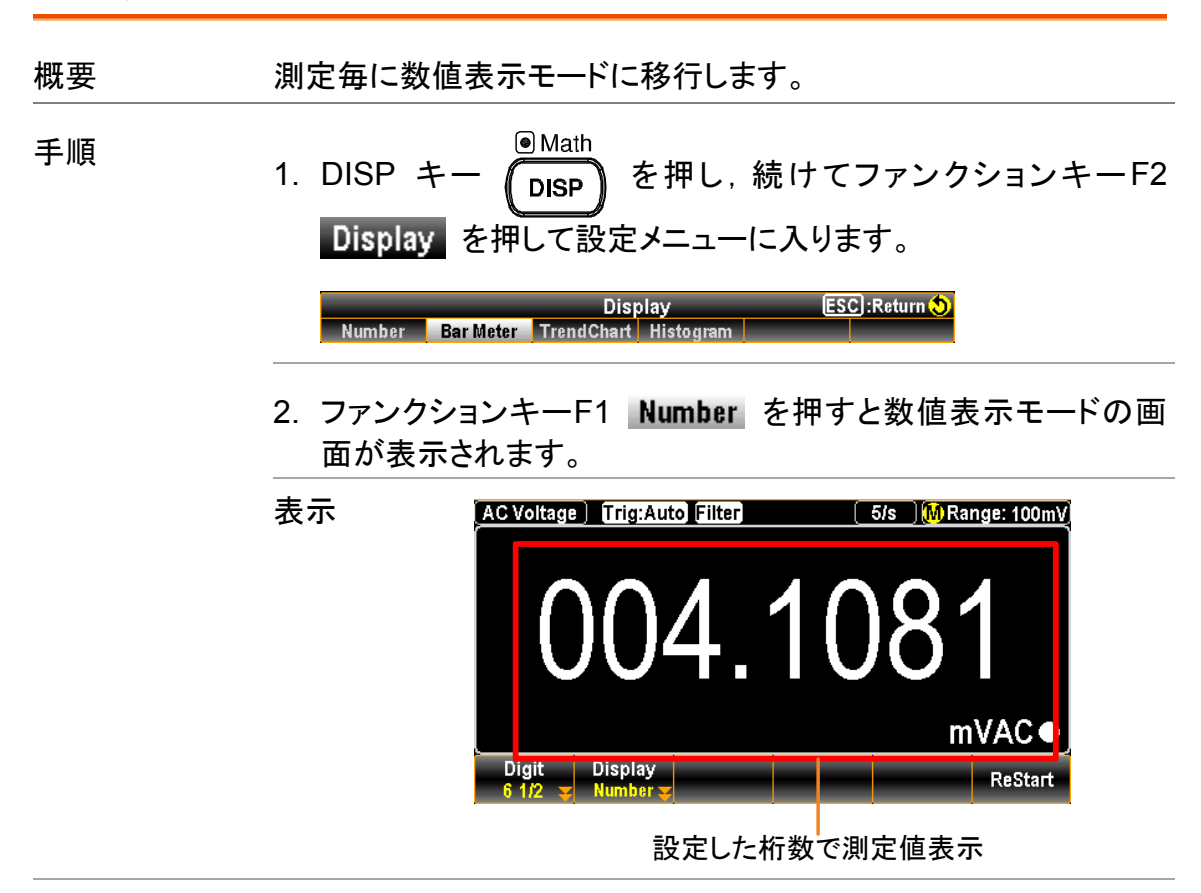

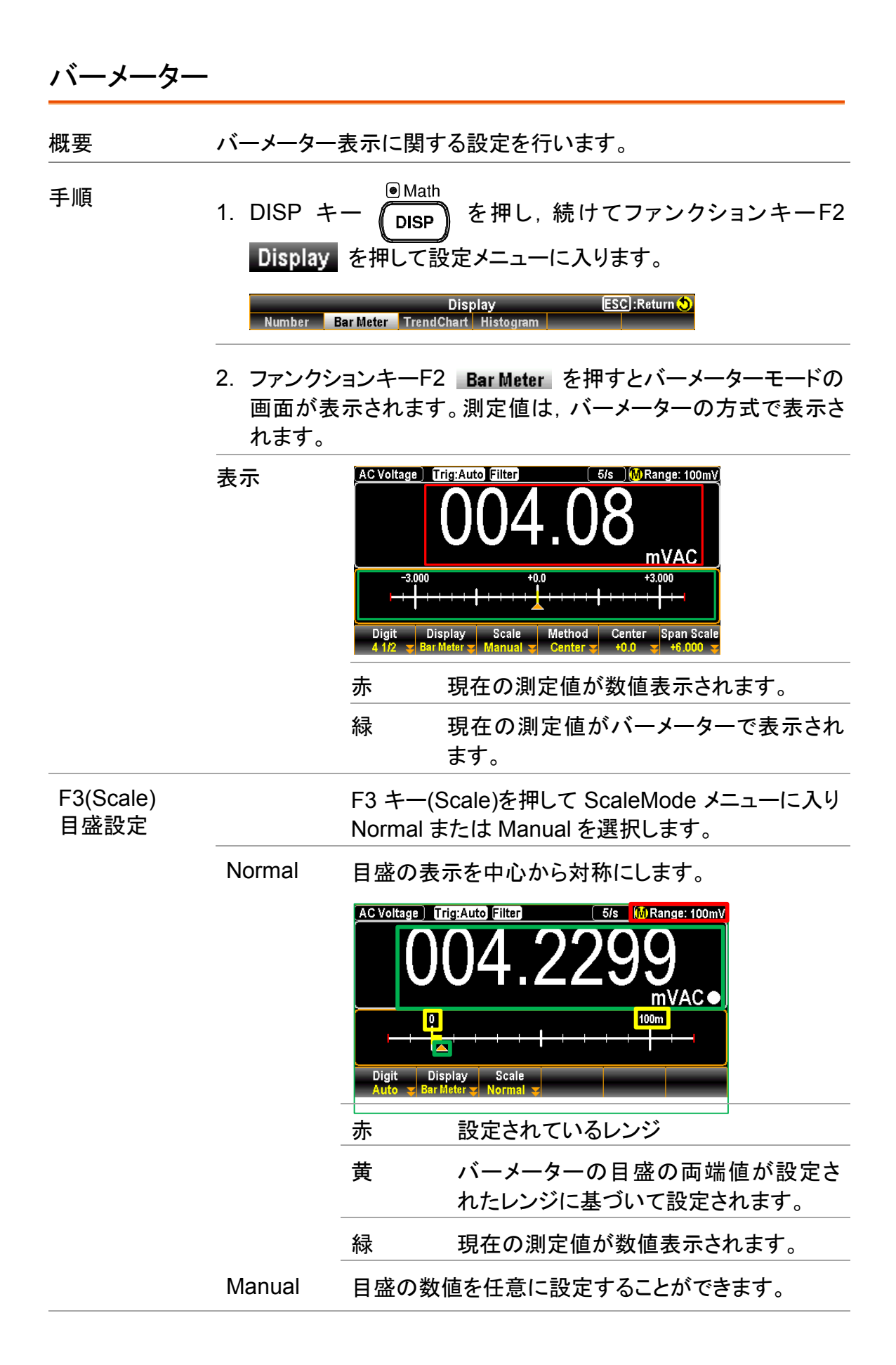

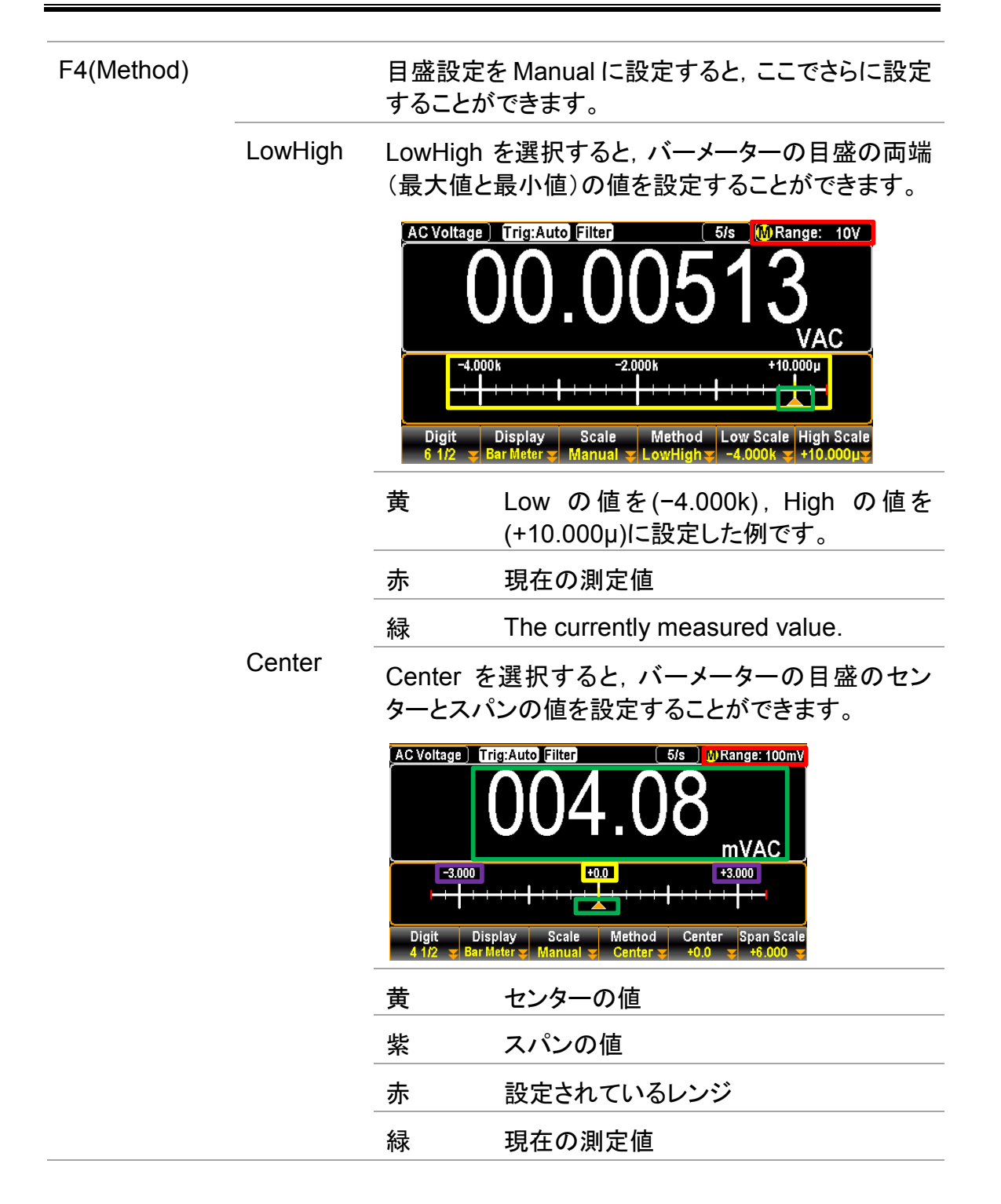

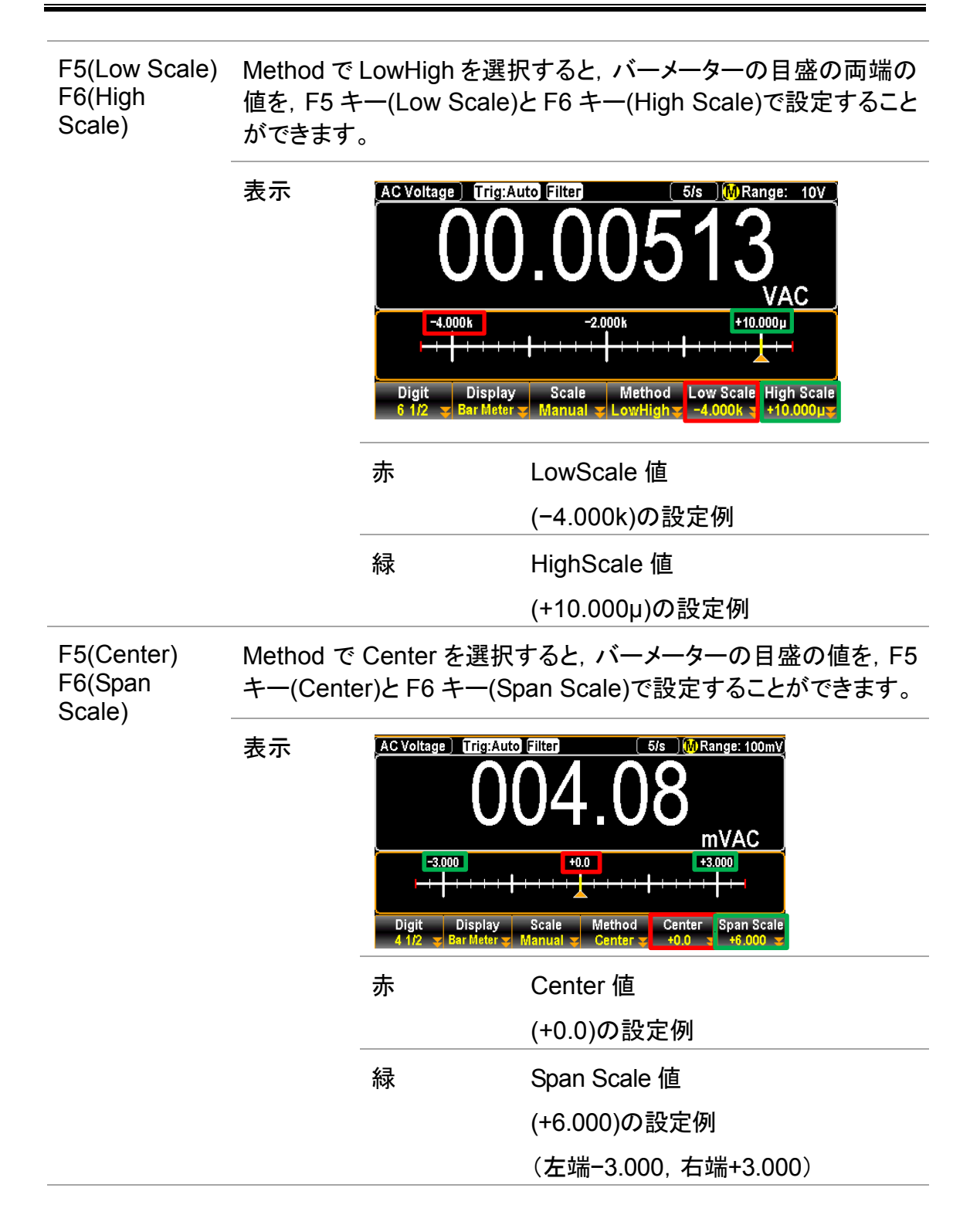

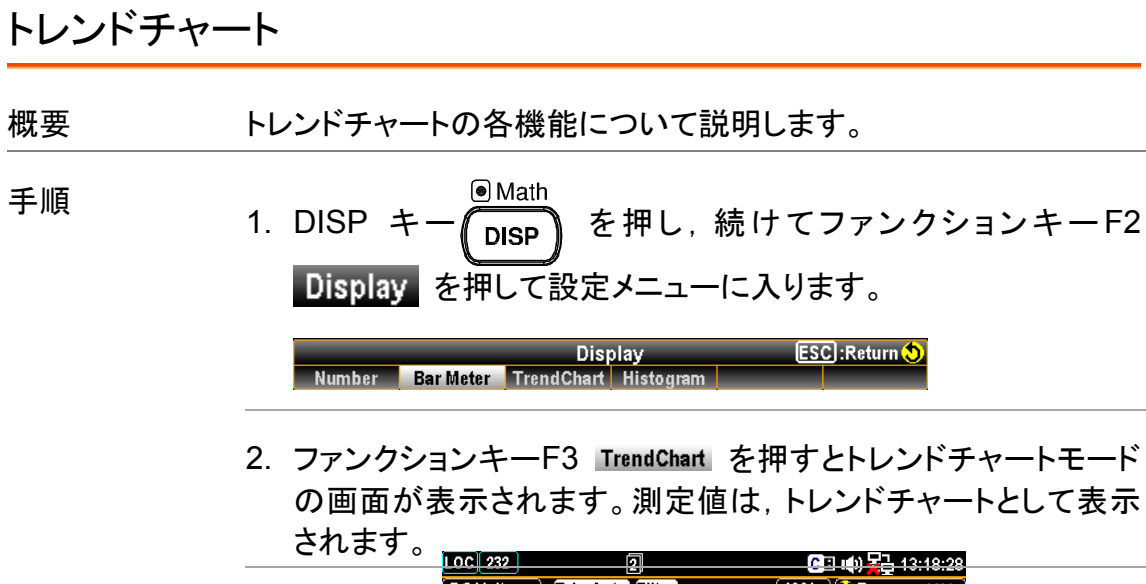

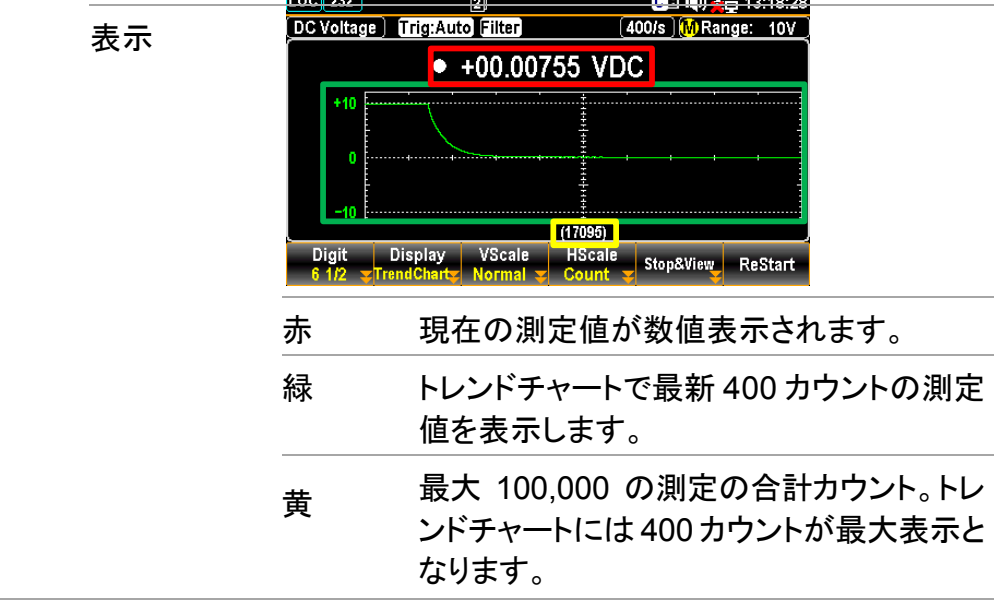

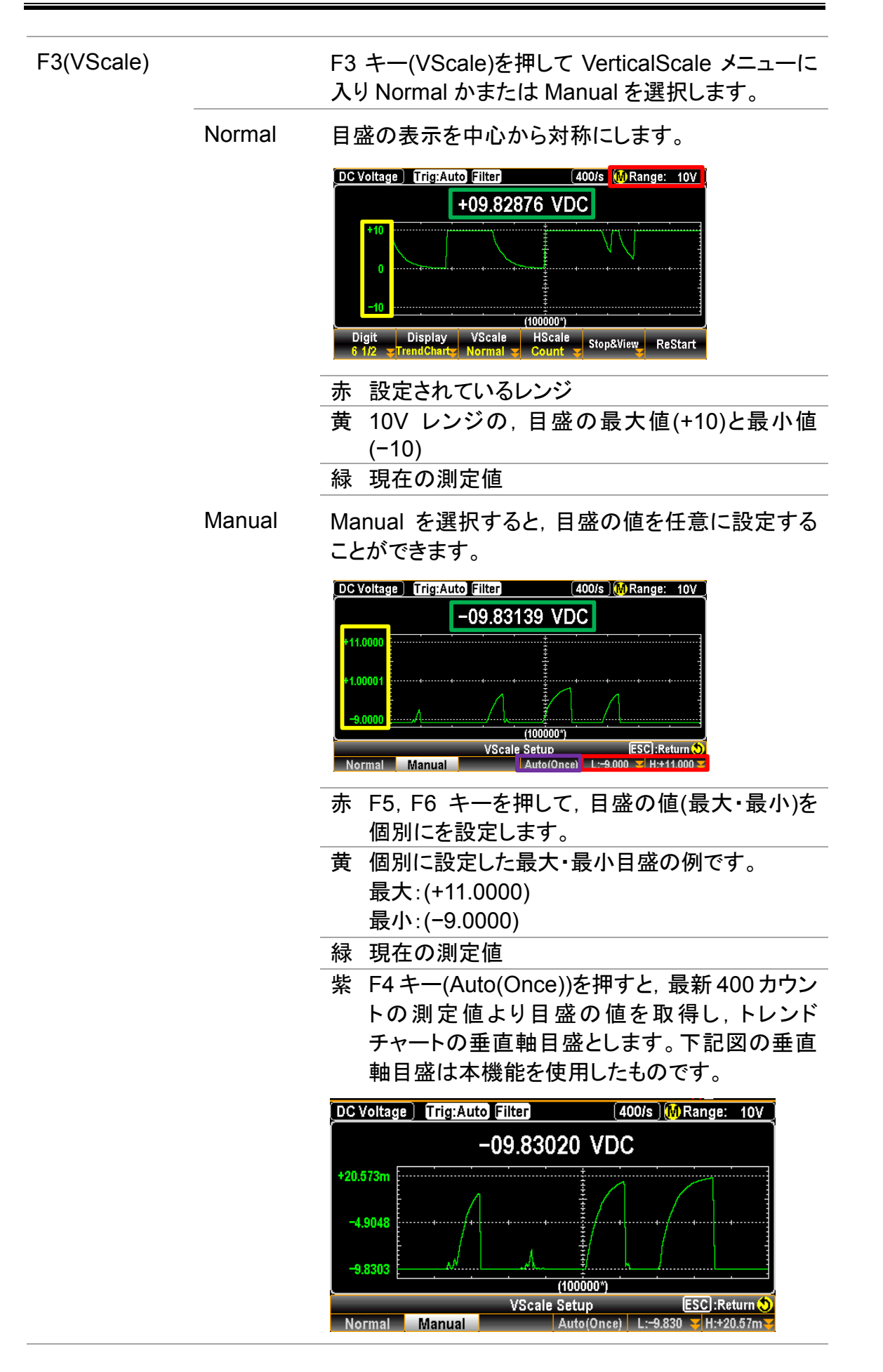

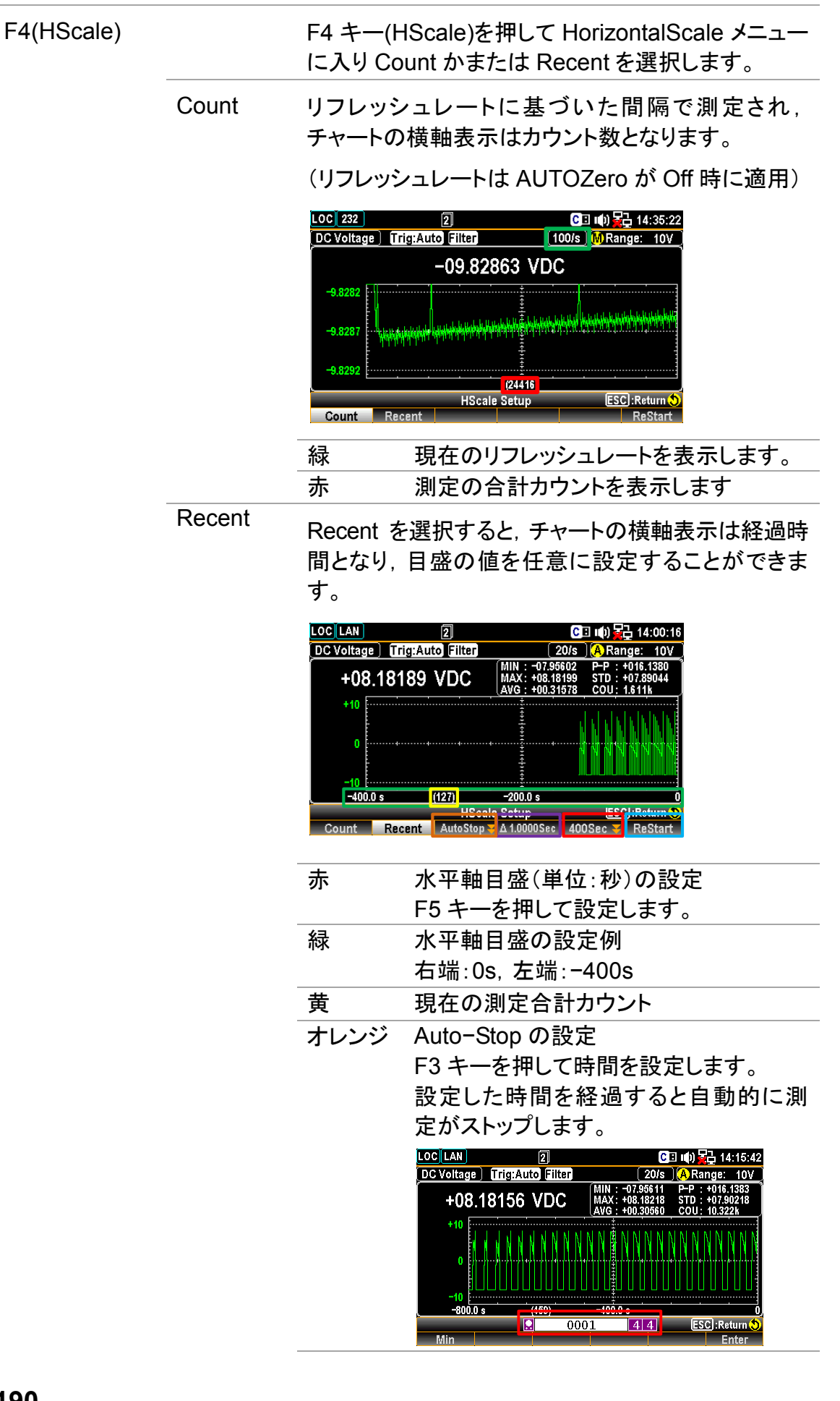

設定範囲:1~9999Min

時間を設定した後,F6 キー(Start)を押す と,画面上部にカウントダウンが現れ(下 記黄色部)測定が開始されます。

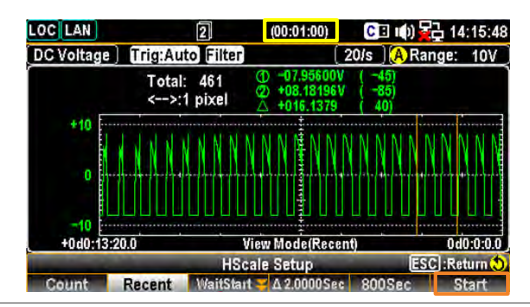

紫 この数値は、トレンドチャートに表示され る個々の測定値データの間隔を意味し ています。

水平軸目盛 400sec の場合:

- 間隔 = 400 sec / 400 counts  $= 1$  sec
- 青 F6 キー (Restart)を押すと, トレンド チャート表示での測定が再び開始されま す。

F5 (Stop&View) F5 キー(Stop&View)を押すと,ViewSetup(Trend)メニューに入 り,測定されたデータをトレンドチャート上で細かく見ることができ ます。F5 キーを押すと測定は直ちに停止します。

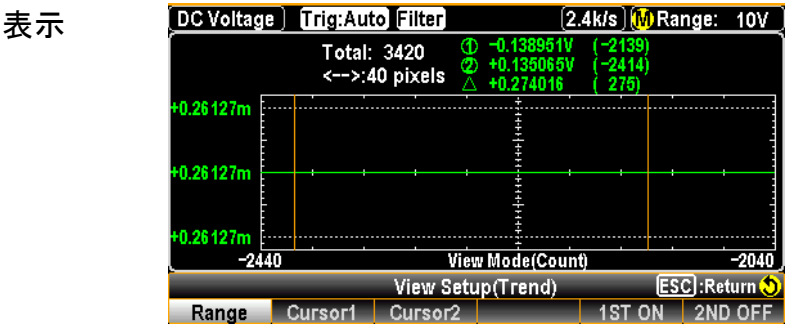

F1 キー (Range) F1 キー(Range)を押すと,ノブキーで表示データをス クロールさせることができます。

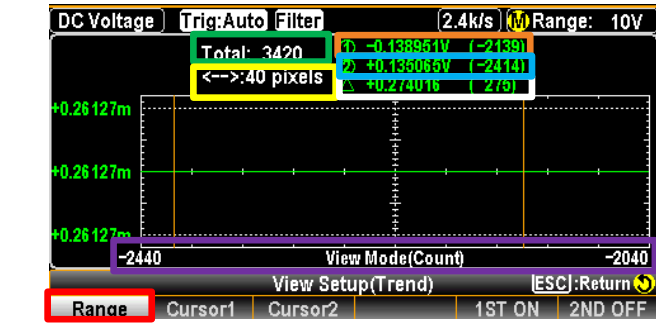

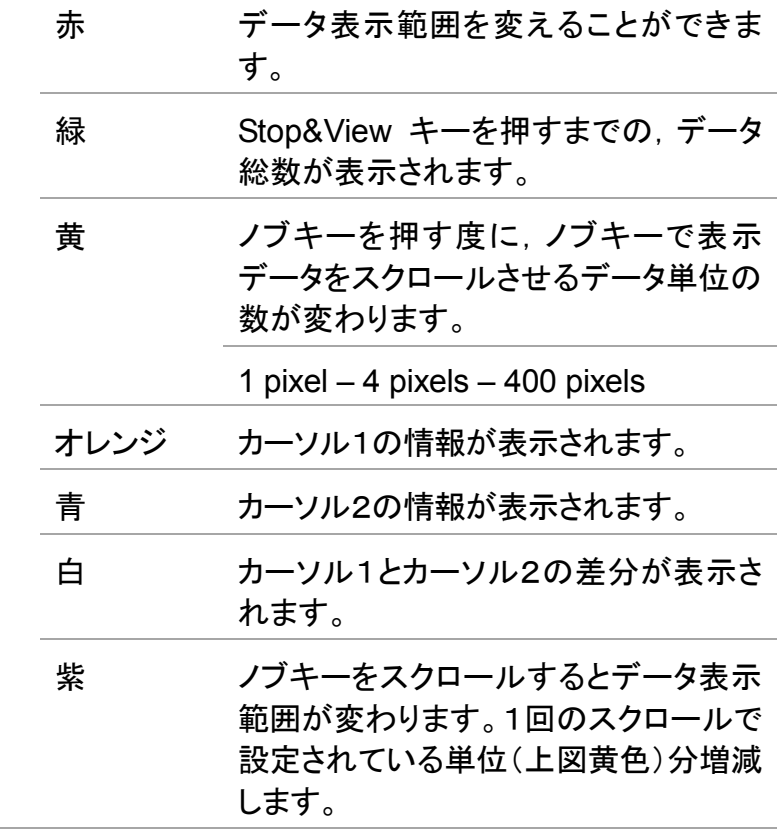

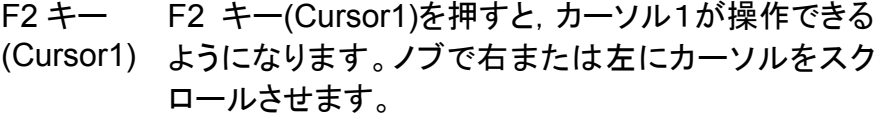

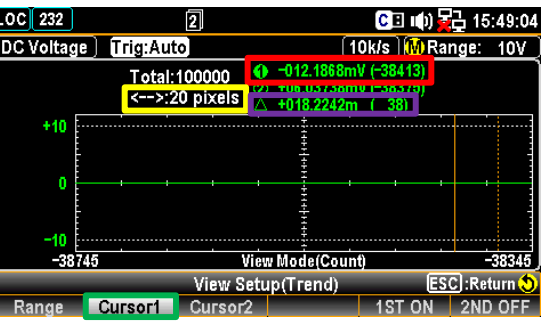

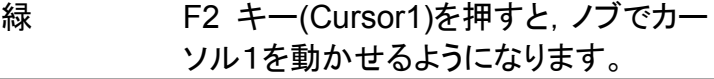

- 赤 カーソル1の測定値とデータカウントが 表示されます。
- 黄 ノブキーを押す度に,カーソルの移動 量が切り替わります。

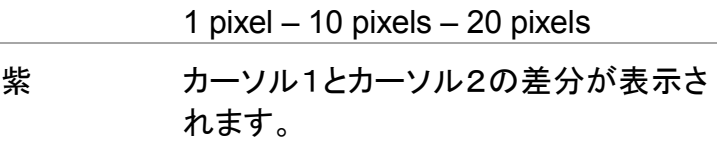

F3 キー (Cursor2) F3 キー(Cursor2)を押すと,カーソル2が操作できる ようになります。ノブで右または左にカーソルをスク ロールさせます。

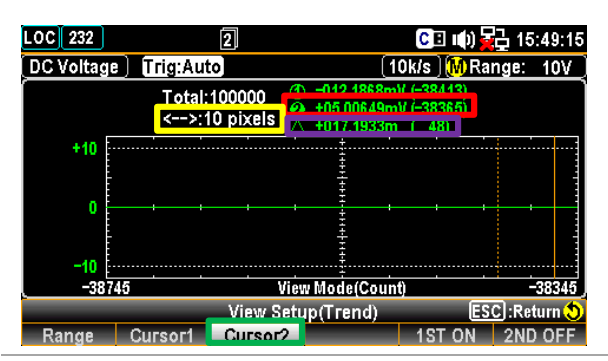

- 緑 F3 キー(Cursor2)を押すと,ノブでカー ソル1を動かせるようになります。
- 赤 カーソル1の測定値とデータカウントが 表示されます。
- 黄 ノブキーを押す度に,カーソルの移動 量が切り替わります。 1 pixel – 10 pixels – 20 pixels
- 紫 カーソル1とカーソル2の差分が表示さ れます。
- F4 キー **COU**
- (COU/ TIM)
- F4 キー(COU/TIM)を押す度に,Count モードと Time モードが切り替わります。カーソルを使用して,各値 を確認することができます。
- Note この機能は,HScale での"Recent"時の み機能します。

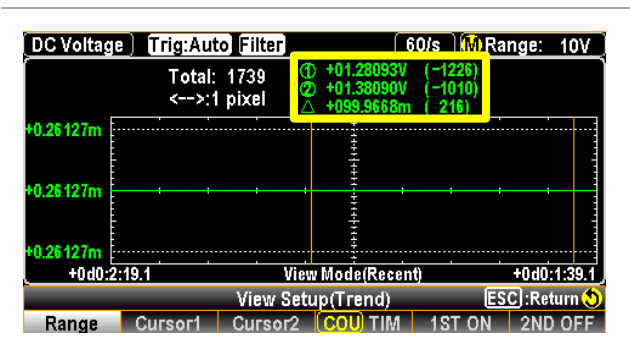

黄 COU/TIM では,カーソル1・カーソル2・ 差分の値が表示されます。

#### **TIM**

F4 キー(COU/TIM)を押す度に,Count モードと Time モードが切り替わります。カーソルを使用して,各値 を確認することができます。

Note この機能は,HScale での"Recent"時 のみ機能します。

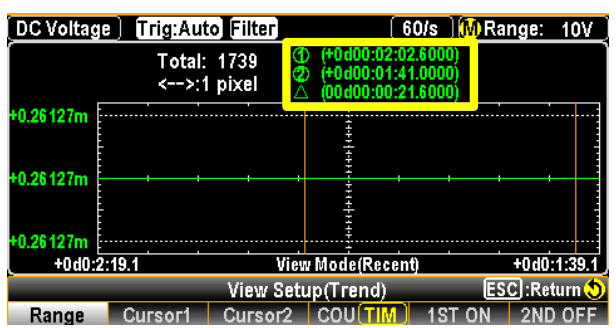

黄 カーソル位置の時間パラメータは, Start または ReStart からの経過時間で 次のフォーマットで示されます。

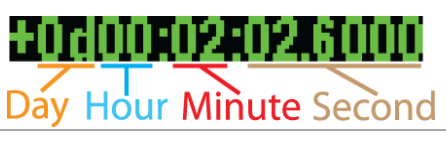

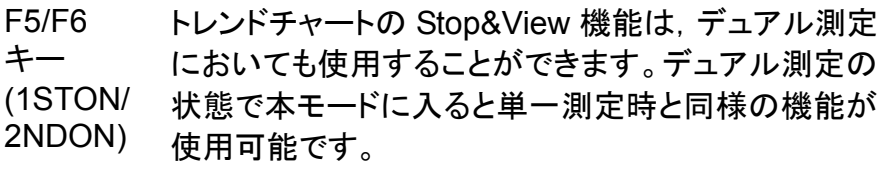

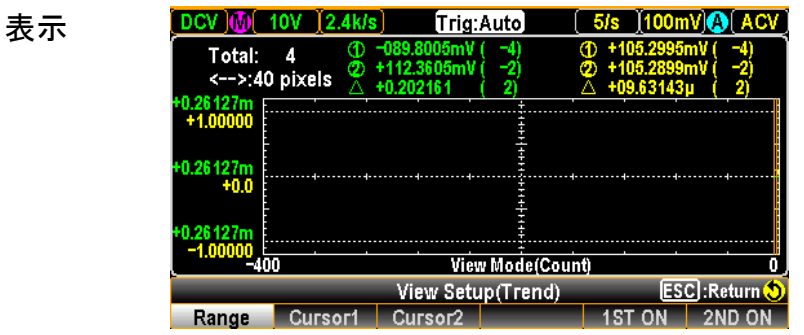

必要に応じて、デュアル測定の 1ST, 2ND をオン/オ フすることができます。

F6(Start) ViewSetup(Trend)メニューに入ると,本器は直ちに測定を停止し ます。ESCキーを押して本メニューを終了し,F6 キー(Start)を押す と,測定が再度始まります。

> 測定が継続している時に F6 キー(ReStart)を押すと,測定値は再 集計となります。

ヒストグラム

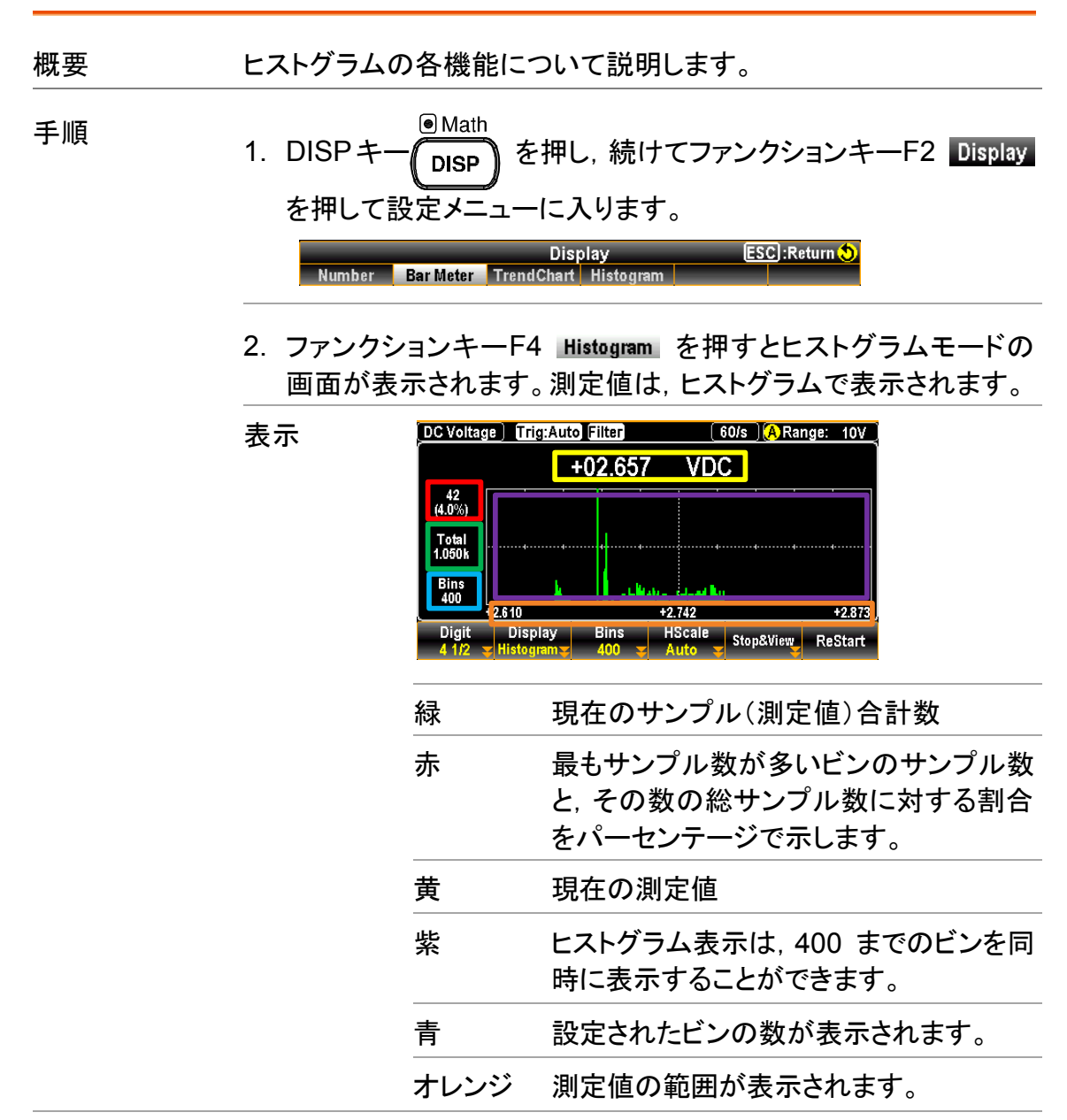

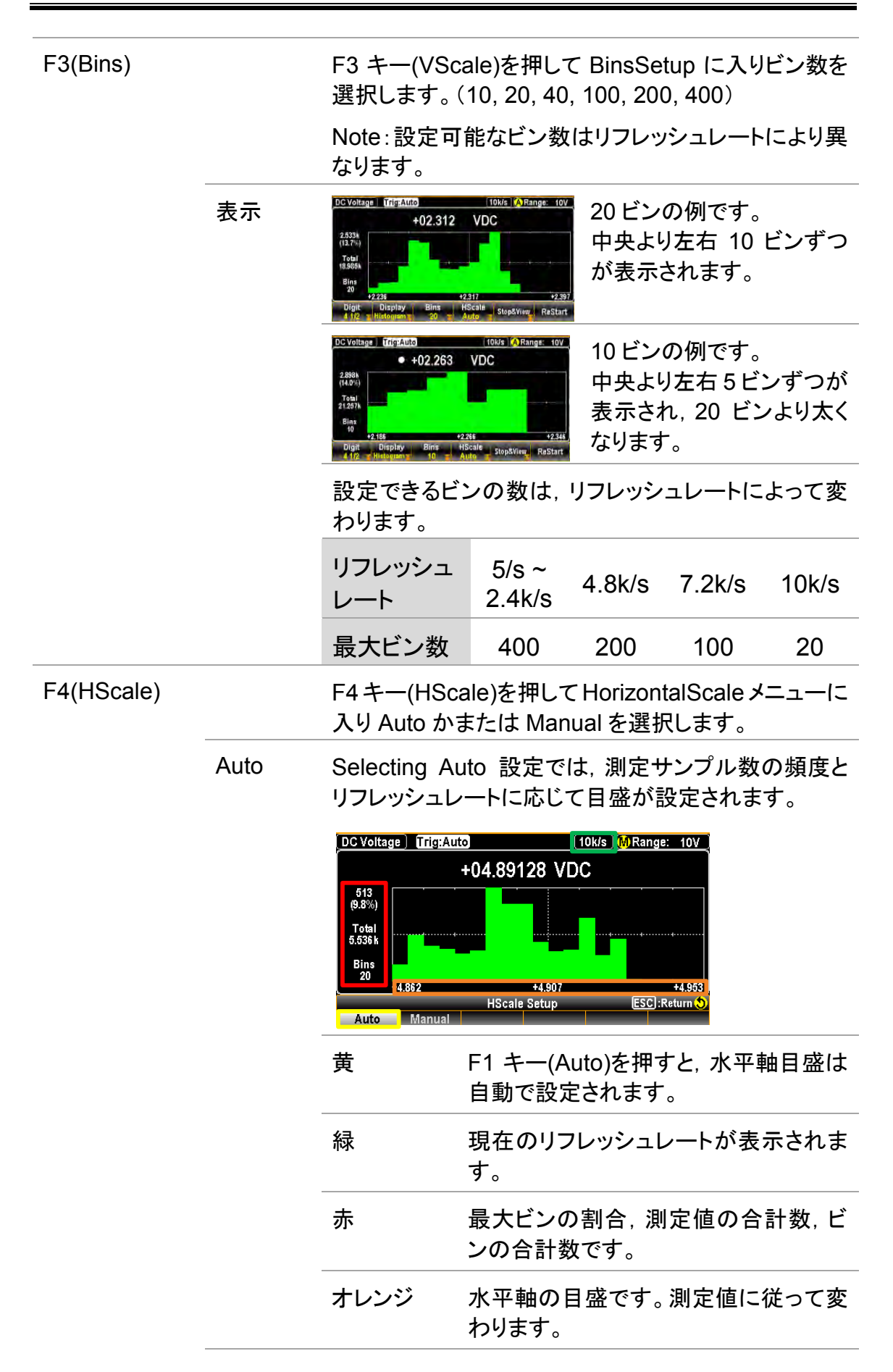

Manual Manual を選択すると, 目盛の値を任意に設定するこ とができます。

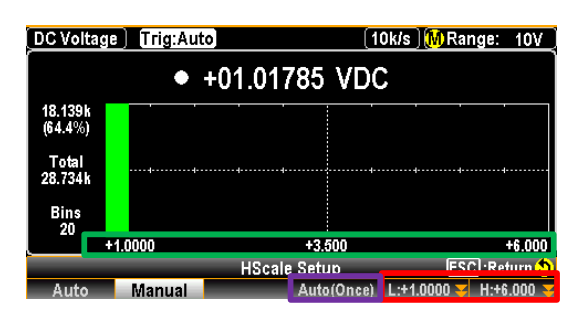

赤 F5,F6 キーを押して,目盛の値(最大・ 最小)を個別にを設定します。

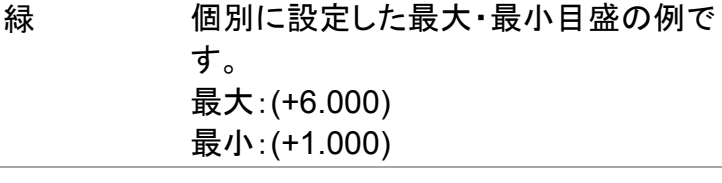

紫 F4 キー(Auto(Once))を押すと,ヒスト グラム内の最新のビンより目盛の値を 取得し,ヒストグラムの水平軸目盛とし ます。下記図の水平軸目盛は本機能を 使用したものです。

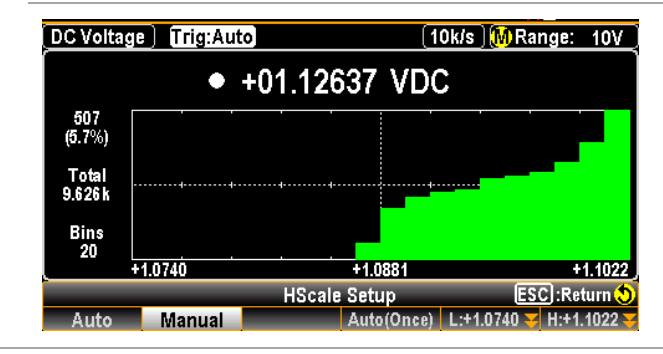

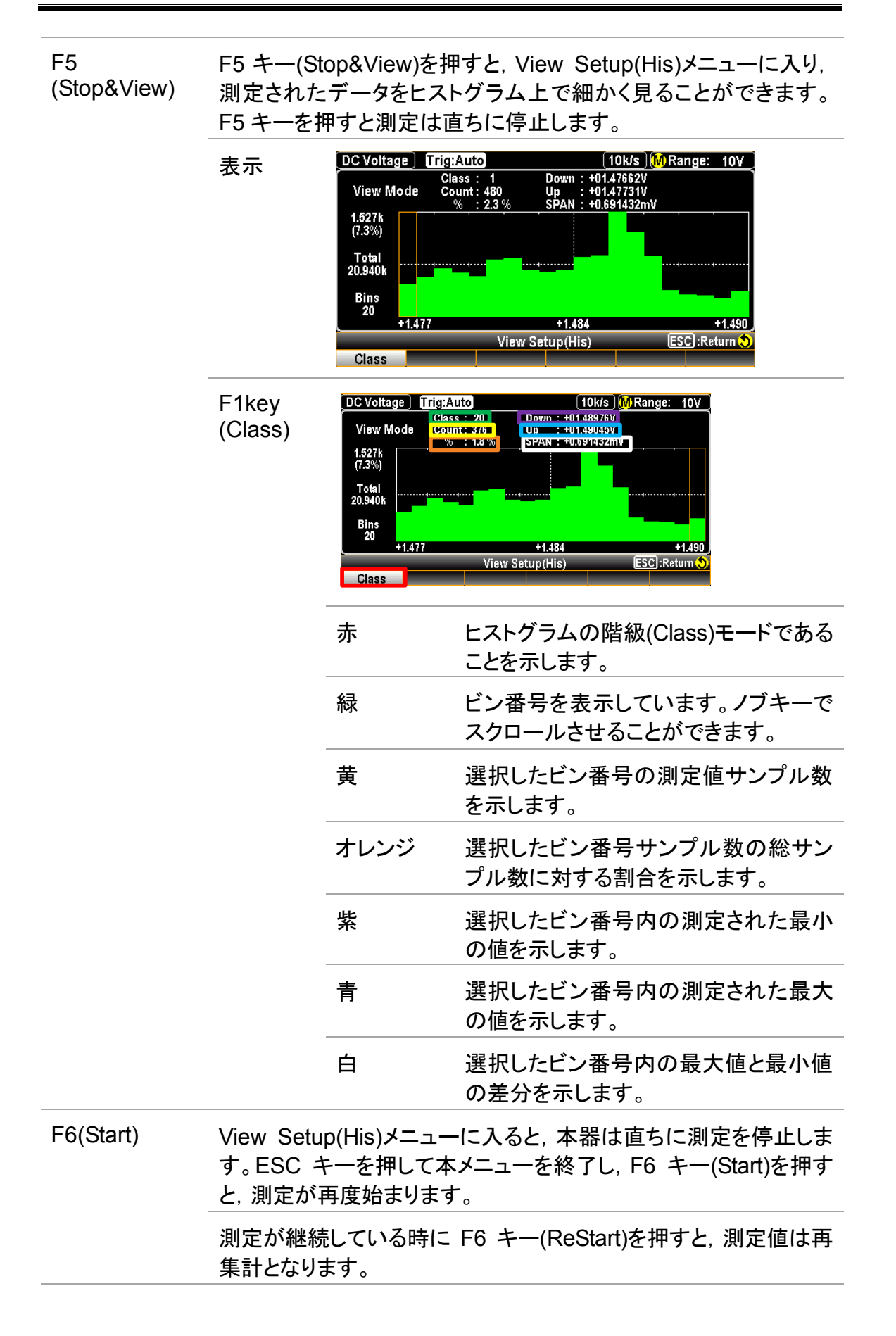

# リモートコントロール

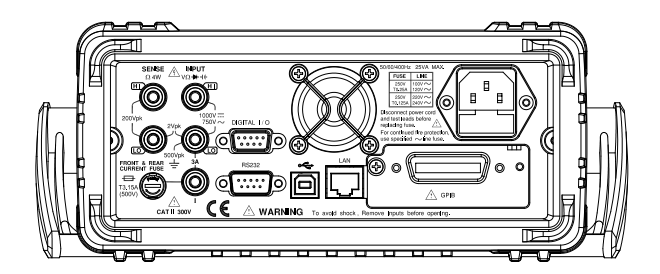

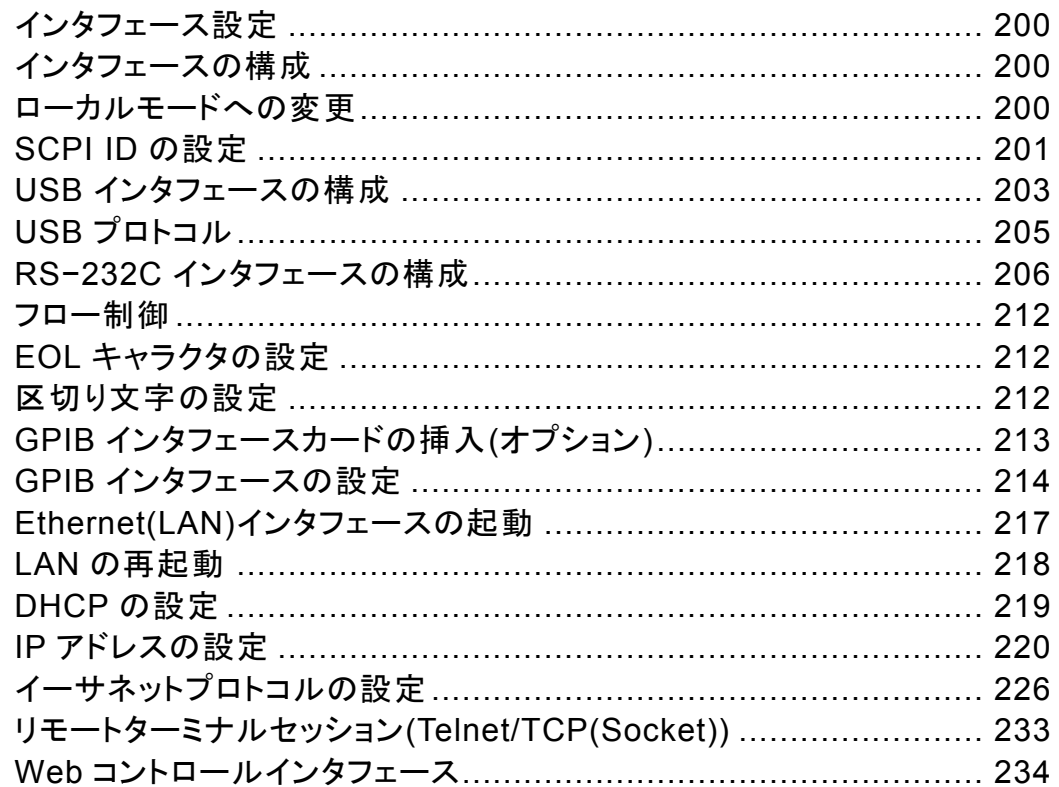

## インタフェース設定

#### インタフェースの構成

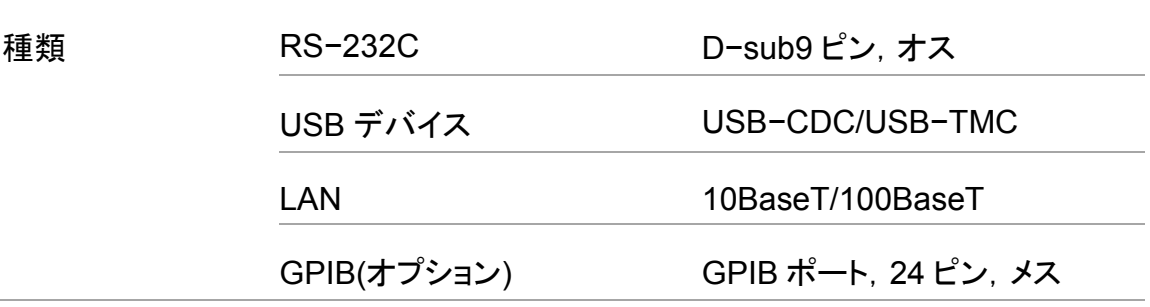

#### ローカルモードへの変更

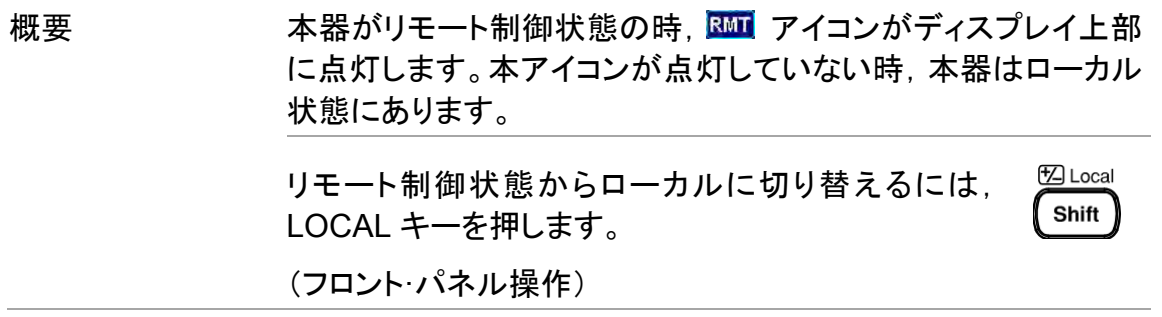

#### SCPI ID の設定

概要 まちゃく 本器はクエリコマンド\*IDN?を受け取ると,製造者名,モデル番 号, シリアル番号およびシステムファームウェアのバージョンナ ンバーを返します。

> SCPIID が User に設定されている時,ユーザー定義の製造者 名,モデル名が\*IDN?コマンドに対して返されます。

詳細は, [323](#page-326-0) ページ"SYSTem:IDNStr"を参照ください。

手順 1. メニューキー <mark>MFilter</mark> を押し, さらに <mark>Page Down</mark> を押してイン タフェースメニューのページに入ります。

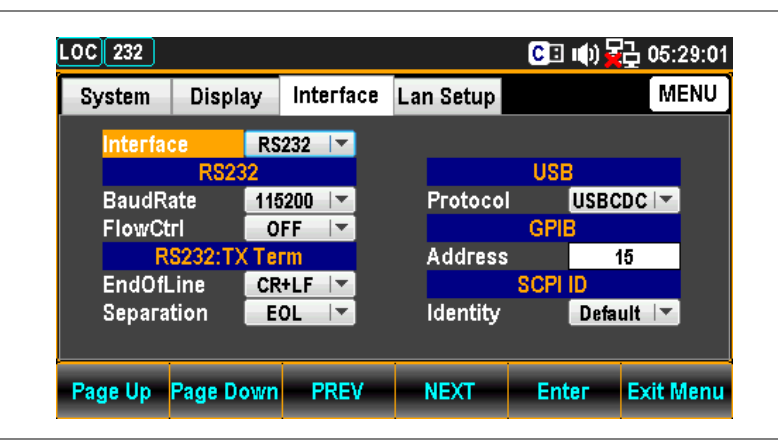

2. ファンクションキーF4 NEXT を何度か押す かまたはノブで,カーソルを SCPI ID へ動 させます。

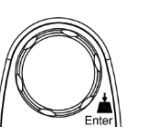

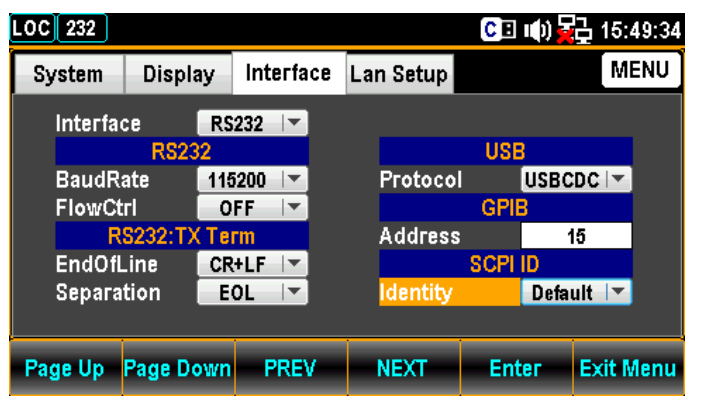

3. ファンクションキーF5 Enter を押すかノブ を押し,続けてノブまたは+/−キーで SCPI ID を選択します。

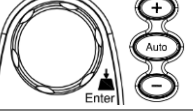

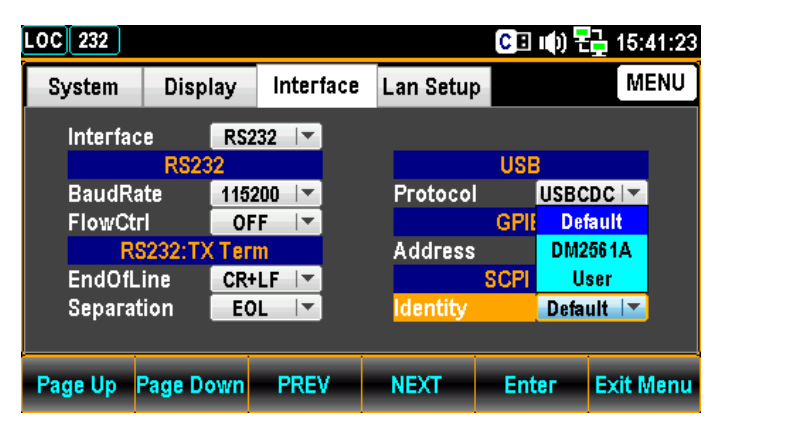

4. ファンクションキーF5 Enter を押すか, ま たはノブを押して,SCPI ID を決定します。

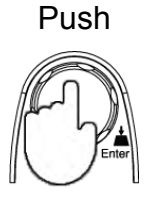

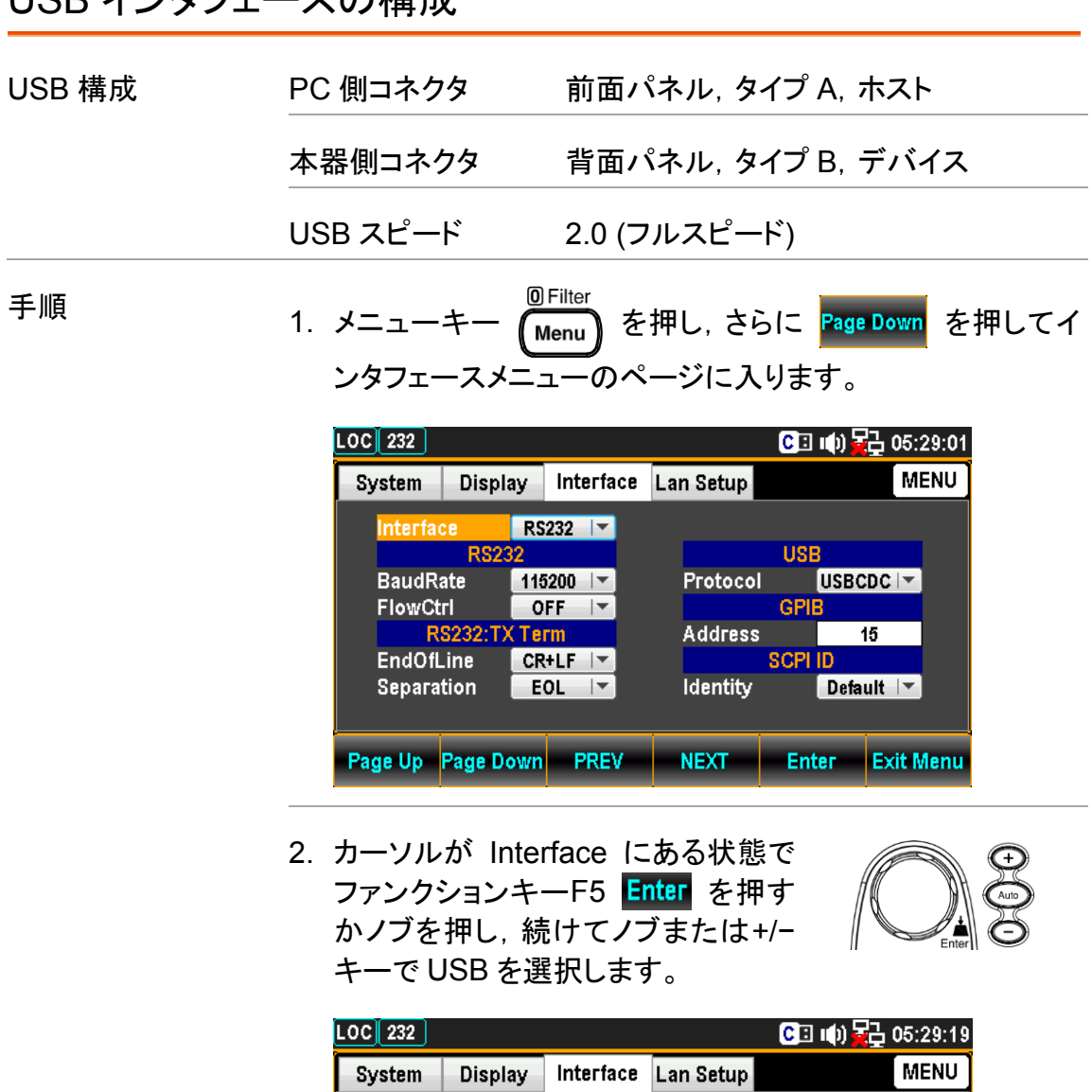

USB インタフェースの構成

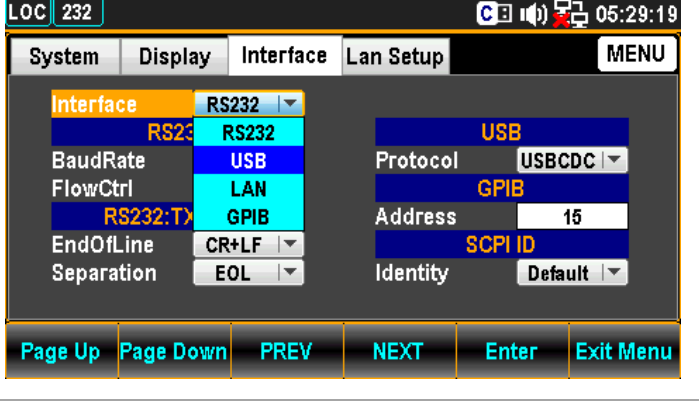

- 3. ファンクションキーF5 Enter を押す か,またはノブを押して,USB を決 定します。
- 4. ファンクションキーF4 NEXT を何度 か押すかまたはノブで,カーソルを USB−Protocol へ動させます。

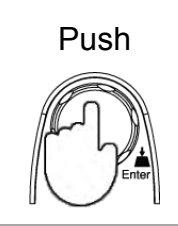

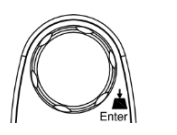

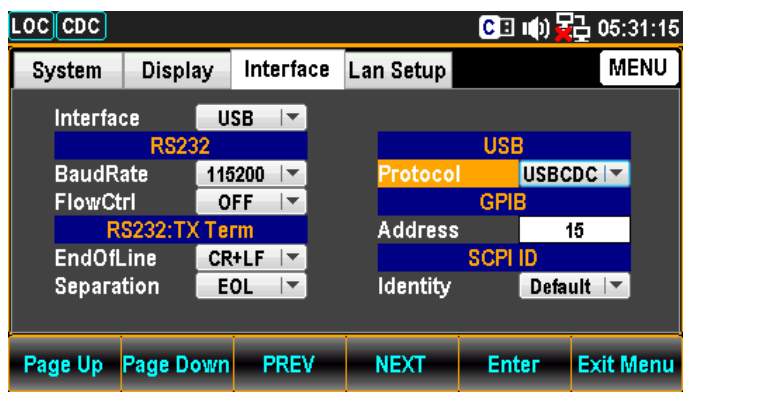

5. ファンクションキーF5 Enter を押す かノブを押し,続けてノブまたは"+" "−"キーで USBCDC/USBTMC を選 択します。

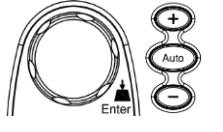

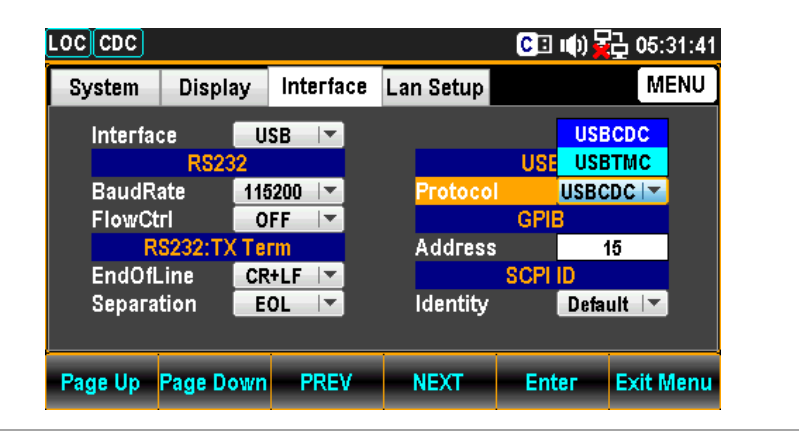

6. ファンクションキーF5 Enter を押す か,またはノブを押して,USB プロト コルを決定します。

Push

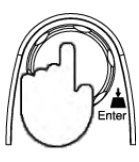

7. USB ケーブルを背面のコネクタに接 続すると通信が可能になります。

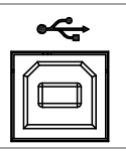

#### USB プロトコル

概要 する すいこく 背面パネルの USB デバイスポートは, リモートコントロールに 使用され,TMC または CDC インターフェイスとして設定できま す。

USBCDC:

デバイスドライバを付属 CD または当社ウェブサイトよりダウ ンロードし,インストールしてください。本器が PC に認識され ると, 仮想 COM ポートとしてデバイスマネージャに表示され ます。

USBTMC:

USBTMC の USB ドライバは NI−VISA に含まれています。 コントロールには NI−VISA のライブラリが必要です。

RS−232C インタフェースの構成

| RS232 構成 | コネクタ                                                                                                    | D-sub9 ピン, オス                                                                                                    |
|----------|----------------------------------------------------------------------------------------------------|----------------------------------------------------------------------------------------------------|
|          | ボーレート                                                                                                    | 115200/57600/38400/19200/9600                                                                                                    |
|          | データビット                                                                                                    | 8                                                                                                    |
|          | パリティ                                                                                                    | 無し                                                                                                    |
|          | ストップビット                                                                                                    | 1                                                                                                    |
|          | フロー制御                                                                                                    | 無し, RTS/CTS, DTR/DSR                                                                                                    |
| 手順       | 1. メニューキー                                                                                                    | <b>O</b> Filter<br>【Menu】を押し、さらに Page Down を押してイン<br>タフェースメニューのページに入ります。                                                                                                    |
|          | LOC <u>∥</u> 232  <br>Display<br>System<br>Interface<br><b>RS232</b><br><b>BaudRate</b><br><b>FlowCtrl</b><br>RS232:TX Term<br><b>EndOfLine</b><br><b>Separation</b><br>Page Up Page Down PREV | <b>CE (0) 号</b> 05:29:01<br>Lan Setup<br><b>MENU</b><br>Interface<br>$RS232$ $\rightarrow$<br><b>USB</b><br>USBCDC <sup>1-</sup><br>$115200$  <br>Protocol<br><b>GPIB</b><br><b>OFF</b><br><b>Address</b><br>15<br><b>SCPI ID</b><br>$CR+LF$ $\rightarrow$<br><b>Identity</b><br>Default $\blacktriangledown$<br>EOL<br>⊢<br><b>NEXT</b><br><b>Exit Menu</b><br><b>Enter</b>                                 |
|          | します。                                                                                                    | 2. カーソルが Interface にある状態でファンク<br>ションキーF5 Enter を押すかノブを押し,<br>続けてノブまたは+/-キーで RS232 を選択                                                                                                    |
|          | LOC 232<br>System<br>Display<br>Interface<br><b>RS23</b><br><b>BaudRate</b><br><b>FlowCtrl</b><br>RS232:T)<br><b>EndOfLine</b><br>Separation<br>Page Up Page Down                              | □ (0) 号 10:01:20<br><b>MENU</b><br>Interface<br>Lan Setup<br>RS232 $\blacktriangledown$<br><b>USB</b><br><b>RS232</b><br>USBCDC   ~<br><b>USB</b><br>Protocol<br><b>GPIB</b><br>LAN<br>Address<br><b>GPIB</b><br>15<br><b>SCPI ID</b><br>$CR+LF$ $\rightarrow$<br><b>Identity</b><br>Default $ \nabla$<br><b>EOL</b><br>$\vert \bm{\tau} \vert$<br><b>Exit Menu</b><br>- PREV<br><b>NEXT</b><br><b>Enter</b> |

3. ファンクションキーF5 Enter を押すか, ま たはノブを押して,RS232 を決定します。

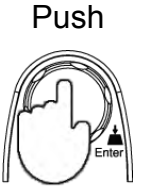

4. ファンクションキーF4 NEXT を何度か押す かまたはノブで,カーソルを BaudRateへ動 させます。

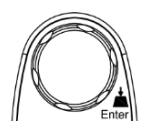

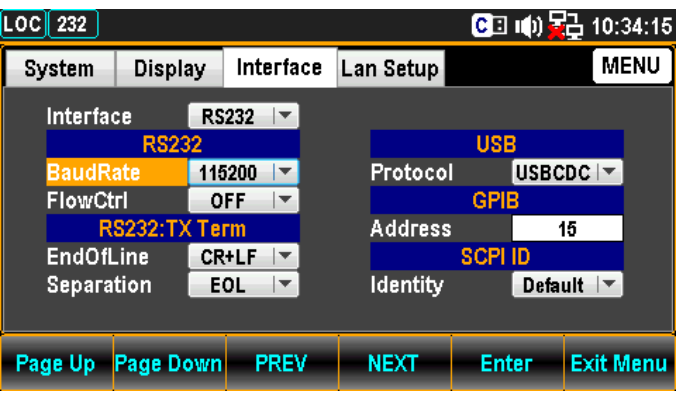

5. ファンクションキーF5 Enter を押すかノブ を押し,続けてノブまたは+/−キーでボー レートを選択します。

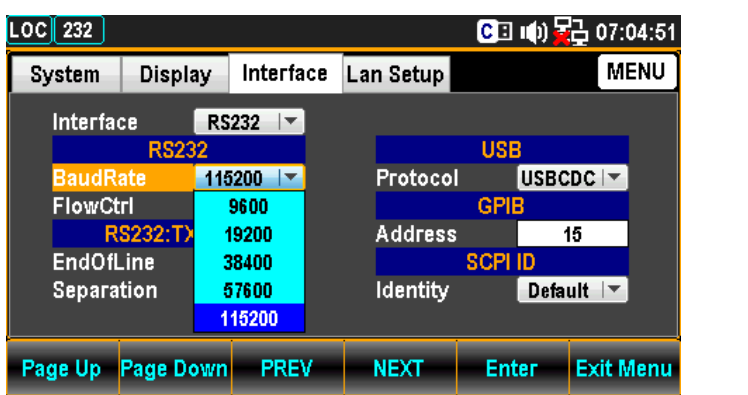

6. ファンクションキーF5 Enter を押すか, ま たはノブを押して,ボーレートを決定しま す。

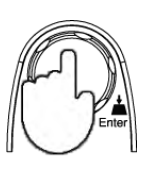

7. ファンクションキーF4 NEXT を何度か押す か ま た は ノ ブ で , カ ー ソ ル を RS232−FlowCtrl へ動かさせます。

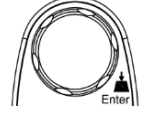

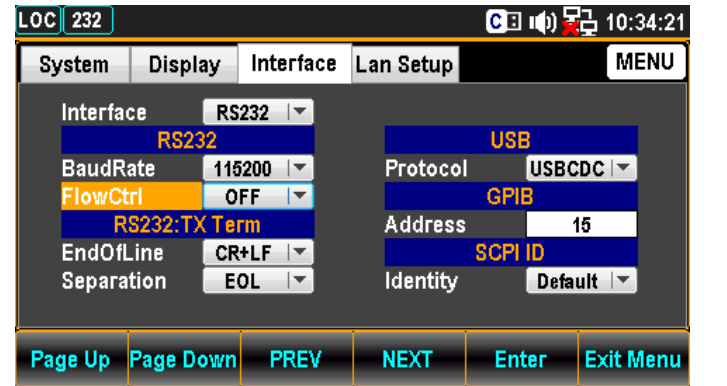

8. ファンクションキーF5 Enter を押すかノブ を押し, 続けてノブまたは +/−キーで RS232 フロー制御を選択します。

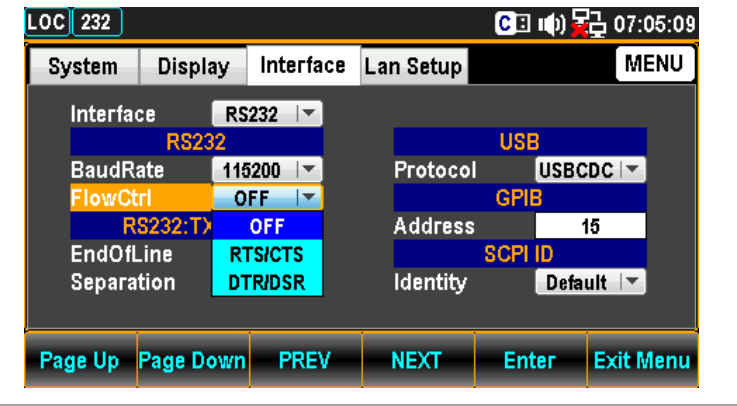

9. ファンクションキーF5 Enter を押すか, ま たはノブを押して,フロー制御を決定しま す。

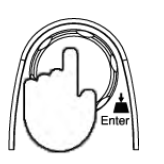

10.ファンクションキーF4 NEXT を何度か押す かまたは ノブで,カーソルを RS232:TX Term − End OfLine へ動させます。

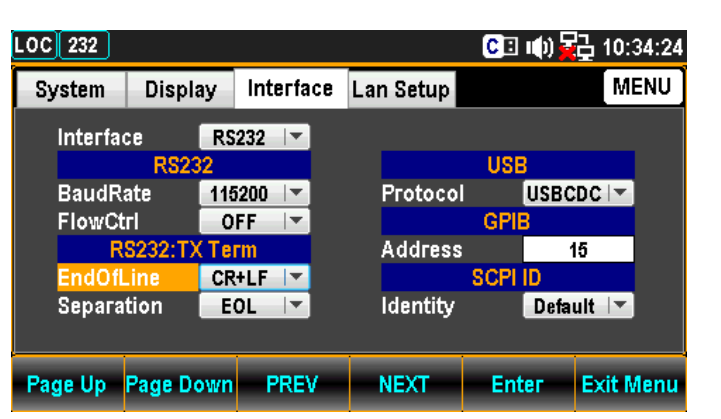

11.ファンクションキーF5 Enter を押すかノブ を押し、続けてノブまたは +/− キーで RS232 行末文字(EOL)を選択します。

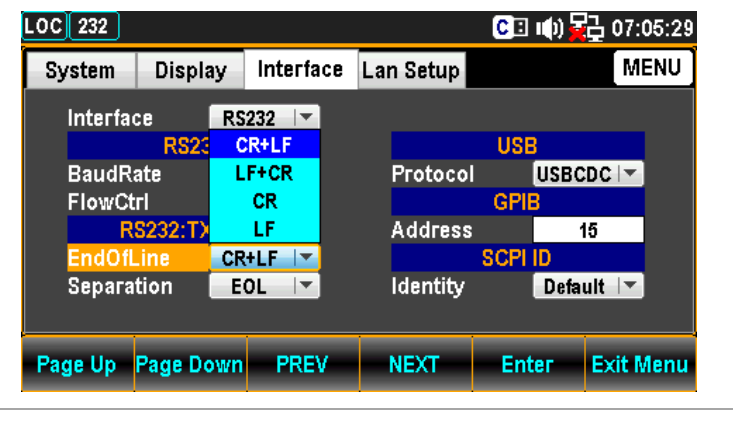

12.ファンクションキーF5 Enter を押すか, ま たはノブを押して,行末文字(EOL)を決定 します。

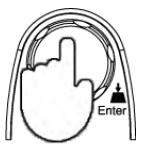

Note GPIB, USBTMC, LAN は, EOL は LF 固定です。

13.ファンクションキーF4 NEXT を何度か押す かまたはノブで,カーソルを RS232: TX Term - Separation へ動させます。

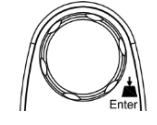

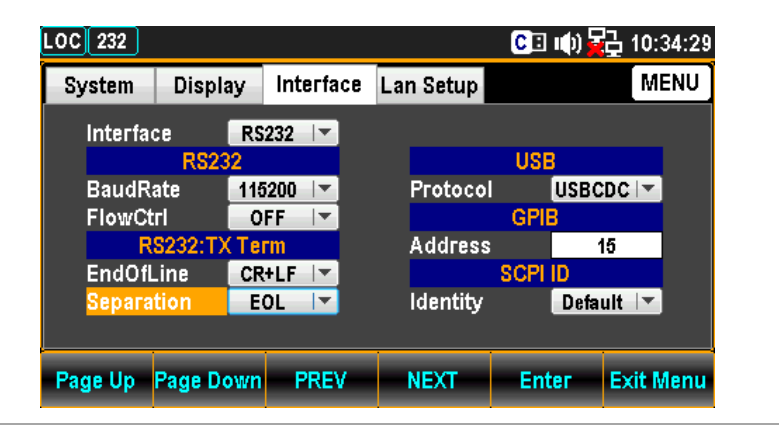

14.ファンクションキーF5 Enter を押すかノブ を押し, 続けてノブまたは +/-キーで RS232 区切文字を選択します。

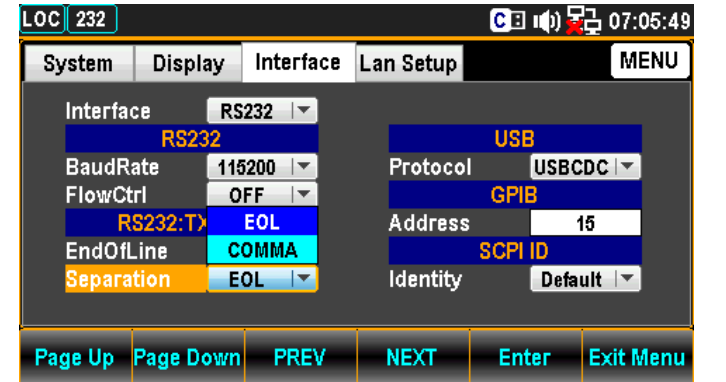

15.ファンクションキーF5 Enter を押すか, ま たはノブを押して,区切文字を決定します。

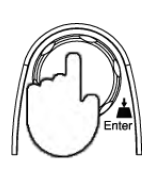

Note GPIB, USBTMC, LAN は, 区切り文字はカンマ固定 です。

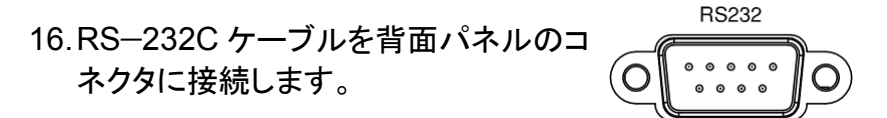

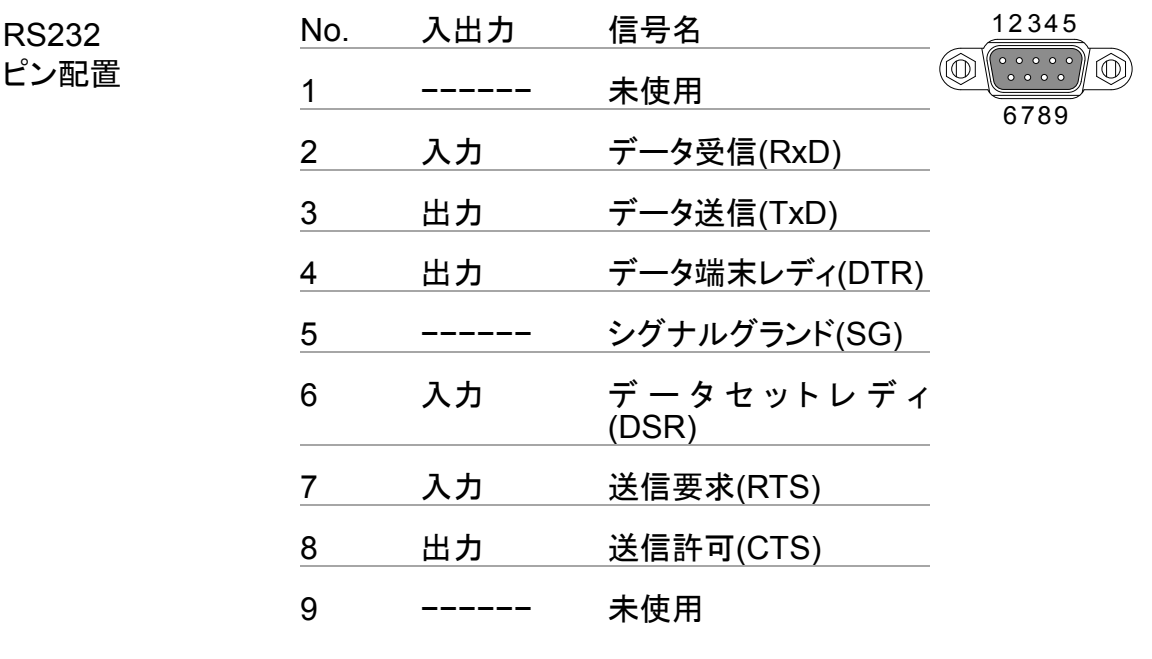

Note ピン9は,製造時使用の制御線ですので接続しないでください。

PC 接続 オプションの PA−001−3395 RS−232C ケーブルを使用した例 です。送信(TXD)と受信(RXD)線が,フロー制御線(RTS)と (CTS)が各々クロスリンクされているケーブルを使用します。

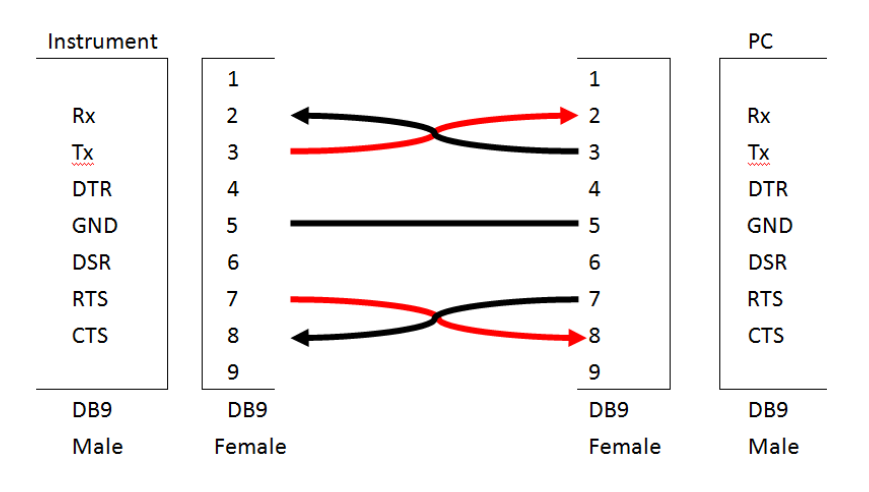

フロー制御

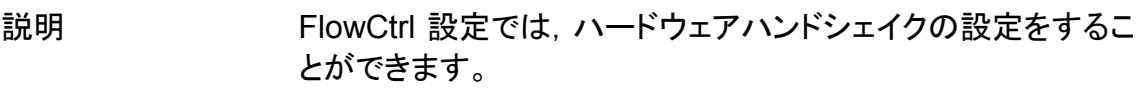

#### EOL キャラクタの設定

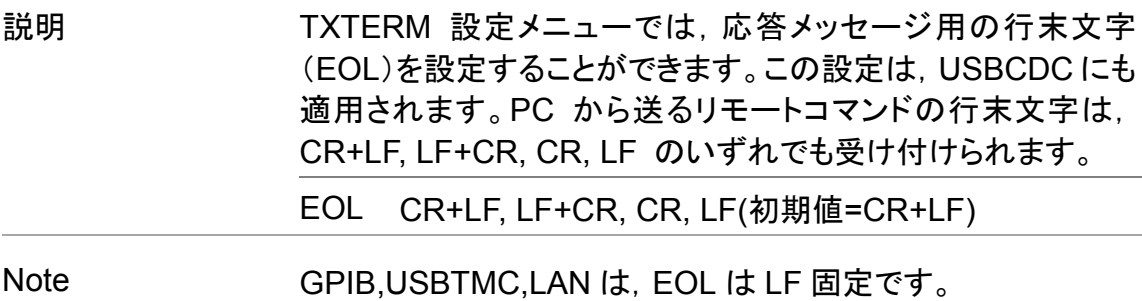

#### 区切り文字の設定

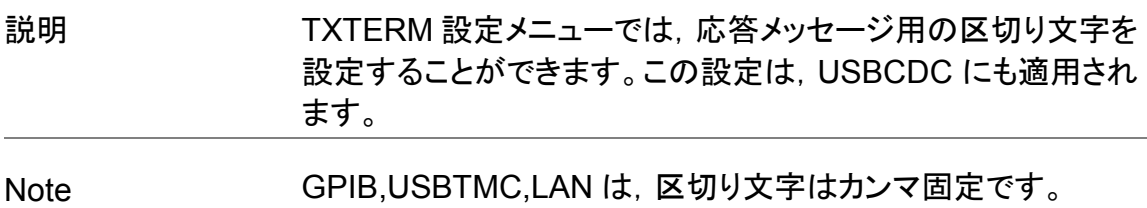
#### GPIB インタフェースカードの挿入(オプション)

GPIB インタフェースカードは、パネル(金属部分)を持って装着してください。プリント基 板や電子部品を触ると,静電気のため故障する恐れがあります。静電気対策用リスト ストラップなどを使用することを推奨します。

電源オフ 電源をオフし電源コードを外します。

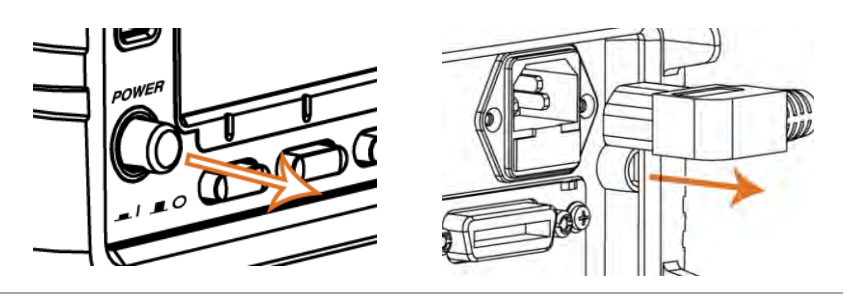

カバー取り外し 背面パネルにあるオプションカバーのネジを外します。ネジは, 再度使用します。

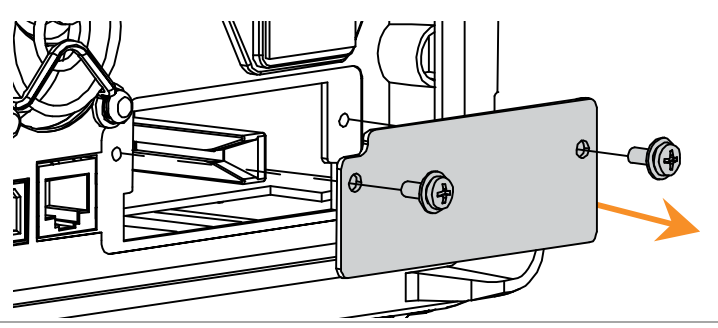

GPIB の挿入 GPIB インタフェースカードをオプションスロットへ挿入しネジ止 めします。

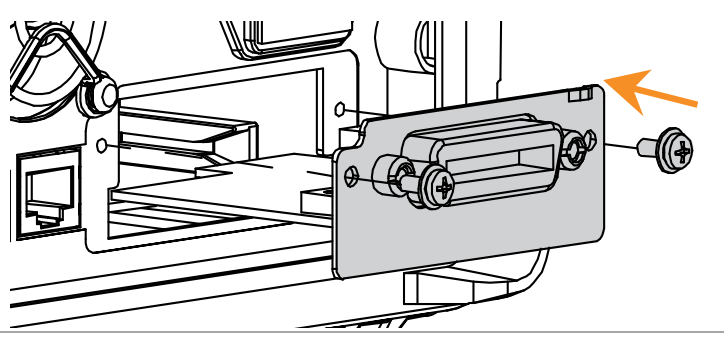

電源オン 電源コードを挿入し電源をオンします。

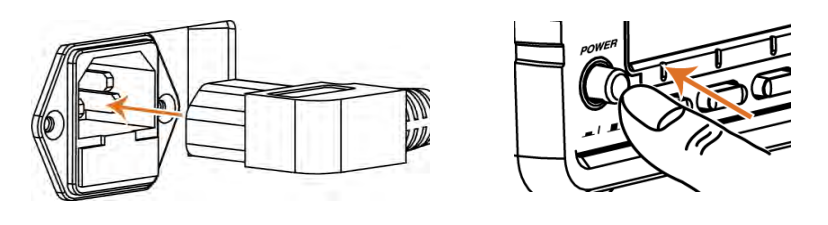

#### GPIB インタフェースの設定

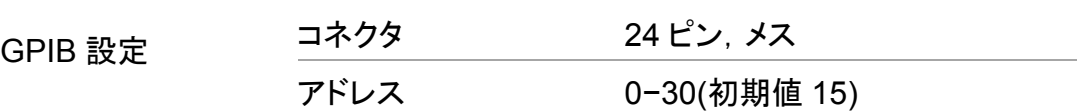

手順 インパン インコーキーを <mark>MFilter アイレ、さらに Page Down</mark> を押して, イ ンタフェースメニューのページに入ります。

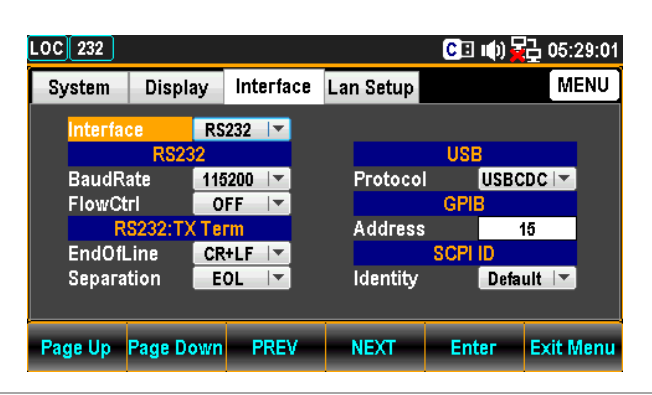

2. カーソルが Interface にある状態でファンク ションキーF5 Enter を押すかノブを押し, 続けてノブまたは+/−キーで GPIB を選択し ます。

GPIB カードが挿入されていない場合は,GPIB は表示され ません。

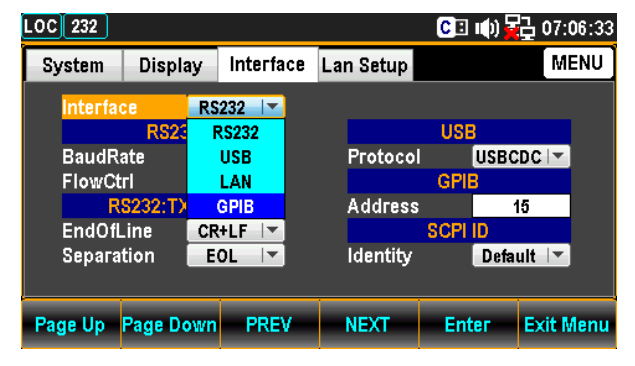

3. ファンクションキーF5 Enter を押すか, ま たはノブを押して,設定を決定します。

Push

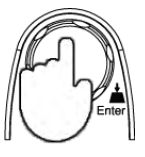

4. ファンクションキーF4 NEXT を何度か押す か ま た は ノ ブ で , カ ー ソ ル を GPIB−Address へ動させます。

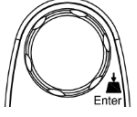

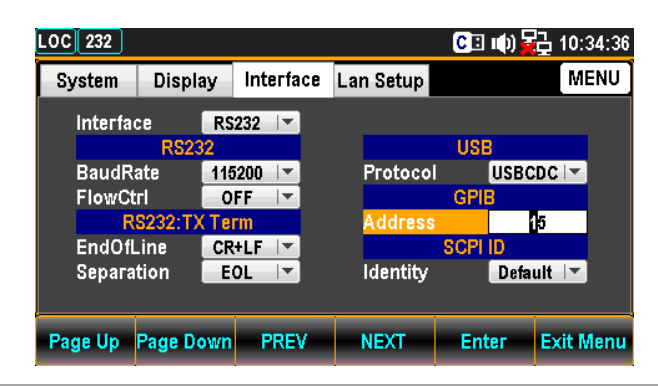

5. ファンクションキーF5 Enter を押すかノブ を押し,続けてノブまたは+/−キー及び数値 キーを使用して,アドレスを設定します。

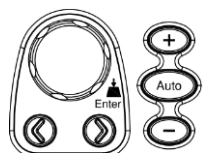

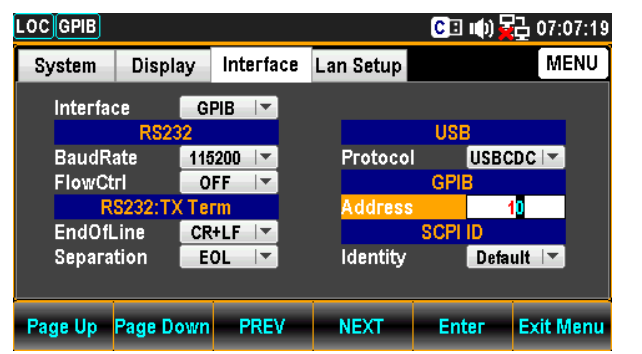

6. ファンクションキーF5 Enter を押すか, ま たはノブを押して,設定を決定します。

Push

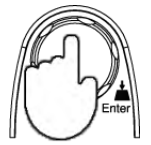

7. 背面パネルの GPIB コネクタへ GPIB ケーブルを接続すると GPIB 通信が可能になります。

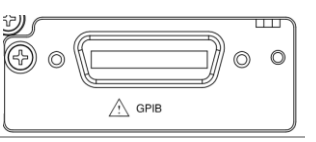

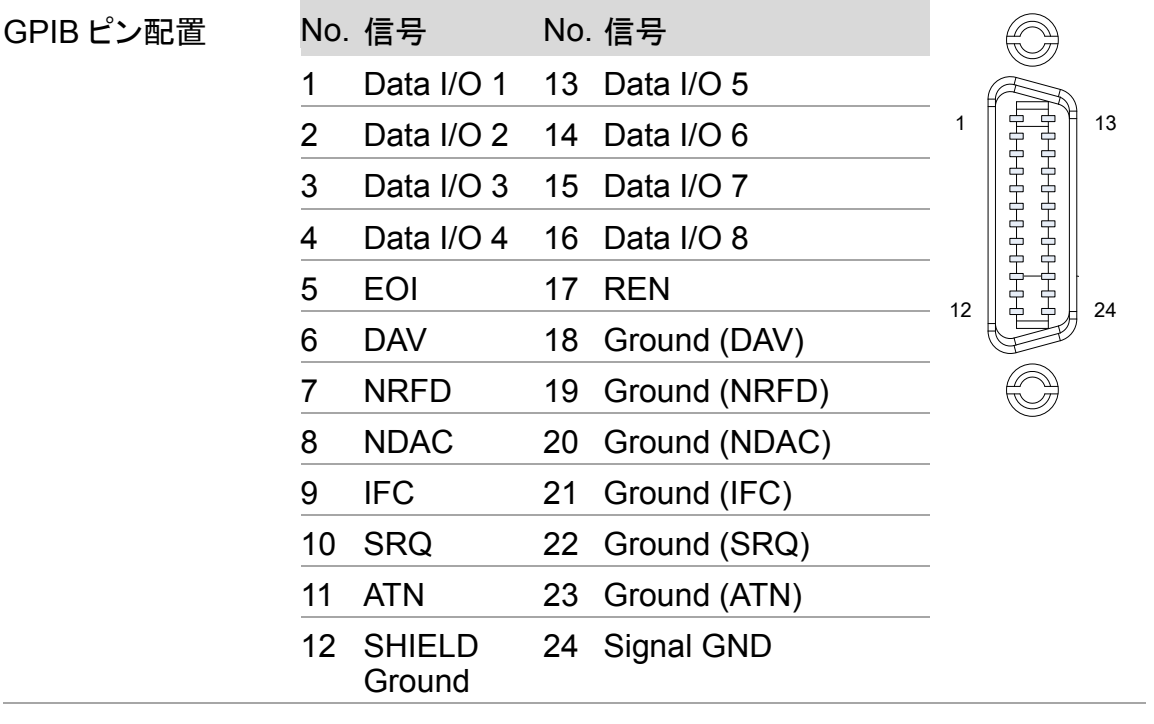

#### Ethernet(LAN)インタフェースの起動

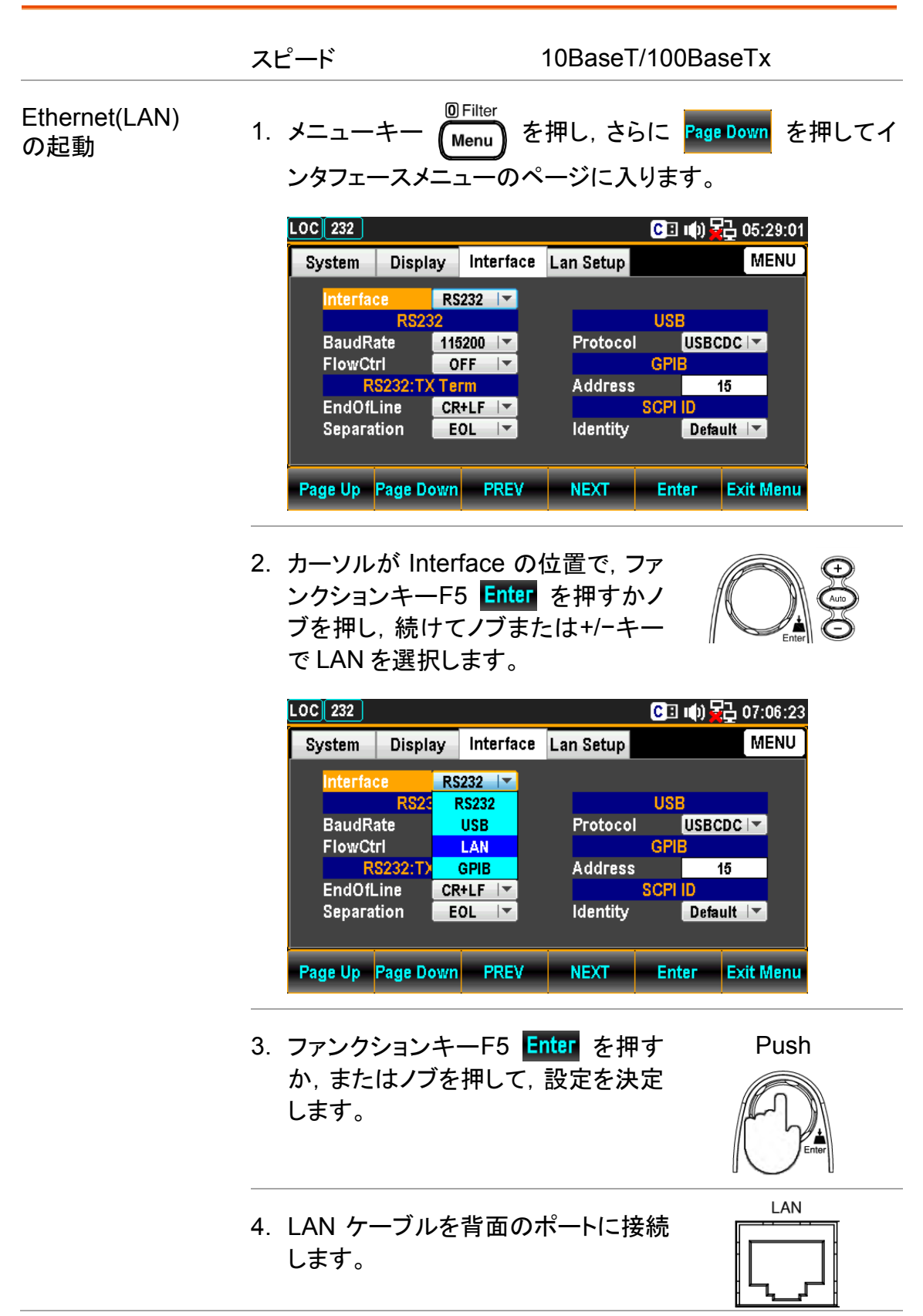

### LAN の再起動

再起動は,新しい設定がされた時 Ethernet(LAN)設定をリセッ トする為に行います。

次のメッセージが表示された場合,再起動(電源の再投入)の 必要があります。

"Need reboot to change the config"

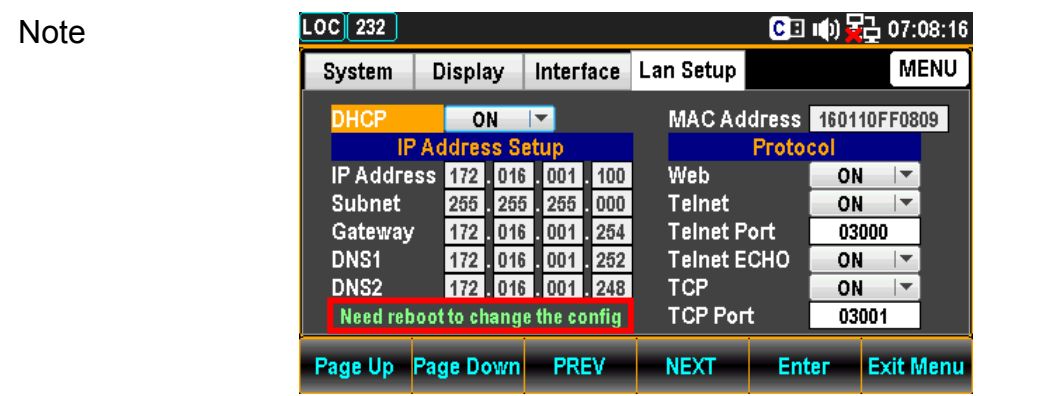

#### DHCP の設定

概要 まちにする 本器は, IP アドレスやその他の設定パラメータが自動的に割り 当てられるように DHCP をサポートしています。 DHCP サーバーのある環境で使用してください。

DHCP の設定 1. メニューキー OFilter を押し, さらに Page Down を押して LAN セットアップメニューのページに入ります。

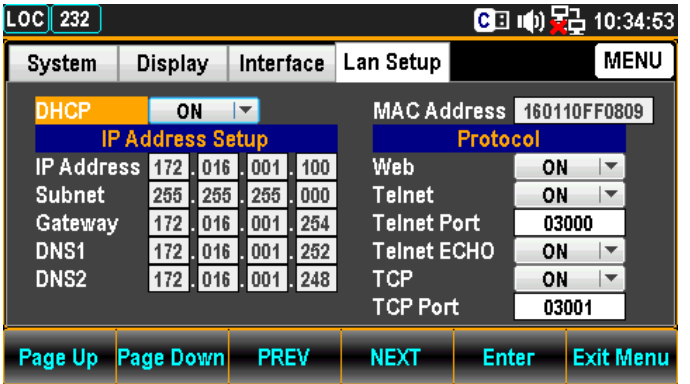

2. カーソルが DHCP の位置で,ファン クションキーF5 Enter を押すかノブ を押し,続けてノブまたは+/−キーで ON/OFF を選択します。

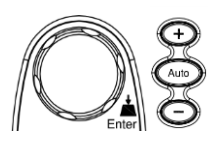

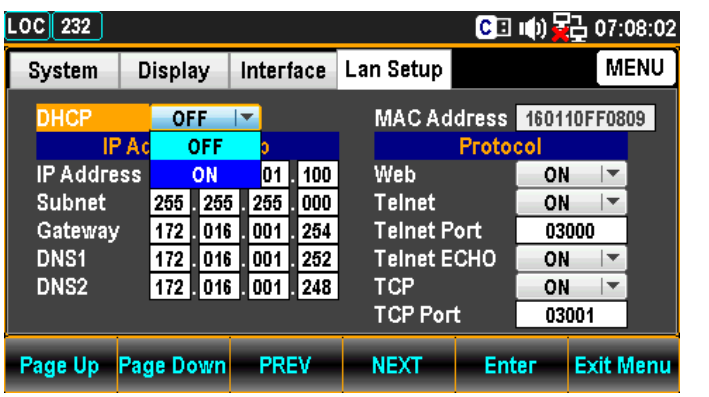

3. ファンクションキーF5 Enter を押す か,またはノブを押して,設定を決定 します。

Push

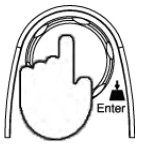

IP アドレスの設定

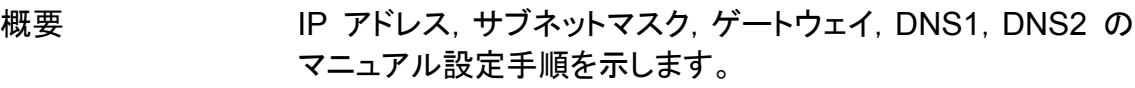

Note IP アドレスの編集は, DHCP が OFF の時のみ可能となりま す。

### IP アドレスの設定 1. メニューキー OFilter を押し,さらに Page Down を押して LAN セットアップメニューのページに入ります。

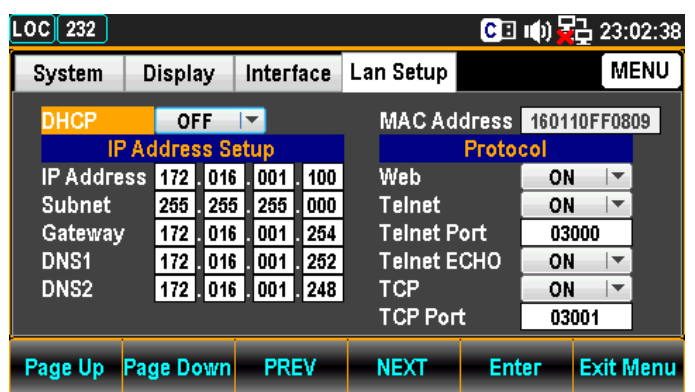

2. ファンクションキーF4 NEXT を何度か押 すかまたはノブで,IP アドレス上でカーソ ルを移動させます。

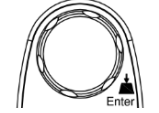

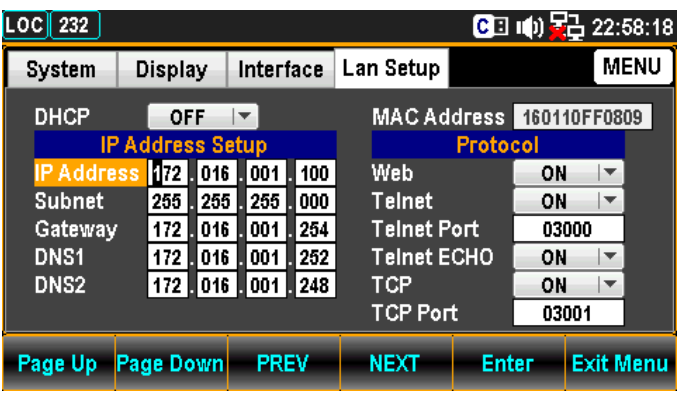

3. 左右の矢印キー</>でカーソルを移動し, 続けてノブか+/−キーでアドレス数値を設 定します。またはカーソルが移動した時 点で,直接数値キーで値を入力します。

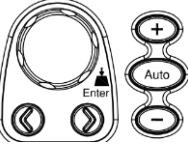

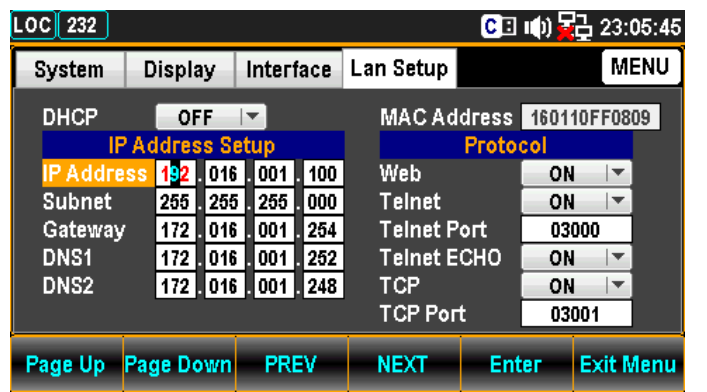

4. ファンクションキーF5 Enter を押すか, またはノブを押して値を決定するとカーソ ルは次へ移動します。

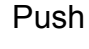

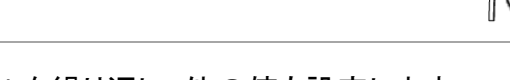

5. 手順3と4を繰り返し、他の値も設定します。

Note IP アドレスは 4 つのグループに分割されています。 IP1:IP2:IP3:IP4

サブネットの設定 6. ファンクションキーF4 NEXT を何度か押 すかまたはノブで,カーソルをサブネットへ 移動させます。

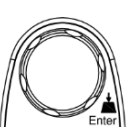

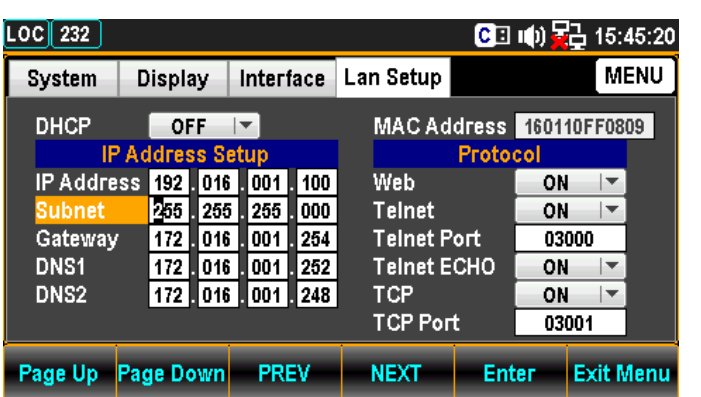

7. 左右の矢印キー</>でカーソルを移動し, 続けてノブか+/−キーでサブネットの数値 を設定します。またはカーソルが移動した 時点で,直接数値キーで値を入力しま す。

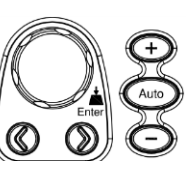

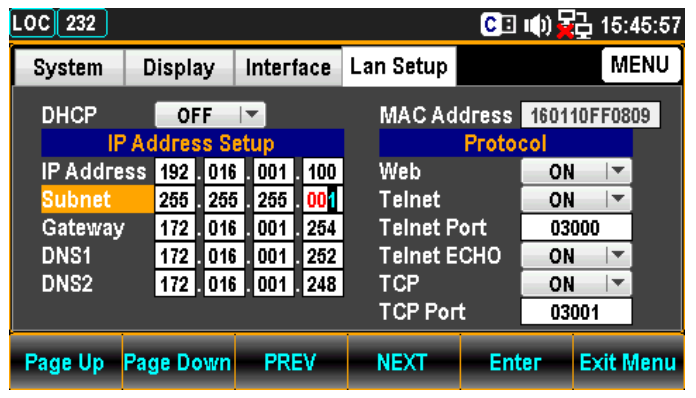

- 8. ファンクションキーF5 Enter を押すか, またはノブを押して値を決定するとカーソ ルは次へ移動します。
- 9. 手順 7 と 8 繰り返し,他の値も設定します。

Note カンティットは4つのグループに分割されています。 S1:S2:S3:S4

ゲートウェイの設定 10.ファンクションキーF4 NEXT を何度か押 すかまたはノブで,カーソルをゲートウェイ へ移動させます。

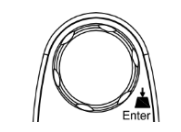

Push

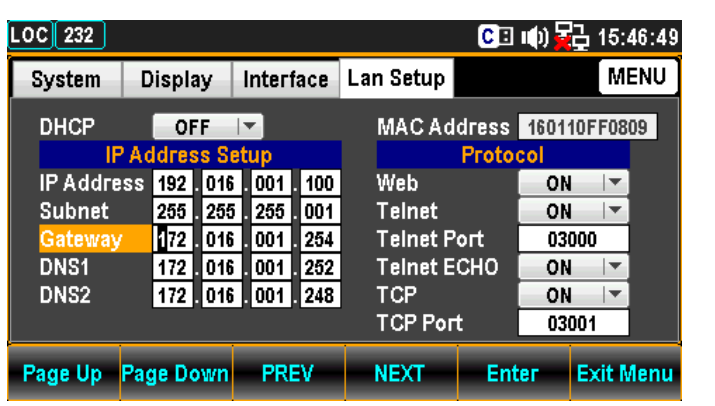

11.左右の矢印キー</>でカーソルを移動し, 続けてノブか+/−キーでゲートウェイの数 値を設定します。またはカーソルが移動し た時点で,直接数値キーで値を入力しま す。

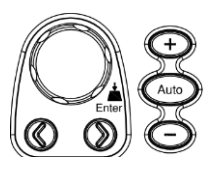

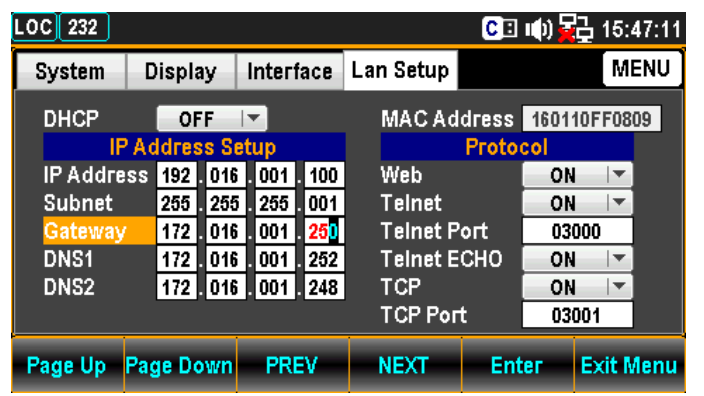

12.ファンクションキーF5 Enter を押すか, またはノブを押して値を決定するとカーソ ルは次へ移動します。

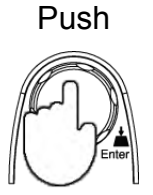

13.手順11と12を繰り返し,他の値も設定します。

Note インチャックティング ゲートウェイは4つのグループに分割されています。 G1:G2:G3:G4

DNS1 の設定 14.ファンクションキーF4 NEXT を何度か押 すか,またはノブでカーソルを DNS1 へ移 動させます。

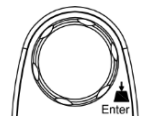

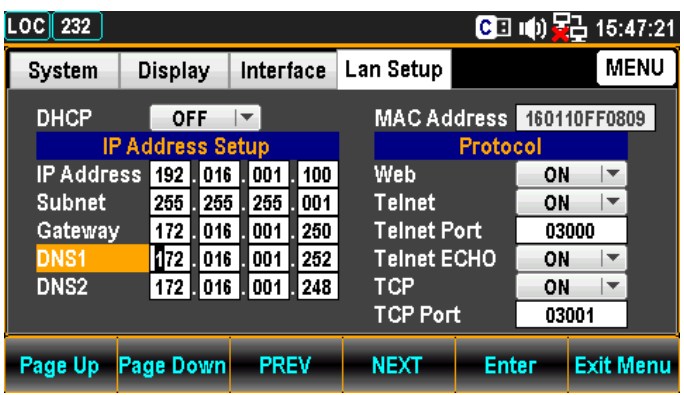

15.左右の矢印キー</>でカーソルを移動し, 続けてノブか+/−キーで DNS1 の数値を 設定します。またはカーソルが移動した 時点で,直接数値キーで値を入力しま す。

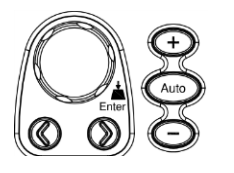

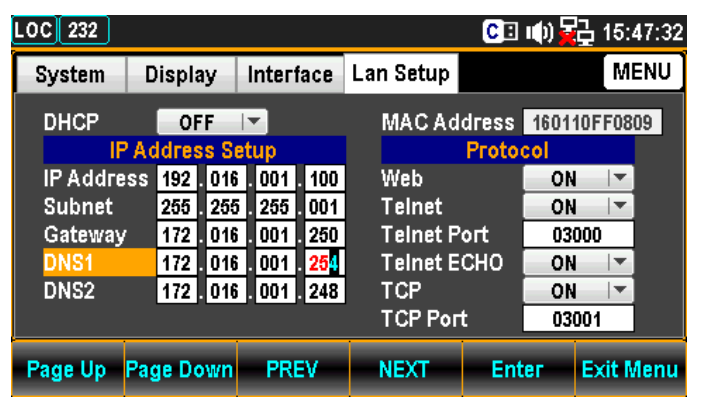

16.ファンクションキーF5 Enter を押すか, またはノブを押して値を決定するとカーソ ルは次へ移動します。

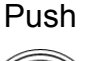

17.手順 15 と 16 を繰り返し,他の値も設定します。

Note **DNS1 は4つのグループに分割されています。** D11:D12:D13:D14

DNS2 の設定 18.ファンクションキーF4 NEXT を何度か押 すか,またはノブでカーソルを DNS2 へ移 動させます。

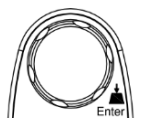

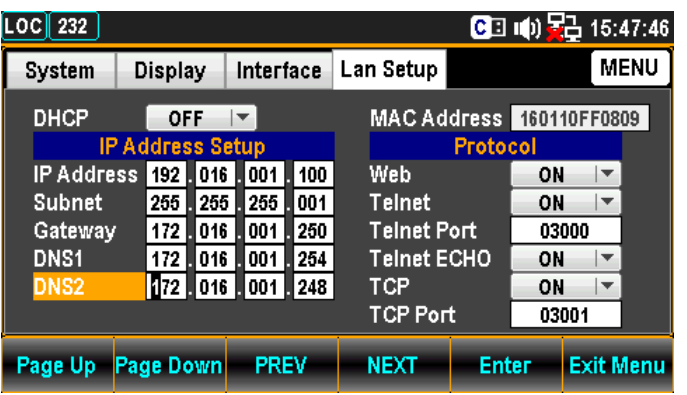

19.左右の矢印キー</>でカーソルを移動し, 続けてノブか+/−キーで DNS2 の数値を 設定します。またはカーソルが移動した 時点で,直接数値キーで値を入力しま す。

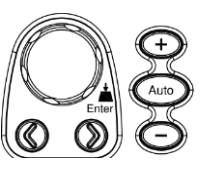

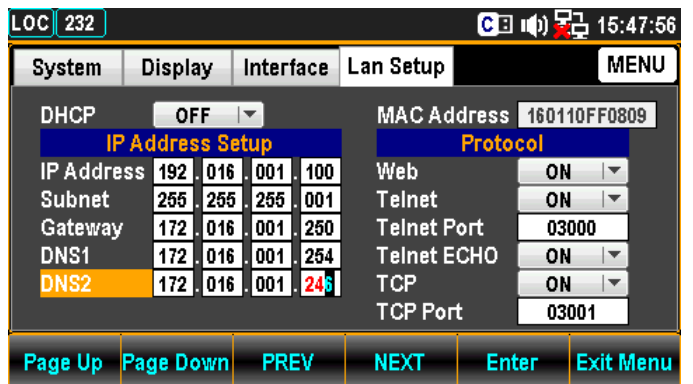

20.ファンクションキーF5 Enter を押すか, またはノブを押して値を決定するとカーソ ルは次へ移動します。

Push

21.手順 19 と 20 を繰り返し,他の値も設定します。

Note **DNS2 は4つのグループに分割されています。** D21:D22:D23:D24

### イーサネットプロトコルの設定

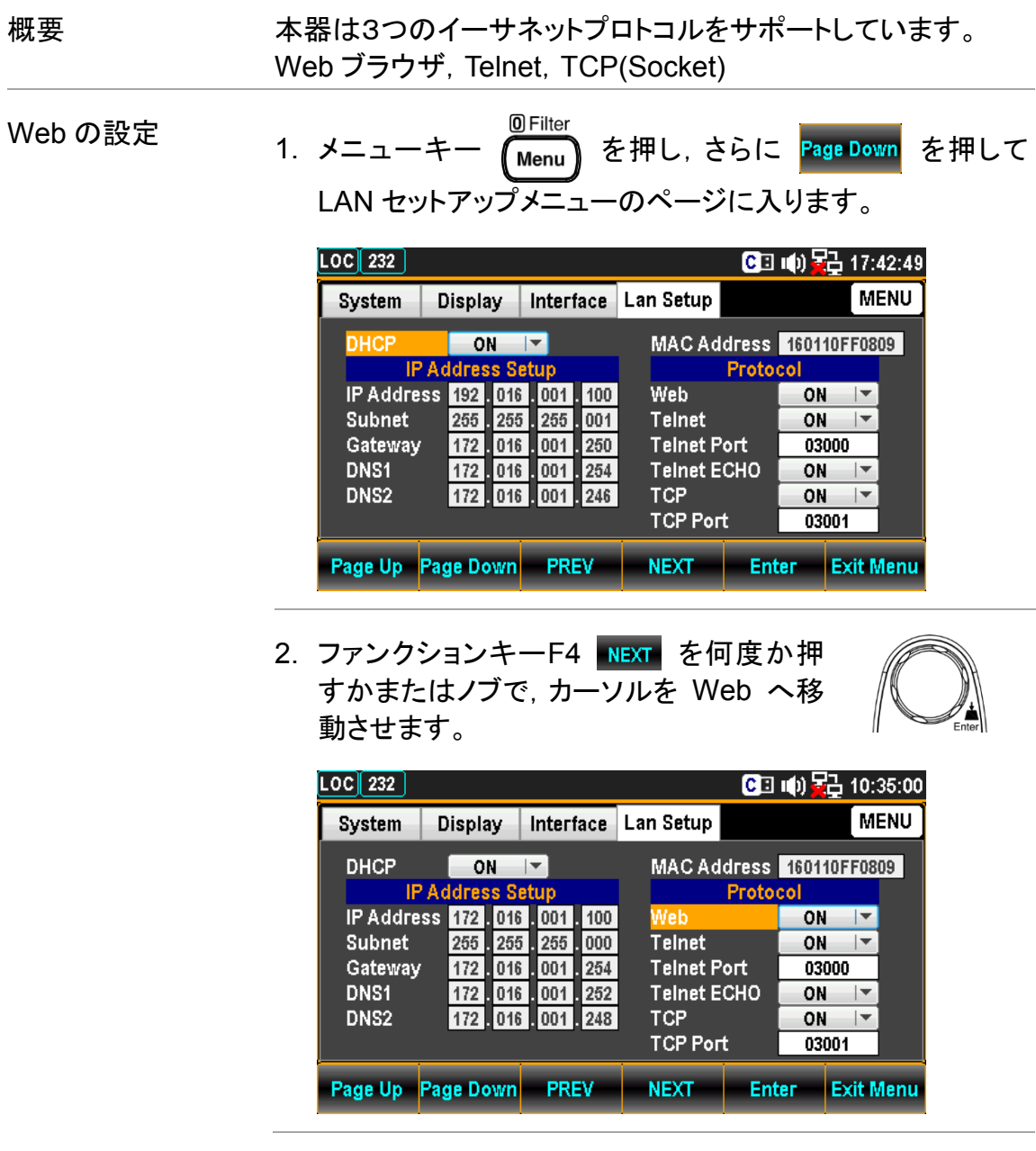

3. カーソルが Web の位置で,ファンクション キーF5 Enter を押すかノブを押し,続け てノブまたは+/−キーで ON/OFF を選択し ます。

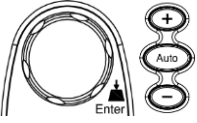

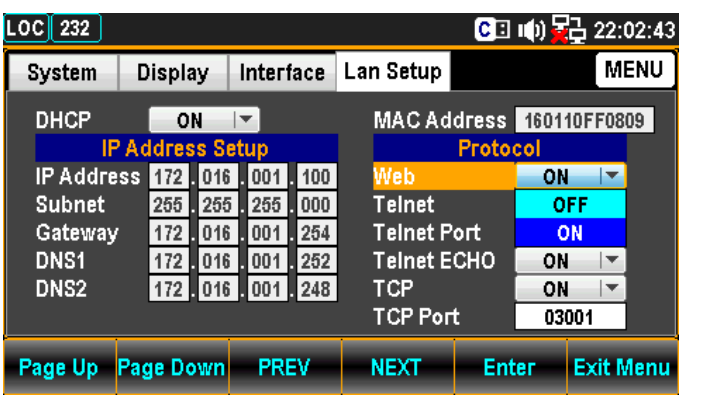

4. ファンクションキーF5 Enter を押すか, またはノブを押して,Web ON を決定しま す。

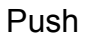

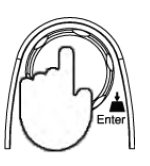

Telnet の設定 5. ファンクションキーF4 NEXT を何度か押 すかまたはノブで,カーソルを Telnetへ移 動させます。

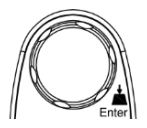

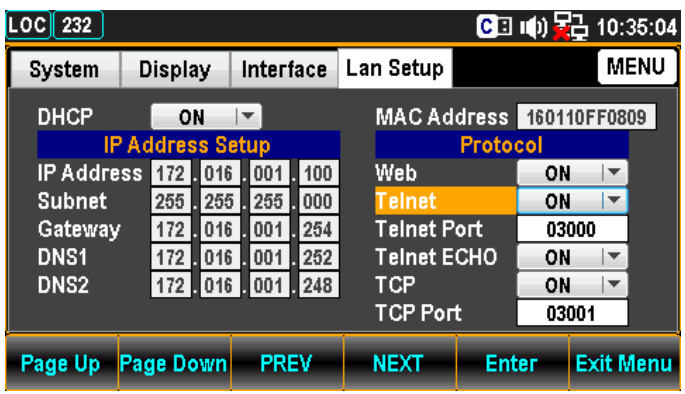

6. カーソルが Telnet の位置で,ファンクショ ンキーF5 Enter を押すかノブを押し,続 けてノブまたは+/−キーで ON/OFF を選 択します。

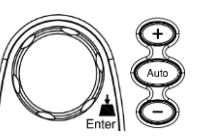

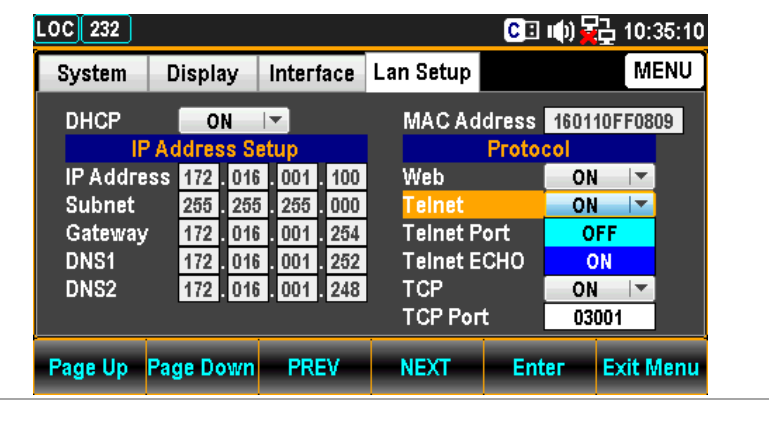

7. ファンクションキーF5 Enter を押すか, またはノブを押して,TelnetON を決定し ます。

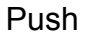

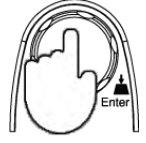

TelnetPort の設定 8. ファンクションキーF4 NEXT を何度か押 すかまたはノブで,カーソルを TelnetPort へ移動させます。

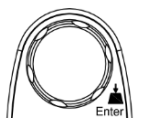

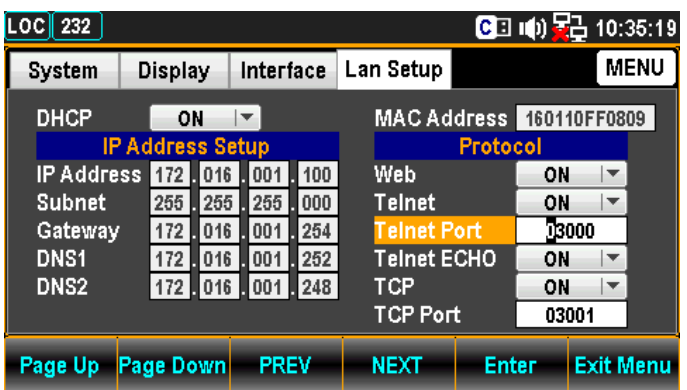

9. 左右の矢印キー</>でカーソルを移動し, 続けてノブか+/−キーでTelnetPort を設定 します。またはカーソルが移動した時点 で,直接数値キーで値を入力します。

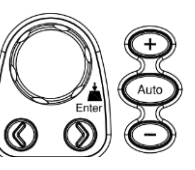

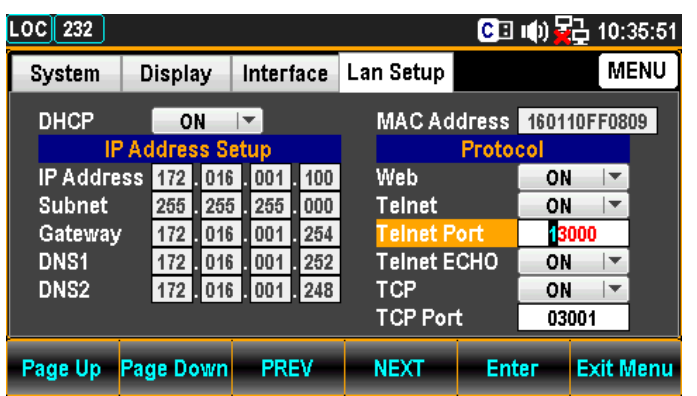

10.ファンクションキーF5 Enter を押すか, またはノブを押して値を決定します。

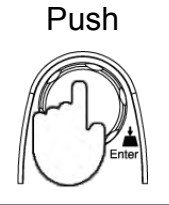

設定範囲 1024~65535(Default = 3000)

TelnetECHO の 設定

11.ファンクションキーF4 NEXT を何度か押 す か ま た は ノブ で,カーソルを TelnetECHO へ移動させます。

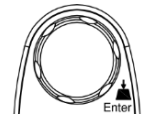

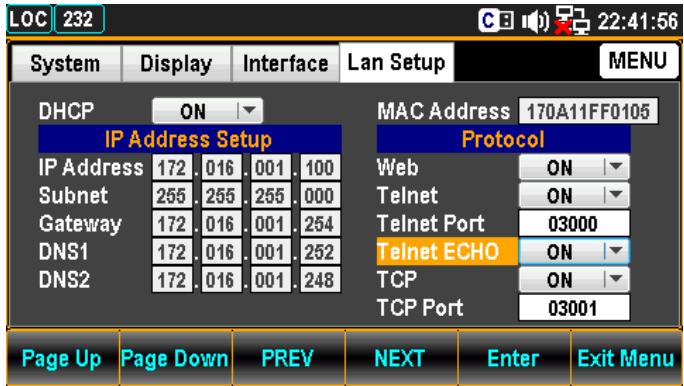

12.カーソルが TelnetECHO の位置で,ファ ンクションキーF5 Enter を押すかノブを 押し, 続けてノブまたは +/− キーで ∥ ON/OFF を選択します。

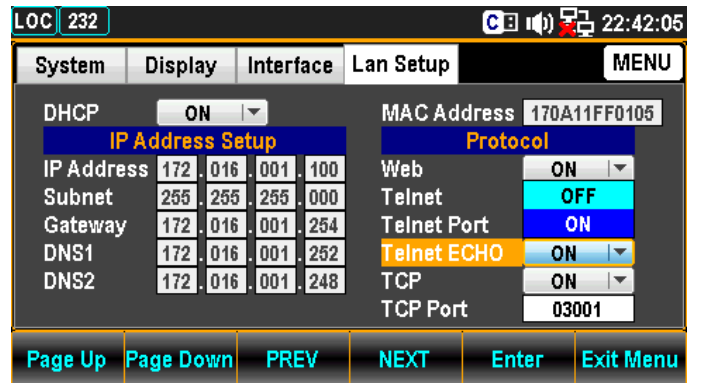

13.ファンクションキーF5 Enter を押すか, またはノブを押して,設定を決定します。

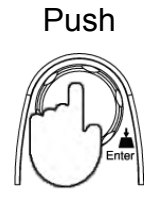

TCP(Socket)の設定 14.ファンクションキーF4 NEXT を何度か押 すか,またはノブでカーソルを TCP へ移 動させます。

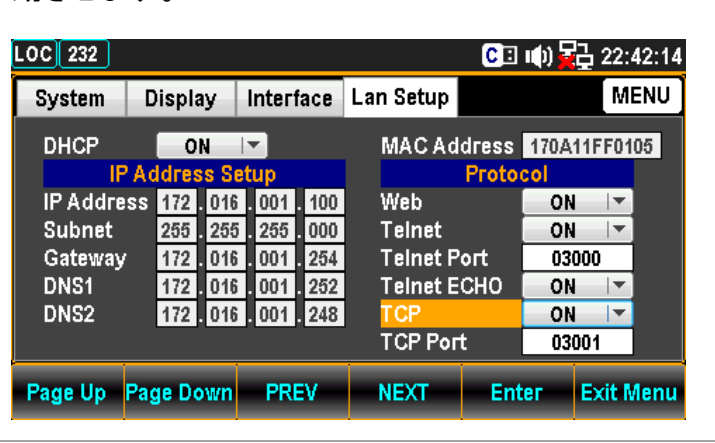

15.カーソルが TCP の位置で,ファンクション キーF5 Enter を押すかノブを押し、続け てノブまたは+/−キーで ON/OFF を選択し ます。

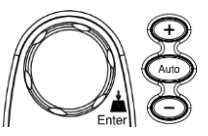

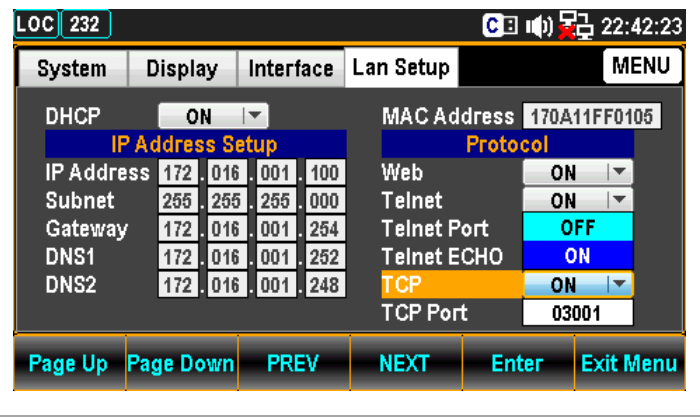

16.ファンクションキーF5 Enter を押すか, またはノブを押して,TCPON を決定しま す。 Push

TCP Port の設定 17.ファンクションキーF4 NEXT を何度か押 すか,またはノブでカーソルを TCPPort へ移動させます。

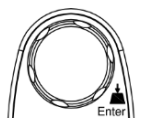

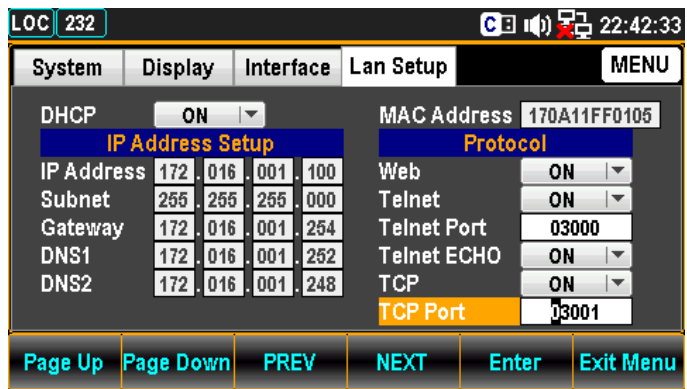

18.左右の矢印キー</>でカーソルを移動し, 続けてノブか+/−キーで TCPPort を設定 します。またはカーソルが移動した時点 で,直接数値キーで値を入力します。

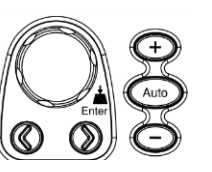

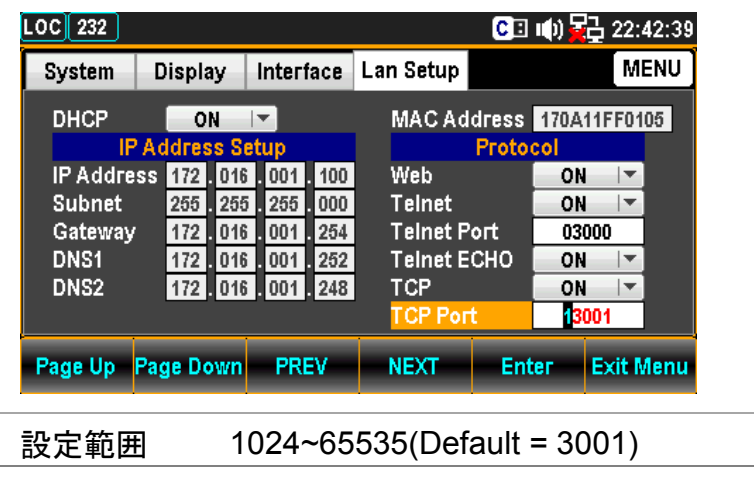

19.ファンクションキーF5 Enter を押すか. またはノブを押して値を決定します。

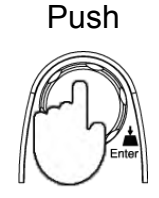

#### リモートターミナルセッション(Telnet/TCP(Socket))

操作手順 1. Ethernet ポートを有効にします。

- 2. PC 側で Telnet/TCP(Socket)をサポートするアプリケーショ ンを開き,本器の IP アドレスとポート番号を入力します。
- 3. 必要に応じてパスワードを入力します。
- 4. 次のクエリを送信します

\*idn?

本器はクエリコマンド\*IDN?を受け取ると,製造者名,モデ ル番号,シリアル番号およびシステムファームウェアの バージョンナンバーを返します。

>NF Corporation,DM2571,1234567,M0.69B\_S0.25B

## **Web** コントロールインタフェース

Web コントロールインタフェースは, Ethernet(LAN)でアクセスが可能です。Java 対 応の Web ブラウザを使用して,LAN 経由でのリモート制御が可能となります。 Web ブラウザからは,パラメータの設定変更,リモート操作及び本器をモニタをするこ とができます。

Telnet および TCP パラメータは, Web コントロールインタフェースを使用して編集する こともできます。これにより,ハイパーターミナルまたは Telnet などを使用して,測定 値の読み取り、設定の制御等リモートコントロールで使用されるコマンドを使用するプ ログラムの実行が可能です。

Web コントロールインタフェースを使用する前に, あらかじめご使用の PC が JavaScript が有効であることを確認してください。

- 1. 接続 2. エスト 本器のインタフェースを LAN に設定し LAN に接続します。
	- 2. ウェブブラウザのアドレス欄に本器のIP アドレスを入力しま す。
	- 3. Web コントロールの Welcome ページが表示されます。

#### **DM2571 DIGITAL MULTIMETER**

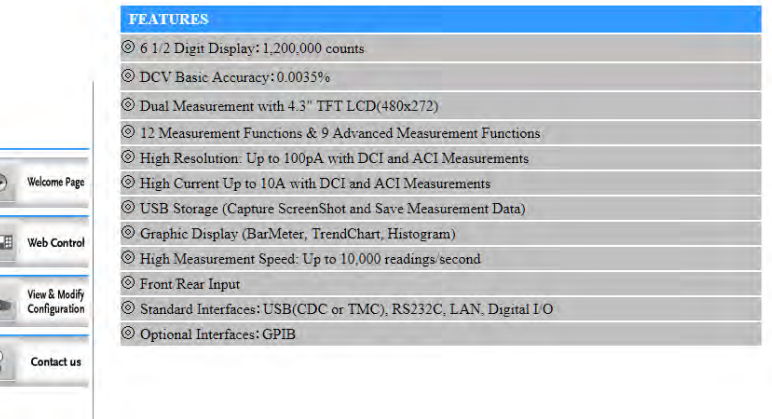

DM2571 Welcome Page

- 2. Web コントロール 1. アイコンをクリックし, Web コントロールを開 Web Control 始します。
	- 2. コントロールページが表示され,パスワードの入力を求める ダイアログボックスが表示されます。前回のパスワードが 有効になっている場合は,パスワード(パスワード初期値: 12345678)を入力してください。

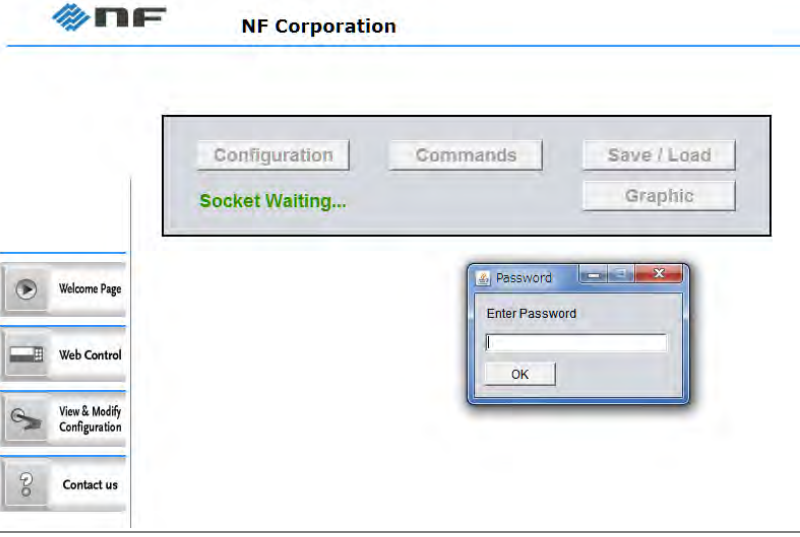

2−1 設定 3. 基本操作・測定値読み取り等設定を変更した場合は, Apply キーを押して,変更内容を有効にします。

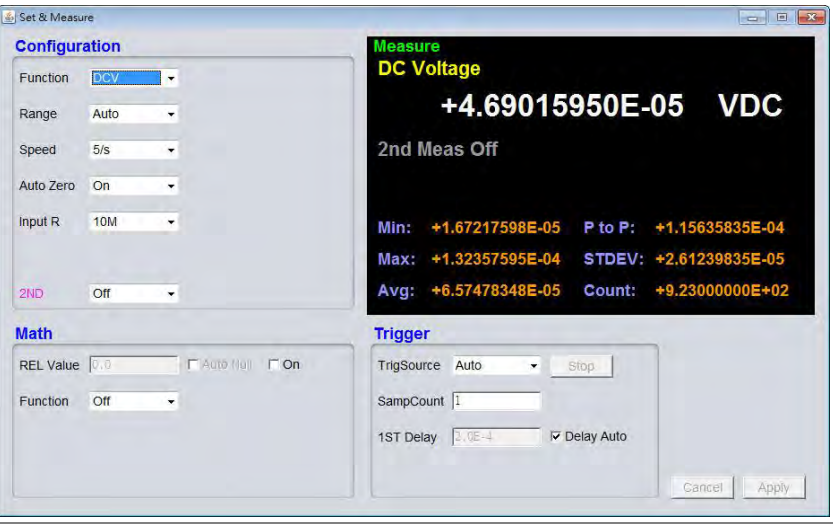

4. コマンド入力による,リモート制御が可能です。

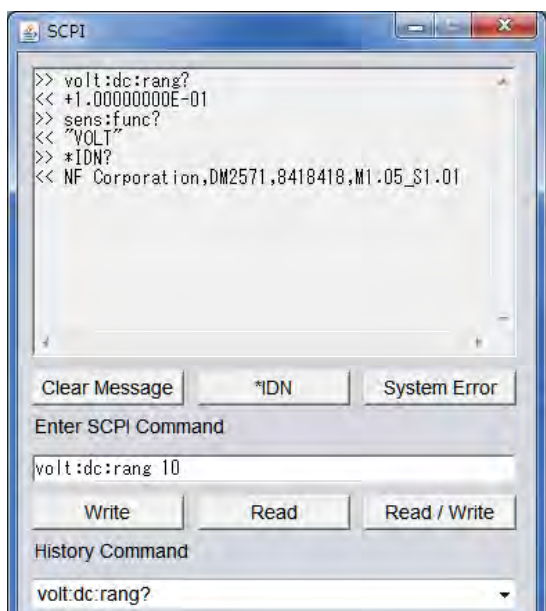

5. 設定状態の保存が可能です。

#### 2−3 保存/呼び出し

2−2

コマンド制御

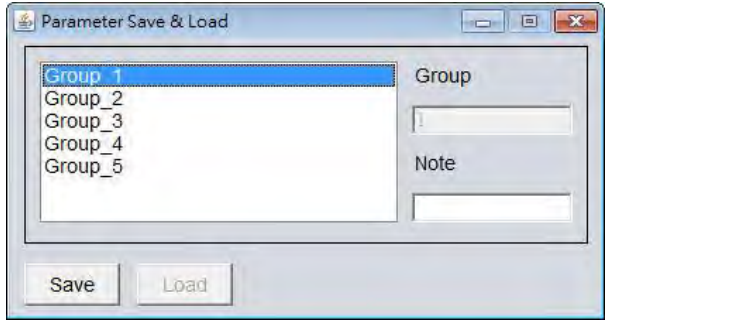

2−4 ディスプレイ

6. 本コントロールでは,マルチメータの表示モードを利用する ことができます。表示を変えるには,表示モードを選択し 「Apply」ボタンを押し,続けて「GetPicture」ボタンを押しま す。

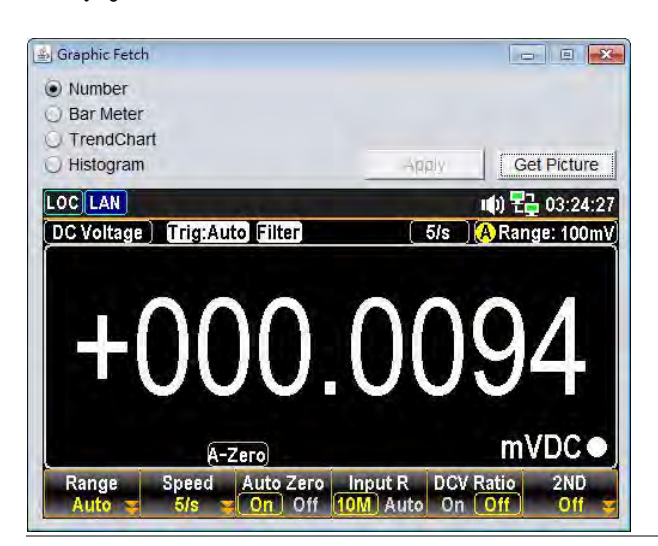

#### 3. View&Modify 現在の Ethernet の設定を確認・変更することができます。

1. アイコンをクリックし,コントロールを開始しま  $\mathbf{\Theta}$ す。

View & Modify Configuration

2. 現在の設定状況が表示されます。

#### **Miscellaneous Settings**

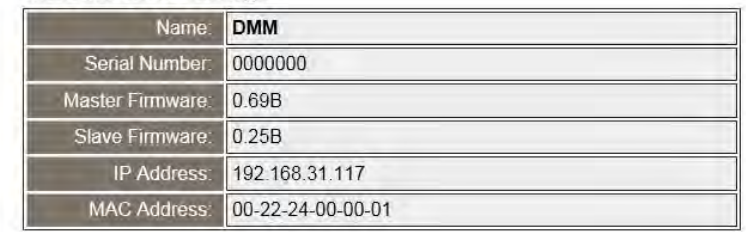

#### **IP Address Settings**

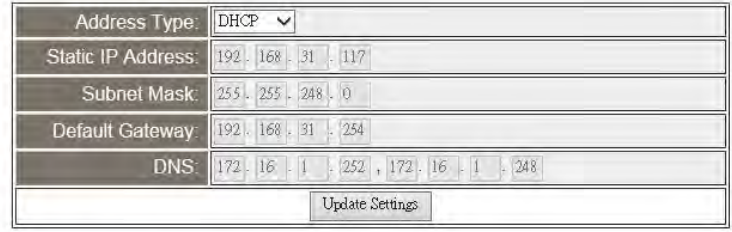

#### **General Configuration Settings**

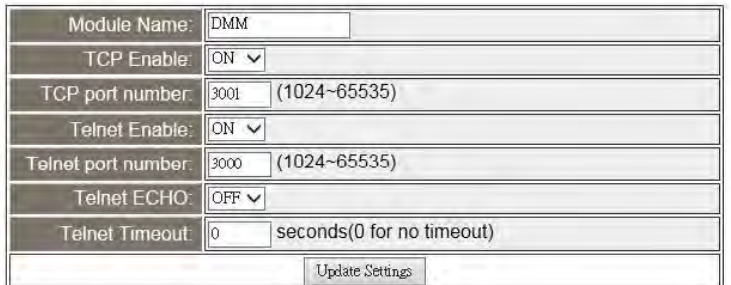

#### **Password Modify**

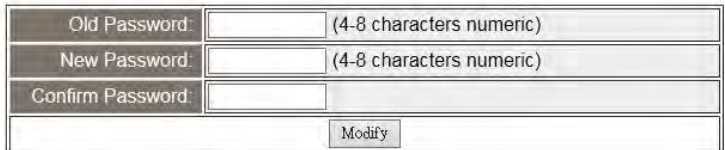

#### **Restore Factory Defaults**

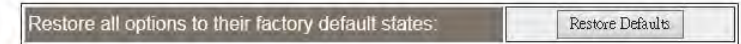

#### **DMM Reset**

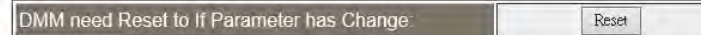

このページでは次の操作を行うことができます。

- Miscellaneous Settings: IP アドレス, MAC アドレス等機器情報を表示します。
- IP Address Settings: IP アドレスを DHCP または静的に設定します。
- General Configuration Settings TCP, Telnet のポート番号等の情報を表示・更新しま す。
- Password Modify: ウェブパスワードの変更を行います。
- Restore Factory Defaults: イーサネットの設定を工場出荷時の状態に戻します。
- DMM Reset: イーサネットの設定を変更し,再起動が必要となった 時に再起動を行います。

### コマンド構文

適合規格 IEEE488.2 部分互換

SCPI, 1994 部分互換

コマンド構造 SCPI コ マ ン ド (Standard Commands for Programmable Instruments)は,ノードに組織された階層的なツリー構造に基づいて います。コマンドツリーの各レベルは,ノードです。SCPI コマンドの各 キーワードは,コマンドツリー各ノードを意味します。SCPI コマンドの 各キーワード(ノード)は,コロン(:)で区切られています。

下の図の例は,SCPI コマンドのサブ構成です。

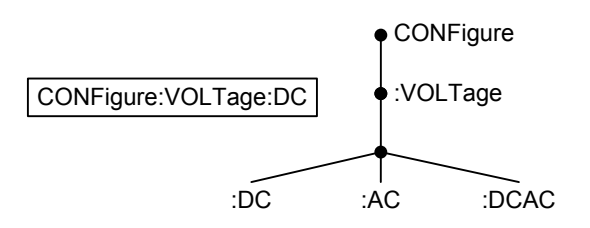

コマンドの 種類 いくつかの異なった計測用コマンドと,クエリがあります。コマンドは, 指示やデータを機器に送り,クエリは機器から,データや,ステータス 情報を受け取ります。

コマンドの種類

単一 パラメータを含む又は含まない単一コマンド

(例) CONFigure:VOLTage:DC

- クエリ クエリは,単一または組合せコマンドに続けて疑問符 (?)を付けたコマンドです。パラメータ(データ)が返さ れます。
	- (例) CONFigure:RANGe?

コマンド形式 コマンドとクエリには,long と short という 2 つの異なる形式がありま す。コマンド構文は,短い形式のコマンドを大文字で,残りを長い形式 で小文字で記述します。

> コマンドは,短い形式または長い形式が完全である限り,大文字また は小文字のどちらでも書き込むことができます。不完全なコマンドは 認識されません。

以下は正しく書かれたコマンドの例です。

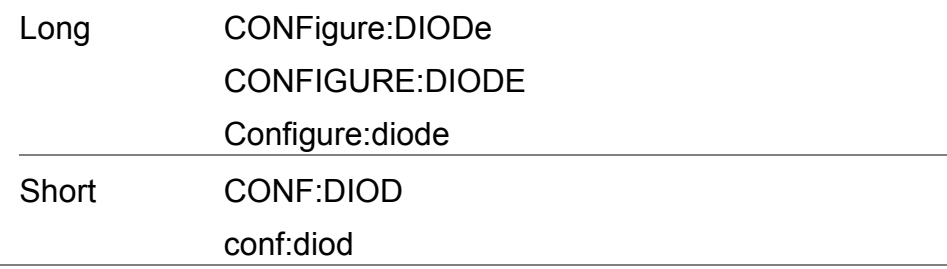

角括弧 角括弧を含むコマンドは,内容が省略可能であることを示していま す。以下に示すようにコマンドの機能は角括弧で囲まれた項目の有 無に関係なく同じです。

> 例えば,クエリの場合は次のようになります。 [SENSe:]UNIT?

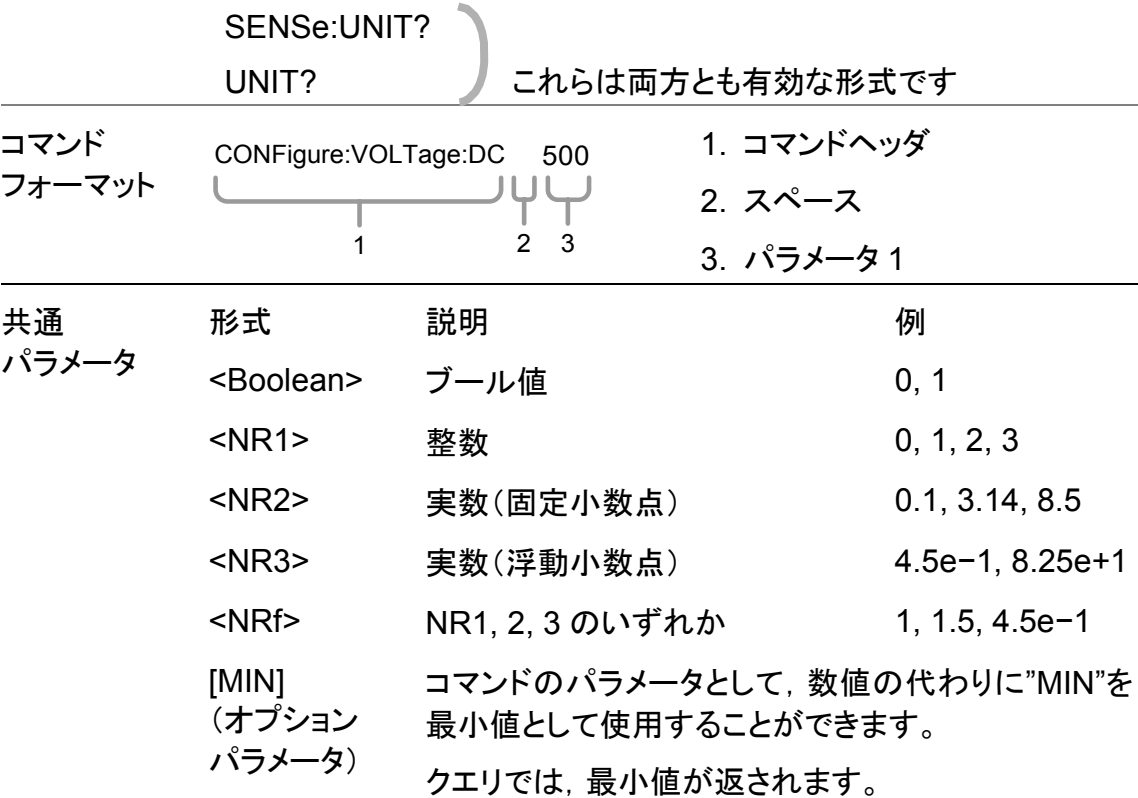

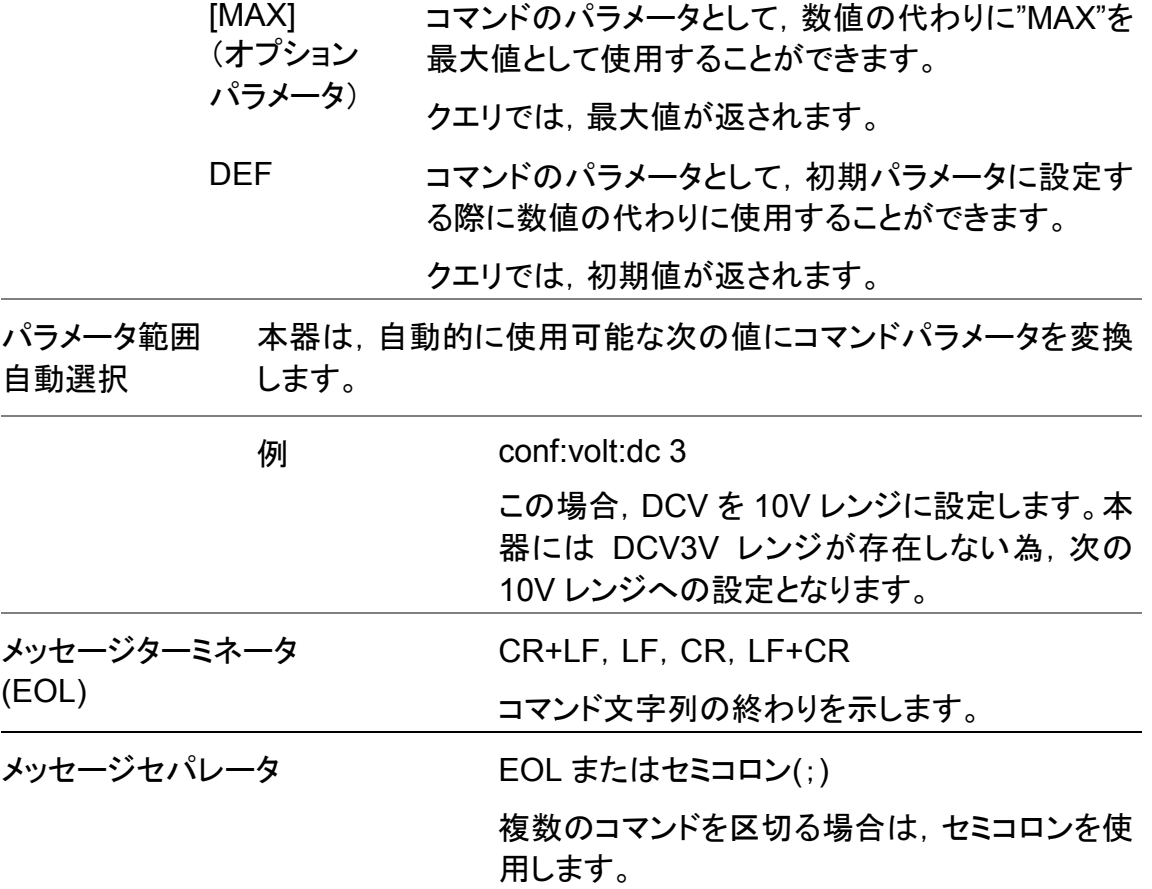

# コマンドセット

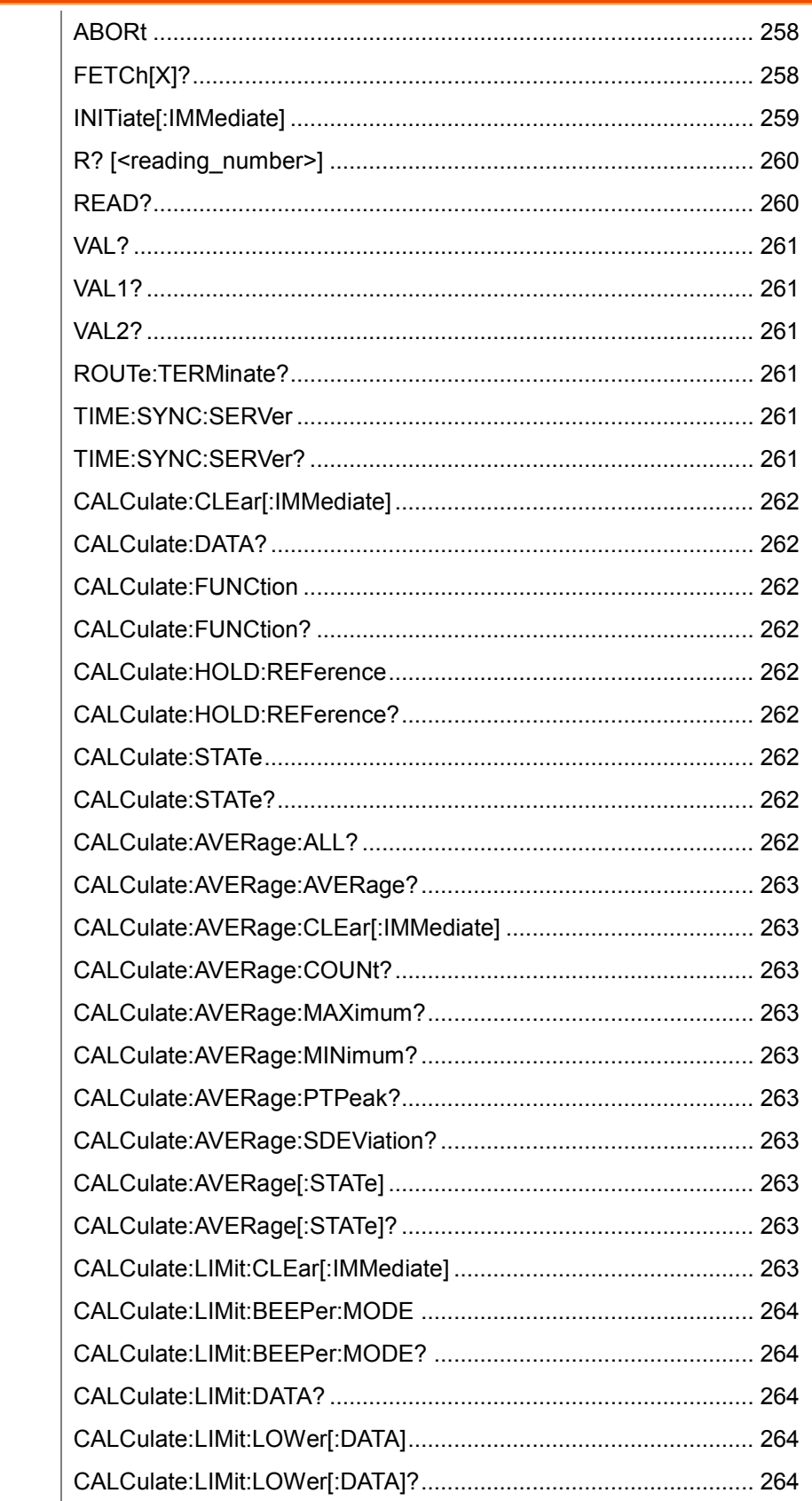

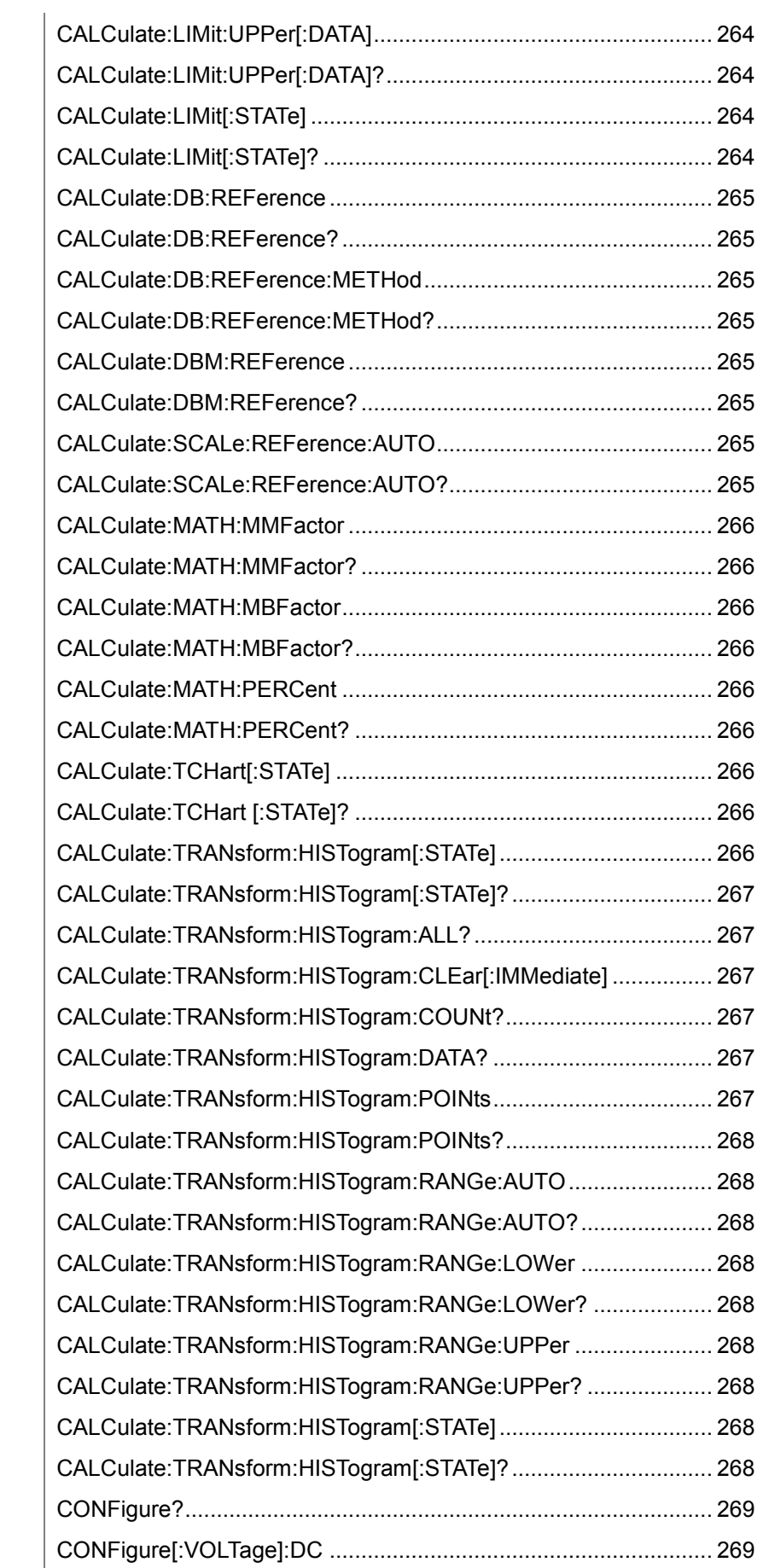

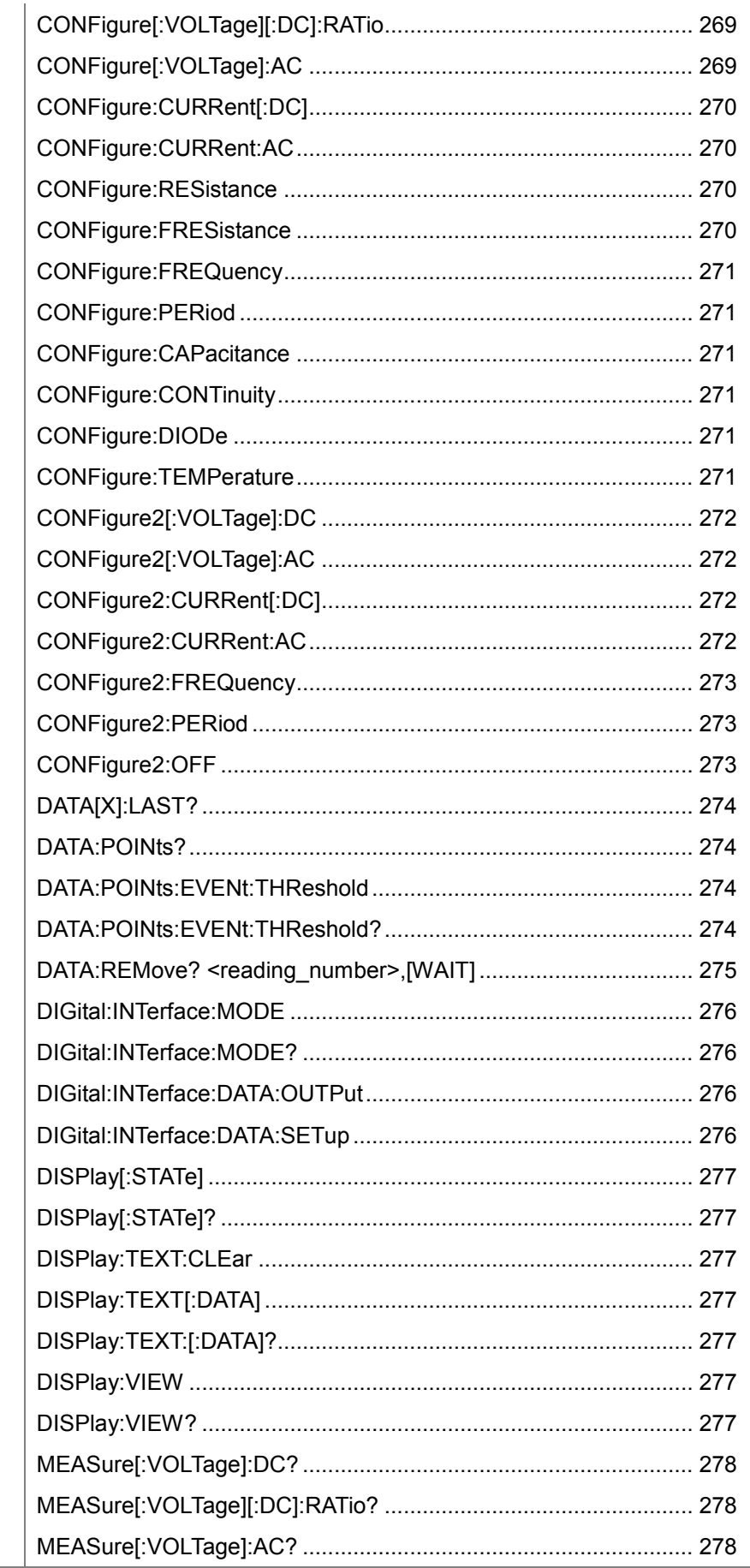

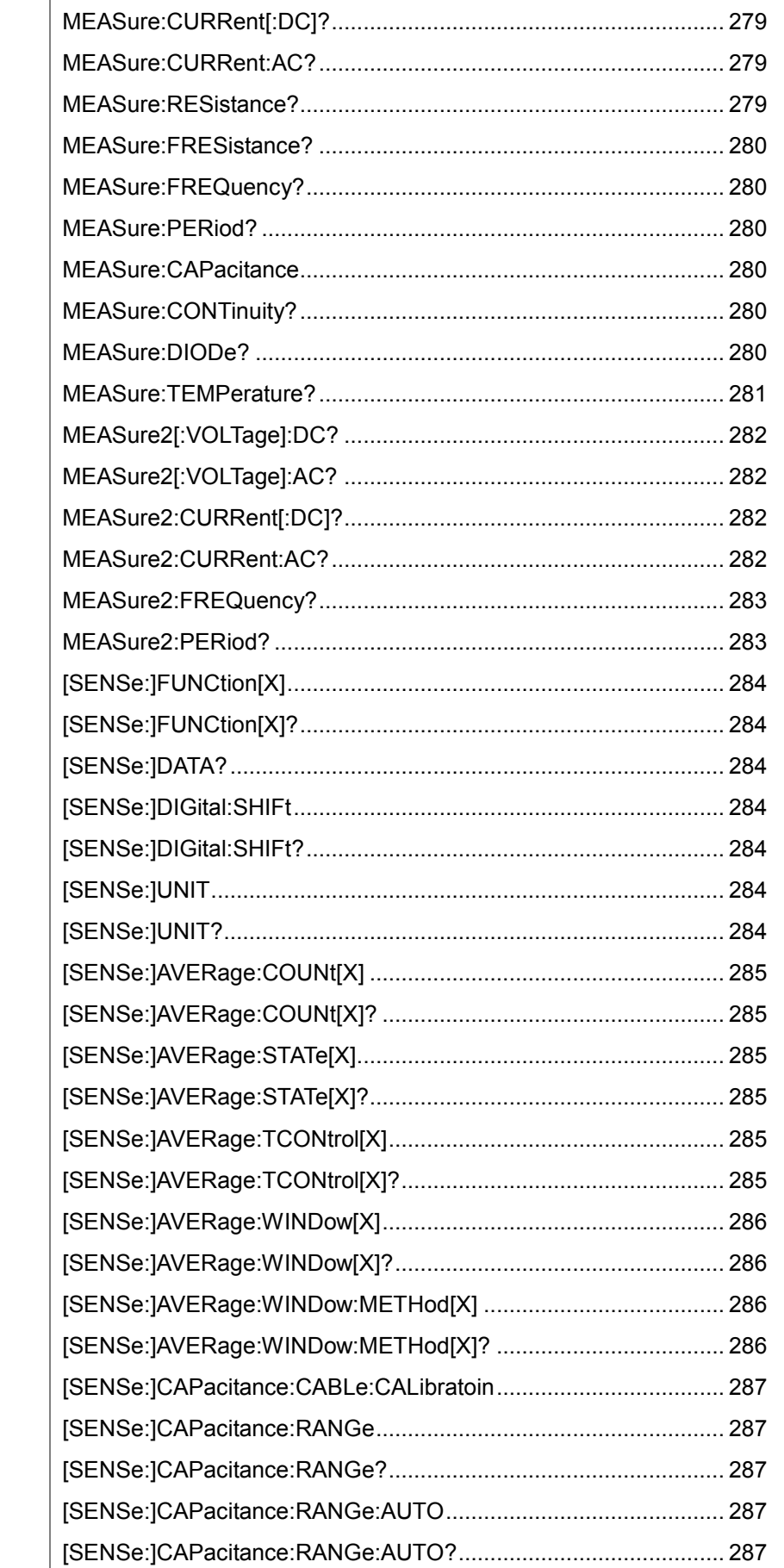

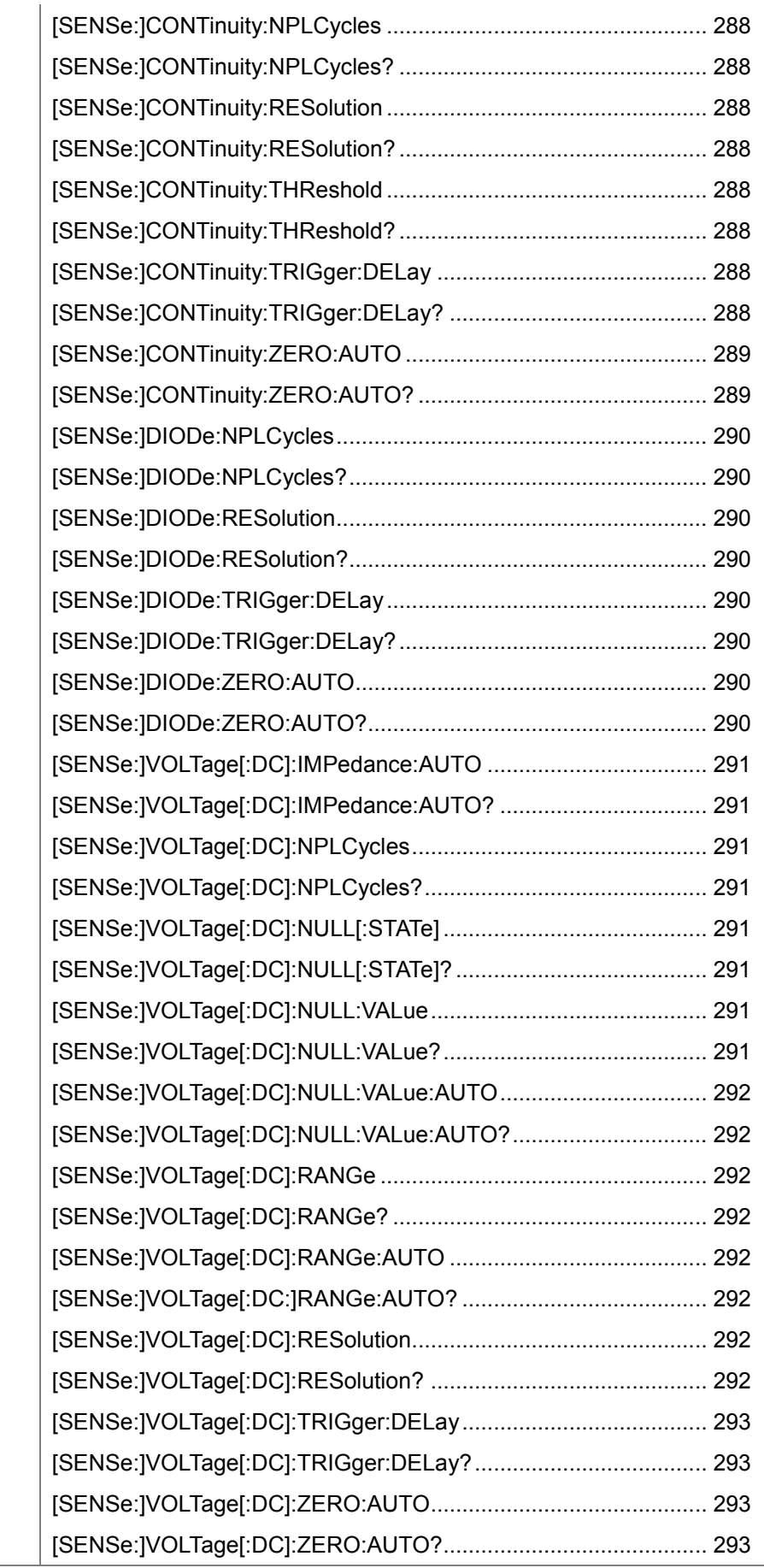

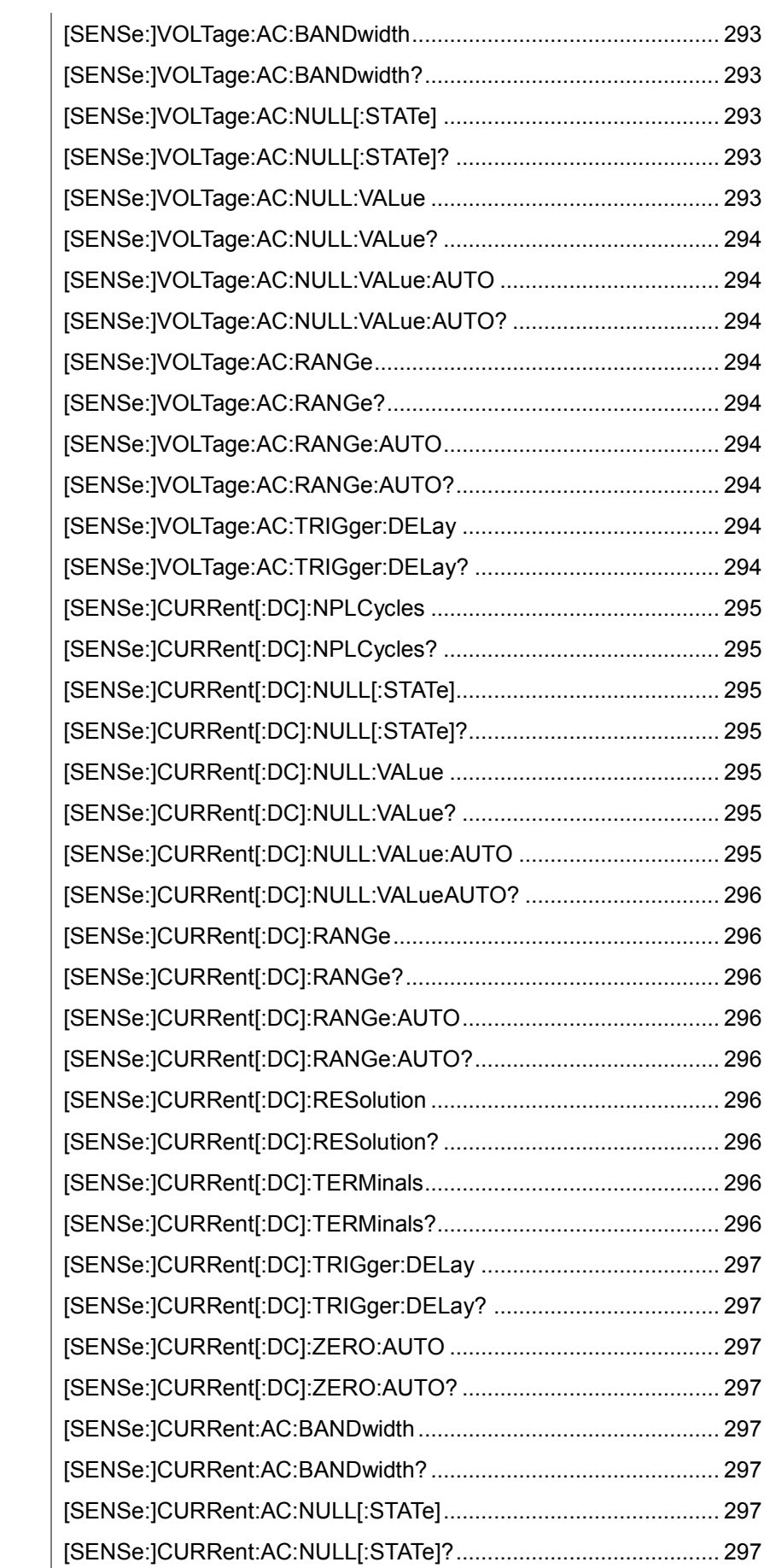
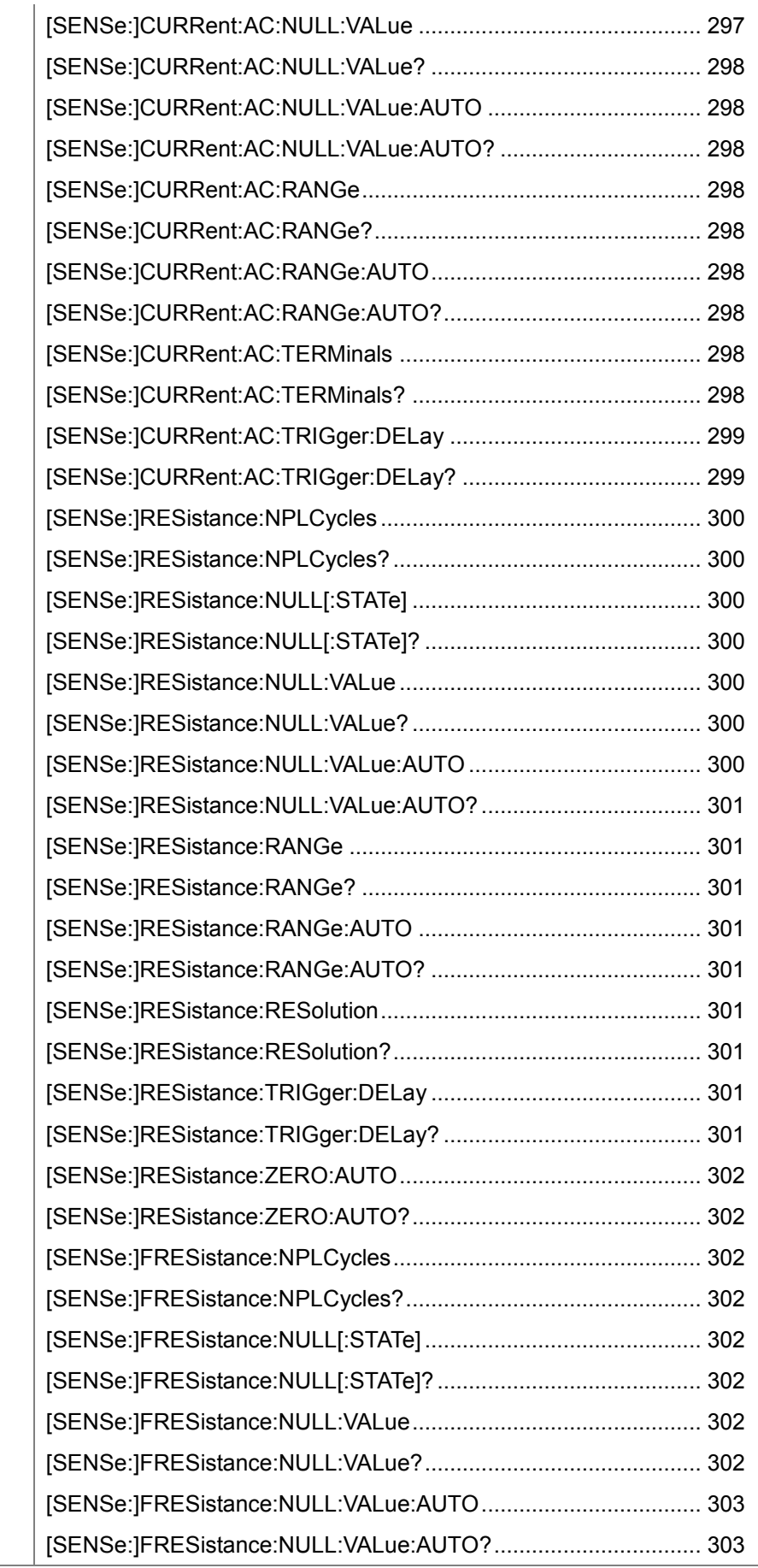

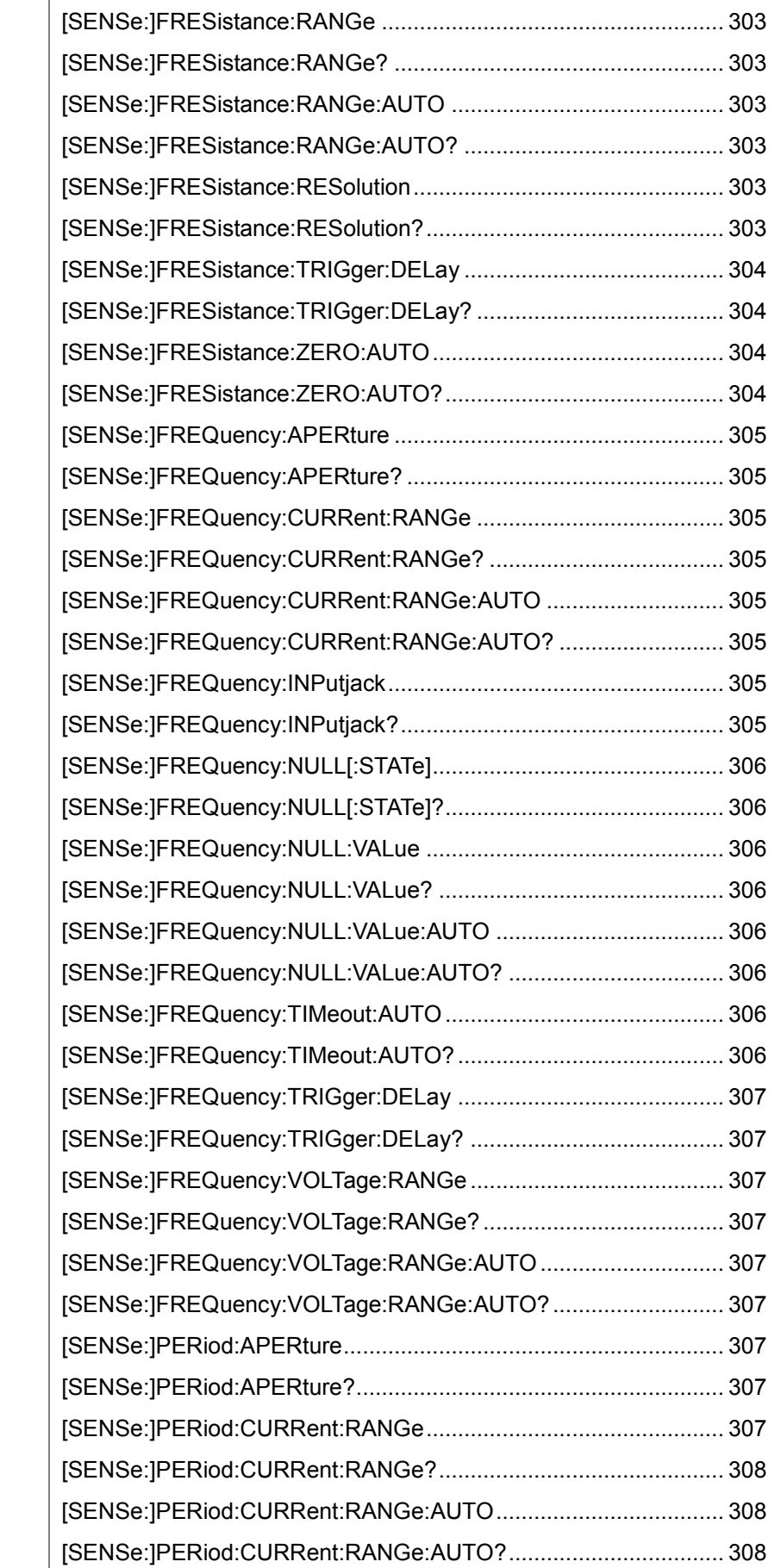

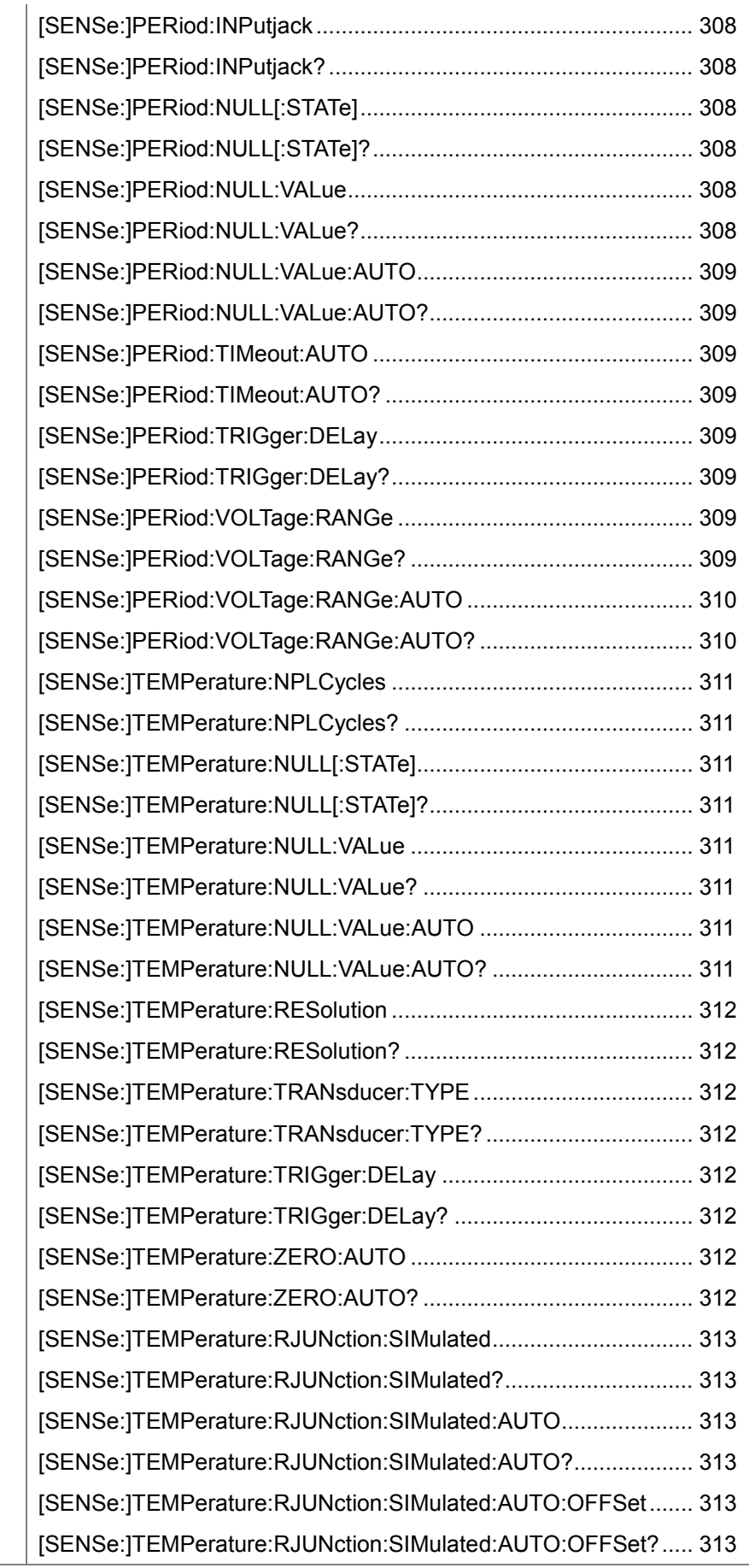

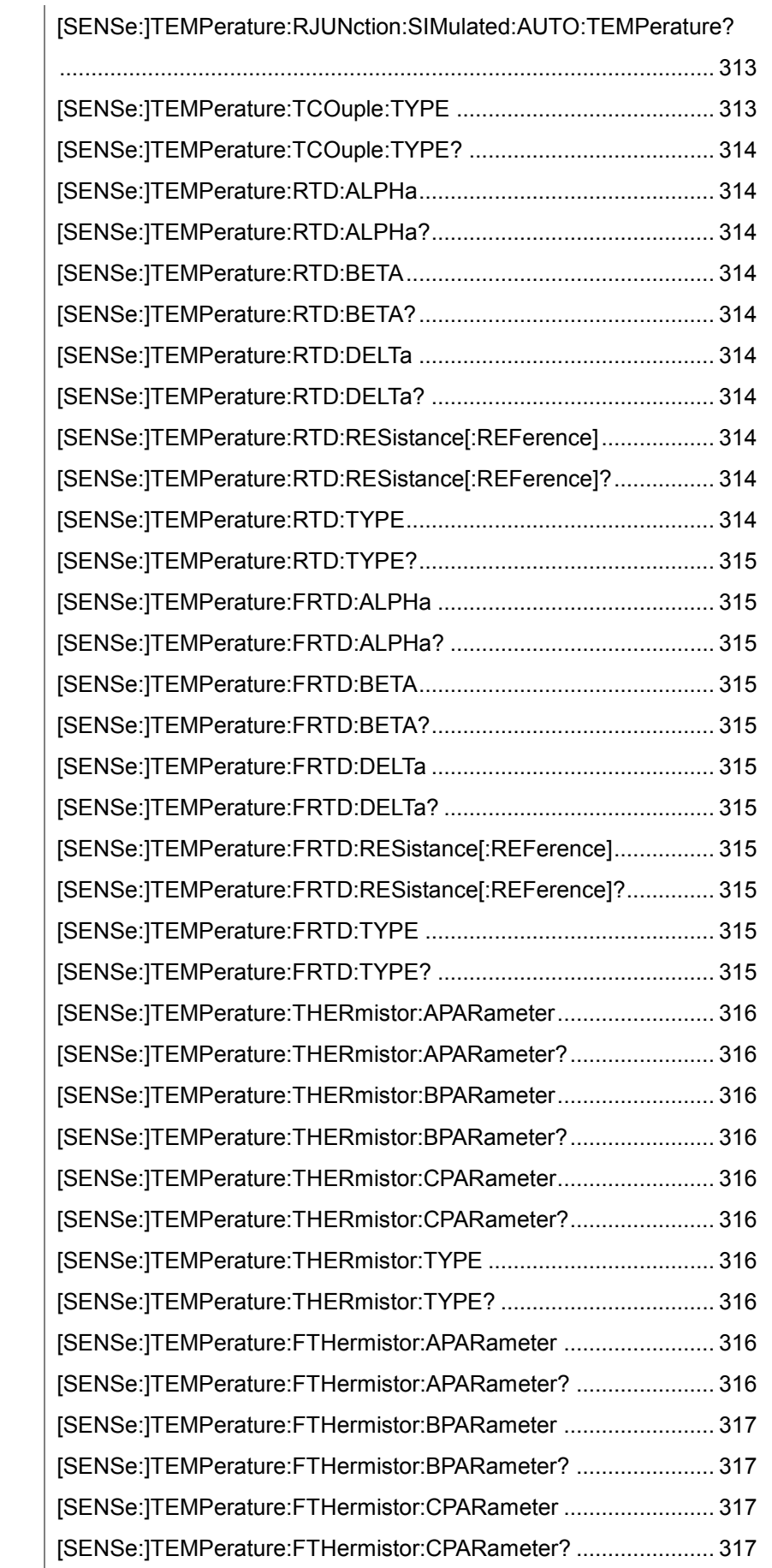

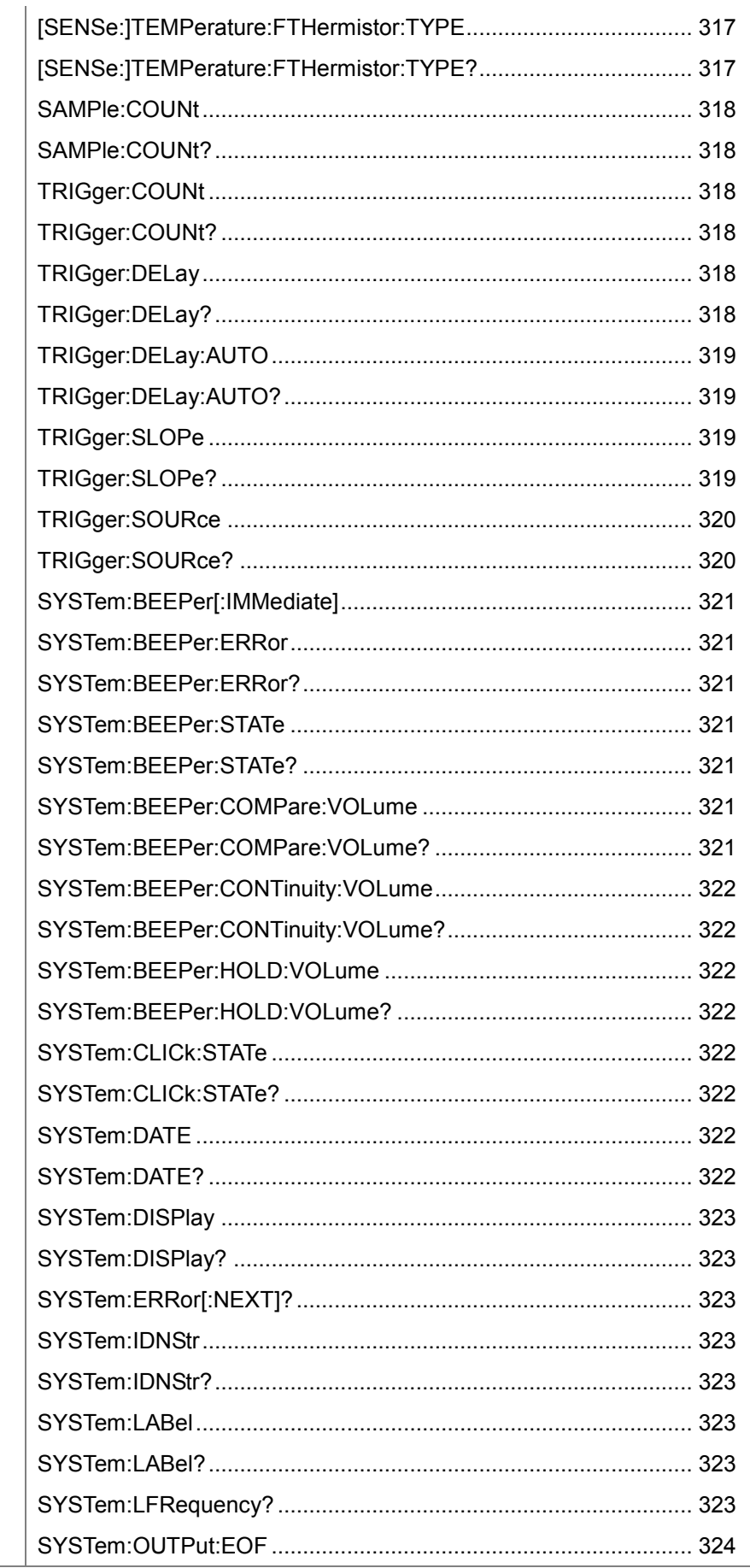

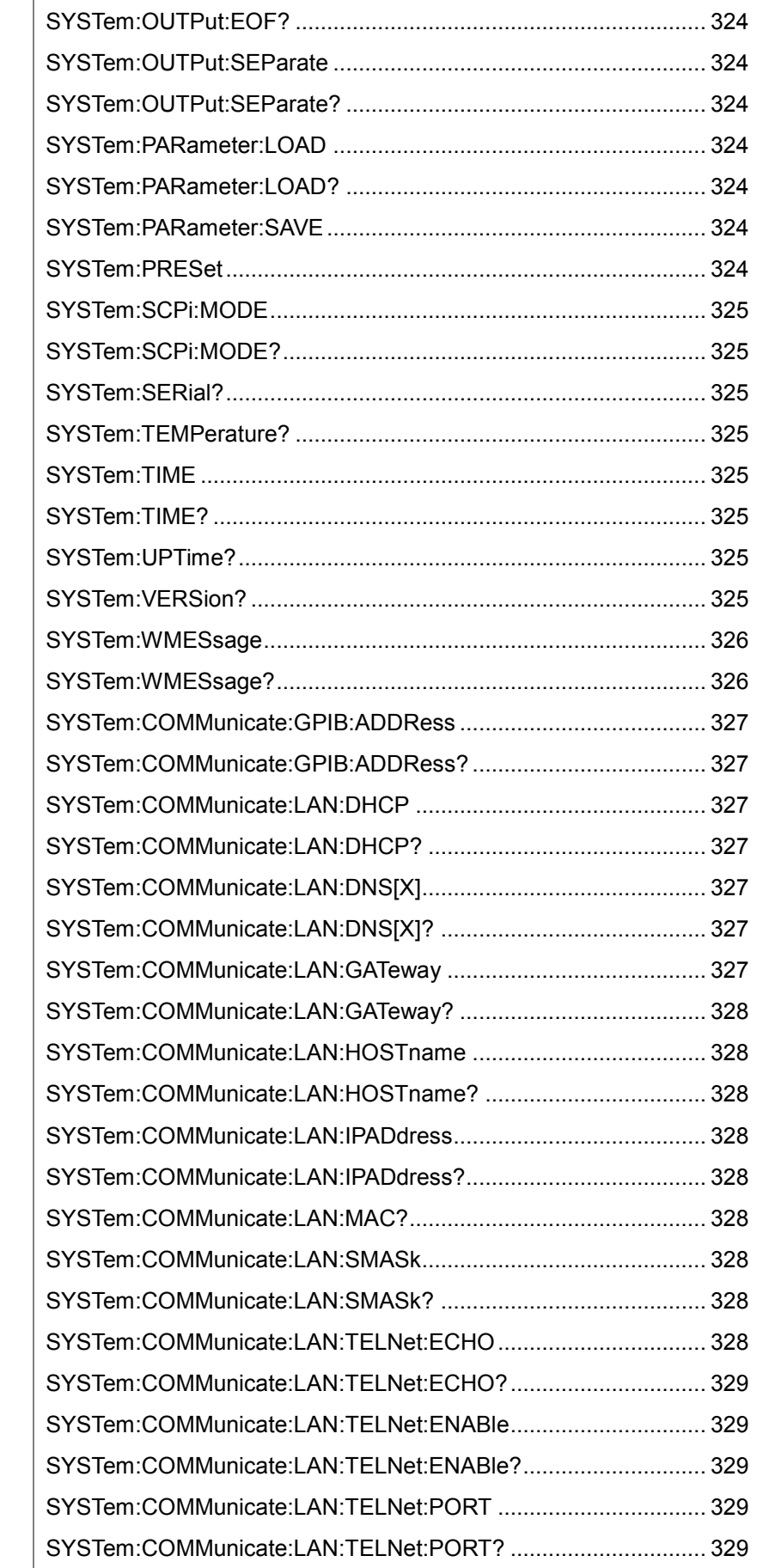

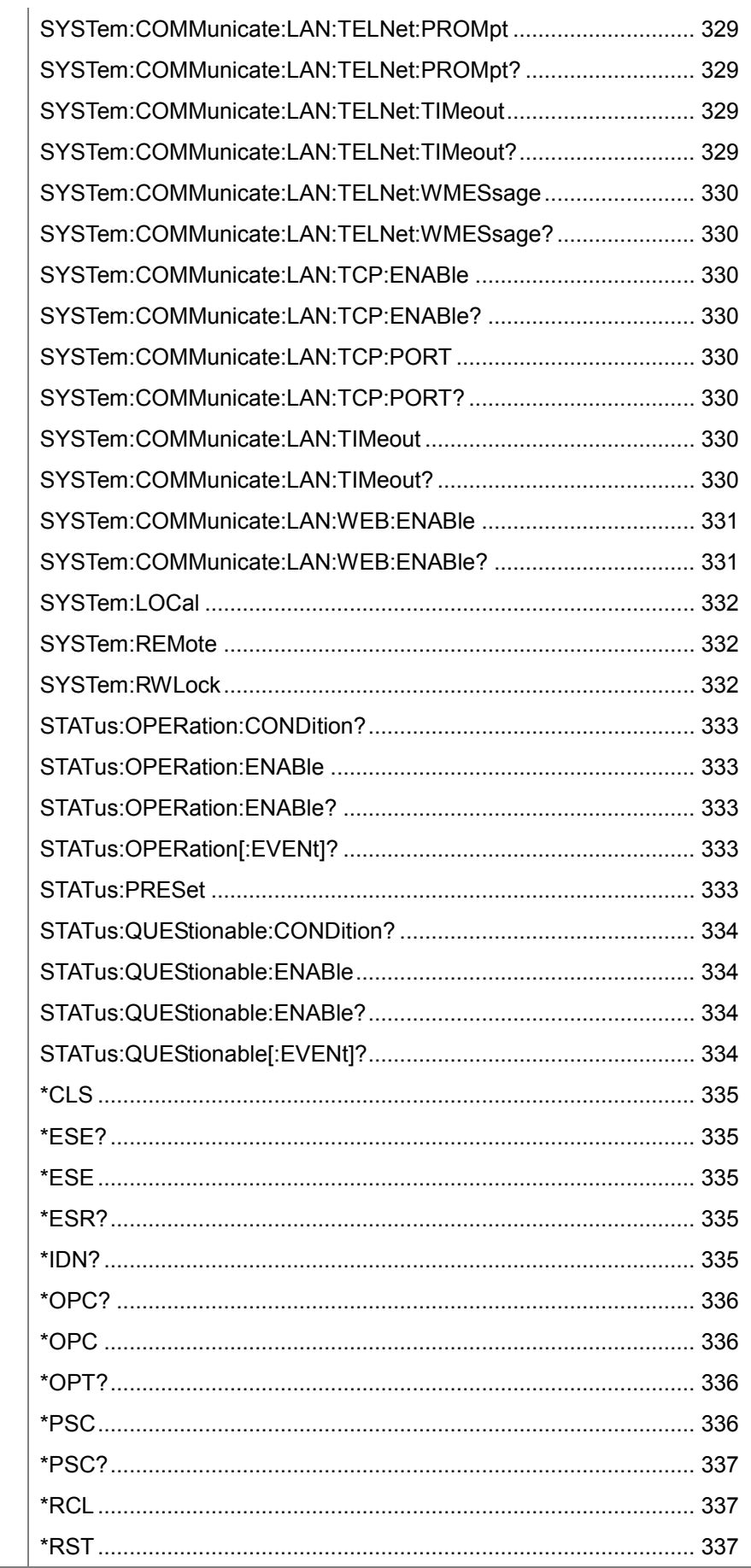

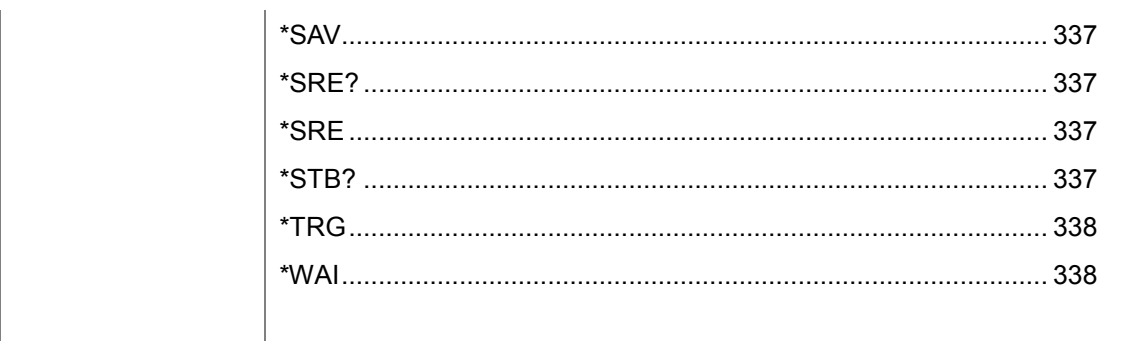

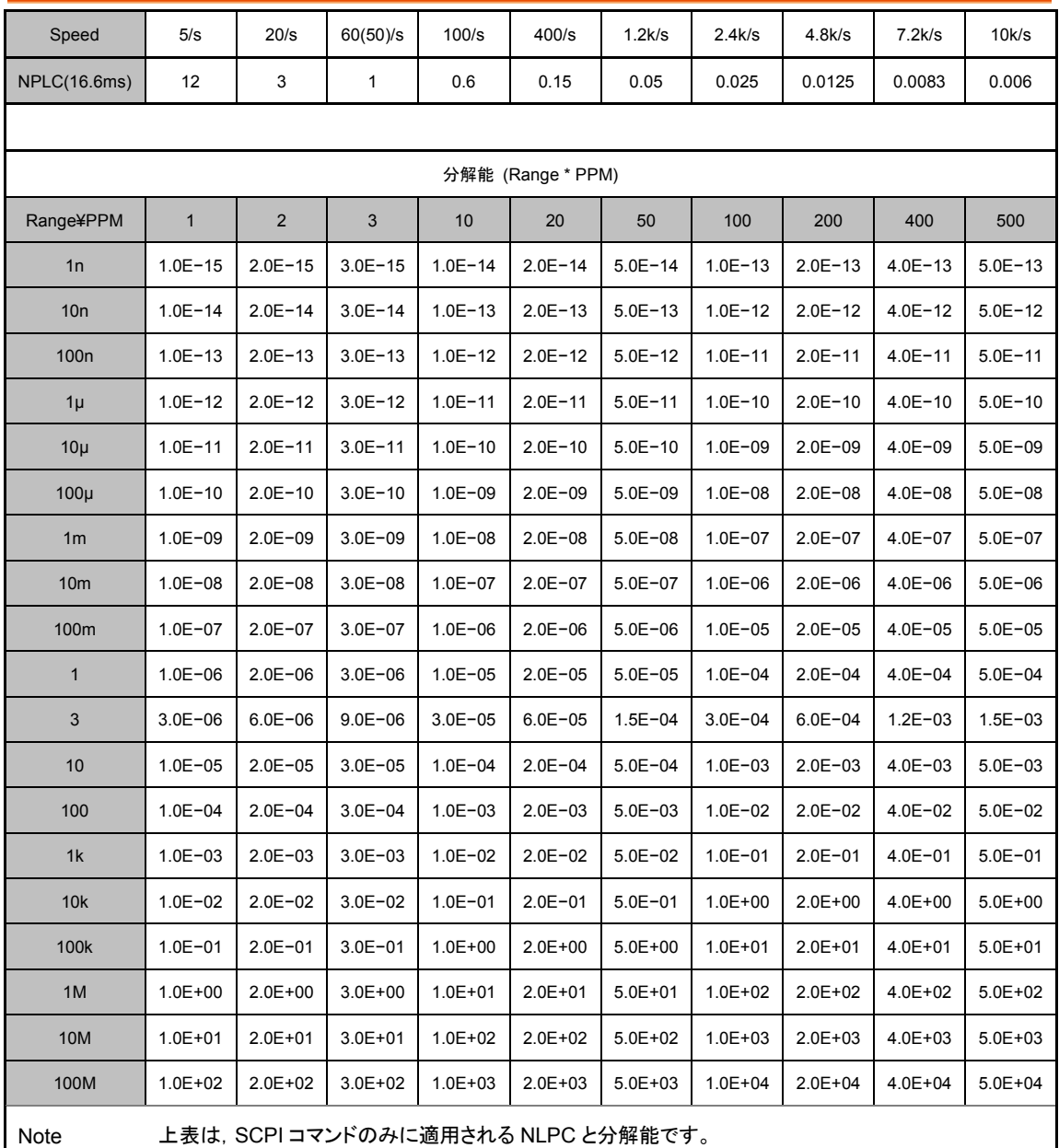

# スピード&NPLC&分解能

# その他のコマンド

### ABORt

実行中の測定を中止し,計測器をトリガ・アイドル状態に戻します。

● 計測器がトリガを持っているとき, または長い測定値・一連の測定を中止 するときに使用します。

### FETCh[X]?

測定が完了するのを待ち,使用可能なすべての測定値を機器の出力バッ ファにコピーします。読み取り値は読み取りメモリに残ります。

X=null または 1 の時,1st ディスプレイの値 X=2 の時,2nd ディスプレイの値

Example: SAMP:COUN 3 INIT FETC? Returns: −4.98748741E−01,−4.35163427E−01,−4.33118686E−01

- FETCh?クエリは読み取りメモリからの測定値を消去しません。クエリを 複数回送信して,同じデータを取得することができます。
- 最大 100,000 の測定値をメモリすることができます。読み取りメモリが オーバフローした場合,新しい測定値は最も古い測定値を上書きします。 最新の測定値は常に保存されます。エラーは発生しませんが, ReadableOvfl ビット(ビット 14)は QuestionableDataRegister の条件レ ジスタに設定されます。

### INITiate[:IMMediate]

トリガ・システムの状態を「アイドル」から「トリガ待ち」に変更し,以前の測定 値のセットを読み取りメモリからクリアします。測定は,INIT の受信後に指定 されたトリガ条件が満たされたときに開始されます。

Example: CONF:VOLT:DC 10 SAMP:COUN 5 TRIG:SOUR BUS INIT \*TRG FETC?

- INITiate を使用しての読み取り値のメモリへの保存の方が,READ?によ る出力バッファへの測定値の出力より素早い実行となります。(条件:完了 まで FETCh?コマンドを送らないこと) INITiate コマンドは,「オーバーラップ」コマンドでもあります。つまり, INITiate を実行した後、測定に影響を与えない他のコマンドを送信するこ とができます。
- 読み取りメモリから測定値を取り出すには、FETCh?コマンドを使用しま す。DATA:REMove?またはR?コマンドは,任意の数の測定データの読み 取りおよび削除を行います。
- 測定器をアイドル状態に戻すには ABORt コマンドを使用します。

R? [<reading\_number>]

本コマンドは,読み取りメモリから指定した数の値の読み取りと削除を行い ます。読み取りと削除は,古い順から行われます。 Ex:SAMP:COUN 5 INIT R? 4 Returns: #263−1.12816521E−04,−1.13148354E−04,−1.13485152E−04,−1.1336 5632E−04

"#2"は直後の2桁が読み取り値全体の文字数を示していることを意味して います。3桁の文字数の場合は"#3"となります

"#263"は読み取りデータは 63 文字,"#3159"の場合は 159 文字を意味して います。

● 読み取り値の数<reading\_numbe>を指定しない場合,全ての読み取りと 削除が行われます。

Ex: SAMP:COUN 2 INIT R? Returns: #231−1.12816521E−04,−1.13148354E−04

- R?コマンド,DATA:REMove?コマンドは一連の長い読み取りの間に使用 し,通常は読み取りメモリがオーバーフローとなる様な状態のメモリから定 期的に読み取りと削除を実行します。R?コマンドは,全ての読み取りが完 了するのを待ちません。測定器がコマンドを受け取った時点での完了して いる読み取り値を送ります。
- ●全ての測定値の読み取り完了を待つ場合は, Read?または Fetch?コマン ドを使用します。
- 読取りメモリの, 読取り値の数が要求された数より少ない場合でも, エ ラー発生とはなりません。この場合,メモリ内の全ての有効な読み取り値 の読み取りと削除が行われます。

READ?

1ST ディスプレイの値を返します。 Return parameter: <NRf>, Ex: −1.13148354E−04

- READ?は,測定単位と読み取り値の数は返しません。
- READ?は, INIT と続けて FETCh?を送信する動作と同様の働きをしま す。

#### VAL?

1ST ディスプレイと2ND ディスプレイの値を返します。 Example: SAMP:COUN 5 VAL? >+0.33452387E−4,+0.38954687E−4 >+0.32897125E−4,+0.32764551E−4 > etc, for 5 counts.

読み取りメモリから 5 つの値を返しています。

#### VAL1?

1ST ディスプレイの値を返します。 Example: SAMP:COUN 5 VAL1? >+0.33452387E−4 >+0.32897125E −4 > etc, for 5 counts. 1ST ディスプレイの値を 5 つ返しています。

#### VAL2?

2ND ディスプレイの値を返します。 Example: SAMP:COUN 5 **VAL22** >+0.38954687E −4 >+0.32764551E −4 > etc, for 5 counts. 2ND ディスプレイの値を 5 つ返しています。

ROUTe:TERMinate?

前面パネルの Front/Rear スイッチの状態を返します。このスイッチはリモー ト制御することはできません。 Return parameter: FRON | REAR

TIME:SYNC:SERVer

時刻同期の 2 つ目のサーバー名を設定します。 Parameter: "<server>", max length = 22 characters. Example: TIME:SYNC:SERV "time−nv.nist.gov"

TIME:SYNC:SERVer?

時刻同期の 2 つ目のサーバー名を返します。 Return parameter: "<server>", Ex: "time−nv.nist.gov"

# CALCulate コマンド

CALCulate:CLEar[:IMMediate]

compare 結果,統計計算値,ヒストグラム計算値,測定値のすべてをクリア します。 Parameter: <None>

Example: CALC:CLE:IMM

CALCulate:DATA?

演算前の元の測定値を返します。

CALCulate:FUNCtion

応用測定の機能を設定します。 Parameter: OFF | HOLD | DB | DBM | LIM | MXB | INV | REF Example: CALC:FUNC DB 応用測定の機能を DB に設定します。

CALCulate:FUNCtion?

現在の応用測定の機能を返します。 Return parameter: OFF | HOLD | DB | DBM | LIM | MXB | INV | REF

CALCulate:HOLD:REFerence

ホールド測定のパーセンテージを設定します。 Parameter: <NRf> (0.01, 0.1, 1, 10) Example: CALC:HOLD:REF 10 ホールド測定のパーセンテージを 10%に設定します。

CALCulate:HOLD:REFerence?

ホールド測定のパーセンテージを返します。 Return parameter: 0.01 | 0.1 | 1 | 10

CALCulate:STATe

応用測定の機能を on/off します。 Parameter: 0 | 1 | ON | OFF Example: CALC:STAT OFF 応用測定の機能を off します。

CALCulate:STATe?

応用測定の機能の on/off 状態を返します。 Return Parameter: 0 | 1, 1=ON, 0=OFF

CALCulate:AVERage:ALL?

すべての統計計算値を返します。 Return parameter: 平均値, 標準偏差, 最小値, 最大値 CALCulate:AVERage:AVERage?

統計機能の平均値を返します。 Return parameter: <NRf>

CALCulate:AVERage:CLEar[:IMMediate]

すべての統計計算値をクリアします。 Parameter: <None> Example: CALC:AVER:CLE:IMM

CALCulate:AVERage:COUNt?

統計計算のカウント数を返します。 Return parameter: <NRf>

CALCulate:AVERage:MAXimum?

統計計算の最大値を返します。 Return parameter: <NRf>

CALCulate:AVERage:MINimum?

統計計算の最小値を返します。 Return parameter: <NRf>

CALCulate:AVERage:PTPeak?

統計計算のピーク to ピーク(最大値-最小値)を返します。 Return parameter: <NRf>

CALCulate:AVERage:SDEViation?

統計計算の標準偏差を返します。 Return parameter: <NRf>

CALCulate:AVERage[:STATe]

統計計算を on/off します。 Parameter: 0 | 1 | ON | OFF Example: CALC:AVER:STAT ON 統計計算を on します。

CALCulate:AVERage[:STATe]?

統計計算の on/off 状態を返します。 Return parameter: 0 | 1, 1=ON, 0=OFF

CALCulate:LIMit:CLEar[:IMMediate]

コンペア測定の結果をクリアします。

### CALCulate:LIMit:BEEPer:MODE

コンペア測定のビープ音のモードを設定します。 Parameter: OFF | PASS | FAIL Example: CALC:LIM:BEEP:MODE:PASS ビープ音をパス時に設定します。

### CALCulate:LIMit:BEEPer:MODE?

コンペア測定のビープ音のモードを返します。 Return Parameter: OFF | PASS | FAIL

### CALCulate:LIMit:DATA?

コンペア測定結果の範囲を外れた数(low/high fail)を返します。 Return Parameter: <NR1>

### CALCulate:LIMit:LOWer[:DATA]

コンペア測定の下限値を設定します。 Parameter: <NRf> (−1.2E+08 ~ 1.2E+08) | MIN | MAX | DEF Example: CALC:LIM:LOW:DATA −1.0 下限値を−1.0 に設定します。

### CALCulate:LIMit:LOWer[:DATA]?

コンペア測定の下限値を返します。 Return parameter: <NRf>

### CALCulate:LIMit:UPPer[:DATA]

コンペア測定の上限値を設定します。 Parameter: <NRf> (−1.2E+08 ~ 1.2E+08) | MIN | MAX | DEF Example: CALC:LIM:UPP:DATA 1.0 上限値を 1.0 に設定します。

### CALCulate:LIMit:UPPer[:DATA]?

コンペア測定の上限値を返します。 Return parameter: <NRf>

### CALCulate:LIMit[:STATe]

コンペア測定を on/off します。 Parameter: 0 | 1 | ON | OFF Example: CALC:LIM:STAT 1 コンペア測定を on します。

### CALCulate:LIMit[:STATe]?

コンペア測定の on/off 状態を返します。

### CALCulate:DB:REFerence

dB 測定の基準値を設定します。 Parameter: <NRf> | MIN | MAX | DEF RefMethod: Voltage: (−1200 ~ 1200 V) dBm: (−200.0 ~ 200 dBm) Example: CALC:DB:REF MAX dB 測定の基準値を MAX 値に設定します。

CALCulate:DB:REFerence?

dB 測定の基準値を返します。 Return parameter: <NRf>

CALCulate:DB:REFerence:METHod

dB 測定の基準値の単位を設定します。 Parameter: VOLTage | DBM Example: CALC:DB:REF:METH DBM dB 測定の基準値の単位を dBm に設定します。

CALCulate:DB:REFerence:METHod?

dB 測定の基準値の単位を返します。 Return parameter: Voltage | dBm

CALCulate:DBM:REFerence

dBm 測定の基準抵抗値を設定します。 Parameter: <NR1> (2, 4, 8, 16, 50, 75, 93, 110, 124, 125, 135, 150, 250, 300, 500, 600, 800, 900, 1000, 1200, 8000) | MIN | MAX | DEF Example: CALC:DBM:REF MAX dBm 測定の基準抵抗値を MAX 値に設定します。

CALCulate:DBM:REFerence?

dBm 測定の基準抵抗値を返します。 Return parameter: <NRf>

CALCulate:SCALe:REFerence:AUTO

ON では,最初の測定値を dB 測定の基準値として設定します。 Parameter: 0 | 1 | ON | OFF Example: CALC:SCAL:REF:AUTO ON dB 測定の基準値設定を AUTO に設定します。

CALCulate:SCALe:REFerence:AUTO?

dB 測定の基準値設定 AUTO を問い合わせます。 Return parameter: 0 | 1, 1=ON, 0=OFF

### CALCulate:MATH:MMFactor

演算機能 MX+B の M 値を設定します。 Parameter: <NRf> | MIN | MAX | DEF Example: CALC:MATH:MMF MIN 演算機能 MX+B の M 値を MIN 値に設定します。

#### CALCulate:MATH:MMFactor?

演算機能 MX+B の M 値を返します。 Return parameter: <NRf>

CALCulate:MATH:MBFactor

演算機能 MX+B のオフセット値 B を設定します。 Parameter: <NRf> | MIN | MAX | DEF Example: CALC:MATH:MBF MIN 演算機能 MX+B のオフセット値 B を MIN 値に設定します。

#### CALCulate:MATH:MBFactor?

演算機能 MX+B のオフセット値 B を返します。 Return parameter: <NRf>

### CALCulate:MATH:PERCent

パーセント測定のリファレンス値を設定します。 Parameter: <NRf> | MIN | MAX | DEF Example: CALC:MATH:PERC MAX パーセント測定のリファレンス値を MAX 値に設定します。

### CALCulate:MATH:PERCent?

パーセント測定のリファレンス値を返します。 Return parameter: <NRf>

CALCulate:TCHart[:STATe]

トレンドチャートを on/off します。 Parameter: 0 | 1 | ON | OFF Example: CALC:TCH:STAT ON トレンドチャートを on します。

CALCulate:TCHart [:STATe]?

トレンドチャートの on/off 状態を返します。 Return parameter: 0 | 1, 1=ON, 0=OFF

CALCulate:TRANsform:HISTogram[:STATe]

ヒストグラムを on/off します。 Parameter: 0 | 1 | ON | OFF Example: CALC:TRAN:HIST:STAT OFF ヒストグラムを on します。

CALCulate:TRANsform:HISTogram[:STATe]?

ヒストグラムの on/off 状態を返します。 Return parameter: 0 | 1, 1=ON, 0=OFF

CALCulate:TRANsform:HISTogram:ALL?

すべてのヒストグラム計算値を返します。 Return parameter: lower limit, upper limit, total count and all of the histogram data.  $<$ 1>  $<$ 2>  $<$ 3>  $<$ 4> "CALC:TRAN:HIST:DATA?" コマンドも参照ください。 Example: SAMP:COUN 5 CALC:TRAN:HIST:POIN 100 CALC:TRAN:HIST:STAT ON INIT CALC:TRAN:HIST:ALL? Returns: −1.37201300E−04,−1.17674251E−04,+8,+0………..+0  $<$ 1>  $<$ 2>  $<$ 3>  $<$ 4>

CALCulate:TRANsform:HISTogram:CLEar[:IMMediate]

すべてのヒストグラム計算値をクリアします。 Parameter: <None> Example: CALC:TRAN:HIST:CLE:IMM

CALCulate:TRANsform:HISTogram:COUNt?

ヒストグラムのサンプル数を返します。 Return parameter: <NR1>, Ex: +125

CALCulate:TRANsform:HISTogram:DATA?

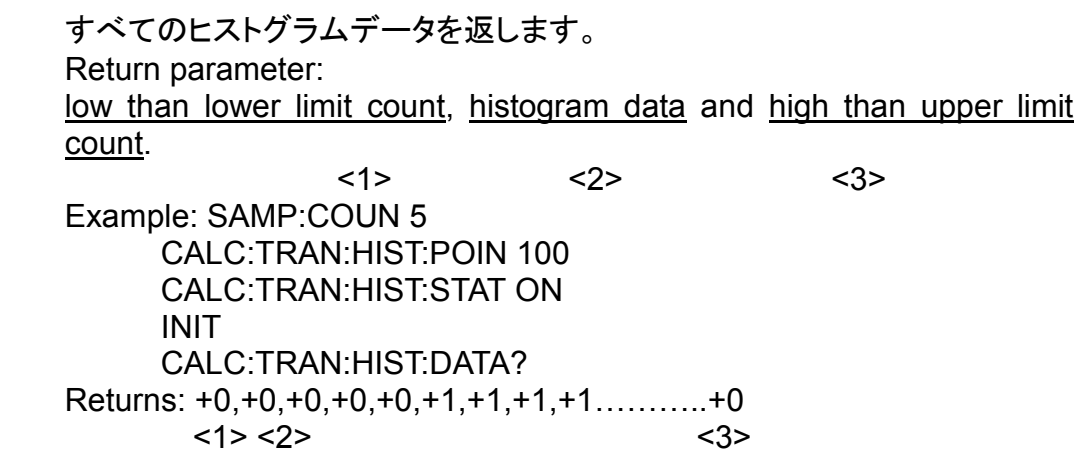

CALCulate:TRANsform:HISTogram:POINts

ヒストグラムの上下レンジ間のビンの数を設定します。 Parameter: <NR1> (10, 20, 40, 100, 200, 400) | MIN | MAX | DEF Example: CALC:TRAN:HIST:POIN MAX ビンの数を MAX 値に設定します。

## CALCulate:TRANsform:HISTogram:POINts?

ヒストグラムに設定されているビンの数を返します。 Return parameter: +10 | +20 | +40 | +100 | +200 | +400.

CALCulate:TRANsform:HISTogram:RANGe:AUTO

ヒストグラムの水平軸自動レンジ設定を on/off します。 Parameter: 0 | 1 | ON | OFF Example: CALC:TRAN:HIST:RANG:AUTO OFF ヒストグラムの自動レンジ設定を off します。

CALCulate:TRANsform:HISTogram:RANGe:AUTO?

ヒストグラムの水平軸自動レンジ設定の状態を返します。 Return parameter: 0 | 1, 1=ON, 0=OFF.

CALCulate:TRANsform:HISTogram:RANGe:LOWer

ヒストグラムの水平軸の最小目盛の値を設定します。 Parameter: <NRf> (−1.0E+15 ~ 1.0E+15) | MIN | MAX | DEF Example: CALC:TRAN:HIST:RANG:LOW −0.5 最小目盛の値を−0.5 に設定します。

CALCulate:TRANsform:HISTogram:RANGe:LOWer?

ヒストグラムの水平軸の最小目盛の値を返します。 Return parameter: <NRf>

CALCulate:TRANsform:HISTogram:RANGe:UPPer

ヒストグラムの水平軸の最大目盛の値を設定します。 Parameter: <NRf> (−1.0E+15 ~ 1.0E+15) | MIN | MAX | DEF Example: CALC:TRAN:HIST:RANG:UPP 1.0 最大目盛の値を 1.0 に設定します。

CALCulate:TRANsform:HISTogram:RANGe:UPPer?

ヒストグラムの水平軸の最大目盛の値を返します。 Return parameter: <NRf>

CALCulate:TRANsform:HISTogram[:STATe]

ヒストグラムを on/off します。 Parameter: 0 | 1 | ON | OFF Example: CALC:TRAN:HIST:STAT OFF ヒストグラムを off します。

CALCulate:TRANsform:HISTogram[:STATe]?

ヒストグラムの on/off 状態を返します。 Return parameter: 0 | 1, 1=ON, 0=OFF

# CONFigure コマンド

CONFigure?

現在の機能,レンジ,分解能を返します。 Example: CONF:VOLT:DC 10,MIN CONF? Rereuns: "VOLT +1.00000000E+01,+1.00000000E−05".

CONFigure[:VOLTage]:DC

第 1 ディスプレイを DC 電圧測定に設定し,レンジと分解能を設定します。 Parameter: [None] | [Range(<NRf> | AUTO | MIN | MAX | DEF)[,Resolution(<NRf> | MIN | MAX | DEF)]] Example: CONF:VOLT:DC 1,MAX

DC 電圧測定でレンジを 1V レンジ,分解能を最大に設定します。 ● AUTOレンジ(AUTOまたはDEFault)に設定されている場合,入力が連続

的に変化する場合等で<resolution>を指定すると,機器が積分時間を決 定できずにエラーが発生することがあります。AUTO レンジを使用する場 合は,パラメータの<resolution>を省略するかまたは DEFault に設定して ください。

CONFigure[:VOLTage][:DC]:RATio

第 1 ディスプレイを DCV 比率測定に設定し,レンジと分解能を設定します。 Parameter: [None] | [Range(<NRf> | AUTO | MIN | MAX | DEF)[,Resolution(<NRf> | MIN | MAX | DEF)]] Example: CONF:VOLT:DC:RAT 1

DC 電圧測定でレンジを 1V レンジ,分解能を最大に設定します。

● AUTOレンジ(AUTOまたは DEFault)に設定されている場合, 入力が連続 的に変化する場合等で<resolution>を指定すると,機器が積分時間を決 定できずにエラーが発生することがあります。AUTO レンジを使用する場 合は,パラメータの<resolution>を省略するかまたは DEFault に設定して ください。

CONFigure[:VOLTage]:AC

第 1 ディスプレイを AC 電圧測定に設定し,レンジを設定します。 Parameter: [None] | [Range(<NRf> | AUTO | MIN | MAX | DEF)] Example: CONF:VOLT:AC AC 電圧測定でレンジを AUTO に設定します。

# CONFigure:CURRent[:DC]

第 1 ディスプレイを DC 電流測定に設定し,レンジと分解能を設定します。 Parameter: [None] | [Range(<NRf> | AUTO | MIN | MAX | DEF)[,Resolution(<NRf> | MIN | MAX | DEF)]] Example: CONF:CURR:DC 10e−3,DEF

DC 電流測定でレンジを 10mA,分解能を初期値に設定します。 ● AUTOレンジ(AUTOまたはDEFault)に設定されている場合, 入力が連続 的に変化する場合等で<resolution>を指定すると,機器が積分時間を決 定できずにエラーが発生することがあります。AUTO レンジを使用する場 合は,パラメータの<resolution>を省略するかまたは DEFault に設定して ください。

CONFigure:CURRent:AC

第 1 ディスプレイを AC 電流測定に設定し,レンジを設定します。 Parameter: [None] | [Range(<NRf> | AUTO | MIN | MAX | DEF)] Example: CONF:CURR:AC 10e−2 AC 電流測定でレンジを 10mA に設定します。

CONFigure:RESistance

第 1 ディスプレイを 2 線抵抗測定に設定し,レンジと分解能を設定します。 Parameter: [None] | [Range(<NRf> | AUTO | MIN | MAX | DEF)[,Resolution(<NRf> | MIN | MAX | DEF)]] Example: CONF:RES 10e3,MIN 2W 抵抗測定でレンジを 10kΩ に,分解能を最小値に設定しま

す。

● AUTOレンジ(AUTOまたはDEFault)に設定されている場合,入力が連続 的に変化する場合等で<resolution>を指定すると,機器が積分時間を決 定できずにエラーが発生することがあります。AUTO レンジを使用する場 合は,パラメータの<resolution>を省略するかまたは DEFault に設定して ください。

# CONFigure:FRESistance

第 1 ディスプレイを 4 線抵抗測定に設定し,レンジと分解能を設定します。 Parameter: [None] | [Range(<NRf> | AUTO | MIN | MAX | DEF)[,Resolution(<NRf> | MIN | MAX | DEF)]] Example: CONF:FRES 1e3,MAX

4W 抵抗測定でレンジを 1kΩ に,分解能を最大値に設定します。

● AUTOレンジ(AUTOまたはDEFault)に設定されている場合,入力が連続 的に変化する場合等で<resolution>を指定すると,機器が積分時間を決 定できずにエラーが発生することがあります。AUTO レンジを使用する場 合は,パラメータの<resolution>を省略するかまたは DEFault に設定して ください。

CONFigure:FREQuency

第 1 ディスプレイを周波数測定に設定し,振幅測定レンジを設定します。 Parameter: [None] | [Range(<NRf> | AUTO | MIN | MAX | DEF)[,Resolution(<NRf> | MIN | MAX | DEF)]] Example: CONF:FREQ MIN:MAX 周波数測定で振幅レンジを最大に設定します。

CONFigure:PERiod

第 1 ディスプレイを周期測定に設定し,振幅測定レンジを設定します。 Parameter: [None] | [Range(<NRf> | AUTO | MIN | MAX | DEF)[,Resolution(<NRf> | MIN | MAX | DEF)]] Example: CONF:PER AUTO,MAX 周期測定で振幅レンジを AUTO に設定します。

CONFigure:CAPacitance

第 1 ディスプレイをキャパシタンス測定に設定し,レンジを設定します。 Parameter: [None] | [Range(<NRf> | AUTO | MIN | MAX | DEF),] Example: CONF:CAP 10e−7 キャパシタンス測定でレンジを 100nF に設定します。

CONFigure:CONTinuity

第 1 ディスプレイを導通テストに設定します。 Parameter: [None]

CONFigure:DIODe

第 1 ディスプレイをダイオードテストに設定します。 Parameter: [None]

CONFigure:TEMPerature

第1ディスプレイを温度測定に設定し、プローブタイプとセンサータイプ及び 分解能を設定します。 Parameter: [None] | [Probe type [, Type [, 1 [, Resolution(<NRf> | MIN |  $MAX | DEF$ ) $|||$ <Probe type>:TCOuple, RTD, FRTD, THERmistor, FTHermistor. <Type>: Tcouple: J | K | N | R | S | T | B | E | USER RTD / FRTD : PT100 | D100 | F100 | PT385 | PT3916 | USER Thermistor / Fthermistor : 2200 | 5000 | 10000 | USER Example: CONF:TEMP TCO,K 熱電対温度測定で,K タイプに設定します。 ● AUTOレンジ(AUTOまたはDEFault)に設定されている場合,入力が連続 的に変化する場合等で<resolution>を指定すると,機器が積分時間を決 定できずにエラーが発生することがあります。AUTO レンジを使用する場 合は,パラメータの<resolution>を省略するかまたは DEFault に設定して

# 第 2 ディスプレイ: CONFigure2 コマンド

CONFigure2[:VOLTage]:DC

第 2 ディスプレイを DC 電圧測定に設定し,レンジと分解能を設定します。 Parameter: [None] | [Range(<NRf> | AUTO | MIN | MAX | DEF)[,Resolution(<NRf> | MIN | MAX | DEF)]] Example: CONF2:VOLT:DC 1,MAX 第 2 ディスプレイを DC 電圧測定に設定し,レンジを 1V レンジで

分解能を最大に設定します。

● AUTOレンジ(AUTOまたはDEFault)に設定されている場合, 入力が連続 的に変化する場合等で<resolution>を指定すると,機器が積分時間を決 定できずにエラーが発生することがあります。AUTO レンジを使用する場 合は,パラメータの<resolution>を省略するかまたは DEFault に設定して ください。

CONFigure2[:VOLTage]:AC

第 2 ディスプレイを AC 電圧測定に設定し,レンジを設定します。 Parameter: [None] | [Range(<NRf> | AUTO | MIN | MAX | DEF)] Example: CONF2:VOLT:AC 第 2 ディスプレイを AC 電圧測定に,レンジを AUTO に設定しま す。

CONFigure2:CURRent[:DC]

第 2 ディスプレイを DC 電流測定に設定し,レンジと分解能を設定します。 Parameter: [None] | [Range(<NRf> | AUTO | MIN | MAX | DEF)[,Resolution(<NRf> | MIN | MAX | DEF)]] Example: CONF2:CURR:DC 10e−3,DEF 第 2 ディスプレイを DC 電流測定に,レンジを 10mA に設定しま す。 ● AUTOレンジ(AUTOまたはDEFault)に設定されている場合,入力が連続

的に変化する場合等で<resolution>を指定すると,機器が積分時間を決 定できずにエラーが発生することがあります。AUTO レンジを使用する場 合は,パラメータの<resolution>を省略するかまたは DEFault に設定して ください。

CONFigure2:CURRent:AC

第 2 ディスプレイを AC 電流測定に設定し,レンジを設定します。 Parameter: [None] | [Range(<NRf> | AUTO | MIN | MAX | DEF)] Example: CONF2:CURR:AC 10e−2 第 2 ディスプレイを AC 電流測定に,レンジを 100mA に設定しま す。

### CONFigure2:FREQuency

第 2 ディスプレイを周波数測定に設定し,振幅測定レンジを設定します。 Parameter: [None] | [Range(<NRf> | AUTO | MIN | MAX | DEF)[,Resolution(<NRf> | MIN | MAX | DEF)]] Example: CONF2:FREQ MAX 第 2 ディスプレイを周波数測定に,振幅測定レンジを MAX 値に 設定します。

CONFigure2:PERiod

第 2 ディスプレイを周期測定に設定し,振幅測定レンジを設定します。 Parameter: [None] | [Range(<NRf> | AUTO | MIN | MAX | DEF)[,Resolution(<NRf> | MIN | MAX | DEF)]] Example: CONF2:PER 第 2 ディスプレイを周期測定に,振幅測定レンジを AUTO に設定 します。

CONFigure2:OFF

第 2 ディスプレイを off にします。 Parameter: [None]

# DATA コマンド

### DATA[X]:LAST?

最後の測定値を単位付で返します。このクエリは,一連の測定中であって も,いつでも実行できます。

- X = null または 1:第 1 ディスプレイの値
- X = 2:第 2 ディスプレイの値
- Return parameter: <NRf>, Ex: +0.15900000E+01 VDC
- 有効となるデータが無い場合, "+9.91000000E+37"が単位付で返されま す。

DATA:POINts?

読み取りメモリ内の現在の測定値数を返します。 Return parameter: <NR1>, Ex: +100 ● 読み取りメモリには 100,000 までの測定値を格納することができます。

### DATA:POINts:EVENt:THReshold

読み取りメモリ内の測定値数(しきい値)を設定します。 Parameter: <NR1> 1− 100,000 Example: DATA:POIN:EVEN:THR 10 しきい値を 10 に設定します。

- 測 定 値 数 が し き い 値 に 達 し た 時 , Operater Event Register (STATus:OPERation:EVENt.)の Bit9 を 1 にセットします。
- Operation Event register の Bit9 が 1 にセットされると, STATus:OPERation:EVENt?または\*CLS でクリアされるまで,値を維持し ます。

DATA:POINts:EVENt:THReshold?

測定値数のしきい値を返します。 Return parameter: <NR1>, Ex: +10 DATA:REMove? <reading\_number>,[WAIT]

読み取りメモリから、指定した数<reading\_number>の測定値を読み取り・削 除します。測定値は,メモリ内の古い順から実行されます。 Ex:SAMP:COUN 10 INIT DATA :REM? 4 Returns: −1.12816521E−04,−1.13148354E−04,−1.13485152E−04,−1.13365632 E−04

- <reading\_number>を指定しない場合, "+9.91000000E+37"が返されま す。
- <reading\_number>がその時点の測定値の読み取り数を上回った場合, error が返されます。WAIT パラメータを設定していれば, 読み取り数が値 に達するのを待って測定値が返されます。
- R?コマンド,DATA:REMove?コマンドは一連の長い読み取りの間に使用 し,通常は読み取りメモリがオーバーフローとなる様な状態のメモリから, 定期的に読み取りと削除を実行します。R?コマンドは,全ての読み取りが 完了するのを待ちません。測定器がコマンドを受け取った時点で完了して いる読み取り値を返します。

# ディジタルインタフェースコマンド

DIGital:INTerface:MODE

ディジタル I/O の設定を行います。(本機能はリモートから設定のみです) Parameter: COMP | 4094 | IO Example: DIG:INT:MDOE IO ディジタル I/O を IO モードに設定します。

DIGital:INTerface:MODE?

ディジタル I/O のモードを返します。 Return parameter: COMP | 4094 | IO

DIGital:INTerface:DATA:OUTPut

ディジタル I/O に 4094 モード(シリアル to パラレル)が選択されている場合 は,このコマンドを使用して出力状態を設定します。 Parameter: <NR1> (0−255), <Boolean> (0 | 1) / (serial input data, strobe pulse) Example: DIG:INT:MDOE 4094 DIG:INT:DATA:OUPT 10,1

DIGital:INTerface:DATA:SETup

ディジタルI/O に I/O モードが選択されている場合は,このコマンドを使用して 出力状態を設定します。 Parameter: <Boolean> (0 | 1) / (OUT1, OUT2, OUT3, OUT4) Example: DIG:INT:MDOE IO DIG:INT:DATA:SET 0,1,0,1 OUT1 を L, OUT2 を H, OUT3 を L, OUT4 を H に設定

# ディスプレイコマンド

DISPlay[:STATe]

LCD ディスプレイを on/off します。 Parameter: 0 | 1 | ON | OFF Example: DISP OFF LCD ディスプレイを off します。

DISPlay[:STATe]?

LCD ディスプレイの on/off 状態を返します。 Return parameter: 0 | 1, 0=OFF, 1=ON

DISPlay:TEXT:CLEar

ディスプレイのテキスト文字列をクリアします

● DISP:STAT OFF を一緒に使用すると, ディスプレイは off のままとなりま す。ディスプレイを on とするか, Shift キー(Local)を押すことで通常の状態 となります。

DISPlay:TEXT[:DATA]

ディスプレイにテキスト文字列を表示させます。 Parameter: "<message>" Example: DISP:TEXT:DATA "testing" "testing"を表示させます。

DISPlay:TEXT:[:DATA]?

ディスプレイに表示しているテキスト文字列を返します。 Return parameter: "<message>", Ex: "testing"

DISPlay:VIEW

ディスプレイ表示を,数値(測定値),ヒストグラム,トレンドチャート,バーメー ターの状態にします。 Parameter: NUMeric | HISTogram | TCHart | METer Example: DISP:VIEW HIST ディスプレイ表示を,ヒストグラムにします。

DISPlay:VIEW?

ディスプレイ表示の状態を,返します。 Return parameter: NUM | HIST | TCH | MET

# MEASure コマンド

MEASure[:VOLTage]:DC?

第 1 ディスプレイの DC 電圧測定値を返します。 Parameter: [None] | [Range(<NRf> | AUTO | MIN | MAX | DEF)[,Resolution(<NRf> | MIN | MAX | DEF)]] Example: MEAS:VOLT:DC? MIN > +6.64925206E−04

MIN レンジでの第 1 ディスプレイの DC 電圧測定値"0.6649mV" を返します。

● AUTO レンジ(AUTO または DEFault)に設定されている場合, 入力が連 続的に変化する場合等で<resolution>を指定すると,機器が積分時間を 決定できずにエラーが発生することがあります。AUTO レンジを使用する 場合は,パラメータの<resolution>を省略するかまたはDEFaultに設定し てください。

MEASure[:VOLTage][:DC]:RATio?

第 1 ディスプレイの DCV 比率測定値を返します。 Parameter: [None] | [Range(<NRf> | AUTO | MIN | MAX | DEF)[,Resolution(<NRf> | MIN | MAX | DEF)]] Example: MEAS:VOLT:DC:RAT? > +2.87393920E−03 第 1 ディスプレイの DCV 比率測定値"2.87393m"を返します。 ● AUTO レンジ(AUTO または DEFault)に設定されている場合, 入力が連 続的に変化する場合等で<resolution>を指定すると,機器が積分時間を

決定できずにエラーが発生することがあります。AUTO レンジを使用する 場合は,パラメータの<resolution>を省略するかまたはDEFaultに設定し てください。

MEASure[:VOLTage]:AC?

第 1 ディスプレイの AC 電圧測定値を返します。 Parameter: [None] | [Range(<NRf> | AUTO | MIN | MAX | DEF)] Example: MEAS:VOLT:AC? > +1.34567684E−04 第 1 ディスプレイの AC 電圧測定値"0.134mV"を返します。

## MEASure:CURRent[:DC]?

```
第 1 ディスプレイの DC 電流測定値を返します。
Parameter: [None] | [Range(<NRf> | AUTO | MIN | MAX | 
DEF)[,Resolution(<NRf> | MIN | MAX | DEF)]]
Example: MEAS:CURR:DC? 0.1
> −1.09750431E−07
        第 1 ディスプレイの DC 電流測定値"−0.1097μA"を返します。
```
● AUTO レンジ(AUTO または DEFault)に設定されている場合, 入力が連 続的に変化する場合等で<resolution>を指定すると,機器が積分時間を 決定できずにエラーが発生することがあります。AUTO レンジを使用する 場合は,パラメータの<resolution>を省略するかまたはDEFaultに設定し てください。

MEASure:CURRent:AC?

第 1 ディスプレイの AC 電流測定値を返します。 Parameter: [None] | [Range(<NRf> | AUTO | MIN | MAX | DEF)] Example: MEAS:CURR:AC? > +1.46445157E−07 第 1 ディスプレイの AC 電流測定値"0.000146mA"を返します。

MEASure:RESistance?

```
第 1 ディスプレイの 2 線抵抗測定値を返します。
Parameter: [None] | [Range(<NRf> | AUTO | MIN | MAX | 
DEF)[,Resolution(<NRf> | MIN | MAX | DEF)]]
Example: MEAS:RES? 1,MIN
> +1.18137284E+06
      100Ω レンジ, MIN 分解能での第 1 ディスプレイの 2 線抵抗測定
      値を返します。
● AUTO レンジ(AUTO または DEFault)に設定されている場合, 入力が連
 続的に変化する場合等で<resolution>を指定すると,機器が積分時間を
 決定できずにエラーが発生することがあります。AUTO レンジを使用する
 場合は,パラメータの<resolution>を省略するかまたはDEFaultに設定し
 てください。
```
### MEASure:FRESistance?

第 1 ディスプレイの 4 線抵抗測定値を返します。 Parameter: [None] | [Range(<NRf> | AUTO | MIN | MAX | DEF)[,Resolution(<NRf> | MIN | MAX | DEF)]] Example: MEAS:FRES? > +1.18134472E+06 第 1 ディスプレイの 4 線抵抗測定値を返します。

● AUTO レンジ(AUTO または DEFault)に設定されている場合, 入力が連 続的に変化する場合等で<resolution>を指定すると,機器が積分時間を 決定できずにエラーが発生することがあります。AUTO レンジを使用する 場合は,パラメータの<resolution>を省略するかまたはDEFaultに設定し てください。

### MEASure:FREQuency?

第 1 ディスプレイの周波数測定値を返します。 Parameter: [None] | [Range(<NRf> | AUTO | MIN | MAX | DEF)[,Resolution(<NRf> | MIN | MAX | DEF)]] Example: MEAS:FREQ? > +0.21504529E+05 第 1 ディスプレイの周波数測定値"21.5kHz"を返します。

### MEASure:PERiod?

第 1 ディスプレイの周期測定値を返します。 Parameter: [None] | [Range(<NRf> | AUTO | MIN | MAX | DEF)[,Resolution(<NRf> | MIN | MAX | DEF)]] Example: MEAS:PER? MAX 振幅レンジ MAX での. 第 1 ディスプレイの周期測定値を返しま す。

### MEASure:CAPacitance

第 1 ディスプレイのキャパシタンス測定値を返します。 Parameter: [None] | [Range(<NRf> | AUTO | MIN | MAX | DEF)] Example: MEAS:CAP? 第 1 ディスプレイのキャパシタンス測定値を返します。

### MEASure:CONTinuity?

第 1 ディスプレイの導通テスト測定値を返します。 Example: MEAS:CONT? 第 1 ディスプレイの導通テスト測定値を返します。

### MEASure:DIODe?

第 1 ディスプレイのダイオードテスト測定値を返します。 Example: MEAS:DIOD? 第 1 ディスプレイのダイオードテスト測定値を返します。

### MEASure:TEMPerature?

第 1 ディスプレイでの,選択したプローブタイプとセンサータイプによる温度 測定値を返します。 Parameter: [None] | [Probe type [, Type [, 1 [, Resolution(<NRf> | MIN |  $MAX | DEF$ )]]]] < Probe type >: TCOuple | RTD | FRTD | THERmistor | FTHermistor <Type>: Tcouple: J | K | N | R | S | T | B | E RTD / FRTD : PT100 | D100 | F100 | PT385 | PT3916 | USER Thermistor / Fthermistor : 2200 | 5000 | 10000 | USER Example: MEAS:TEMP? TCO,K > +0.26561348E+02 第 1 ディスプレイでの温度測定値を返します。 ● AUTO レンジ(AUTO または DEFault)に設定されている場合, 入力が連 続的に変化する場合等で<resolution>を指定すると,機器が積分時間を 決定できずにエラーが発生することがあります。AUTO レンジを使用する 場合は、パラメータの<resolution>を省略するかまたはDEFaultに設定し

てください。

# 第 2 ディスプレイ: MEASure2 コマンド

MEASure2[:VOLTage]:DC?

第 2 ディスプレイの DC 電圧測定値を返します。 Parameter: [None] | [Range(<NRf> | AUTO | MIN | MAX | DEF)[,Resolution(<NRf> | MIN | MAX | DEF)]] Example: MEAS2:VOLT:DC? 1,MIN > +4.88519457E−04

MIN レンジでの第 2 ディスプレイの DC 電圧測定値"0.4885mV" を返します。

● AUTO レンジ(AUTO または DEFault)に設定されている場合, 入力が連 続的に変化する場合等で<resolution>を指定すると,機器が積分時間を 決定できずにエラーが発生することがあります。AUTO レンジを使用する 場合は,パラメータの<resolution>を省略するかまたはDEFaultに設定し てください。

MEASure2[:VOLTage]:AC?

第 2 ディスプレイの AC 電圧測定値を返します。 Parameter: [None] | [Range(<NRf> | AUTO | MIN | MAX | DEF)] Example: MEAS2:VOLT:AC? MIN > +5.11895142E−04 第 2 ディスプレイの AC 電圧測定値"0.5118mV"を返します。

MEASure2:CURRent[:DC]?

第 2 ディスプレイの DC 電流測定値を返します。 Parameter: [None] | [Range(<NRf> | AUTO | MIN | MAX | DEF)[,Resolution(<NRf> | MIN | MAX | DEF)]] Example: MEAS2:CURR:DC? 1E−4 > −1.05580457E−07 第 2 ディスプレイの DC 電流測定値"−0.1055μA"を返します。 ● AUTO レンジ(AUTO または DEFault)に設定されている場合, 入力が連 続的に変化する場合等で<resolution>を指定すると,機器が積分時間を 決定できずにエラーが発生することがあります。AUTO レンジを使用する 場合は、パラメータの<resolution>を省略するかまたはDEFaultに設定し てください。

MEASure2:CURRent:AC?

第 2 ディスプレイの AC 電流測定値を返します。 Parameter: [None] | [Range(<NRf> | AUTO | MIN | MAX | DEF)] Example: MEAS2:CURR:AC? > +2.20387154E−07 第 2 ディスプレイの AC 電流測定値"0.2203μA"を返します。

### MEASure2:FREQuency?

第 2 ディスプレイの周波数測定値を返します。 Parameter: [None] | [Range(<NRf> | AUTO | MIN | MAX | DEF)[,Resolution(<NRf> | MIN | MAX | DEF)]] Example: MEAS2:FREQ?  $> +0.21501429E+05$ 第 2 ディスプレイの周波数測定値"21.5kHz"を返します。

MEASure2:PERiod?

第 2 ディスプレイの周期測定値を返します。 Parameter: [None] | [Range(<NRf> | AUTO | MIN | MAX | DEF)[,Resolution(<NRf> | MIN | MAX | DEF)]] Example: MEAS2:PER? MAX 振幅レンジ MAX での. 第 2 ディスプレイの周期測定値を返しま す。

# SENSe コマンド

[SENSe:]FUNCtion[X]

第 1 ディスプレイまたは第 2 ディスプレイのファンクションを設定します。 X = 1:第 1 ディスプレイ X = 2:第 2 ディスプレイ Parameter: (1st):"VOLT[:DC]", "VOLT:AC", "CURR[:DC]", "CURR:AC", "RES", "FRES", "FREQ", "PER", "TEMP:TCO", "TEMP:RTD", "TEMP:FRTD", "TEMP:THER", "TEMP:FTH", "CAP", "DIOD", "CONT" (2nd): "VOLT[:DC]", "VOLT:AC", "CURR[:DC]", "CURR:AC", "FREQ", "PER", "NON" Example: SENS:FUNC1 "VOLT:DC" 第 1 ディスプレイを DCV に設定します。

[SENSe:]FUNCtion[X]?

第 1 ディスプレイまたは第 2 ディスプレイのファンクションを返します。 X = 1:第 1 ディスプレイ X = 2:第 2 ディスプレイ Return parameter: (1st): "VOLT", "VOLT:AC", "CURR", "CURR:AC", "RES", "FRES", "FREQ", "PER", "TEMP", "CAP", "DIOD", "CONT" (2nd): "VOLT", "VOLT:AC", "CURR", "CURR:AC", "FREQ", "PER", "NON"

[SENSe:]DATA?

測定予備値等が返されます。

[SENSe:]DIGital:SHIFt

桁数自動設定のオン/オフを設定します。 Parameter: 0 | 1 | ON | OFF Example: SENS:DIG:SHIF ON 桁数を自動設定にします。

[SENSe:]DIGital:SHIFt?

桁数設定を返します。 Return parameter: 0 | 1 ,1=AUTO, 0=User selected

[SENSe:]UNIT

温度の単位を設定します。 Parameter: C | K Example: SENS:UNIT C 温度単位を℃に設定します。

[SENSe:]UNIT?

温度の単位を返します。 Return parameter: C | K
# SENSe AVERage コマンド

[SENSe:]AVERage:COUNt[X]

ディジタルフィルタのカウント数を設定します。 X = 1:第 1 ディスプレイ X = 2:第 2 ディスプレイ Parameter: <NR1> (2 ~ 100) | MIN | MAX | DEF Example: SENS:AVER:COUN2 100 第 2 ディスプレイのカウント数を 100 に設定します。

[SENSe:]AVERage:COUNt[X]?

ディジタルフィルタのカウント数を返します。 Return parameter: <NR1>, Ex: +002

[SENSe:]AVERage:STATe[X]

ディジタルフィルタを On/Off します。 X = 1:第 1 ディスプレイ X = 2:第 2 ディスプレイ Parameter: 0 | 1 | ON | OFF Example: SENS:AVER:STAT1 ON 第 1 ディスプレイディジタルフィルタを On/Off します。

● Speed≧7.2k/s の場合, フィルタ機能は無効になります。

[SENSe:]AVERage:STATe[X]?

ディジタルフィルタの状態を返します。(オンまたはオフ) Return parameter: 0 | 1, 0=OFF, 1=ON

[SENSe:]AVERage:TCONtrol[X]

ディジタルフィルタを選択します。 X = 1:第 1 ディスプレイ X = 2:第 2 ディスプレイ Parameter: MOV | REP Example: SENS:AVER:TCON1 MOV 第 1 ディスプレイのディジタルフィルタを移動平均に設定します。

[SENSe:]AVERage:TCONtrol[X]?

ディジタルフィルタの種類を返します。 Return parameter: MOV (moving) | REP (repeating) [SENSe:]AVERage:WINDow[X]

フィルタウインドウを選択します。 X = 1:第 1 ディスプレイ X = 2:第 2 ディスプレイ Parameters: 0.01 | 0.1 | 1 | 10 | NONE Example: SENS:AVER:WIND1 0.1 第 1 ディスプレイのフィルタウインドウを 0.1%に設定します。

[SENSe:]AVERage:WINDow[X]?

フィルタウインドウの設定を返します。 Return parameter: 0.01 | 0.1 | 1 | 10 | NONE

[SENSe:]AVERage:WINDow:METHod[X]

フィルタウインドウ方式を選択します。 X = 1:第 1 ディスプレイ X = 2:第 2 ディスプレイ Parameters: Measure | Range Example: SENS:AVER:WIND:METH1 Measure 第 1 ディスプレイのフィルタウインドウ方式を Measure に設定し ます。

[SENSe:]AVERage:WINDow:METHod[X]?

フィルタウインドウ方式の設定を返します。 Return parameter: Measure | Range

## SENSe CAPacitance コマンド

[SENSe:]CAPacitance:CABLe:CALibratoin

キャパシタンスの測定前に実施し,リラティブ測定のように使用します。 (1nF/10nF レンジのみの機能です) Parameter: [None] Example: CONF:CAP 1e−9 SENS:CAP:CABL:CAL テストリード分の値をゼロとします。

[SENSe:]CAPacitance:RANGe

キャパシタンス測定のレンジを設定します。 Parameter: Range(<NRf> | MIN | MAX | DEF) Example: SENS:CAP:RANG 1e−9 測定のレンジを 1nF に設定します。

[SENSe:]CAPacitance:RANGe?

キャパシタンス測定のレンジを返します。

[SENSe:]CAPacitance:RANGe:AUTO

キャパシタンス測定の AUTO レンジの設定をします。ONCE を選択すると, オートレンジを1回実行した後,off となります。 Parameter: 0 | 1 | ON | OFF | ONCE Example: SENS:CAP:RANG:AUTO ON キャパシタンス測定の AUTO レンジを on にします。

[SENSe:]CAPacitance:RANGe:AUTO?

キャパシタンス測定の AUTO レンジの設定を返します。 Return parameter: 0 | 1, 0=OFF, 1=ON

# SENSe CONTinuity コマンド

[SENSe:]CONTinuity:NPLCycles

導通テストの積分時間を PLC(power line cycles)単位で設定します。数値 パラメータ<NRf>は,自動的に最も近い PLC に変換されます(0.15|0.6|1)。 Parameter: NPLCycles(<NRf> | MIN | MAX | DEF) Example: SENS:CONT:NPLC MIN 導通テストの積分時間を 0.15PLCs に設定します。

[SENSe:]CONTinuity:NPLCycles?

導通テストの積分時間を返します。 Return parameter: 0.15 | 0.6 | 1

[SENSe:]CONTinuity:RESolution

導通テストの分解能を設定します。分解能はリフレッシュレートとレンジに依 存します。 Parameter: Resolution(<NRf> | MIN | MAX | DEF) Example: SENS:CONT:RES 0.001 導通テストの分解能を 0.001 に設定します。

[SENSe:]CONTinuity:RESolution?

導通テストの分解能を返します。

[SENSe:]CONTinuity:THReshold

導通テストのしきい値(Ω)を設定します。 Parameter: <NR1> (1 ~ 1000) Example: SENS:CONT:THR 10 しきい値を 10Ω に設定します。

[SENSe:]CONTinuity:THReshold?

導通テストのしきい値(Ω)を返します。 Return parameter: <NR1>, Ex: +0010

[SENSe:]CONTinuity:TRIGger:DELay

導通テストのトリガディレイを設定します。(最小単位 1µsec) Parameter: <NRf>(0 ~ 3600 s) | MIN | MAX | DEF Example: SENS:CONT:TRIG:DEL 0.0001 導通テストのトリガディレイを 100μsec に設定します。

[SENSe:]CONTinuity:TRIGger:DELay?

導通テストのトリガディレイを秒で返します。 Return parameter: <NRf>

### [SENSe:]CONTinuity:ZERO:AUTO

導通テストのオートゼロを on/off します。ONCE を選択すると, オートゼロを 1回実行した後,off となります。 Parameter: 0 | 1 | ON | OFF | ONCE Example: SENS:CONT:ZERO:AUTO OFF オートゼロを off にします。

[SENSe:]CONTinuity:ZERO:AUTO?

導通テストのオートゼロの設定を返します。 Return parameter: 0 | 1, 1=ON, 0=OFF

# SENSe DIODe コマンド

[SENSe:]DIODe:NPLCycles

ダイオードテストの積分時間を PLC(power line cycles)単位で設定します。 数値パラメータ<NRf>は、自動的に最も近い PLC に変換されます  $(0.15|0.6|1)$ <sub>o</sub> Parameter: NPLCycles(<NRf> | MIN | MAX | DEF) Example: SENS:DIOD:NPLC DEF ダイオードテストの積分時間を 1PLCs に設定します。

[SENSe:]DIODe:NPLCycles?

ダイオードテストの積分時間を返します。 Return parameter: 0.15 | 0.6 | 1

[SENSe:]DIODe:RESolution

ダイオードテストの分解能を設定します。分解能はリフレッシュレートとレン ジに依存します。 Parameter: Resolution(<NRf> | MIN | MAX | DEF) Example: SENS:DIOD:RES 0.1e−4 ダイオードテストの分解能を 0.00001 に設定します。

[SENSe:]DIODe:RESolution?

ダイオードテストの分解能を返します。

[SENSe:]DIODe:TRIGger:DELay

ダイオードテストのトリガディレイを設定します。(最小単位 1μsec) Parameter: <NRf>(0 ~ 3600 s) | MIN | MAX | DEF Example: SENS:DIOD:TRIG:DEL 0.5 ダイオードテストのトリガディレイを 500msec に設定します。

[SENSe:]DIODe:TRIGger:DELay?

ダイオードテストのトリガディレイを秒で返します。 Return parameter: <NRf>

[SENSe:]DIODe:ZERO:AUTO

ダイオードテストのオートゼロを on/off します。ONCE を選択すると,オート ゼロを1回実行した後,off となります。 Parameter: 0 | 1 | ON | OFF | ONCE Example: SENS:DIOD:ZERO:AUTO ON オートゼロを on にします。

[SENSe:]DIODe:ZERO:AUTO?

ダイオードテストのオートゼロの設定を返します。 Return Parameter: 0 | 1, 1=ON, 0=OFF

### SENSe VOLTage コマンド

[SENSe:]VOLTage[:DC]:IMPedance:AUTO

直流電圧測定時の入力抵抗設定 AUTO を on/off します。 Parameter: 0 | 1 | ON | OFF Example: SENS:VOLT:DC:IMP:AUTO ON 入力抵抗設定 AUTO を on します。

[SENSe:]VOLTage[:DC]:IMPedance:AUTO?

直流電圧測定時の入力抵抗設定 AUTO の状態を返します。 Return parameter: 0 | 1, 0=OFF, 1=ON

[SENSe:]VOLTage[:DC]:NPLCycles

直流電圧測定の積分時間を PLC(power line cycles)単位で設定します。数 値パラメータ<NRf>は,自動的に最も近い PLC に変換されます (0.006 | 0.0083 | 0.0125 | 0.025 | 0.05 | 0.15 | 0.6 | 1 | 3 | 12). Parameter: NPLCycles(<NRf> | MIN | MAX | DEF) Example: SENS:VOLT:DC:NPLC 12 直流電圧測定の積分時間を 12PLC に設定します。

[SENSe:]VOLTage[:DC]:NPLCycles?

直流電圧測定の積分時間を返します。 Return parameter: 0.006 | 0.0083 | 0.0125 | 0.025 | 0.05 | 0.15 | 0.6 | 1 | 3 | 12

[SENSe:]VOLTage[:DC]:NULL[:STATe]

直流電圧測定時のリラティブ測定を on/off します。 Parameter: 0 | 1 | ON | OFF Example: SENS:VOLT:DC:NULL:STAT OFF 直流電圧測定のリラティブ測定を off します。

[SENSe:]VOLTage[:DC]:NULL[:STATe]?

直流電圧測定時のリラティブ測定の状態を返します。 Return parameter: 0 | 1, 0=OFF, 1=ON

[SENSe:]VOLTage[:DC]:NULL:VALue

直流電圧測定時のリラティブ測定のリファレンス値(REL)を設定します。 Parameter: <NRf> (−1200.0~1200.0 V) | MIN | MAX | DEF Example: SENS:VOLT:DC:NULL:STAT ON SENS:VOLT:DC:NULL:VAL 1.2 リファレンス値(REL)を 1.2V に設定します。

[SENSe:]VOLTage[:DC]:NULL:VALue?

直流電圧測定時のリラティブ測定のリファレンス値(REL)を返します。

#### [SENSe:]VOLTage[:DC]:NULL:VALue:AUTO

直流電圧測定時のリラティブ測定のリファレンス値(REL)を,AUTO に設定 します。 Parameter: 0 | 1 | ON | OFF Example: SENS:VOLT:DC:NULL:STAT ON SENS:VOLT:DC:NULL:VAL:AUTO ON READ ? On すると最初の読み取り値をリファレンス値として設定します。

[SENSe:]VOLTage[:DC]:NULL:VALue:AUTO?

直流電圧測定時のリラティブ測定の,リファレンス値(REL)設定の AUTO 状 態を返します。

[SENSe:]VOLTage[:DC]:RANGe

直流電圧測定の測定レンジを設定します。 Parameter: <NRf> | MIN | MAX | DEF Example: SENS:VOLT:DC:RANG MIN 直流電圧測定の測定レンジを MIN に設定します。

[SENSe:]VOLTage[:DC]:RANGe?

直流電圧測定の測定レンジを返します。

[SENSe:]VOLTage[:DC]:RANGe:AUTO

直流電圧測定の AUTO レンジを on/off します。ONCE を選択すると, オート レンジを1回実行した後,off となります。 Parameter: 0 | 1 | ON | OFF | ONCE Example: SENS:VOLT:DC:RANG:AUTO ON 直流電圧測定の AUTO レンジを on します。

[SENSe:]VOLTage[:DC:]RANGe:AUTO?

直流電圧測定の AUTO レンジの状態を返します。 Return parameter: 0 | 1, 0=OFF, 1=ON

[SENSe:]VOLTage[:DC]:RESolution

直流電圧測定の分解能を設定します。分解能はリフレッシュレートとレンジ に依存します。 Parameter: Resolution(<NRf> | MIN | MAX | DEF) Example: SENS:VOLT:DC:RES MAX 直流電圧測定の分解能を MAX に設定します。

[SENSe:]VOLTage[:DC]:RESolution?

直流電圧測定の分解能を返します。

[SENSe:]VOLTage[:DC]:TRIGger:DELay

直流電圧測定のトリガディレイを設定します。(最小単位 1μsec) Parameter: <NRf>(0 ~ 3600 s) | MIN | MAX | DEF Example: SENS:VOLT:DC:TRIG:DEL MAX 直流電圧測定のトリガディレイを MAX 値に設定します。

[SENSe:]VOLTage[:DC]:TRIGger:DELay?

直流電圧測定のトリガディレイを問い合わせます。 Return parameter: <NRf>

[SENSe:]VOLTage[:DC]:ZERO:AUTO

直流電圧測定のオートゼロを on/off します。ONCE を選択すると,オートゼ ロを1回実行した後,off となります。 Example: SENS:VOLT:DC:ZERO:AUTO ONCE 直流電圧測定のオートゼロを ONCE に設定します。

[SENSe:]VOLTage[:DC]:ZERO:AUTO?

直流電圧測定のオートゼロの状態を返します。 Return Parameter: 0 | 1, 1=ON, 0=OFF

[SENSe:]VOLTage:AC:BANDwidth

交流電圧測定の(AC フィルタ)帯域幅を設定します。 Parameter: <NRf> (3 | 20 | 200) | MIN | MAX | DEF Example: SENS:VOLT:AC:BAND 20 帯域幅を 20Hz に設定します。

[SENSe:]VOLTage:AC:BANDwidth?

交流電圧測定の(AC フィルタ)帯域幅を返します。 Return parameter: <NRf>, Ex: 3.00000000E+00

[SENSe:]VOLTage:AC:NULL[:STATe]

交流電圧測定時のリラティブ測定を on/off します。 Parameter: 0 | 1 | ON | OFF Example: SENS:VOLT:AC:NULL:STAT ON 交流電圧測定リラティブ測定を on します。

[SENSe:]VOLTage:AC:NULL[:STATe]?

交流電圧測定時のリラティブ測定の状態を返します。 Return parameter: 0 | 1, 0=OFF, 1=ON

[SENSe:]VOLTage:AC:NULL:VALue

交流電圧測定時のリラティブ測定のリファレンス値(REL)を設定します。 Parameter: <NRf> (−1200.0~1200.0 V) | MIN | MAX | DEF Example: SENS:VOLT:AC:NULL:VAL 1 リファレンス値(REL)を 1V に設定します。

### [SENSe:]VOLTage:AC:NULL:VALue?

交流電圧測定時のリラティブ測定のリファレンス値(REL)を返します。

[SENSe:]VOLTage:AC:NULL:VALue:AUTO

交流電圧測定時のリラティブ測定のリファレンス値(REL)を,AUTO に設定 します。 Parameter: 0 | 1 | ON | OFF Example: SENS:VOLT:AC:NULL:STAT ON SENS:VOLT:AC:NULL:VAL:AUTO OFF READ? On すると最初の読み取り値をリファレンス値として設定します。

[SENSe:]VOLTage:AC:NULL:VALue:AUTO?

交流電圧測定時のリラティブ測定の,リファレンス値(REL)設定の AUTO 状 態を返します。

[SENSe:]VOLTage:AC:RANGe

交流電圧測定の測定レンジを設定します。 Parameter: (<NRf> | MIN | MAX | DEF) Example: SENS:VOLT:AC:RANG MAX 交流電圧測定の測定レンジを MAX に設定します。

[SENSe:]VOLTage:AC:RANGe?

交流電圧測定の測定レンジを返します。

[SENSe:]VOLTage:AC:RANGe:AUTO

交流電圧測定の AUTO レンジを on/off します。ONCE を選択すると,オート レンジを1回実行した後,off となります。 Parameter: 0 | 1 | ON | OFF | ONCE Example: SENS:VOLT:AC:RANG:AUTO ON 交流電圧測定の AUTO レンジを on します。

[SENSe:]VOLTage:AC:RANGe:AUTO?

交流電圧測定の AUTO レンジの状態を返します。 Return parameter: 0 | 1, 0=OFF, 1=ON

[SENSe:]VOLTage:AC:TRIGger:DELay

交流電圧測定のトリガディレイを設定します。(最小単位 1μsec) Parameter: <NRf>(0 ~ 3600 s) | MIN | MAX | DEF Example: SENS:VOLT:AC:TRIG:DEL 0.4 交流電圧測定のトリガディレイを 400ms に設定します。

[SENSe:]VOLTage:AC:TRIGger:DELay?

交流電圧測定のトリガディレイを問い合わせます。 Return parameter: <NRf>

# SENSe CURRent コマンド

[SENSe:]CURRent[:DC]:NPLCycles

直流電流測定の積分時間を PLC(power line cycles)単位で設定します。数 値パラメータ<NRf>は,自動的に最も近い PLC に変換されます (0.006 | 0.0083 | 0.0125 | 0.025 | 0.05 | 0.15 | 0.6 | 1 | 3 | 12). Parameter: NPLCycles(<NRf> | MIN | MAX | DEF) Example: SENS:CURR:DC:NPLC 1 直流電流測定の積分時間を 1PLC に設定します。

[SENSe:]CURRent[:DC]:NPLCycles?

直流電流測定の積分時間を返します。 Return parameter: 0.006 | 0.0083 | 0.0125 | 0.025 | 0.05 | 0.15 | 0.6 | 1 | 3 | 12

[SENSe:]CURRent[:DC]:NULL[:STATe]

直流電流測定時のリラティブ測定を on/off します。 Parameter: 0 | 1 | ON | OFF Example: SENS:CURR:DC:NULL:STAT ON 直流電流測定リラティブ測定を on します。

[SENSe:]CURRent[:DC]:NULL[:STATe]?

直流電流測定時のリラティブ測定の状態を返します。 Return parameter: 0 | 1, 0=OFF, 1=ON

[SENSe:]CURRent[:DC]:NULL:VALue

直流電流測定時のリラティブ測定のリファレンス値(REL)を設定します。 Parameter: <NRf> (−12.0~12.0 A) | MIN | MAX | DEF Example: SENS:CURR:DC:NULL:VAL 1.1 リファレンス値(REL)を 1.1A に設定します。

[SENSe:]CURRent[:DC]:NULL:VALue?

直流電流測定時のリラティブ測定のリファレンス値(REL)を返します。

[SENSe:]CURRent[:DC]:NULL:VALue:AUTO

直流電流測定時のリラティブ測定のリファレンス値(REL)を,AUTO に設定 します。 Parameter: 0 | 1 | ON | OFF Example: SENS:CURR:DC:NULL:STAT ON SENS:CURR:DC:NULL:VAL:AUTO ON On すると最初の読み取り値をリファレンス値として設定します。

### [SENSe:]CURRent[:DC]:NULL:VALueAUTO?

直流電流測定時のリラティブ測定の,リファレンス値(REL)設定の AUTO 状 態を返します。

#### [SENSe:]CURRent[:DC]:RANGe

直流電流測定の測定レンジを設定します。 Parameter: Range(<NRf> | MIN | MAX | DEF) Example: SENS:CURR:DC:RANG 10e−2 直流電流測定の測定レンジを 100mA に設定します。

[SENSe:]CURRent[:DC]:RANGe?

直流電流測定の測定レンジを返します。

[SENSe:]CURRent[:DC]:RANGe:AUTO

直流電流測定の AUTO レンジを on/off します。ONCE を選択すると, オート レンジを1回実行した後,off となります。 Parameter: 0 | 1 | ON | OFF | ONCE Example: SENS:CURR:DC:RANG:AUTO OFF 直流電流測定の AUTO レンジを off します。

[SENSe:]CURRent[:DC]:RANGe:AUTO?

直流電流測定の AUTO レンジの状態を返します。 Return parameter: 0 | 1, 0=OFF, 1=ON

[SENSe:]CURRent[:DC]:RESolution

直流電流測定の分解能を設定します。分解能はリフレッシュレートとレンジ に依存します。 Parameter: Resolution(<NRf> | MIN | MAX | DEF) Example: SENS:CURR:DC:RES 0.01 直流電流測定の分解能を 0.01 に設定します。

[SENSe:]CURRent[:DC]:RESolution?

直流電流測定の分解能を返します。

[SENSe:]CURRent[:DC]:TERMinals

電流測定の入力端子を設定します。 Parameter: <NR1> 3 | 10 Example: SENS:CURR:DC:TERM 3 入力端子を3A に設定します。

[SENSe:]CURRent[:DC]:TERMinals?

設定されている電流入力端子を返します。 Return parameter: +3 | +10

[SENSe:]CURRent[:DC]:TRIGger:DELay

直流電流測定のトリガディレイを設定します。(最小単位 1μsec) Parameter: <NRf>(0 ~ 3600 s) | MIN | MAX | DEF Example: SENS:CURR:DC:TRIG:DEL 2e−4 直流電流測定のトリガディレイを 200μs に設定します。

[SENSe:]CURRent[:DC]:TRIGger:DELay?

直流電流測定のトリガディレイを問い合わせます。 Return parameter: <NRf>

[SENSe:]CURRent[:DC]:ZERO:AUTO

直流電流測定のオートゼロを on/off します。 Parameter: 0 | 1 | ON | OFF | ONCE Example: SENS:CURR:DC:ZERO:AUTO ON 直流電流測定のオートゼロを on に設定します。

[SENSe:]CURRent[:DC]:ZERO:AUTO?

直流電流測定のオートゼロの状態を返します。 Return Parameter: 0 | 1, 1=ON, 0=OFF

[SENSe:]CURRent:AC:BANDwidth

交流電流測定の(AC フィルタ)帯域幅を設定します。 Parameter: <NRf> (3 | 20 | 200) | MIN | MAX | DEF Example: SENS:CURR:AC:BAND 3 帯域幅を 3Hz に設定します。

[SENSe:]CURRent:AC:BANDwidth?

交流電流測定の(AC フィルタ)帯域幅を返します。 Return parameter: <NRf>

[SENSe:]CURRent:AC:NULL[:STATe]

交流電流測定時のリラティブ測定を on/off します。 Parameter: 0 | 1 | ON | OFF Example: SENS:CURR:AC:NULL:STAT ON 交流電流測定リラティブ測定を on します。

[SENSe:]CURRent:AC:NULL[:STATe]?

交流電流測定時のリラティブ測定の状態を返します。 Return parameter: 0|1, 0=OFF, 1=ON

[SENSe:]CURRent:AC:NULL:VALue

交流電流測定時のリラティブ測定のリファレンス値(REL)を設定します。 Parameter: <NRf> (−12.0~12.0 A) | MIN | MAX | DEF Example: SENS:CURR:AC:NULL:VAL 0.02 リファレンス値(REL)を 0.02A に設定します。

#### [SENSe:]CURRent:AC:NULL:VALue?

交流電流測定時のリラティブ測定のリファレンス値(REL)を返します。

[SENSe:]CURRent:AC:NULL:VALue:AUTO

交流電流測定時のリラティブ測定のリファレンス値(REL)を,AUTO に設定 します。 Parameter: 0 | 1 | ON | OFF Example: SENS:CURR:AC:NULL:STAT ON SENS:CURR:AC:NULL:VAL:AUTO ON On すると最初の読み取り値をリファレンス値として設定します。

[SENSe:]CURRent:AC:NULL:VALue:AUTO?

交流電流測定時のリラティブ測定の,リファレンス値(REL)設定の AUTO 状 熊を返します。

[SENSe:]CURRent:AC:RANGe

交流電流測定の測定レンジを設定します。 Parameter: Range(<NRf> | MIN | MAX | DEF) Example: SENS:CURR:AC:RANG 10e−3 交流電流測定の測定レンジを 10mA に設定します。

[SENSe:]CURRent:AC:RANGe?

交流電流測定の測定レンジを返します。

[SENSe:]CURRent:AC:RANGe:AUTO

交流電流測定の AUTO レンジを on/off します。ONCE を選択すると,オート レンジを1回実行した後,off となります。 Parameter: 0 | 1 | ON | OFF | ONCE Example: SENS:CURR:AC:RANG:AUTO OFF 交流電流測定の AUTO レンジを off します。

[SENSe:]CURRent:AC:RANGe:AUTO?

交流電流測定の AUTO レンジの状態を返します。 Return parameter: 0 | 1, 0=OFF, 1=ON

[SENSe:]CURRent:AC:TERMinals

電流測定の入力端子を設定します。 Parameter: <NR1> 3 | 10 Example: SENS:CURR:AC:TERM 10 入力端子を 10A に設定します。

[SENSe:]CURRent:AC:TERMinals?

設定されている電流入力端子を返します。 Return Parameter: +3 | +10

### [SENSe:]CURRent:AC:TRIGger:DELay

交流電流測定のトリガディレイを設定します。(最小単位 1μsec) Parameter: <NRf>(0 ~ 3600 s) | MIN | MAX | DEF Example: SENS:CURR:AC:TRIG:DEL 1 交流電流測定のトリガディレイを 1s に設定します。

### [SENSe:]CURRent:AC:TRIGger:DELay?

交流電流測定のトリガディレイを問い合わせます。 Return parameter: <NRf>

### SENSe RESistance コマンド

[SENSe:]RESistance:NPLCycles

2線抵抗測定の積分時間を PLC(power line cycles)単位で設定します。数 値パラメータ<NRf>は,自動的に最も近い PLC に変換されます (0.006 | 0.0083 | 0.0125 | 0.025 | 0.05 | 0.15 | 0.6 | 1 | 3 | 12). Parameter: NPLCycles(<NRf> | MIN | MAX | DEF) Example: SENS:RES:NPLC MIN 2 線抵抗測定の積分時間を MIN に設定します。

[SENSe:]RESistance:NPLCycles?

2 線抵抗測定の積分時間を PLC 単位で返します。 Return parameter: 0.006 | 0.0083 | 0.0125 | 0.025 | 0.05 | 0.15 | 0.6 | 1 | 3 | 12

[SENSe:]RESistance:NULL[:STATe]

2 線抵抗測定時のリラティブ測定を on/off します。 Parameter: 0 | 1 | ON | OFF Example: SENS:RES:NULL:STAT ON 2 線抵抗測定リラティブ測定を on します。

[SENSe:]RESistance:NULL[:STATe]?

2 線抵抗測定時のリラティブ測定の状態を返します。 Return parameter: 0|1, 0=OFF, 1=ON

[SENSe:]RESistance:NULL:VALue

2 線抵抗測定時のリラティブ測定のリファレンス値(REL)を設定します。 Parameter: <NRf> (−120.0~120.0 MΩ) | MIN | MAX | DEF Example: SENS:RES:NULL:VAL 2 リファレンス値(REL)を 2Ω に設定します。

[SENSe:]RESistance:NULL:VALue?

2 線抵抗測定時のリラティブ測定のリファレンス値(REL)を返します。

[SENSe:]RESistance:NULL:VALue:AUTO

2 線抵抗測定時のリラティブ測定のリファレンス値(REL)を,AUTO に設定し ます。 Parameter: 0 | 1 | ON | OFF Example: SENS:RES:NULL:STAT ON SENS:RES:NULL:VAL:AUTO OFF On すると最初の読み取り値をリファレンス値として設定します。

[SENSe:]RESistance:NULL:VALue:AUTO?

2 線抵抗測定時のリラティブ測定の,リファレンス値(REL)設定の AUTO 状 態を返します。

[SENSe:]RESistance:RANGe

2 線抵抗測定の測定レンジを設定します。 Parameter: Range(<NRf> | MIN | MAX | DEF) Example: SENS:RES:RANG 1000 2 線抵抗測定の測定レンジを 1kΩ に設定します。

[SENSe:]RESistance:RANGe?

2 線抵抗測定の測定レンジを返します。

[SENSe:]RESistance:RANGe:AUTO

2 線抵抗測定の AUTO レンジを on/off します。ONCE を選択すると,オート レンジを 1 回実行した後,off となります。 Parameter: 0 | 1 | ON | OFF | ONCE Example: SENS:RES:RANG:AUTO ON 2 線抵抗測定の AUTO レンジを on します。

[SENSe:]RESistance:RANGe:AUTO?

2 線抵抗測定の AUTO レンジの状態を返します。 Return parameter: 0 | 1, 0=OFF, 1=ON

[SENSe:]RESistance:RESolution

2 線抵抗測定の分解能を設定します。分解能はリフレッシュレートとレンジに 依存します。 Parameter: Resolution(<NRf> | MIN | MAX | DEF) Example: SENS:RES:RES 0.01 2 線抵抗測定の分解能を 0.01 に設定します。

[SENSe:]RESistance:RESolution?

2 線抵抗測定の分解能を返します。

[SENSe:]RESistance:TRIGger:DELay

2W 抵抗測定のトリガディレイを設定します。(最小単位 1μsec) Parameter: <NRf>(0 ~ 3600 s) | MIN | MAX | DEF Example: SENS:FRES:TRIG:DEL DEF 2 線抵抗測定のトリガディレイを DEF 値に設定します。

[SENSe:]RESistance:TRIGger:DELay?

2 線抵抗測定のトリガディレイを問い合わせます。 Return parameter: <NRf>

### [SENSe:]RESistance:ZERO:AUTO

2線抵抗測定のオートゼロを on/offします。ONCEを選択すると,オートゼロ を1回実行した後,off となります。 Parameter: 0 | 1 | ON | OFF | ONCE Example: SENS:RES:ZERO:AUTO ON 2 線抵抗測定のオートゼロを on に設定します。

[SENSe:]RESistance:ZERO:AUTO?

2 線抵抗測定のオートゼロの状態を返します。 Return Parameter: 0 | 1, 1=ON, 0=OFF

[SENSe:]FRESistance:NPLCycles

4 線抵抗測定の積分時間を PLC(power line cycles)単位で設定します。数 値パラメータ<NRf>は,自動的に最も近い PLC に変換されます (0.006 | 0.0083 | 0.0125 | 0.025 | 0.05 | 0.15 | 0.6 | 1 | 3 | 12). Parameter: NPLCycles(<NRf> | MIN | MAX | DEF) Example: SENS:FRES:NPLC MAX 4 線抵抗測定の積分時間を MAX に設定します。

[SENSe:]FRESistance:NPLCycles?

4 線抵抗測定の積分時間を PLC 単位で返します。 Return parameter: 0.006 | 0.0083 | 0.0125 | 0.025 | 0.05 | 0.15 | 0.6 | 1 | 3 | 12

[SENSe:]FRESistance:NULL[:STATe]

4 線抵抗測定時のリラティブ測定を on/off します。 Parameter: 0 | 1 | ON | OFF Example: SENS:FRES:NULL:STAT ON 4 線抵抗測定リラティブ測定を on します。

[SENSe:]FRESistance:NULL[:STATe]?

4 線抵抗測定時のリラティブ測定の状態を返します。 Return parameter: 0 | 1, 0=OFF, 1=ON

[SENSe:]FRESistance:NULL:VALue

4 線抵抗測定時のリラティブ測定のリファレンス値(REL)を設定します。 Parameter: <NRf> (−120.0~120.0 MΩ) | MIN | MAX | DEF Example: SENS:FRES:NULL:VAL 2 リファレンス値(REL)を 2Ω に設定します。

[SENSe:]FRESistance:NULL:VALue?

4 線抵抗測定時のリラティブ測定のリファレンス値(REL)を返します。

[SENSe:]FRESistance:NULL:VALue:AUTO

4 線抵抗測定時のリラティブ測定のリファレンス値(REL)を,AUTO に設定し ます。 Parameter: 0 | 1 | ON | OFF Example: SENS:FRES:NULL:STAT ON

SENS:FRES:NULL:VAL:AUTO ON

On すると最初の読み取り値をリファレンス値として設定します。

[SENSe:]FRESistance:NULL:VALue:AUTO?

4 線抵抗測定時のリラティブ測定のリファレンス値(REL)設定の AUTO 状態 を返します。

[SENSe:]FRESistance:RANGe

4 線抵抗測定の測定レンジを設定します。 Parameter: Range(<NRf> | MIN | MAX | DEF) Example: SENS:FRES:RANG 10e3 4 線抵抗測定の測定レンジを 10kΩ に設定します。

[SENSe:]FRESistance:RANGe?

4 線抵抗測定の測定レンジを返します。

[SENSe:]FRESistance:RANGe:AUTO

4 線抵抗測定の AUTO レンジを on/off します。ONCE を選択すると,オート レンジを 1 回実行した後,off となります。 Parameter: 0 | 1 | ON | OFF | ONCE Example: SENS:FRES:RANG:AUTO ON 4 線抵抗測定の AUTO レンジを on します。

[SENSe:]FRESistance:RANGe:AUTO?

4 線抵抗測定の AUTO レンジの状態を返します。 Return parameter: 0 | 1, 0=OFF, 1=ON

[SENSe:]FRESistance:RESolution

4 線抵抗測定の分解能を設定します。分解能はリフレッシュレートとレンジに 依存します。 Parameter: Resolution(<NRf> | MIN | MAX | DEF) Example: SENS:FRES:RES 0.01 4 線抵抗測定の分解能を 0.01 に設定します。

[SENSe:]FRESistance:RESolution?

4 線抵抗測定の分解能を返します。

[SENSe:]FRESistance:TRIGger:DELay

4 線抵抗測定のトリガディレイを設定します。(最小単位 1μsec) Parameter: <NRf> (0 ~ 3600 s) | MIN | MAX | DEF Example: SENS:RES:TRIG:DEL MIN 4 線抵抗測定のトリガディレイを MIN 値に設定します。

[SENSe:]FRESistance:TRIGger:DELay?

4 線抵抗測定のトリガディレイを問い合わせます。 Return parameter: <NRf>

[SENSe:]FRESistance:ZERO:AUTO

4線抵抗測定のオートゼロを on/offします。ONCE を選択すると,オートゼロ を1回実行した後,off となります。 Parameter: 0 | 1 | ON | OFF | ONCE Example: SENS:FRES:ZERO:AUTO ON 4 線抵抗測定のオートゼロを on に設定します。

[SENSe:]FRESistance:ZERO:AUTO?

4 線抵抗測定のオートゼロの状態を返します。 Return Parameter: 0 | 1, 1=ON, 0=OFF

# SENSe FREQency コマンド

[SENSe:]FREQuency:APERture

周波数測定のアパーチャ時間(ゲート時間)を設定します。(0.01s, 0.1s, 1s) Parameter: <NRf> (0.01 | 0.1 | 1) Example: SENS:FREQ:APER 0.01 ゲート時間を 0.01s に設定します。

[SENSe:]FREQuency:APERture?

周波数測定のアパーチャ時間(ゲート時間)を返します。 Return parameter: <NRf>

[SENSe:]FREQuency:CURRent:RANGe

周波数測定の電流レンジを設定します。 Parameter: Range(<NRf> | MIN | MAX | DEF) Example: SENS:FREQ:CURR:RANG MIN 周波数測定の電流レンジを MIN に設定します。

[SENSe:]FREQuency:CURRent:RANGe?

周波数測定の電流レンジを返します。

[SENSe:]FREQuency:CURRent:RANGe:AUTO

周波数測定の電流AUTOレンジをon/offします。ONCEを選択すると,オー トレンジを 1 回実行した後,off となります。 Parameter: 0 | 1 | ON | OFF | ONCE Example: SENS:FREQ:CURR:RANG:AUTO ON 周波数測定の電流 AUTO レンジを on します。

[SENSe:]FREQuency:CURRent:RANGe:AUTO?

周波数測定の電流 AUTO レンジの状態を返します。 Return parameter: 0 | 1, 0=OFF, 1=ON

[SENSe:]FREQuency:INPutjack

周波数測定する入力端子を設定します。 Parameter: <NR1> (0 | 1 | 2), 0=Voltage, 1=3A, 2=10A Example: SENS:FREQ:INP 0 端子を電圧用に設定します。

[SENSe:]FREQuency:INPutjack?

周波数測定する入力端子を返します。 Return Parameter: VOLT | 3A | 10A

### [SENSe:]FREQuency:NULL[:STATe]

周波数測定のリラティブ測定を on します。 Parameter: 0 | 1 | ON | OFF Example: SENS:FREQ:NULL:STAT ON 周波数測定時のリラティブ測定の状態を返します。

[SENSe:]FREQuency:NULL[:STATe]?

周波数測定時のリラティブ測定のリファレンス値(REL)を設定します。 Return parameter: 0 | 1, 0=OFF, 1=ON

[SENSe:]FREQuency:NULL:VALue

周波数測定時のリラティブ測定の状態を返します。 Parameter: <NRf> (−1.2e6~1.2e6 Hz) | MIN | MAX | DEF Example: SENS:FREQ:NULL:VAL 10 リファレンス値(REL)を 10Hz に設定します。

[SENSe:]FREQuency:NULL:VALue?

周波数測定時のリラティブ測定のリファレンス値(REL)を返します。

[SENSe:]FREQuency:NULL:VALue:AUTO

周波数測定時のリラティブ測定のリファレンス値(REL)を,AUTOに設定しま す。 Parameter: 0 | 1 | ON | OFF Example: SENS:FREQ:NULL:STAT ON SENS:FREQ:NULL:VAL:AUTO ON

On すると最初の読み取り値をリファレンス値として設定します。

[SENSe:]FREQuency:NULL:VALue:AUTO?

周波数測定時のリラティブ測定の,リファレンス値(REL)設定の AUTO 状態 を返します。

[SENSe:]FREQuency:TIMeout:AUTO

信号が入力されていない時等の,周波数測定のタイムアウトを設定します。 OFF にすると1秒に設定されます。 Parameter: 0 | 1 | ON | OFF Example: SENS:FREQ:TIM:AUTO OFF タイムアウトを OFF(1秒)に設定します。

[SENSe:]FREQuency:TIMeout:AUTO?

タイムアウトの設定が返されます。 Return parameter: 0 | 1, 0: 1 秒, 1: AC フィルターの帯域幅設定によって異なります。 [SENSe:]FREQuency:TRIGger:DELay

周波数測定のトリガディレイを設定します。(最小単位 1μsec) Parameter: <NRf> (0 ~ 3600 s) | MIN | MAX | DEF Example: SENS:FREQ:TRIG:DEL 0.5 周波数測定のトリガディレイを 0.5sに設定します。

[SENSe:]FREQuency:TRIGger:DELay?

周波数測定のトリガディレイを問い合わせます。 Return parameter: <NRf>

[SENSe:]FREQuency:VOLTage:RANGe

周波数測定の電圧レンジを設定します。 Parameter: Range(<NRf> | MIN | MAX | DEF) Example: SENS:FREQ:VOLT:RANG MIN 周波数測定の電圧レンジを MIN に設定します。

[SENSe:]FREQuency:VOLTage:RANGe?

周波数測定の電圧レンジを返します。

[SENSe:]FREQuency:VOLTage:RANGe:AUTO

周波数測定の電圧AUTOレンジをon/offします。ONCEを選択すると,オー トレンジを 1 回実行した後,off となります。 Parameter: 0 | 1 | ON | OFF | ONCE Example: SENS:FREQ:VOLT:RANG:AUTO ON 周波数測定の電圧 AUTO レンジを on します。

[SENSe:]FREQuency:VOLTage:RANGe:AUTO?

周波数測定の電圧 AUTO レンジの状態を返します。 Return parameter: 0 | 1, 0=OFF, 1=ON

[SENSe:]PERiod:APERture

周期測定のアパーチャ時間(ゲート時間)を設定します。(0.01s, 0.1s, 1s) Parameter: <NRf> (0.01 | 0.1 | 1) Example: SENS:PER:APER 0.1 ゲート時間を 0.1s に設定します。

[SENSe:]PERiod:APERture?

周期測定のアパーチャ時間(ゲート時間)を返します。 Return parameter: <NRf>

[SENSe:]PERiod:CURRent:RANGe

周期測定の電流レンジを設定します。 Parameter: Range(<NRf> | MIN | MAX | DEF) Example: SENS:PER:CURR:RANG MAX 周期測定の電流レンジを MAX に設定します。

#### [SENSe:]PERiod:CURRent:RANGe?

周期測定の電流レンジを返します。

[SENSe:]PERiod:CURRent:RANGe:AUTO

周期測定の電流 AUTO レンジを on/off します。ONCE を選択すると,オート レンジを 1 回実行した後,off となります。 Parameter: 0 | 1 | ON | OFF | ONCE Example: SENS:PER:CURR:RANG:AUTO OFF 周期測定の電流 AUTO レンジを on します。

[SENSe:]PERiod:CURRent:RANGe:AUTO?

周期測定の電流 AUTO レンジの状態を返します。 Return parameter: 0 | 1, 0=OFF, 1=ON

[SENSe:]PERiod:INPutjack

周期測定する入力端子を設定します。 Parameter: <NR1> (0 | 1 | 2), 0=Voltage, 1=3A, 2=10A Example: SENS:PER:INP 1 端子を3A に設定します。

[SENSe:]PERiod:INPutjack?

周期測定する入力端子を返します。 Return parameter: VOLT | 3A | 10A

[SENSe:]PERiod:NULL[:STATe]

周期測定時のリラティブ測定を on/off します。 Parameter: 0 | 1 | ON | OFF Example: SENS:PER:NULL:STAT ON 周期測定のリラティブ測定を on します。

[SENSe:]PERiod:NULL[:STATe]?

周期測定時のリラティブ測定の状態を返します。 Return parameter: 0 | 1, 0=OFF, 1=ON

[SENSe:]PERiod:NULL:VALue

周期測定時のリラティブ測定のリファレンス値(REL)を設定します。 Parameter: <NRf> (−1.2~1.2 s) | MIN | MAX | DEF Example: SENS:FREQ:NULL:VAL 1 リファレンス値(REL)を 1s に設定します。

[SENSe:]PERiod:NULL:VALue?

周期測定時のリラティブ測定のリファレンス値(REL)を返します。

#### [SENSe:]PERiod:NULL:VALue:AUTO

周期測定時のリラティブ測定のリファレンス値(REL)を,AUTO に設定しま す。 Parameter: 0 | 1 | ON | OFF Example: SENS:PER:NULL:STAT ON SENS:PER:NULL:VAL:AUTO ON

On すると最初の読み取り値をリファレンス値として設定します。

[SENSe:]PERiod:NULL:VALue:AUTO?

周期測定時のリラティブ測定の,リファレンス値(REL)設定の AUTO 状態を 返します。

[SENSe:]PERiod:TIMeout:AUTO

信号が入力されていない時等の,周期測定のタイムアウトを設定します。 OFF にすると1秒に設定されます。 Parameter: 0 | 1 | ON | OFF Example: SENS:PER:TIM:AUTO ON タイムアウトを ON に設定します。

[SENSe:]PERiod:TIMeout:AUTO?

タイムアウトの設定が返されます。 Return parameter: 0 | 1, 0: 1 秒, 1: AC フィルターの帯域幅設定によって異なります。

[SENSe:]PERiod:TRIGger:DELay

周期測定のトリガディレイを設定します。(最小単位 1μsec) Parameter: <NRf> (0 ~ 3600 s) | MIN | MAX | DEF Example: SENS:PER:TRIG:DEL 0.05 周期測定のトリガディレイを 50msに設定します。

[SENSe:]PERiod:TRIGger:DELay?

周期測定のトリガディレイを問い合わせます。 Return parameter: <NRf>

[SENSe:]PERiod:VOLTage:RANGe

周期測定の電圧レンジを設定します。 Parameter: Range(<NRf> | MIN | MAX | DEF) Example: SENS:PER:VOLT:RANG DEF 周期測定の電圧レンジを DEF に設定します。

[SENSe:]PERiod:VOLTage:RANGe?

周期測定の電圧レンジを返します。

### [SENSe:]PERiod:VOLTage:RANGe:AUTO

周期測定の電圧 AUTO レンジを on/off します。ONCE を選択すると,オート レンジを 1 回実行した後,off となります。 Parameter: 0 | 1 | ON | OFF | ONCE Example: SENS:PER:VOLT:RANG:AUTO OFF 周期測定の電圧 AUTO レンジを off します。

[SENSe:]PERiod:VOLTage:RANGe:AUTO?

周期測定の電圧 AUTO レンジの状態を返します。 Return parameter: 0 | 1, 0=OFF, 1=ON

## SENSe TEMPerature コマンド

[SENSe:]TEMPerature:NPLCycles

温度測定の積分時間を PLC(power line cycles)単位で設定します。数値パ ラメータ<NRf>は,自動的に最も近い PLC に変換されます (1 | 3 | 12). Parameter: NPLCycles(<NRf> | MIN | MAX | DEF) Example: SENS:TEMP:NPLC DEF 温度測定の積分時間を 12PLC に設定します。

[SENSe:]TEMPerature:NPLCycles?

温度測定の積分時間を PLC 単位で返します。 Return parameter: 1 | 3 | 12

[SENSe:]TEMPerature:NULL[:STATe]

温度測定時のリラティブ測定を on/off します。 Parameter: 0 | 1 | ON | OFF Example: SENS:TEMP:NULL:STAT ON 温度測定のリラティブ測定を on します。

[SENSe:]TEMPerature:NULL[:STATe]?

温度測定時のリラティブ測定の状態を返します。 Return parameter: 0 | 1, 0=OFF, 1=ON

[SENSe:]TEMPerature:NULL:VALue

温度測定時のリラティブ測定のリファレンス値(REL)を設定します。 Parameter: <NRf> (−1.0e15~1.0e15) | MIN | MAX | DEF Example: SENS:FREQ:NULL:VAL 5 リファレンス値(REL)を 5˚C に設定します。

[SENSe:]TEMPerature:NULL:VALue?

温度測定時のリラティブ測定のリファレンス値(REL)を返します。

[SENSe:]TEMPerature:NULL:VALue:AUTO

温度測定時のリラティブ測定のリファレンス値(REL)を,AUTO に設定しま す。 Parameter: 0 | 1 | ON | OFF Example: SENS:TEMP:NULL:STAT ON SENS:TEMP:NULL:VAL:AUTO ON On にすると, 最初の読み取り値をリファレンス値として設定しま す。

[SENSe:]TEMPerature:NULL:VALue:AUTO?

温度測定時のリラティブ測定の,リファレンス値(REL)設定の AUTO 状態を 返します。

[SENSe:]TEMPerature:RESolution

温度測定の分解能を設定します。分解能はリフレッシュレートとレンジに依 存します。 Parameter: Resolution(<NRf> | MIN | MAX | DEF) Example: SENS:TEMP:RES MAX 温度測定の分解能を MAX に設定します。

[SENSe:]TEMPerature:RESolution?

温度測定の分解能を返します。

[SENSe:]TEMPerature:TRANsducer:TYPE

温度変換プローブのタイプを設定します。 Parameter: [None] | TC | RTD | FRTD | THER | FTH Example: SENS:TEMP:TRAN:TYPE RTD 温度変換プローブを RTD に設定します。

[SENSe:]TEMPerature:TRANsducer:TYPE?

温度変換プローブのタイプを返します。 Return parameter: TC, RTD, FRTD, THER, FTH

[SENSe:]TEMPerature:TRIGger:DELay

温度測定のトリガディレイを設定します。(最小単位 1μsec) Parameter: <NRf>(0 ~ 3600 s) | MIN | MAX | DEF Example: SENS:TEMP:TRIG:DEL 0.001 温度測定のトリガディレイを 1ms に設定します。

[SENSe:]TEMPerature:TRIGger:DELay?

温度測定のトリガディレイを問い合わせます。 Return parameter: <NRf>

[SENSe:]TEMPerature:ZERO:AUTO

温度測定のオートゼロを on/off します。ONCE を選択すると,オートゼロを1 回実行した後,off となります。 Parameter: 0 | 1 | ON | OFF | ONCE Example: SENS:TEMP:ZERO:AUTO OFF 温度測定のオートゼロを off に設定します。

[SENSe:]TEMPerature:ZERO:AUTO?

温度測定のオートゼロの状態を返します。 Return Parameter: 0 | 1, 1=ON, 0=OFF [SENSe:]TEMPerature:RJUNction:SIMulated

熱電対測定の基準接点温度(既知の固定値)を設定します。 Parameter: <NRf> (−20.00 ~ 80.00) | MIN | MAX | DEF Example: SENS:TEMP:RJUN:SIM 25.00 基準接点温度を 25˚C に設定します。

[SENSe:]TEMPerature:RJUNction:SIMulated?

基準接点温度(既知の固定値)を返します。 Return parameter: <NRf> (−2.00000000E+01~+8.00000000E+01), 単位=˚C

[SENSe:]TEMPerature:RJUNction:SIMulated:AUTO

熱電対測定の基準接点温度 AUTO を on/off します。(Simulated:Auto) Parameter: 0 | 1 | ON | OFF Example: SENS:TEMP:RJUN:SIM:AUTO ON 熱電対測定の基準接点温度 AUTO を on します。

[SENSe:]TEMPerature:RJUNction:SIMulated:AUTO?

熱電対測定の基準接点温度 AUTO の設定を返します。 Return Parameter: 0 | 1, 1= internal temperature, 0= simulation temperature

[SENSe:]TEMPerature:RJUNction:SIMulated:AUTO:OFFSet

熱電対測定の基準接点温度の調整オプション値を設定します。 Parameter: <NRf> (−20.00 ~ 20.00) | MIN | MAX | DEF Example: SENS:TEMP:RJUN:SIM:AUTO:OFFS 5 基準接点温度の調整オプション値 5˚C を設定します。

[SENSe:]TEMPerature:RJUNction:SIMulated:AUTO:OFFSet?

熱電対測定の基準接点温度の調整オプション値を返します。 Return Parameter: <NRf> (−2.00000000E+01~+2.00000000E+01), 単位=˚C

[SENSe:]TEMPerature:RJUNction:SIMulated:AUTO:TEMPerature?

熱電対測定の基準接点温度 AUTO 時の内部温度を返します。 Return Parameter: <NRf> (−5.50000000E+01~+1.25000000E+02), 単位=˚C

[SENSe:]TEMPerature:TCOuple:TYPE

熱電対タイプを設定します。 Parameter: Type(J | K | N | R | S | T | B | E) Example: SENS:TEMP:TCO:TYPE J 熱電対タイプ J を設定します。

[SENSe:]TEMPerature:TCOuple:TYPE?

熱電対タイプを返します。 Return parameter:  $J | K | N | R | S | T | B | E$ 

[SENSe:]TEMPerature:RTD:ALPHa

2WRTD のアルファ係数を設定します。 Parameter: <NRf> (0.0~9.999999) | MIN | MAX | DEF Example: SENS:TEMP:RTD:ALPH 0.00385

[SENSe:]TEMPerature:RTD:ALPHa?

2WRTD のアルファ係数を返します。

[SENSe:]TEMPerature:RTD:BETA

2WRTD のベータ係数を設定します。 Parameter: <NRf> (0.0~9.999999) | MIN | MAX | DEF Example: SENS:TEMP:RTD:BETA 0.00495

[SENSe:]TEMPerature:RTD:BETA?

2WRTD のベータ係数を返します。

[SENSe:]TEMPerature:RTD:DELTa

2WRTD のデルタ係数を設定します。 Parameter: <NRf> (0.0~9.999999) | MIN | MAX | DEF Example: SENS:TEMP:RTD:DELT 0.000568

[SENSe:]TEMPerature:RTD:DELTa?

2WRTD のデルタ係数を返します。

[SENSe:]TEMPerature:RTD:RESistance[:REFerence]

2WRTD の R<sup>0</sup> を設定します。 Parameter: <NRf> (80.0~120.0) | MIN | MAX | DEF Example: SENS:TEMP:RTD:RES:REF 100

[SENSe:]TEMPerature:RTD:RESistance[:REFerence]?

2WRTD の R<sup>0</sup> を返します。

[SENSe:]TEMPerature:RTD:TYPE

2WRTD のセンサタイプを設定します。 Return parameter: Type(PT100 | D100 | F100 | PT385 | PT3916 | USER) Example: SENS:TEMP:RTD:TYPE PT100 2WRTD のセンサタイプ PT100 を設定します。

[SENSe:]TEMPerature:RTD:TYPE?

2WRTD のセンサタイプを返します。 Return parameter: PT100 | D100 | F100 | PT385 | PT3916 | USER

[SENSe:]TEMPerature:FRTD:ALPHa

4WRTD のアルファ係数を設定します。 Parameter: <NRf> (0.0~9.999999) | MIN | MAX | DEF Example: SENS:TEMP:FRTD:ALPH 0.00385

[SENSe:]TEMPerature:FRTD:ALPHa?

4WRTD のアルファ係数を返します。

[SENSe:]TEMPerature:FRTD:BETA

4WRTD のベータ係数を設定します。 Parameter: <NRf> (0.0~9.999999) | MIN | MAX | DEF Example: SENS:TEMP:FRTD:BETA 0.00495

[SENSe:]TEMPerature:FRTD:BETA?

4WRTD のベータ係数を返します。

[SENSe:]TEMPerature:FRTD:DELTa

4WRTD のデルタ係数を設定します。 Parameter: <NRf> (0.0~9.999999) | MIN | MAX | DEF Example: SENS:TEMP:FRTD:DELT 0.000568

[SENSe:]TEMPerature:FRTD:DELTa?

4WRTD のデルタ係数を返します。

[SENSe:]TEMPerature:FRTD:RESistance[:REFerence]

4WRTD の R<sup>0</sup> を設定します。 Parameter: <NRf> (80.0 ~ 120.0) | MIN | MAX | DEF Example: SENS:TEMP:FRTD:RES:REF 100

[SENSe:]TEMPerature:FRTD:RESistance[:REFerence]?

4WRTD の R<sup>0</sup> を返します。

[SENSe:]TEMPerature:FRTD:TYPE

4WRTD のセンサタイプを設定します。 Parameter: Type(PT100 | D100 | F100 | PT385 | PT3916 | USER) Example: SENS:TEMP:FRTD:TYPE PT100 4WRTD のセンサタイプ PT100 を設定します。

[SENSe:]TEMPerature:FRTD:TYPE?

4WRTD のセンサタイプを返します。 Return parameter: PT100 | D100 | F100 | PT385 | PT3916 | USER [SENSe:]TEMPerature:THERmistor:APARameter

2W サーミスタの A 係数を設定します。 Parameter: <NRf> (0.0~9.999999) | MIN | MAX | DEF Example: SENS:TEMP:THER:APAR 0.002154.

[SENSe:]TEMPerature:THERmistor:APARameter?

2W サーミスタの A 係数を返します。

[SENSe:]TEMPerature:THERmistor:BPARameter

2W サーミスタの B 係数を設定します。 Parameter: <NRf> (0.0~9.999999) | MIN | MAX | DEF Example: SENS:TEMP:THER:BPAR 0.003425

[SENSe:]TEMPerature:THERmistor:BPARameter?

2W サーミスタの B 係数を返します。

[SENSe:]TEMPerature:THERmistor:CPARameter

2W サーミスタの C 係数を設定します。 Parameter: <NRf> (0.0~9.999999) | MIN | MAX | DEF Example: SENS:TEMP:THER:CPAR 0.006993

[SENSe:]TEMPerature:THERmistor:CPARameter?

2W サーミスタの C 係数を返します。

[SENSe:]TEMPerature:THERmistor:TYPE

2W サーミスタのセンサタイプを設定します。 Parameter: Type(2200 | 5000 | 10000 | USER) Example: SENS:TEMP:THER:TYPE 2200 2W サーミスタのセンサタイプ 2.2kΩ を設定します。

[SENSe:]TEMPerature:THERmistor:TYPE?

2W サーミスタのセンサタイプを返します。 Return parameter: +2200 | +5000 | +10000 | USER.

[SENSe:]TEMPerature:FTHermistor:APARameter

4W サーミスタの A 係数を設定します。 Parameter: <NRf> (0.0~9.999999) | MIN | MAX | DEF Example: SENS:TEMP:FTH:APAR 0.002154

[SENSe:]TEMPerature:FTHermistor:APARameter?

4W サーミスタの A 係数を返します。

[SENSe:]TEMPerature:FTHermistor:BPARameter

4W サーミスタの B 係数を設定します。 Parameter: <NRf> (0.0~9.999999) | MIN | MAX | DEF Example: SENS:TEMP:FTH:BPAR 0.003425

[SENSe:]TEMPerature:FTHermistor:BPARameter?

4W サーミスタの B 係数を返します。

[SENSe:]TEMPerature:FTHermistor:CPARameter

4W サーミスタの C 係数を設定します。 Parameter: <NRf> (0.0~9.999999) | MIN | MAX | DEF Example: SENS:TEMP:FTH:CPAR 0.006993

[SENSe:]TEMPerature:FTHermistor:CPARameter?

4W サーミスタの C 係数を返します。

[SENSe:]TEMPerature:FTHermistor:TYPE

4W サーミスタのセンサタイプを設定します。 Parameter: Type(2200 | 5000 | 10000 | USER) Example: SENS:TEMP:FTH:TYPE 10000 2W サーミスタのセンサタイプ 10kΩ を設定します。

[SENSe:]TEMPerature:FTHermistor:TYPE?

4W サーミスタのセンサタイプを返します。 Return parameter: +2200 | +5000 | +10000 | USER.

# トリガコマンド

#### SAMPle:COUNt

サンプルカウントを設定します。 Parameter: <NRf>(1.0 ~ 1000000.0) | MIN | MAX | DEF Example: TRIG:COUN 10 SAMP:COUN 10 INIT FETC? 測定値が 100 返されます。 サンプルカウント10 を設定します。 ● 読み取り値の数=トリガカウント×サンプルカウント

#### SAMPle:COUNt?

サンプルカウントを返します。 Return parameter: <NRf>

#### TRIGger:COUNt

トリガカウントを設定します。 Parameter: <NRf>(1.0 ~ 1000000.0) | MIN | MAX | DEF Example: TRIG:COUN 10 SAMP:COUN 10 READ? 測定値が 100 返されます。 測定値が 100 返されます。 ● 読み取り値の数=トリガカウント×サンプルカウント

TRIGger:COUNt?

トリガカウントを返します。 Return parameter: <NRf>

TRIGger:DELay

トリガディレイを設定します。 Parameter: <NRf> (0 ~ 3600 s) | MIN | MAX | DEF Example: TRIG:DEL MAX トリガディレイを MAX 値に設定します。

TRIGger:DELay?

トリガディレイを返します。 Return parameter: <NRf>

### TRIGger:DELay:AUTO

トリガディレイ AUTO(全ての測定)を on/off します。 Parameter: 0 | 1 | ON | OFF Example: TRIG:DEL:AUTO OFF トリガディレイ AUTO を off します。

### TRIGger:DELay:AUTO?

トリガディレイ AUTO を問い合わせます。 Return parameter: 0 | 1, 1=ON, 0=OFF.

TRIGger:SLOPe

背面パネル DigitalI/O の外部トリガ使用時に,トリガ信号の立ち上がり (POS)で動作するか,または立ち下がり(NEG)で動作するかを設定します。 Parameter: POSitive | NEGative Example: TRIG:SLOP POS 外部トリガ信号を立ち上がり(POS)動作に設定します。

TRIGger:SLOPe?

トリガ信号の立ち上がり(POS)/立ち下がり(NEG)を返します。 Return parameter: POS | NEG

#### TRIGger:SOURce

トリガソースを選択します。 Parameter: IMMediate | EXTernal | BUS Example: TRIG:SOUR EXT トリガソースを外部トリガに設定します。

IMMediate:

「トリガ待ち」状態になると,直ちにトリガが実行され測定が行われます。 Ex:SAMP:COUN 5 TRIG:SOUR IMM

READ?

5 つの読み取り値が返されます。

EXTeranl:

背面パネルの"ExtTrig"にトリガ信号(TTLパルス)が入力される度に,指定さ れた回数の測定が行われます。トリガ信号での動作,立上がり/立下り は"TRIGg:SLOP"で指定することができます。

Ex:SAMP:COUN 5

 TRIG:SOUR EXT TRIG :SLOP NEG INIT <wait external trigger in signal> FETC ? 5 つの読み取り値が返されます。

BUS:

トリガ待ちの状態の時に,リモートインタフェースより"\*TRG"を受信するとト リガが実行され測定が行われます。 Ex:SAMP:COUN 5 TRIG:SOUR BUS TRIG :SLOP NEG INIT \*TRG FETC ? 5 つの読み取り値が返されます。

● トリガソースを選択した後, INITiate または READ ? を送信して, 機器を「ト リガ待ち」状態にする必要があります。トリガは,選択されたトリガソースか ら,「トリガ待ち」状態になるまで受け付けられません。

TRIGger:SOURce?

トリガソースを返します。 Return parameter: IMM | EXT | BUS
# システム関連コマンド

SYSTem:BEEPer[:IMMediate]

ビープ音を1回鳴らします。 Parameter: <None> Example: SYST:BEEP:IMM ●この設定は, "SYST:BEEP:STAT"設定の影響を受けません。

#### SYSTem:BEEPer:ERRor

リモートコマンド送信でエラー発生時のビープ音を on/off します。 Parameter: 0 | 1 | ON | OFF Example: SYST:BEEP:ERR ON エラー発生時のビープ音を on します。

#### SYSTem:BEEPer:ERRor?

リモートコマンド送信でエラー発生時のビープ音の設定を返します。 Return parameter: 0 | 1, 0=OFF, 1=ON

SYSTem:BEEPer:STATe

導通テストでのビープ音を on/off します。 Parameter: 0 | 1 | ON | OFF Example: SYST:BEEP:STAT OFF ビープ音を off します。

- ●この設定はフロントパネルの操作音には影響しません。
- ●本設定は, "SYSTem:BEEPer"コマンドの操作音には影響しません。

SYSTem:BEEPer:STATe?

導通テストでのビープ音設定を返します。 Return parameter: 0 | 1, 1=ON, 0=OFF.

SYSTem:BEEPer:COMPare:VOLume

コンペア測定でのビープ音量を設定します。 Parameter:  $\langle NR1 \rangle$  (0 ~ 2) 0(small), 1(Medium) , 2(Large) Example: SYST:BEEP:COMP:VOL 2 コンペア測定でのビープ音量を Large に設定します。

SYSTem:BEEPer:COMPare:VOLume?

コンペア測定でのビープ音量を返します。 Return parameter: SMALL | MEDIUM | LARGE

#### SYSTem:BEEPer:CONTinuity:VOLume

導通テストのビープ音量を設定します。 Parameter:  $\langle NR1 \rangle$  (0 ~ 3) Example: SYST:BEEP:CONT:VOL 1 導通テストのビープ音量を small に設定します。

#### SYSTem:BEEPer:CONTinuity:VOLume?

導通テストのビープ音量を返します。 Return parameter: OFF | SMALL | MEDIUM | LARGE

#### SYSTem:BEEPer:HOLD:VOLume

ホールド測定のビープ音量を設定します。 Parameter:  $\langle \text{NR1} \rangle$  (0 ~ 3) Example: SYST:BEEP:HOLD:VOL 2 ホールド測定のビープ音量を medium に設定します。

#### SYSTem:BEEPer:HOLD:VOLume?

ホールド測定のビープ音量を返します。 Return parameter: OFF | SMALL | MEDIUM | LARGE

SYSTem:CLICk:STATe

フロントパネルのキークリック音を on/off します。 Parameter: 0 | 1 | ON | OFF Example: SYST:CLIC:STAT OFF キークリック音を off します。

#### SYSTem:CLICk:STATe?

フロントパネルのキークリック音の設定を返します。 Return Parameter: 0 | 1, 1=ON, 0=OFF.

#### SYSTem:DATE

本器の日付情報を変更します。 Parameter: <NR1> (year, month, day) Example: SYST:DATE 2018,03,19 2018/3/19 に設定します。 year: 2000~2099 month: 1~12 day: 1~31

#### SYSTem:DATE?

本器の日付情報を返します。 Return parameter: <Date>, Ex: 2018,3,19 SYSTem:DISPlay

ディスプレイを on/off します。 Parameter: 0 | 1 | ON | OFF Example: SYST:DISP ON ディスプレイを on します。

SYSTem:DISPlay?

ディスプレイの on/off 状態を返します。 Return parameter: 0 | 1, 0=OFF, 1=ON

SYSTem:ERRor[:NEXT]?

システムエラーNo.を返します。

SYSTem:IDNStr

SYSTem:SCPi:MODE が,"Compatible"に設定されている時,\*IDN?の応 答にユーザ定義の文字列を設定することができます。

Parameter: "<manufacturer>", "<model number>", max length 24 characters

> Example: SYST:IDNS "ABCDE", "12345" 製造者を ABCDE,モデル番号を 12345 に設定します。

SYSTem:IDNStr?

SYSTem:IDNStr コマンドで設定された製造者とモデル番号を返します。 Return parameter: manufacturer, model number Example: SYST:IDNS? >ABCDE, 12345

SYSTem:LABel

ディスプレイの下半分に任意の文字列を表示します。(半角英数のみ) Parameter: "< message >", 最大 40 文字 Example: SYST:LAB "NF Corporation"

- 表示した文字列を off にするには, SYST:LAB ""を送信します。
- 文字列は保存されません。

SYSTem: LABel?

SYST:LAB コマンドで設定された文字列を返します。 Return parameter: "< message >"

SYSTem:LFRequency?

使用している電源電圧の周波数を返します。 Parameter: +50 | +60

SYSTem:OUTPut:EOF

EOL キャラクタ(CR+LF,LF+CR,CR,LF)を設定します。 Parameter: <NR1>(0~ 3) (0=CR+LF, 1=LF+CR, 2=CR, 3=LF) Example: SYST:OUTP:EOF 0 EOL キャラクタを,CR+LF に設定します。 ● このパラメータは保存されません。

SYSTem:OUTPut:EOF?

EOL キャラクタを返します。 Return parameter: +0 | +1 | +2 | +3 (0=CR+LF, 1=LF+CR, 2=CR, 3=LF)

SYSTem:OUTPut:SEParate

コマンドセパレータのキャラクタを設定します。 Parameter: 0 | 1 (0=EOL, 1=,) Example: SYST:OUTP:SEP 0 EOL をセパレータに設定します。 ● このパラメータは保存されません。

SYSTem:OUTPut:SEParate?

コマンドセパレータのキャラクタを返します。 Return parameter:  $0 \mid 1$  (0=EOL, 1=,)

SYSTem:PARameter:LOAD

システムパラメータ(パネル設定)を呼び出します。(メモリ1~5) Parameter: <NR1> (0~5) (0=Default settings, 1~5= memory number) Example: SYST:PAR:LOAD 0 システムパラメータを初期値にします。

SYSTem:PARameter:LOAD?

システムパラメータ(パネル設定)を問い合わせます。 Return parameter: <NR1> (0~5) (0=Default settings, 1~5= memory number, Last = State before power−off)

SYSTem:PARameter:SAVE

システムパラメータ(パネル設定)を保存します。(メモリ1~5) Parameter: <NR1> (1~5) Example: SYST:PAR:SAVE 1 現在のパネル設定をメモリ1に保存します。

SYSTem:PRESet

このコマンドは\*RST とほぼ同じです。違いは,\*RST が SCPI 操作のために 機器をリセットし,SYSTem:PRESet が機器をフロントパネル操作用にリ セットすることです。その結果,\*RST はヒストグラムと統計情報をオフにし, SYSTem:PRESet はそれらをオンにします。

#### SYSTem:SCPi:MODE

SCPIモードを設定します。SCPIモードは,\*IDN?コマンドで返す文字列を設 定します。"SYSTem:IDNStr"コマンドも合わせて参照ください。 Parameter: NOR | DM | COMP (NOR=Normal, DM=2561A, COMP= User−define) Example: SYST:SCP:MODE NOR SCPI モードを normal に設定します。

● このパラメータは保存されません。

SYSTem:SCPi:MODE?

SCPI モードを返します。 Return parameter: NORMAL | DM2561A | COMPATIBLE

SYSTem:SERial?

シリアルナンバーを返します。(数字 7 文字)

SYSTem:TEMPerature?

本器の内部温度を返します。 Return parameter: <NRf>, 単位=˚C

SYSTem:TIME

本器の時刻情報を変更します。 Parameter: <NR1> (hour, minute, second) Example: SYST:TIME 16,20,30 16:20:30 に設定します。 hour: 0~23 minute: 0~60 second: 0~60

SYSTem:TIME?

本器の時刻情報を返します。 Return parameter: <Time>, Ex: 16:20:40.000

SYSTem:UPTime?

本器が最後に電源が投入されてからの経過時間を返します。 Return parameter: +0, +1, +25, +53 (day, hour, minute, second)

SYSTem:VERSion?

SCPI のバージョンを返します。 Return parameter: 1994.0.

#### SYSTem:WMESsage

本器の電源投入時に文字列の表示を行います。(power−on メッセージ) Parameter: "<string>", max length 40 characters Example: SYST:WMES "NF Corporation" ● メッセージを止めるには, ヌル文字を送ります。

# SYSTem:WMESsage?

power−on メッセージを返します。 Return parameter: "<string>"

# SYSTem COMMunication Commands

#### SYSTem:COMMunicate:GPIB:ADDRess

GPIB アドレスを設定します。 Parameter: <NR1> (0 ~ 30) | MIN | MAX | DEF Example: SYST:COMM:GPIB:ADDR 15 GPIB アドレスを 15 に設定します。

SYSTem:COMMunicate:GPIB:ADDRess?

GPIB アドレスを返します。 Return parameter: <NR1> (0~30)

SYSTem:COMMunicate:LAN:DHCP

DHCP の on/off をします。 Parameter: 0 | 1 | ON | OFF Example: SYST:COMM:LAN:DHCP ON DHCP を on にします。

SYSTem:COMMunicate:LAN:DHCP?

DHCP の設定状態を返します。 Return parameter: 0 | 1, 0=OFF, 1=ON

SYSTem:COMMunicate:LAN:DNS[X]

DNS アドレスの設定を行います。  $X = 1:DNS1$  $X = 2:DNS2$ Parameter: "<address>" Example: SYST:COMM:LAN:DNS1 "172.16.1.252" DNS1 アドレスを 172.16.1.252.に設定します。

SYSTem:COMMunicate:LAN:DNS[X]?

DNS アドレスを返します。  $X = 1:DNS1$  $X = 2:DNS2$ Return parameter: xxx.xxx.xxx.xxx

SYSTem:COMMunicate:LAN:GATeway

ゲートウェイアドレスの設定を行います。 Parameter: "<address>" Example: SYST:COMM:LAN:GAT "192.168.31.254" ゲートウェイアドレスを 192.168.31.254.に設定します。

#### SYSTem:COMMunicate:LAN:GATeway?

ゲートウェイアドレスを返します。 Return parameter: xxx.xxx.xxx.xxx

SYSTem:COMMunicate:LAN:HOSTname

LAN のホスト名を設定します。 Parameter: "<string>" , max length = 15 characters Example: SYST:COMM:LAN:HOST "DMM" LAN のホスト名を DMM に設定します。

SYSTem:COMMunicate:LAN:HOSTname?

LAN のホスト名を返します。 Retrurn parameter: "<string>"

SYSTem:COMMunicate:LAN:IPADdress

IP アドレスの設定を行います。 Parameter: "<address>" Example: SYST:COMM:LAN:IPAD "192.168.31.117" IP アドレスを 192.168.31.117.に設定します。

SYSTem:COMMunicate:LAN:IPADdress?

IP アドレスを返します。 Return parameter: xxx.xxx.xxx.xxx

SYSTem:COMMunicate:LAN:MAC?

MAC アドレスを返します。 Return parameter: 12 Hexadecimal characters.

SYSTem:COMMunicate:LAN:SMASk

サブネットマスクを設定します。 Parameter: "<address>" Example: SYST:COMM:LAN:SMAS "255.255.255.0" サブネットマスクを 255.255.255.0.に設定します。

SYSTem:COMMunicate:LAN:SMASk?

サブネットマスクを返します。 Return parameter: xxx.xxx.xxx.xxx

SYSTem:COMMunicate:LAN:TELNet:ECHO

Telnet のローカルエコーを設定します。 Parameter: 0 | 1 | ON | OFF Example: SYST:COMM:LAN:TELN:ECHO ON ローカルエコーを on にします。

SYSTem:COMMunicate:LAN:TELNet:FCHO?

Telnet のローカルエコー設定の状態を返します。 Return parameter: 0 | 1, 0=OFF, 1=ON

SYSTem:COMMunicate:LAN:TELNet:ENABle

LAN 設定の Telnet の on/off を設定します。 Parameter: 0 | 1 | ON | OFF Example: SYST:COMM:LAN:TELN:ENAB ON Telnet を on にします。

SYSTem:COMMunicate:LAN:TELNet:ENABle?

LAN 設定の Telnet の on/off 状態を返します。 Return parameter: 0 | 1, 0=OFF, 1=ON

SYSTem:COMMunicate:LAN:TELNet:PORT

LAN 設定の Telnet のポートナンバーを設定します。 Parameter: <NR1> (1024~65535) | MIN | MAX | DEF Example: SYST:COMM:LAN:TELN:PORT "3000" Telnet のポートナンバーを 3000 に設定します。

SYSTem:COMMunicate:LAN:TELNet:PORT?

Telnet のポートナンバーを返します。 Retrurn parameter: <NR1>

SYSTem:COMMunicate:LAN:TELNet:PROMpt

Telnet のプロンプトを設定します。 Parameter: "<stirng>", max length 15 characters Example: SYST:COMM:LAN:TELN:PROM "DM2571>" Telnet のプロンプトを DM2571>に設定します。

SYSTem:COMMunicate:LAN:TELNet:PROMpt?

Telnet のプロンプトを返します。 Retrurn parameter: "<string>"

SYSTem:COMMunicate:LAN:TELNet:TIMeout

Telnet のタイムアウトを設定します。(単位:秒) Parameter: <NR1> (0~60000) Example: SYST:COMM:LAN:TELN:TIM 0 タイムアウト無しに設定します。

SYSTem:COMMunicate:LAN:TELNet:TIMeout?

Telnet のタイムアウト設定を返します。 Return parameter: <NR1>

#### SYSTem:COMMunicate:LAN:TELNet:WMESsage

Telnet に接続した際の,ウェルカムメッセージを設定します。 Parameter: "<string>", max length 63 characters Example: SYST:COMM:LAN:TELN:WMES "Welcome to DM2571 Telnet Server"

ウェルカムメッセージ"Welcome to DM2571 Telnet Server"を設 定します。

SYSTem:COMMunicate:LAN:TELNet:WMESsage?

Telnet のウェルカムメッセージを返します。 Retrurn parameter: "<string>"

SYSTem:COMMunicate:LAN:TCP:ENABle

LAN 設定の TCP の on/off を設定します。 Parameter: 0 | 1 | ON | OFF Example: SYST:COMM:LAN:TCP:ENAB ON TCP を on に設定します。

SYSTem:COMMunicate:LAN:TCP:ENABle?

LAN 設定の TCP の on/off 状態を返します。 Return parameter: 0 | 1, 0=OFF, 1=ON

SYSTem:COMMunicate:LAN:TCP:PORT

LAN 設定の TCP のポートナンバーを設定します。 Parameter: <NR1> (1024~65535) | MIN | MAX | DEF Example: SYST:COMM:LAN:TCP:PORT "3001" TCP のポートナンバーを 3001 に設定します。

SYSTem:COMMunicate:LAN:TCP:PORT?

TCP のポートナンバーを返します。 Retrurn parameter: <NR1>

SYSTem:COMMunicate:LAN:TIMeout

TCP のタイムアウトを設定します。(単位:秒) Parameter: <NR1> (1~60000) Example: SYST:COMM:LAN:TIM 10 TCP のタイムアウトを 10 秒に設定します。

SYSTem:COMMunicate:LAN:TIMeout?

TCP のタイムアウトを返します。 Retrurn parameter: <NR1>

#### SYSTem:COMMunicate:LAN:WEB:ENABle

LAN 設定の Web ブラウザの on/off を設定します。 Parameter: 0 | 1 | ON | OFF Example: SYST:COMM:LAN:WEB:ENAB ON Web ブラウザを on に設定します。

### SYSTem:COMMunicate:LAN:WEB:ENABle?

LAN 設定の Web ブラウザの on/off 状態を返します。 Return parameter: 0 | 1, 0=OFF, 1=ON

# RS−232C インタフェースコマンド

SYSTem:LOCal

本器をローカル制御状態にします。

SYSTem:REMote

本器をリモート制御状態にします。 (Shift キーを除く,フロントパネル操作不可)

SYSTem:RWLock

本器をリモート制御状態にします。 (フロントパネル全てのキー操作不可)

# ステータスレポートコマンド

#### STATus:OPERation:CONDition?

Operation コンディションレジスタの値を返します。 Return parameter: <NR1>, Ex: +4096

- コンディションレジスタは機器の状態を常にモニターしています。リアルタ イムで更新され,ラッチもバッファもされません。
- このレジスタは読み取り専用で, 読み取りによるクリアはされません。

STATus:OPERation:ENABle

Operation イネーブルレジスタを有効にします。 Parameter: <NR1> (0~32767) Example: STAT:OPER:ENAB 10 bit1 と bit3 を有効にします 10 = 2<sup>1</sup> + 2<sup>3</sup>

- 選択されたビットはステータスバイトに報告されます。イネーブルレジスタ は,イベントレジスタ内のどのビットがステータスバイトレジスタグループに 報告されるかを定義します。イネーブルレジスタへは書き込みと読み出し ができます。
- STATus:PRESet コマンドは,イネーブルレジスタの全てのビットをクリアし ます。
- \*PSCコマンドは,電源投入時にイネーブル・レジスタをクリアするかどうか を制御します。

STATus:OPERation:ENABle?

Operation イネーブルレジスタの値を返します。 Return parameter: <NR1>, Ex: +256

STATus:OPERation[:EVENt]?

Operation イベントレジスタの値を返します。 Return parameter: <NR1>, Ex: +786

- イベントレジスタは, 読み取り専用でコンディションレジスタのイベントを ラッチします。イベントレジスタがセットされている間,そのビットへのイベン トは無視されます。
- イベントがセットされると, クリアされるまで状態が維持されます。クリアす るには,イベントレジスタを読むか,\*CLS(クリアステータス)を送信します。

STATus:PRESet

Operation イネーブルレジスタと Questionable イネーブルレジスタをクリア します。 Example: STAT:PRES

### STATus:QUEStionable:CONDition?

Questionable コンディションレジスタの値を返します。 Return parameter: <NR1>, Ex: +2

- コンディションレジスタは機器の状態を常にモニターしています。リアルタ イムで更新され,ラッチもバッファもされません。
- このレジスタは読み取り専用で, 読み取りによるクリアはされません。

#### STATus:QUEStionable:ENABle

Ouesrionable イネーブルレジスタを有効にします。 Parameter: <NR1> (0~32767) Example: STAT:QUES:ENAB 4099 bit0,bit1,bit12 を有効にします。4099 = 2<sup>0</sup>+ 2<sup>1</sup> + 2<sup>12</sup>

- 選択されたビットはステータスバイトに報告されます。イネーブルレジスタ は,イベントレジスタ内のどのビットがステータスバイトレジスタグループに 報告されるかを定義します。イネーブルレジスタへは書き込みと読み出し ができます。
- STATus:PRESet コマンドは,イネーブルレジスタの全てのビットをクリアし ます。
- \*PSCコマンドは, 電源投入時にイネーブル・レジスタをクリアするかどうか を制御します。

STATus:QUEStionable:ENABle?

Ouesrionable イネーブルレジスタの値を返します。 Return parameter: <NR1>, Ex: +1

STATus:QUEStionable[:EVENt]?

Ouesrionable イベントレジスタの値を返します。 Return parameter: <NR1>, Ex: +2

- イベントレジスタは, 読み取り専用でコンディションレジスタのイベントを ラッチします。イベントレジスタがセットされている間,そのビットへのイベン トは無視されます。
- イベントがセットされると, クリアされるまで状態が維持されます。クリアす るには,イベントレジスタを読むか,\*CLS(クリアステータス)を送信します。

# IEEE488.2 共通コマンド

\*CLS

全てのイベントレジスタをクリアします。

\*ESE?

ESER(スタンダード・イベント・ステータス・イネーブル・レジスタ)を問い合わ せます。 Example: \*ESE? >130 Returns 130. ESER=10000010

#### \*ESE

ESER(スタンダード・イベント・ステータス・イネーブル・レジスタ)のビットを有 効にします。 Parameter: <NR1> (0~255) Ex: \*ESE 65 65 を設定します。

● 選択されたビットはステータスバイトのビット 5 に報告されます。イネーブ ルレジスタは,イベントレジスタ内のどのビットがステータスバイトレジスタ グループに報告されるかを定義します。イネーブルレジスタへは書き込み と読み出しができます。

\*ESR?

SESR(スタンダード・イベント・ステータス・レジスタ)を問い合わせます。 Ex: \*ESR? >198 Returns 198. SESR=11000110

- イベントレジスタは, 読み取り専用でコンディションレジスタのイベントを ラッチします。イベントレジスタがセットされている間,そのビットへのイベン トは無視されます。
- イベントがセットされると, クリアされるまで状態が維持されます。クリアす るには,イベントレジスタを読むか,\*CLS(クリアステータス)を送信します。

\*IDN?

製造者,モデル番号,シリアル番号,システムバージョンを返します。 Example: \*IDN? >NF Corporation,DM2571,1234567,M0.70\_S0.25B

#### \*OPC?

全ての待機中のコマンドが完了した時,出力バッファに1を返します。他のコ マンドはこのコマンドが完了するまで実行されません。

Ex: CONF:VOLT:DC SAMP:COUN 100 INIT \*OPC?

● \*OPC と\*OPC?の違いは, \*OPC はコマンドが完了した時にステータス ビットを設定し,\*OPC?はコマンドが完了した時に1を出力します。

#### \*OPC

保留中の全てのコマンドが完了すると, SESR(スタンダード・イベント・ス テータス・レジスタ)のビット 0 を設定します。

Ex: \*CLS \*ESE 1 \*SRE 32 CONF:VOLT:DC SAMP:COUN 10 INIT \*OPC

● \*OPC と\*OPC?の違いは,\*OPC はコマンドが完了した時にステータス ビットを設定し,\*OPC?はコマンドが完了した時に1を出力します。

\*OPT?

本器オプションの GPIB インタフェースカードが装着されている場合 は,"GPB,0"が返されます。装着されていない場合は,"0"が返されます。

\*PSC

電源投入時のステータス・クリアを設定します。 Parameter: <Boolean>(0|1) 0= disables, 1= enables

● 電源投入時に,次のイネーブルレジスタをクリアするか設定します。 Enables(1):クリア ON Disables(0):クリア OFF Operation イネーブルレジスタ(STATus:OPERation:ENABle) Questionable イネーブルレジスタ(STATus:QUEStionable:ENABle) サービス・リクエスト・イネーブル・レジスタ(\*SRE) スタンダード・イベント・ステータス・イネーブル・レジスタ(\*ESE) ● \*PSC コマンドは,コンディション・レジスタ及びイベント・レジスタには影響

しません。

#### \*PSC?

電源投入時のステータス・クリアの状態を返します。 Return parameter: <Boolean>(0|1) 0= disables, 1= enables

#### \*RCL

システムパラメータ(パネル設定)をロードします。(メモリ1~5) Parameter: <NR1> (0~5) (0=Default settings, 1~5= memory number) Example: \*RCL 1 メモリ1をロードします。

#### \*RST

パネル設定を初期値にします。

●機器をリセットし初期状態にします。このコマンドは"SYSTem:PRESet"と 類似 コ マ ン ド で . 違 い は "\*RST" は SCPI 操 作 に 関 し て リ セ ッ ト し. "SYSTem:PRESet"はフロントパネル操作に関してリセットしま す。"\*RST"は,ヒストグラムと統計をオフに切り替え,"SYSTem:PRESet" はそれらをオンにします。

#### \*SAV

システムパラメータ(パネル設定)をセーブします。(メモリ1~5) Parameter: <NR1> (1~5) (1~5= memory number) Example: \*SAV 2 現在のパネル設定をメモリ 2 に保存します。

#### \*SRE?

SRER(サービス・リクエスト・イネーブル・レジスタ)の内容を返します。

#### \*SRE

SRER(サービス・リクエスト・イネーブル・レジスタ)を設定します。 Parameter: <NR1>(0~255) Example: \*SRE 7 Sets the SRER to 00000111.

● イネーブルレジスタルレジスタ内のどのビットがステータスバイト レジスタグループに報告されるかを定義します。イネーブルレジスタへは 書き込みと読み出しができます。

#### \*STB?

SBR(ステータス・バイト・レジスタ)の内容を返します。 Example:\*STB? >81 SBR の内容 01010001 が返されます。

● このレジスタは読み取り専用で, 読み取りによるクリアはされません。

#### \*TRG

TRIG:SOUR に BUS が選択されている時,トリガを発生します。 Ex:SAMP:COUN 10 TRIG:SOUR BUS INIT \*TRG FETC?

#### \*WAI

全ての待機中の処理が完了するまで待ち,次のコマンドはそれ以降の実行 になります。

# ステータス・システム

### ステータスシステムの概要を示します。

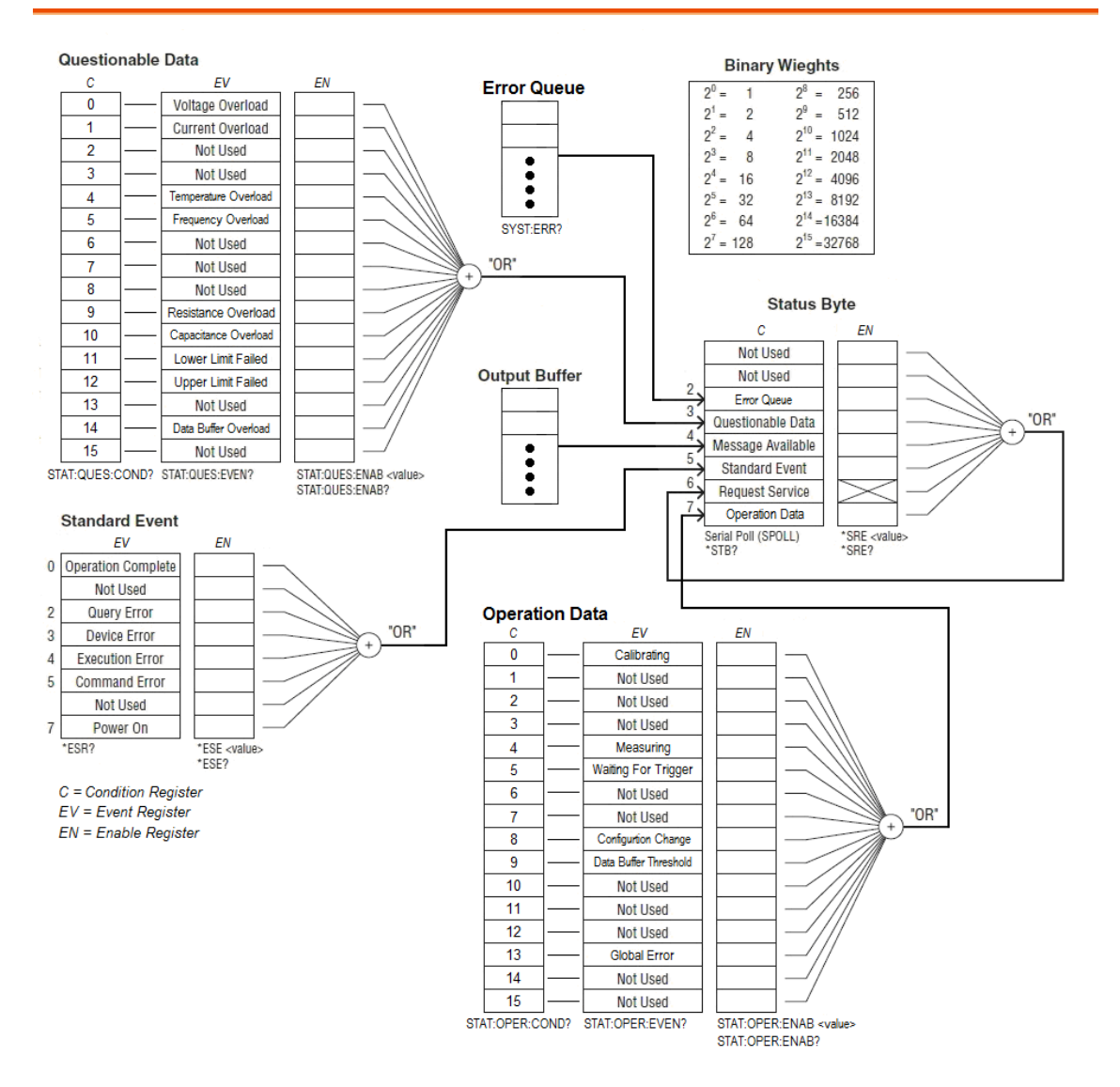

## **Questionable** コンディション・レジスタ

Note: オーバーロードのビットは INITiate コマンド毎に設定されませす。ビットをクリア すると,次の INITiate を受信するまで設定されません。

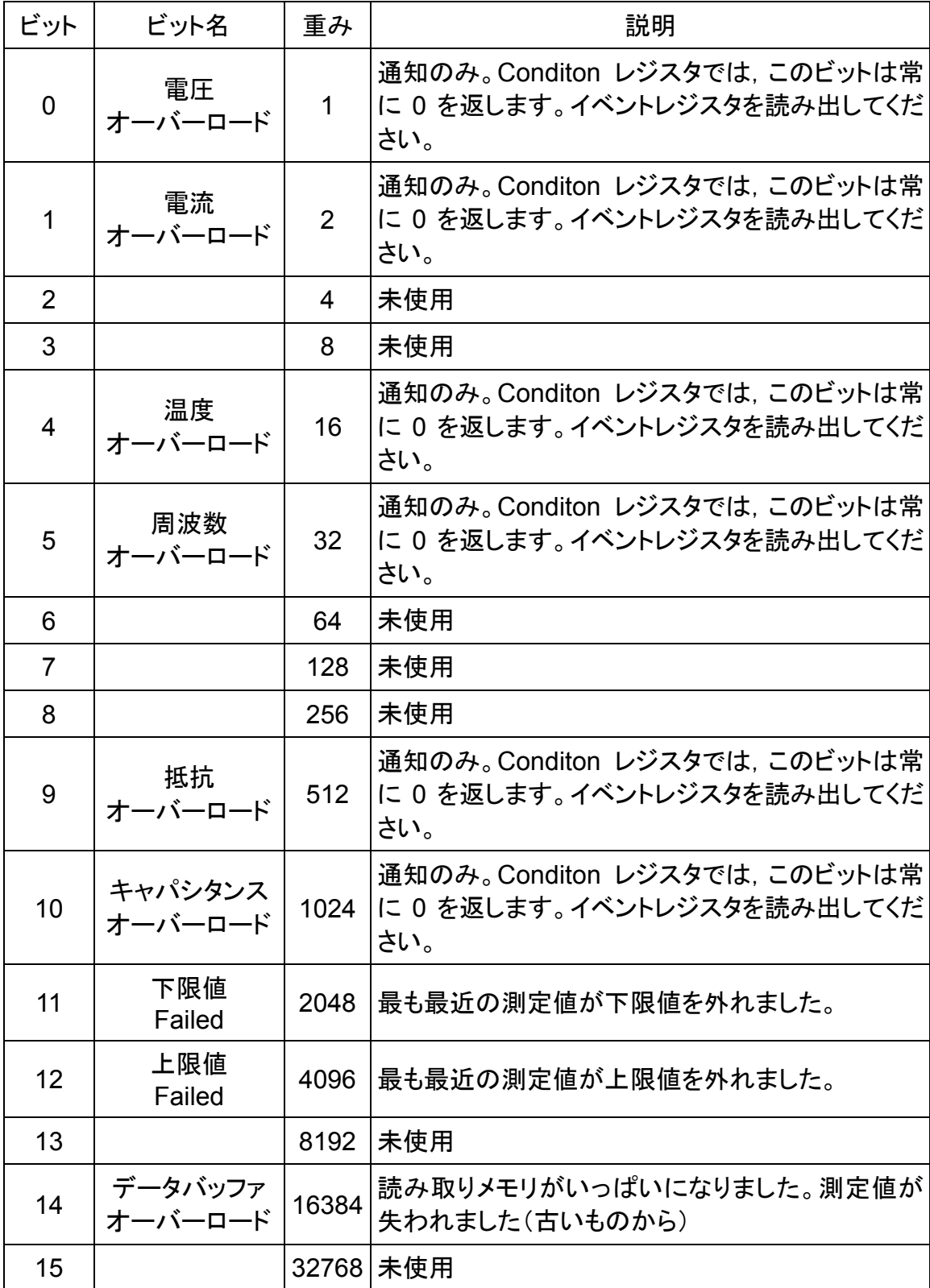

# **Operation** コンディション・レジスタ

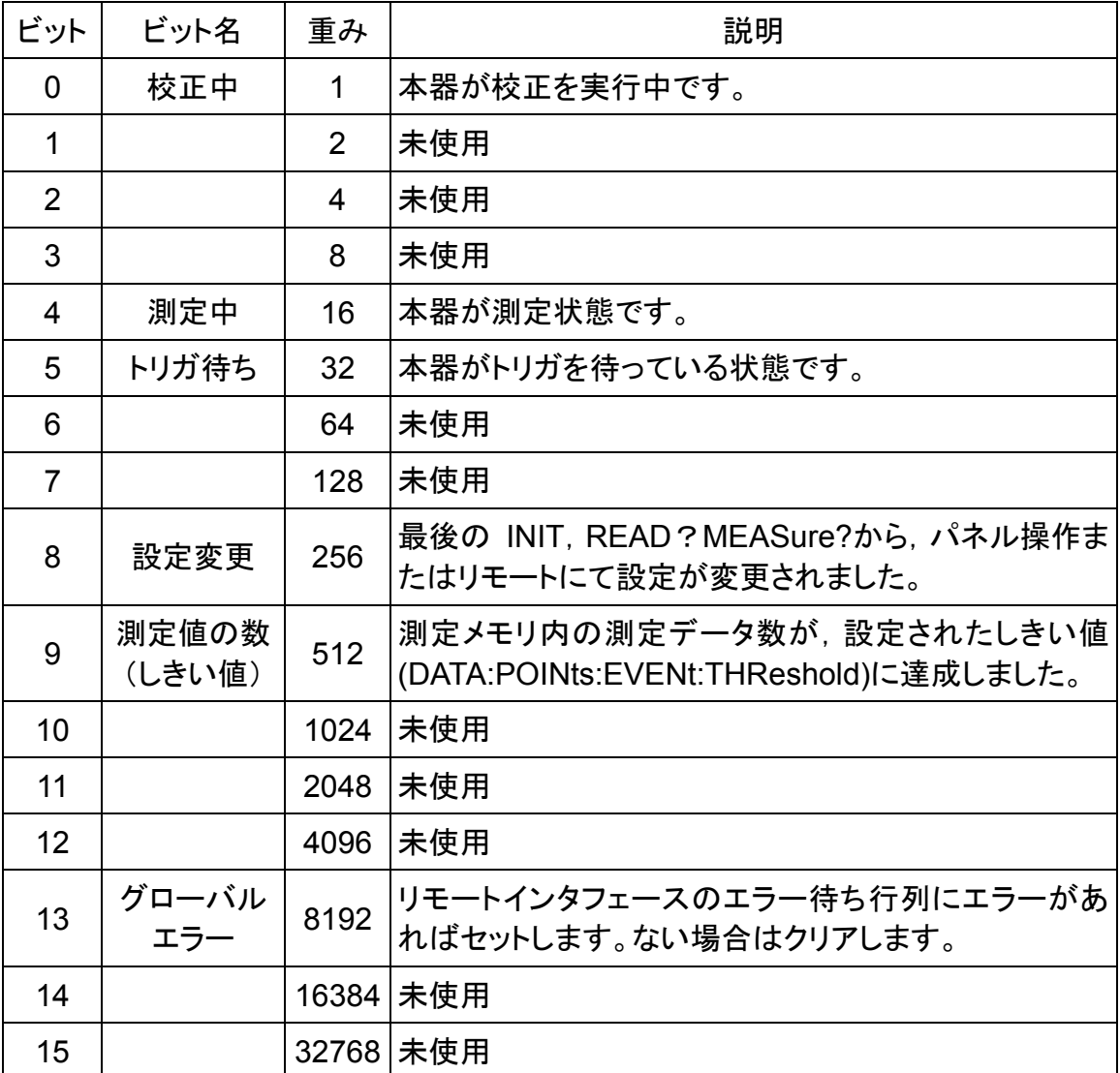

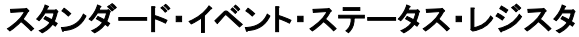

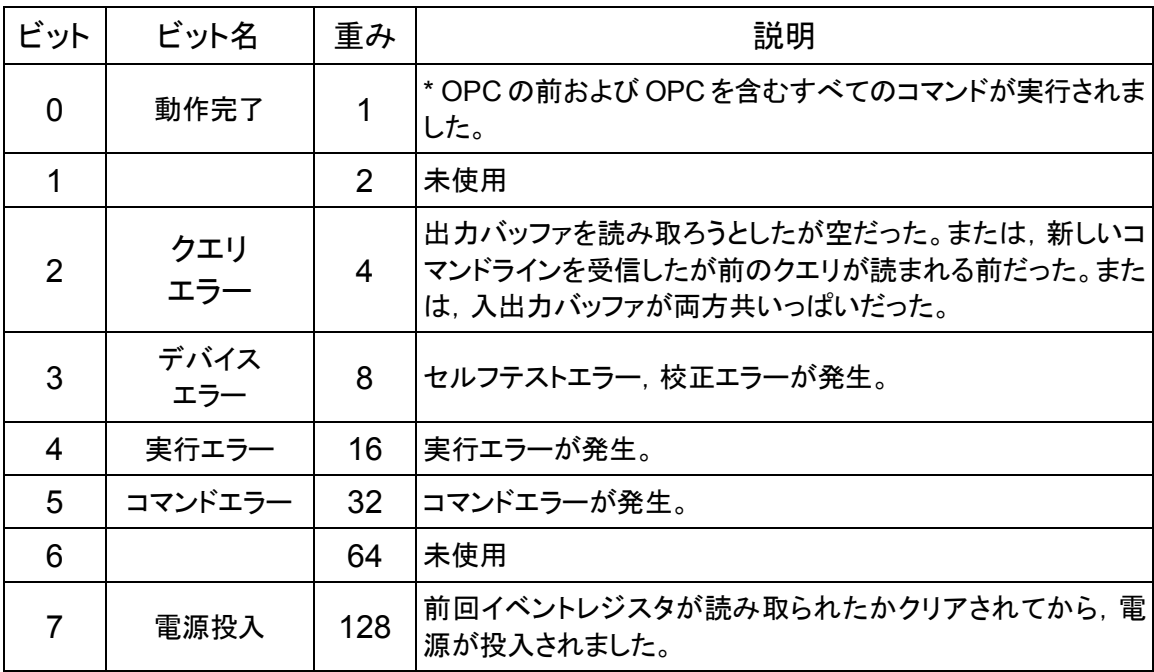

# ステータス・バイト・レジスタ

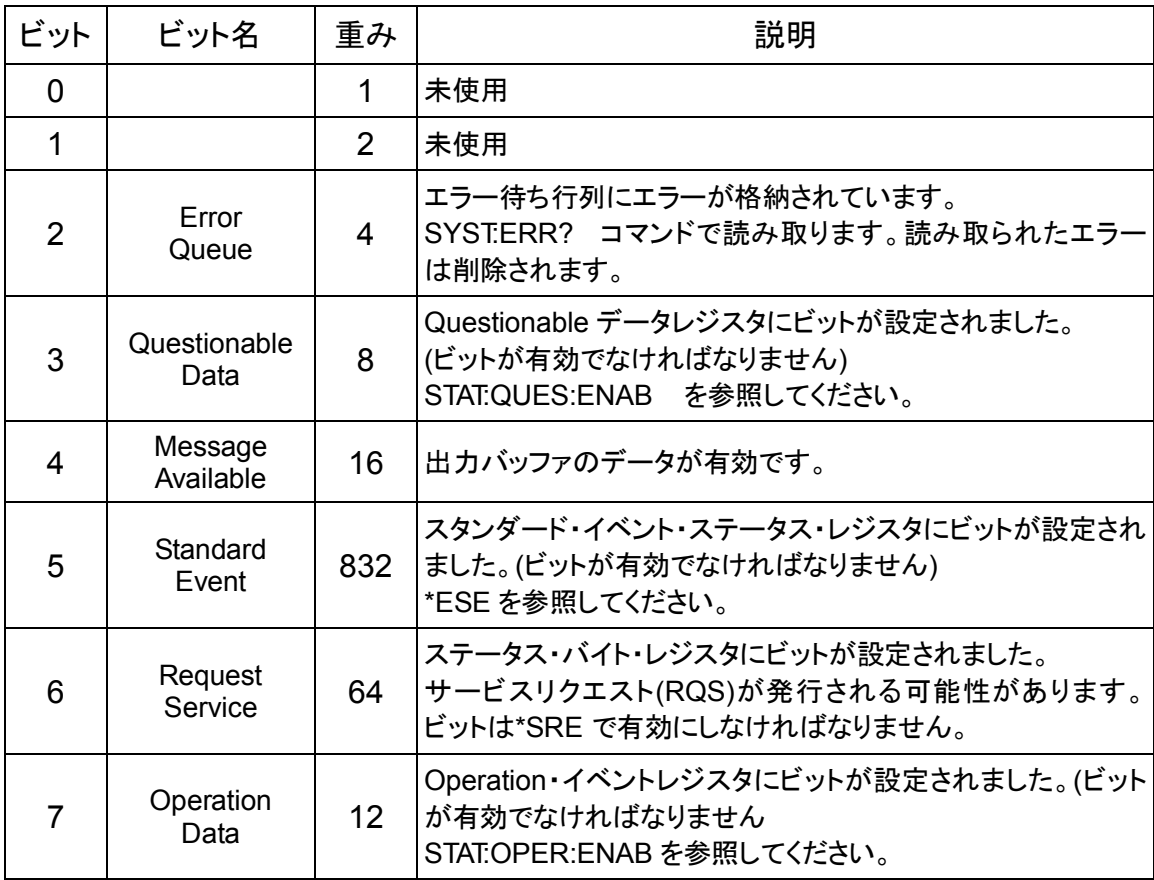

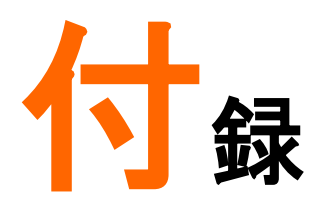

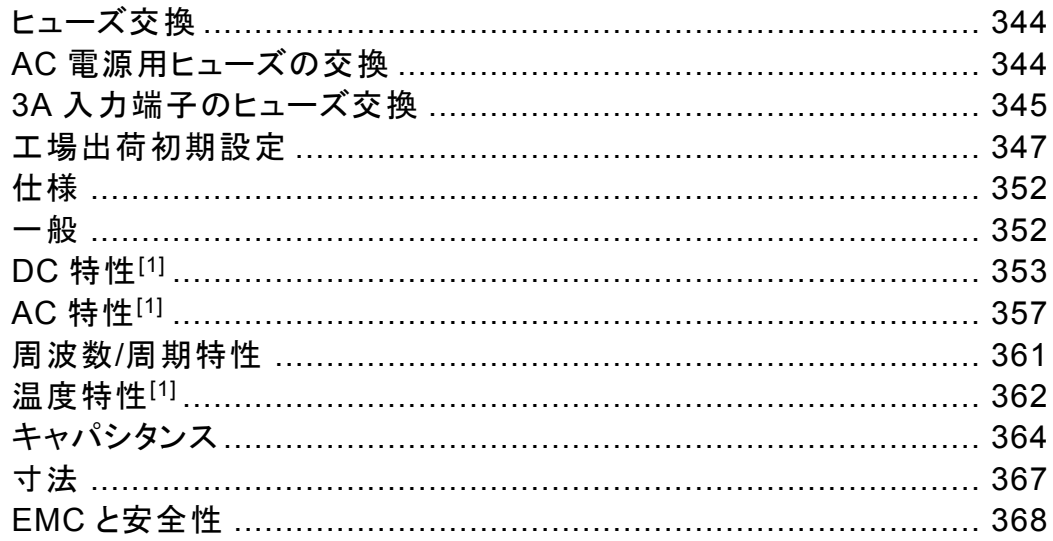

ヒューズ交換

## AC 電源用ヒューズの交換

- 手順 1. 電源コードを必ず取り外してから、マイ ナスドライバー等を使用してヒューズソ ケットを取り出します。 2. ヒューズソケットを取り出したら、使用 する電源電圧を確認します。窓から見 えている数値が現在の電圧です。右図 240 は 240V が設定されている状態です。 3. 使用する電源電圧と合っていない場合 は,変更する為にヒューズホルダーご と引き出します。 4. ヒューズをホルダーから取り出し,新し いヒューズと交換します。 5. ヒューズソケットの窓から使用する電源 電圧が見える様に,ヒューズホルダー を入れ,ヒューズソケットを元に戻しま す。 ヒューズ仕様 ヒューズタイプ(タイムラグ) 電源電圧
	- T0.25A,250V,5x20mm 100/120VAC T0.125A,250V,5x20mm 220/240VAC

3A 入力端子のヒューズ交換

- 確認 3A 電流入力用ヒューズを交換する必要があるかどうかを確認する には, キーを押して本器を導通テストのモードにして,HI 入力 端子(INPUTVΩ)と 3A 電流入力端子を短絡します。テスト結果に OPEN が表示された場合は,ヒューズが切れているか内部回路の 損傷の可能性があります。リアパネル左下隅のヒューズを確認して ください。(3.15A,500V)
- 手順 インコン インスト インス こうしょうよう チーク りょうしょう こうしょう かんじょう しんしょう しんしょう
	- 2. リアパネルのヒューズホルダーを押し、反時計回りに回します。

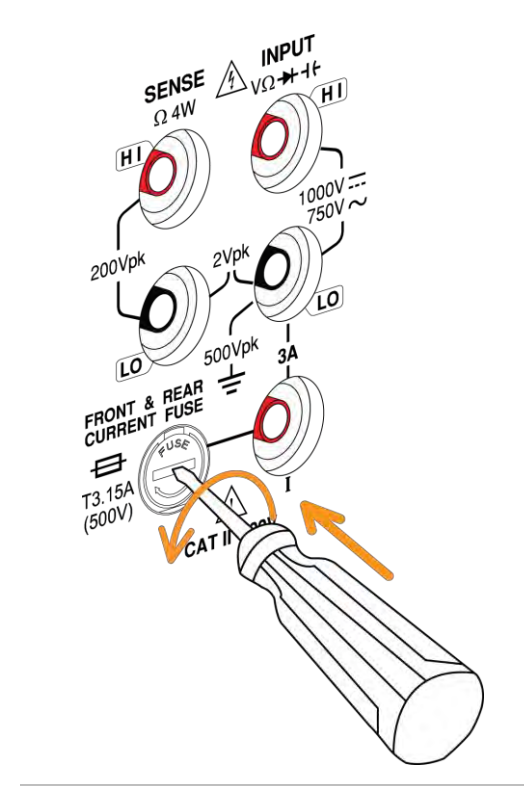

3. ヒューズホルダが出てきます。ホルダ内のヒューズを交換し, ヒューズホルダを元に戻します。

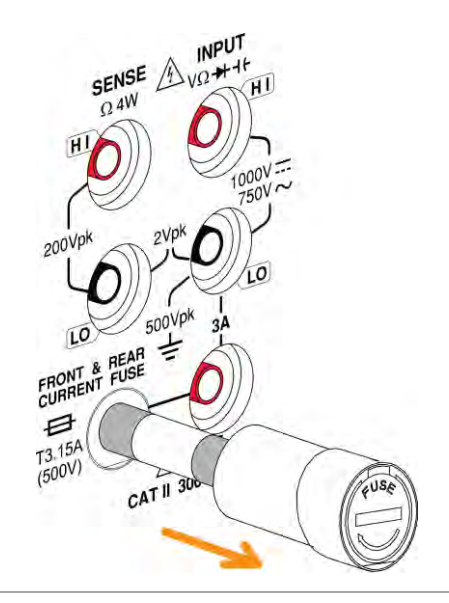

ヒューズ仕様 T3.15A, 500V , 5\*20mm

# 工場出荷初期設定

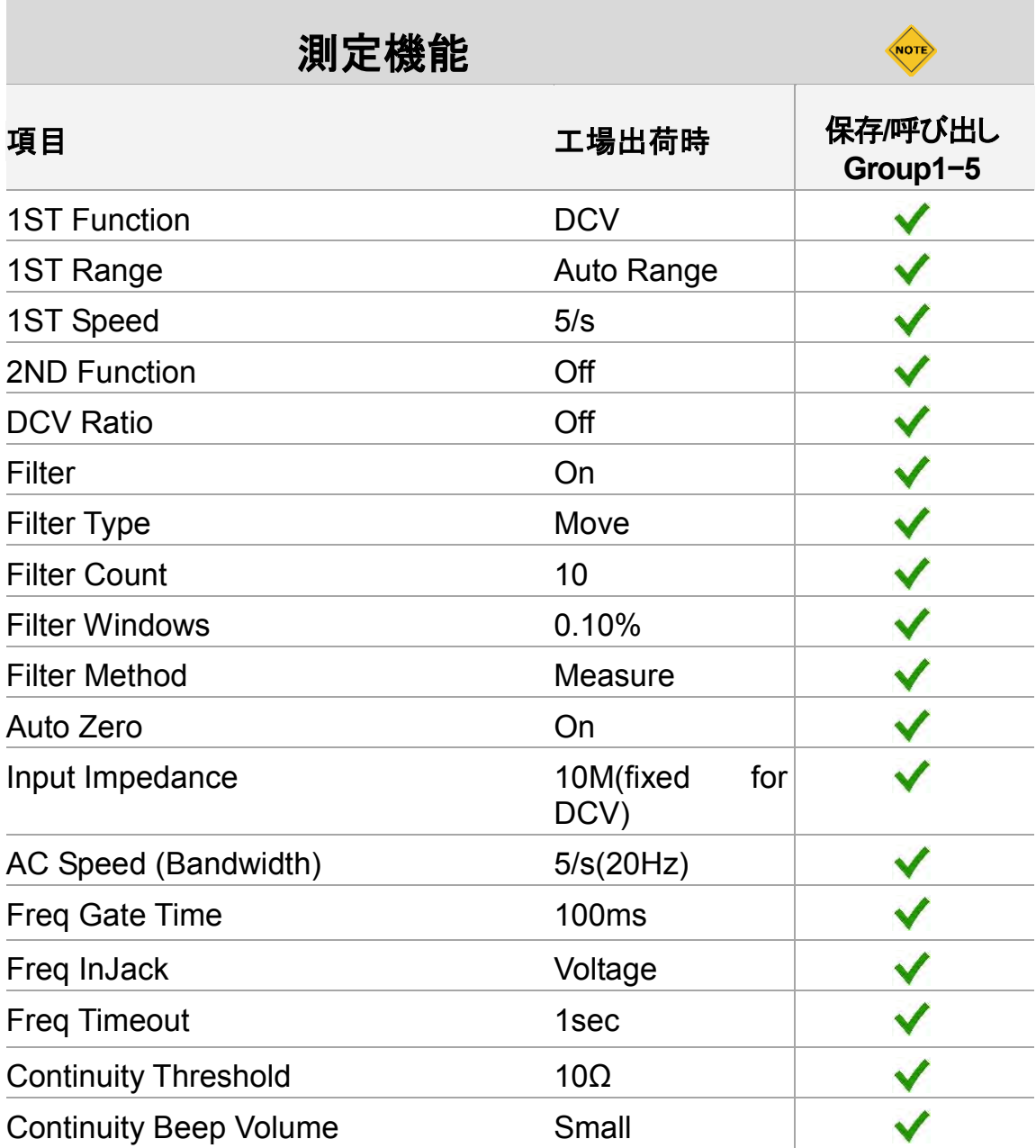

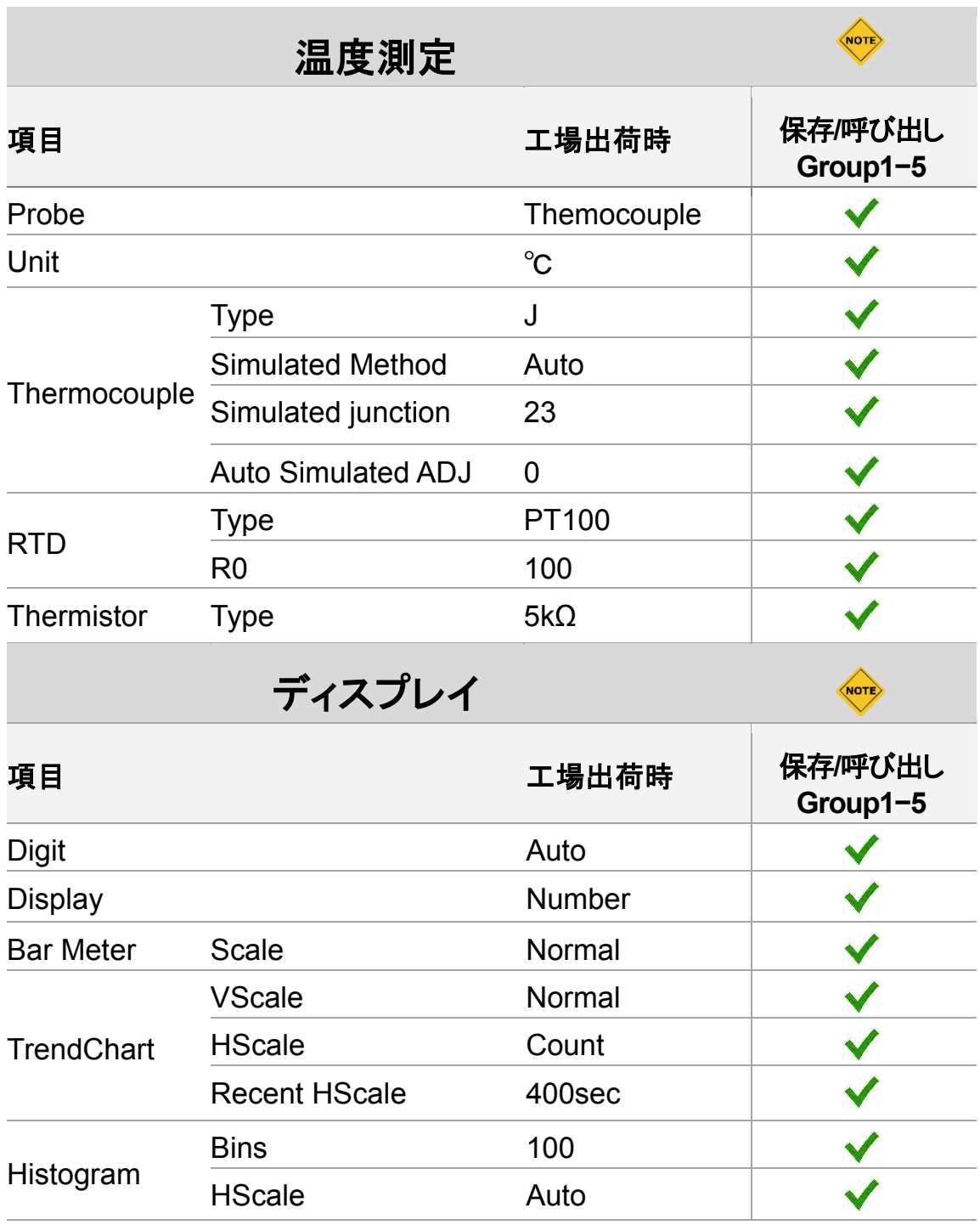

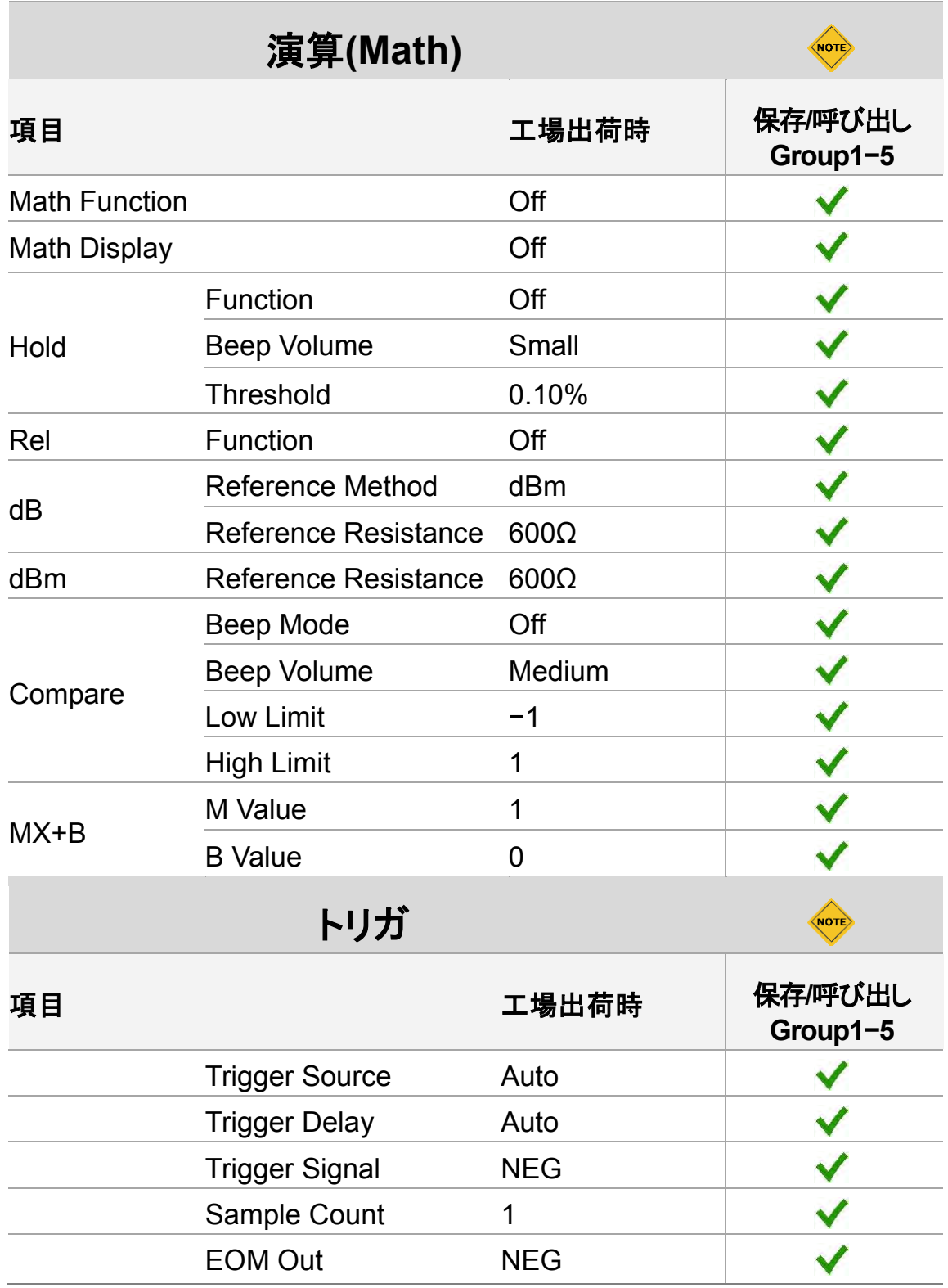

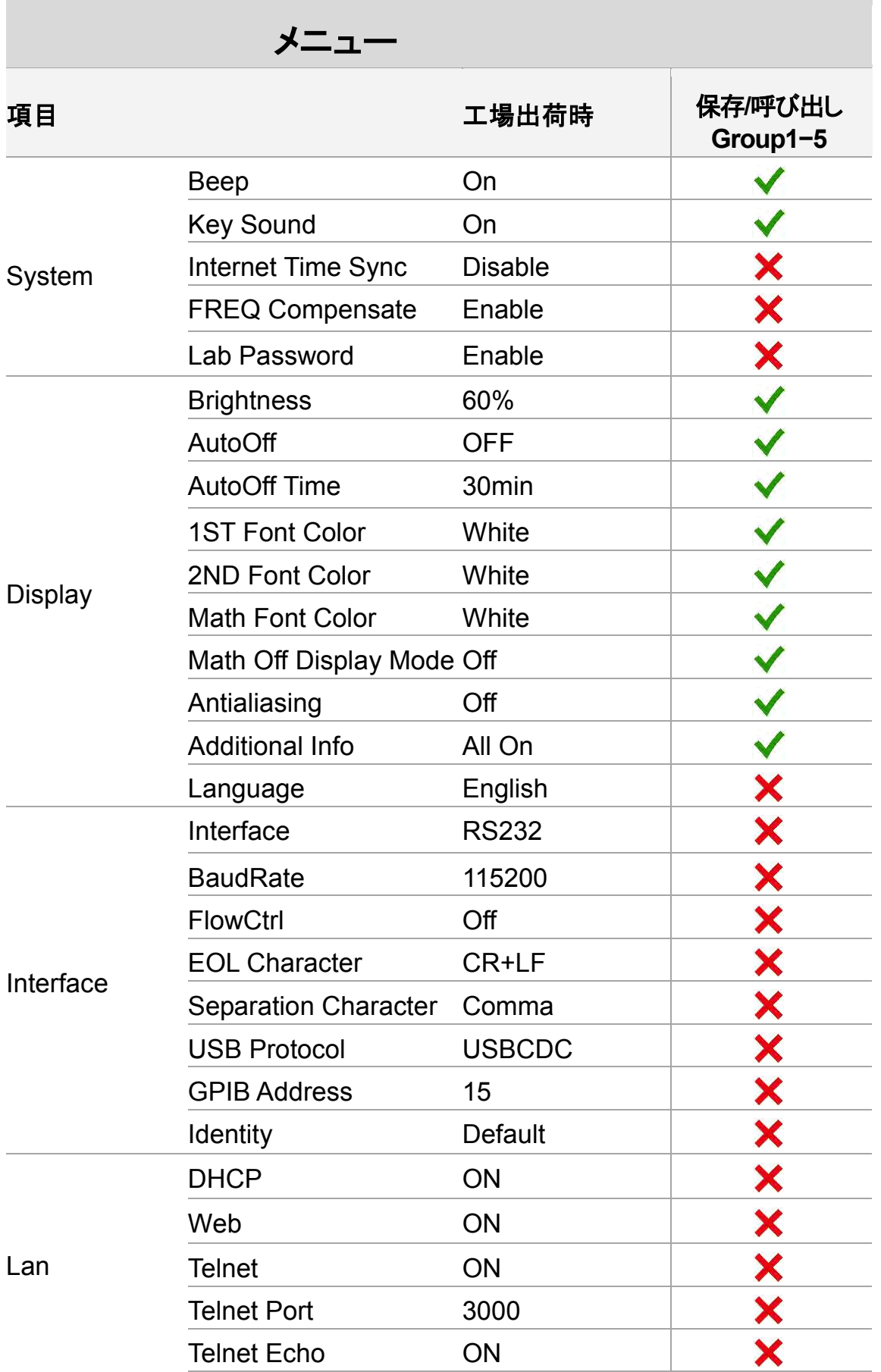

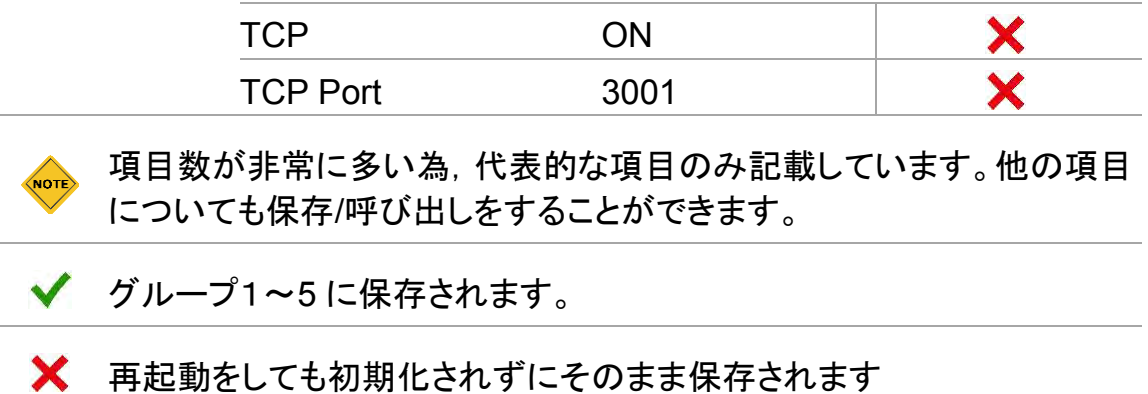

# 仕様

一般

ここでは,本器の一般的な特性について記載します。

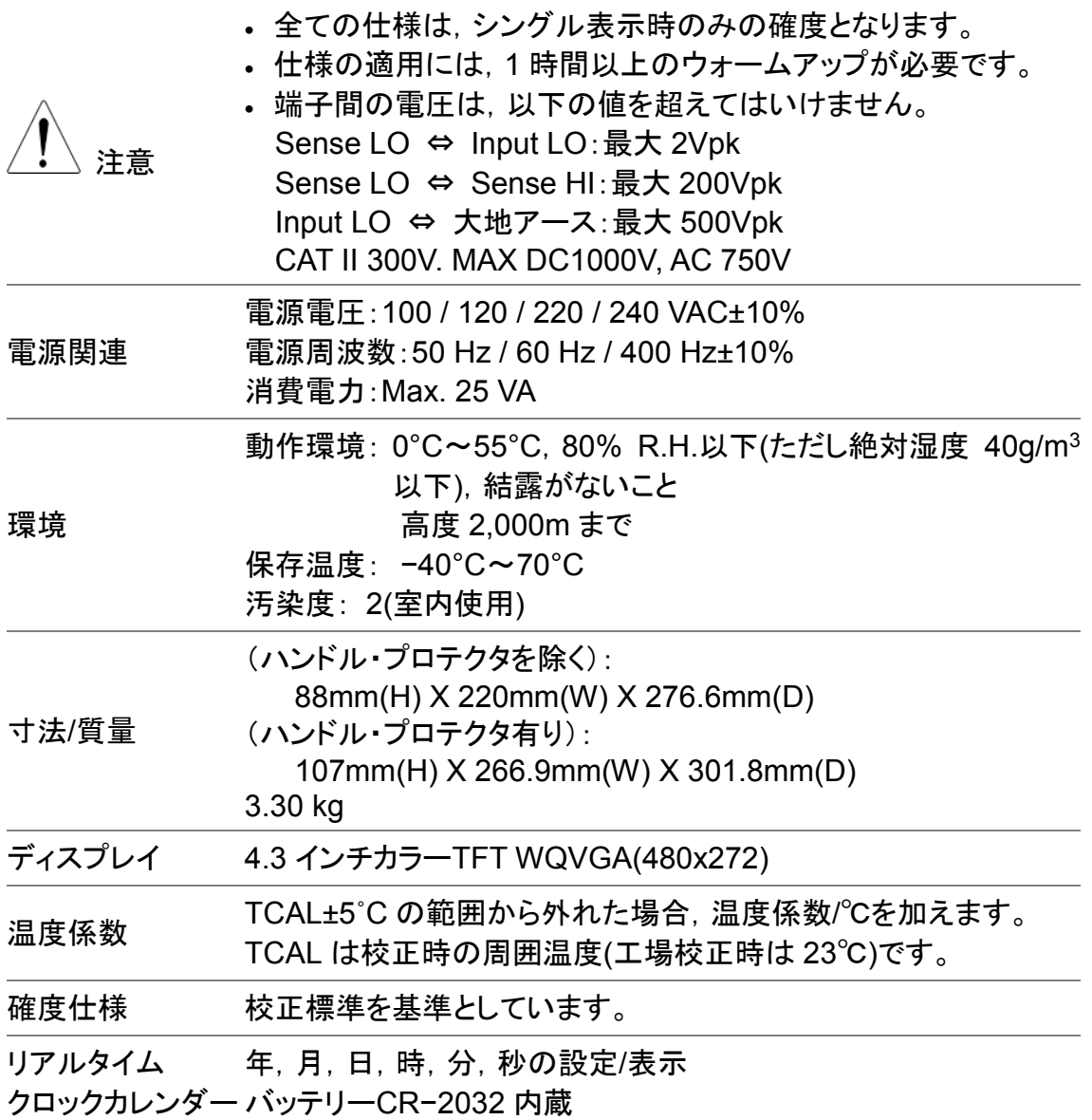

# DC 特性[1]

DC 電圧

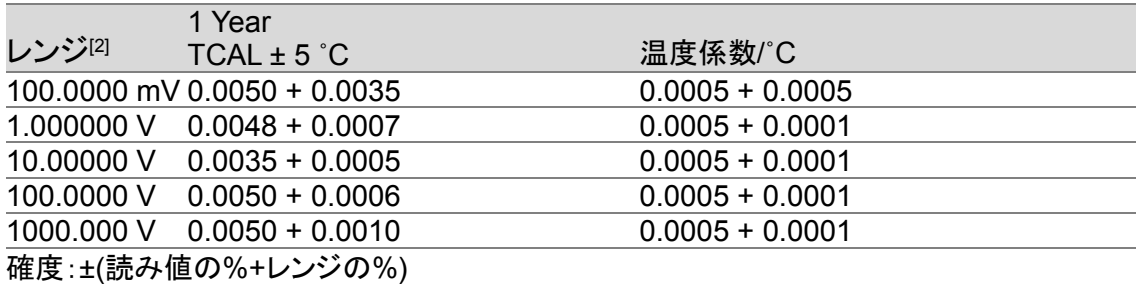

# 抵抗 $[3]$

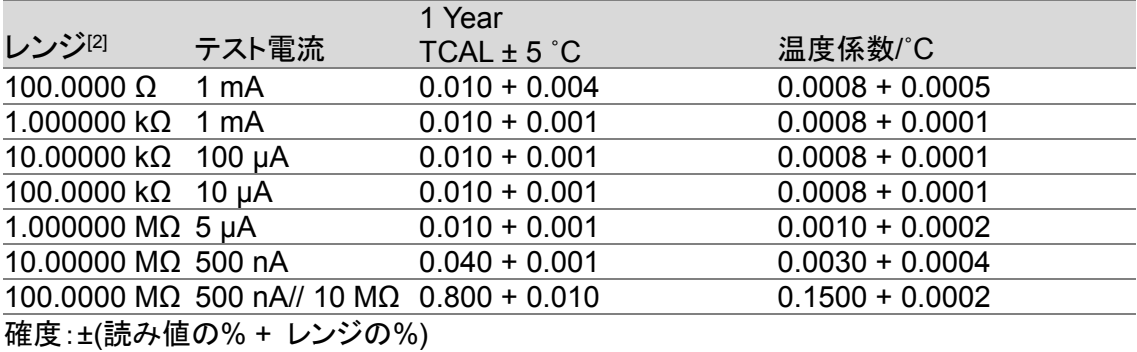

DC 電流

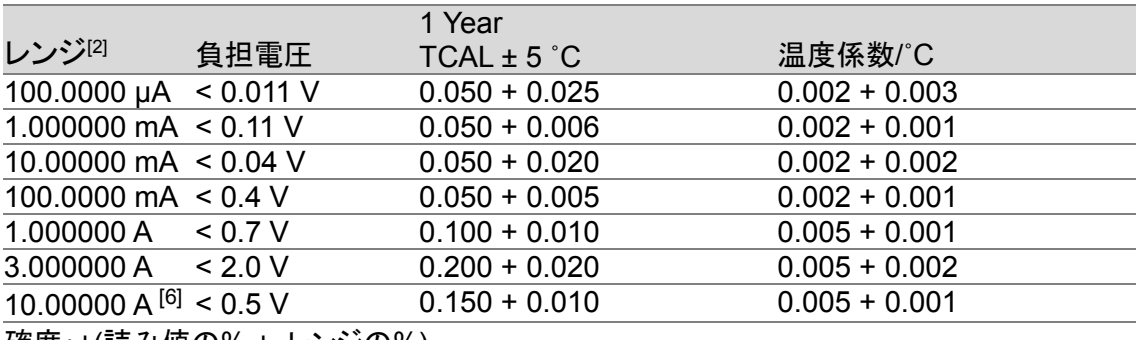

確度:±(読み値の% + レンジの%)

# 導通テスト

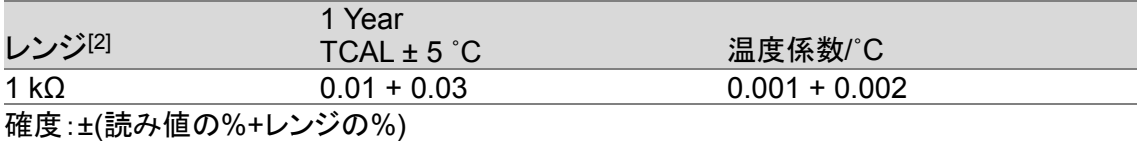

# ダイオードテスト[4]

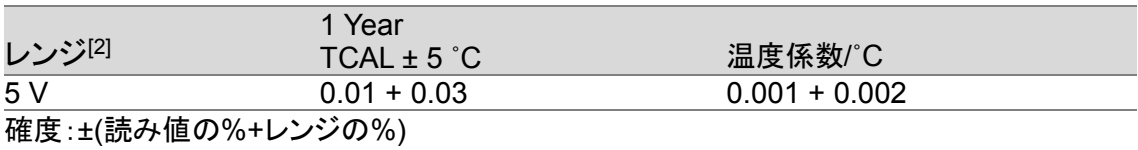

 $DCV$  比率測定 $[5]$ 

確度:±(DC 入力確度 + DC 基準確度)

 $\mathbb{R}^2$ 

and a

 $\overline{\phantom{0}}$  $\overline{a}$  $\overline{\phantom{0}}$ 

 $\overline{\phantom{a}}$ 

÷.

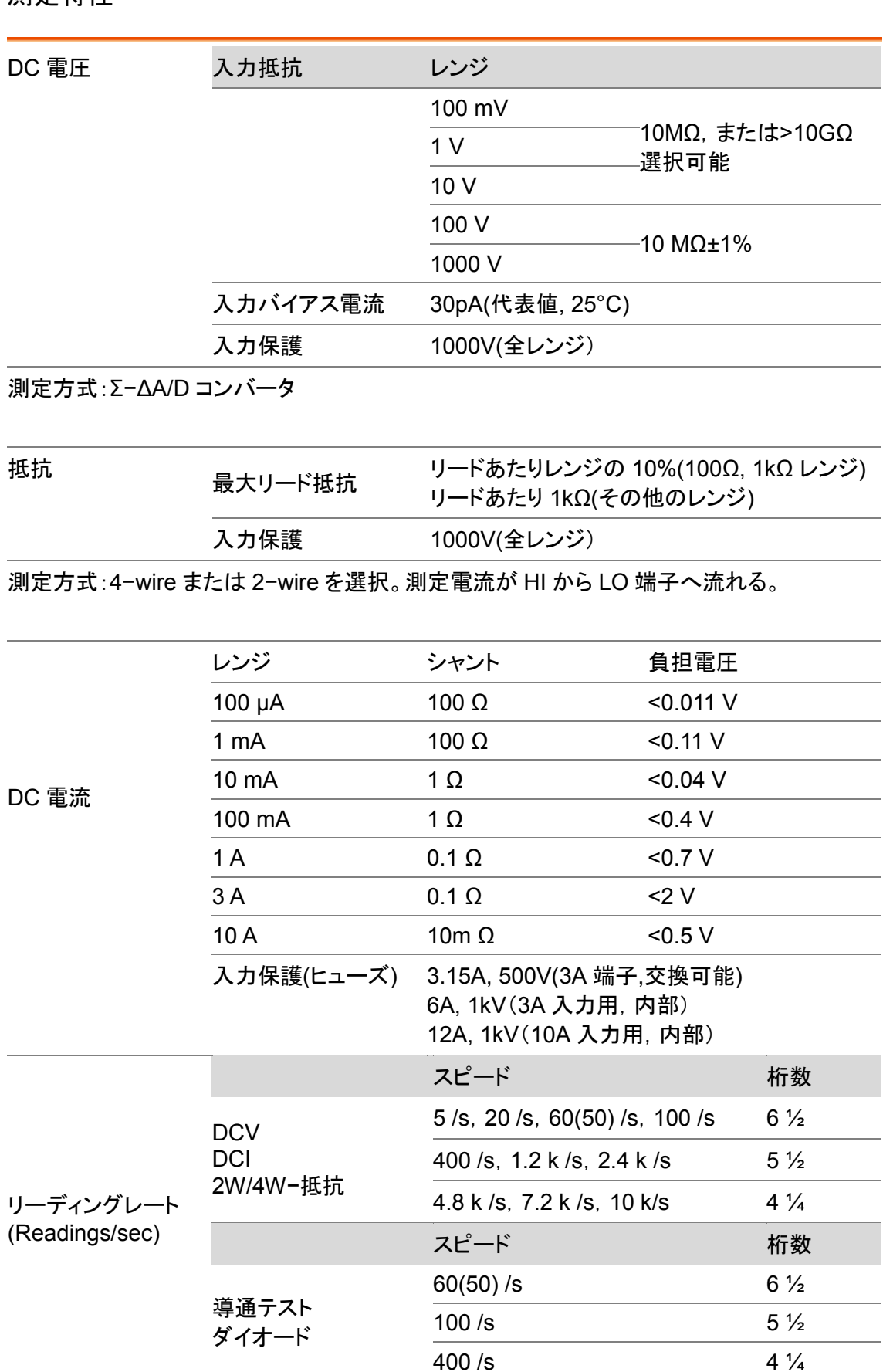

- [1]. DC 仕様条件:60 分以上のウォームアップ時間,リーディングレート 5/s(導通テスト及 びダイオードテストは,リーディングレート 60(50)/s),オートゼロオン。
- [2]. 全てのレンジは,20%のオーバーレンジ

(1000V DC,3A DC,10A DC,ダイオードを除く)

- [3]. 仕様は,4 線抵抗測定に適用されます。2 線抵抗測定の場合は"REL"機能を使用。2 線抵抗測定では,"REL"機能を使用しない場合 0.2Ω の追加誤差が生じます。
- [4]. 仕様は,入力端子で測定した電圧に適用されます。テスト電流1mA は代表値です。 電流の変動により,ダイオード接合部の電圧に多少の変動が生じます。
- [5]. 確度=±(DC 入力確度 + DC 基準確度) DC 入力確度 = INPUT HI – LO 端子間(%),(DC Input voltage) DC 基準確度 = SENSE HI – LO 端子間(%), (DC Reference voltage)
- [6]. 10A レンジの測定は前面パネルのみ使用可能。入力が 5A より大きい場合は,温度 上昇影響分の1A あたり 2mA を追加します。
# AC 特性[1]

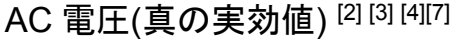

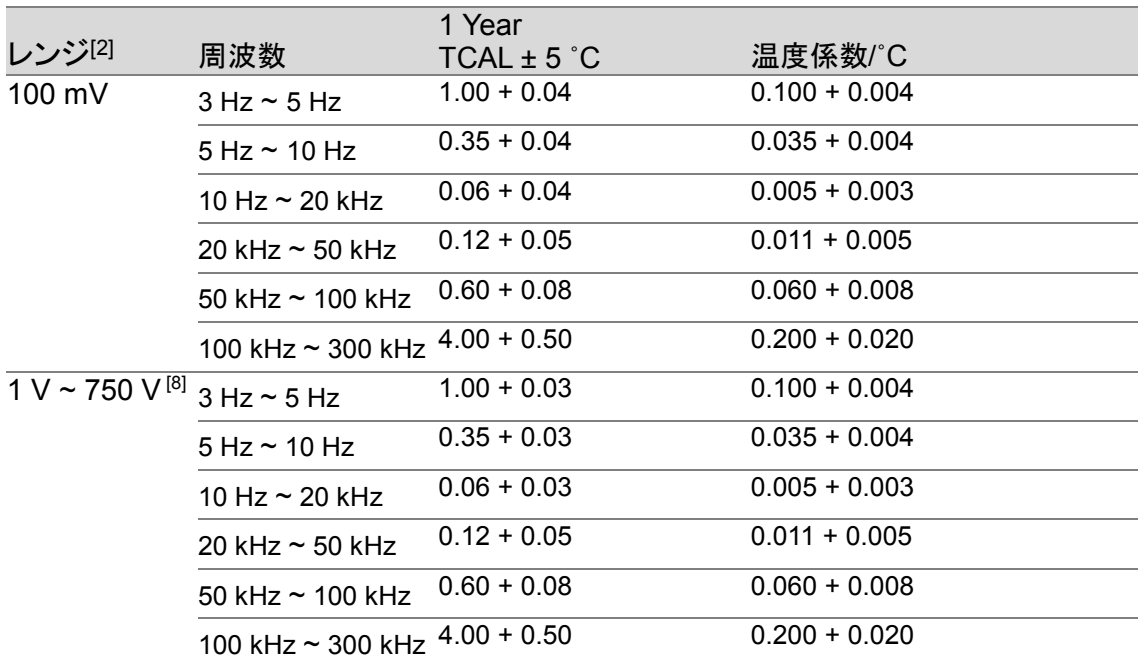

確度:±(読み値の% + レンジの%)

#### AC 電流(真の実効値) <sup>[2] [4] [5] [9]</sup>

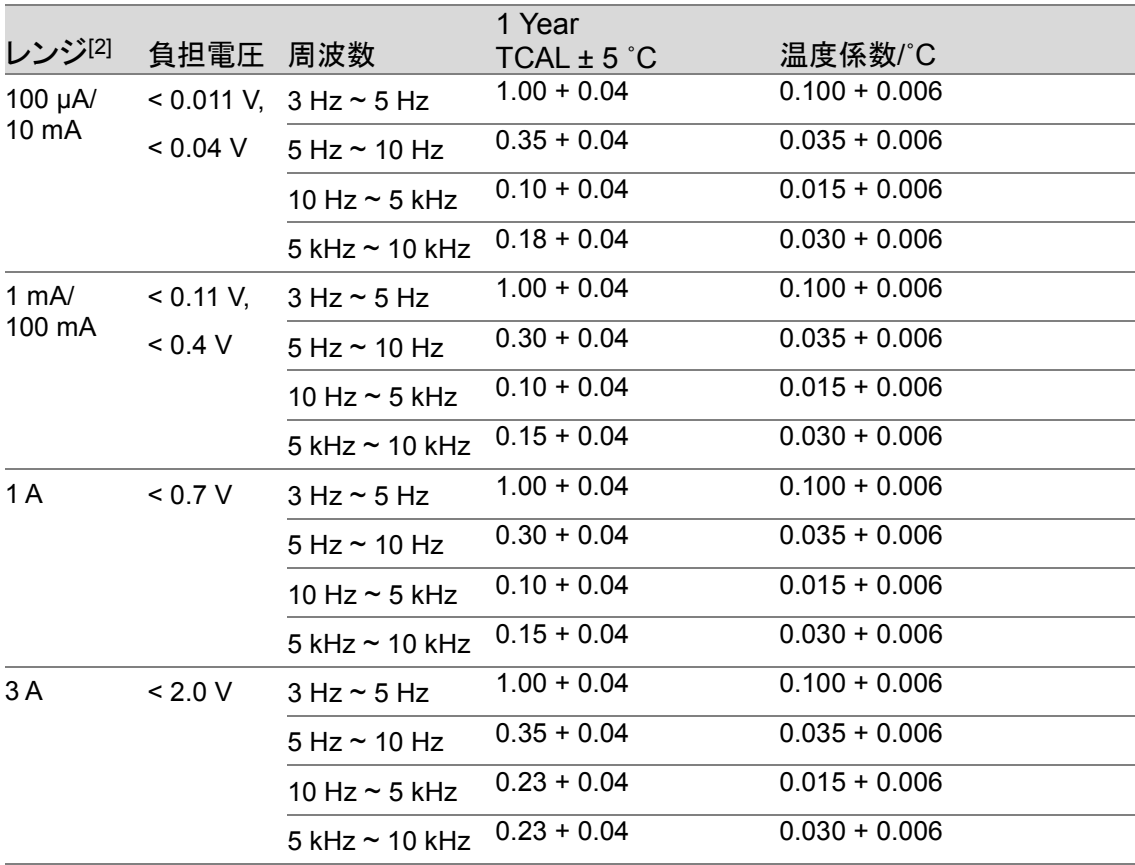

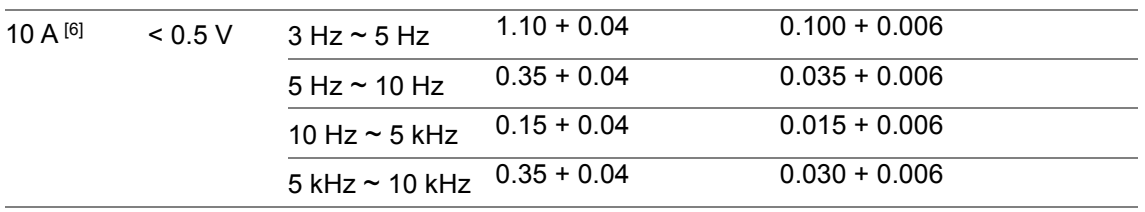

確度:±(読み値の% + レンジの%)

### クレストファクタによる追加誤差(非正弦波)

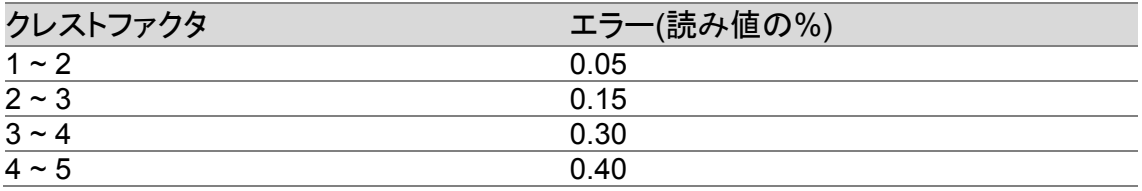

## 低周波による追加誤差(読み値の%)

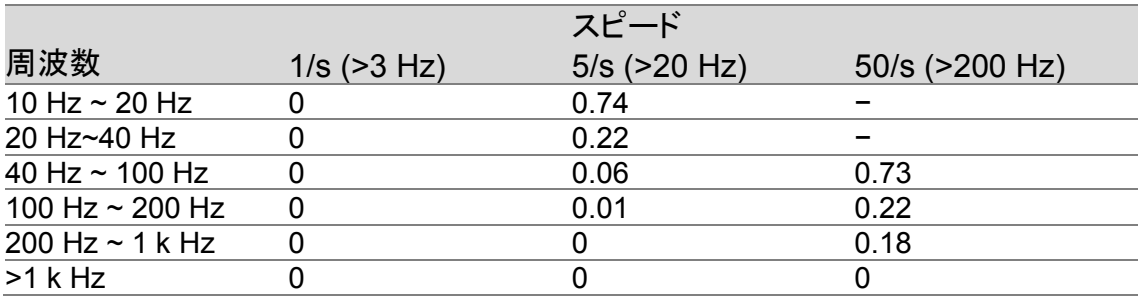

## 測定特性

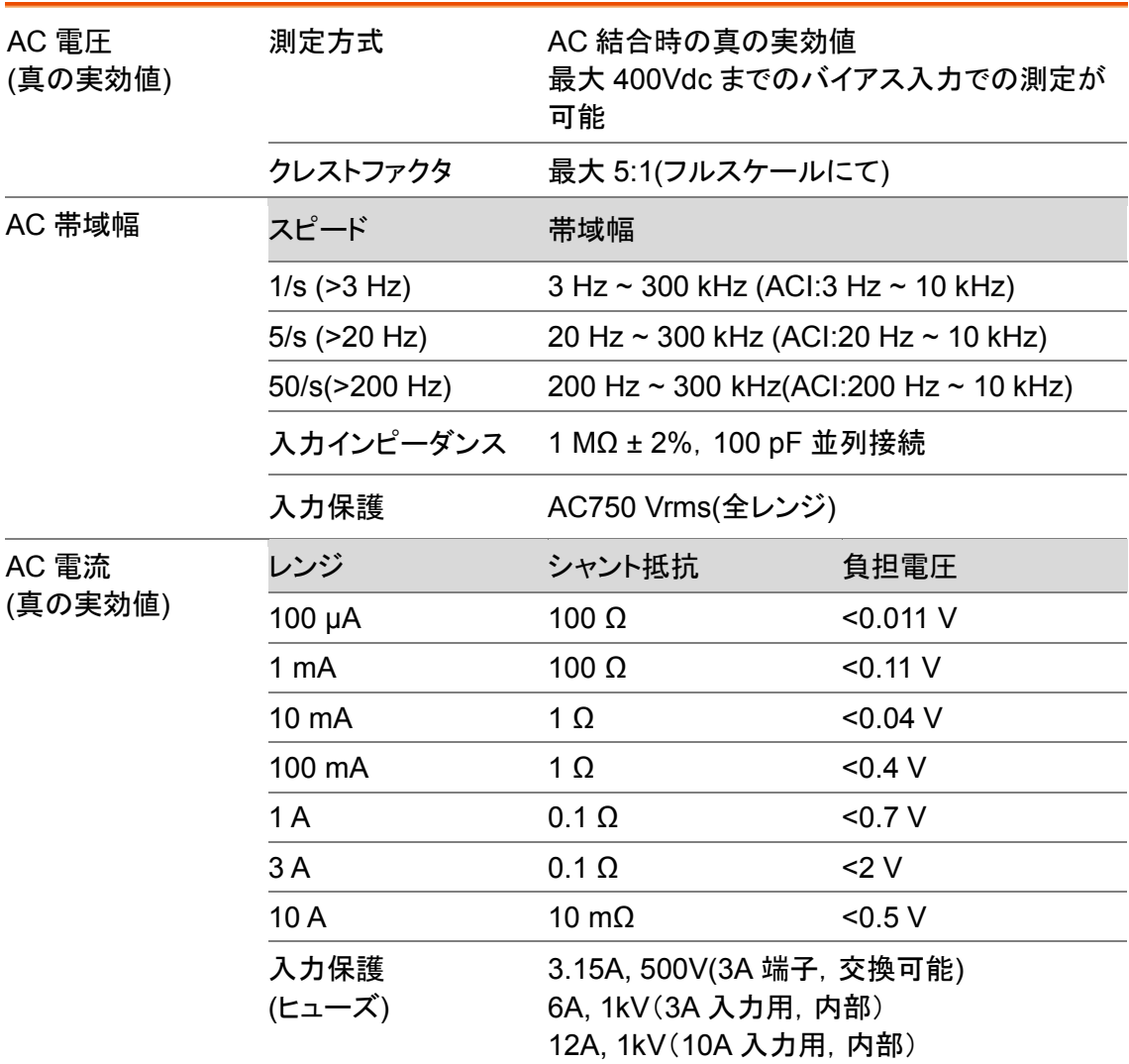

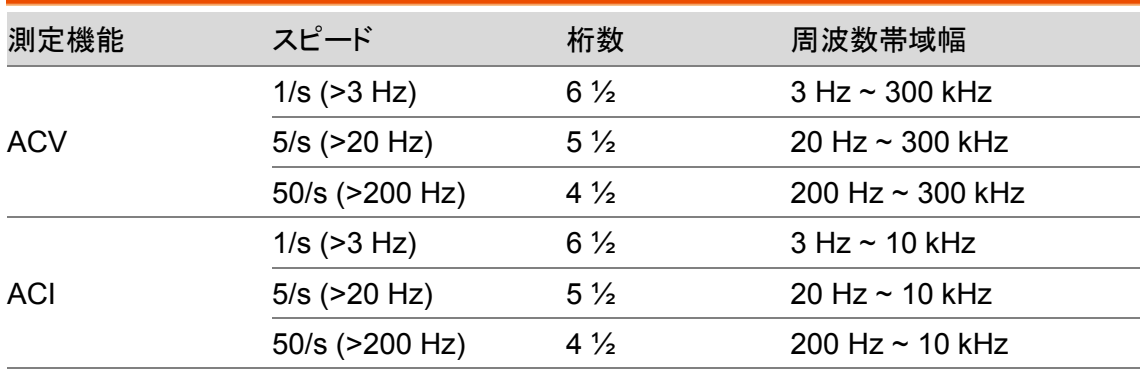

#### 動作特性

[1]. AC 仕様条件:60 分以上のウォームアップ時間,リーディングレート 1/s での正弦波 入力

- [2]. 全てのレンジは,20%のオーバーレンジ(750ACV, 3AAC, 10AAC を除く)
- [3]. 仕様は,レンジの 5%以上の振幅で正弦波の入力。レンジの 1%~5%の振幅で 50kHz 未満の入力の場合は,レンジの 0.1%の追加誤差を加えます。50kHz~ 100kHz の場合は,レンジの 0.13%の追加誤差を加えます。750 ACV レンジは, 7.5x10<sup>7</sup> VoltHz に制限されます。
- [4]. 低い周波数用に 3 種類のスピード設定があります。1/s(3Hz), 5/s(20Hz), 50/s (200Hz)。
- [5]. 仕様は,正弦波でレンジの 5%以上の振幅かつ 10μA AC 以上の入力。レンジの 1% ~5%の入力の場合は,レンジの 0.1%の追加誤差を加えます。
- [6]. 10A レンジの測定は前面パネルのみ使用可能。入力が 5Arms より大きい場合は, 温度上昇影響分として,1A あたり 2mA を追加します。
- [7]. 10 Hz 未満の周波数での確度は参考値です。
- [8]. 50 Hz 未満および 1 kHz を超える周波数で,200 Vrms を超える入力での確度は参考 値です。100 kHz を超える周波数で,70 Vrms を超える入力での確度は参考値です。
- [9]. 10 Hz 未満および 5 kHz を超える周波数での確度は参考値です。 10 Hz~20 Hz で 0.2 Arms を超える入力,20 Hz~45 Hz で 3 Arms を超える入力, 1 kHz~5 kHz で 1 Arms を超える入力での確度は参考値です。 100 µA レンジでの,40 Hz 未満および 1 kHz を超える周波数での確度は参考値で す。

# 周波数/周期特性

周波数/周期[1] [2]

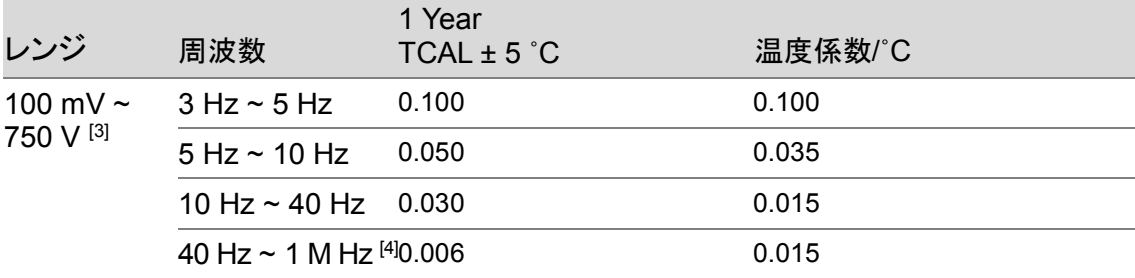

確度:±(読み値の%)

## 測定特性

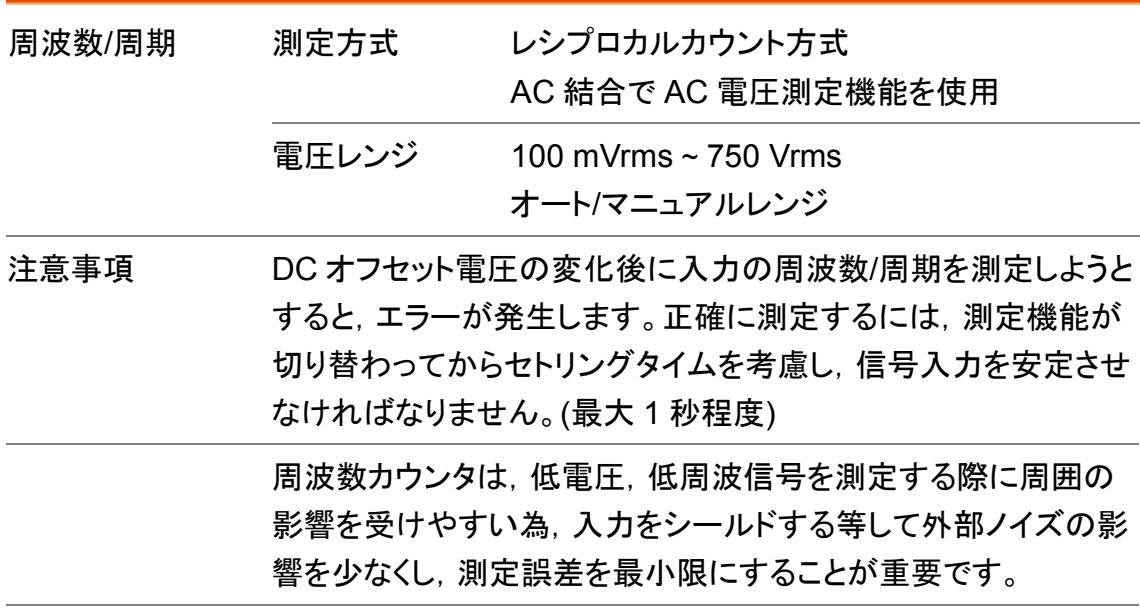

### 動作特性

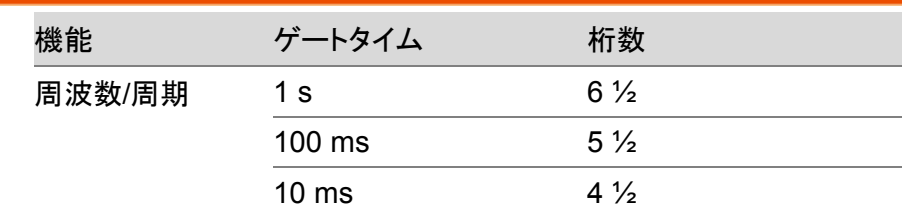

[1]. 仕様条件:特に記載のない限り,60 分以上のウォームアップ時間,ゲートタイム 1/s での正弦波入力

[2]. 仕様は,100mV 以上の振幅で正弦波または矩形波の入力に適用。10mV~100mV の入力に対して,読み値の%に 10 を掛ける必要があります。

[3]. 入力信号の振幅は,レンジの 10%から 120%で,750V AC 以下。

[4]. 入力信号は 60mV 以上。300kHz~1MHz は,100mV レンジにて。

### 温度特性[1]

(プローブ誤差は含みません)

RTD(PT100 に基づく確度):

(100Ω プラチナ[PT100], D100, F100, PT385, PT3916, ユーザタイプ)

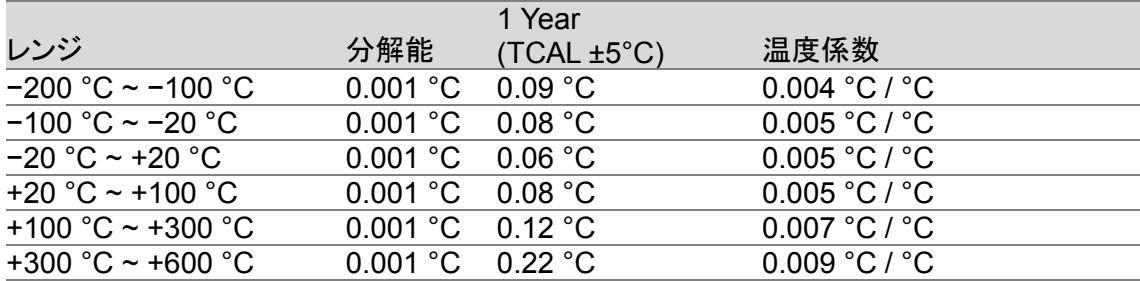

熱電対(ITS−90 に基づく確度):

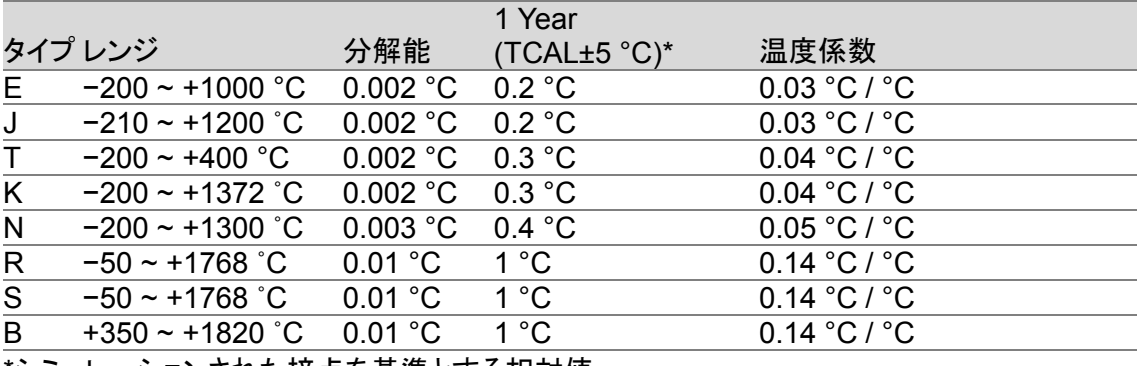

\*シミュレーションされた接点を基準とする相対値

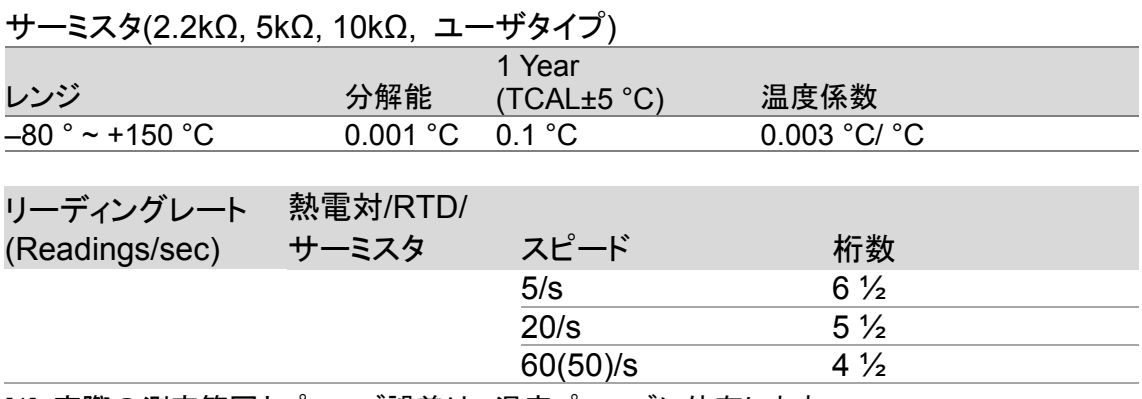

[1]. 実際の測定範囲とプローブ誤差は,温度プローブに依存します。

## キャパシタンス[1]

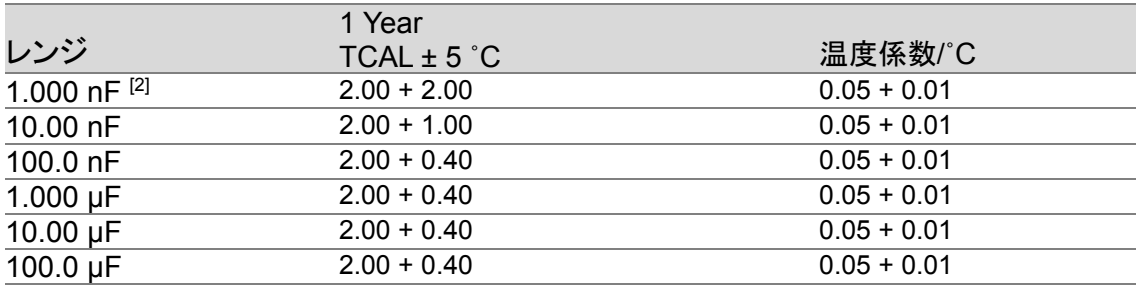

確度:±(読み値の% + レンジの%)

[1]:仕様は,レンジの 10%以上のフィルムキャパシタ測定時

[2]:1nF レンジでの確度は参考値です。

測定特性

測定方式:直流充放電

入力保護:500 Vpeak(全レンジ)

測定中のコンデンサ(Cx)は定電流源を使用して充電されます。充電する時間と,既 知の抵抗を用いた放電時間を測定します。レンジが 10nF 以下では充放電の時間 が,100nF 以上のレンジでは充電時間のみがキャパシタンス測定の演算に使用され ます。

マルチメータによるキャパシタンスの測定は事実上 DC 測定であるため,測定された 値は LCR メータで測定される値よりも高くなる傾向があります。

測定を確度よく行う為には,初めにケーブルオープンのゼロ補正を行います

# デュアル測定と応用測定

### デュアル測定

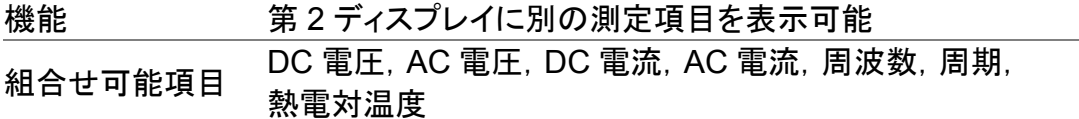

### 応用測定

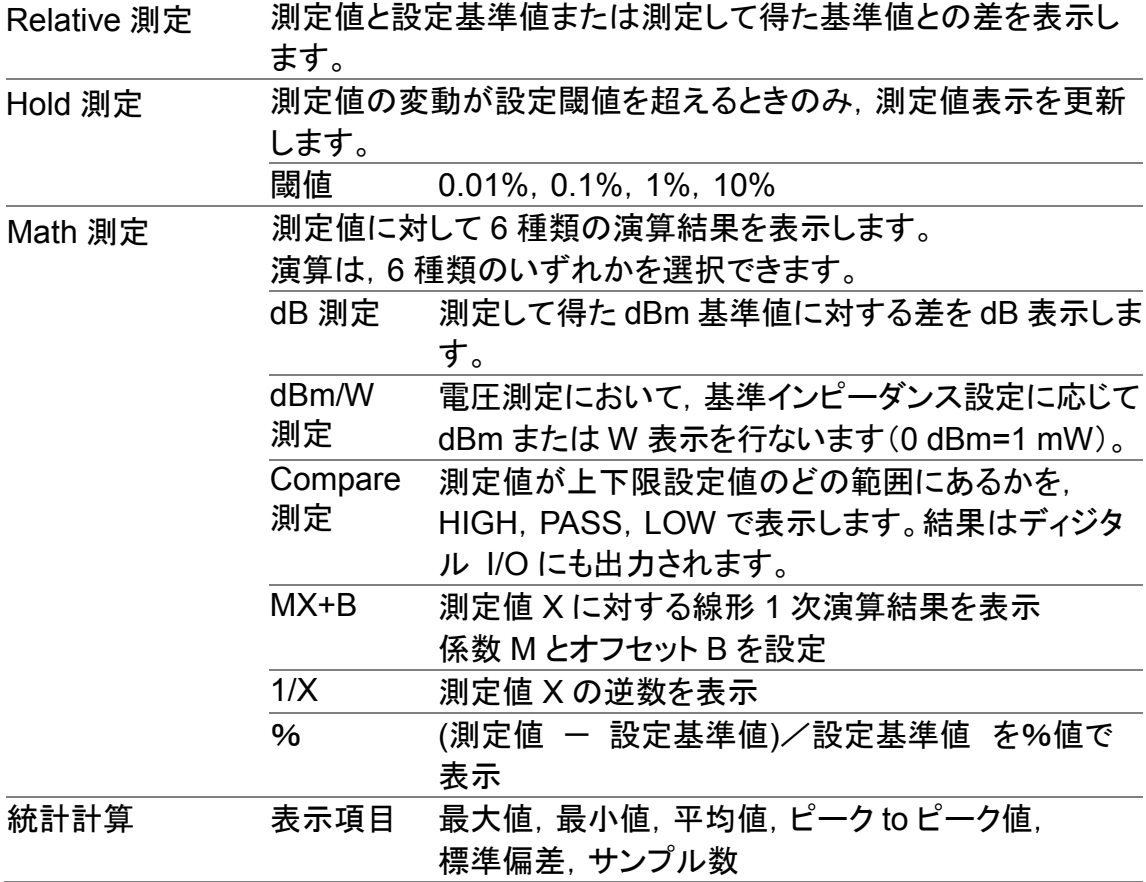

# その他の機能

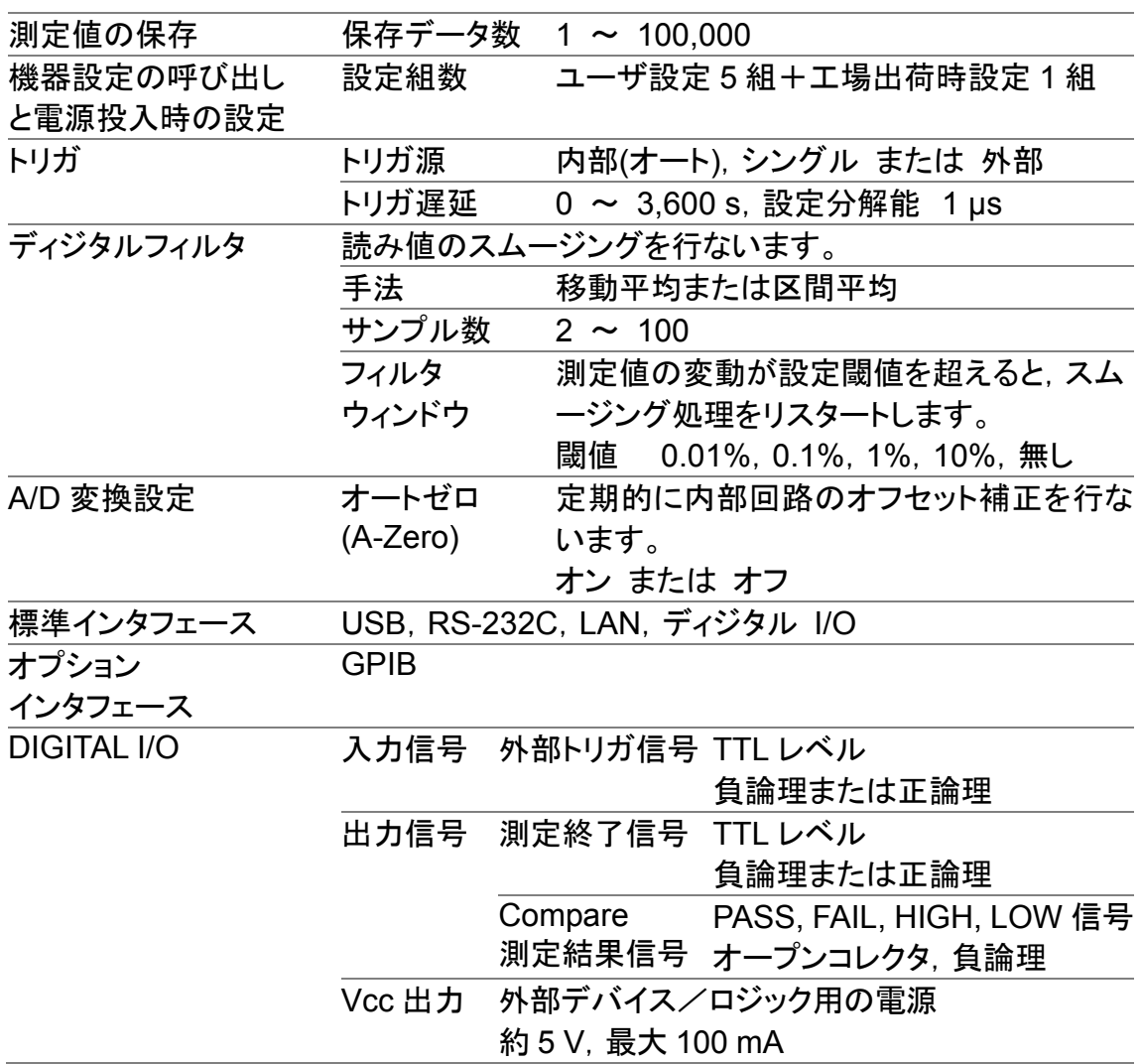

寸法

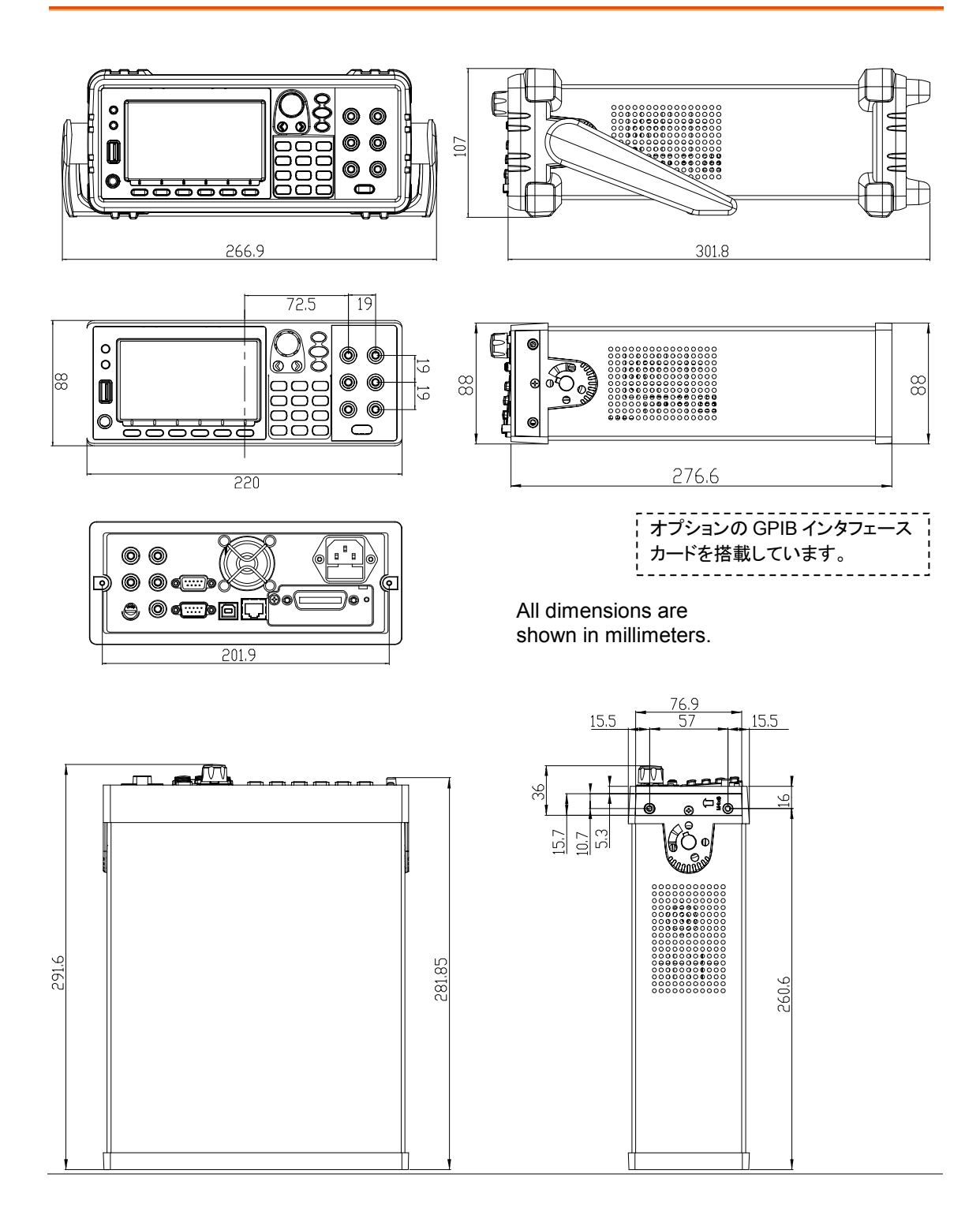

# **EMC**,安全性,**RoHS**

#### ◎ EMC

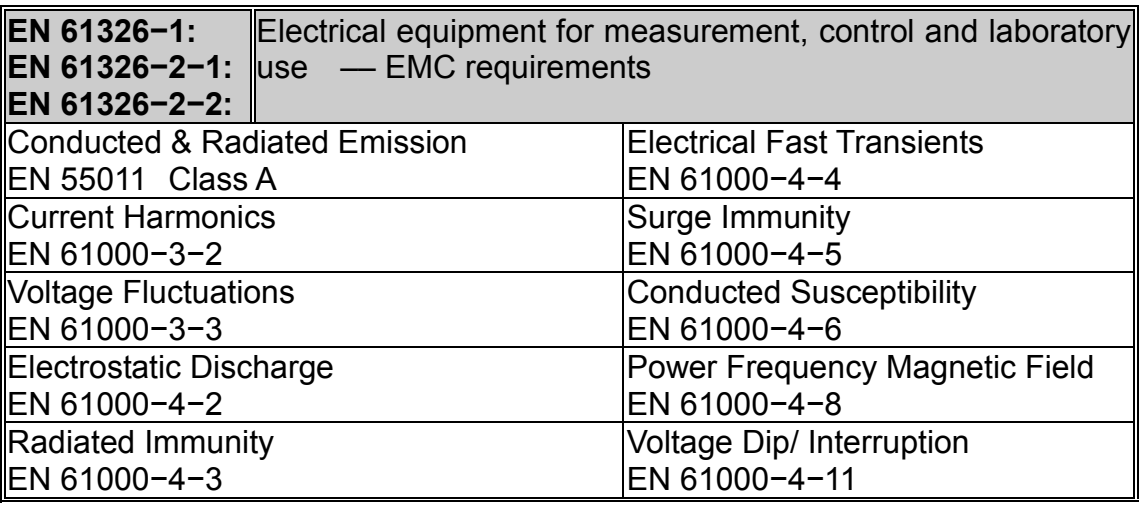

◎ Safety

**Low Voltage Equipment Directive 2014/35/EU**

Safety Requirements EN 61010−1 / EN 61010−2−030

◎ RoHS

**RoHS Directive 2011/65/EU**

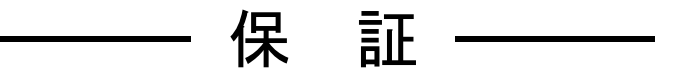

この製品は,株式会社 エヌエフ回路設計ブロックが十分な試験及び検査を行って出荷し ております。

万一ご使用中に故障が発生した場合は,当社又は当社代理店までご連絡ください。

この保証は,取扱説明書,本体貼付ラベルなどの記載内容に従った正常な使用状態にお いて発生した,部品又は製造上の不備による故障など当社の責任に基づく不具合について, ご購入日から 1 年間の保証期間内に当社又は当社代理店にご連絡いただいた場合に,無償 修理をお約束するものです。

なお,この保証は日本国内においてだけ有効です。日本国外で使用する場合は,当社又 は当社代理店にご相談ください。

次の事項に該当する場合は,保証期間内でも有償修理となります。

- ●取扱説明書に記載されている使用方法及び注意事項(定期点検や消耗部品の保守・交換 を含む)に反する取扱いや保管によって生じた故障の場合
- ●お客様による輸送や移動時の落下、衝撃などによって生じた故障、損傷の場合
- ●お客様によって製品に改造(ソフトウェアを含む)が加えられている場合や,当社及び 当社指定サービス業者以外による修理がなされている場合
- ●外部からの異常電圧又はこの製品に接続されている外部機器(ソフトウェアを含む)の 影響による故障の場合
- ●お客様からの支給部品又は指定部品の影響による故障の場合
- ●腐食性ガス・有機溶剤・化学薬品等の雰囲気環境下での使用に起因する腐食等による故 障や、外部から侵入した動物が原因で生じた故障の場合
- ●火災,地震,水害,落雷,暴動,戦争行為,又はその他天災地変などの不可抗力的事故 による故障. 損傷の場合
- ●当社出荷時の科学技術水準では予見できなかった事由による故障の場合
- ●電池などの消耗品の補充

――― 修理にあたって ―――

万一不具合があり,故障と判断された場合やご不明な点がありましたら,当社又は当社 代理店にご連絡ください。

ご連絡の際は,型式名(又は製品名),製造番号(銘板に記載の SERIAL NO.)とできるだけ 詳しい症状やご使用の状態をお知らせください。

修理期間はできるだけ短くするよう努力しておりますが,ご購入後 5 年以上経過してい る製品のときは,補修パーツの品切れなどによって,日数を要する場合があります。

また,補修パーツが製造中止の場合,著しい破損がある場合,改造された場合などは修 理をお断りすることがありますのであらかじめご了承ください。

### お 願 い

- 取扱説明書の一部または全部を,無断で転載または複写することは固くお断りします。
- 取扱説明書の内容は,将来予告なしに変更することがあります。
- 取扱説明書の作成に当たっては万全を期しておりますが,内容に関連して発生した損害な どについては,その責任を負いかねますのでご了承ください。 もしご不審の点や誤り,記載漏れなどにお気付きのことがございましたら,お求めになり ました当社または当社代理店にご連絡ください。

#### DM2571 取扱説明書

#### 株式会社エヌエフ回路設計ブロック

〒223−8508 横浜市港北区綱島東 6−3−20

TEL 045−545−8111

#### http://www.nfcorp.co.jp/

◯<sup>C</sup> Copyright 2020-2022 **NF Corporation**

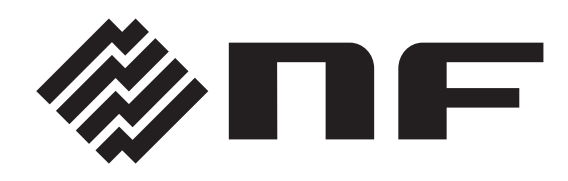